# BOND System FULLY AUTOMATED IHC AND ISH STAINING SYSTEM

BOND 7 USER MANUAL

(NOT for use in China)

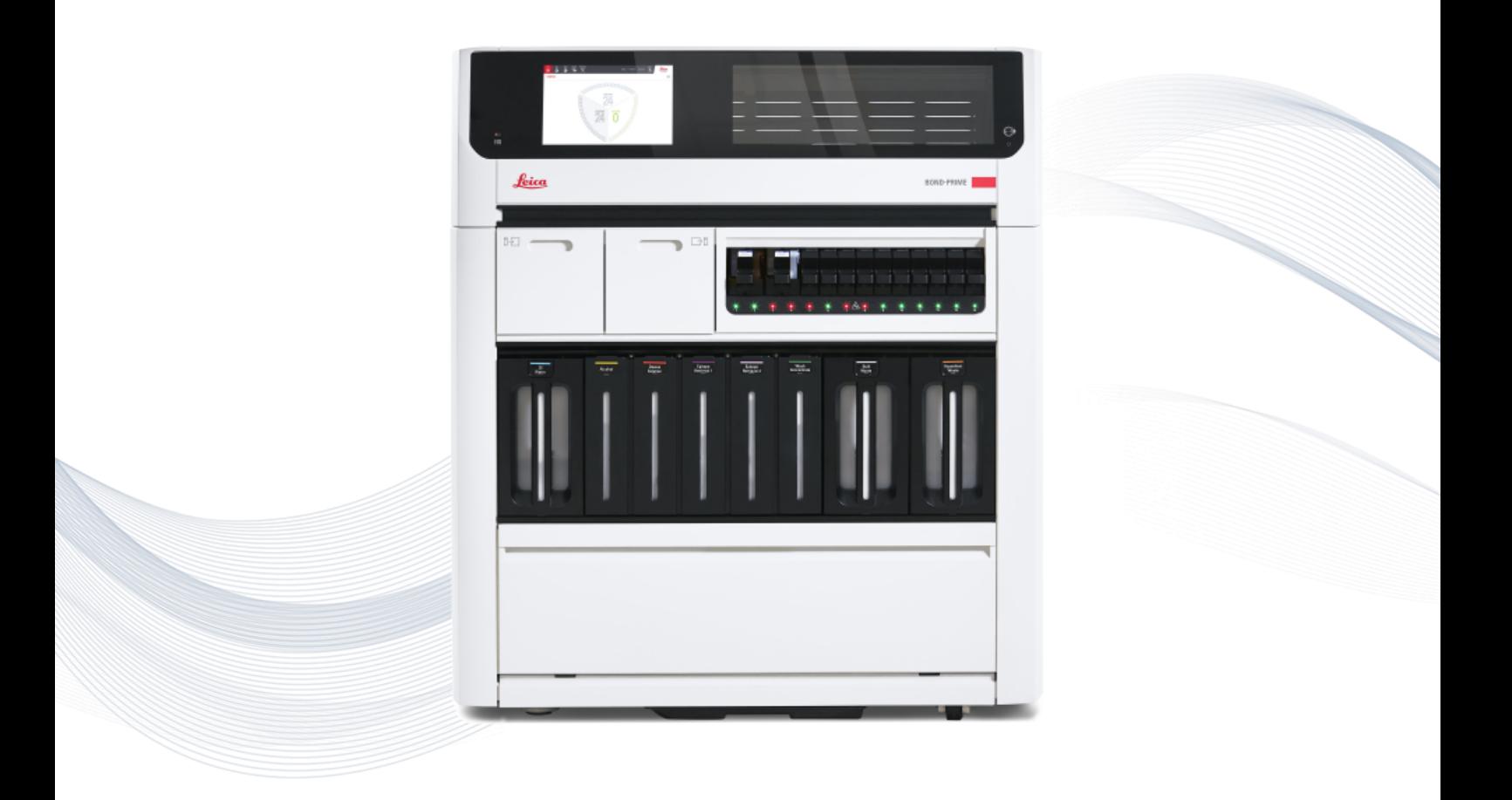

 $C \in$ 

**Advancing Cancer Diagnostics Improving Lives** 

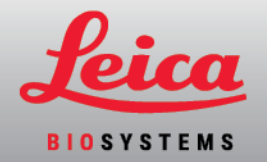

# <span id="page-1-0"></span>Legal notices

This manual applies to BOND-III, BOND-MAX, BOND-PRIME, and the BOND System Controller.

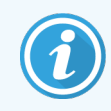

Not all processing modules are available in all regions.

# **Trademarks**

Leica and the Leica logo are registered trademarks of Leica Microsystems IR GmbH and used under license. BOND System, BOND-III, BOND-MAX, BOND-PRIME, BOND-ADVANCE, Covertile, Bond Polymer Refine Detection, Bond Polymer Refine Red Detection, Parallel Automation, Compact Polymer, and Oracle are trademarks of Leica Biosystems Melbourne Pty Ltd ACN 008 582 401. Other trademarks are the property of their owners.

# Copyright

Leica Biosystems Melbourne Pty Ltd owns the copyright on this document and any associated software. Under law, our written permission is required before either the documentation or the software is copied, reproduced, translated, or converted to electronic or other machine-readable form, in whole or in part.

Copyright © 2023 Leica Biosystems Melbourne Pty Ltd

# Product identification

Doc. 49.7556.501 A04

# Manufacturer

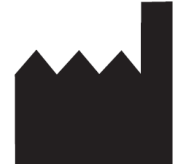

Leica Biosystems Melbourne Pty Ltd 495 Blackburn Road Mount Waverley VIC 3149 Australia

# <span id="page-1-1"></span>Important information for all users

This manual contains important information on how to use BOND System. For the latest information on Leica Biosystems products and services, please visit www.leicabiosystems.com.

Due to a policy of continuous improvement, Leica Biosystems reserves the right to change specifications without notice.

The following terms are used in this document:

- Leica Biosystems-refers to Leica Biosystems Melbourne Pty Ltd.
- BOND System the Leica Biosystems platform that includes the BOND-III, BOND-MAX, and BOND-PRIME
- BOND-III a type of automated IHC and ISH staining instrument
- BOND-MAX a type of automated IHC and ISH staining instrument
- BOND-PRIME a type of automated IHC and ISH staining instrument
- BOND System software the software application through which users can configure and operate the BOND-III, BOND-MAX, or BOND-PRIME system

#### Intended users

The intended users of a BOND System are adequately trained laboratory personnel.

Persons operating a BOND Processing Module must have received sufficient training to ensure that it is used in accordance with this document and be fully aware of any potential hazards or hazardous procedures, before operating the processing module. Only trained staff are to remove any covers or parts from the processing module, and only if instructed within this manual.

### Installation and repairs

Installation and repairs must only be carried out by qualified service personnel authorized by Leica Biosystems.

Warranty claims can be made only if the product has been used for the specified application and operated according to the instructions in this document. Damage resulting from inappropriate handling and/or misuse of the product will invalidate the warranty. Leica Biosystems cannot assume liability for any such damage.

### Serious incident reporting

The occurrence of any serious incident(s) that either has led to, or may lead to, death of a patient or user, or the temporary or permanent deterioration in the state of health of a patient or user must be reported to a local Leica Biosystems representative and the relevant local Regulatory Authority.

### Leica Biosystems protocols

The BOND system is supplied with a set of predefined Leica Biosystems protocols that cannot be edited or deleted. These predefined protocols have been validated by Leica Biosystems. However, customized protocols can be created by copying and editing the existing predefined protocols. All customized protocols must be validated in accordance with the local laboratory procedures and requirements. The ability to create and save a protocol does not indicate that it is suitable for use. Check the relevant assay Instructions For Use (IFUs) for the principles of operation and performance characteristics.

### Statement for User Data Security and Privacy

Leica Biosystems respects, and is committed to protecting, personal data security and privacy. The Leica Biosystems Privacy Notice below describes the personal data that we may collect, use and retain.

## Privacy Notice

The licensee shall comply with all applicable data protection and privacy laws in processing personal data using the BOND System, including BOND-ADVANCE, without limitation, by making all required notifications to, and obtaining all required consents from, patients and other data subjects prior to processing their personal data.

The following Personal Data is stored in the database on the BOND Controller:

- Patient Name
- Doctor Name
- Accession Number
- Doctor comments
- Patient comments
- Slide comments
- Case comments
- User account details
- Job Title
- Slide Images
- LIS Events comments
- Instrument Images

The following BOND reports could routinely contain PHI:

- Run Events
- Run Details
- Case Report
- Brief Slide History
- Data Export
- Slide Setup Summary

### Contacting Leica Biosystems

For service or support contact your local Leica Biosystems representative or see www.leicabiosystems.com.

# Revision record

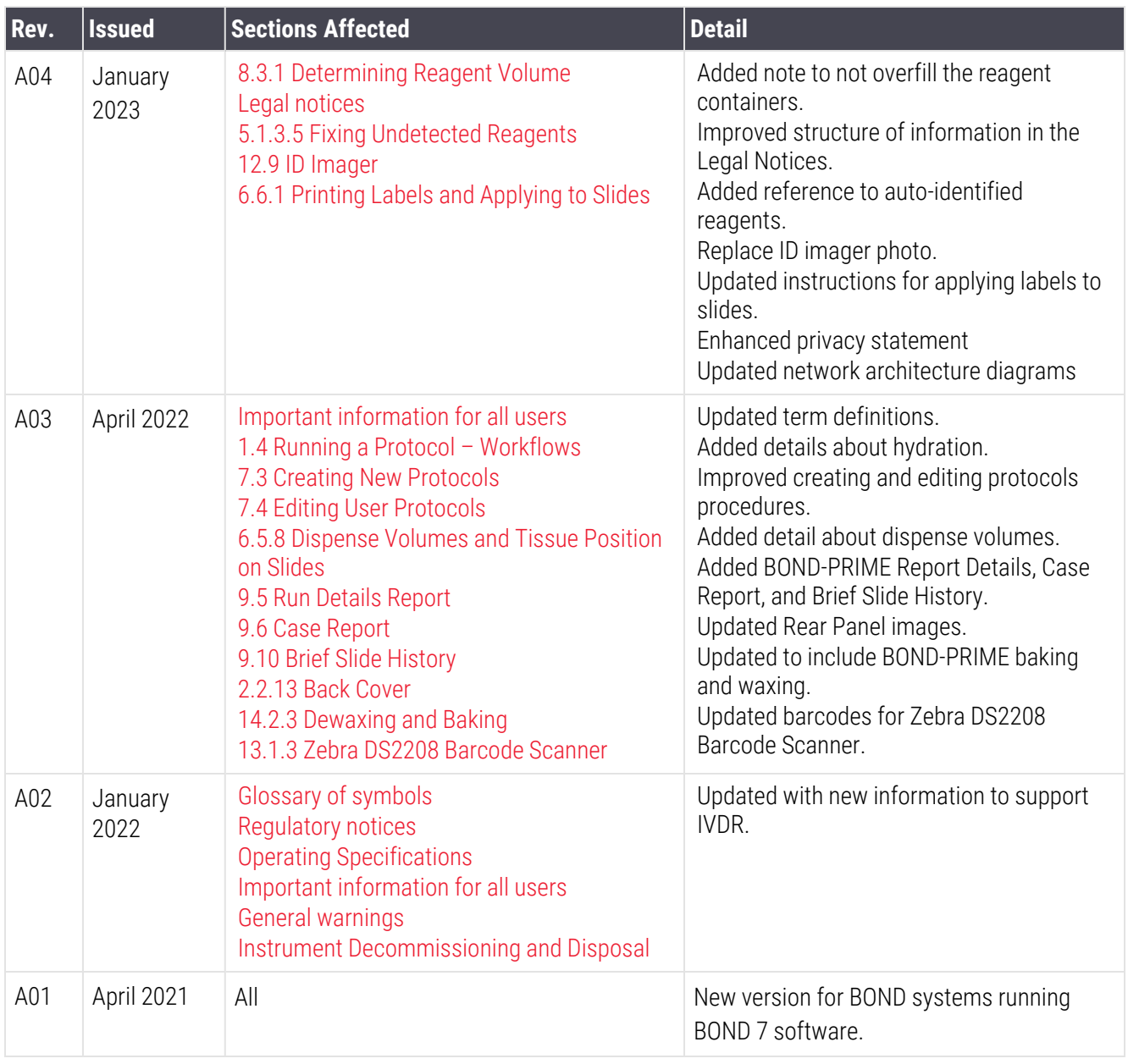

# <span id="page-5-0"></span>General warnings

Warnings are notifications of hazards that could lead to personal injury, or where there is the possibility of losing, damaging, or misidentifying patient samples. Follow all safety precautions to avoid personal injury, damage, loss or misidentification of patient samples, and damage to equipment.

Warnings use symbols with a black border and yellow background.

General BOND System warnings appear below. Other warnings appear in the relevant sections in the manual.

### Processing module operation

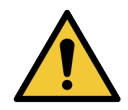

To avoid contamination of reagents and slides, the processing module should be operated in a clean environment as free as possible from dust and particulate matter.

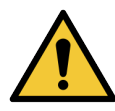

To ensure correct operation of the processing module, place each bulk reagent container into its correct station in the cavity, as indicated by the color-coded name labels. Failure to do so may compromise staining.

For further details, see 2.2.7 Bulk [Containers](#page-48-0) Cavity

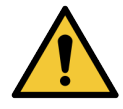

Check bulk container levels and fill or empty, as appropriate, at the start of each day (more frequently if required – see [12.2.1 Checking](#page-278-0) Container Levels). Failure to do so can result in staining runs being interrupted to remove containers, which can compromise staining.

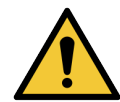

For BOND-MAX, if a bulk container needs filling during processing always check the **Protocol status** screen and confirm that the container is not being used, or is not about to be used. Failure to do so may compromise slides being processed. Return the container immediately after filling – see [12.2.2.5 During](#page-282-0) Runs. To avoid this situation check bulk container levels in between each protocol – see [12.2.1 Checking](#page-278-0) Container Levels).

BOND-III bulk containers do not need to be removed for filling - see [12.2.2.1 Refill](#page-280-0) Bulk Reagent -[BOND-III.](#page-280-0) To avoid this situation check bulk container levels daily (more frequently if required – see [12.2.1 Checking](#page-278-0) Container Levels).

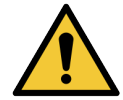

BOND does not require network access to function and perform its intended use. To prevent malicious or unauthorized access, install BOND without any connection to your network / infrastructure.

If you would like network connection, the preferred method is to connect BOND to a firewalled Virtual Local Area Network (VLAN). Alternatively, you can implement and validate your own network security mechanisms in accordance with your standard operating procedures.

For more information, refer to the Information Systems Guide for BOND 5.1+ (49.6062.811).

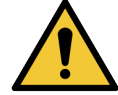

A malware infection on a BOND controller could lead to unexpected behaviors in operation, including disabling processing modules. Please take care to ensure your USB storage devices are virus free before connecting them to the BOND controller. Further, Leica Biosystems does not preinstall an anti-virus solution; we recommend that you install your own enterprise anti-virus product. Contact your local Leica Biosystems representative for further information.

# Controls

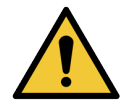

Adequate laboratory control measures MUST be established and maintained to ensure an appropriate staining result for each slide. Leica Biosystems strongly recommends placing appropriate control tissue on the same slides as patient tissue.

### Chemical Hazards

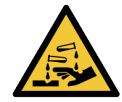

Some of the reagents used in immunohistochemistry and in situ hybridization are hazardous. Ensure you have received adequate training for this procedure before continuing:

- Wear latex or nitrile gloves, safety glasses, and other suitable protective clothing when handling reagents or cleaning the processing module.
- Handle and dispose of reagents and condensate in accordance with all procedures and government regulations that apply at the laboratory site.

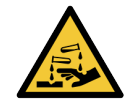

Reagent containers can tip during transit, leaving reagent residue around the cap. Always wear approved eye protection, gloves and protective clothing when opening reagent containers.

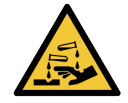

Potentially hazardous reagents can collect around the slide staining assemblies and contaminate the slide trays. Always wear approved protective clothing and gloves when handling slide trays.

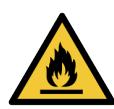

Some of the reagents used on BOND Processing Modules are flammable:

- Do not place a flame or ignition source near the processing modules.
- Ensure all bulk container caps are properly sealed after refilling or emptying.

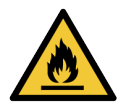

The processing modules have heaters and heated surfaces that can be ignition dangers if flammable materials are placed in close proximity:

- Do not place flammable materials on or near heaters.
- Do not place flammable materials on any hot surfaces on the processing module.
- Ensure all bulk container caps are properly sealed after refilling or emptying.

# Mechanical Hazards

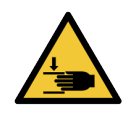

Take care when closing the processing module lid, ensuring hands are kept clear to avoid injury.

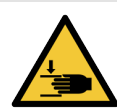

During operation the main robot, the aspirating probe, syringe pumps and bulk fluid robots (BOND-III) can move without warning and with a speed that can cause injury.

- Do not attempt to open the processing module lid while a run is in progress.
- Do not attempt to by-pass the interlocks that prevent operation of the processing module when the lid is opened.
- Ensure syringe pump covers are in place during operation.

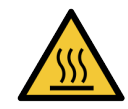

Avoid contact with slide staining assemblies and their surrounds. These may be hot and cause severe burns. Allow twenty minutes after the cessation of operation for the slide staining assemblies and their surrounds to cool.

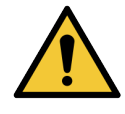

Contact customer support to relocate the processing module over a large distance or to transport for repair or disposal. The processing module is heavy and is not designed to be moved by a single user.

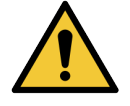

Ensure that the syringe door is closed (BOND-MAX) or the syringe cover is fitted (BOND-III) during normal operation. If a syringe or a syringe fitting becomes loose, reagent under pressure can spray from the syringe.

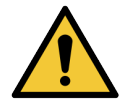

Contact customer support immediately if the main robot and/or bulk fluid robots continue to operate for more than five seconds after the processing module lid has been opened.

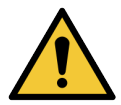

Do not move the main robot arm while the processing module is switched on. The robot can become misaligned, resulting in poor staining.

If the robot has been moved: power down the processing module, wait 30 seconds and then reinitialize.

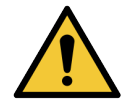

Always switch the processing module off when performing cleaning or maintenance tasks (except for automated cleaning tasks, such as cleaning the aspirating probe).

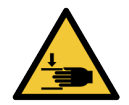

The BOND-III bulk fluid robots move along the slide staining assemblies to allow users access for cleaning. Only operators who have been warned of the potential hazards and have received adequate training should carry out this procedure.

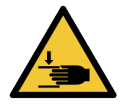

The slide staining assemblies contain moving parts that can cause serious injury. Keep fingers clear of the slide staining assembly opening when the processing module is in operation.

Before attempting to manually unlock the slide staining assemblies: turn the processing module power switch off, turn the mains power off, and disconnect the mains power supply plug at the wall.

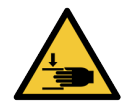

The syringe pump module (BOND-III) is heavy and can fall forward when released. Only operators who have been warned of the potential hazards and have received adequate training should carry out this procedure.

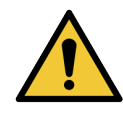

Do not use the two black handles on the back cover of the BOND-III to lift the processing module.

### Electrical hazards

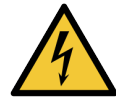

Do not remove the processing module covers or attempt to access internal components. Dangerous voltages are present inside the BOND Processing Module and only qualified service technicians approved by Leica Biosystems should perform these tasks.

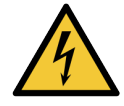

Do not change the processing module's operating voltage. Severe damage can occur if the processing module is connected to an incorrect power supply voltage. Contact customer support to have the setting changed.

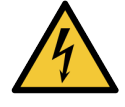

The processing module must be connected to an earthed mains power outlet socket, and be positioned so that personnel are easily able to disconnect the mains power cable without having to move the processing module.

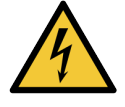

Do not bypass or short-circuit fuses.

Turn off the processing module and disconnect the power cord before changing fuses. Replace fuses only with standard parts and if fuses blow repeatedly, contact customer support.

# <span id="page-8-0"></span>General cautions

Cautions are notifications of hazards that could lead to damage to the BOND equipment or other adverse consequences that do not endanger people.

Cautions use symbols with a black border and white background.

General BOND System cautions appear below. Other cautions appear in relevant sections in the manual.

### Installation hazards

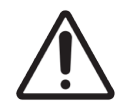

Do not block the ventilation openings located on the back cover of the processing module. Also, do not cover the ventilation openings located on the syringe door (BOND-MAX).

# Operational hazards

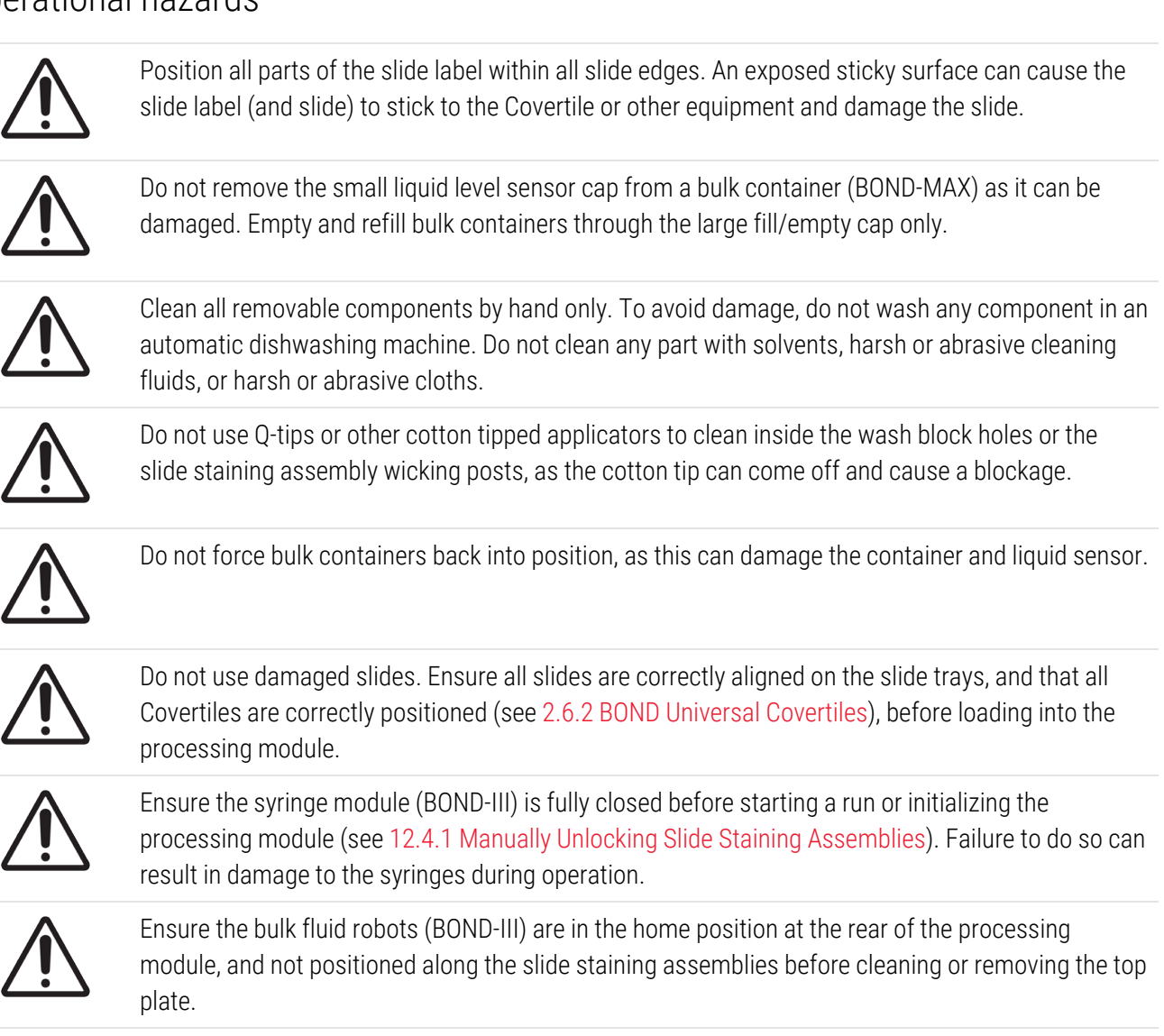

### Reagent hazards

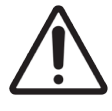

Unsatisfactory staining results and potential damage to the processing module can occur if incompatible solutions are allowed to come in contact with each other. Contact Leica Biosystems to determine whether the solutions are compatible.

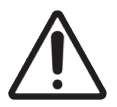

Do not use xylene, chloroform, acetone, strong acids (e.g. 20% HCl), strong alkalis (e.g. 20% NaOH) on BOND Processing Modules. If any of these chemicals spill on or near a BOND Processing Module, clean the spill immediately with 70% alcohol to prevent damage to the processing module covers.

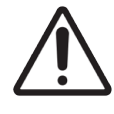

Use only BOND Dewax Solution on BOND-III and BOND-MAX Processing Modules, or BOND-PRIME Dewax Solution on BOND-PRIME Processing Modules. Do not use xylene, xylene substitutes and other reagents that can degrade parts of the BOND system and cause fluid leakage.

# <span id="page-10-0"></span>Regulatory notices

# Intended use

# **IVD**

The BOND System automates clinical protocols for immunostaining of pathology specimens mounted on microscope slides. Microscope slides subsequently undergo interpretation by a qualified healthcare professional to aid diagnosis.

# FCC compliance

This equipment has been tested and found to comply with the limits for a Class A digital device, pursuant to part 15 subpart B of the FCC Rules. These limits are designed to provide reasonable protection against harmful interference when the equipment is operated in a commercial environment. This equipment generates, uses, and can radiate radio frequency energy and, if not installed and used in accordance with the instruction manual, may cause harmful interference to radio communications. Operation of this equipment in a residential area is likely to cause harmful interference in which case the user will be required to correct the interference at his own expense.

To maintain compliance use only the cables supplied with the instrument.

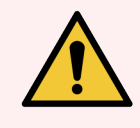

WARNING: Any changes or modifications not expressly approved by Leica Biosystems could void the user's authority to operate this equipment.

# CE marking

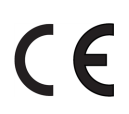

The CE Mark signifies compliance with the applicable EU Directives as listed on the manufacturer declaration of conformity.

# Instructions for in vitro diagnostic equipment for professional use

This IVD equipment complies with the emission and immunity requirements of IEC 61326 part 2-6.

The electromagnetic environment should be evaluated prior to operation of the device.

Do not use this device in close proximity to sources of strong electromagnetic radiation (e.g. unshielded intentional RF sources), as these can interfere with the proper operation.

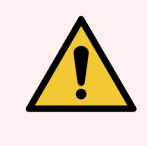

WARNING: This equipment was designed and tested to CISPR 11 Class A. In a domestic environment it may cause radio interference, in which case you may need to take measures to mitigate the interference.

Computer regulatory requirements: UL Listed (UL 60950), IEC 60950 certified.

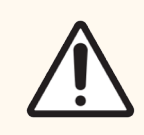

CAUTION: Federal Law restricts this device to sale by or on the order of a licensed healthcare practitioner.

# Classification of equipment under CISPR 11 (EN 55011)

This equipment is classified as Group 1 Class A under CISPR 11 (EN 55011). The explanation for group and class is described below.

Group 1 - This is applicable for all equipment which is not classified as group 2 equipment.

Group 2 - This is applicable for all ISM RF equipment in which radio - frequency energy in the frequency range 9 kHz to 400 GHz is intentionally generated and used or only used, in the form electromagnetic radiation, inductive and/ or capacitive coupling, for the treatment of material or inspection/ analysis purposes.

Class A - This is applicable for all equipment suitable for use in all establishments other than domestic and those directly connected to a low voltage power supply network which supplies buildings used for domestic purposes.

Class B - This is applicable for all equipment suitable for use in domestic establishments and in establishments directly connected to a low voltage power supply network which supplies buildings used for domestic purposes.

## Definitions

ISM: Industrial, Scientific and Medical

RF: Radio Frequency

# <span id="page-12-0"></span>Glossary of symbols

This section describes the regulatory and safety symbols used in the product labeling.

# Regulatory symbols

Explanation of the regulatory symbols used for BOND.

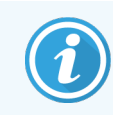

This glossary provides images of the symbols as presented in the relevant standards, however, some of the symbols may vary in color.

The following is a list of symbols used on the product labeling and their meaning.

#### ISO 15223-1

Medical devices – symbols to be used with medical device labels, labeling and information to be supplied – Part 1: General requirements.

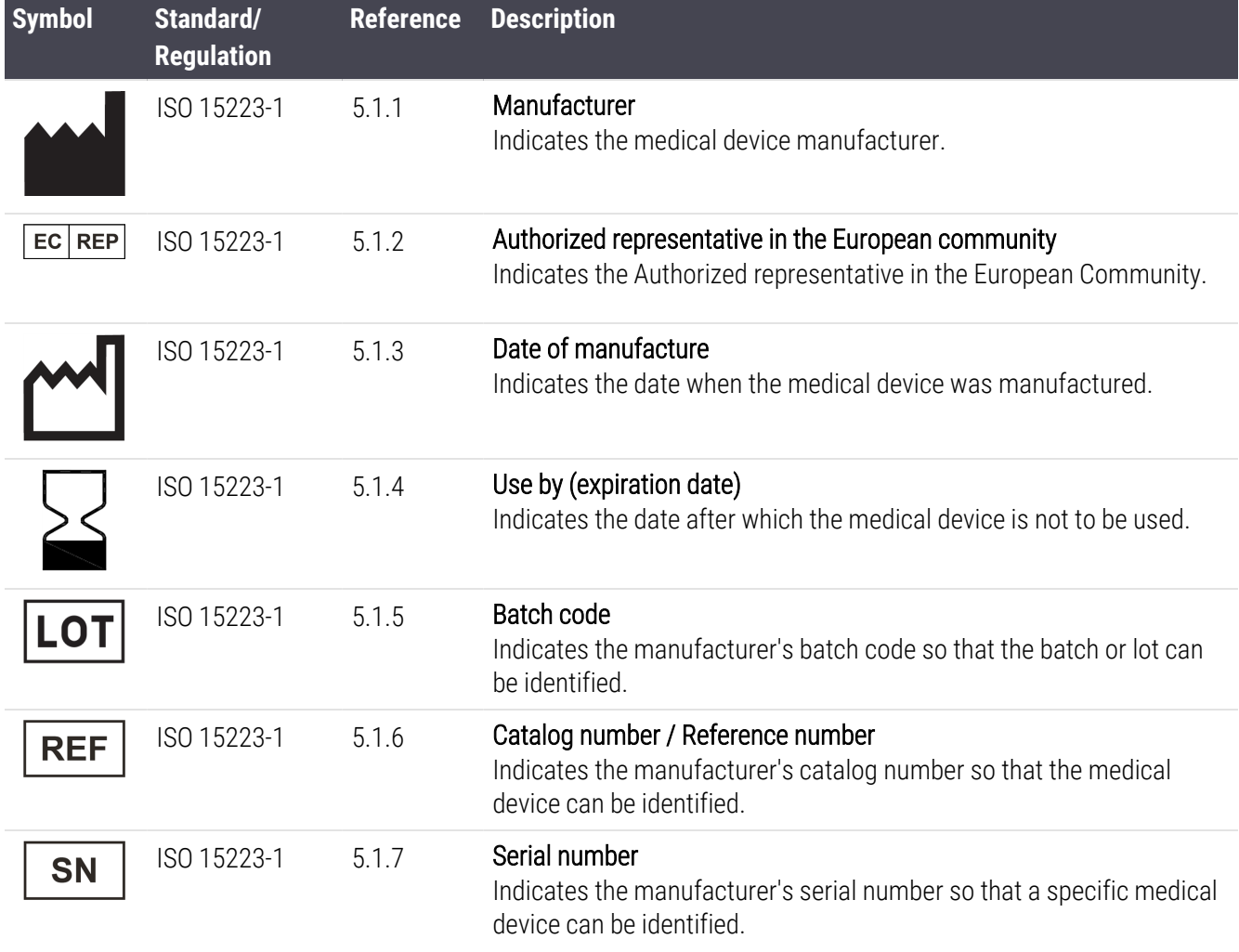

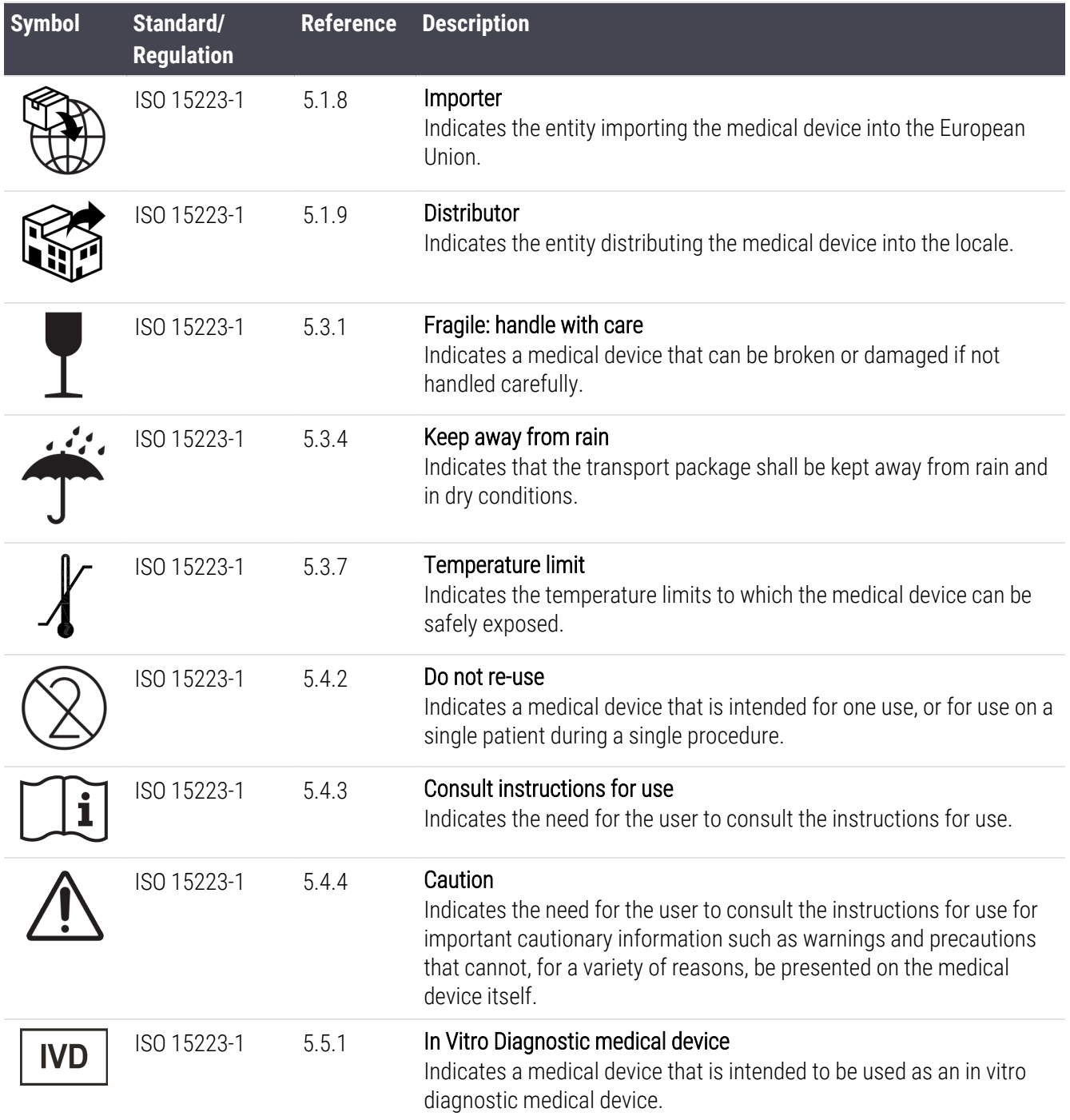

# ISO 7000

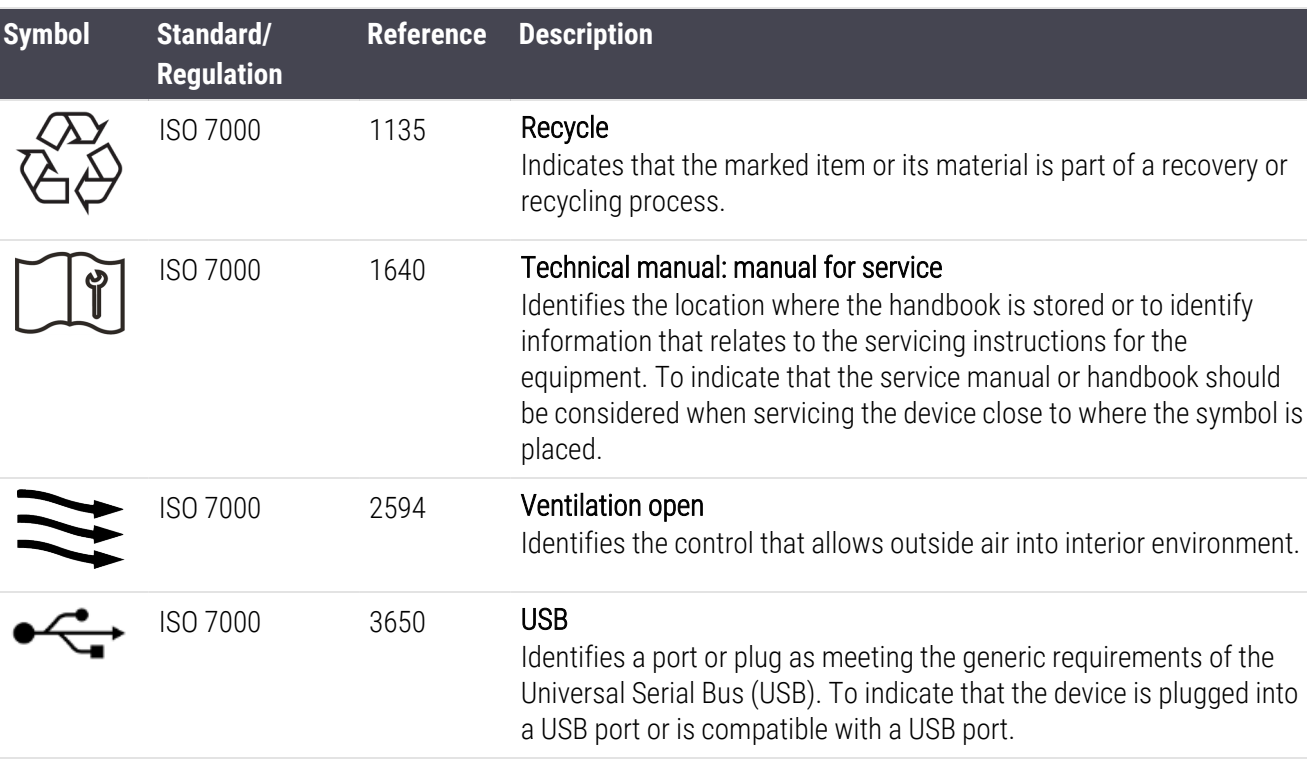

Graphical symbols for use on equipment — Registered symbols.

#### IEC 60417

Graphical symbols for use on equipment.

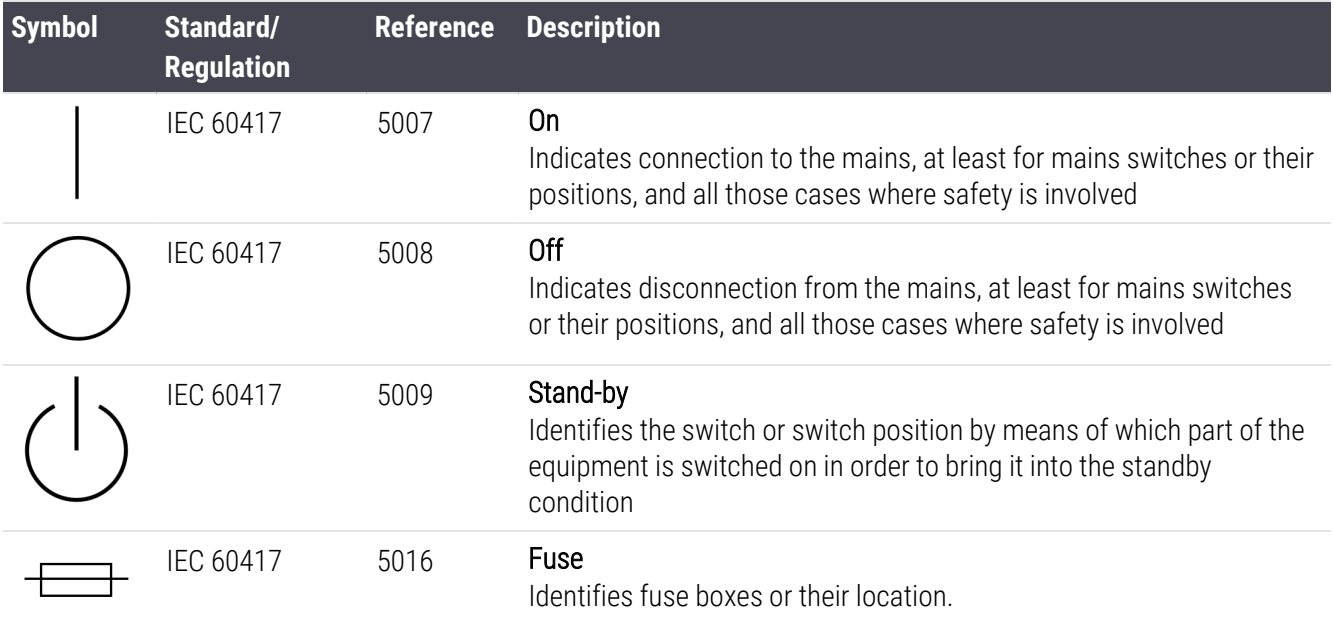

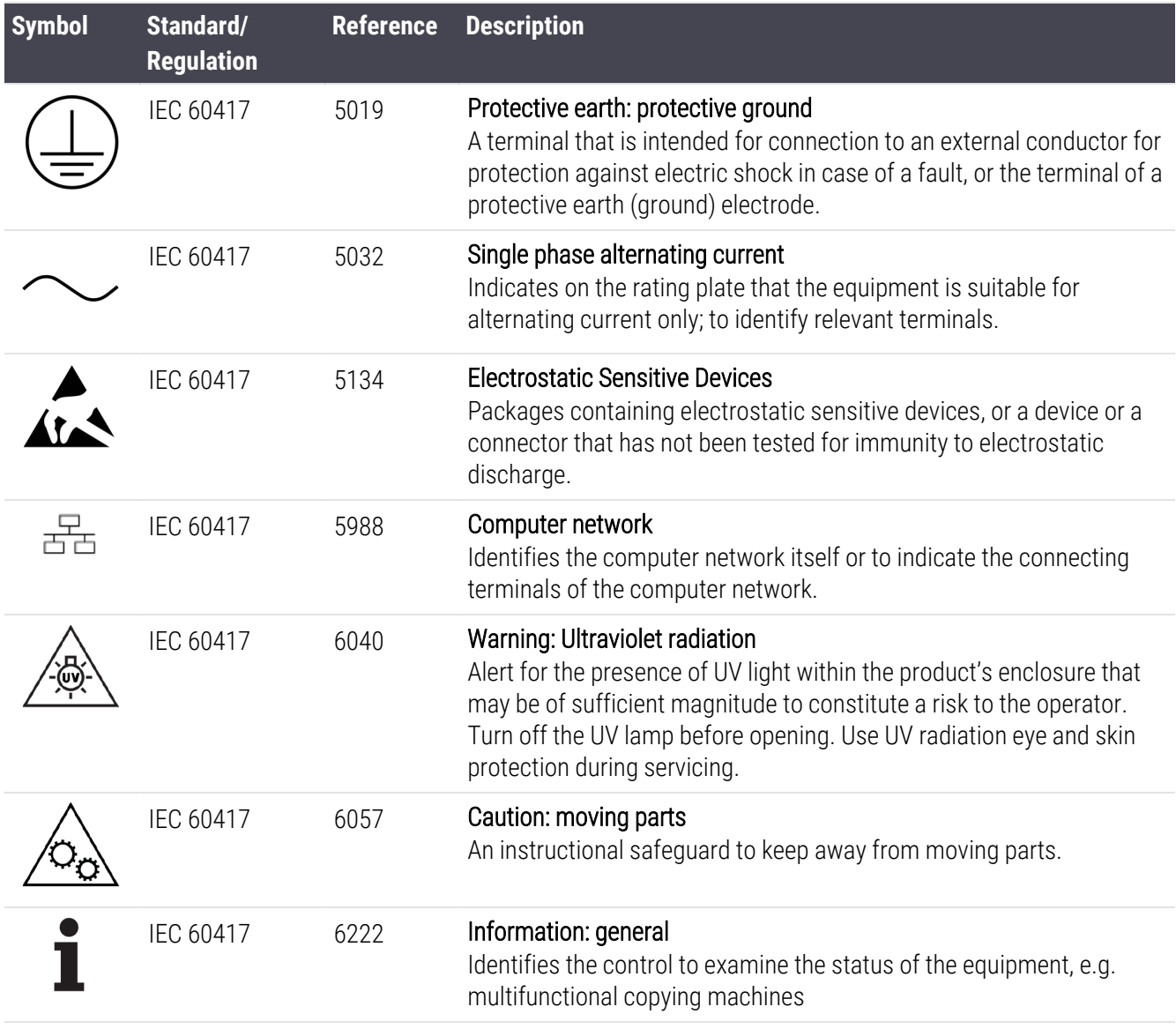

# Other symbols and markings

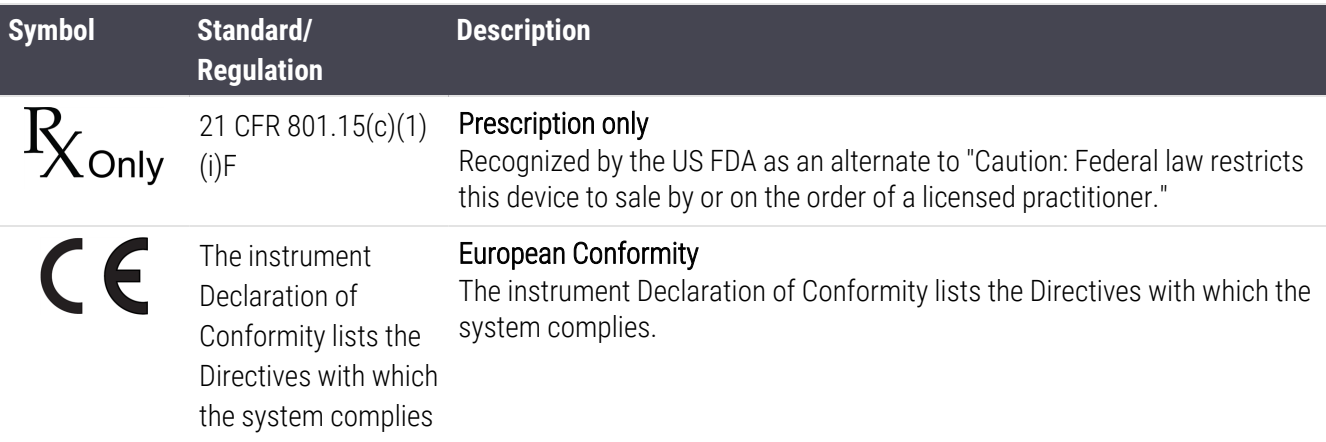

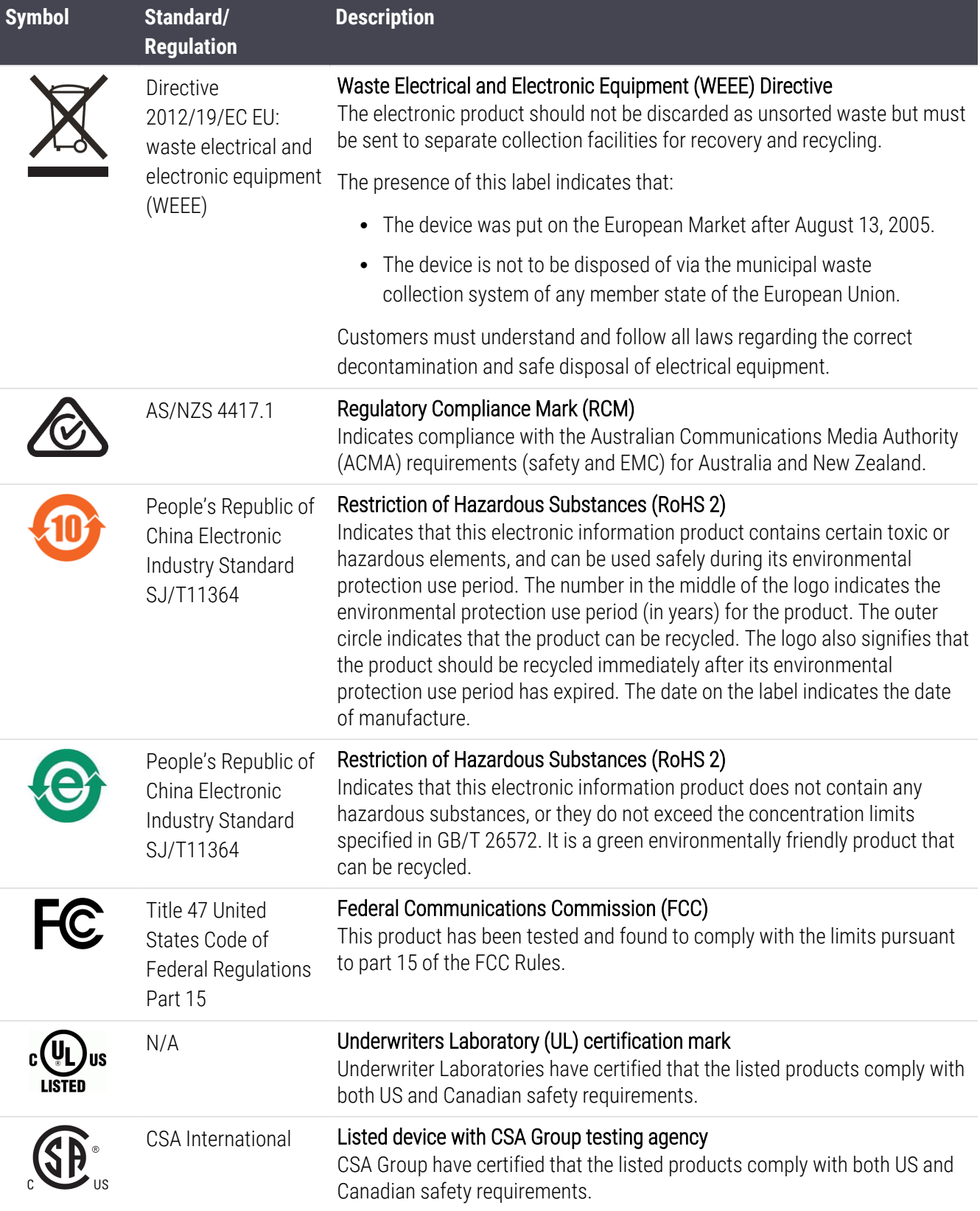

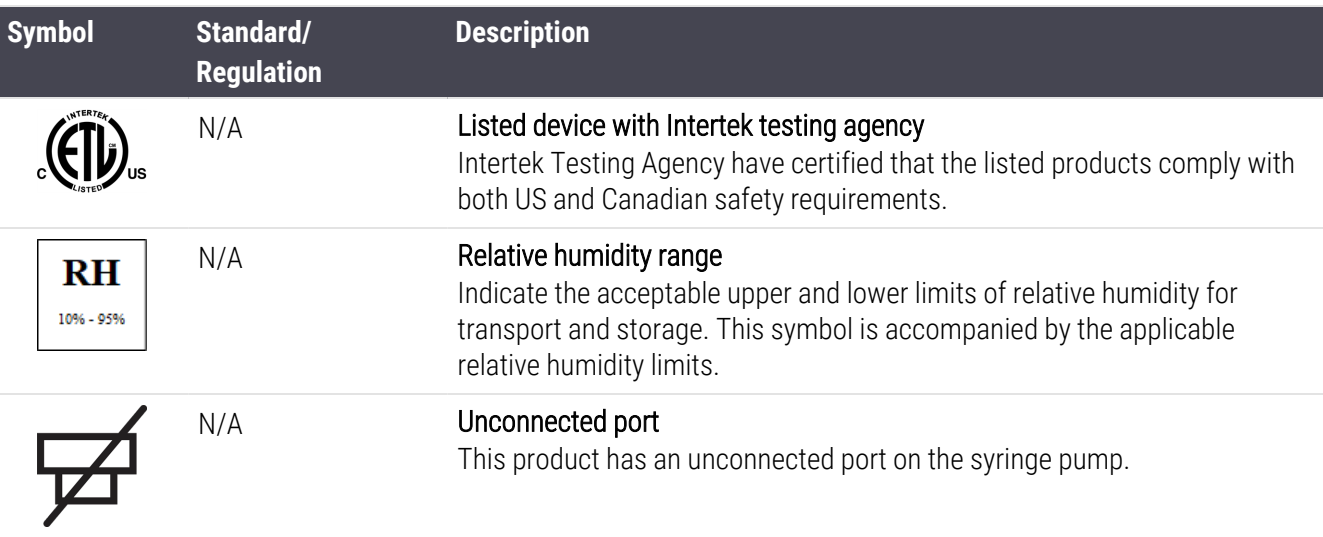

# Safety symbols

Explanation of the safety symbols used for BOND.

## ISO 7010

Graphical symbols — Safety colors and safety signs — Registered safety signs.

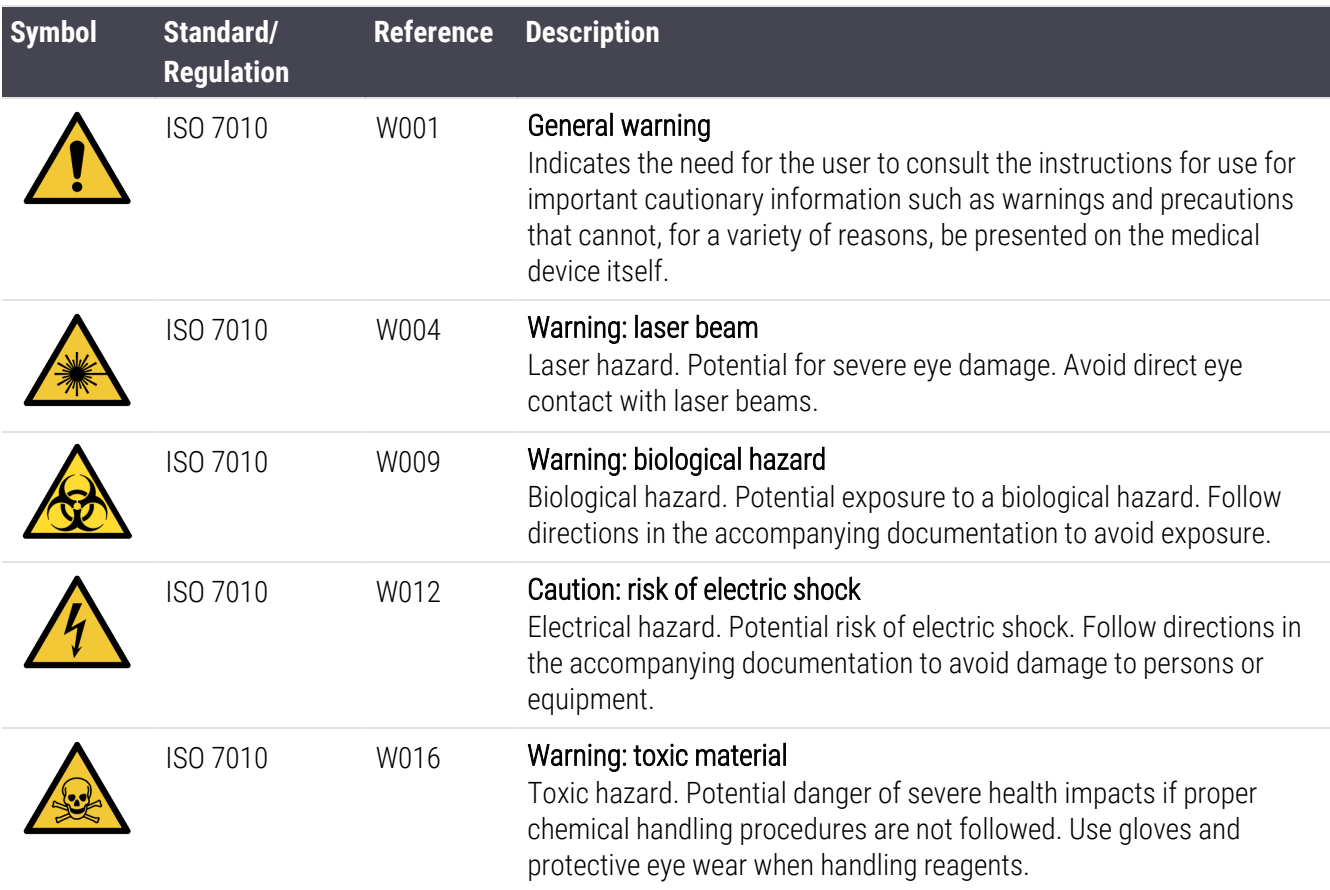

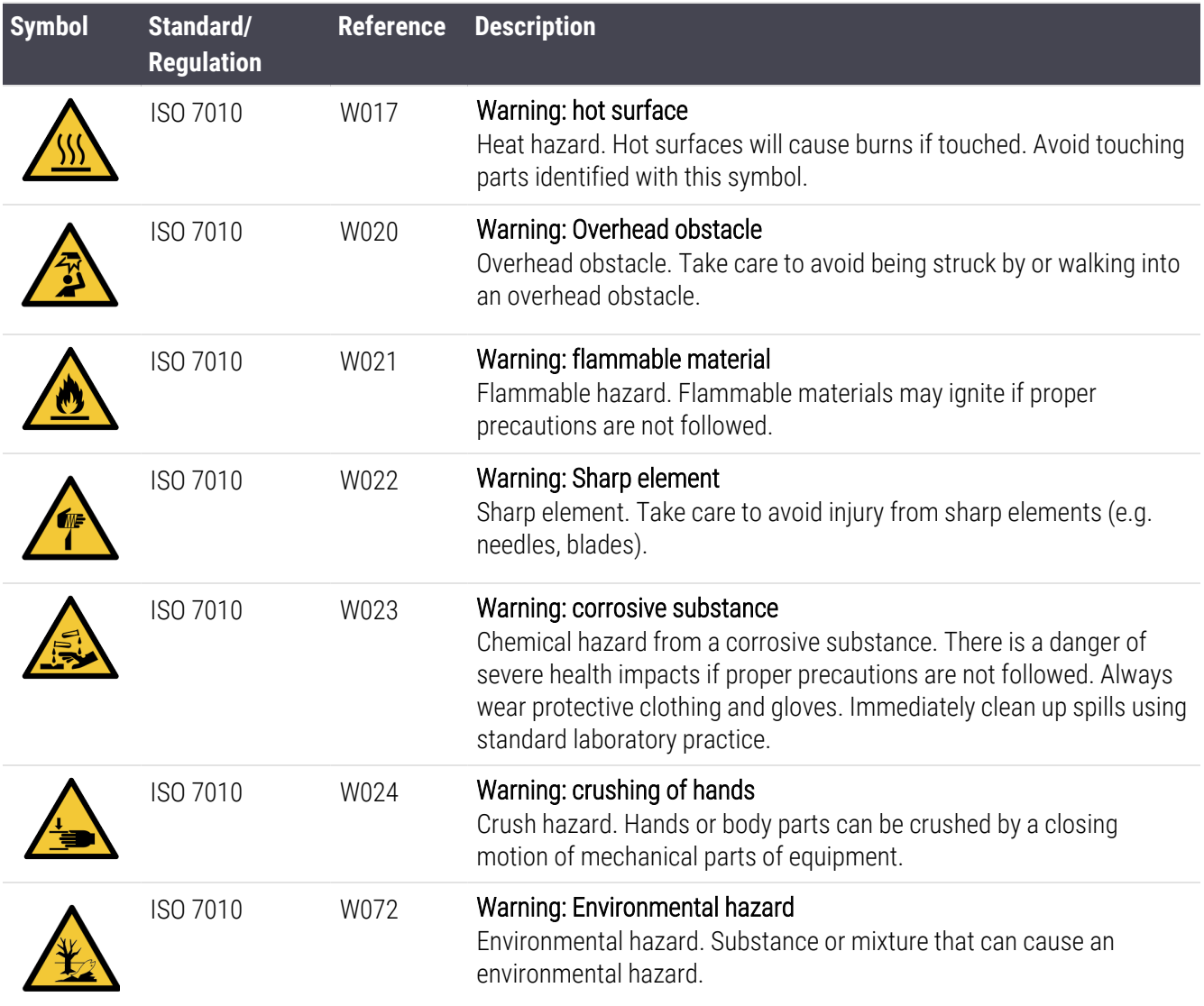

# <span id="page-19-0"></span>Table of contents

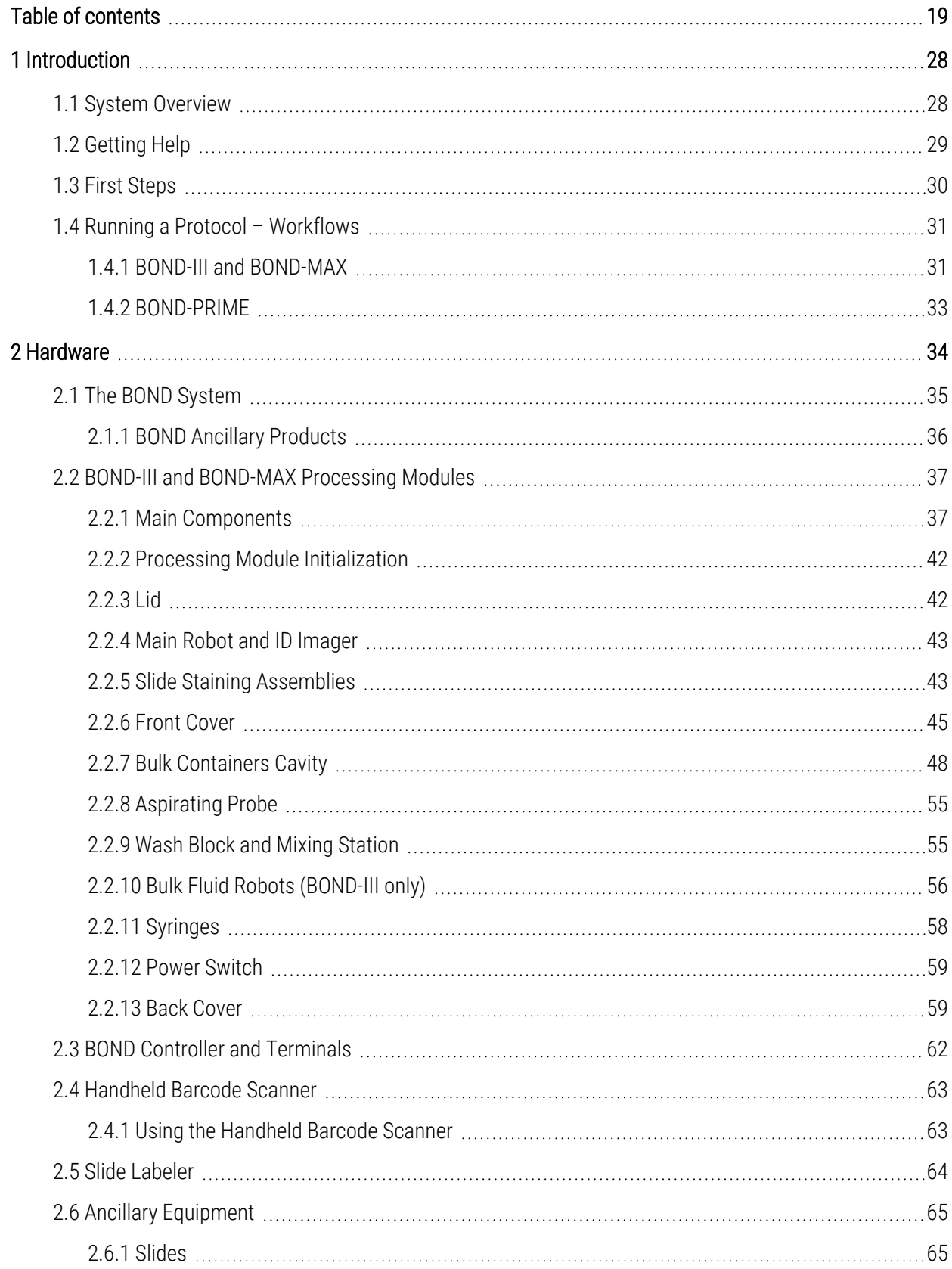

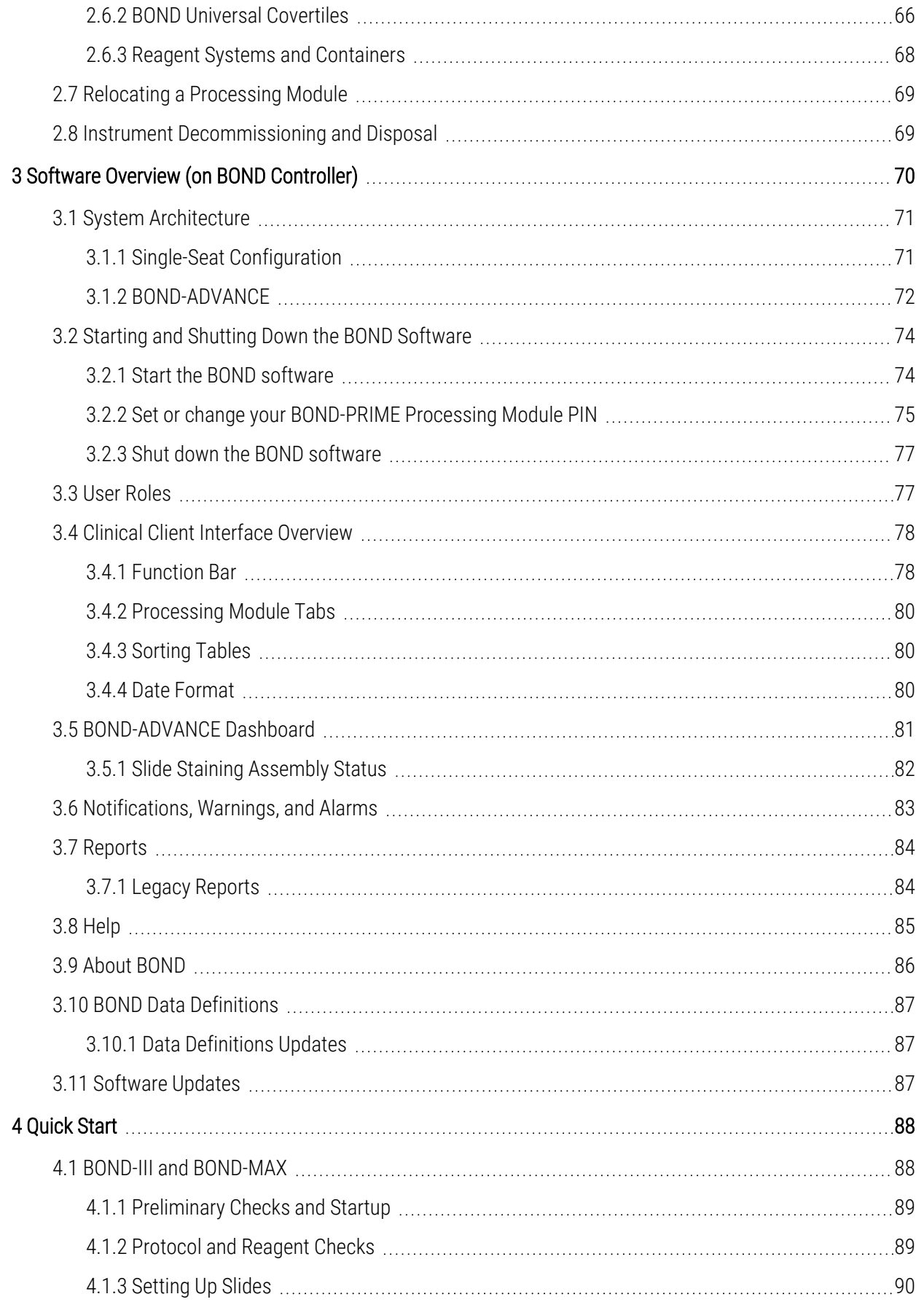

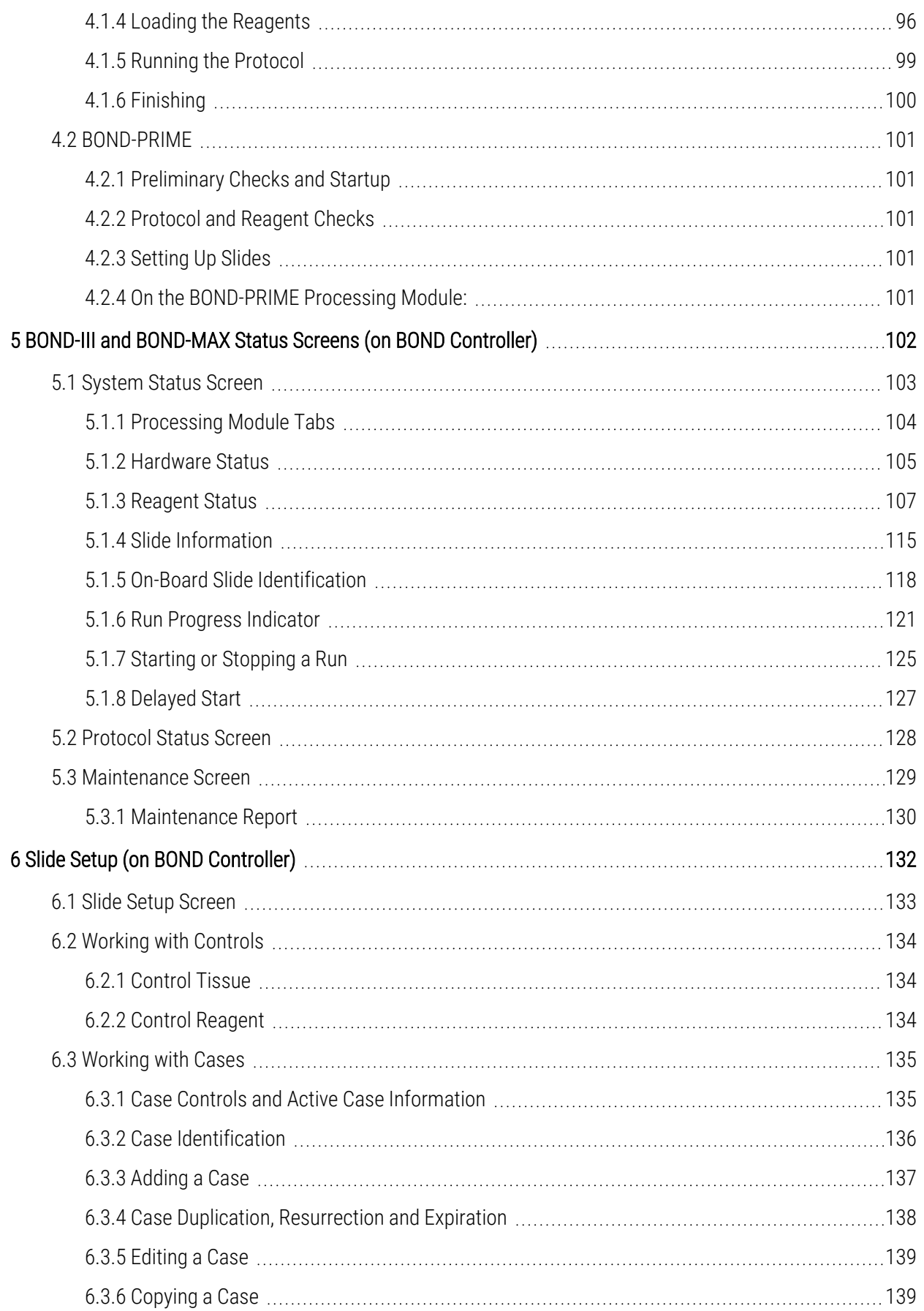

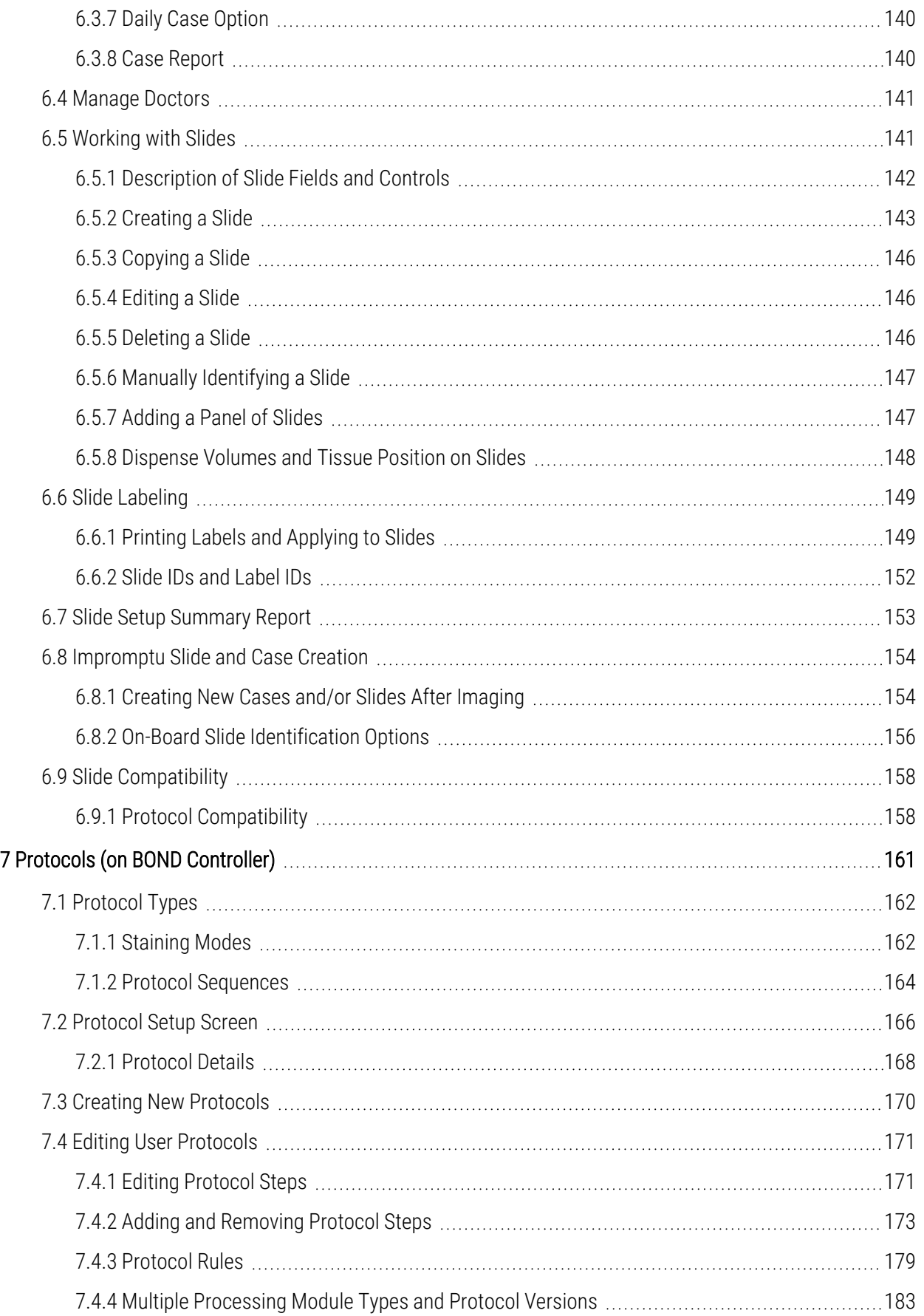

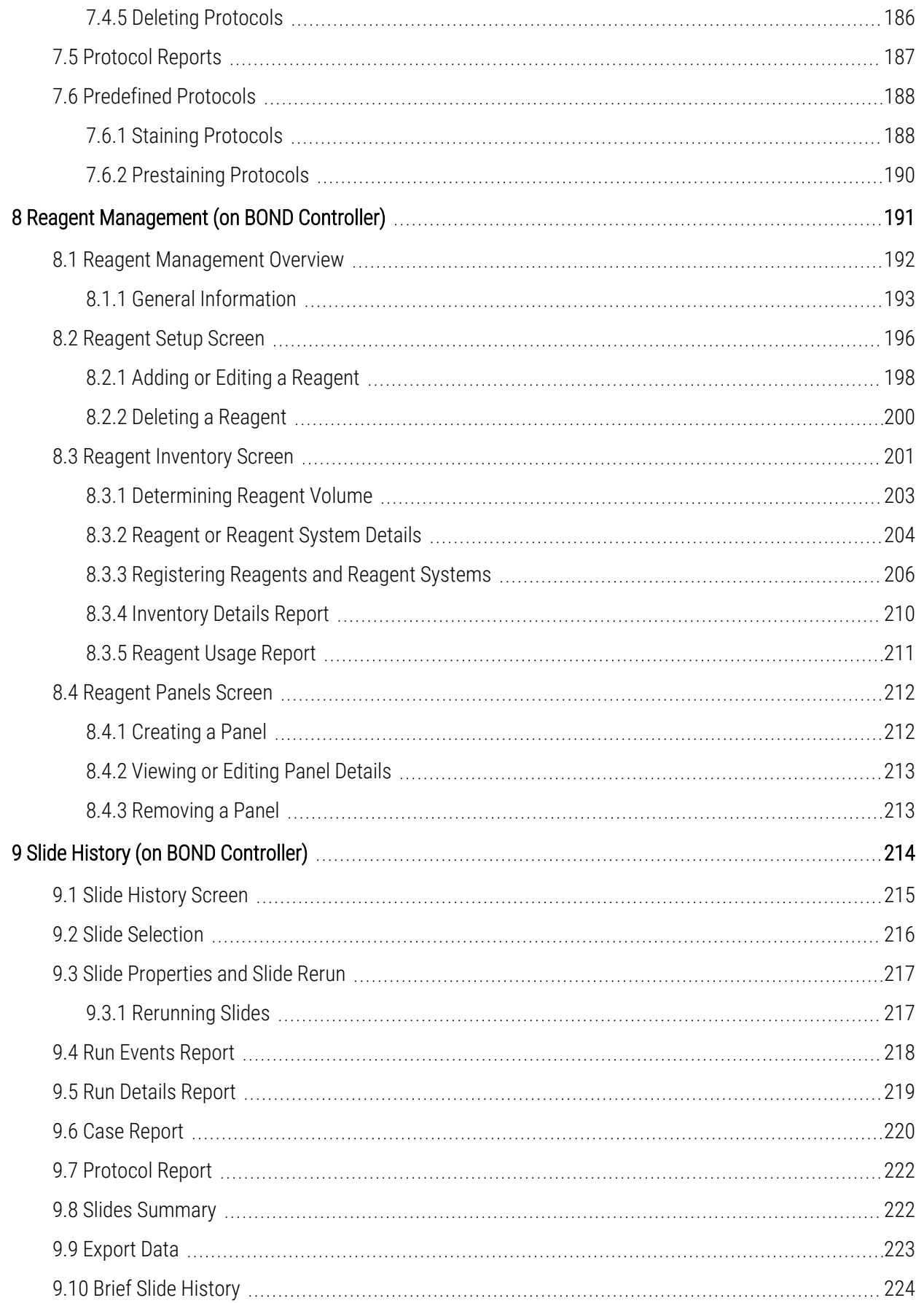

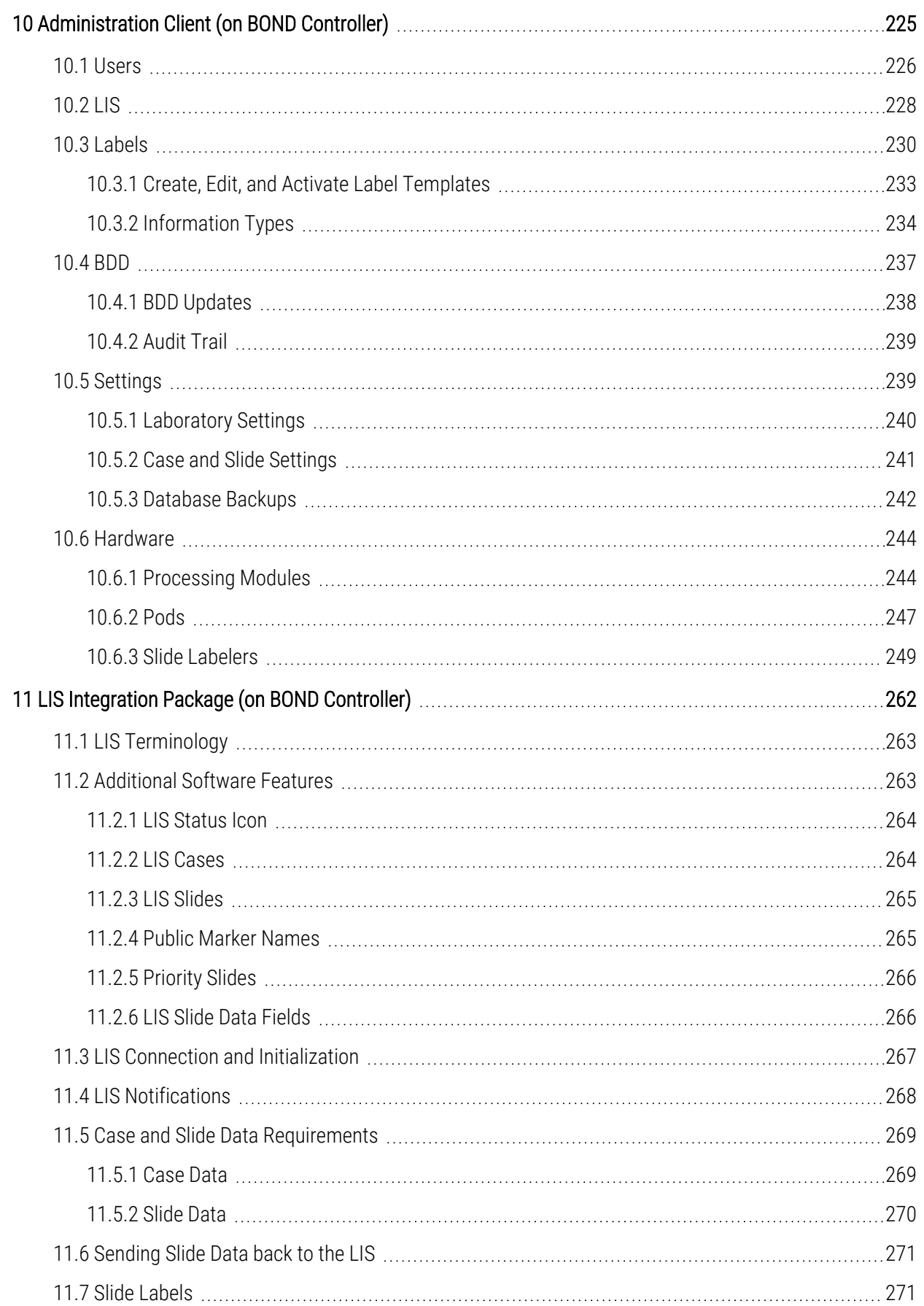

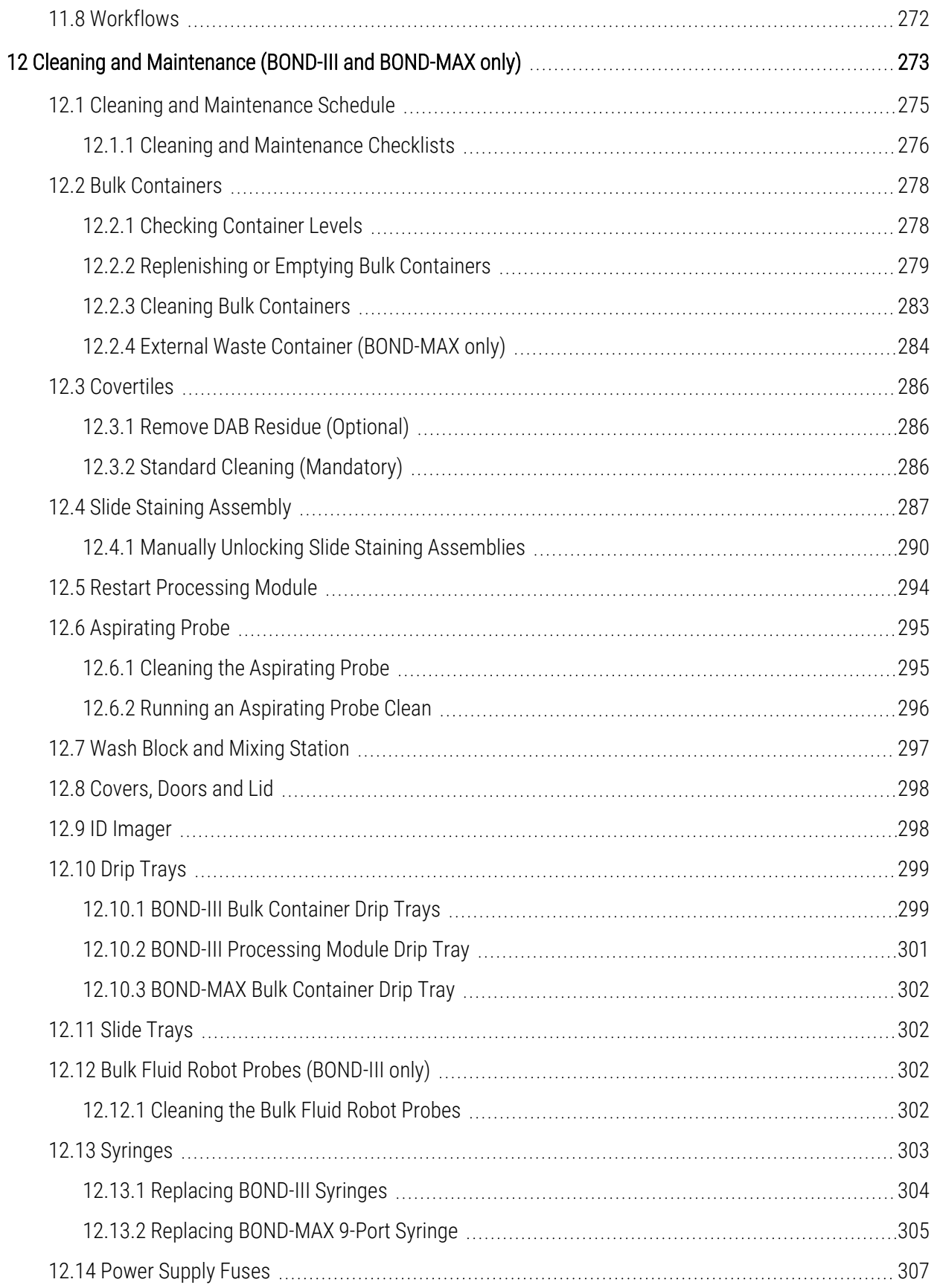

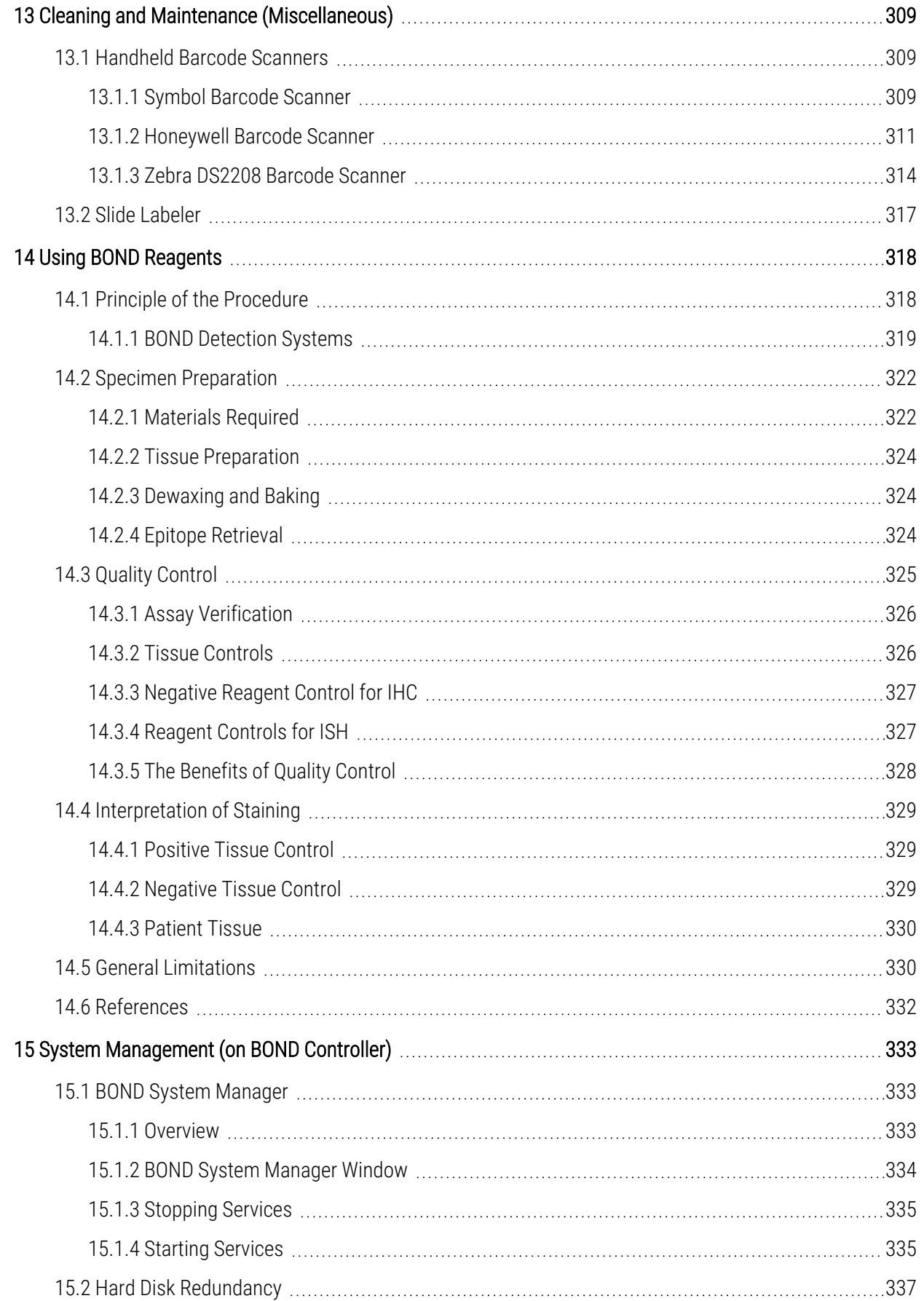

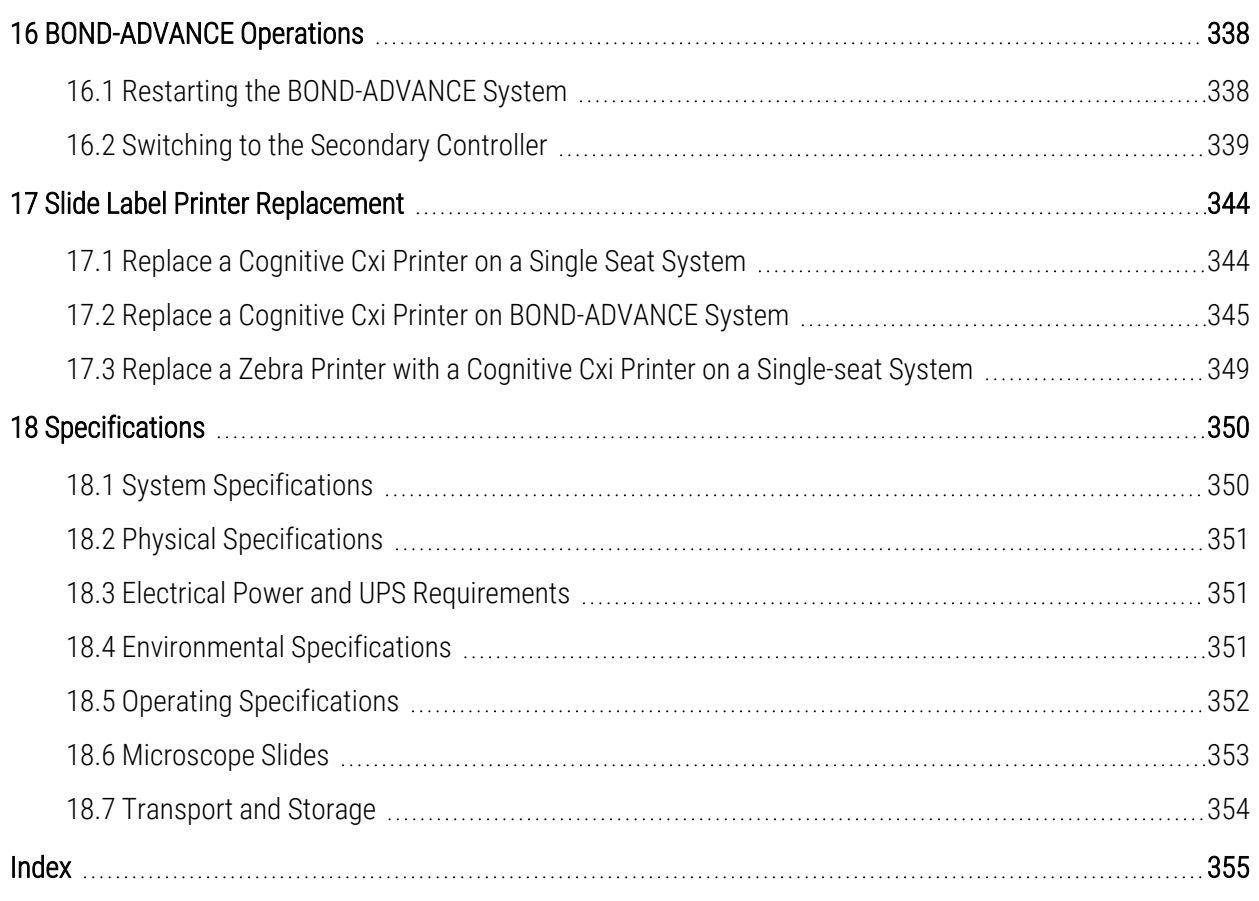

# <span id="page-28-0"></span>1 Introduction

# <span id="page-28-1"></span>1.1 System Overview

Congratulations on obtaining your BOND fully automated immunohistochemistry (IHC) and in situ hybridization (ISH) staining system. We are confident that it will provide you with the staining quality, throughput, and ease of use that you need in your laboratory. The intended users of the BOND system are adequately trained laboratory personnel.

The BOND system can include multiple processing modules, coordinated through the BOND controller.

There are three processing module (PM) types:

- BOND-III and BOND-MAX each with a 30-slide capacity. Three runs of up to ten slides each can be processed simultaneously, using different staining protocols if required, with each run started separately to provide continuous processing. One or more of the runs may be set up for multiplex staining, while another may be processing a DAB or Red single stain.
- BOND-PRIME 24 independent staining protocols and continuous processing with a 72-slide capacity.

The BOND software makes setting up and staining slides easy. Use rigorously tested protocols supplied with the system, or create your own. Select from a wide range of BOND ready-to-use reagents, or use any other antibodies or probes, pairing these with a range of high quality BOND detection systems. After you create your virtual slides in the software – or import them from a Laboratory Information System (LIS) – print the labels (or use the LIS-printed labels), attach them to the slides, and then load the slides onto the processing module. The BOND system does the rest, consistently and reliably producing high-quality stains.

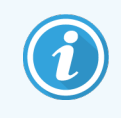

Protocols and reagent products supplied by Leica Biosystems will be displayed in the software as being provided by Leica Microsystems.

BOND system features include:

- High throughput
- Flexibility
- Safety
- Automated IHC staining and counterstaining
- Automated ISH staining and counterstaining
- Automated baking, dewaxing, and retrieval
- Automated multiplex staining

We trust that you will find the BOND system a valuable addition to your laboratory.

See sections:

- [1.2 Getting](#page-29-0) Help
- [1.3 First](#page-30-0) Steps
- <span id="page-29-0"></span>• [1.4 Running](#page-31-0) a Protocol – Workflows

# 1.2 Getting Help

alternatively opening it from the desktop icon.

The BOND user manual (this manual) is installed in PDF format on all controllers (single-seat) and terminals (BOND-ADVANCE). It is also on a USB supplied with the system.

#### Help  $\odot$

You can view this user manual by clicking the Help icon on the function bar in both BOND software clients, or

For problems with the BOND system, contact your local Leica Biosystems representative or see www.leicabiosystems.com.

# <span id="page-30-0"></span>1.3 First Steps

For users new to the BOND system, this section describes where to find information in the user manual in order to get a full working knowledge of the product.

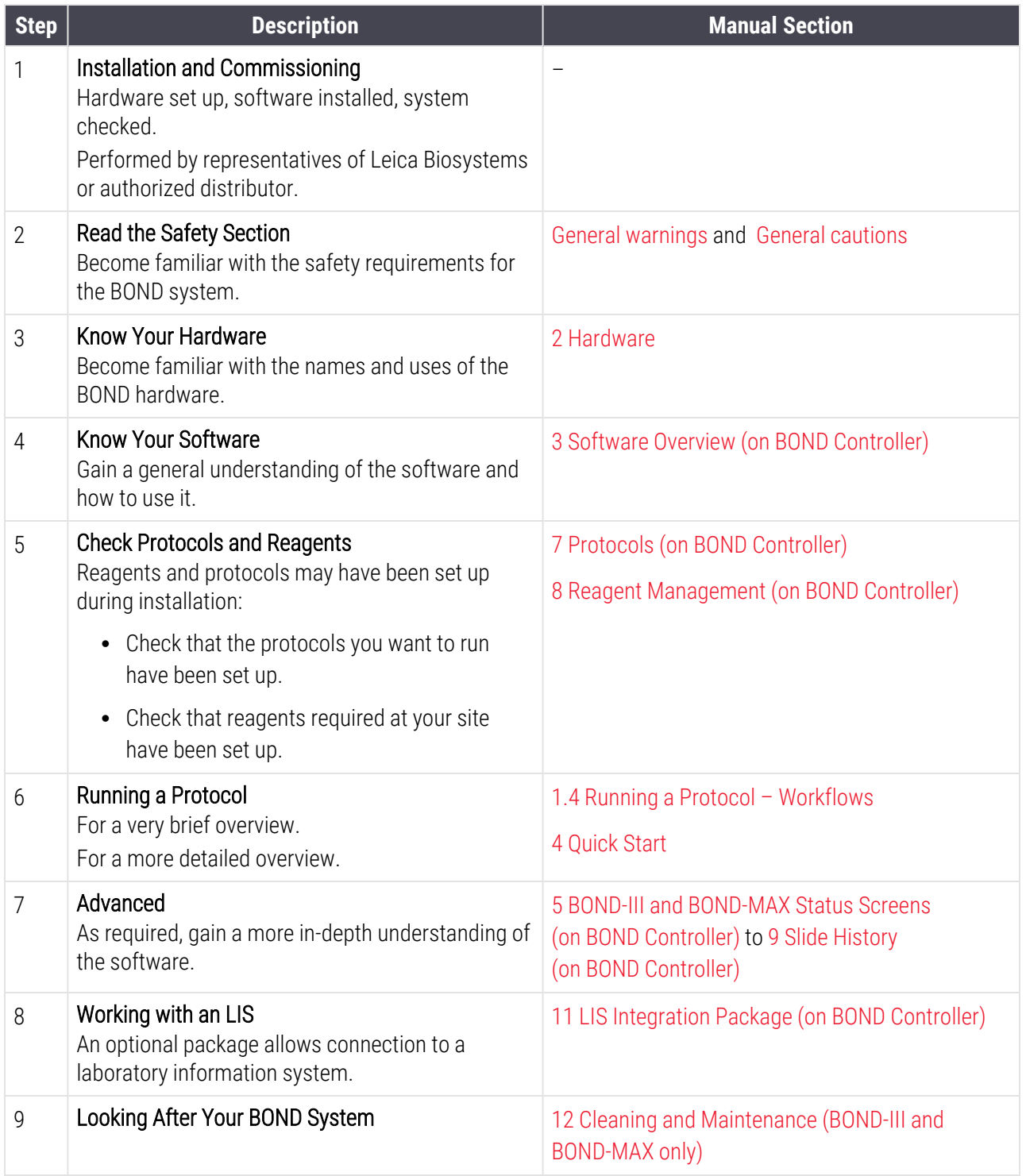

# <span id="page-31-0"></span>1.4 Running a Protocol – Workflows

# 1.4.1 BOND-III and BOND-MAX

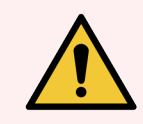

<span id="page-31-1"></span>WARNING: To avoid contamination of reagents and slides, the processing module should be operated in a clean environment as free as possible from dust and particulate matter.

The following is an overview of the standard steps involved in staining a tray of slides. With different option settings other workflows are possible.

## 1.4.1.1 Initial Checks and Startup

- 1 Ensure that the processing module is clean and that all maintenance tasks are up to date ([12.1 Cleaning](#page-275-0) and [Maintenance](#page-275-0) Schedule). Daily prerun tasks are:
	- a Check bulk waste containers are no more than half full.
	- b Check bulk reagent containers. Refill if required.
- 2 Check wash blocks and mixing station  $-$  clean or replace if necessary.
- 3 Check that the slide labeler has labels and print ribbon, and is turned on.
- 4 Turn on the processing module, controller (and terminal for BOND-ADVANCE) and open the BOND clinical client.

### 1.4.1.2 Configure Reagents

- 1 Create reagents in the system if required ([8.2.1 Adding](#page-198-0) or Editing a Reagent).
- 2 Register reagent containers ([8.3.3 Registering](#page-206-0) Reagents and Reagent Systems).

#### 1.4.1.3 Configure Protocols

1 Create new protocols if required [\(7.3 Creating](#page-170-0) New Protocols).

#### 1.4.1.4 Configure Slides

- 1 Create cases in the software [\(6.3.3 Adding](#page-137-0) a Case).
- 2 Create slides in the software [\(6.5.2 Creating](#page-143-0) a Slide).
- 3 Print slide labels and apply to the slides [\(6.6.1 Printing](#page-149-0) Labels and Applying to Slides).
- 4 Place slides and Covertiles on slide trays ([4.1.3 Setting](#page-90-0) Up Slides).

### 1.4.1.5 Load the Processing Module and Start Run

- 1 Insert the slide trays into the processing module [\(4.1.3.5 Loading](#page-95-0) Slides).
- 2 Load the detection system and reagent trays into the processing module ([4.1.4 Loading](#page-96-0) the Reagents).
- 3 Press the Load/Unload buttons on the processing module to lock the slide trays.
- 4 On the System status screen check that all slides have been identified manually identify slides that were not automatically identified ([5.1.5.2 On-Board](#page-119-0) Manual Slide Identification).
- 5 View and rectify any alert indications on the System status screen.
- 6 Click the  $\rightarrow$  button to start the run.

#### 1.4.1.6 Monitor Run

1 Monitor run progress on the System status screen ([5.1 System](#page-103-0) Status Screen) or BOND dashboard [\(3.5 BOND-ADVANCE](#page-81-0) Dashboard). View and rectify any notifications.

### 1.4.1.7 Unload Slides and Reagents

1 When the run is finished, remove the detection system and reagent trays and store the reagents [\(4.1.6 Finishing](#page-100-0)).

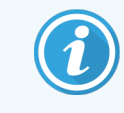

When a processing module is not being used, remove the ER1 and ER2 bulk containers and store at +2 to +8 °C (+36 to +46 °F). Also see 2.2.7 Bulk [Containers](#page-48-0) Cavity.

- 2 Press the Load/Unload buttons on the processing module to unlock the slide trays, and remove the trays.
- 3 Remove Covertiles and clean [\(12.3 Covertiles](#page-286-0)).

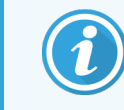

Do not leave slides sitting in the trays while cleaning the Covertiles.

- 4 Remove the slides.
- 5 Clean any spills or marks on the slide staining assemblies [\(12.4 Slide](#page-287-0) Staining Assembly), on other parts of the processing module, or on slide or reagent trays.

### 1.4.1.8 Hydration on the BOND-MAX and BOND-III System

On completion of the staining process, slides will be hydrated until you remove them. On BOND-MAX and BOND-III, the slides within the Slide Tray will be periodically hydrated with the specified hydration fluid until the Slide Trays are raised. Make sure you remove trays promptly from the processing module after raising the Slide Tray.

# <span id="page-33-0"></span>1.4.2 BOND-PRIME

For full details, refer to the separate BOND-PRIME user manual.

### 1.4.2.1 Initial Checks and Startup

- 1 Turn on the controller (and terminal for BOND-ADVANCE) and open the BOND clinical client.
- 2 Check that the slide labeler has labels and print ribbon, and is turned on.
- 3 Initialize the BOND-PRIME Processing Module and log in.
- 4 Complete any Action Queue tasks that show action is required "Soon" or "Now".

# 1.4.2.2 Configure Reagents

- 1 Create reagents in the system if required ([8.2.1 Adding](#page-198-0) or Editing a Reagent).
- 2 Register reagent containers ([8.3.3 Registering](#page-206-0) Reagents and Reagent Systems).

### 1.4.2.3 Configure Protocols

1 Create new protocols if required [\(7.3 Creating](#page-170-0) New Protocols).

### 1.4.2.4 Configure Slides

- 1 Create cases in the software [\(6.3.3 Adding](#page-137-0) a Case).
- 2 Create slides in the software [\(6.5.2 Creating](#page-143-0) a Slide).
- 3 Print slide labels and apply to the slides [\(6.6.1 Printing](#page-149-0) Labels and Applying to Slides).

# 1.4.2.5 On the BOND-PRIME Processing Module:

- 1 Load the reagent tray and Detection System tray.
- 2 Load the slides into the Preload drawer.
- 3 The slides are then scanned, moved from the drawer and automatically processed.

# 1.4.2.6 Hydration on the BOND-PRIME System

On completion of the staining process, slides will be hydrated until you remove them. On BOND-PRIME, the slides are transferred to the Unload Drawer, where they will be hydrated within the drawer with DI Water until the slides are retrieved.

# <span id="page-34-0"></span>2 Hardware

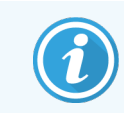

For hardware information about the BOND-PRIME Processing Module, refer to the separate BOND-PRIME user manual.

This section is designed to tell you:

- Names of the pieces of equipment in the BOND system
- Functions of these items, and how they relate to the system as a whole
- <sup>l</sup> Where to find further information, for example, operational procedures and maintenance procedures related to the equipment.

Details of how to set up and connect components are not included with the hardware descriptions, as the system should be set up and tested for you. If you need to replace or re-connect components, details are included in 12 Cleaning and [Maintenance](#page-273-0) (BOND-III and BOND-MAX only).

Where appropriate, information about the BOND-III and BOND-MAX Processing Modules is divided into separate sections to find relevant information faster.

See sections:

- 2.1 The BOND [System](#page-35-0)
- [2.2 BOND-III](#page-37-0) and BOND-MAX Processing Modules
- 2.3 BOND Controller and [Terminals](#page-62-0)
- [2.4 Handheld](#page-63-0) Barcode Scanner
- [2.5 Slide](#page-64-0) Labeler
- [2.6 Ancillary](#page-65-0) Equipment
- [2.7 Relocating](#page-69-1) a Processing Module
- 2.8 Instrument [Decommissioning](#page-69-0) and Disposal

# <span id="page-35-0"></span>2.1 The BOND System

The BOND system consists of the following major components:

• One or more processing modules (see [2.2 BOND-III](#page-37-0) and BOND-MAX Processing Modules)

For information about the BOND-PRIME Processing Module, refer to the separate BOND-PRIME user manual.

• A BOND controller or a BOND-ADVANCE controller (see 2.3 BOND Controller and [Terminals\)](#page-62-0)

BOND-ADVANCE installations have terminals as well as the controller, and may include a secondary (backup) controller

- One or more handheld barcode scanners (see [2.4 Handheld](#page-63-0) Barcode Scanner)
- One or more slide label printers (see [2.5 Slide](#page-64-0) Labeler)

Each new BOND-III or BOND-MAX Processing Module is supplied with:

- 4 slide trays (see [2.6.2.1 Slide](#page-67-0) Trays)
- 4 reagent trays (see [2.6.2.2 Reagent](#page-67-1) Trays)
- 1 mixing station (see [2.2.9 Wash](#page-55-1) Block and Mixing Station)
- 1 hex key for syringe pump replacement
- $\bullet$  1 Ethernet cable

For BOND-III or BOND-MAX Processing Modules, you will also need:

- Covertiles (see [2.6.2 BOND](#page-66-0) Universal Covertiles)
- BOND detection systems, and BOND ready-to-use reagents or concentrates and/or open reagent containers (see [2.6.3 Reagent](#page-68-0) Systems and Containers)

For information about what the BOND-PRIME Processing Module is supplied with, refer to the separate BOND-PRIME user manual.

Refer to www.leicabiosystems.com for a complete and up-to-date list of consumable items and spare parts.

See also 3.1 System [Architecture.](#page-71-0)
# 2.1.1 BOND Ancillary Products

BOND ancillary products are designed specifically for the BOND system and their use helps ensure optimal staining results. Using BOND ancillary products also helps to maintain the processing module in top condition and prevent damage.

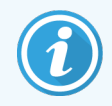

The following products should *always* be used on the BOND system, and *never* substituted with other products:

## Ancillary Reagents

- BOND Wash Solution or BOND-PRIME Wash Concentrate Solution
- BOND or BOND-PRIME Epitope Retrieval Solution (1 & 2)
- BOND or BOND-PRIME Dewax Solution

### BOND-III or BOND-MAX Consumables

- BOND Plus slides and Apex BOND slides (or glass slides conforming to the specifications listed in [2.6.1 Slides](#page-65-0))
- BOND Universal Covertiles
- BOND Open Containers (7 mL and 30 mL)
- BOND Titration Containers and Inserts (6 mL)
- BOND Mixing Vial
- BOND Slide Label and Print Ribbon Kit

### BOND-PRIME Consumables

- BOND Plus slides and Apex BOND slides (or glass slides conforming to the specifications listed in [2.6.1 Slides](#page-65-0))
- BOND Open Containers (7 mL and 30 mL)
- BOND Titration Containers and Inserts (6 mL)
- BOND-PRIME Suction Cups
- BOND Slide Label and Print Ribbon Kit
- BOND-PRIME ARC Refresh Kit (includes ARC Covertiles and Mixing Well Plate)

# 2.2 BOND-III and BOND-MAX Processing Modules

The processing module (PM) is the BOND system's staining platform. A single-seat BOND system can have up to 5 processing modules, and a BOND-ADVANCE system can have up to 30, in any mix of processing module types.

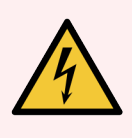

WARNING: The processing module must be connected to an earthed mains power outlet socket, and be positioned so that personnel are easily able to disconnect the mains power cable without having to move the processing module.

- 2.2.1 Main [Components](#page-37-0)
- [2.2.2 Processing](#page-42-0) Module Initialization
- $\bullet$  [2.2.3 Lid](#page-42-1)
- [2.2.4 Main](#page-43-0) Robot and ID Imager
- 2.2.5 Slide Staining [Assemblies](#page-43-1)
- [2.2.6 Front](#page-45-0) Cover
- 2.2.7 Bulk [Containers](#page-48-0) Cavity
- [2.2.8 Aspirating](#page-55-0) Probe
- [2.2.9 Wash](#page-55-1) Block and Mixing Station
- [2.2.10 Bulk](#page-56-0) Fluid Robots (BOND-III only)
- [2.2.11 Syringes](#page-58-0)
- [2.2.12 Power](#page-59-0) Switch
- <span id="page-37-0"></span>• [2.2.13 Back](#page-59-1) Cover

## 2.2.1 Main Components

See the main components for BOND-III and BOND-MAX:

- $\cdot$  [2.2.1.1 BOND-III](#page-38-0)
- $\cdot$  [2.2.1.2 BOND-MAX](#page-40-0)

## <span id="page-38-0"></span>2.2.1.1 BOND-III

The following photos show the main processing module components for the BOND-III. The current model is shown earlier models differ in appearance, however the main components are the same.

A description of the back cover is given at [2.2.13 Back](#page-59-1) Cover.

Figure 2-1: Front view of the previous (left) and current (right) BOND-III Processing Module

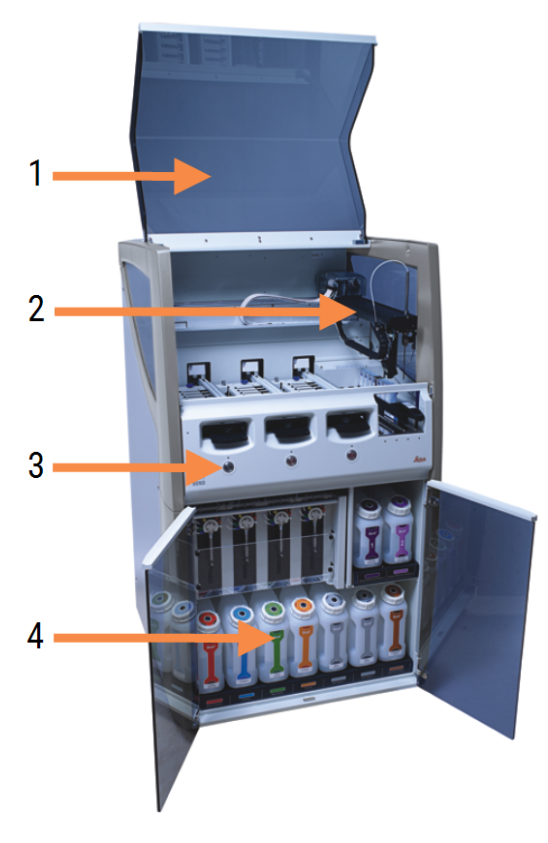

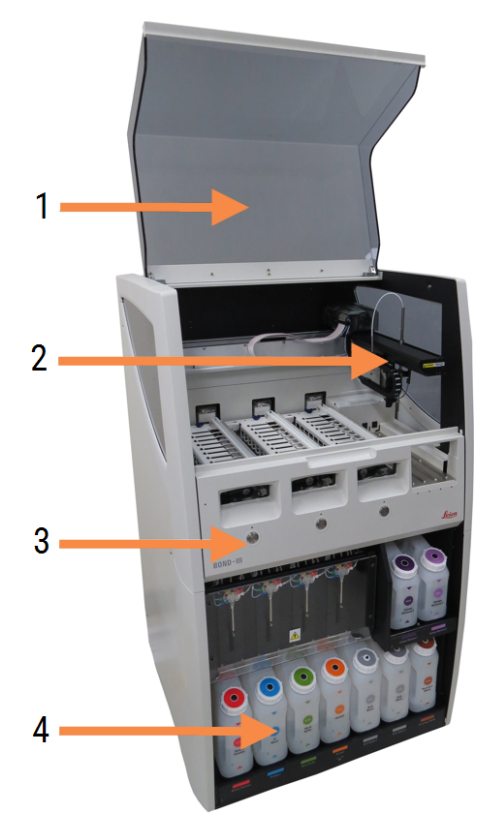

### Legend

- 1 Lid [2.2.3 Lid](#page-42-1)
- 2 Main Robot Arm [2.2.4 Main](#page-43-0) Robot and ID Imager
- 3 Front Cover [2.2.6 Front](#page-45-0) Cover
- 4 Bulk Containers Cavity 2.2.7 Bulk [Containers](#page-48-0) Cavity

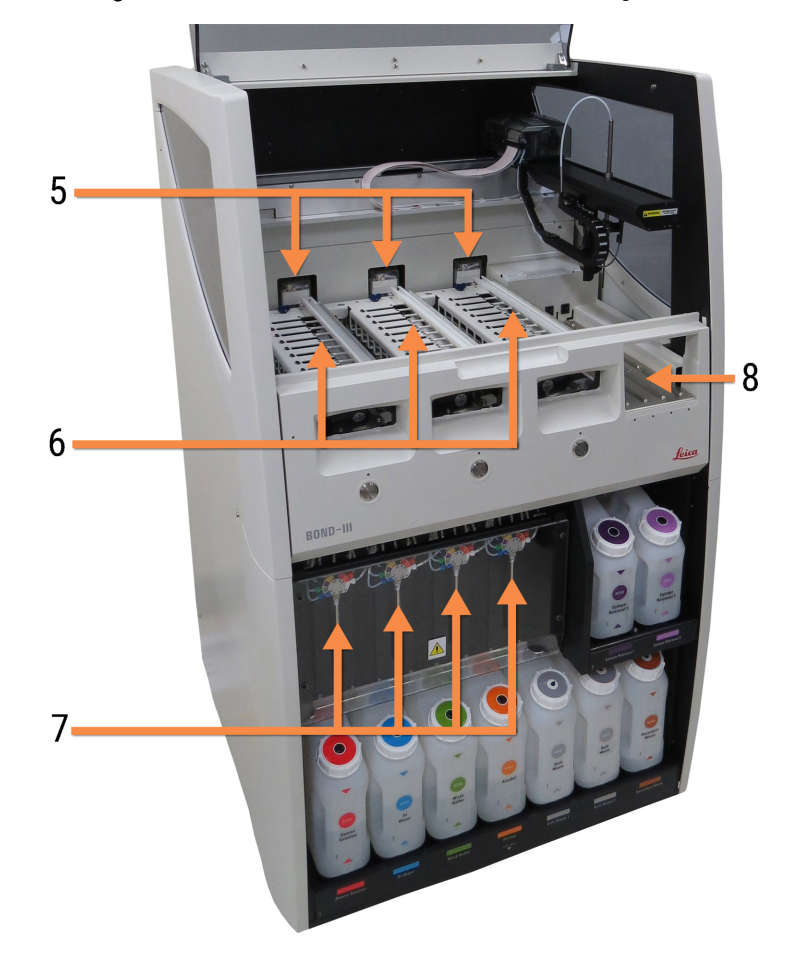

Figure 2-2: The front of the BOND-III Processing Module

#### Legend

- 5 Bulk Fluid Robots [2.2.10 Bulk](#page-56-0) Fluid Robots (BOND-III only)
- 6 Slide Staining Assemblies 2.2.5 Slide Staining [Assemblies](#page-43-1)
- 7 Syringes [2.2.11 Syringes](#page-58-0)
- 8 Reagent Platform [2.2.6.5 Reagent](#page-48-1) Platform

## <span id="page-40-0"></span>2.2.1.2 BOND-MAX

The following photos show the main components of the BOND-MAX Processing Module. The current model is shown – earlier models differ in appearance, however the main components are the same.

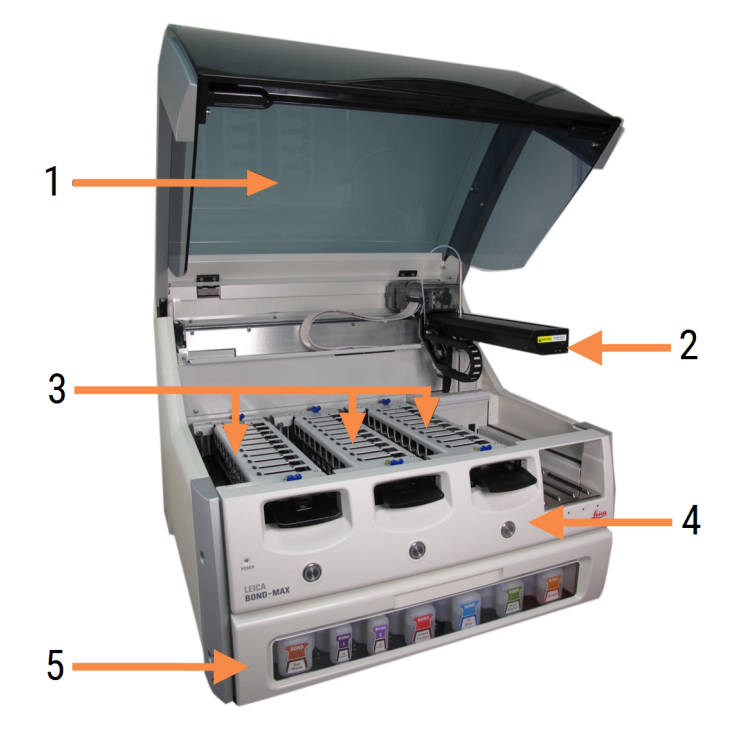

Figure 2-3: Front view of the BOND-MAX Processing Module

### Legend

#### 1 Lid [2.2.3 Lid](#page-42-1)

- 2 Robot Arm [2.2.4 Main](#page-43-0) Robot and ID Imager
- 3 Slide Staining Assemblies 2.2.5 Slide Staining [Assemblies](#page-43-1)
- 4 Front Cover [2.2.6 Front](#page-45-0) Cover
- 5 Bulk Containers Cavity 2.2.7 Bulk [Containers](#page-48-0) Cavity

 $\overline{7}$ 8  $-10$ q  $6$ 

#### Figure 2-4: The BOND-MAX Processing Module viewed from the right side

#### Legend

- 6 Power Switch [2.2.12 Power](#page-59-0) Switch
- 7 Aspirating Probe [2.2.8 Aspirating](#page-55-0) Probe
- 8 Wash Block & Mixing Station [2.2.9 Wash](#page-55-1) Block and Mixing Station

A description of the back cover is given at [2.2.13 Back](#page-59-1) Cover.

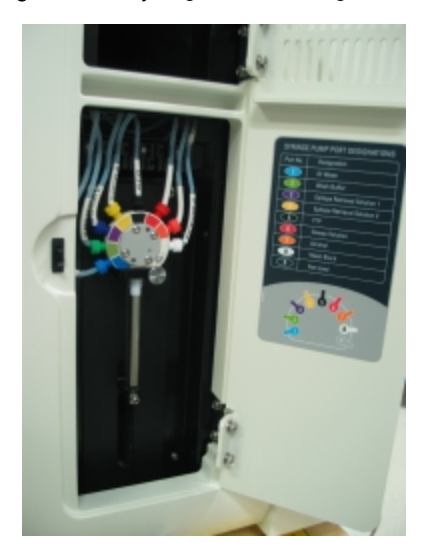

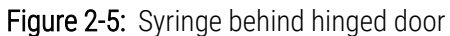

9 Reagent Platform

10 Syringe (see below) [2.2.11 Syringes](#page-58-0)

[2.2.6.5 Reagent](#page-48-1) Platform

# <span id="page-42-0"></span>2.2.2 Processing Module Initialization

When you turn the processing module on, the BOND system performs internal checks, primes the fluidics system and moves the robots to their home positions. The main robot moves to the back left corner of the processing module and the three bulk fluid robots (BOND-III only) move to the rear of the processing module.

The slide staining assemblies initialize and return to their unlocked position. The initialization process halts if a fault is found or if the module is in a state unsuitable for processing.

Before attempting to initialize a processing module, check the following items:

- The lid is closed
- The front door is closed (BOND-MAX only)
- The bulk waste containers are less than half full
- The bulk reagent containers have adequate reagent
- $\bullet$  The mixing station is in place
- The mixing station vials are empty and clean
- The top plates of the slide staining assemblies (SSAs) are in the closed position.

The power LED on the front of the processing module turns green and the BOND software indicates that the module is connected. When initialization is complete an icon of the three slide trays appears on the processing module tab (see [5.1.1 Processing](#page-104-0) Module Tabs). Do not attempt to use a processing module until it is fully initialized.

## <span id="page-42-1"></span>2.2.3 Lid

The lid is designed to be closed during operation, and is protected with interlocks.

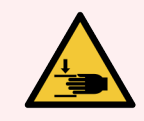

WARNING: Take care when closing the processing module lid, ensuring hands are kept clear to avoid injury.

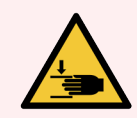

WARNING: During operation the main robot, the aspirating probe and bulk fluid robots (BOND-III only) can move without warning and with a speed that can cause injury.

Do not attempt to open the processing module lid while a run is in progress.

Do not attempt to by-pass the interlocks that prevent operation of the processing module when the lid is opened.

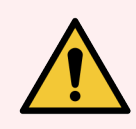

WARNING: Contact customer support immediately if the main robot and/or bulk fluid robots continue to operate for more than approximately 5 seconds after the processing module lid has been opened.

# <span id="page-43-0"></span>2.2.4 Main Robot and ID Imager

The main robot positions the aspirating probe to aspirate and dispense reagents. The robot arm holds the ID imager, which is used to identify the slides and reagents loaded in the processing module.

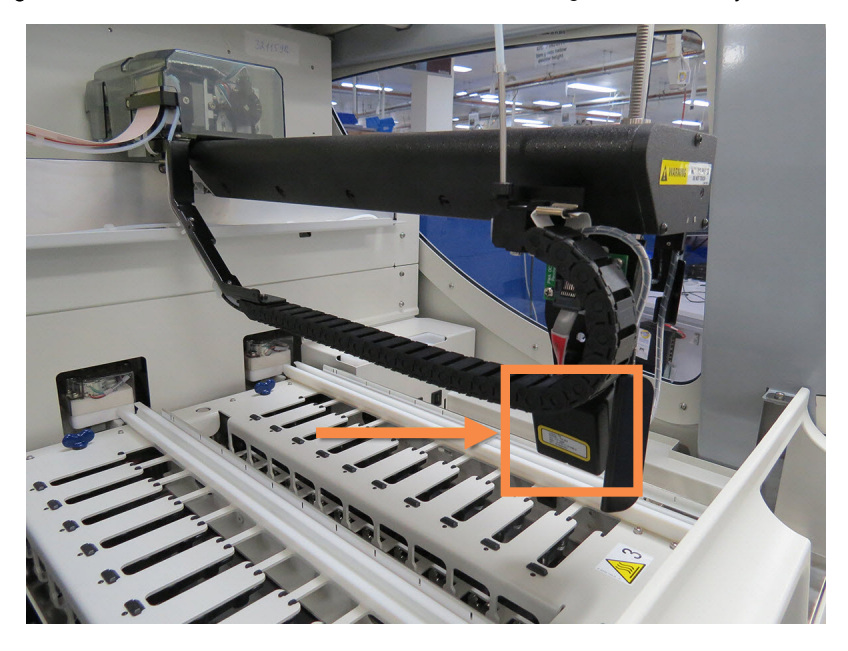

Figure 2-6: Photo of the main robot with the ID imager indicated by the arrow

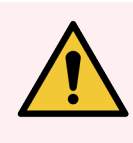

WARNING: Do not move the main robot arm while the processing module is switched on. The robot can become misaligned, resulting in poor staining.

If the robot has been moved: power down the processing module, wait 30 seconds and then reinitialize.

For slides, the BOND system scans each slide label for identification purposes (see [5.1.5.1 Automatic](#page-118-0) Slide [Identification\)](#page-118-0).

• The ID imager window should be periodically cleaned.

<span id="page-43-1"></span>See 12.9 ID [Imager](#page-298-0) for instructions.

• If the aspirating probe is broken or bent, contact Customer Support.

## 2.2.5 Slide Staining Assemblies

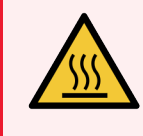

WARNING: Avoid contact with slide staining assemblies and their surrounds. These may be very hot and cause severe burns. Allow twenty minutes after the cessation of operation for the slide staining assemblies and their surrounds to cool.

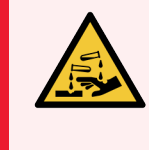

WARNING: Potentially hazardous reagents can collect around the slide staining assemblies and contaminate the slide trays. Always wear approved protective clothing and gloves when handling slide trays.

Slides are processed in the slide staining assemblies. Each processing module contains three slide staining assemblies.

To begin a run, an operator inserts a slide tray through the front cover (described in [2.2.6 Front](#page-45-0) Cover), then presses the load button. The BOND system will capture images of the slides. If the slides are compatible (refer to [6.9 Slide](#page-158-0) [Compatibility](#page-158-0)) and all reagents are present, the user can then start the run. For more information about entering slide details and loading slides, see 6 Slide Setup [\(on BOND Controller\)](#page-132-0).

Before processing begins, the BOND system locks the slides into the slide staining assembly. If you need to remove a slide tray while the BOND system is processing its slides, you must first abandon the run. Click **below the tray** on the System status screen (see [5.1.7 Starting](#page-125-0) or Stopping a Run) and then unlock the slide staining assembly.

For cleaning and routine maintenance of the slide staining assembly, see [12.4 Slide](#page-287-0) Staining Assembly.

### Slide Staining Assembly Heaters

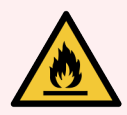

WARNING: Heaters and heated surfaces on the processing module can be ignition dangers:

- Do not place flammable materials on or near the heaters.
- Do not place flammable materials on any hot surfaces on the processing module.
- Ensure all bulk container caps are properly sealed after refilling or emptying.

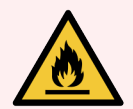

WARNING: Some of the reagents used on BOND-III and BOND-MAX processing modules are flammable:

- Do not place a flame or ignition source near the processing modules.
- Ensure all bulk container caps are properly sealed after refilling or emptying.

<span id="page-44-0"></span>The BOND-III and BOND-MAX Processing Modules have a heating element at each slide position. Each of these elements is independently monitored and is marked as faulty if a temperature error occurs (see [Figure](#page-44-0) 2-7). Contact customer support if a faulty heater is indicated.

#### Figure 2-7: Individual heater error

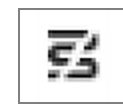

You should not attempt to run a slide that requires heating at a position marked as faulty. If a heater malfunctions during a run then the slide at that position may not have processed correctly.

If the heater malfunction is a potential safety risk, the processing module turns off all slide heaters, including the heater of any temperature-controlled slide currently being processed.

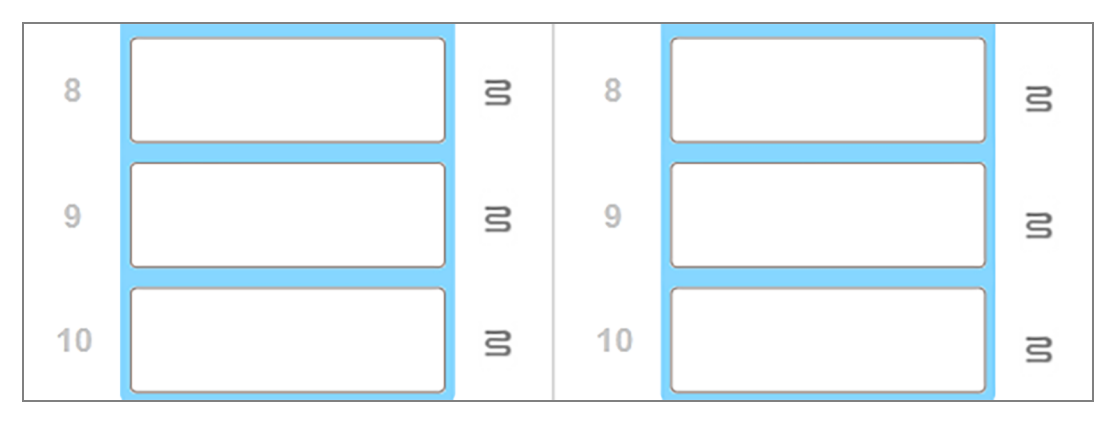

Figure 2-8: Gray heater symbols at each position indicate a complete heating shutdown

Once slide heating is shut down, you must turn off then restart the processing module to clear the heater lock. You can continue to use slide positions with faulty heaters so long as the slides processed there do not require heating.

## <span id="page-45-0"></span>2.2.6 Front Cover

The figures below show the front covers of the BOND-III and BOND-MAX.

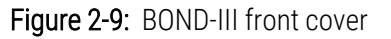

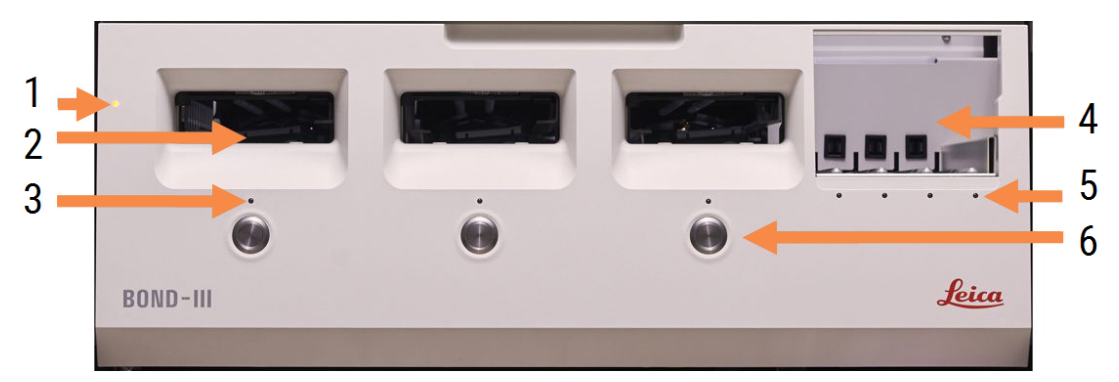

#### Legend

- 1 Front Cover [2.2.6.1 Power](#page-46-0) LED
- 2 Slide Tray Bay [2.2.6.2 Slide](#page-46-1) Tray Bay
- 3 Slide Tray LED [2.2.6.3 Slide](#page-47-0) Tray LED

4 Reagent Platform

[2.2.6.5 Reagent](#page-48-1) Platform

- 5 Reagent Tray LED  [Reagent](#page-48-2) Tray LED
- 6 Load / Unload Button [2.2.6.4 Load/Unload](#page-47-1) Button

#### Figure 2-10: BOND-MAX front cover

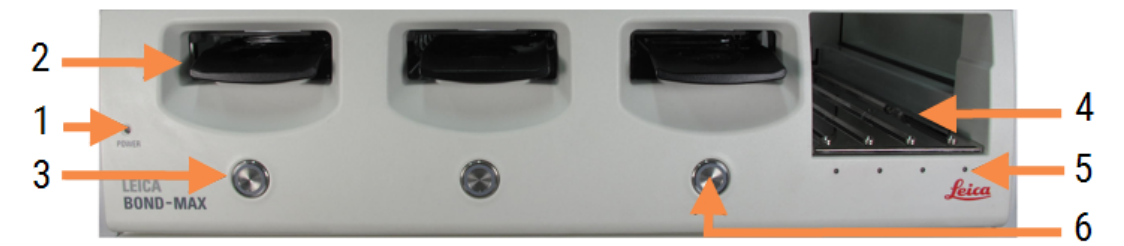

#### Legend

- 1 Front Cover [2.2.6.1 Power](#page-46-0) LED
- 2 Slide Tray Bay [2.2.6.2 Slide](#page-46-1) Tray Bay
- <span id="page-46-0"></span>3 Slide Tray LED [2.2.6.3 Slide](#page-47-0) Tray LED
- 4 Reagent Platform [2.2.6.5 Reagent](#page-48-1) Platform
- 5 Reagent Tray LED  [Reagent](#page-48-2) Tray LED
- 6 Load / Unload Button [2.2.6.4 Load/Unload](#page-47-1) Button

### 2.2.6.1 Power LED

This operates as follows:

- $\bullet$  Off no power
- Blue (current model) or Orange (previous models) power on, but processing module software has not yet started
- **Green** power on, system operating.

#### Figure 2-11: Power LED colors (blue, green) on BOND-MAX Processing Module

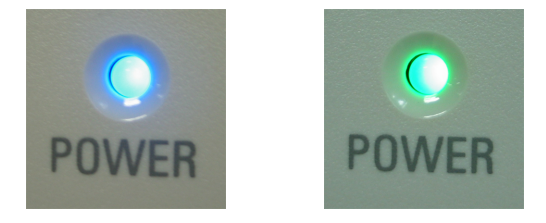

### <span id="page-46-1"></span>2.2.6.2 Slide Tray Bay

There are three bays (one for each slide staining assembly) where slide trays are inserted. When a slide tray is inserted, press the Load/Unload button to lock it into the slide staining assembly. After a tray is locked, the robot arm moves the ID imager over the slides in the tray to automatically identify the slides.

## <span id="page-47-0"></span>2.2.6.3 Slide Tray LED

Multi-color LEDs on the front cover under each slide staining assembly indicate the state of the slide tray. On BOND-MAX Processing Modules, the slide tray LEDs are incorporated into the Load/Unload buttons. On these processing modules the LED turns blue for a few seconds when you press it.

Slide staining assembly LED color indicators are as follows:

- $\bullet$  Off there is no slide tray present, or the slide tray is unlocked.
- Steady orange the tray is loaded and locked but processing has not commenced.

The tray can be safely unlocked and removed with the Load/Unload button.

• Steady red – the slides in the tray are being processed.

The tray is locked and cannot be unlocked with the Load/Unload button. To unload you need to first abandon the run in the software.

- Flashing green processing has finished without notifications. Unlock with the Load/Unload button.
- Flashing red the run has been rejected, or processing has completed with notifications. Unlock with the Load/Unload button.

Figure 2-12: Slide tray LED colors (orange, red, green) on BOND-MAX Processing Module

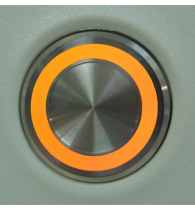

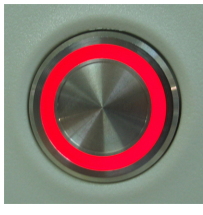

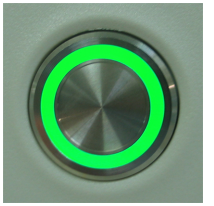

### <span id="page-47-1"></span>2.2.6.4 Load/Unload Button

Pressing a Load/Unload button does the following:

- If a tray is not loaded, nothing will happen.
- If a tray is loaded and not locked, the BOND-III or BOND-MAX will lock the tray and, when the robot arm is available, the ID imager will identify the slide IDs.
- If a tray is locked and the run has not started, the BOND-III or BOND-MAX will unlock the tray.
- If a tray is locked and the run is finished, the BOND-III or BOND-MAX will unlock the tray.
- If a tray is locked and a run is in progress, the Load/Unload button has no effect. You cannot unlock a tray until a run using that tray is finished or abandoned.

If a slide staining assembly is hot you cannot lock or unlock a tray – wait until the assembly has cooled.

## <span id="page-48-1"></span>2.2.6.5 Reagent Platform

This is where reagent trays are placed, containing detection systems, 7 mL and 30 mL reagent containers, and/or 6 mL titration containers. Each tray can hold up to nine reagents, and the reagent platform can hold four reagent trays.

To load a reagent tray, slide the tray onto the platform and into the locking mechanism (see [4.1.4 Loading](#page-96-0) the [Reagents](#page-96-0)). When the robot arm is available the BOND system will identify the reagents in each reagent position.

### <span id="page-48-2"></span>Reagent Tray LED

Below each tray position there is a bi-color LED that functions as follows:

 $\bullet$  Off – a tray has not been detected.

If a tray is inserted and the LED is off, check that the tray is inserted correctly.

- Steady red a reagent on the tray is required within the next two minutes. The tray is locked and cannot be removed.
- Steady green none of the reagents on this tray are required within the next two minutes. The tray is unlocked and may be temporarily removed.

Figure 2-13: Reagent tray LED colors (red, green) on BOND-MAX Processing Module

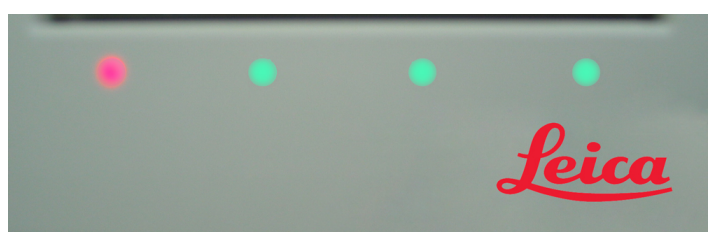

# <span id="page-48-0"></span>2.2.7 Bulk Containers Cavity

Bulk reagent and waste containers are located below the front cover in both the BOND-III and BOND-MAX. The BOND-MAX also has an external container for standard waste.

See 12.2 Bulk [Containers](#page-278-0) for bulk container filling, emptying, and maintenance instructions.

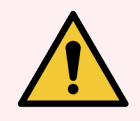

WARNING: To ensure correct processing module operation, place each bulk reagent container into its correct station in the cavity, as indicated by the color-coded name labels.

For BOND-III, see [Figure](#page-50-0) 2-14; for BOND-MAX, see [Figure](#page-53-0) 2-16.

Failure to do so may compromise staining.

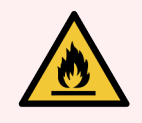

WARNING: Some of the reagents used on BOND-III and BOND-MAX Processing Modules are flammable:

- Do not place a flame or ignition source near the processing modules.
- Ensure all bulk container caps are properly sealed after refilling or emptying.
- $.2271$  BOND-III
- <span id="page-49-0"></span> $\cdot$  [2.2.7.2 BOND-MAX](#page-52-0)

## 2.2.7.1 BOND-III

The previous BOND-III has two transparent cabinet doors that allow easy access to all bulk containers. Hold the railing at the top of the doors when opening.

All waste from the slide staining assemblies is sent to the hazardous waste container. Waste from the wash block is sent to the standard or hazardous waste containers depending on the status of reagent in the waste (you must set reagents that you create to be hazardous if appropriate – see [8.2.1 Adding](#page-198-0) or Editing a Reagent).

Weight sensors for each bulk reagent and waste container warn the user when the reagent level is low or the waste level is too high. Each bulk container's status is visually indicated by the Bulk Container Lighting System [\(BOND-III\)](#page-51-0) [\(Section](#page-51-0) on page 51). Note that this system is not fitted to the previous BOND-III; you can instead use the on-screen icons (see [5.1.3.6 Bulk](#page-112-0) Container Status).

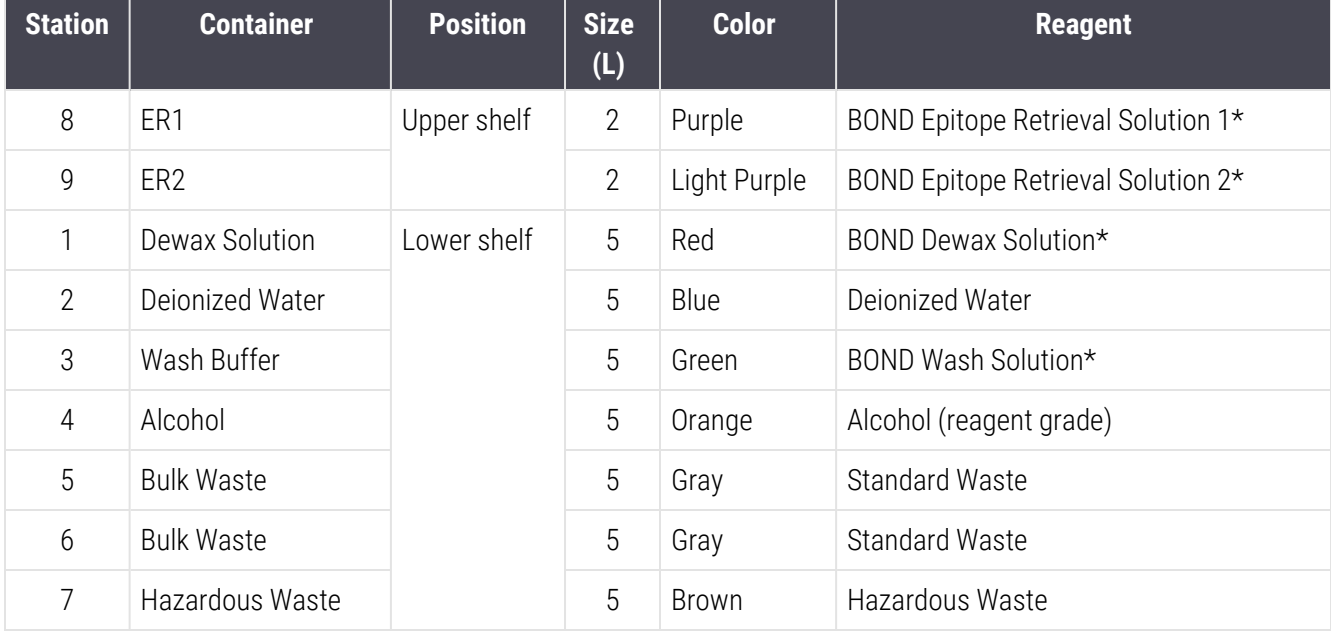

The BOND-III has space for the following containers, in the shelves indicated in [Figure](#page-50-0) 2-14, moving from left to right:

\* Use only BOND reagents – do not substitute with alternative products.

If your laboratory does not use the epitope retrieval and/or dewax reagent containers, these can be disabled in the administration client – see [10.6.1.1 Disabling](#page-246-0) Bulk Reagent Containers.

<span id="page-50-0"></span>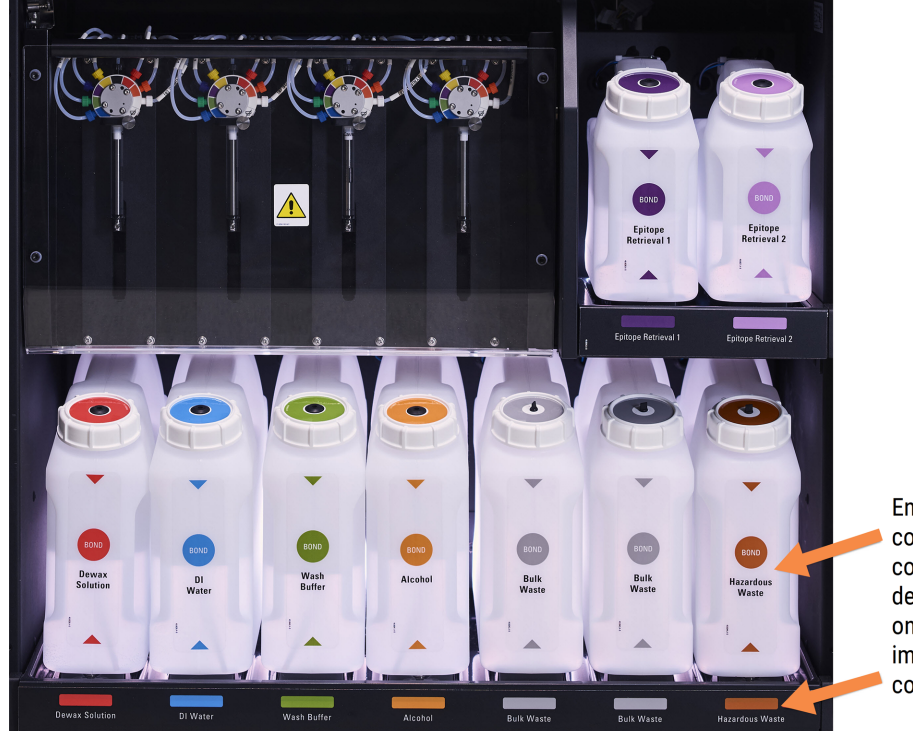

### Figure 2-14: BOND-III bulk reagent containers in position

Ensure that each bulk container's label and cap color and printed description match the label<br>on the instrument cavity, immediately below the container.

## <span id="page-51-0"></span>Bulk Container Lighting System (BOND-III)

<span id="page-51-1"></span>BOND-III Processing Modules are fitted with a bulk container lighting system, as shown in [Figure](#page-51-1) 2-15 below.

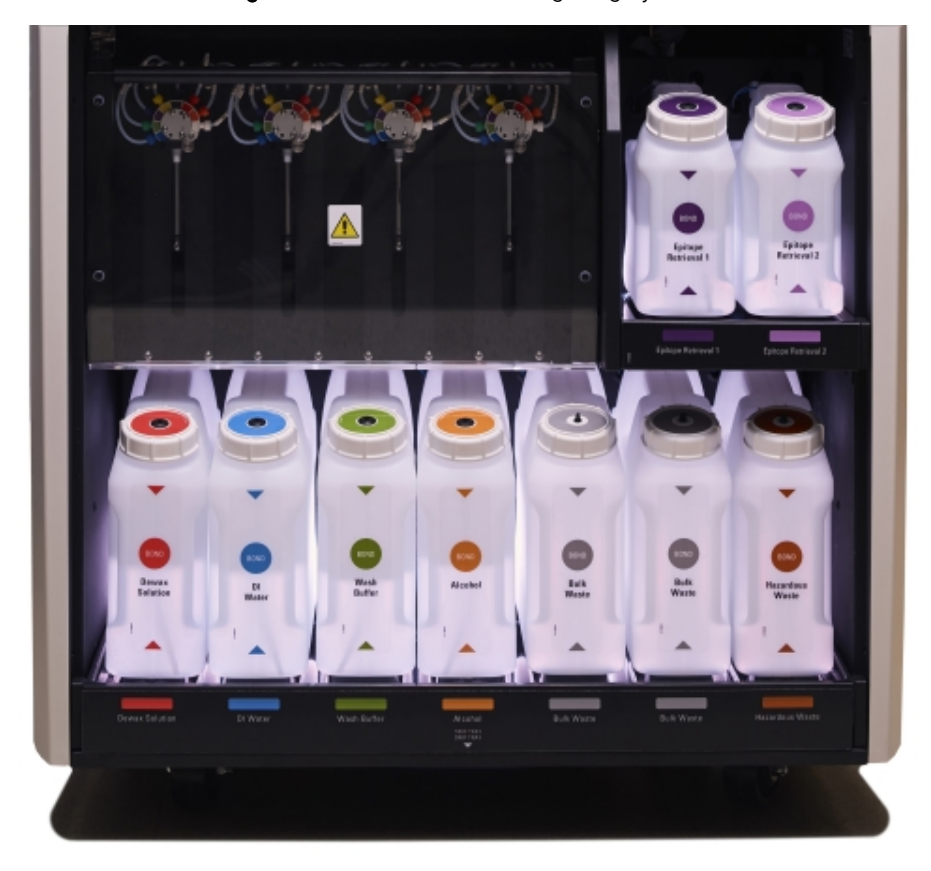

Figure 2-15: Bulk container lighting system

The bulk container lighting system helps you to see the liquid level in each container, and the lights are a static white color during normal operation.

The lights also indicate the current status of each bulk container:

- When a bulk supply container is almost empty, or a waste container is almost full, its white lighting pulses.
- When a bulk supply container is empty or a waste container is full, and this affects the current run, its lighting pulses red.
- When a bulk container is removed, its backlight switches off and its label lighting on the processing module cavity pulses white.

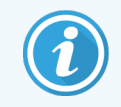

The bulk container lighting system will operate only with BOND 6.0 or later software.

Also refer to [5.1.3.6 Bulk](#page-112-0) Container Status for details of how the bulk containers are shown on the System status screen.

## <span id="page-52-0"></span>2.2.7.2 BOND-MAX

BOND-MAX has a single downwards-opening door for access to bulk containers. The door has a transparent panel allowing you to view reagent levels in the bulk containers (which are also translucent).

The door is held by magnetic latches. To open the door on previous processing modules (without a handle), pull at the top of each side of the door.

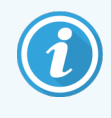

The bulk container cavity door must remain closed during staining runs. If the door is opened, an alert indication will appear on the system status screen (see [5.1.2 Hardware](#page-105-0) Status) and any current runs may pause.

Waste from the processing module is sent to the standard or hazardous waste containers depending on the status of reagent in the waste (you must set reagents that you create to be hazardous if appropriate – see [8.2.1 Adding](#page-198-0) or Editing a [Reagent](#page-198-0)).

BOND-MAX bulk reagent containers have liquid level sensors to warn when the reagent level is low; waste containers also have liquid level sensors to warn when the waste level is too high. See 12.2 Bulk [Containers](#page-278-0) for refilling and emptying directions.

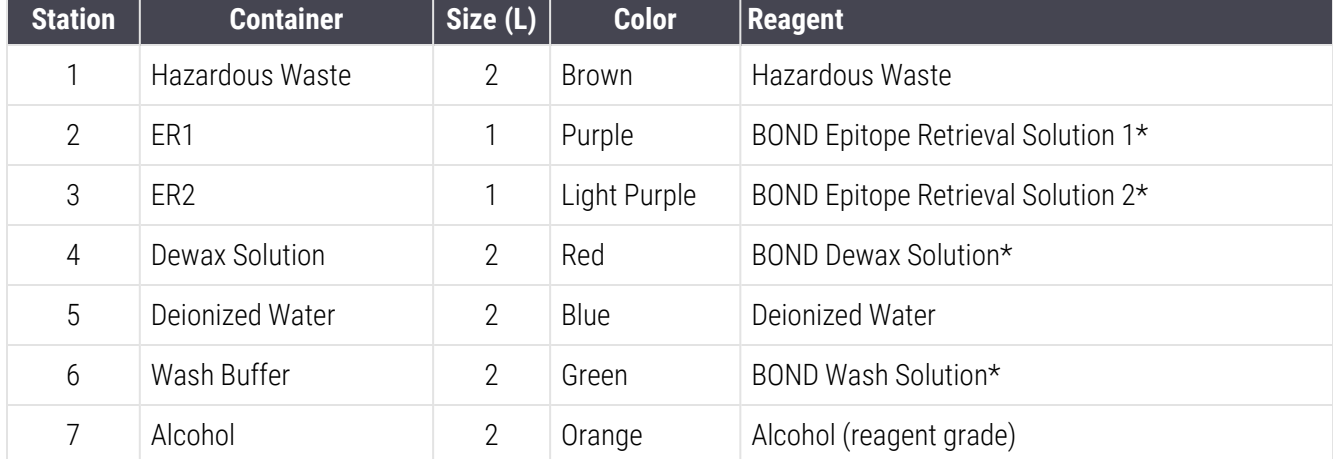

BOND-MAX has space for the following containers, in order from left to right:

\*Use only BOND reagents – do not substitute with alternative products.

The epitope retrieval and/or dewaxing reagent containers can be removed from the processing module if not used see [10.6.1.1 Disabling](#page-246-0) Bulk Reagent Containers.

<span id="page-53-0"></span>Figure 2-16: BOND-MAX bulk reagents in position

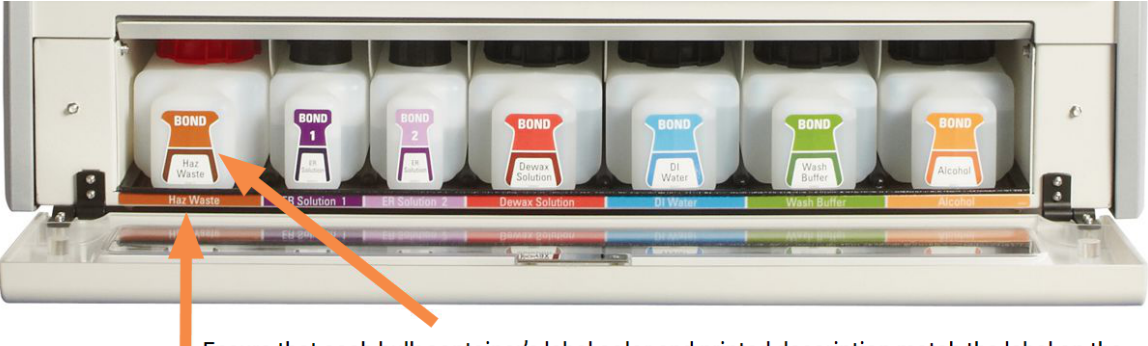

Ensure that each bulk container's label color and printed description match the label on the processing module cavity, immediately below the container.

### External Waste Container

A nine-liter external standard waste container is included with the BOND-MAX. Containers supplied with processing modules before the current model have fluid and level sensor connections in a single container cap, which is used to empty the container. Containers supplied with the current-model BOND-MAX have two caps – one for the connectors and a second for emptying the waste. Never remove the connector cap on these containers.

The supplied container has two caps – one for the connectors and a second for emptying the waste. Never remove the connector cap on this container.

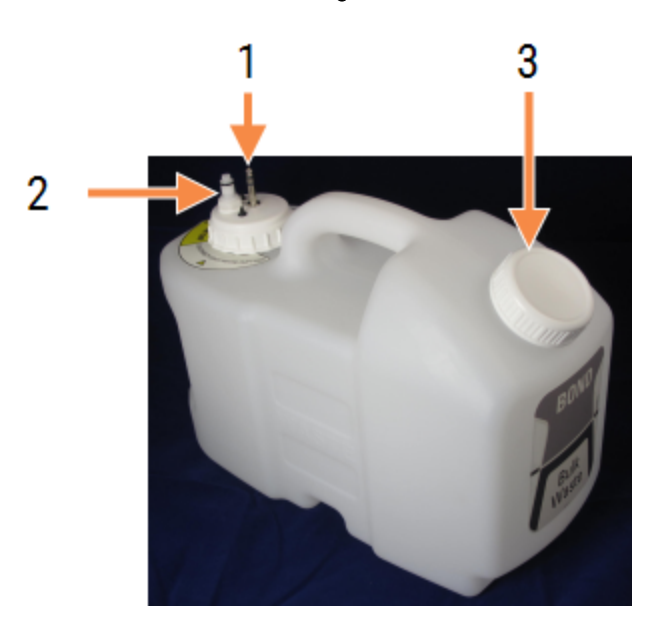

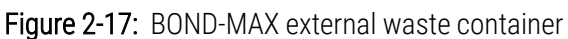

#### Legend

- 1 Sensor connector
- 2 Fluid connector
- 3 Opening for emptying container

The fluid line connects to a push-fit connector at the bottom right of the processing module back cover. The liquid level sensor connects to a three-pin connector at the upper left of the rear cover (see [Figure](#page-61-0) 2-25).

See [12.2.4 External](#page-284-0) Waste Container (BOND-MAX only) for emptying and maintenance instructions for the external container.

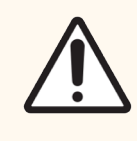

CAUTION: Always disconnect the sensor and fluid connectors (in this order) before emptying an external waste container. Do not attempt to pour fluid from a container while the cable and tube are still attached.

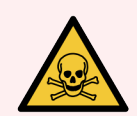

WARNING: Some of the reagents used in immunohistochemistry and in situ hybridization are hazardous. Ensure you have received adequate training for this procedure before continuing:

- 1 Wear latex or nitrile gloves, safety glasses, and other suitable protective clothing when handling reagents or cleaning the processing module.
- 2 Handle and dispose of reagents and condensate in accordance with all relevant procedures and government regulations that apply at the laboratory site.

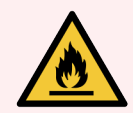

WARNING: Some of the reagents used on BOND-III and BOND-MAX Processing Modules are flammable:

- Do not place a flame or ignition source near the processing modules.
- Ensure all bulk container caps are properly sealed after refilling or emptying.

## <span id="page-55-0"></span>2.2.8 Aspirating Probe

The aspirating probe aspirates reagents from containers, delivers reagents to the slides in the slide staining assemblies, and mixes chromogens in the mixing station. It contains a liquid level sensor to detect reagent level (refer to [8.3.1 Determining](#page-203-0) Reagent Volume ).

Figure 2-18: Aspirating probe in the robot arm

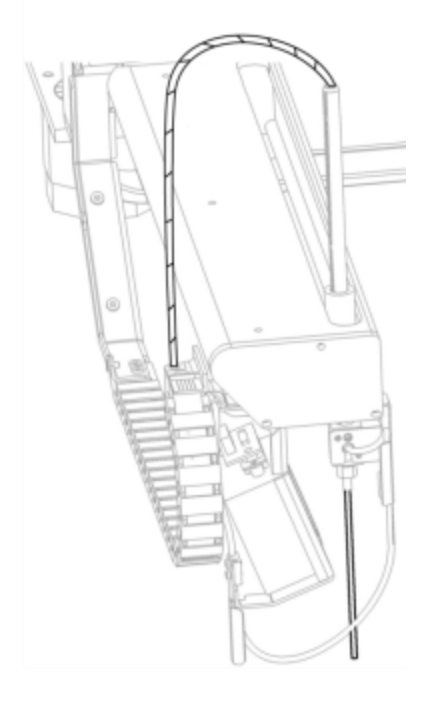

There is a residual volume in each container that the probe is unable to reach. This volume is referred to as the "dead volume". Dead volume is different for each type of container (see [18.5 Operating](#page-352-0) Specifications in [18 Specifications](#page-350-0) for dead volume values).

<span id="page-55-1"></span>See [12.6 Aspirating](#page-295-0) Probe for maintenance instructions for the aspirating probe.

## 2.2.9 Wash Block and Mixing Station

Figure 2-19: Wash block with mixing station inserted

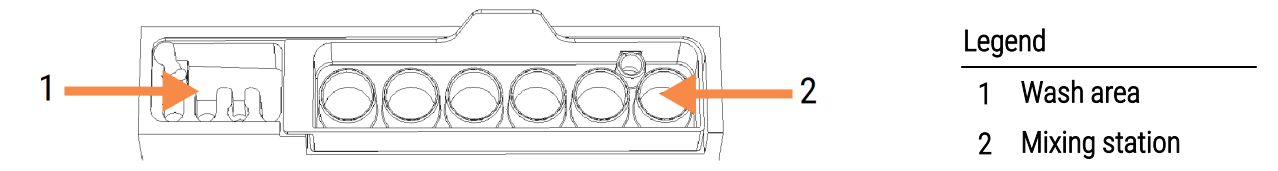

The left-hand wash area includes small holes for washing the aspirating probe.

The right-hand part of the wash block holds the mixing station, which consists of six cavities. These are mixing vials for short-life reagents that must be mixed just before use. The mixing of reagents is determined by the software, depending on the reagent type.

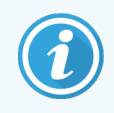

The BOND software tracks the state of the mixing station and does not initialize the BOND-III or BOND-MAX if the station's tracked state is other than clean and empty (see [5.1.2 Hardware](#page-105-0) Status). If notified during initialization that the mixing station is dirty or has liquid in it, ensure that the station is clean and empty before clicking OK in the notification dialog. If you continue with a dirty and/or non-empty mixing station, reagents could be contaminated or the mixing vials could overflow.

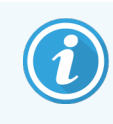

During initialization the BOND system scans a label on the mixing station to check that it is present. If the BOND software cannot detect this ID, then a message will prompt you to confirm that a mixing station is present.

See [12.7 Wash](#page-297-0) Block and Mixing Station for mixing station maintenance instructions.

## 2.2.10 Bulk Fluid Robots (BOND-III only)

Figure 2-20: The BOND-III bulk fluid robot (1) moves along a guide rail (2) on each slide staining assembly

<span id="page-56-0"></span>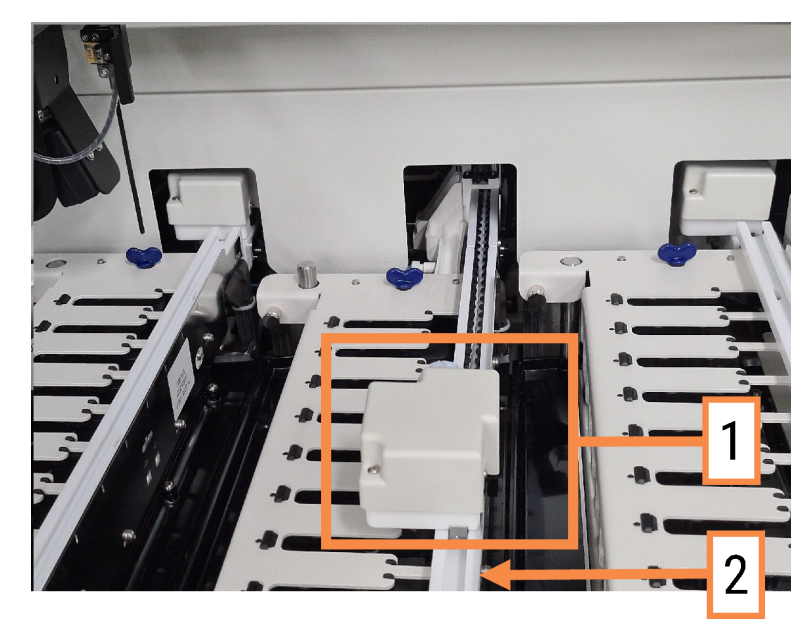

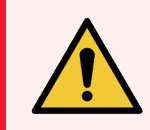

WARNING: Contact customer support immediately if the main robot and/or bulk fluid robots continue to operate for more than 5 seconds after the processing module lid has been opened.

The BOND-III Processing Module has three bulk fluid robots that move along a guide rail on each slide staining assembly and dispense reagents to all slides present. The robots deliver only bulk reagents, while the aspirating probe delivers reagents from containers in the reagent platform and some bulk reagents. Each bulk fluid robot has a wash block to rinse and clean its dispensing probe.

### 2.2.10.1 Manually Returning a Bulk Fluid Robot to the Home Position

If a bulk fluid robot stops working and is positioned along the slide staining assembly, press the Load/Unload button to return it to its home position. If it remains on the slide staining assembly complete the following steps to manually return it to the home position and retrieve any slides in the slide staining assembly.

- 1 Ensure that the processing module is idle with no runs scheduled or processing, then turn it off.
- 2 Gently lift the dispense block on the bulk fluid robot (see [Figure](#page-57-0) 2-21) until the probe clears the top plate.
- $3$  Push the robot along the rail to the rear of the slide staining assembly. Use a slow, steady motion do not push too fast.

<span id="page-57-0"></span>Push until the robot is just clear of the top plate rail  $-$  do not push it back as far as it will go.

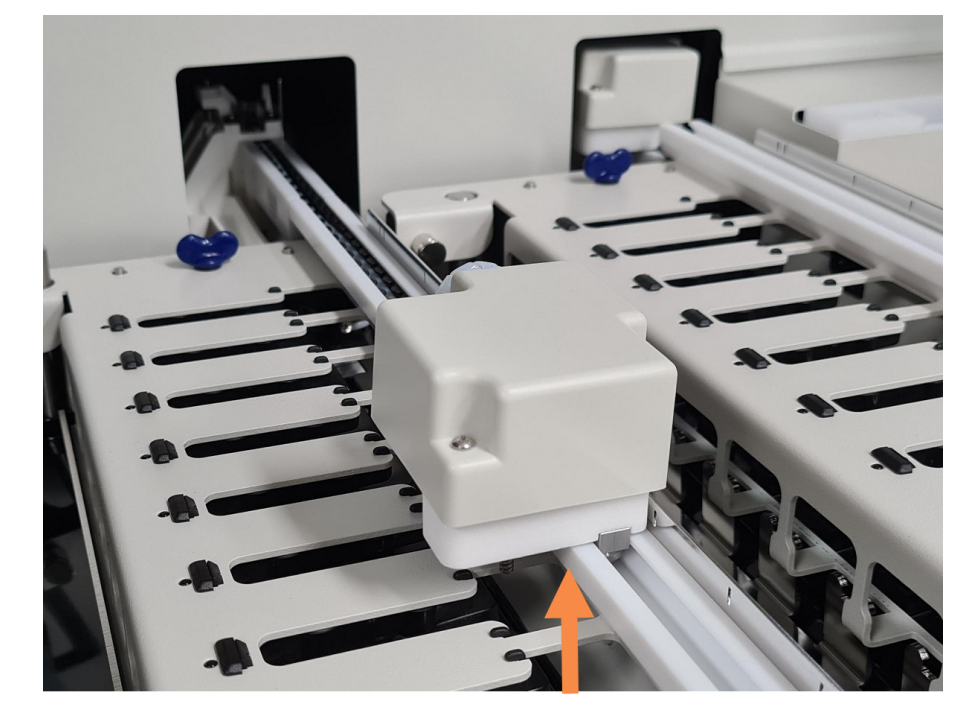

### Figure 2-21: Lift the dispense block

4 When the robot is clear of the top plate, close the lid and turn the processing module back on. The slide staining assembly should unlock as part of the initialization routine.

If the slide staining assembly does not unlock, see [12.4.1 Manually](#page-290-0) Unlocking Slide Staining Assemblies for instructions on how to retrieve the slide trays.

5 Retrieve the slide tray and slides.

## <span id="page-58-0"></span>2.2.11 Syringes

The syringes aspirate and dispense the precise reagent fluid volumes required by the BOND system. See [12.13 Syringes](#page-303-0) for syringe maintenance instructions.

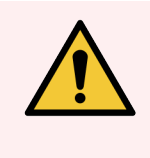

WARNING: Ensure that the syringe door is closed (BOND-MAX) or the syringe cover is fitted (BOND-III) during normal operation. If a syringe or a syringe fitting becomes loose, reagent under pressure can spray from the syringe.

## 2.2.11.1 BOND-III

The BOND-III has four syringe pumps, located below the front cover. The first three syringe pumps, from left to right, are used by the bulk fluid robots on SSA1, SSA2 and SSA3 above. The fourth, main syringe pump, is used by the aspirating probe.

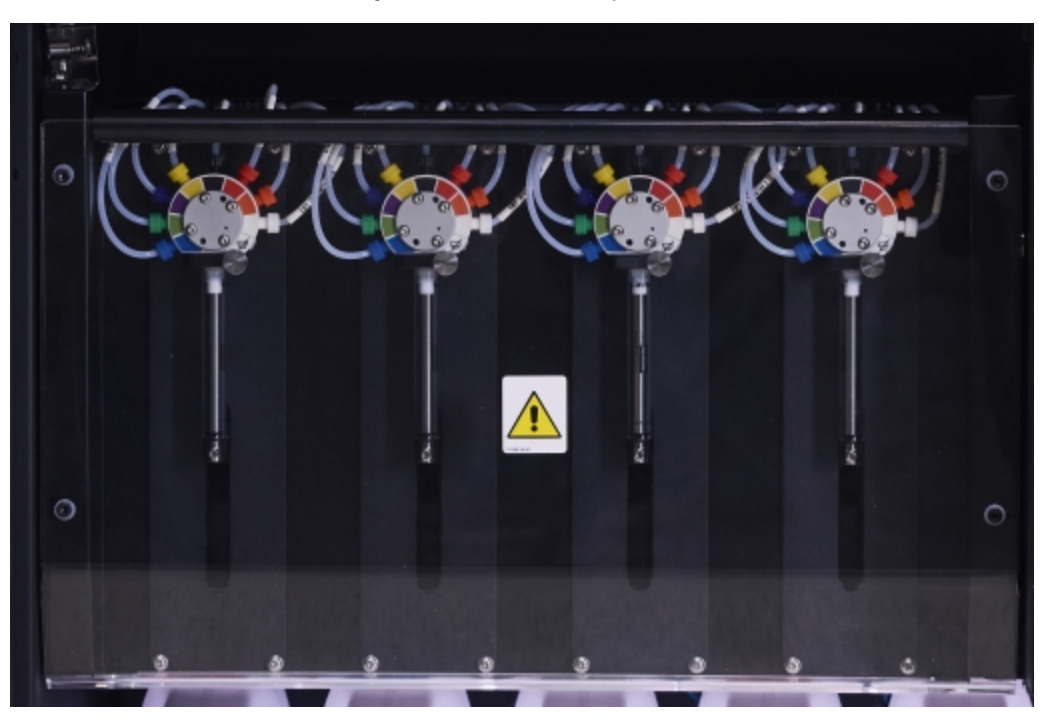

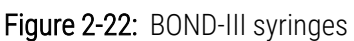

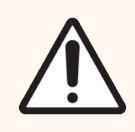

CAUTION: Ensure the syringe module is fully closed before starting a run or initializing the processing module (see [12.4.1 Manually](#page-290-0) Unlocking Slide Staining Assemblies). Failure to do so can result in damage to the syringes during operation.

## 2.2.11.2 BOND-MAX

The BOND-MAX has a single syringe pump located in a compartment on the right side of the processing module. This is a 9-port syringe valve (one port is not used) with a screw-in syringe barrel and a small clamp.

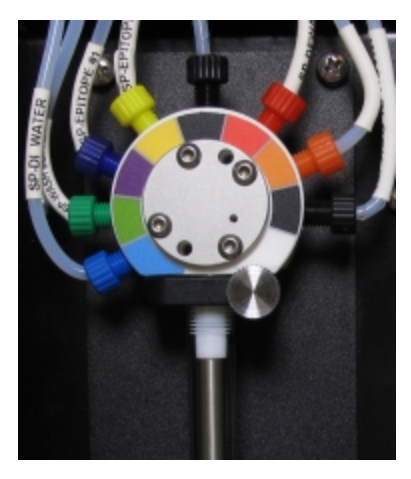

#### Figure 2-23: BOND-MAX 9-port syringe

To check the condition of the syringe unit, open the door by pressing and releasing at the rounded tab in the front middle of the door.

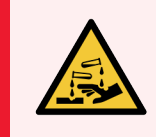

<span id="page-59-0"></span>WARNING: Always wear protective clothing and gloves.

Check regularly during initialization and replace when required or prompted – see [12.13 Syringes](#page-303-0).

## 2.2.12 Power Switch

This is a single rocker switch located on the right cover of the processing module. This is used to turn the processing module on and off.

- For the power switch location on the BOND-III, see [Figure](#page-60-0) 2-24.
- <span id="page-59-1"></span>• For the power switch location on the BOND-MAX, see [Figure](#page-61-0) 2-25.

## 2.2.13 Back Cover

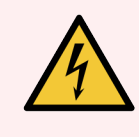

WARNING: Do not remove the processing module covers or attempt to access internal components. Dangerous voltages are present inside BOND Processing Modules and only qualified service technicians approved by Leica Biosystems should perform these tasks.

## 2.2.13.1 BOND-III

<span id="page-60-0"></span>[Figure](#page-60-0) 2-24 shows the back cover of the BOND-III Processing Module.

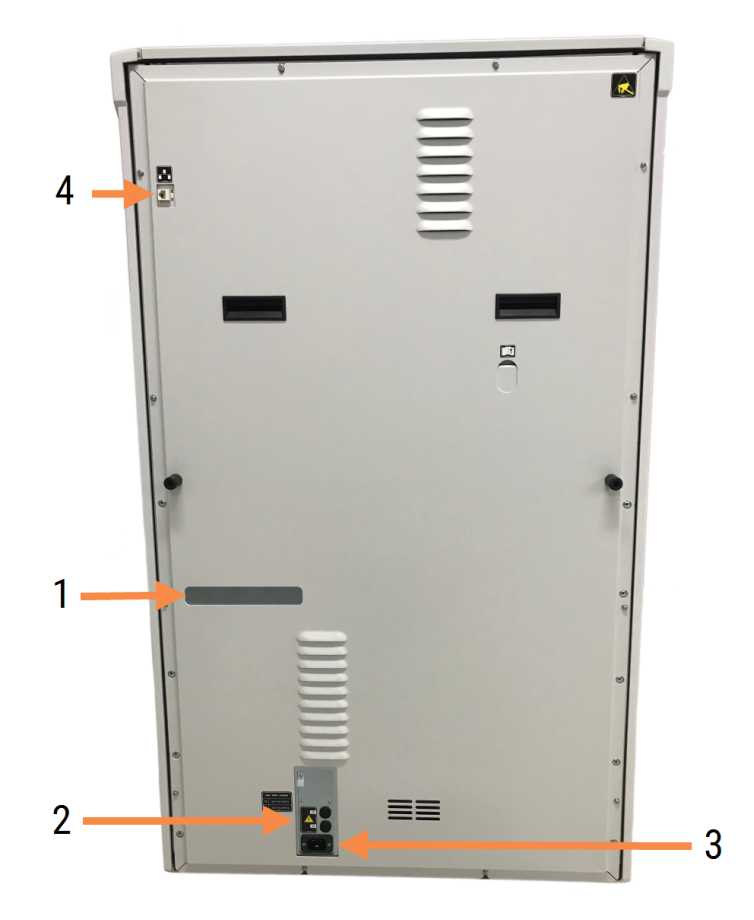

Figure 2-24: BOND-III back cover

### Legend

- 1 Circuit Breakers (Legacy processing modules only)
- 2 Fuses
	- Legacy processing modules-4 fuses
	- Alternate processing modules-2 fuses

See [12.14 Power](#page-307-0) Supply Fuses for instructions to replace fuses.

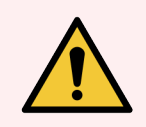

WARNING: Do not use the two black handles on the back cover of the BOND-III to lift the processing module.

3 Mains Power Connection

4 Ethernet Connection

## 2.2.13.2 BOND-MAX

<span id="page-61-0"></span>[Figure](#page-61-0) 2-25 shows the back cover of the BOND-MAX Processing Module. (Note that earlier model processing modules have only one power supply fan.)

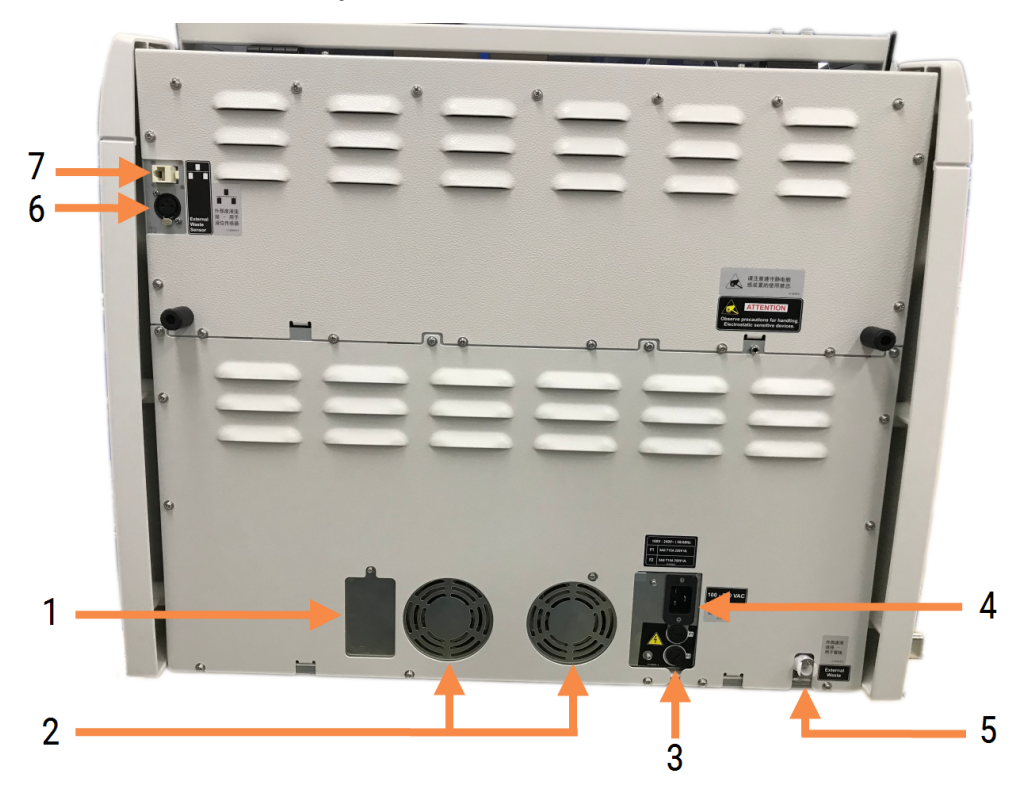

Figure 2-25: BOND-MAX back cover

#### Legend

- 1 Circuit Breakers (Legacy processing modules only)
- 2 Power Supply Fans
- 3 Fuses
	- Legacy processing modules-4 fuses
	- Alternate processing modules-2 fuses
- 4 Mains Power Connection

See [12.14 Power](#page-307-0) Supply Fuses for instructions to replace fuses.

- 5 External Waste Connection for tubing (see [12.2.4 External](#page-284-0) Waste Container (BOND-MAX only))
- 6 External Waste Connection for liquid level sensor (see [12.2.4 External](#page-284-0) Waste Container (BOND-MAX [only\)](#page-284-0))
- 7 Ethernet Connection

## 2.2.13.3 Disconnecting the Processing Module

To disconnect a BOND-III or BOND-MAX Processing Module from the mains power supply, do the following:

- 1 Switch off the power using the switch at the right side of the processing module.
- 2 Trace the power cable from the processing module mains power connection (item 3 in [Figure](#page-60-0) 2-24 and item 4 in [Figure](#page-61-0) 2-25) to the wall. Switch off the mains power supply at the wall socket.
- 3 Disconnect the plug from the back of the processing module.

# 2.3 BOND Controller and Terminals

All BOND systems include a BOND controller, where all software processing is carried out. In single-seat installations (see [3.1.1 Single-Seat](#page-71-0) Configuration), one controller with a keyboard, mouse and monitor, is used to run the client software. Single-seat installations are adequate for running five or fewer processing modules.

Laboratories with BOND-ADVANCE installations (see [3.1.2 BOND-ADVANCE\)](#page-72-0), with more than five processing modules, have, in addition, BOND terminals. In these installations most user interaction with the BOND software occurs at the terminals, each of which can control any or all processing modules. It is also possible to control the same processing module(s) from more than one terminal.

The BOND controller continues to carry out all software processing. Controllers in BOND-ADVANCE installations have a higher specification than those used in single-seat installations and include multiple levels of redundancy to ensure excellent reliability.

Some BOND-ADVANCE installations include a secondary (backup) controller. This controller records all processes on the primary controller, and can be switched to in the event that the primary controller malfunctions. Ideally, secondary controllers should not be located nearby the primary controller, to decrease the likelihood of both controllers being damaged by a localized event.

A slide label printer and handheld barcode scanner are connected to the controller in single-seat installations, or to each terminal in BOND-ADVANCE installations.

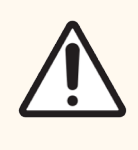

CAUTION: The operating system and software on the BOND controller are designed to provide optimal control over the BOND system. To avoid any possibility of delays or interference with system control, do not install any additional software on the BOND controller or terminal.

# 2.4 Handheld Barcode Scanner

Figure 2-26: The handheld barcode scanner

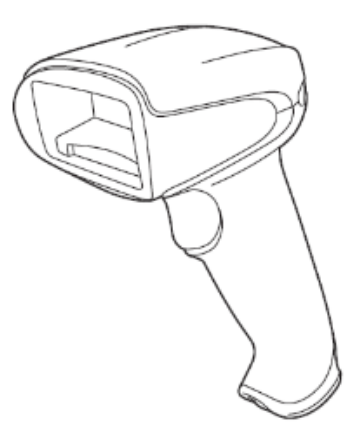

USB handheld barcode scanners are attached to the controller (single-seat installations) or to terminals (BOND-ADVANCE installations). They are used to register reagents, and can also be used to identify slides (see [6.5.6 Manually](#page-147-0) Identifying a Slide).

Creating 1D and OCR barcodes is not supported in BOND version 7 onwards.

If your system upgrade includes a BOND-PRIME Processing Module, you must use a 2D barcode scanner. Refer to [13.1.3 Zebra](#page-314-0) DS2208 Barcode Scanner.

The handheld barcode scanner should be installed and operational when your BOND system is installed. See [13.1 Handheld](#page-309-0) Barcode Scanners for maintenance and configuration instructions.

## 2.4.1 Using the Handheld Barcode Scanner

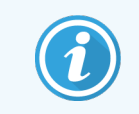

The earlier Symbol barcode scanner emits laser light, whereas the later Honeywell and Zebra barcode scanners emit LED light. Note the laser hazard warning below:

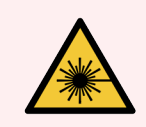

WARNING: Laser hazard. Potential for severe eye damage. Avoid direct eye contact with laser beams.

To read a barcode, point the scanner at it and press the trigger. Align so that the red line extends the full length of the barcode. The scanner beeps and the indicator turns green when a barcode is recognized. If a barcode is not recognized the scanner beeps and the indicator turns red.

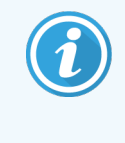

Do not hold barcodes too close to the scanner. If the scanner does not recognize a barcode, try moving the barcode further away or scan the barcode at a 45° angle (to prevent feedback to the scanner).

When the scanner is placed in its stand then it is in hands-free use, and you do not need to press the trigger when reading a barcode.

# 2.5 Slide Labeler

Single-seat BOND systems include one slide label printer (called a "slide labeler") connected to the controller. In BOND-ADVANCE installations a separate slide labeler is connected to each terminal.

Slide labelers print stick-on labels to attach to slides for identification. All labels include a unique slide ID rendered as 2D barcodes (see [10.5.2 Case](#page-241-0) and Slide Settings). BOND uses the IDs to automatically identify slides when they are loaded onto processing modules. You can configure other information, as well as the IDs, to appear on labels – see [10.3 Labels](#page-230-0) .

Some laboratories use slide labels printed from their LIS, however the BOND slide labeler is still included in these systems for any slides created with the BOND clinical client.

Slide labelers are set up as part of the standard BOND installation. If you add or replace a slide labeler, configure this in the administration client Hardware screen (see [10.6.3 Slide](#page-249-0) Labelers). Use the documents supplied with the labeler for information on label and ribbon replacement, and cleaning.

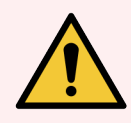

WARNING: Use only BOND slide labels and printing ribbon. These labels must remain attached and legible during processing on BOND Processing Modules.

# 2.6 Ancillary Equipment

This section describes the ancillary equipment used with the BOND system.

- $\cdot$  [2.6.1 Slides](#page-65-0)
- [2.6.2 BOND](#page-66-0) Universal Covertiles
- <span id="page-65-0"></span>• [2.6.3 Reagent](#page-68-0) Systems and Containers

For information about the BOND-PRIME consumables, refer to the separate BOND-PRIME user manual.

# 2.6.1 Slides

Use only glass slides of correct size on BOND-III and BOND-MAX Processing Modules. Slides of the wrong size may not sit properly in the slide trays, and Covertiles will not sit properly on them. Both of these could affect staining quality.

Leica Biosystems recommends Leica BOND Plus slides and Apex BOND slides, which are designed for use on the BOND system. As well as being the optimal size for BOND slide trays and Covertiles, these positively charged slides are marked to show the areas where tissue should be placed for 100 µL and 150 µL dispenses (see [6.5.8 Dispense](#page-148-0) [Volumes](#page-148-0) and Tissue Position on Slides).

If you use your own slides, they must conform to the following specifications:

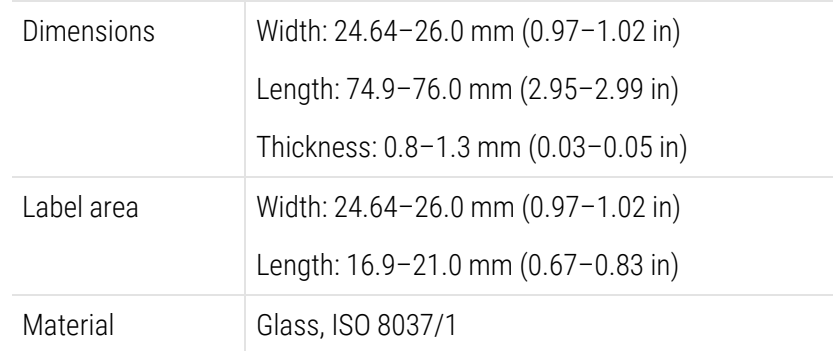

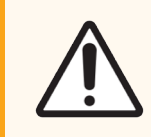

CAUTION: Do not use damaged slides. Ensure all slides are correctly aligned on the slide trays before loading into the processing module.

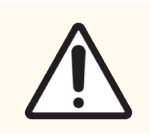

CAUTION: Do not use slides with rounded or clipped corners. These slides may fall through the slide tray, and could alter fluid flow under the Covertiles, affecting staining quality.

# <span id="page-66-0"></span>2.6.2 BOND Universal Covertiles

BOND Universal Covertiles are transparent plastic covers that sit over slides during staining. Capillary action draws reagent that has been dispensed to slides between the Covertiles and slides, ensuring gentle, uniform tissue coverage. The Covertiles minimize the volumes of reagent required, and protect slides from drying between applications. Covertiles are an essential part of the BOND staining system and must always be used.

Place Covertiles on slides after placing slides in slide trays (see [4.1.3.5 Loading](#page-95-0) [Slides\)](#page-95-0). Ensure the Covertiles are properly positioned, with the key in the neck of each Covertile (circled in photograph, right) fitting into the slot in the slide tray.

There are two Covertile designs – they can be used interchangeably. The new design includes features (the word Leica, a small circular mark and a projection at the top left) that make it more obvious when a Covertile has been incorrectly placed on a slide.

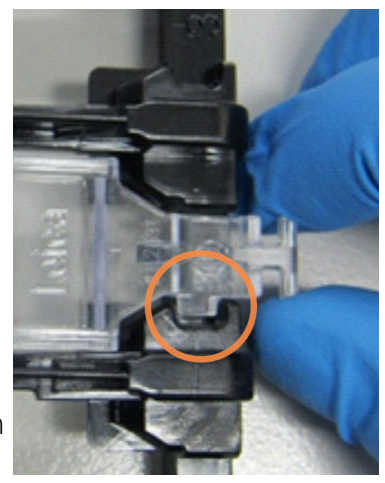

Figure 2-27: A BOND Universal Covertile (original design)

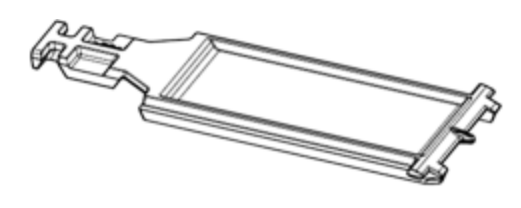

Figure 2-28: A BOND Universal Covertile (new design)

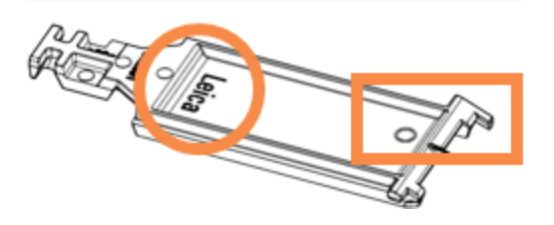

Covertiles can be reused up to 25 times provided they are not heavily discolored or damaged, and provided they are cleaned properly (see [12.3 Covertiles](#page-286-0)). Discard damaged Covertiles.

Some assays require the use of new (unused) Covertiles. Check the relevant assay Instructions For Use (IFU) beforehand.

## 2.6.2.1 Slide Trays

Use the slide trays to hold slides and Covertiles in position when you load them into the BOND-III or BOND-MAX Processing Module. Each tray can hold ten slides.

There are two slide tray designs – they can be used interchangeably.

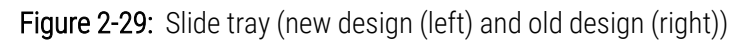

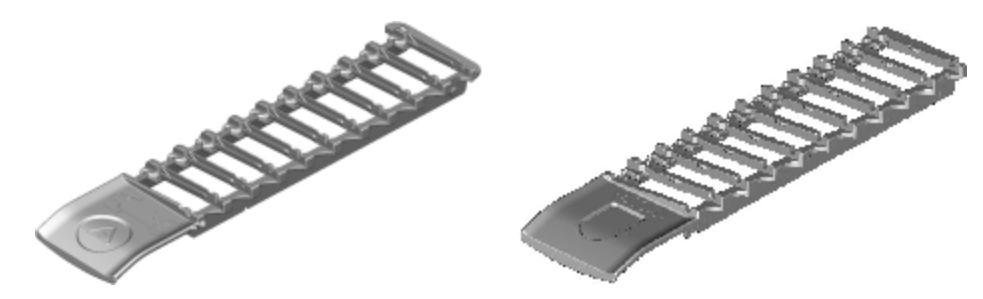

For instructions on loading slides and Covertiles into the processing module, see [4.1.3.5 Loading](#page-95-0) Slides.

### 2.6.2.2 Reagent Trays

Reagent trays hold 7 mL and 30 mL BOND reagent containers, and 6 mL BOND titration containers. The trays are loaded onto the processing module in the reagent platform (see [2.2.6.5 Reagent](#page-48-1) Platform).

### Figure 2-30: Reagent tray

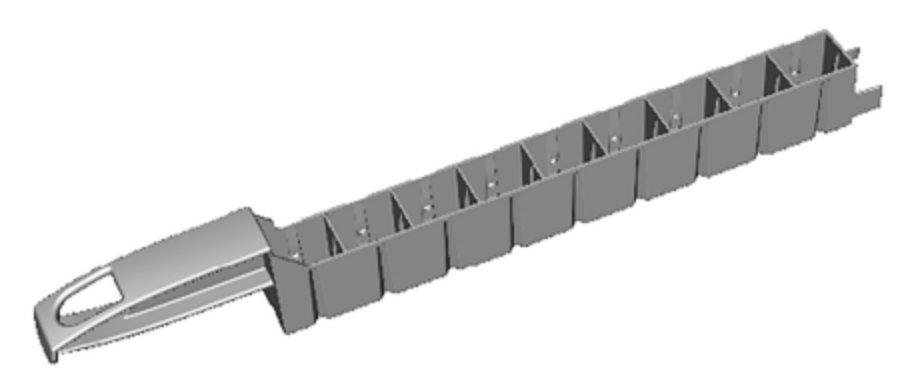

Container positions within reagent trays are numbered from the end furthest from the handle (position 1) to the position nearest the handle (position 9).

For instructions on loading reagents into the processing module, see [4.1.4 Loading](#page-96-0) the Reagents.

# <span id="page-68-0"></span>2.6.3 Reagent Systems and Containers

A range of reagent container types can be used in reagent trays.

### 2.6.3.1 Reagent Systems

Reagent systems are predefined sets of reagents in a reagent tray. BOND uses two types of reagent systems:

- BOND detection systems
- BOND cleaning systems

See 8.1 Reagent [Management](#page-192-0) Overview for further details on each of these.

A reagent system is registered by scanning the barcode(s) on the side of its reagent tray, rather than by scanning the barcode labels on each of its component containers. The reagent containers that make up the system are not individually registered, are locked into the tray, and should not be removed or rearranged. When a reagent system is exhausted or expired, discard the complete tray and containers.

## 2.6.3.2 BOND Ready-To-Use Reagents

BOND ready-to-use reagents use containers that fit into the reagent trays. These reagents are provided in concentrations optimized for the BOND system, so require only registration and opening before use.

The containers hold different volumes of reagent, from 3.75 mL up to 30 mL, depending on the reagent type.

### 2.6.3.3 Open Containers

Open containers are empty, clean, containers for holding a user-supplied reagent (for example a primary antibody). They are available in 7 mL and 30 mL sizes. Open containers can be used with one reagent only, and can be refilled so that each container delivers a maximum of 40 mL of reagent (see [8.3.2.4 Refilling](#page-206-0) an Open Reagent Container).

Only BOND open containers should be used on the BOND system – do not attempt to use other containers (except titration containers) for user-supplied reagents.

## 2.6.3.4 Titration Containers

Special purpose titration containers are also available (see [14.2.1.4 Titration](#page-323-0) Kit ). These include a 6 mL removable insert so that the reagent in a container can be easily changed, for example during concentration optimization. Like open containers, each titration container can be refilled and used to deliver up to 40 mL of reagent. Five inserts are provided per container in the BOND titration kit, available from Leica Biosystems.

The kits can be re-used for different antibodies and are designed with minimal dead volume to preserve reagent.

# 2.7 Relocating a Processing Module

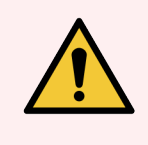

WARNING: Contact customer support to relocate the processing module over a large distance or to transport for repair or disposal. The processing module is heavy and is not designed to be moved by the user.

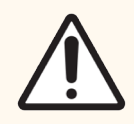

CAUTION: Do not block the ventilation openings located on the back cover of the processing module. Also, do not cover the ventilation openings located on the syringe door (BOND-MAX).

If relocating a BOND Processing Module a short distance, consider the following points before proceeding:

- Ensure the flooring is able to withstand the weight of the processing module, see 18.2 Physical [Specifications](#page-351-0) in [18 Specifications](#page-350-0) for dimensions, and consult with local requirements before moving.
- Evaluate the electromagnetic environment prior to operation of the processing module for interference.
- Do not use a BOND Processing Module in close proximity to sources of strong electromagnetic radiation. For example unshielded intentional RF sources, which may interfere with proper operation.
- Do not lift a BOND Processing Module with a forklift.
- Use only the power cord supplied, and ensure that the operator can access the power connection that the cord is plugged into.
- Ensure the power cord and Ethernet cable are disconnected before moving.
- **Ensure adequate ventilation.**
- Empty waste containers before moving.
- Ensure you unlock all four wheels on the BOND-III Processing Module (or trolley, for a BOND-MAX) before moving, and re-lock when in the new location.

# 2.8 Instrument Decommissioning and Disposal

The instrument, including parts and associated accessories used, must be disposed of according to applicable local procedures and regulations. Dispose of any reagents used with the instrument in accordance with the recommendations of the reagent manufacturer.

Clean and decontaminate in accordance with local procedures and regulations before returning or disposing of the instrument or parts and accessories.

In the EU, all electronic waste must be disposed of in accordance with Waste Electrical and Electronic Equipment (2012/19/EU). In regions outside of the EU, follow local procedures and regulations for the disposal of electronic waste.

If you need assistance, contact your local Leica Biosystems representative.

## 3 Software Overview (on BOND Controller)

This chapter is designed to help you become familiar with the general features of the BOND software. For instructions to use the software to run the processing modules and manage slides, cases and reagents, see the relevant chapters. See 10 Administration Client [\(on BOND Controller\)](#page-225-0) for instructions for the administration client.

- 3.1 System [Architecture](#page-71-1)
- [3.2 Starting](#page-74-0) and Shutting Down the BOND Software
- $\cdot$  [3.3 User](#page-77-0) Roles
- [3.4 Clinical](#page-78-0) Client Interface Overview
- [3.5 BOND-ADVANCE](#page-81-0) Dashboard
- [3.6 Notifications,](#page-83-0) Warnings, and Alarms
- [3.7 Reports](#page-84-0)
- $-3.8$  Help
- [3.9 About](#page-86-0) BOND
- [3.10 BOND](#page-87-0) Data Definitions
- [3.11 Software](#page-87-1) Updates

# <span id="page-71-1"></span>3.1 System Architecture

Users interact with the BOND software through two "clients" – in effect, two separate programs. These are the clinical client (or simply "the client") and the administration client. The clinical client is for everyday operation  $-$  to set up reagents, protocols, and cases and slides in preparation for processing, and then to monitor and control runs on the processing module. The administration client is used to configure advanced settings that are rarely changed after initial setup. These include slide label configurations, hardware connections, and user accounts (see 10 Administration Client [\(on BOND Controller\)\)](#page-225-0).

- [3.1.1 Single-Seat](#page-71-0) Configuration
- <span id="page-71-0"></span><sup>l</sup> [3.1.2 BOND-ADVANCE](#page-72-0)

# 3.1.1 Single-Seat Configuration

Single-seat installations have just one "BOND controller", which is the single point for user interaction with the BOND software (and through that, control of the processing modules). The BOND controller carries out all software processing for the system and maintains the system database, where case and slide information is held. It has a keyboard, mouse and monitor, and slide label printer and scanner attached.

There is a limit of five processing modules in a single-seat installation. If you need more processing modules, upgrade to BOND-ADVANCE.

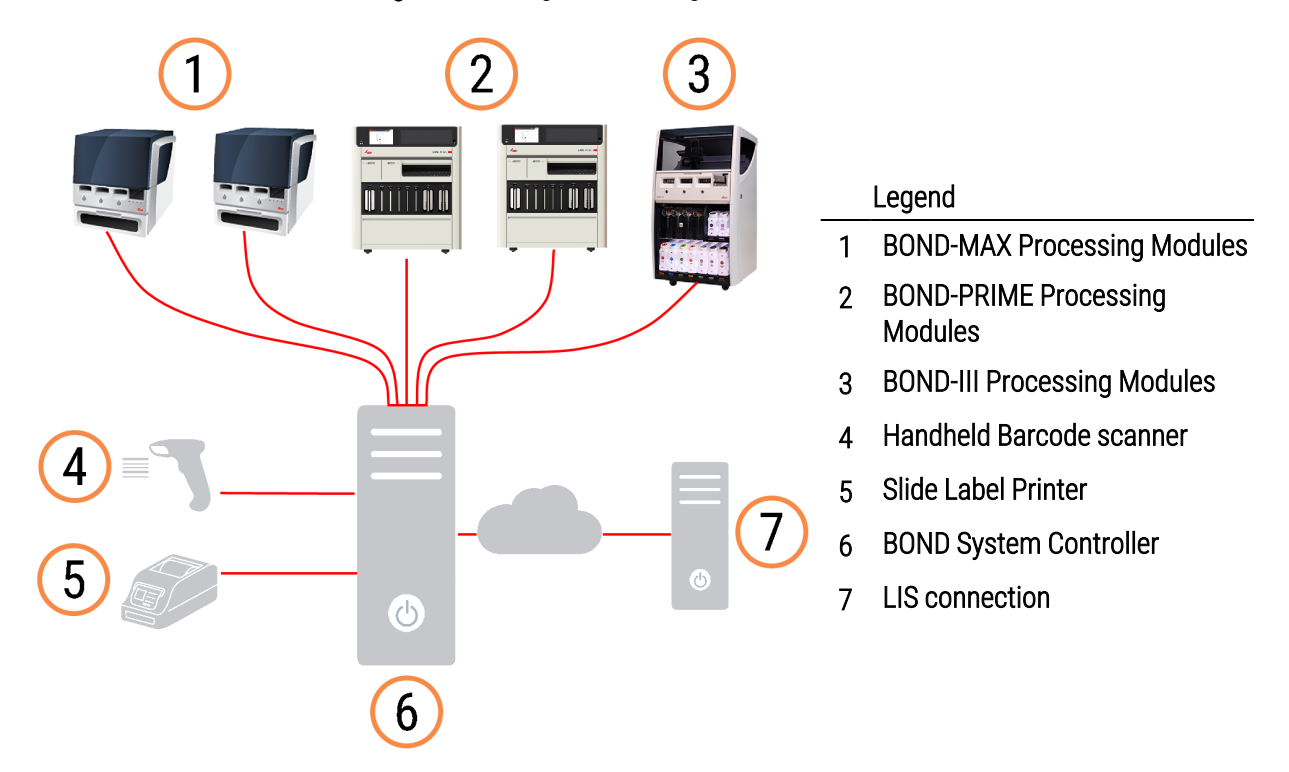

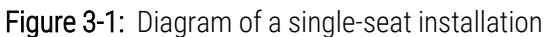
# 3.1.2 BOND-ADVANCE

BOND installations with more than five processing modules are configured as multi-seat BOND-ADVANCE installations. The BOND controller continues to perform all software processing for the entire system, but most input comes from BOND-ADVANCE terminals located near processing module work cells (called "pods" in the BOND software) that they control. Pods are defined in the administration client.

A monitor connected to the controller shows the "BOND Dashboard", which gives a summary of the real-time status of every processing module in the system (see [3.5 BOND-ADVANCE](#page-81-0) Dashboard). The dashboard can also be connected to a dedicated terminal if requested. The administration client can be run from any terminal.

Some laboratories may have a secondary controller, which backs up all BOND data in real time and can be switched to, in the case that the primary controller malfunctions. For details of how to do this, see [16.2 Switching](#page-339-0) to the [Secondary](#page-339-0) Controller.

Figure 3-2: Diagram of a BOND-ADVANCE installation – the BOND-ADVANCE terminals control the processing modules in the pods, via the BOND-ADVANCE controller.

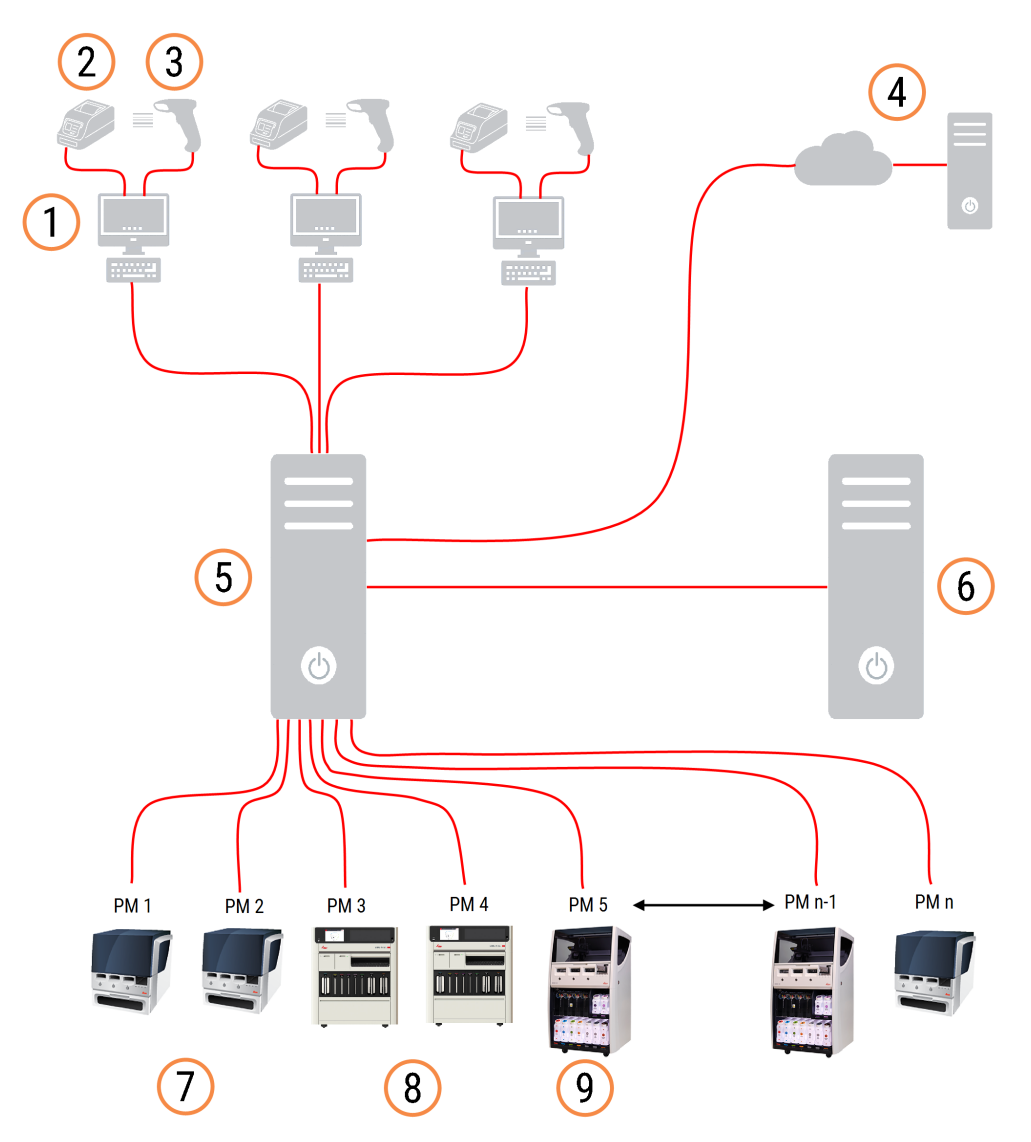

#### Legend

- 1 BOND-ADVANCE terminals
- 2 Slide Label Printers
- 3 Barcode Scanners
- 4 LIS connection
- 5 BOND-ADVANCE Primary Controller
- 6 BOND-ADVANCE Secondary Controller
- 7 BOND-MAX Processing Modules
- 8 BOND-PRIME Processing Modules
- 9 BOND-III Processing Modules

# 3.2 Starting and Shutting Down the BOND Software

### 3.2.1 Start the BOND software

You can start the BOND software before or after starting any connected processing modules. To start the software:

1 Single-seat: if necessary, start the BOND controller and log on to Windows® as user "BONDUser". When the system is new, no initial password is configured. However, if a password has been configured, see the laboratory manager for the details.

BOND-ADVANCE: if necessary, start the BOND-ADVANCE controller. The dashboard should open automatically (if not, double-click the BONDDashboard shortcut on the Windows desktop. Press <F11> to set Internet Explorer to full screen mode).

Start the terminal you need and log on to Windows as user "BONDUser".

- 2 Double-click the appropriate desktop icon to start the clinical client or administration client (or both they can run concurrently).
- 3 Enter your BOND username and password.

If you are opening the clinical client in a BOND-ADVANCE system you can select the pod to connect to.

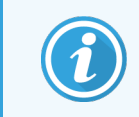

The BOND-ADVANCE clinical client remembers the last pod selected.

You can change your password on the logon dialog at any time. Follow laboratory procedures for frequency of password changes and password strength. The BOND software requires that passwords are 4–14 characters and include at least one number.

If you are a BOND-PRIME user, you can also set or change your processing module PIN. Refer to [3.2.2 Set](#page-75-0) or change your [BOND-PRIME](#page-75-0) Processing Module PIN below.

#### 4 Click Log on.

The system displays the clinical client screen or the administration client screen as selected. The title bar displays the username of the user that is currently logged on. If you take over from another user you should log off that user and log on again with your own username. For BOND-ADVANCE, the title bar also displays the currently selected pod.

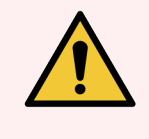

WARNING: Because the BOND software is controlling important hardware and storing sensitive data, do not run other applications on the BOND controller – this will invalidate the BOND System warranty. Do not use the BOND controller for general purpose computing.

#### <span id="page-75-0"></span>3.2.2 Set or change your BOND-PRIME Processing Module PIN

1 In the logon dialog, click Set processing module PIN.

Figure 3-3: Logon dialogs for clinical client and administration client

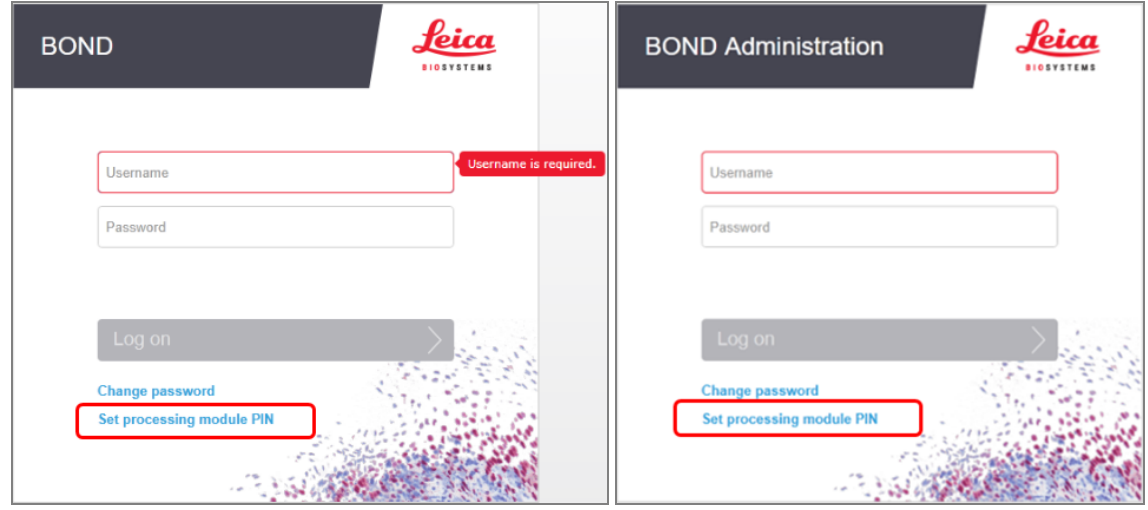

2 Enter your BOND username and password.

3 Enter a 4-digit PIN, then confirm your PIN below.

Figure 3-4: Set processing module PIN dialog

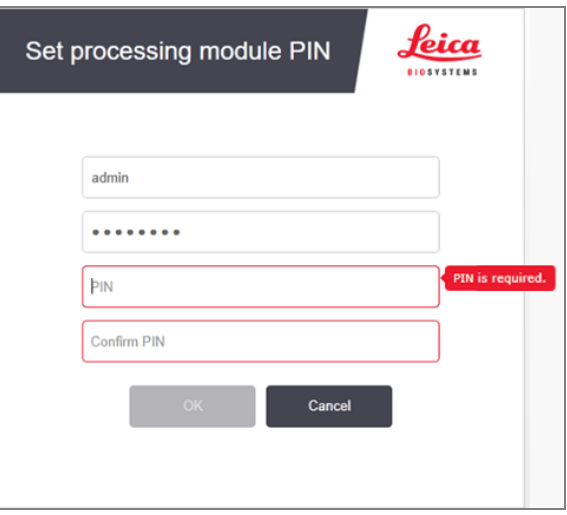

4 Click OK.

#### Desktop Backgrounds

Different Windows desktop backgrounds are used to distinguish between the type of Windows user currently logged on, and the role of the currently connected controller or terminal.

#### Single-seat

<span id="page-76-0"></span>Normally, you would see the "Controller BONDUser" background, but if a service engineer is on site, you may see the "Controller BONDService" background. See [Figure](#page-76-0) 3-5.

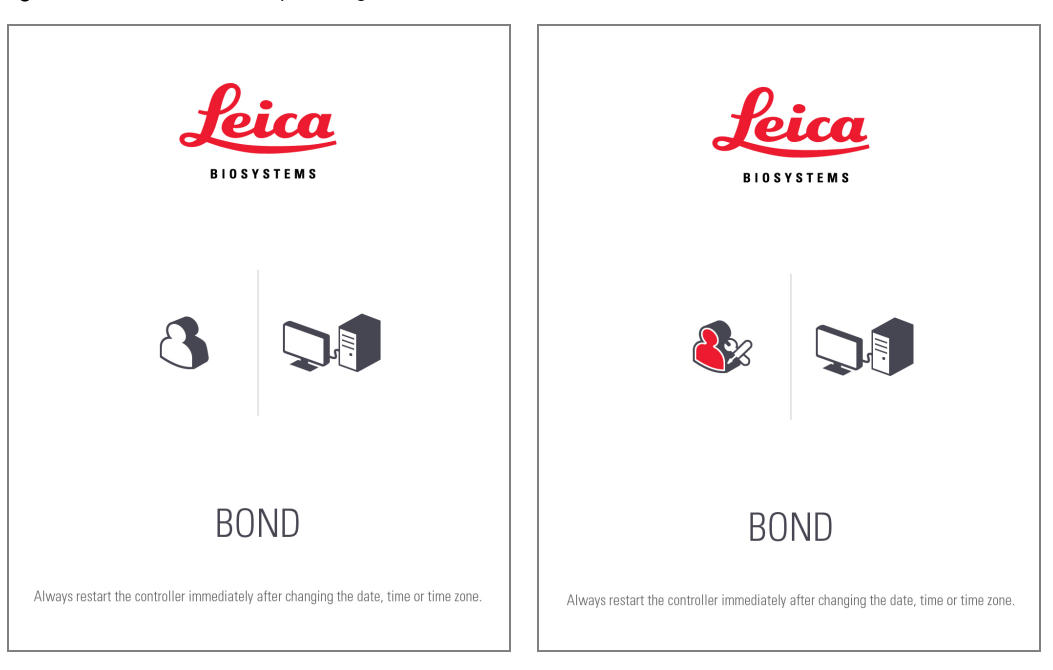

Figure 3-5: BOND desktop backgrounds: "Controller BONDUser" and "Controller BONDService"

#### BOND-ADVANCE

<span id="page-76-1"></span>On the BOND-ADVANCE desktop backgrounds, the connected controller's or terminal's icon changes according to its role. See the examples in [Figure](#page-76-1) 3-6.

Figure 3-6: Terminal, Standalone Controller, Primary Controller and Secondary Controller icons

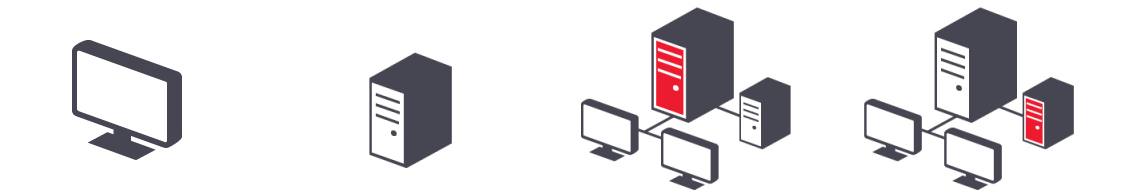

You will also see different icons that represent the type of user. See [Figure](#page-77-0) 3-7.

#### Figure 3-7: BONDUser, BONDService, BONDControl and BONDDashboard icons

<span id="page-77-0"></span>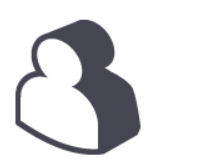

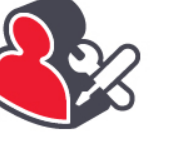

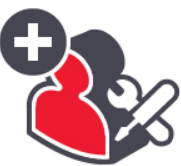

Log out

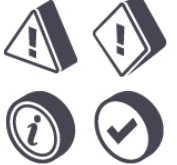

#### 3.2.3 Shut down the BOND software

 $\ddot{\phantom{1}}$ To shut down the clinical client or administration client, click the Log out icon on the function bar. You can shut down the clinical client while a run is in progress if you need to change users. Do not leave the processing module running without the client open for any length of time, however, as you will not see any alarms or warnings.

Never shut down the BOND controller during a run. If closing down the BOND system completely, you can shut down the software before or after turning off the processing modules.

### 3.3 User Roles

There are three user roles in the BOND system:

- Operator: can update reagent inventory, create cases and slides, start and control staining runs, create and edit doctors, and generate reports.
- Supervisor: create and edit protocols, reagents, and panels.
- Administrator: has access to the administration client to manage BOND users and configure system-wide settings.

Users can have multiple roles. Supervisors automatically get operator roles. Only users with the administrator role can run the administration client, and only users with operator or supervisor roles can run the clinical client.

Users are created and their roles set on the administration client Users screen (see [10.1 Users](#page-226-0)).

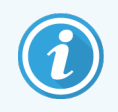

The username of the currently logged-in user is displayed in the client window's title bar.

# 3.4 Clinical Client Interface Overview

At the top and at the left of the clinical client screen there are features that are common to all pages of the software. This section describes these features, and also describes general features of the software.

- [3.4.1 Function](#page-78-0) Bar
- [3.4.2 Processing](#page-80-0) Module Tabs
- [3.4.3 Sorting](#page-80-1) Tables
- <span id="page-78-0"></span><sup>l</sup> [3.4.4 Date](#page-80-2) Format

### 3.4.1 Function Bar

The function bar is located at the top of the BOND software screen, and provides quick access to the main sections of the BOND software.

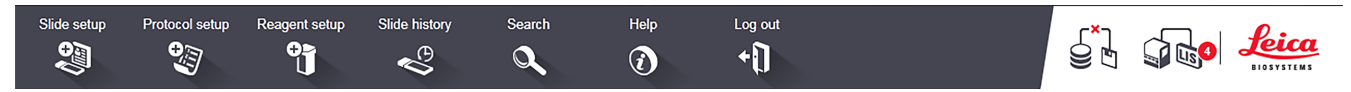

Click on an icon on the function bar to go to a screen or perform a specific function as described in the following table.

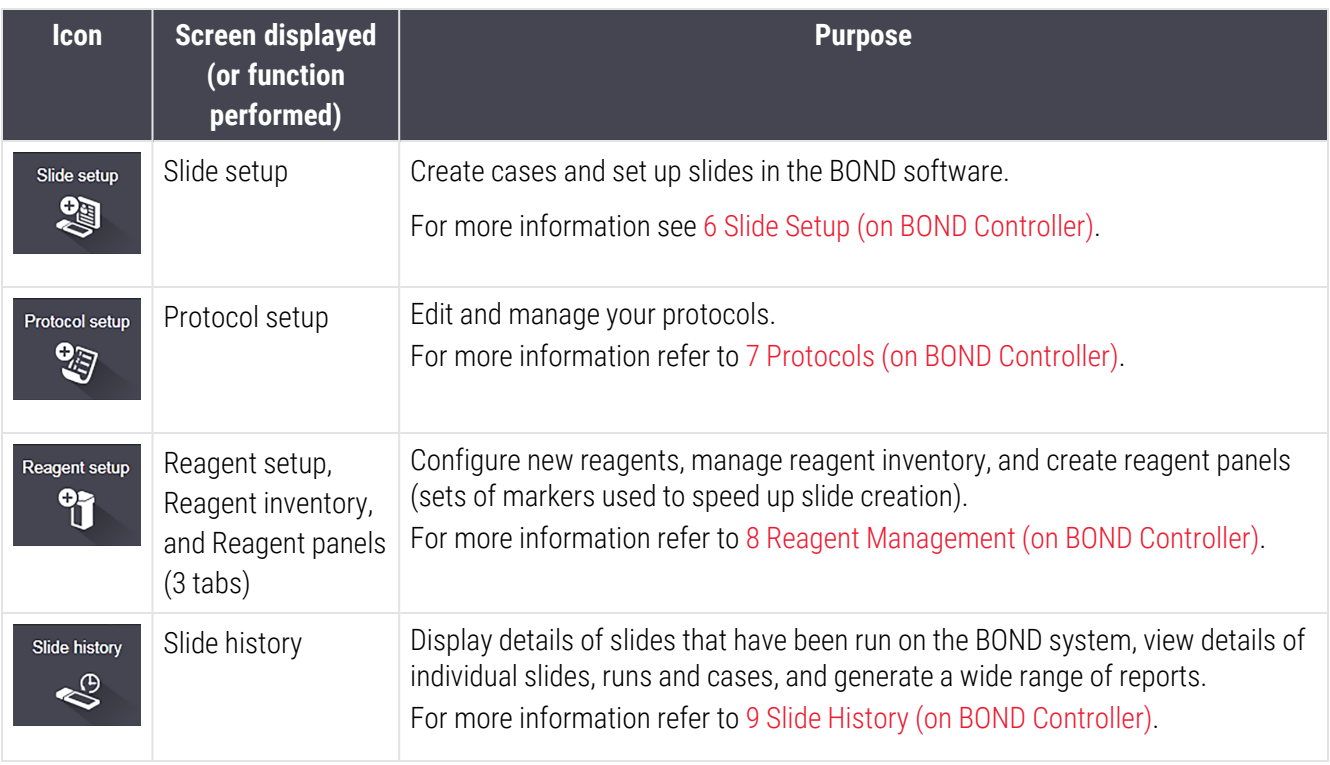

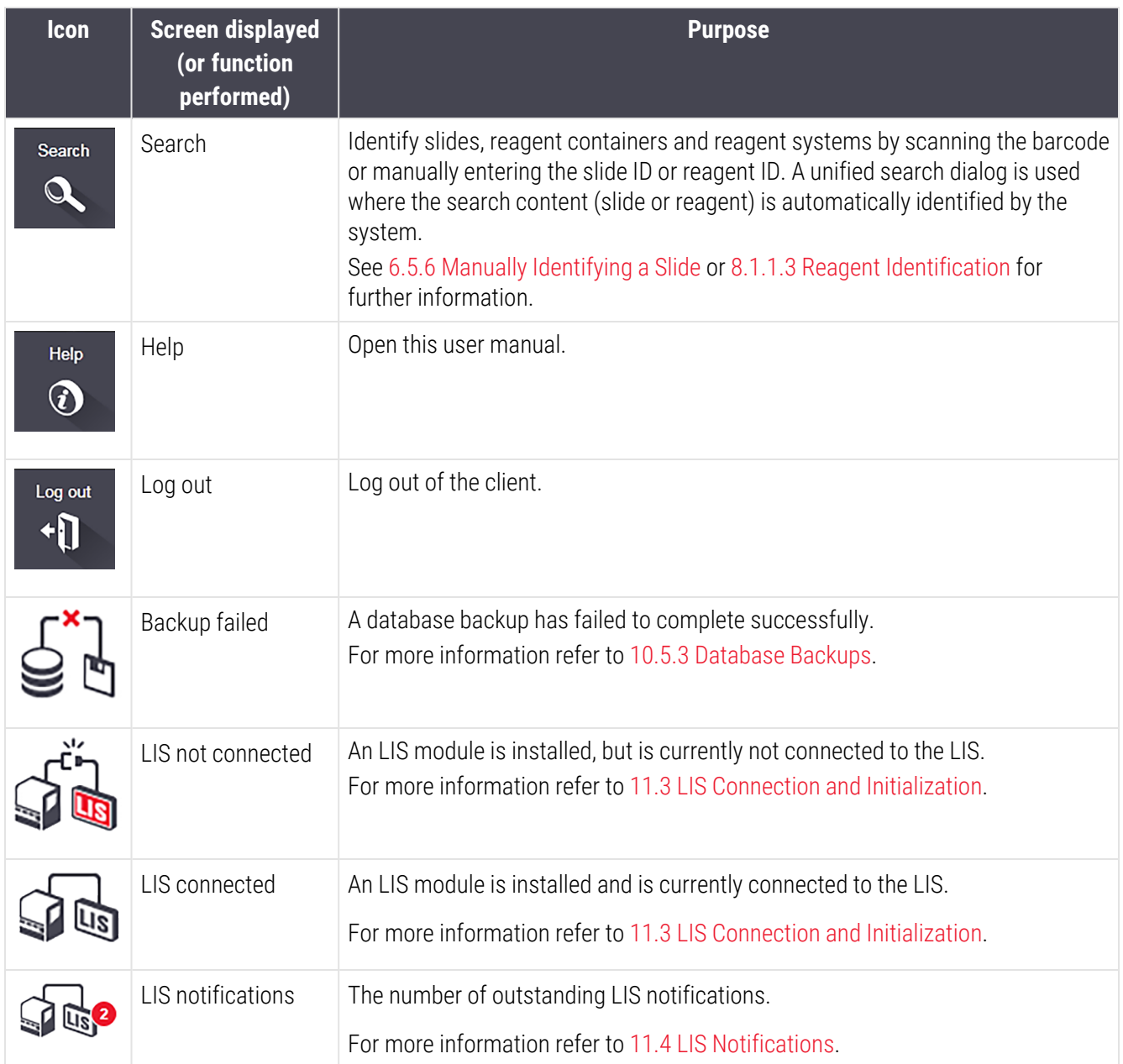

At the top right of the screen is the Leica Biosystems logo. Click the logo to display the About BOND dialog. See [3.9 About](#page-86-0) BOND.

At the top right of the screen, warning and status icons may be displayed. See 11 LIS [Integration](#page-262-0) Package [\(on BOND Controller\)](#page-262-0) and [10.4.2 Audit](#page-239-0) Trail.

# 3.4.2 Processing Module Tabs

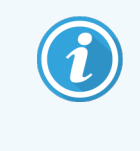

<span id="page-80-0"></span>These tabs do not appear for BOND-PRIME Processing Modules. For system status and maintenance information related to the BOND-PRIME Processing Module, refer to the separate BOND-PRIME user manual.

Tabs on the left-hand side of the interface open System status, Protocol status and Maintenance screens for each of the processing modules in the pod that the client is connected to. The tabs themselves display some information about the current state of each processing module (see [5.1.1 Processing](#page-104-0) Module Tabs).

Figure 3-8: Processing Module Tab (BOND-MAX)

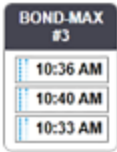

System status screens show the state of each processing module, while the Protocol status screens show the progress of protocols being run. The **Maintenance** screen has commands for a range of maintenance operations.

#### <span id="page-80-1"></span>3.4.3 Sorting Tables

Many screens in the BOND software display data in tables. Click on a column heading to sort by the values in that column. An upward triangle appears beside the heading to indicate the table is being sorted in ascending order (0-9 A-Z). Click again to sort in descending order; the triangle points down.

To sort on two columns, click the first column you want to sort by, then hold the <Shift> key and click on the second column. The order of values in the first column does not change, but where there are multiple rows with the same column-one value, the rows are ordered by the values in the second column.

You can also resize column widths and drag columns to new positions in the table.

<span id="page-80-2"></span>Any changes you make to table sorting, also column widths and positions, are retained until you log out.

#### 3.4.4 Date Format

For single-seat installations, dates and times in the software and reports use the formats set in the BOND controller operating system. For BOND-ADVANCE installations, the formats set in the terminals are used. Short and long date formats should have maximum lengths of 12 and 28 characters respectively.

# <span id="page-81-0"></span>3.5 BOND-ADVANCE Dashboard

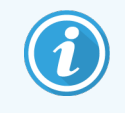

BOND-PRIME Processing Modules are not displayed on the BOND-ADVANCE Dashboard.

For BOND-ADVANCE installations the BOND dashboard is displayed on a monitor connected to the controller or terminal. It gives a real-time status summary for all the processing modules in the system.

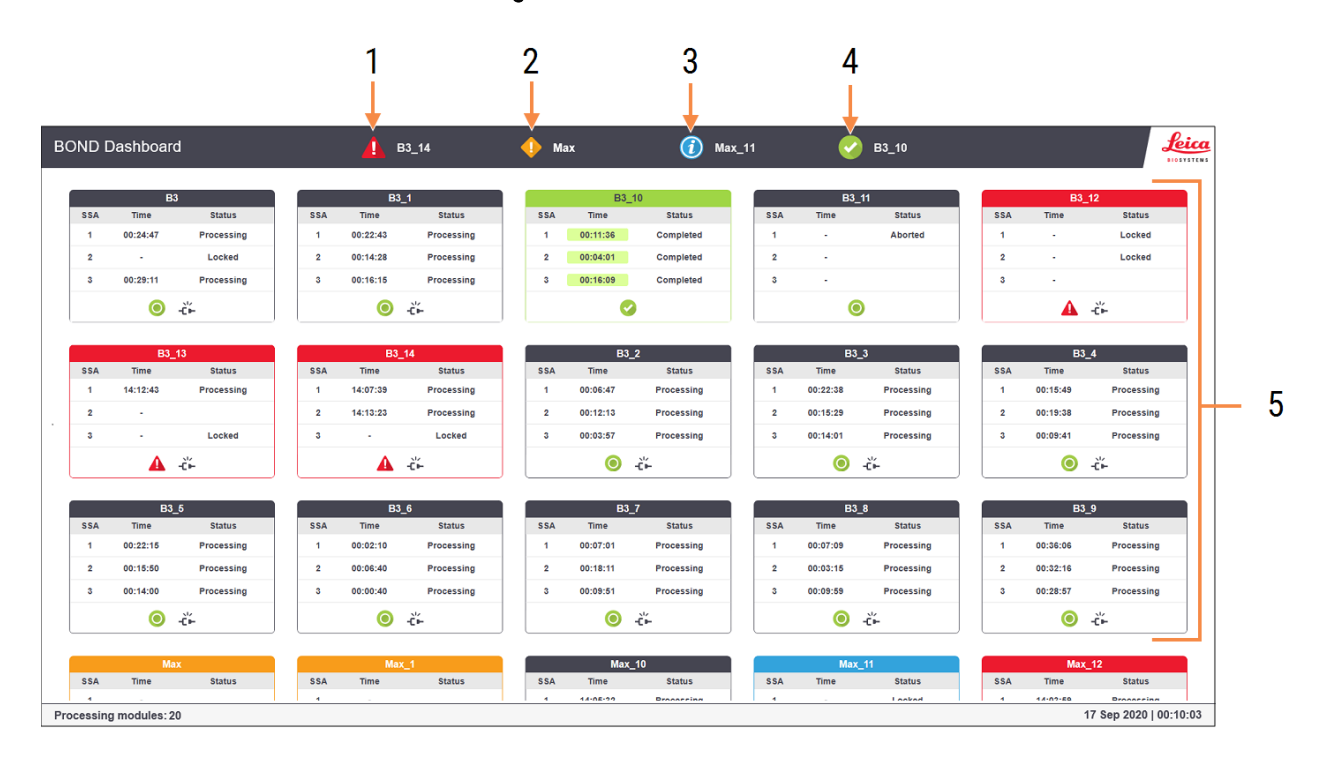

#### Figure 3-9: The BOND Dashboard

#### Legend

- 1 Processing modules with alarms
- 2 Processing modules with warnings
- 3 Processing modules with notifications
- 4 Processing modules with finished runs
- 5 Individual processing module panes, showing status of slide staining assemblies

At the top of the screen are four icons showing processing modules with (from left to right) alarmss, warnings, notifications, and finished runs. If there is more than one processing module in a category, the icons cycle through them in sequence.

Beneath the top row are panes for each processing module in the system, ordered alphabetically by name (set in the administration client). The panes show the status of each of the three slide staining assemblies on the processing modules, plus any general status indicators applying to the modules as a whole.

#### Dashboard icons

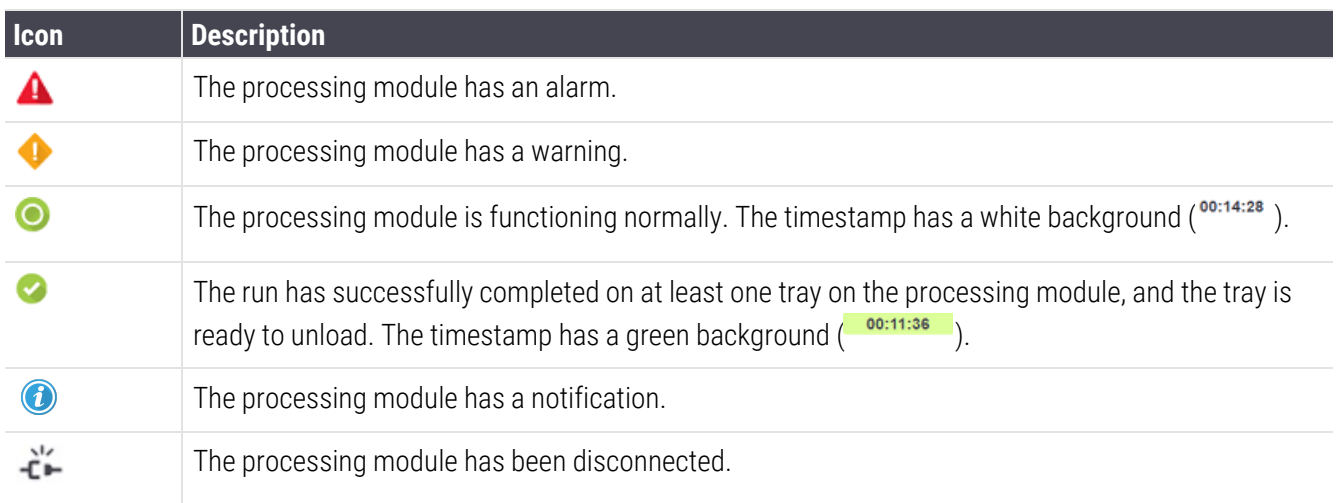

Processing modules with warnings, notifications or finished runs appear both in the appropriate position at the top of the display, and as individual panes in the alphabetical listing below.

#### 3.5.1 Slide Staining Assembly Status

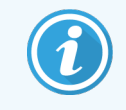

This section does not apply to the BOND-PRIME Processing Module.

The status of each slide staining assembly is shown on the processing module panes. There are three status categories:

- Locked shown when the slide tray is locked. No time is shown.
- Processing processing has started on the tray. The Time column shows the time left to run, in hours, minutes and seconds.
- Completed processing has finished. The Time column shows the time since the run finished, in hours, minutes and seconds, and has a green background.

If no tray is locked the row is blank.

You cannot interact with the dashboard. If the dashboard displays a message that a PM needs attention, you need to interact via the BOND-ADVANCE terminal.

# 3.6 Notifications, Warnings, and Alarms

The BOND system has three alert levels: notification, warning, and alarm. Each alert is indicated by an icon that appears on the System status screen over or adjacent to the item subject to the alert message. A corresponding alert icon may also appear on the processing module tab to provide an indication irrespective of the currently visible screen (refer to [5.1.1 Processing](#page-104-0) Module Tabs). In BOND-ADVANCE, alerts also appear on the dashboard (see [3.5 BOND-ADVANCE](#page-81-0) Dashboard).

Right-clicking an alert icon and selecting Attention message launches a dialog that details the alert condition.

The three alert levels and their associated icons are described below.

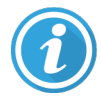

**Steady** 

#### Notification

Provides information about a condition that may require action now or later, in order to start a run or to avoid a later delay in processing.

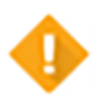

#### Warning

Action is required now, possibly to avoid a delay in processing. Delays in processing can compromise staining.

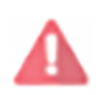

Flashing

Steady

#### Alarm

Action is urgently required. If the processing module was processing slides it has been paused and cannot resume until you rectify the alert condition. Delays in processing can compromise staining.

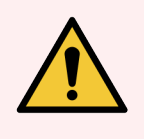

WARNING: Always read warning and alarm messages as soon as you see the icons (especially when a run is in progress). Quick response may avoid compromising slide staining.

It is also advisable to act on notifications that occur during runs as soon as possible.

# <span id="page-84-0"></span>3.7 Reports

The BOND software generates a number of reports. These open into a "BOND Report Viewer" in a new window. General information such as time, place and the processing module that the report refers to is provided in report headings. Report page footers show the time and date each report was generated, and page numbers.

Some reports, especially those containing case, slide or reagent information, may take minutes to generate, particularly in laboratories with many processing modules and/or high turnover.

The BOND report viewer has a small range of navigation, viewing and output options. As well as opening a standard print dialog to select and configure a printer, or to select which pages to print, you can export reports in a range of formats, including PDF, XLS, CSV and text.

You can use various keyboard shortcuts for navigation, such as **Page Up, Page Down, Home** (first page) and **End** (last page). Other functions are also available via keyboard shortcuts, for example Ctrl-F displays the Search dialog, Ctrl-S opens the Save dialog, and Ctrl-P opens the Print dialog.

BOND reports are documented in the following sections:

- [5.3.1 Maintenance](#page-130-0) Report
- 6.7 Slide Setup [Summary](#page-153-0) Report
- [7.5 Protocol](#page-187-0) Reports
- [8.3.4 Inventory](#page-210-0) Details Report
- [8.3.5 Reagent](#page-211-0) Usage Report
- [9.4 Run](#page-218-0) Events Report
- [9.5 Run](#page-219-0) Details Report
- [9.6 Case](#page-220-0) Report
- [9.8 Slides](#page-222-0) Summary
- [9.10 Brief](#page-224-0) Slide History
- [Service](#page-87-0) Log

It is also possible to export slide information in a CSV (comma-separated values) file format. See [9.9 Export](#page-223-0) Data.

# 3.7.1 Legacy Reports

If your BOND system was upgraded from software version 4.0, case and slide data prior to the upgrade will not have been migrated into the current database. The old data (termed "legacy" data) is still available, however. To access it, open Start > All Programs > Leica > BOND Legacy Report Viewer. The version 4.0 BOND software opens. View processed slides on the Slide history screen and create reports in the same way you did in version 4.0. As in version 4.0, you can print reports from the report window, or save in PDF format. To do this, select File > Print and select Leica PDF Printer as the printer.

Do not create cases or slides in the BOND Legacy Report Viewer. Use only for viewing legacy data and creating reports.

# 3.8 Help

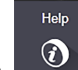

The Help icon  $\Box$  on the function bar in both the Clinical and administration clients opens a popup window that allows you to select the version of the user manual you want to open.

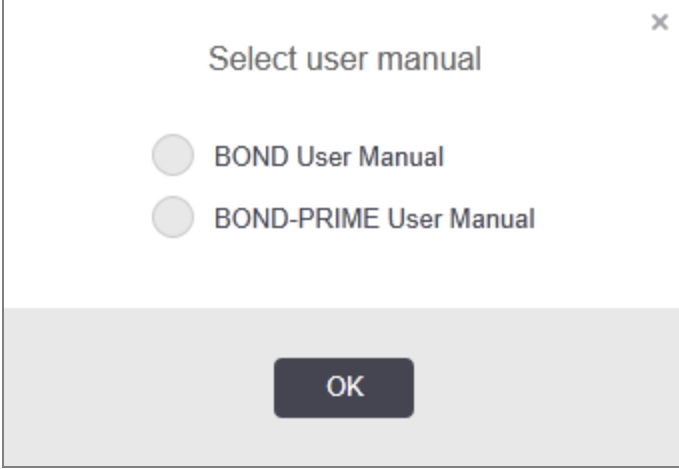

Alternatively, you can open the Select user manual from the desktop icon.

# <span id="page-86-0"></span>3.9 About BOND

<span id="page-86-1"></span>Click the Leica Biosystems logo at the top right of the screen to view the About BOND dialog, which lists system information.

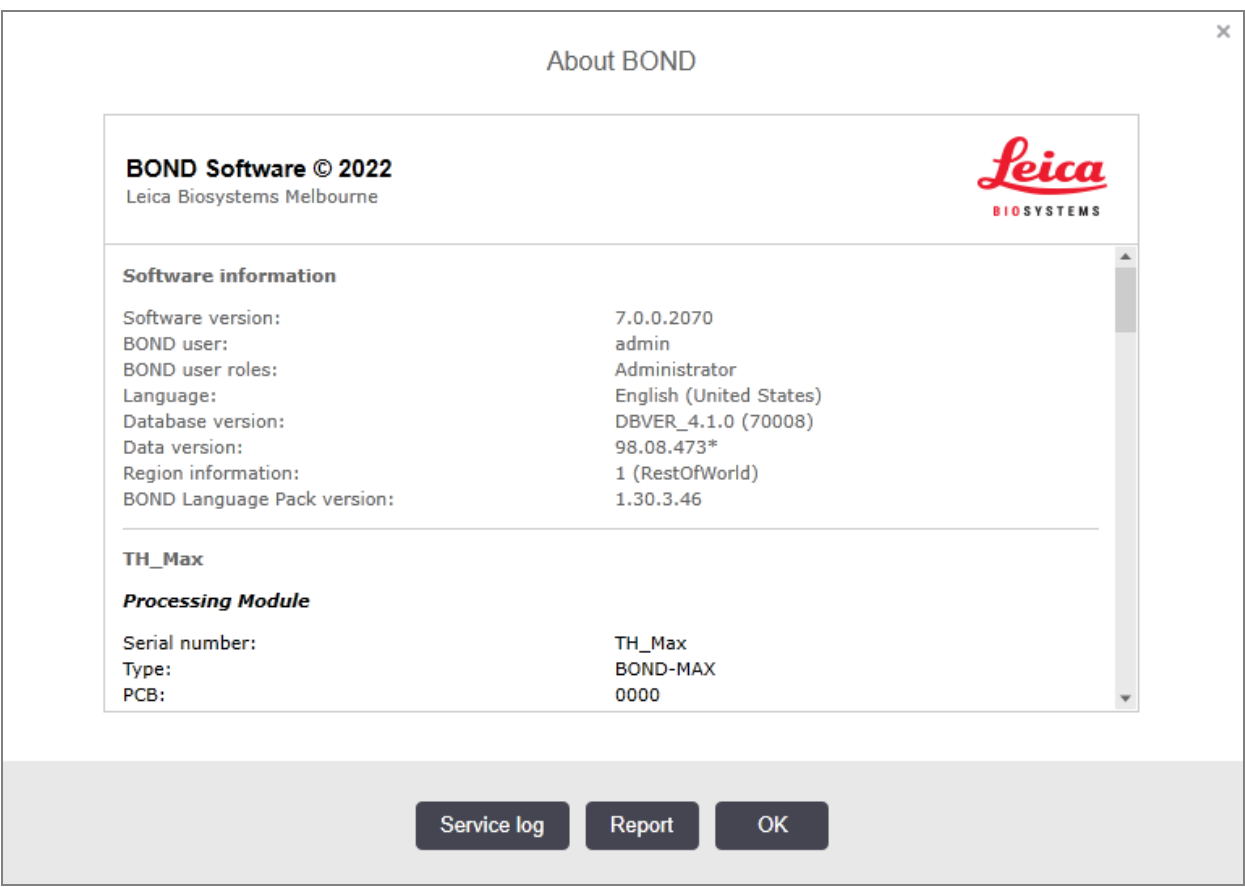

Figure 3-10: About BOND dialog

Much of the information in the About BOND dialog is principally of interest to service personnel, however laboratory staff may find the initial information group useful, especially during discussions with customer support.

The information contained in the initial group is as follows:

- Software version: the software release version number
- BOND user: the username of the current user.
- BOND user roles: the user roles of the current user.
- Language: the current language.
- Database version: the version of database (refers to the database structure).
- Data version: the version of data loaded in the database
- Region information: the world region the system is configured for (set during installation).

You can save the information in the dialog to a text file – click Report and select a location to save the file.

#### <span id="page-87-0"></span>Service Log

In the administration client you can generate service log reports from the About BOND dialog. Typically this would be done at the request of a service representative. To create a service log:

- 1 Click Service log in the About BOND dialog (see [Figure](#page-86-1) 3-10).
- 2 Select either:
	- the serial number of a specific processing module,
	- \*System\* to report on software or controller events in the BOND system, or
	- \*LIS\* for events related to the LIS system.
- 3 Select a time period for the report, or click Last seven days.
- 4 To generate the report, click Generate. The report appears in the report viewer  $-$  see [3.7 Reports.](#page-84-0)
- 5 To export the service log to a CSV file, click Export Data.

# 3.10 BOND Data Definitions

The BOND controller stores data definitions that contain all reagent and protocol details for the entire system. Default protocols and details of Leica Biosystems reagents and reagent systems are also included.

# 3.10.1 Data Definitions Updates

Leica Biosystems periodically distributes data definitions updates on the web site, e.g. to add newly released reagents. See [10.4 BDD](#page-237-0) for instructions to update the data definitions.

When you update the data definitions, you must only use update files that have the .bdd file extension and are for the correct region.

Check your current data version in the About BOND dialog. To view this dialog, click the Leica Biosystems logo at the top right of the BOND software screen. Also see [3.9 About](#page-86-0) BOND.

# 3.11 Software Updates

Leica Biosystems may release software updates as the BOND system continues to develop. The updates may be to the main software or to the database that contains the default protocols, reagents and reagent systems.

The version number of the current software version can be found in the About BOND dialog (refer to [3.9 About](#page-86-0) BOND). The data version is also displayed in the **About BOND** dialog.

# 4 Quick Start

This chapter is designed to take you on a guided tour of your first individual run with the BOND system. In it we create a sample case and configure and process four slides, testing with BOND ready-to-use primary antibodies \*CD5, \*CD3,  $*$ CD10, and  $*$ Bcl-6.

For BOND-III and BOND-MAX, the default protocol and detection system for these antibodies is \*IHC Protocol F and BOND Polymer Refine Detection System (DS9800).

On BOND-PRIME Processing Modules, the default protocol detection system is \*IHC Protocol F and BOND-PRIME Polymer DAB Detection System (DS9824). The process also uses the ancillary BOND-PRIME Hematoxylin (AR0096).

The procedures described are also valid for ISH probes and protocols (simply swap the antibody for a probe and replace IHC protocols with ISH protocols).

# 4.1 BOND-III and BOND-MAX

Before you start you should be familiar with the relevant sections of the [2 Hardware](#page-34-0) and [3 Software](#page-70-0) Overview [\(on BOND Controller\)](#page-70-0) chapters of this manual.

- [4.1.1 Preliminary](#page-89-0) Checks and Startup
- [4.1.2 Protocol](#page-89-1) and Reagent Checks
- [4.1.3 Setting](#page-90-0) Up Slides
- [4.1.4 Loading](#page-96-0) the Reagents
- [4.1.5 Running](#page-99-0) the Protocol
- $-4.1.6$  Finishing

### <span id="page-89-0"></span>4.1.1 Preliminary Checks and Startup

Carry out the following steps before beginning a run:

1 Ensure that the processing module is clean and that all maintenance tasks are up to date (see [12.1 Cleaning](#page-275-0) and [Maintenance](#page-275-0) Schedule).

Daily pre-run tasks are:

- a Check bulk waste containers are no more than half full; on the current-model BOND-MAX, use the white horizontal line on the container label as a guide to the half-full level (see [Figure](#page-284-0) 12-3).
- b Check bulk reagent containers have an adequate volume of the correct reagent.
- 2 Check wash blocks and mixing station clean or replace if necessary.
- 3 Check that the slide labeler has an adequate supply of labels.
- 4 If the processing module and controller (and terminal, for BOND-ADVANCE) are not on, turn them on now.
- 5 When the controller or terminal is running, start the clinical client.
- 6 Once the software has started, check the Status screens to ensure there are no processing module notifications. Rectify before attempting to run any slides.
- <span id="page-89-1"></span>7 Power up the slide labeler.

### 4.1.2 Protocol and Reagent Checks

You should check that the protocols and reagents you are going to use in the run are set up in the software.

To check the protocols:

1 Select the **Protocol setup** icon (shown at the right) on the function bar.

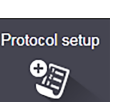

2 Check that "\*IHC Protocol F" is listed in the table.

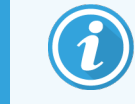

If the protocol is not listed select All in the Preferred status filter at the bottom of the screen (see [7.2 Protocol](#page-166-0) Setup Screen).

Select the protocol in the table, click Open, and note the preferred detection system in the Edit protocol properties dialog; BOND Polymer Refine Detection.

Make sure that the protocol is selected as **Preferred** near the top of the dialog (you need to be logged on with a supervisor user role to make the protocol preferred, if it is not).

To check the reagents:

This check assumes that you have stock of the required antibodies and detection system, and that these have been registered in the BOND reagent inventory. See [8.3.3 Registering](#page-206-0) Reagents and Reagent Systems for more information.

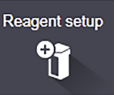

- 1 Select the **Reagent setup** icon (shown at the right) on the function bar.
- 2 On the Setup tab select Primaries as Reagent type, Leica Microsystems as Supplier, and All for Preferred status in the filters at the bottom of the screen.
- 3 Locate each of the antibodies that we need (\*CD5, \*CD3, \*CD10, and \*Bcl-6) and double-click to open the Edit reagent properties dialog:
	- a Click Restore factory default protocols (you need to be logged on with a supervisor user role to restore factory defaults). This ensures that the default staining protocol, \*IHC Protocol F, and default pretreatment protocols are set.
	- b Ensure that the reagent is checked as **Preferred** (you need to be logged on with a supervisor user role to make the reagent preferred, if it is not).
	- c Click Save.
- 4 Now go to the Inventory tab and select Reagent containers as Package type, Primaries as Reagent type, In stock for Inventory status, Leica Microsystems for Supplier and Preferred for Preferred status in the filters at the bottom of the screen.

All the antibodies we need should appear with the volumes available.

Make sure that there is sufficient volume for each antibody.

<span id="page-90-0"></span>5 On the same tab, select BOND detection systems as Package type and In stock for Inventory status. Check that the preferred detection system, **BOND Polymer Refine Detection** is listed in the table, and that there is enough volume (see [8.3.1.1 Reporting](#page-203-0) Volume for Detection Systems).

#### 4.1.3 Setting Up Slides

This section describes the processes of telling the BOND system the details it needs to stain the slides and of physically placing slides into the processing module.

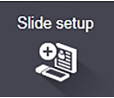

The software operations in this section are carried out from the **Slide setup** screen. To display this screen, click the Slide setup icon on the function bar.

See subsections:

- [4.1.3.1 Entering](#page-91-0) Case Details
- [4.1.3.2 Entering](#page-92-0) Slide Details
- $\cdot$  [4.1.3.3 Controls](#page-94-0)
- [4.1.3.4 Labeling](#page-94-1) Slides
- [4.1.3.5 Loading](#page-95-0) Slides

#### <span id="page-91-0"></span>4.1.3.1 Entering Case Details

First we must create a "case" in the software for the sample patient. For our example the patient's name is A Edward, case ID 3688, with Dr. Smith the referring doctor.

1 Click Add case in the Slide setup screen. The software displays the Add case dialog.

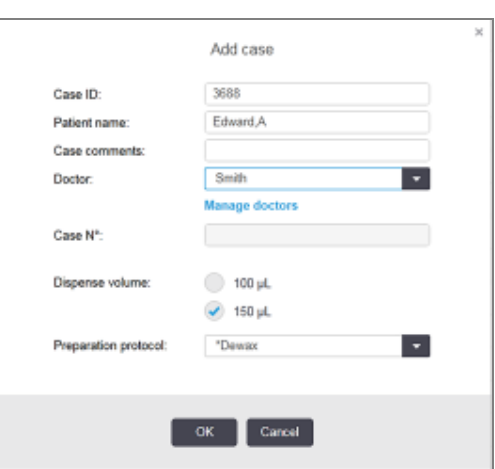

#### Figure 4-1: The Add case dialog

- 2 Click in the Case ID field and type "3688".
- 3 Click in the Patient name field and type "Edward, A".
- 4 Click Manage doctors to open the Manage doctors dialog. There, click Add to open the Add doctor dialog and type "Smith" in the Name field. Ensure that the Preferred box is checked. Click Save.
- 5 Select "Smith" and click OK in the Manage doctors dialog.
- 6 Select 150 µL dispense volume as the case default. This setting can be overridden during slide setup if you wish.
- 7 Select \*Dewax or \*Bake and Dewax in the Preparation protocol field to set a default preparation for slides in the case. This setting can be overridden during slide setup if you wish.
- 8 Click OK to close the Add case dialog the table on the left of the Slide setup screen displays the new case.

For more information on working with cases, see [6.3 Working](#page-135-0) with Cases.

#### <span id="page-92-0"></span>4.1.3.2 Entering Slide Details

At the next stage we create "slides" in the software for each of the four physical slides:

- 1 Select our new case ID 3688 in the case list on the left of the screen.
- 2 Click Add slide to display the Add slide dialog.

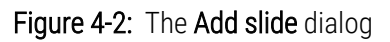

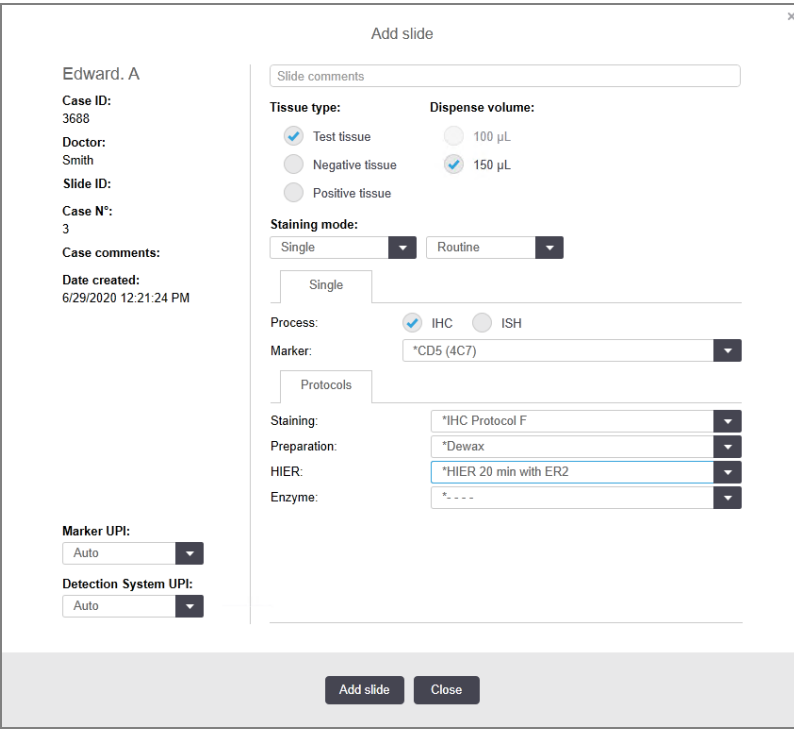

- 3 Optionally, add a comment specific to this slide.
- 4 Ensure Test tissue is selected as the tissue type.
- 5 Select a dispense volume suitable for the processing module and tissue size (see [6.5.8 Dispense](#page-148-0) Volumes and Tissue [Position](#page-148-0) on Slides).
- 6 We will assume the slides will be processed on a BOND-III, so set dispense volume to 150 µL.
- 7 Select Single and Routine in Staining mode.
- <span id="page-92-1"></span>8 Click IHC to specify the IHC process.
- 9 Select \*CD5 (4C7) from the Marker list.
- 10 In the Protocols tab, the software automatically enters the preparation protocol set for the case, and the default staining and retrieval protocols for \*CD5.
- 11 For Single staining, you should generally leave the default of **Auto** for the Unique Product Identifiers (UPIs) on the left side of the dialog. However, if you want to select a specific lot number for a specific slide (e.g. for lotto-lot validation), select from the drop-down list in the following fields:
	- Marker UPI  $-$  UPI of the reagent container for the marker
	- **Detection System UPI**  $-$  **UPI of the Detection System.**

For slides to be processed on the same run (on BOND-MAX and BOND-III), either the UPIs must be the same, or Auto must be selected.

#### <span id="page-93-0"></span>12 Click Add slide.

The slide is added to the slide list on the right of the **Slide setup** screen. The **Add slide** dialog remains open.

- 13 Repeat steps [9](#page-92-1)-12 three times and select \*CD3 (LN10), \*CD10 (56C6) and \*Bcl-6 (LN22) as the marker in step [9](#page-92-1).
- 14 After all slides have been added, click Close to close the Add slide dialog.

Review the details in the slide list.

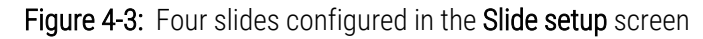

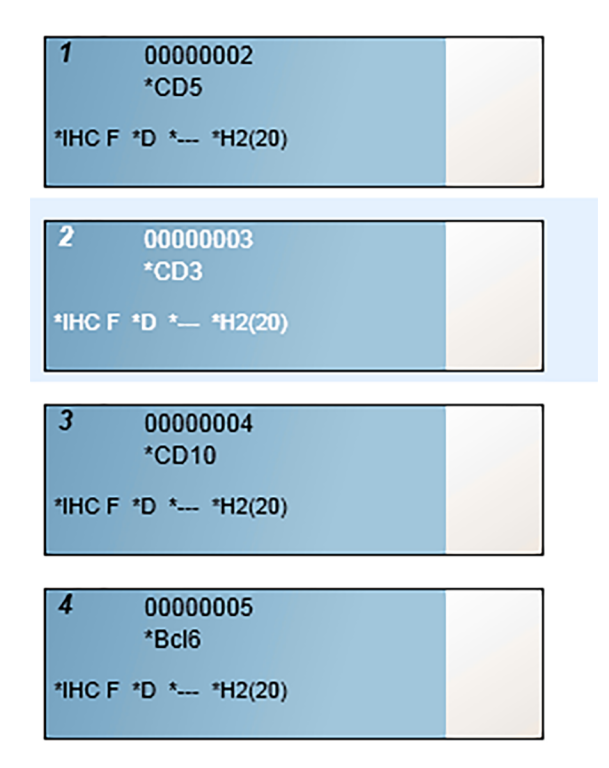

If you need to change details for a slide, double-click the slide to open the **Slide properties** dialog, change the details as required, then click OK.

For more information on working with slides, see [6.5 Working](#page-141-0) with Slides .

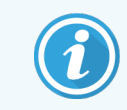

<span id="page-94-0"></span>You can use panels to quickly add a number of slides that you commonly use. For an explanation of panels and how to create and use them, see [8.4 Reagent](#page-212-0) Panels Screen.

#### 4.1.3.3 Controls

Always use controls on the BOND system. We strongly recommend placing appropriate control tissue on the same slides as patient tissue. In addition to this, you can create a separate case specifically for control slides. See [6.2 Working](#page-134-0) with Controls for further discussion.

#### <span id="page-94-1"></span>4.1.3.4 Labeling Slides

You are now ready to print slide labels and attach them to the slides:

- 1 Click Print labels from the Slide setup screen.
- 2 In Slide labels to print, select the appropriate option, then click Print.

The labels are printed.

3 Ensure the frosted area of the slide (where the label will be applied) is dry, then apply the label with the slide ID or barcode aligned parallel with the end of the slide. The label should be right-side-up when the slide is held with the label at the top.

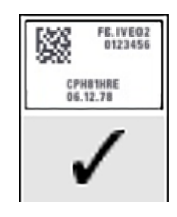

Figure 4-4: Correctly applied label

For more information, see [6.6 Slide](#page-149-0) Labeling.

#### <span id="page-95-0"></span>4.1.3.5 Loading Slides

Load slides as follows:

- 1 Hold the slide by the label end with the sample uppermost.
- <span id="page-95-1"></span>2 Orient the slide over an empty position on the slide tray, with the label end of the slide over the indent in the side of the tray (see [Figure](#page-95-1) 4-5). Place the slide down so it sits in the recessed position in the tray.

Figure 4-5: Positioning a slide in a slide tray

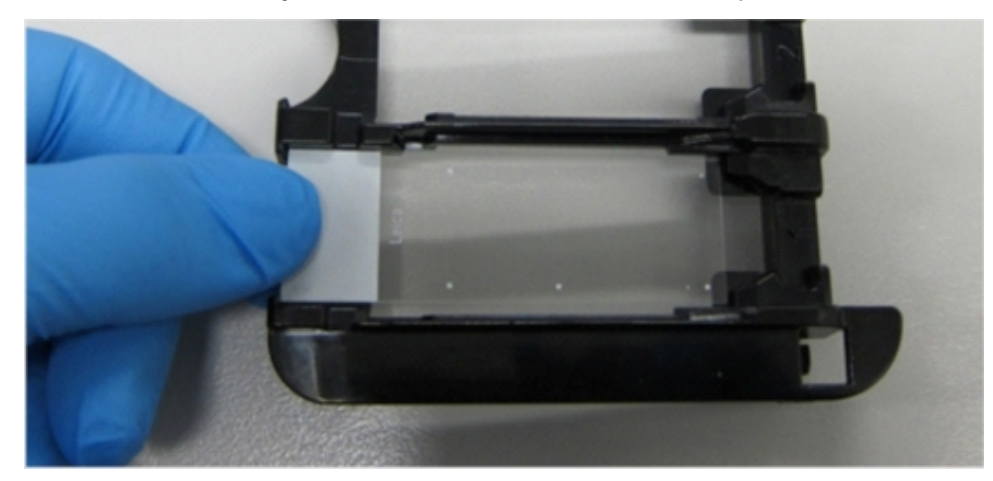

<span id="page-95-2"></span>3 Hold a Covertile by the tail and lay it on the slide, fitting the key on the neck of the Covertile into the recess in the slide tray (circled in [Figure](#page-95-2) 4-6). With new-design Covertiles the word "Leica" imprinted on the Covertile should read correctly, showing that the Covertile is the correct way up.

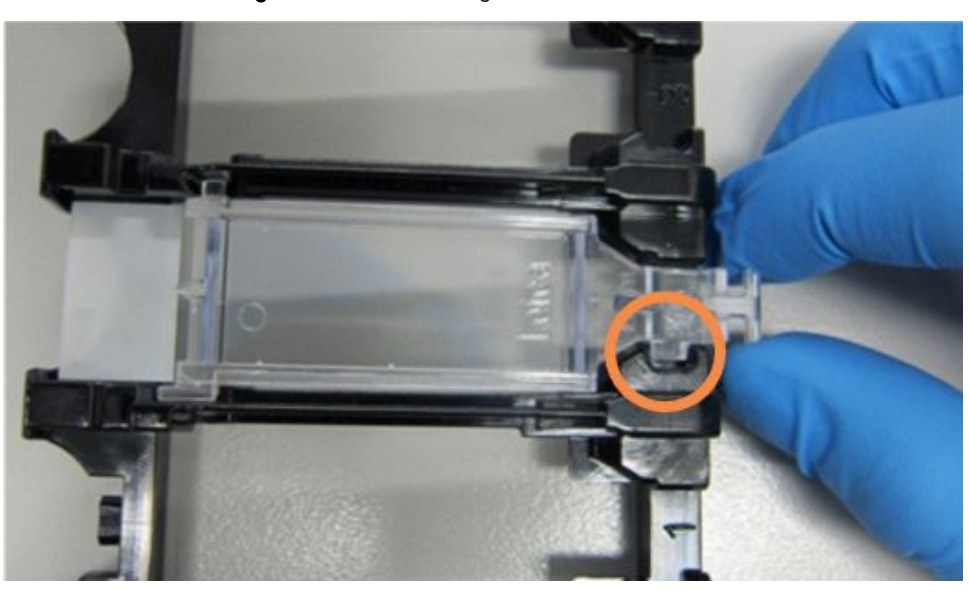

Figure 4-6: Positioning a Covertile on a slide

4 When all slides and Covertiles are loaded into the tray, lift the tray and rest the end on the entrance to an empty slide staining assembly. Slide the tray as far as it will go into the module. The tray should slide in easily and audibly click when it is in place.

### <span id="page-96-0"></span>4.1.4 Loading the Reagents

Now the detection system (BOND Polymer Refine) and marker containers (for \*CD5, \*CD3, \*CD10 and \*Bcl-6) must be placed onto the processing module.

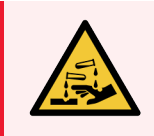

WARNING: Reagent containers can tip during transit, leaving reagent residue around the cap. Always wear approved eye protection, gloves and protective clothing when opening reagent containers.

To load reagents into the BOND-III or BOND-MAX Processing Module, do the following:

1 Place marker containers into reagent trays by aligning the grooves on the rear of the containers with the indents in the tray compartments. Press down until the containers click into place.

Marker containers can be placed in the spare compartments in detection system trays if you wish.

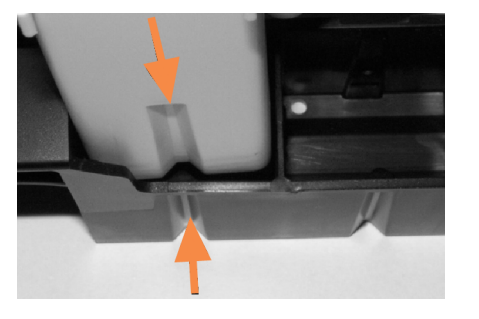

Figure 4-7: Reagent container in reagent tray

The arrows indicate the grooves in the reagent container and in the reagent tray.

- 2 Open all marker and detection system containers. Click open the lids and swing back until they clip into the tabs at the backs of the containers.
- 3 Ensure the top barcode labels are fully adhered to the containers press down any labels that are lifting.
- 4 Wipe any moisture/condensation from the top barcode label.

5 Place the reagent trays on the reagent platform of the processing module. Use the guides on the platform to guide the trays correctly into the platform.

When the tray reaches the end of the platform it should engage the interlock. The tray LED turns green to indicate the tray is in position.

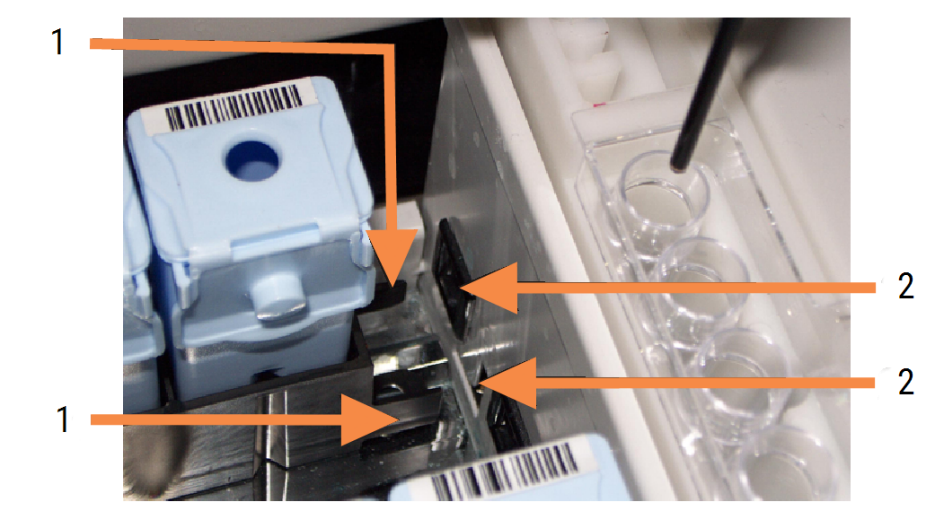

#### Figure 4-8: Inserting the reagent tray

#### Legend

- 1 The tray's locking mechanism
- 2 Processing module's locking port

6 In the software, click the processing module tab to display the System status screen.

The reagent column is displayed in a lighter color with a dark border to indicate that the tray is about to be imaged. The BOND system images the IDs on the reagents as soon as the main robot is available, then updates the icons for the reagents.

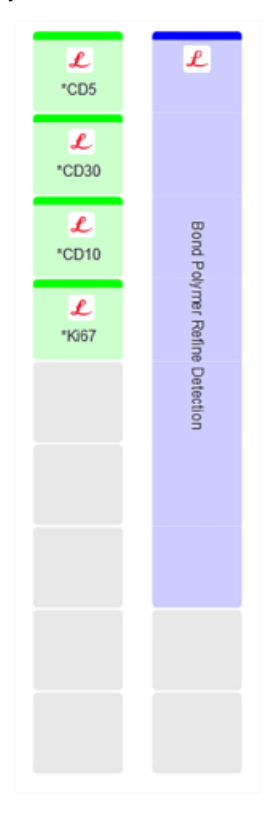

Figure 4-9: Reagent tray status as shown in the System status screen

If there are any problems with reagents, the software displays an attention icon on that screen. Right-click the icon to get more information (see [5.1.3.4 Fixing](#page-110-0) Reagent Problems).

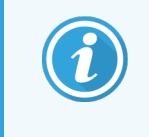

Reagent trays can be removed at any time while the tray LED is green. When a reagent in a tray will be required within 2 minutes the LED turns red, indicating that the tray is locked (see [2.2.6.5 Reagent](#page-48-0) Platform).

# <span id="page-99-0"></span>4.1.5 Running the Protocol

With slides and reagents configured and loaded in the processing module, you are ready to start processing.

- 1 Ensure that the processing module lid is closed.
- 2 Press the Load/Unload button on the front cover beneath the loaded slide tray.

BOND-III or BOND-MAX locks the tray, and the slide tray LED should glow orange.

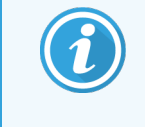

Listen as the slide tray locks – if there are any loud cracking or clicking sounds it is likely that Covertiles are out of position. In this case unlock the tray, remove, and check the slides and Covertiles.

3 As soon as the main robot is available, the BOND system images the slides.

If any of the required reagents are not available, the software displays an attention icon below the slide list. Right-click on the icon for more information.

4 Provided there are no unrecognized or incompatible slides, the slides are now ready for a staining run. The progress bar will be in the starting phase (refer to [5.1.6.2 Run](#page-122-0) Progress) and the run status will be Slides ready (refer to [5.1.6.1 Run](#page-122-1) Status).

Click  $\blacktriangleright$  to begin running the protocol (or you can set the processing module to start later; see [5.1.8 Delayed](#page-127-0) Start).

The system will schedule the run then the progress bar will switch to the processing phase and the run status will be Proc (OK).

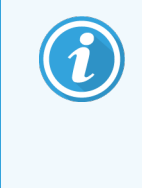

You should start only one run at a time, and then wait until that run has started/been scheduled before starting the next run. Wait for a short while after starting each run to confirm it has started successfully. If not, the run status is set to Rejected/Slides ready. See [5.1.6.1 Run](#page-122-1) Status.

While a run is being processed, the Load/Unload button for its slide staining assembly will not release the slide tray.

Click  $\blacksquare$  below the tray on the System status screen to abandon the run (see [5.1.7 Starting](#page-125-0) or Stopping a Run).

### <span id="page-100-0"></span>4.1.6 Finishing

When the processing run is finished, the processing module tab icon flashes (see [5.1.1 Processing](#page-104-0) Module Tabs). If there were unexpected events during the run, the display text is red and the notification symbol will appear below the tray and on affected slides. If this happens, check the **System status** screen for attention icons and right-click on them to display information about the attention state. You should also inspect the Run Events Report (refer to [9.4 Run](#page-218-0) [Events](#page-218-0) Report) to see any other information about problems during the run.

When the run has finished:

1 Remove reagent trays.

Close reagent container lids firmly to prevent reagent evaporation, and immediately store the reagents as recommended on the label or reagent data sheet.

- 2 Generate the Run Event report (refer to [9.4 Run](#page-218-0) Events Report).
- 3 Press the Load/Unload button and remove slide trays from the processing module.

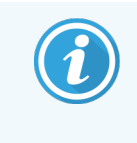

Again listen for cracking or clicking sounds as the tray unloads. If you hear this inspect in and around the slide staining assembly for broken slides in the unexpected event that a misaligned slide has been crushed; if so contact customer support.

4 Place the slide tray on a flat, stable surface. Remove the Covertiles by holding down the label of the slide, then carefully putting pressure downwards on the neck of the Covertile to lift the end of the Covertile off the slide.

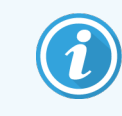

Do not slide the Covertile across the surface of the slide, as you may damage the tissue, making slide reading difficult.

- 5 Lift the Covertiles from the slides and clean them as described in [12.3 Covertiles.](#page-286-0)
- 6 Remove the slides and proceed with the next step in processing them according to your laboratory processes.

You can choose to rerun any slides (see 9.3 Slide [Properties](#page-217-0) and Slide Rerun).

This completes your first run on the BOND system.

# 4.2 BOND-PRIME

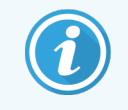

For full details, refer to the separate BOND-PRIME user manual.

### 4.2.1 Preliminary Checks and Startup

- 1 Turn on the controller (and terminal for BOND-ADVANCE) and open the BOND clinical client.
- 2 Check that the slide labeler has labels and print ribbon, and is turned on.
- 3 Initialize the BOND-PRIME Processing Module and log in.
- 4 Complete any Action Queue tasks that show action is required "Soon" or "Now".

# 4.2.2 Protocol and Reagent Checks

Use \*IHC Protocol F and BOND-PRIME Polymer DAB Detection System (DS9824). The process also uses the ancillary BOND-PRIME Hematoxylin (AR0096). Otherwise follow the steps described in [4.1.2 Protocol](#page-89-1) and Reagent Checks.

# 4.2.3 Setting Up Slides

Follow the steps described in [4.1.3 Setting](#page-90-0) Up Slides (up to and including labeling slides).

### 4.2.4 On the BOND-PRIME Processing Module:

- 1 Load the reagent tray and Detection System tray.
- 2 Load the slides into the Preload drawer.
- 3 The slides are then scanned, moved from the drawer and automatically processed.
- 4 On completion of the staining process, the slides are transferred to the Unload drawer, where they will be hydrated until you remove them.

### 5 BOND-III and BOND-MAX Status Screens (on BOND Controller)

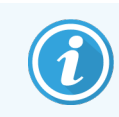

The Status screens in the BOND Controller are not used for BOND-PRIME. For information about BOND-PRIME status, refer to the separate BOND-PRIME user manual.

In the clinical client, each processing module has two status screens and a maintenance screen, selected from tabs at the top left of the window when a processing module has been selected from the left-hand tabs. The System status screen offers system control from a view that shows slide and reagent placement in the module. The Protocol status screen gives information on protocol progress for individual slides. The **Maintenance** screen has commands for a range of maintenance operations.

- [5.1 System](#page-103-0) Status Screen
- [5.2 Protocol](#page-128-0) Status Screen
- [5.3 Maintenance](#page-129-0) Screen

# <span id="page-103-0"></span>5.1 System Status Screen

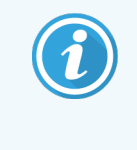

This screen is applicable only to BOND-III and BOND-MAX Processing Modules. For status information about the BOND-PRIME Processing Module, refer to the separate BOND-PRIME user manual.

This screen allows you to control processing, and it displays the details of slide trays and reagents loaded, as well as displaying status of reagents, waste, and interlocks in the system.

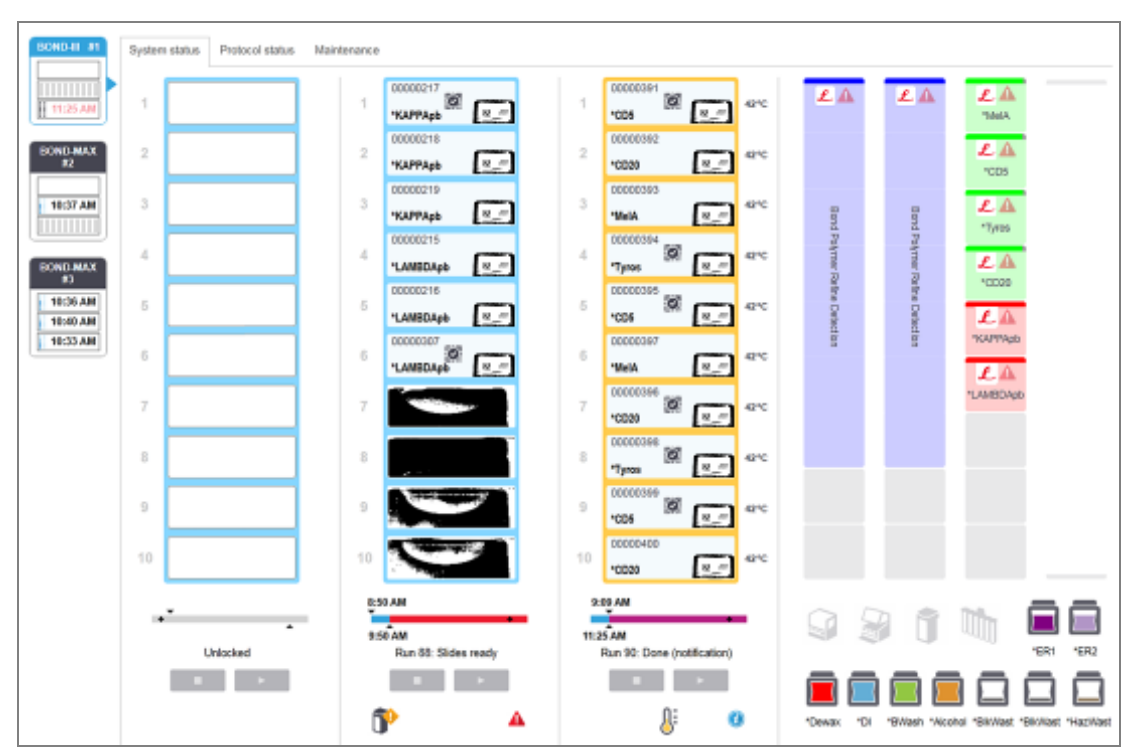

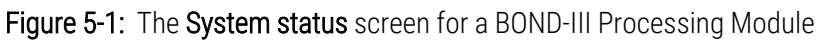

The processing module tabs at the left of the status screens give a visual summary of the status of the associated processing module. Click on the tab to see the detailed status of the processing module.

For more information see:

- [5.1.1 Processing](#page-104-0) Module Tabs
- [5.1.2 Hardware](#page-105-0) Status
- [5.1.3 Reagent](#page-107-0) Status
- 5.1.4 Slide [Information](#page-115-0)
- [5.1.5 On-Board](#page-118-0) Slide Identification
- [5.1.6 Run](#page-121-0) Progress Indicator
- [5.1.7 Starting](#page-125-0) or Stopping a Run
- [5.1.8 Delayed](#page-127-0) Start

# <span id="page-104-0"></span>5.1.1 Processing Module Tabs

The software displays a tab at the left of the screen for each processing module in the system (single seat) or in the pod that the client is connected to (BOND-ADVANCE). If there is not enough vertical space to display all the processing modules, scroll up and down using the arrow buttons that appear (up arrow shown at right).

Figure 5-2: Processing Module Tab (BOND-III)

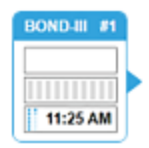

Each tab shows the processing module name, and rectangular icons display the state of the module's slide staining assemblies (see below). To display the System status screen for a processing module, click on the tab. A blue outline and right-facing arrow appear around a processing module tab when it is selected (see above).

#### 5.1.1.1 Slide Staining Assembly States

Below are examples of slide assembly states you may see on a processing module tab.

#### Before a Run:

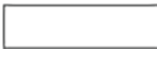

Blank rectangle: no tray present or not locked.

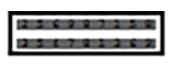

Animated ID numbers and solid bars: tray is being imaged.

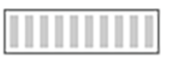

Icon of tray with slides: slide labels have been imaged and the tray is ready to run.

#### During a Run:

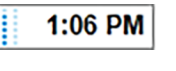

Time display in black with moving dots at left: tray is running with no unexpected events reported. The time displayed is the estimated completion time for the tray.

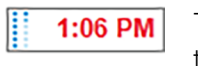

Time display in red with moving dots at left: tray is running with unexpected events reported. The time displayed is the estimated completion time for the tray.

#### After a Run:

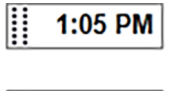

Flashing time display in black, with static dots at left: the run finished at the time reported without any unexpected events.

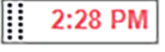

Flashing time display in red, with static dots at left: the run finished at the time reported – unexpected events occurred.

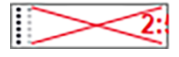

The run was abandoned.

#### 5.1.1.2 Processing Module States

The software continuously monitors the system status and may display icons on the processing module tab as follows:

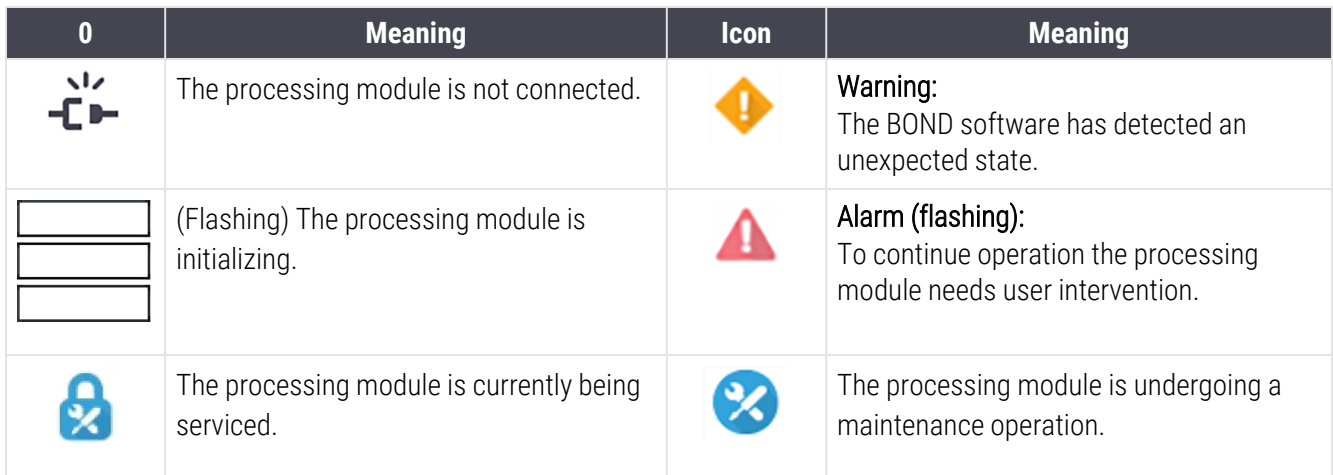

### <span id="page-105-0"></span>5.1.2 Hardware Status

The icons at the lower right of the screen display a warning or alarm **in the reader is a problem with some part of** the BOND system, or information indicator  $\bigodot$  if there is a general notification for the system. Right-click on the icon to get more information.

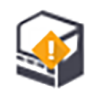

General fault with the system, or a maintenance task reminder.

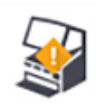

Appears when either the lid is opened or (BOND-MAX only) the bulk container door is opened during a staining run. These must be closed to operate the processing module.

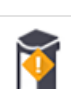

If a staining run is not in progress, the information indicator  $\bigcirc$  appears instead.

Missing or insufficient reagent.

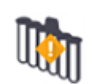

The processing module has started initialization and has not yet attempted to scan the mixing station.

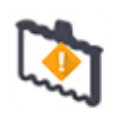

The mixing station was not detected during initialization. The station may not be present, or it may be present but the barcode was not recognized.

If necessary place a clean mixing station in the processing module. Right-click on the icon and follow the prompts to inform the system that the mixing station is in place.

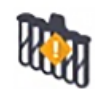

The mixing station state at initialization is dirty (e.g. the station was dirty when the processing module was last closed down).

Ensure there is a clean mixing station in place then right-click on the icon and confirm.

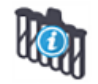

Mixing station cleaning has failed.

You may still be able to proceed using remaining clean vials. Otherwise, you will need to restart the processing module to clear the notification. If the notification persists it may indicate a fluidics problem – contact customer support.

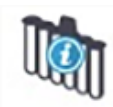

There are no clean mixing vials available.

Wait for the processing module to clean some vials and then proceed as normal. If vials are not cleaned you may need to restart the processing module. If the notification persists it may indicate a fluidics problem – contact customer support.

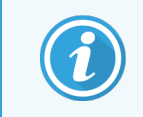

You can manually clean the mixing station if necessary. See [12.7 Wash](#page-297-0) Block and Mixing Station.

#### 5.1.2.1 Heater Frrors

<span id="page-106-0"></span>Each of the BOND-III and BOND-MAX slide heaters is independently monitored and will be marked as faulty if a temperature error occurs (see [Figure](#page-106-0) 5-3). Contact customer support if a faulty heater is indicated.

Figure 5-3: Individual heater error

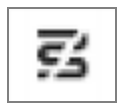

<span id="page-106-1"></span>You should not attempt to run a slide that requires heating at a position marked as faulty. If a heater malfunctions during a run it may compromise the slide at that position. If the heater malfunction is a safety risk, it may shut down all slide heating on the processing module (see [Figure](#page-106-1) 5-4).

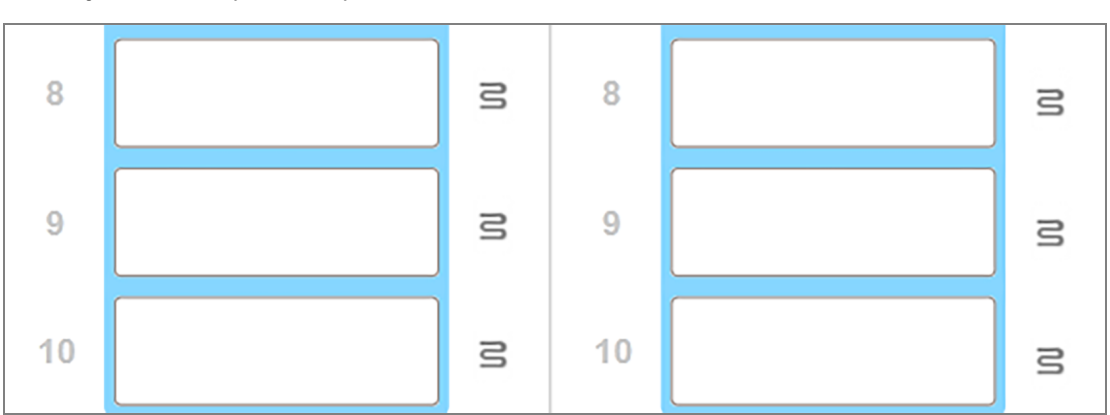

Figure 5-4: Gray heater symbols at each position indicate a complete heating shutdown

Once slide heating is shut down, you must turn off then restart the processing module to clear the heater lock. You can continue to use slide positions with faulty heaters so long as the slides processed there do not require heating.

#### 5.1.2.2 Temperature Indication

When a slide staining assembly is above ambient temperature, a temperature indicator appears near the bottom of the System status screen.

The temperature indicator at the bottom of the screen shows that a slide staining assembly is either warm or hot.

**Figure 5-5:** Temperature indicator – warm (left) and hot (right)

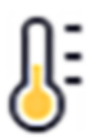

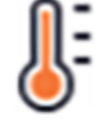

The borders of the slide trays on the System status screen also change color to indicate temperature: blue when the tray is at ambient temperature, orange when it is warm and red when it is hot.

Figure 5-6: Temperature-indication borders of the slide trays: warm (left) and hot (right)

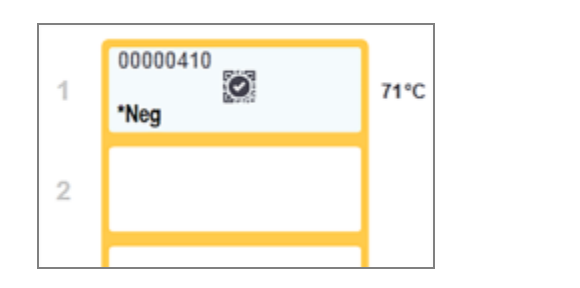

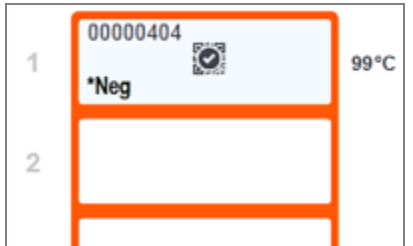

Avoid contact with slide staining assemblies and their surrounds. These may be very hot and cause severe burns. Allow twenty minutes after the cessation of operation for the slide staining assemblies and their surrounds to cool.

### <span id="page-107-0"></span>5.1.3 Reagent Status

The right side of the System status screen displays the status of reagents detected. The sections below describe the icons used and how to fix some reagent problems indicated on the screen.

- [5.1.3.1 Reagent](#page-108-0) Systems
- [5.1.3.2 Reagent](#page-108-1) Containers
- [5.1.3.3 Reagent](#page-109-0) Levels
- [5.1.3.4 Fixing](#page-110-0) Reagent Problems
- [5.1.3.5 Fixing](#page-110-1) Undetected Reagents
- [5.1.3.6 Bulk](#page-112-0) Container Status
## 5.1.3.1 Reagent Systems

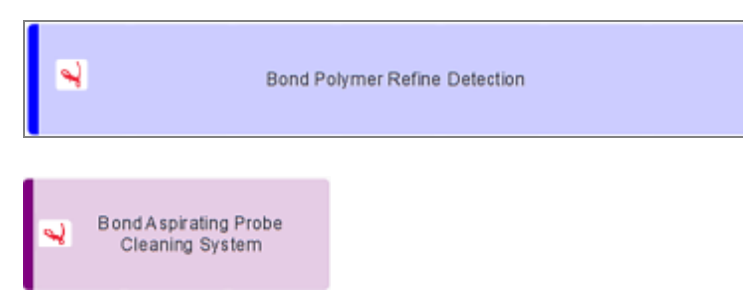

BOND detection system

BOND cleaning system

## 5.1.3.2 Reagent Containers

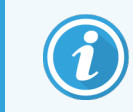

Reagent container icons have an asterisk (\*) before BOND-supplied reagent names.

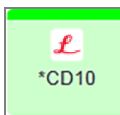

#### A BOND ready-to-use primary antibody.

Details for these reagents are automatically entered by the BOND software when you register them. The abbreviated name of the reagent is shown.

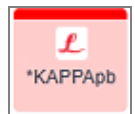

#### A BOND ready-to-use ISH probe.

Details for these reagents are automatically entered by the BOND software when you register them. The abbreviated name of the reagent is shown.

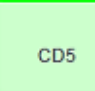

#### User-supplied primary antibody in a BOND open or titration container.

Details for these reagents must be entered manually in the Reagent Setup screen before registering, with lot number and expiration date required when registering. The abbreviated name of the reagent is shown.

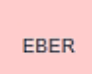

#### User-supplied ISH probe in a BOND open or titration container.

Details for these reagents must be entered manually in the Reagent Setup screen before registering, with lot number and expiration date required when registering. The abbreviated name of the reagent is shown.

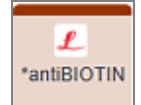

#### BOND ready-to-use ancillaries.

Details for these reagents are automatically entered by the BOND software when you register them. The abbreviated name of the reagent is shown.

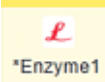

#### BOND enzyme in a BOND open or titration container.

BOND enzyme must be prepared by users and put into open containers, but reagent setup details are predefined in the BOND software. Only lot number and expiration date are required when registering.

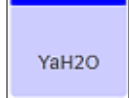

#### User-supplied ancillary reagent in a BOND open or titration container.

Details for these reagents must be entered manually in the Reagent Setup screen before registering, with lot number and expiration date required when registering. The abbreviated name of the reagent is shown.

The software did not detect a reagent in this position. If there is a reagent present, see [5.1.3.5 Fixing](#page-110-0) Undetected Reagents for details on how to fix the problem. If the imager frequently fails to properly image IDs, clean the ID imager window (see [12.9 ID](#page-298-0) [Imager](#page-298-0)). The BOND software detected a problem with this reagent. Right-click the Information symbol for  $\bf o$ further information. ? It may be that the BOND software did not recognize the reagent. In that case use the handheld scanner to scan the reagent and add it to the inventory. If the ID is damaged, enter the ID manually. Refer to [8.3.3 Registering](#page-206-0) Reagents and Reagent Systems for more information. The BOND software detected a problem with this reagent or reagent system.  $\bf{0}$ Right-click the notification symbol for further information.

### 5.1.3.3 Reagent Levels

The icons for reagent systems indicate only three volume levels on the System status screen:

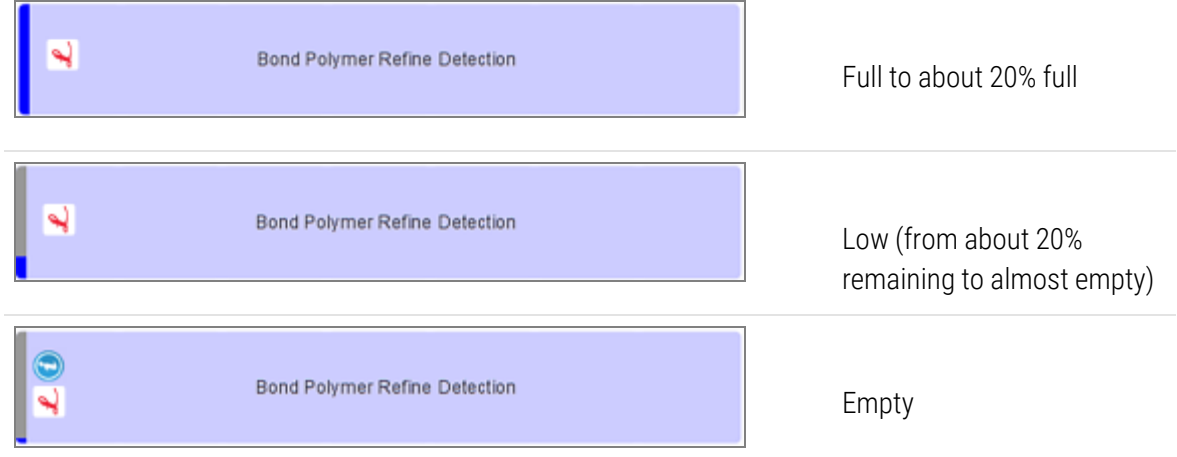

Ready-to-use reagents and open container icons indicate reagent levels more precisely.

Figure 5-7: Examples of ready-to-use reagent levels shown on System status screen

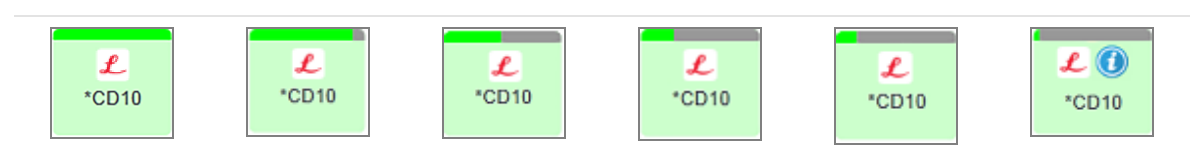

To view more detailed reagent or reagent system inventory information, right-click on the icon and select Inventory ... from the pop-up menu. The Reagent inventory details screen appears. See [8.3.2 Reagent](#page-204-0) or Reagent System Details.

## 5.1.3.4 Fixing Reagent Problems

If the BOND software detects a problem with a reagent required for processing, before a run starts, then the software will display an attention icon on a reagent container graphic below the slide tray on the System status screen. If the problem occurs during a run, the attention icon appears over the reagent hardware status icon, as described earlier in this section. To see more information about the problem, right-click on the attention icon.

If you need to replace or add reagent, remove the reagent tray containing the problem reagent, replace or add the required reagent to the tray, then reload the tray.

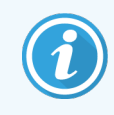

<span id="page-110-0"></span>Note that if processing is already in progress, and reagent in a specific tray will be required within 2 minutes, you will not be able to remove that tray without abandoning the run. This is indicated by the indicator for that reagent tray glowing red.

## 5.1.3.5 Fixing Undetected Reagents

If a reagent is not detected or a kit is only partially detected, do the following:

- 1 Check that:
	- The reagent container is correctly positioned in the reagent tray
	- The reagent container cap is opened and clipped to the back of the container
	- There is an undamaged reagent barcode ID across the top front of the container.
- 2 Check that the reagent is registered in the inventory.
	- If the reagent is not registered, then register it as described in [8.3.3 Registering](#page-206-0) Reagents and Reagent [Systems.](#page-206-0)
- 3 At this point you can either:
	- a remove the reagent tray (then make a note of the Unique Pack Identifier (UPI) of the reagent concerned) and reinsert it to make the system automatically identify the reagent tray again, or
	- b if reinserting the reagent tray is not an effective solution, you can manually identify the reagent rightclick on the container icon on the System status screen and click Select ... from the submenu. Enter the UPI of the reagent you noted above, and click OK.

A symbol  $\bullet$  appears on the image to identify a reagent that has been manually entered or partially autoidentified. The symbol (and the manually identified reagent or auto-identified kit) is removed if the reagent tray is removed.

#### If you manually enter a reagent UPI number, the following message is displayed:

Figure 5-8: Notification for manually entered reagent

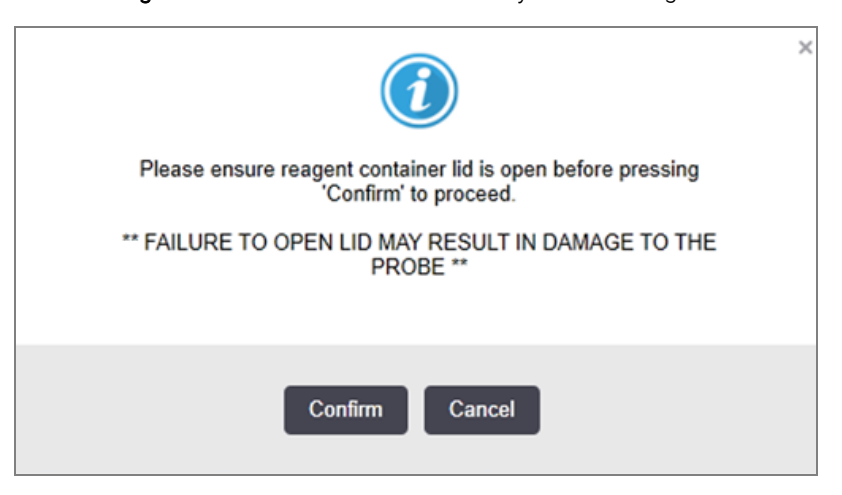

Once the manually entered UPI number is identified by the system or the processing module has auto identified the reagent, the following icon is displayed.

Figure 5-9: Manually entered or auto-identified reagent

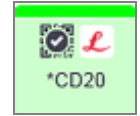

If a kit has been only partially identified and the processing module has auto-identified some containers, the following message and icon are displayed.

Figure 5-10: Notification of auto-identified kit

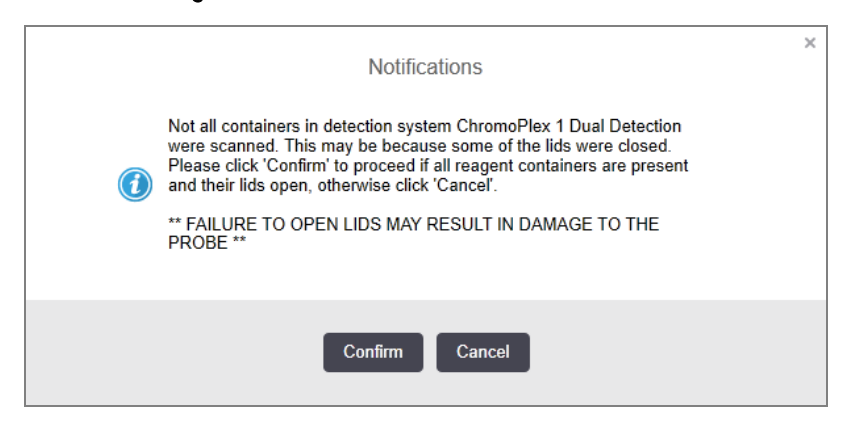

Figure 5-11: Auto-identified kit

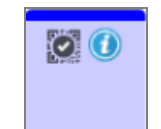

### 5.1.3.6 Bulk Container Status

The bottom right of the System status screen displays icons for bulk waste and reagent containers. Each container is labeled and the colors match the installed containers. The positions of the bulk container icons on the System status screen reflect the physical positions of the corresponding bulk container cavities on the processing module.

Refer to 2.2.7 Bulk [Containers](#page-48-0) Cavity for the actual container configuration for each processing module type.

Figure 5-12: Bulk containers (BOND-III configuration)

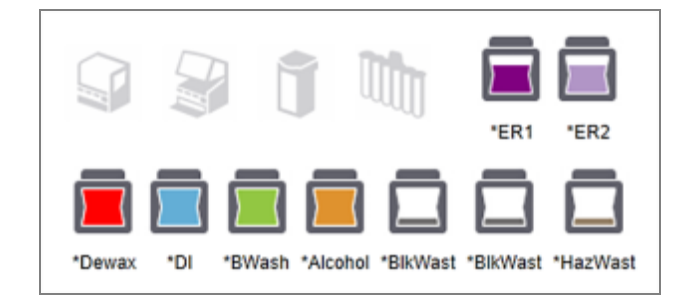

Figure 5-13: Bulk containers (BOND-MAX configuration).

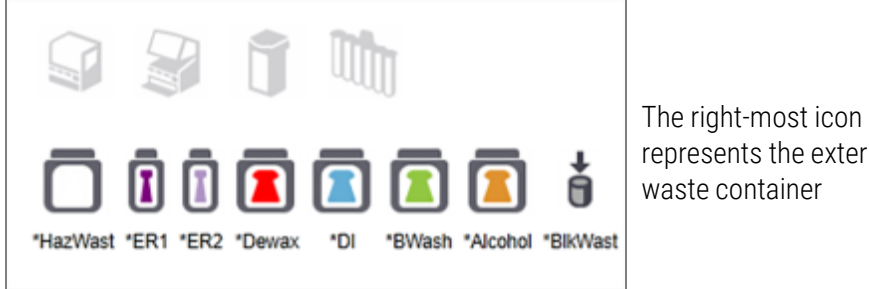

represents the external waste container

Below are descriptions of each of the above bulk container's contents.

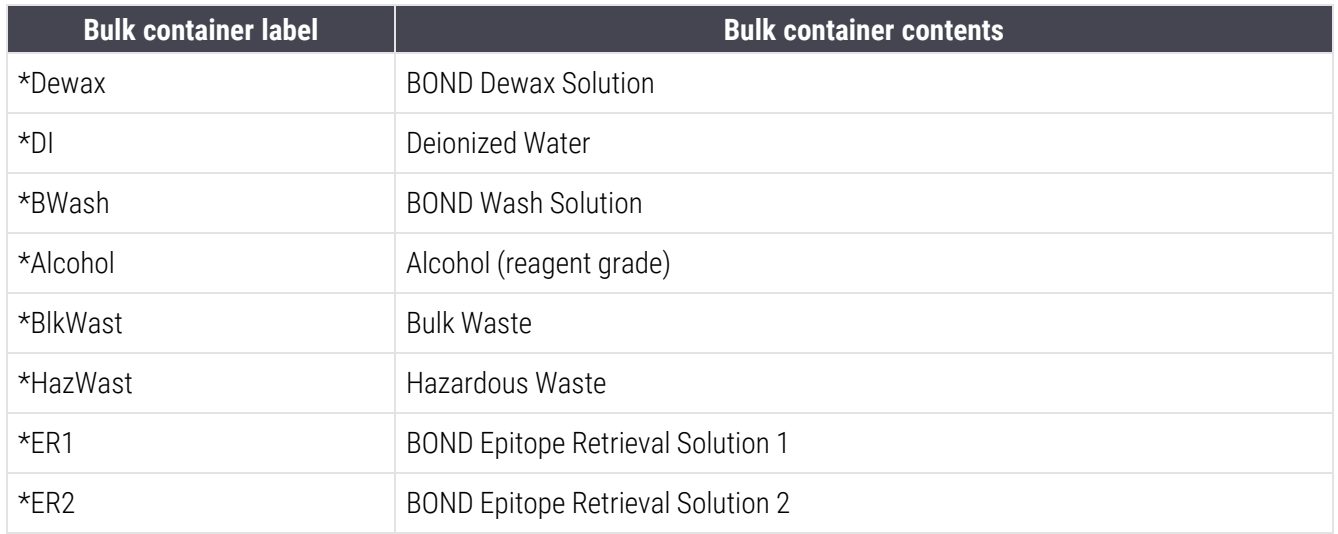

### BOND-III

The software displays the BOND-III bulk reagent and waste containers fluid levels. If the reagent supply is low, or the waste levels are high,there may be an audible alarm, pulsing bottle light (white or red) and a warning icon displayed on the status screen, depending on the severity of the problem. Right-click the icon to view the attention message and take any actions needed to fix the problem – see [12.2.2 Replenishing](#page-279-0) or Emptying Bulk Containers.

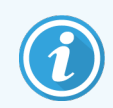

If the warning symbol appears, processing is paused until the problem is fixed.

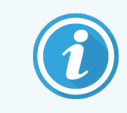

The bulk container status on the System status screen is synchronized with the lighting system, as described in Bulk Container Lighting System [\(BOND-III\)](#page-51-0) (Section on page 51).

The display on the BOND-III software shows an interpreted level in the bottle based on an estimate of how many more slides can be processed with the bulk reagents. The following images are used to indicate the bulk container states:

### Bulk reagent container volume icons

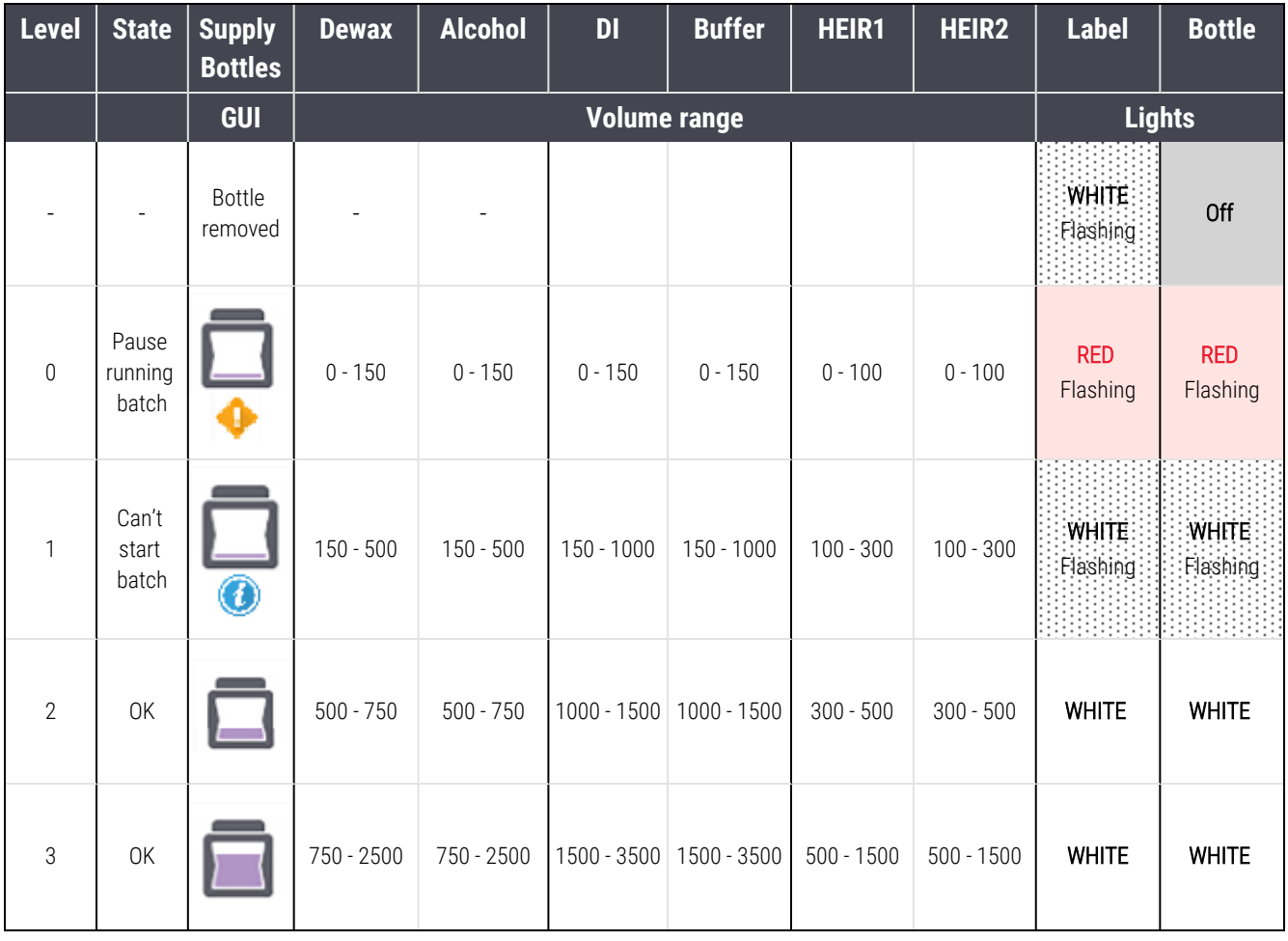

Figure 5-14: Bulk reagent container volume icons

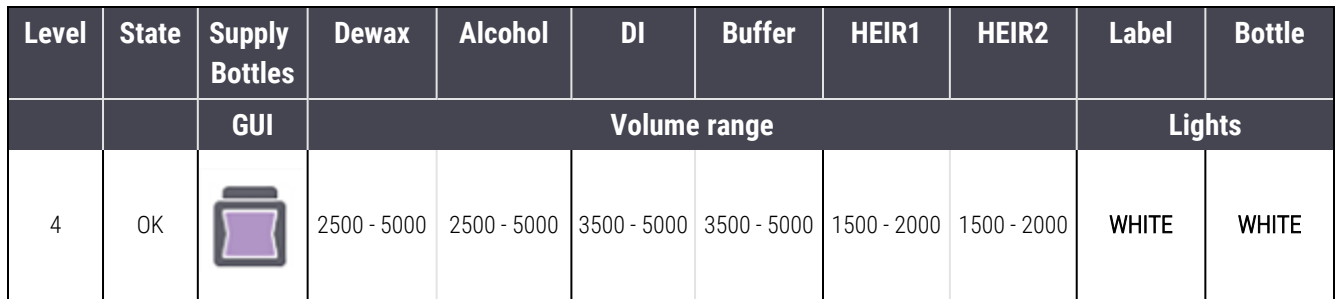

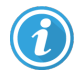

Appears if the following occurs:

- reagent is running low and needs to be filled immediately
- container is missing
- insufficient volume to start a run

#### See [12.2.2 Replenishing](#page-279-0) or Emptying Bulk Containers.

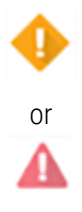

- Appears if a run has been paused because one of the following occurs:
	- reagent is low and needs to be filled urgently (warning)
	- container is missing and needed for processing (alarm)

See [12.2.2 Replenishing](#page-279-0) or Emptying Bulk Containers.

#### Waste container volume icons

#### Figure 5-15: Bulk waste container volume icons

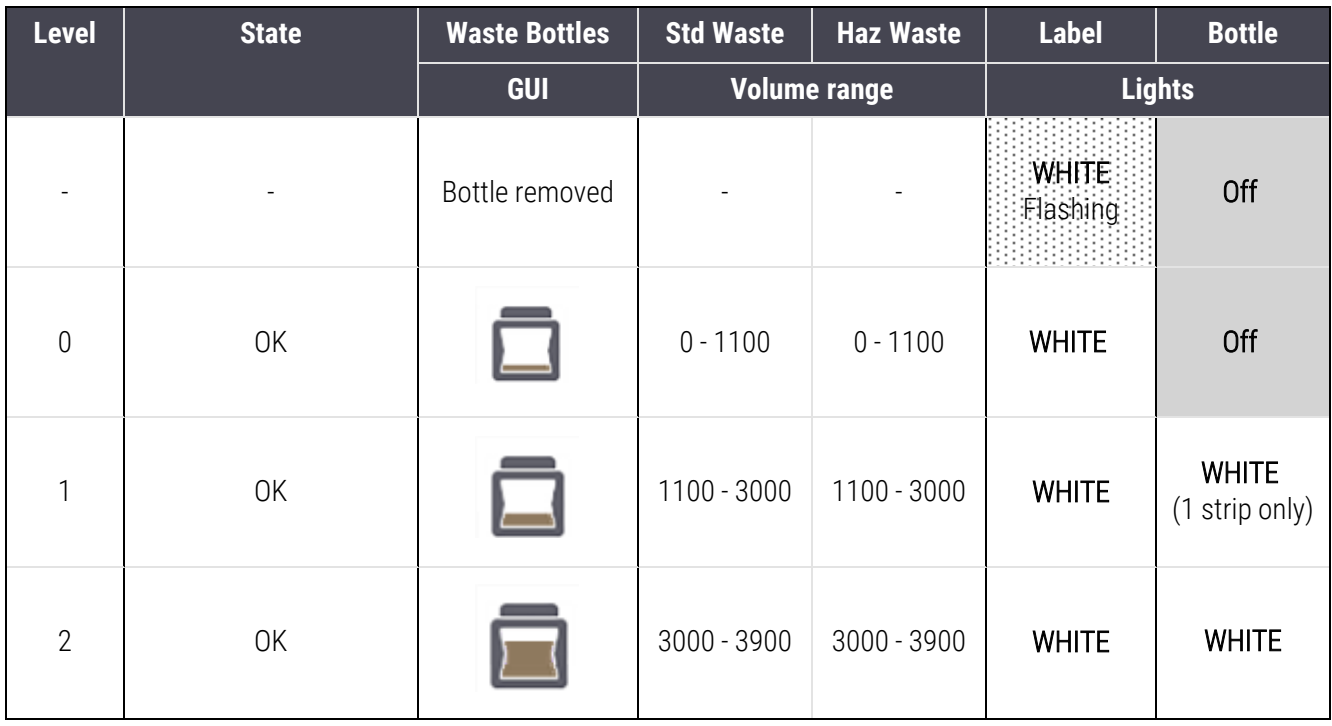

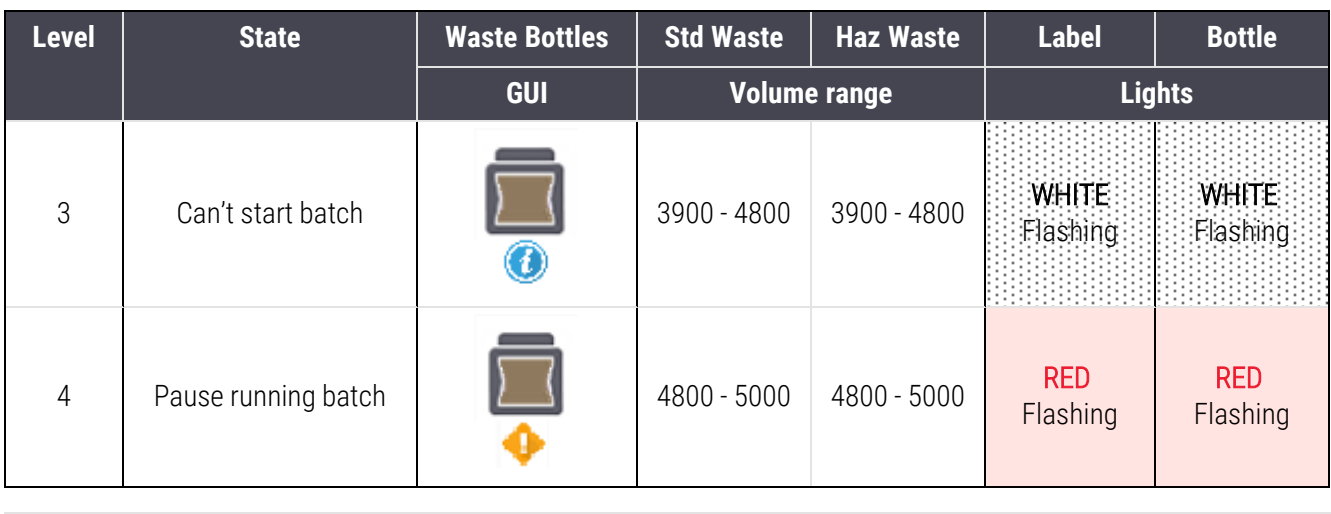

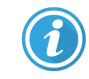

Appears if the following occurs:

• waste is nearly full and needs to be emptied immediately

See [12.2.2 Replenishing](#page-279-0) or Emptying Bulk Containers.

Appears if a run has been paused because one of the following occurs:

- waste is full and needs to be emptied urgently (warning)
- container is missing and needed for processing (alarm)

See [12.2.2 Replenishing](#page-279-0) or Emptying Bulk Containers.

### BOND-MAX

or

41.

The software displays an attention icon (as above) over a bulk container when it detects a problem (for example, the volume in a reagent container is low, or the volume in a waste container is high). Right-click the notification icon for details.

## 5.1.4 Slide Information

The sections below describe the icons used to represent slide information on the System status screen. Options in the slide pop-up menu are also described.

- $\cdot$  [5.1.4.1 Slide](#page-116-0) Icons
- [5.1.4.2 Slide](#page-117-0) Tray Pop-up Menu
- 5.1.4.3 Slide Event [Notifications](#page-117-1)
- [5.1.4.4 Fixing](#page-118-0) Incompatible Slide Setup

### <span id="page-116-0"></span>5.1.4.1 Slide Icons

The System status screen displays a graphical representation of each of the three slide trays with an icon for each slide. The slide icons indicate the state of each slide.

Your system uses 2D barcodes. The slide icons can be optionally configured to include captured images of the slide labels. Contact customer support if you wish to change the existing settings.

Examples of slide icons are shown in the following tables.

### Slide Icons for Barcode Labels

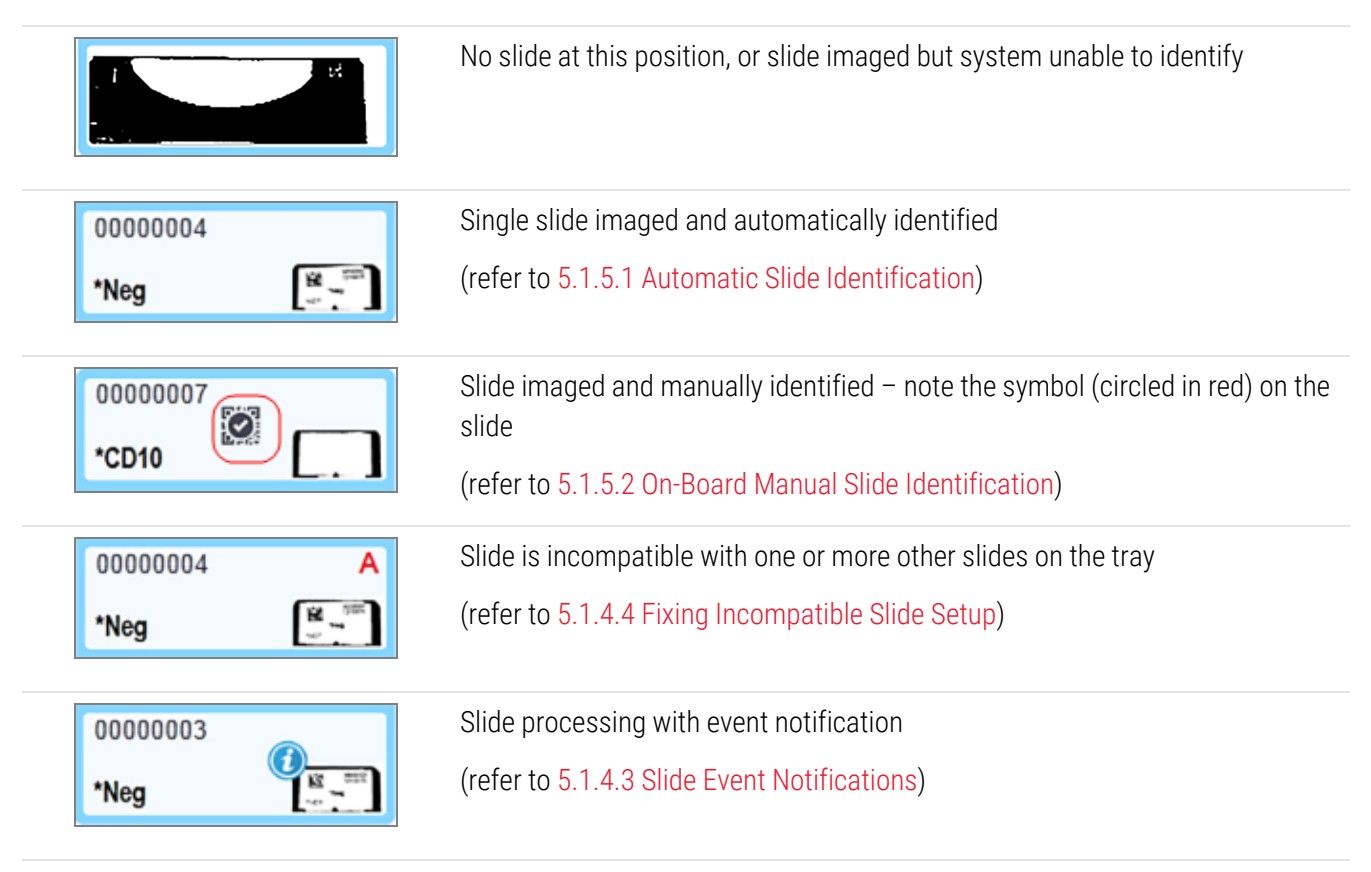

Double-click slides that have been recognized by the BOND system to open the Slide properties dialog for them. If the run has not been initiated you can edit slide details in the dialog, but you will then need to print a new label for the slide, unload the tray and apply the new label, and then reload.

## <span id="page-117-0"></span>5.1.4.2 Slide Tray Pop-up Menu

Right-click on slides in the slide tray graphics on the System status screen for a number of options for the slide or tray.

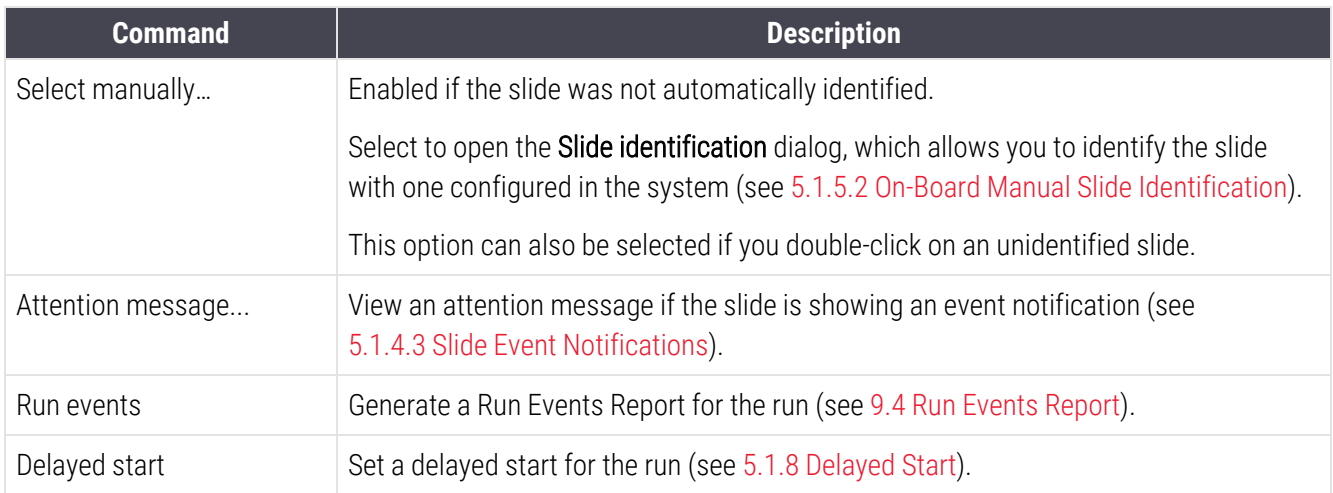

### <span id="page-117-1"></span>5.1.4.3 Slide Event Notifications

Figure 5-16: Slide with event notification

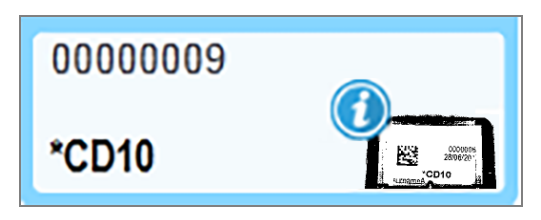

When an unexpected event occurs during processing an alert symbol appears on the slide icon. This notification does not necessarily indicate that staining was in any way unsatisfactory. When the notification symbol appears the system operator or laboratory supervisor must take the following extra steps to confirm that the slide is suitable for diagnostic use.

1 Right-click on the slide and select Run events to generate the Run Events Report (refer to [9.4 Run](#page-218-0) Events [Report](#page-218-0)).

Any events that caused a notification are displayed in **Bold** text. The system operator or laboratory supervisor should carefully consider the notification events listed as these provide important details about the nature of the slide notification events.

- 2 Carefully inspect the stained tissue.
- 3 Carefully inspect any control slides.

If the laboratory is unable to confirm the staining quality then either the pathologist should be informed of the notification or the test should be rerun.

Multiple notifications may be present within a single Run Events Report. If the run completes with status Done (notification), ensure that the entire report is inspected. If the status is Done (OK), there is no need to inspect the report.

### <span id="page-118-0"></span>5.1.4.4 Fixing Incompatible Slide Setup

If the BOND system detects an incompatible slide, it will assign letters in bold red lettering at the upper right of all slides in the tray. Slides with the same letter are compatible.

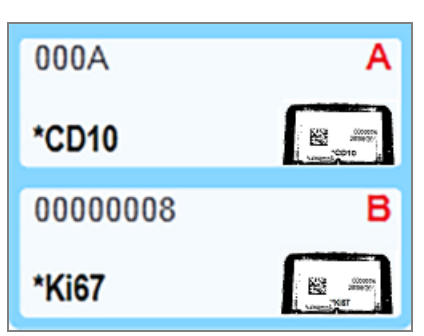

#### Figure 5-17: Incompatible slides

Remove the slide tray and remove the incompatible slides, or change slide properties (if there were errors in these) to make slides compatible. If you change slide properties you must reprint the labels for the changed slides and attach these before reloading the tray.

See 6.9 Slide [Compatibility](#page-158-0) for further details about slide compatibility.

## 5.1.5 On-Board Slide Identification

In the most common workflow, slides with labels from the BOND system or an LIS are loaded on the processing module and then automatically identified. Identification is by reading 2D barcodes on the labels. If a label is smudged or for some other reason cannot be read, you can manually identify it to the BOND software. Some workflows use manual identification as a matter of course (see [6.8 Impromptu](#page-154-0) Slide and Case Creation).

### <span id="page-118-1"></span>5.1.5.1 Automatic Slide Identification

The BOND system is able to automatically identify standard BOND 2D barcode slide labels created using the BOND labeler (as described in [6.6 Slide](#page-149-0) Labeling), and LIS-printed slides that use a recognizable barcode format (see 11.3 LIS Connection and [Initialization](#page-267-0)). When a slide tray is locked, the system attempts to identify each slide label and match it against a slide that has had a label printed. Where it is able to match the label to a printed slide, the slide is automatically identified and no further action is required.

The system captures an image of each label during the slide identification process. These images appear in the following reports to provide a permanent record of the slide matching:

- [9.4 Run](#page-218-0) Events Report
- [9.5 Run](#page-219-0) Details Report
- [9.6 Case](#page-220-0) Report

If the system was unable to identify the label then the slide must be manually identified using the manual slide identification procedure (see the next section).

## <span id="page-119-0"></span>5.1.5.2 On-Board Manual Slide Identification

On systems that are set up to take an image of each slide label, if automatic identification fails, slides can be manually identified while still loaded on the processing module. Use the following procedure to manually identify a loaded slide.

1 When the system is unable to automatically identify a slide, the System Status dialog displays an image of the label.

Figure 5-18: Slide not automatically identified

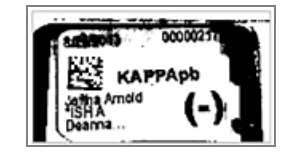

- 2 To launch the Slide Identification dialog do one of the following:
	- a Double-click the slide image; or
	- b Right-click on the image and select **Select manually** from the pop-up menu.

3 The Slide identification dialog is displayed.

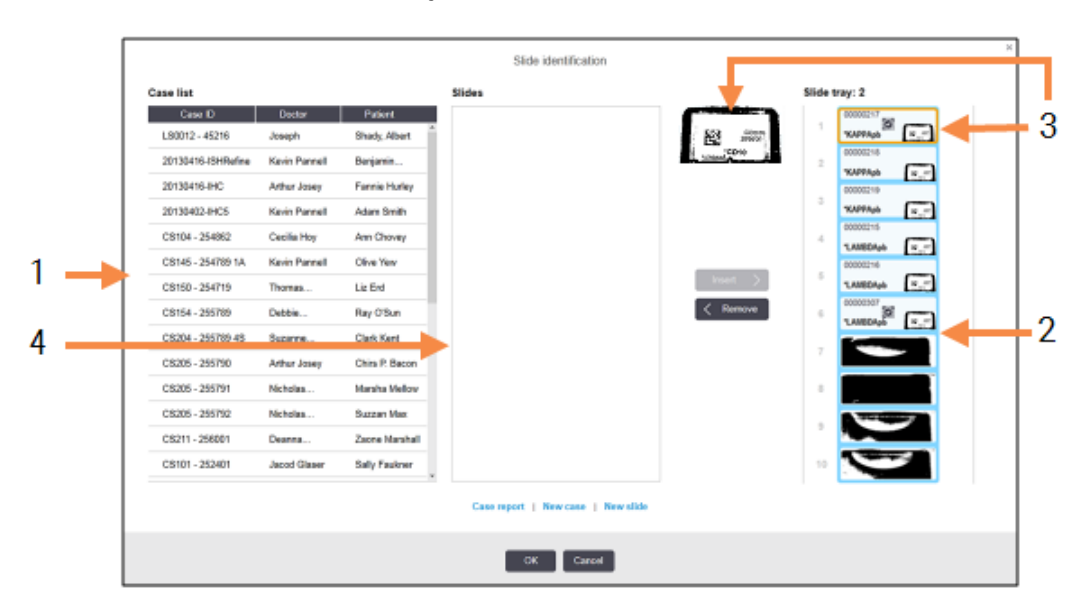

Figure 5-19: Slide identification dialog

The left-hand pane (item 1) lists all cases with unprocessed slides. Under default settings, only cases with slides for which labels have been printed appear (you can change this to include cases with slides for which labels have not been printed – see [6.8.2.2 External](#page-157-0) Slide Labels).

Slide labels in the current slide staining assembly are shown in the right-hand pane (item 2).

The slide selected when the dialog was opened is highlighted (item 3) in the right-hand pane and displayed enlarged. Hold the cursor over the slide in the right-hand pane to see an even bigger enlargement of the image.

The center pane (item 4) shows slides configured for the case selected in the left-hand pane, where the slides have not yet been matched to any slides imaged on the processing module. Again, under default settings, only slides that have had labels printed appear, but this can be changed to show all slides configured for the case (see [6.8.2.2 External](#page-157-0) Slide Labels).

It is possible to create new cases and slides at this point, with **New case** and **New slide**, if necessary (see [6.8 Impromptu](#page-154-0) Slide and Case Creation for instructions). The instructions below assume that all required slides are already configured in BOND.

4 Use the information visible in the selected label image, on the right, to determine the case that the slide belongs to. Select that case from the case pane (item 1).

The slide list (item 4) is populated with the unmatched slides configured for that case.

5 Now match the unidentified slide to a slide in the slide list (item 4).

Select the slide and click **Insert**.

The slide is removed from the slide list and the image in the right-hand pane updates to show that the slide has been identified. A symbol  $\ddot{Q}$  identifies the slide as having been manually selected.

The next unidentified slide label, if there are any, is now highlighted for identification.

- 6 Match all the unidentified slides by repeating the steps above.
- 7 When all the slides in the tray have been identified click OK to close the dialog. If you click Cancel any slide identifications you may have made will be lost.
- 8 The System status screen now shows all slides in the tray with their slide details. The slides that were

manually identified include an image of the label and the symbol  $\Box$  to show that the slide was manually selected.

Figure 5-20: Manually identified slide prior to processing

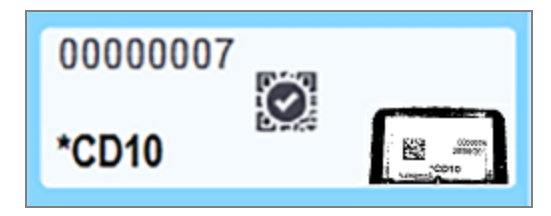

9 Manually selected slides process normally.

An image of the slide appears in the following reports to provide a permanent record of the slide matching:

- [9.4 Run](#page-218-0) Events Report
- [9.5 Run](#page-219-0) Details Report
- [9.6 Case](#page-220-0) Report

#### Systems NOT set up to take an image of each slide label

These slides can still be manually identified, but this may involve removing the slide tray.

Take note of the slide ID and slide position number (embossed on the slide tray below the neck of the Covertile) for the slide that was not automatically identified.

Reload the slide tray and double-click the corresponding slide position (counting down from the top position of the slide staining assembly in the System status screen).

## 5.1.6 Run Progress Indicator

Progress indicators sit below each of the slide tray graphics. They provide a quick visual indication of run status and progress.

- $\cdot$  [5.1.6.1 Run](#page-122-0) Status
- [5.1.6.2 Run](#page-122-1) Progress
- $\bullet$  [5.1.7.1 Stopping](#page-126-0) a Run
- [5.1.8.1 Setting](#page-127-1) Delayed Start Time

### <span id="page-122-0"></span>5.1.6.1 Run Status

The current run number and status is displayed at the bottom of each progress indicator. The possible run states are:

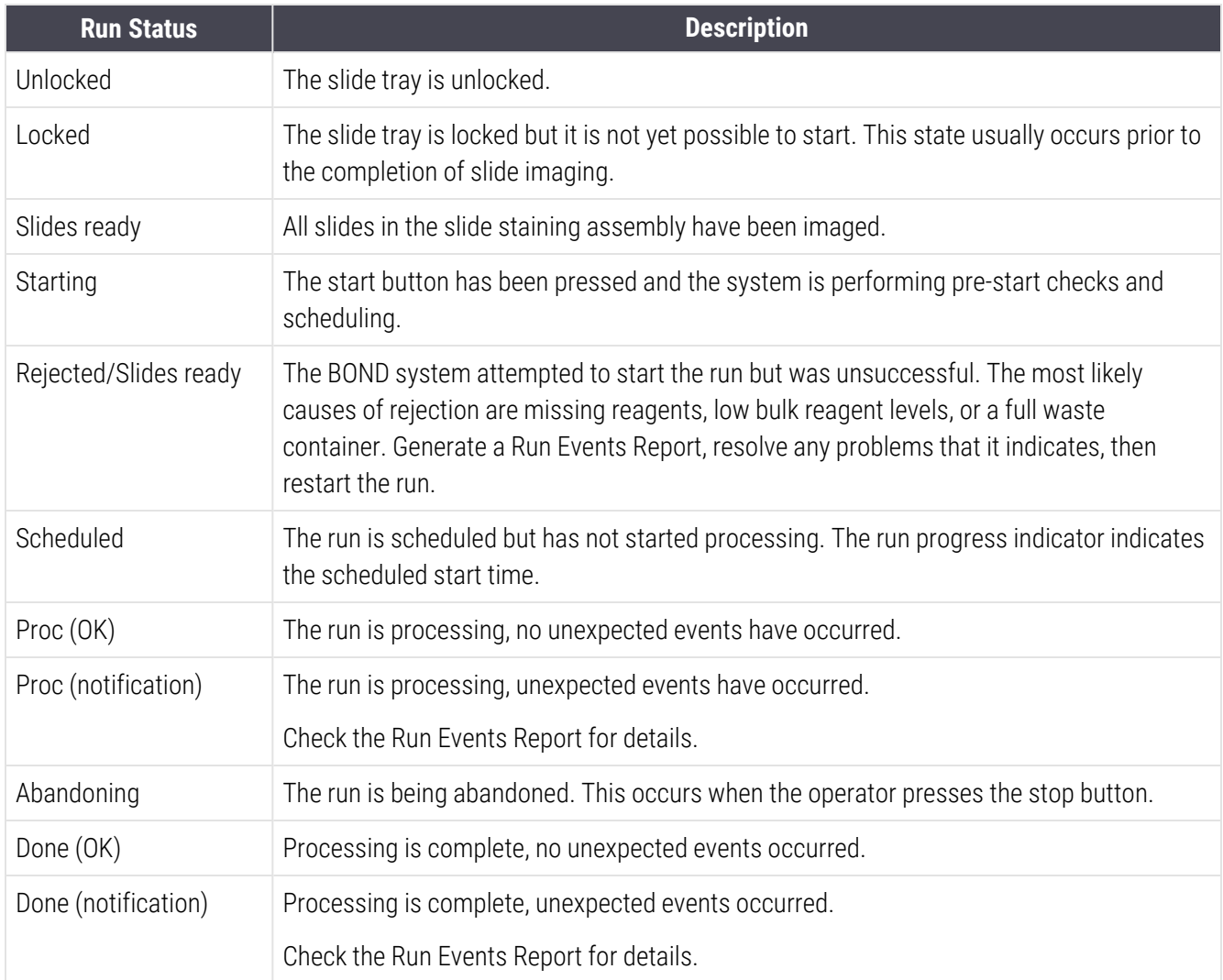

### <span id="page-122-1"></span>5.1.6.2 Run Progress

A progress bar below each slide tray graphic provides a visual display of run progress. The progress bar displays critical times, shows the current progress with respect to the critical times, and uses the following colors to represent the four stages of run progress:

- $\bullet$  Blue slide tray is locked, processing has not started
- Red processing has not started and the starting time limit has been exceeded
- $\bullet$  Green processing
- Purple run has been completed and is now being hydrated.

<span id="page-123-0"></span>You can pause the mouse pointer in the run progress section to display the run status, such as "Time since locked", "Time to completion" and "Time since completion" as shown in [Figure](#page-123-0) 5-21.

Figure 5-21: Run status display

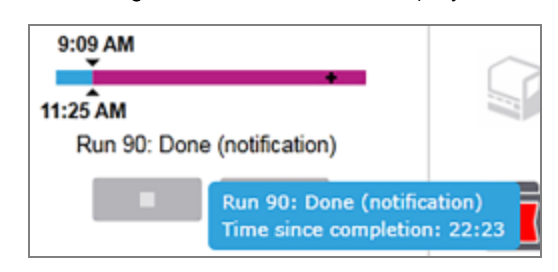

## Slides Ready – Starting

<span id="page-123-1"></span>After slides have been imaged and the run is ready to start, and for a brief period after the start button has been pushed or a delayed start initiated, the bar displays the following items (refer to [Figure](#page-123-1) 5-22 for item numbers).

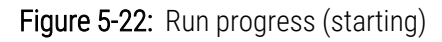

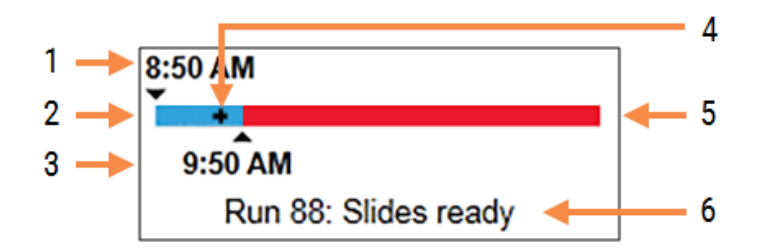

#### Legend

- 1 Time the tray was locked
- 2 The acceptable starting period (blue bar) (see [Acceptable](#page-123-2) Starting Period & Alarm (Section on page [123\)\)](#page-123-2)
- 4 The current progress
	- 5 The start time exceeded period (red bar)
	- 6 The run status (see [5.1.6.1 Run](#page-122-0) Status)

3 The acceptable start time limit

### <span id="page-123-2"></span>Acceptable Starting Period & Alarm

Always start processing as soon as possible after slide trays are locked. The slides are not hydrated during the "starting period" (between locking a tray and start of processing) so if this period is too long, for dewaxed slides, tissue can be damaged. The BOND software helps you monitor this by tracking the times since trays were locked and showing the acceptable maximum starting period for the slide type loaded (waxed or dewaxed). The acceptable starting periods are visually displayed as the blue bar in the "Slides ready" progress bar (see above). For dewaxed slides, if processing has not started some time after the acceptable starting period, there is an alarm.

Starting periods and the dewaxed slide alarm period are shown below. All times are from when trays are locked:

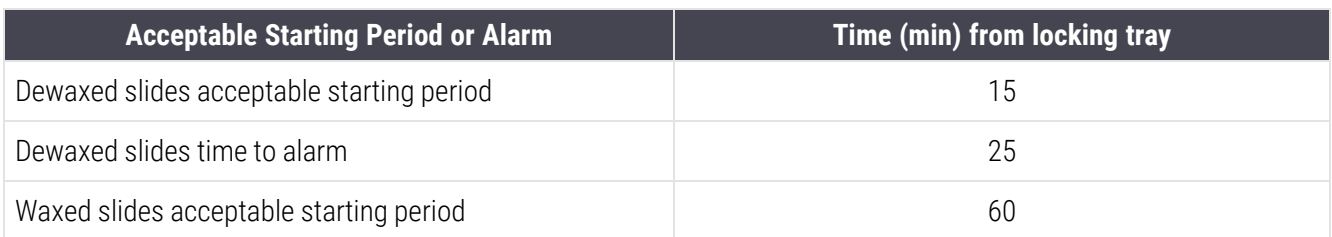

If processing has not started within the starting period you can remove trays to manually hydrate the slides. When you reinsert the tray the BOND software starts a new run, allocating a new run ID number and starting the period count again.

Acceptable start time limits apply only to immediate-start runs; they do not apply to delayed start runs.

### Scheduled

<span id="page-124-0"></span>After a run has been initiated with the start button or delayed start it is scheduled in the system. In the period between scheduling and processing beginning – which may be long in the case of a delayed start – the progress bar displays the following items (refer to [Figure](#page-124-0) 5-23 for item numbers).

Figure 5-23: Run progress (starting, with delayed start)

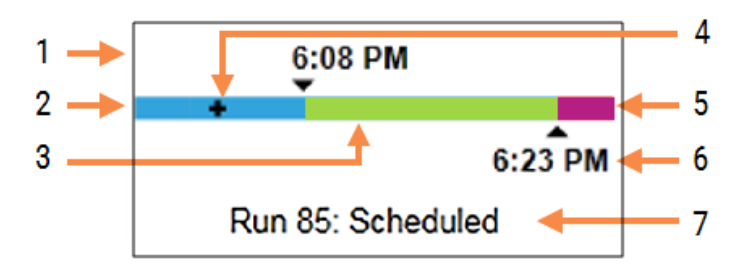

#### Legend

- 1 Time the run is scheduled to start
- 2 Delay before the start (blue bar)
- 3 Processing period (green bar)
- 4 The current progress
- 5 Post processing hydration period (purple bar)
- 6 The approximate run finish time
- 7 The run status (see [5.1.6.1 Run](#page-122-0) Status)

### During Processing

<span id="page-125-0"></span>During the processing phase the bar displays the following items (refer to [Figure](#page-125-0) 5-24 for item numbers).

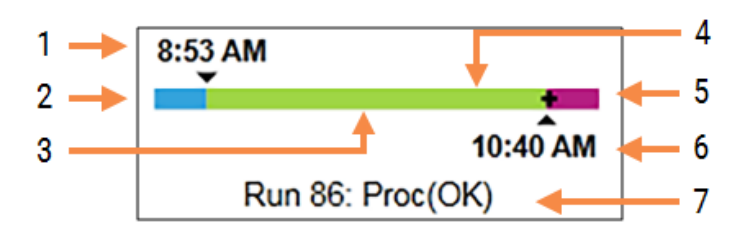

#### Figure 5-24: Run progress (processing)

#### Legend

- 1 Scheduled start time
- 2 The starting period blue: start OK, red: start limit exceeded
- 3 Processing period (green bar)
- 4 The current progress
- 5 Post processing hydration period (purple bar)
- 6 The approximate time the run will finish
- 7 The run status (see [5.1.6.1 Run](#page-122-0) Status)

## 5.1.7 Starting or Stopping a Run

You begin a run by loading and locking a slide tray. The tray is imaged and the system checks the following to ensure it can run:

- All slides are compatible
- All reagents are available.

When the slides are imaged the run status is set to **Slides ready** (see [5.1.6.1 Run](#page-122-0) Status) and the progress bar appears in the starting phase (refer to [5.1.6.2 Run](#page-122-1) Progress). Once any slide incompatibilities have been resolved, all slides have been identified, and checks run to ensure that all required reagents are present, the run can be started.

- To start the run as soon as possible click **. For delayed start right-click on the tray and select Delayed** start from the pop-up menu; see further directions in [5.1.8 Delayed](#page-127-0) Start
	- The run status is set to Starting as the pre-run checks and scheduling are completed.

The progress bar remains in the starting phase.

• Once the scheduling is complete, the state changes to **Scheduled**.

The progress bar now appears in the processing phase. The scheduled start time is displayed and the starting condition (OK or time limit exceeded) is displayed at the left end of the bar.

• When processing starts at the scheduled time, the state changes to Proc (OK).

If the start time limit was exceeded the warning or alarm clears once processing actually starts. The starting section of the progress bar remains red however.

• Note that the Starting and Scheduled states may take some time and it is possible the starting time limit is exceeded. If this is likely to occur you can unlock the slide tray and manually hydrate the slides before restarting. If you unlock a tray prior to processing commencing, the run is not considered abandoned and can be restarted.

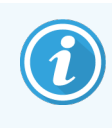

You should start only one run at a time, and then wait until that run has started/been scheduled before starting the next run. Wait for a short while after starting each run to confirm it has started successfully. If not, the run status is set to Rejected/Slides ready. See [5.1.6.1 Run](#page-122-0) Status. You should then generate the Run Events report to identify why the run did not start (see [9.4 Run](#page-218-0) Events Report).

### <span id="page-126-0"></span>5.1.7.1 Stopping a Run

After pressing the start button (or activating delayed start) up until processing actually begins – while the run is in Starting or Scheduled states – processing can be stopped for a run without having to abandon it. To cancel a processing request at this time unlock the slide tray on the processing module (the start and abandon buttons are disabled during this period). Slide information remains in the system and the run can be restarted later if you want. A single line is written to the **Slide history** list for the rejected run.

To abandon a run once processing has started click  $\Box$ . The processing module will cease operation on the run after completing the current step. The status of the slides on the Slide history screen changes to Done (notification).

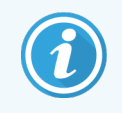

Consider carefully before abandoning a run – abandoned runs cannot be restarted, and any slides for which processing has not been completed may be compromised.

## <span id="page-127-0"></span>5.1.8 Delayed Start

Runs with waxed slides can be scheduled to start at a specified future time (up to one week from the current time) on the BOND-III and BOND-MAX systems. Runs started overnight, for example, can be timed so that they finish shortly before start of work on the following day. Slides sit safely, still waxed, until processing begins, and the hydration period that follows processing is minimized.

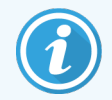

Some non-Leica Biosystems reagents could deteriorate if kept for long periods on processing modules awaiting delayed starts. Check product data sheets for reagent use and storage information. As always, Leica Biosystems recommends placing control tissue on slides with test tissue.

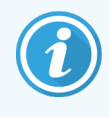

<span id="page-127-1"></span>If the scheduled end time is not suitable, use the Load / Unload button to raise and re-lower the SSA. After the slides have been re-scanned, the delayed start time can now be adjusted to reflect the desired end time.

## 5.1.8.1 Setting Delayed Start Time

To run a tray with delayed start, prepare slides as usual and lock the slide tray. When the run status is Slides ready select Delayed start from the tray's right-click pop-up menu on the System status screen.

Set the date and time that you want the tray to start in the Delayed start dialog, and click OK (see [Using](#page-217-0) the Date & Time [Selectors](#page-217-0) (Section on page 217)). The system goes into Starting state as usual, and schedules the run in coordination with other operations. The tray then waits with status Scheduled until the set start time, when normal processing begins.

# 5.2 Protocol Status Screen

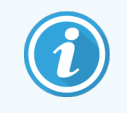

This section does not apply to the BOND-PRIME Processing Module.

This screen displays detailed information about the status of individual slides.

To display the Protocol status screen, go to the System status screen and click the Protocol status tab.

Figure 5-25: The Protocol status screen

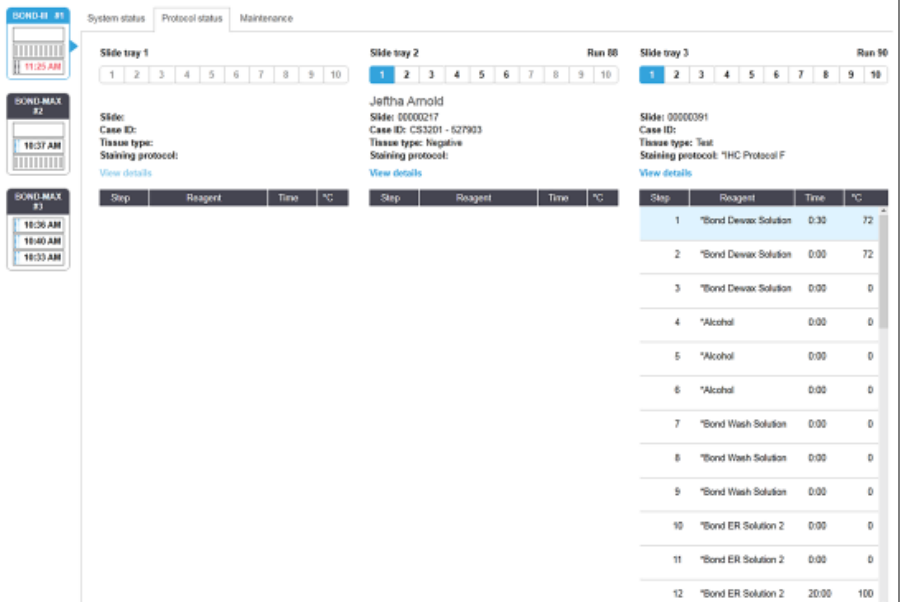

To see how a run is progressing on a slide, click the corresponding slide position button near the top of the screen. Option buttons corresponding to positions without a slide are dimmed, and you cannot select them.

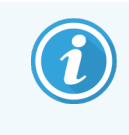

If the patient's name is too long to fit in the available space (slide tray 1, 2 and 3) the name is shortened with "..." at the end. If you want to see the patient's full name in a pop-up field, hover the mouse pointer over the shortened name.

When you select a slide position, the software displays some slide details and the protocol progress. To view additional slide details click View details to launch the Slide properties dialog.

The protocol steps for the selected slide are displayed beneath the slide details. The current step is highlighted blue.

Completed steps show a check mark in a green circle or, if unexpected events occurred, a  $\bullet$  icon.

If all the required actions for the current step have been performed but there is a waiting period before the next step

begins, the check mark or  $\bullet$  is gray. It remains gray until the next step starts, when it changes to the normal color.

You can view run events by right-clicking the step list and selecting Run events from the pop-up menu. You can also open the **Slide properties** dialog from the pop-up menu.

## 5.3 Maintenance Screen

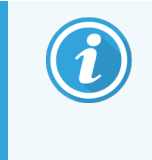

For maintenance information about the BOND-PRIME Processing Module, refer to the separate BOND-PRIME user manual. The information below does not apply to the BOND-PRIME Processing Module.

To display the Maintenance screen, go to the System status screen and click the Maintenance tab.

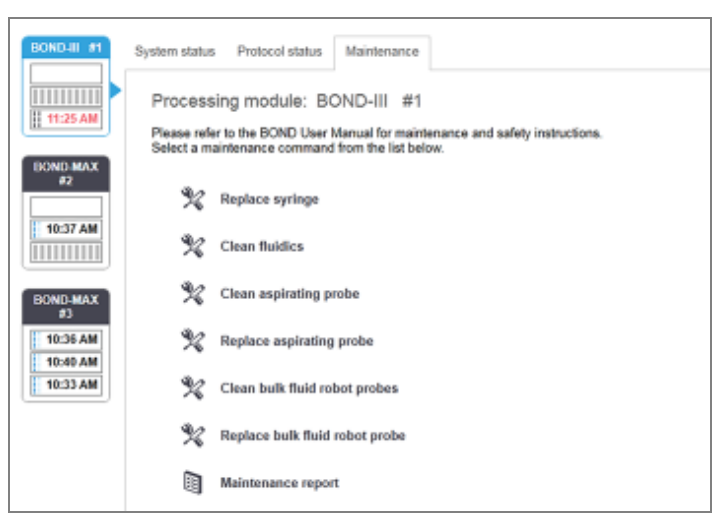

#### Figure 5-26: The Maintenance screen

The Maintenance screen has command buttons for a range of maintenance tasks, listed below:

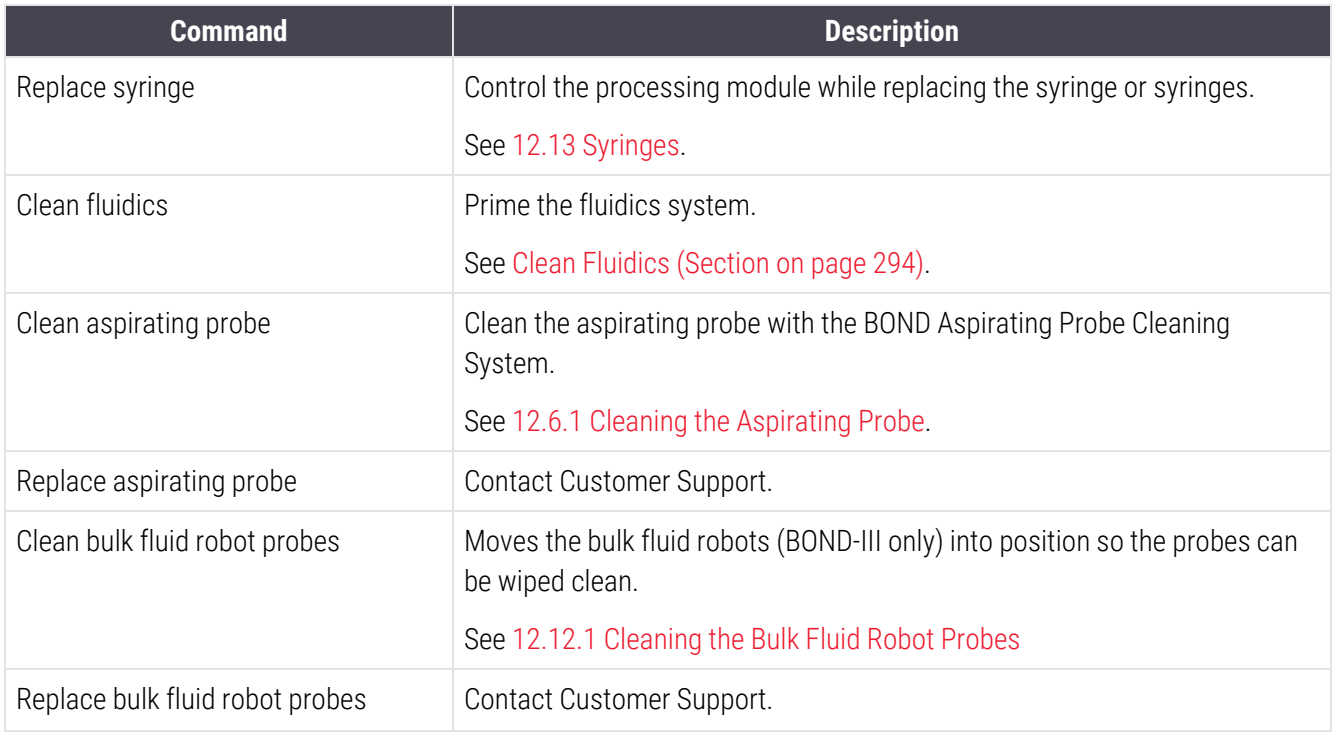

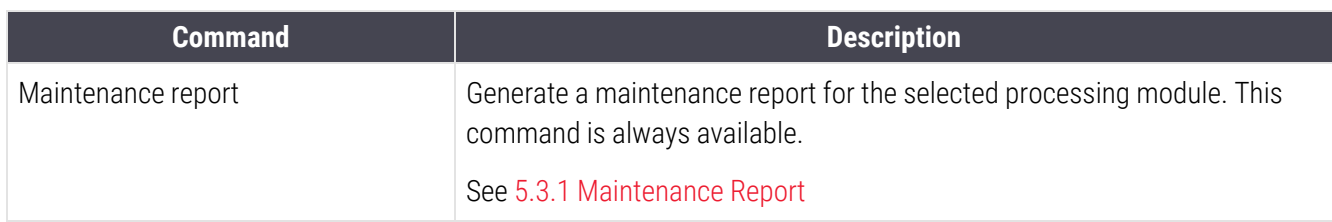

The **Maintenance** screen shows the name of the currently selected processing module and the associated maintenance command buttons. A series of dialog boxes will assist you to carry out the maintenance task you select.

Whenever a maintenance task is unavailable, for example when maintenance is already in progress, its command button is disabled. All command buttons (except Maintenance report) are disabled when the processing module is disconnected.

## 5.3.1 Maintenance Report

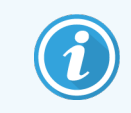

<span id="page-130-0"></span>This section does not apply to the BOND-PRIME Processing Module.

Maintenance report displays information about a specific processing module, for a time span that you choose.

- 1 In the clinical client, select the processing module's tab to display its System status screen.
- 2 Click the Maintenance tab, and then click the Maintenance report button.

#### Figure 5-27: Maintenance report dialog box

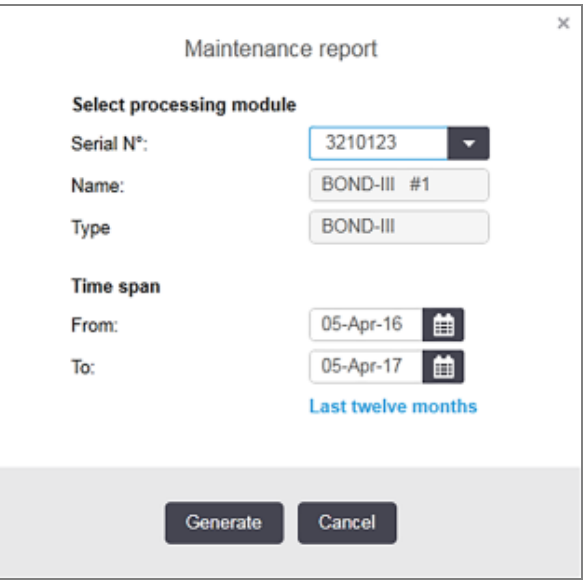

Select a processing module from the drop-down list, and then choose the time span you want, using the From and To date controls. Or, you can click Last twelve months to set the time span to this period.

Click Generate to generate the maintenance report.

The report is displayed in a new window. The top right of the report shows the information in the following table:

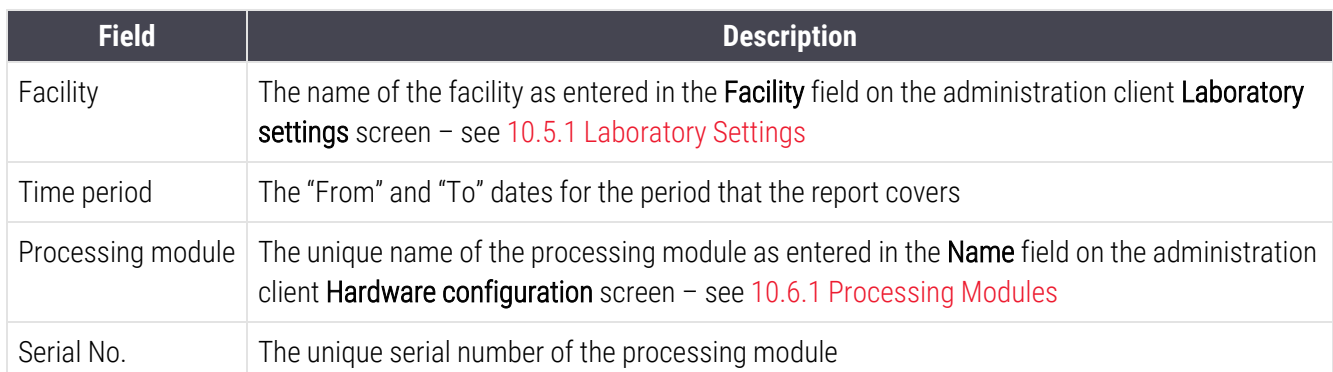

Points to note regarding the report are listed below:

- An attention icon will appear over the processing module icon on the System status screen (as in [5.1.2 Hardware](#page-105-0) Status) with a right-click reminder notification when these maintenance tasks become due (at which time the estimated date will display with "Due now").
- <sup>l</sup> Estimated dates of next maintenance actions are based on the number of slides processed and/or the recommended time period between actions.
- If there is no event history for the report's time period, a statement to this effect appears in place of a history table.
- The first date in a history table is either the start of the report period, or the processing module's commissioning date, if this occurred later. The entries in the associated "Slides since last maintenance / replacement" columns always show 0 slides.
- The last date in a history table is the end of the report period.
- There are slide counts for each slide staining assembly, also a combined total slide count for all 3 assemblies. Slide counts reset to 0 after each successful maintenance action.
- There are individual slide counts for each slide staining assembly's bulk fluid robot probe (BOND-III only).
- There are individual slide counts for each slide staining assembly's syringe (BOND-III only).
- There is a separate slide count for the main syringe.

# 6 Slide Setup (on BOND Controller)

The standard workflow for creating slides for processing by the BOND system involves the following major steps:

- 1 Preparing the sections on the slides.
- 2 Creating a case for the slides in the BOND software (or the case may be imported from an LIS).
- 3 Adding or editing doctor details, if necessary.
- 4 Entering the details of the slides (or these may be imported from an LIS).
- 5 Creating control slides as per the laboratory's standard practices.
- 6 Labeling the slides (unless already labeled with LIS labels).
- 7 Loading the slides on slide trays, and placing the slide trays in the processing module.

Once your slides have started processing, the **Slide history** screen allows you to produce a range of slide, case and run reports. Refer to 9 Slide History [\(on BOND Controller\)](#page-214-0) for details.

If the standard workflow does not suit your laboratory, there are alternative workflows.

This chapter has the following sections:

- [6.1 Slide](#page-133-0) Setup Screen
- [6.2 Working](#page-134-0) with Controls
- [6.3 Working](#page-135-0) with Cases
- [6.4 Manage](#page-141-0) Doctors
- [6.5 Working](#page-141-1) with Slides
- [6.6 Slide](#page-149-0) Labeling
- 6.7 Slide Setup [Summary](#page-153-0) Report
- [6.8 Impromptu](#page-154-0) Slide and Case Creation
- 6.9 Slide [Compatibility](#page-158-0)

# <span id="page-133-0"></span>6.1 Slide Setup Screen

The Slide setup screen displays cases and slides entered into BOND but not yet processed. For LIS-integrated systems it shows the cases and slides imported from the LIS. For non-LIS systems you create and, if necessary, edit cases and slides on this screen. Slides must belong to a case, so you must create a case before you can create slides.

<span id="page-133-1"></span>To display the Slide setup screen, click the Slide setup icon  $\Box$  on the function bar.

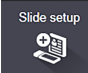

Figure 6-1: The Slide setup screen

| Slide setup                  |                    |                     | Deloto case<br>Copy case<br>Add case<br>Editease          |             |
|------------------------------|--------------------|---------------------|-----------------------------------------------------------|-------------|
| Case ID                      | Patient name       | <b>Doctor name</b>  | Slides<br>Slides                                          | ٠           |
| LS0012 - 46216               | Shady, Albert      | Joseph              | 1<br>Add panel<br>Add slide                               |             |
| 20130416-ISHRefine           | Benjamin Hightower | Kevin Pannell       | 10                                                        |             |
| 20130416-IHC                 | Fannie Hurley      | Arthur Josey        | 10<br>1.00000198<br>$+$ P                                 |             |
| 20130402-IHC5                | Adam Smith         | Kevin Pannell       | <b>TOFAP</b><br>H<br>10<br>THO F TD *- THO(20)            | <b>Bill</b> |
| CS104 - 254862               | Ann Chovey         | Cecilia Hoy         | $12^{12}$                                                 |             |
| CS145 - 254789 1A            | Olive Yew          | Kevin Pannell       | 5                                                         |             |
| CS150 - 254719               | Liz Erd            | Thomas Matthews     | 1                                                         |             |
| CS154 - 255789               | Ray O'Sun          | Debbie Hanrahan     | 3                                                         |             |
| CS204 - 255789 4S            | Clark Kent         | Suzanne Rhinehart   | э                                                         |             |
| CS205 - 255790               | Chirs P. Bacon     | Arthur Josey        | 1                                                         |             |
| CS205 - 255791               | Marsha Mellow      | Nicholas Monahan    | 10                                                        |             |
| CS206 - 255792               | Suzzan Max         | Nicholas Monahan    | 10                                                        |             |
| CS211 - 256001               | Zaone Marshall     | Deanna Hayman       | 7                                                         |             |
| CS101 - 252401               | Sally Faukner      | Jacod Glaser        | э                                                         |             |
| CS102 - 252413               | James Donavan      | <b>Jacod Glaser</b> | 1                                                         |             |
| LS0012 - 45214               | Barb, Akew         | Jenny               | 1                                                         |             |
| CS3201 - 527890              | Reeve Ewer         | Jack Browne         | 11                                                        |             |
| CS3201 - 527891              | Theresa Brown      | Jack Browne         | 14                                                        |             |
| CS3201 - 527892              | Tex Ryta           | Arthur Josey        | 11                                                        |             |
| Positive tissue controls: 21 |                    |                     | Total cases: 28                                           |             |
| Negative tissue controls: 25 |                    |                     | Total slides: 143                                         |             |
|                              |                    |                     | Slide setup summary<br>Case report<br><b>Print labels</b> |             |

[Figure](#page-133-1) 6-1 shows the Slide setup screen. The top right of the screen contains features for working with cases, the right of the screen also contains features for working with slides.

# <span id="page-134-0"></span>6.2 Working with Controls

Leica Biosystems recommends routine use of controls on the BOND system. Some assay products include their own control slides, but additional in-house controls may be recommended in the product instructions. Please refer to the specific Instructions For Use (IFU) for assay products for further details on quality control recommendations. Bear in mind that controls should be a test of the whole process. See [14.3 Quality](#page-325-0) Control for further discussion.

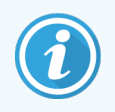

To most adequately test the performance of the BOND system, Leica Biosystems strongly recommends placing appropriate control tissue on the same slide as patient tissue.

While placement of control tissue with test tissue is strongly recommended, the BOND software also allows for slides with only control tissue, and reagent controls. Take care that slides with only control tissue are well marked to avoid confusion with patient test samples.

## <span id="page-134-1"></span>6.2.1 Control Tissue

Each slide must be entered into the BOND software as having one of the following tissue types:

- $\bullet$  Test tissue
- Negative tissue
- Positive tissue

This is set in the Add slide dialog (see [6.5.2 Creating](#page-143-0) a Slide). Any slide with patient test tissue should be set as "Test tissue". Use the "Positive tissue" and "Negative tissue" control settings only for slides with only control tissue.

Whenever the tissue type is changed for a new slide in the Add slide dialog, the Marker field automatically clears, to help ensure that you select the correct marker for the tissue.

Slides with negative or positive tissue are marked with a "-" or "+" respectively in the Slide setup screen. On the Slide history screen, "Test", "Negative" or "Positive" is displayed for each slide in the Type column.

So that the slides themselves stand out clearly as controls, we include "Tissue type" as one of the information fields in the default slide label templates. This prints a large " $(+)$ " on positive tissue control labels, and " $(-)$ " on negative tissue control labels. Nothing is printed in the field for test tissue. We recommend including this field in any other slide labels you configure (see [10.3 Labels](#page-230-0) ).

## 6.2.2 Control Reagent

Slides are set up with a control reagent by selecting the appropriate reagent as the marker, in place of standard antibodies or probes, during slide configuration.

For IHC, the BOND software includes a negative control reagent option. With IHC selected in the **Add slide** dialog, select \*Negative from the Marker drop-down list. BOND delivers BOND Wash Solution for these steps.

For ISH, the BOND software includes negative and positive control reagents for RNA and DNA. These reagents need to be purchased, registered, and loaded onto the BOND system. Select the appropriate control probe from the Marker list.

Slides with control reagents are not specially marked other than by the marker name shown in the Slide setup screen and on the slide label if the marker field is included in the applicable slide label template.

## <span id="page-135-0"></span>6.3 Working with Cases

This section describes the features at the left of the Slide setup screen that allow you to work with cases. The subsections following the descriptive section give procedures for adding, editing, and deleting case details.

Sections below:

- <sup>l</sup> 6.3.1 Case Controls and Active Case [Information](#page-135-1)
- 6.3.2 Case [Identification](#page-136-0)
- <sup>l</sup> [6.3.3 Adding](#page-137-0) a Case
- 6.3.4 Case Duplication, [Resurrection](#page-138-0) and Expiration
- <sup>l</sup> [6.3.5 Editing](#page-139-0) a Case
- <sup>l</sup> [6.3.6 Copying](#page-139-1) a Case
- [6.3.7 Daily](#page-140-0) Case Option
- <span id="page-135-1"></span><sup>l</sup> [6.3.8 Case](#page-140-1) Report

## 6.3.1 Case Controls and Active Case Information

Click Add case to add details of a new case (see [6.3.3 Adding](#page-137-0) a Case).

Click Edit case to edit details of an existing case (see [6.3.5 Editing](#page-139-0) a Case).

Click Delete case to delete an existing case (see [6.3.5.1 Deleting](#page-139-2) a Case).

Click Copy case to add a copy of a case and the slides for that case (see [6.3.6 Copying](#page-139-1) a Case).

The Edit, Delete, and Copy commands can also be accessed in the pop-up menu if you right-click on a case.

Click Case report (below the case list) to view a report for the selected case (see [6.3.8 Case](#page-140-1) Report).

The table below the buttons shows active case information as follows:

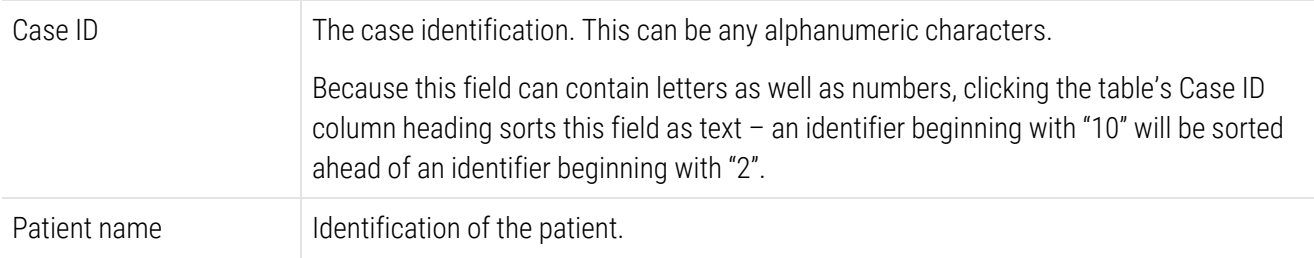

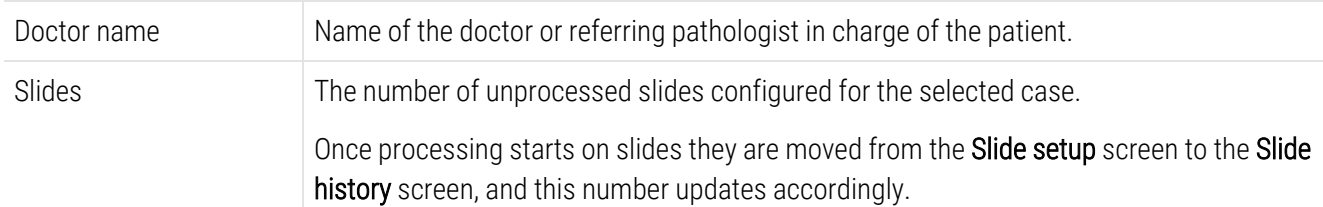

A case with a red bar at the left-hand side indicates that it has one or more priority LIS slides (see [11.2.5 Priority](#page-266-0) [Slides\)](#page-266-0).

Beneath the active case list there is a summary of all cases and slides as follows:

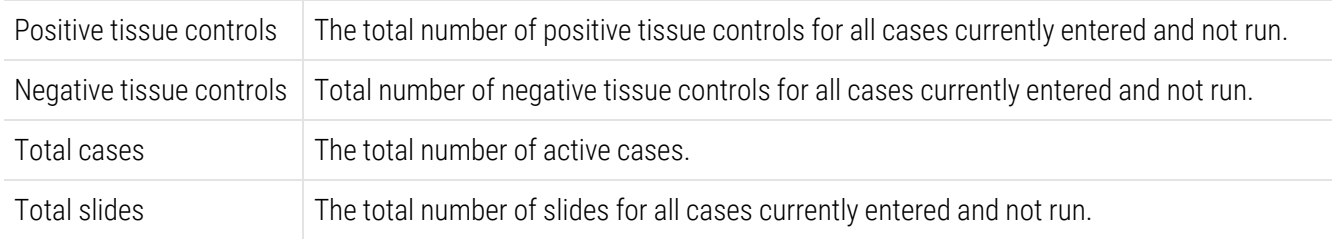

## <span id="page-136-0"></span>6.3.2 Case Identification

The BOND system uses two primary case identifiers: the case ID and case number (Case ID and Case No. respectively, in the software).

- Case ID: a user-entered case ID, using the laboratory's identification scheme. For cases created in the BOND system the case ID is entered in the Add case dialog when cases are created. For LIS-ip systems the case ID is received from the LIS (where it may be known as the "accession number", or by another term).
- Case No.: a unique identifying number that the BOND system automatically assigns to every case in the system (both created in the BOND system and received from an LIS). The case number is displayed in the Case properties dialog.

In BOND versions prior to 4.1 there was no requirement that case IDs were unique, so it was possible to have two or more distinct cases sharing the same case ID. The cases would, however, likely have different patient names, and certainly have different case numbers. In BOND versions 4.1 and later, all new case IDs must be unique.

Cases are also frequently identified by patient name, however, patient names are not required and do not need to be unique.

## <span id="page-137-0"></span>6.3.3 Adding a Case

To add a case, starting at the Slide setup screen, do the following:

<span id="page-137-1"></span>1 On the Slide setup screen, click Add case to display the Add case dialog (see [Figure](#page-137-1) 6-2).

Figure 6-2: The Add case dialog

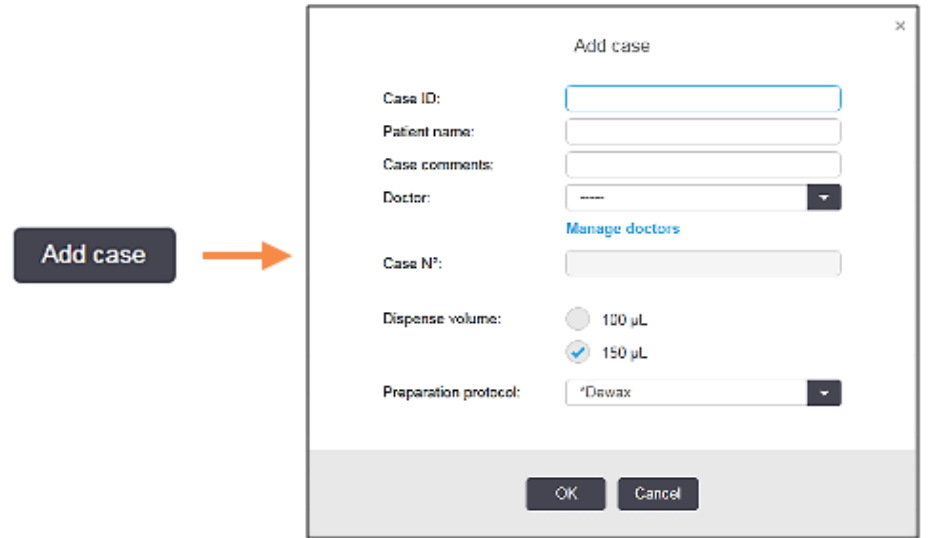

2 Enter the details as appropriate in the Case ID, Patient name, Case comments, and Doctor fields.

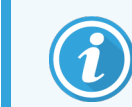

It is possible to add cases without any case information.

- 3 If the required doctor is not in the Doctor list add him or her by clicking Manage doctors to open the Manage doctors dialog (refer to [6.4 Manage](#page-141-0) Doctors).
- 4 Select a dispense volume for slides created for this case, if it is not the same as the already configured default dispense volume.

Note that for all slides processed on BOND-III and BOND-PRIME Processing Modules, select the 150 µL dispense volume. In addition, for all ISH slides, select the 150 µL dispense volume for all processing module types.

For information on the usable areas on slides and dispense volumes, refer to [6.5.8 Dispense](#page-148-0) Volumes and Tissue [Position](#page-148-0) on Slides.

- 5 Select a preparation option from the Preparation protocol list (see [Figure](#page-137-1) 6-2), to make it the default for slides created for this case.
- 6 To leave the dialog without entering the details in the system, click Cancel.

7 To enter the details of the case, click OK.

The case is added to the case list.

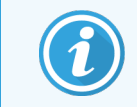

<span id="page-138-0"></span>If the Case ID already exists in the system, the Case ID duplication dialog opens (see 6.3.4 Case Duplication, [Resurrection](#page-138-0) and Expiration).

## 6.3.4 Case Duplication, Resurrection and Expiration

Software versions before BOND 4.1 allowed distinct cases to have the same case ID. Such cases could generally be distinguished by the patient name, and distinction was always guaranteed by the case number, which is always unique. BOND no longer allows new cases to use the same case IDs as existing cases – each new case must be either given a unique case ID or identified as the same as a case already in the system.

If you enter a case with a case ID already in the system, the **Case ID duplication** dialog is displayed, showing the existing case with the same case ID. To use the existing case select it and click Use selected (also see [Merging](#page-138-1) Cases [\(Section](#page-138-1) 6.3.4.1 on page 138)). Otherwise, cancel out of the dialog and change the case ID to create the case as a new one.

Cases in the **Case ID duplication** dialog may have been deleted, expired (cases for which all slides have been processed – see below), or may be current cases, still listed on the Slide setup screen. When an expired case is selected and restored to the case list the case is said to be "resurrected".

<span id="page-138-1"></span>See [Duplicate](#page-229-0) Case ID (Section on page 229) for discussion of duplicate case IDs for LIS cases.

### 6.3.4.1 Merging Cases

If you edit a case ID to make it the same as an existing case ID, and then click Use selected in the Case ID duplication dialog that subsequently appears, all unprocessed slides from the edited case are moved into the existing case.

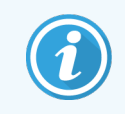

It is only possible to edit a case that has unprocessed slides; thus it is not possible to change a case to which processed slides are associated.

### 6.3.4.2 Processed Case Lifetime

When processing on the last slide in a case has begun, the case is (by default settings) removed from the Slide setup screen and will appear in the Slide History screen.

You can set the BOND system to keep cases on the Slide setup screen for a set number of days after the last slides in the cases have been processed. Set this "processed case lifetime" in the administration client Laboratory screen (see [10.5.2 Case](#page-241-0) and Slide Settings).

Expired cases are stored in the system, but cannot be viewed. Expired cases can be restored to the list by adding the case again (resurrecting it) or adding a slide to the case via the LIS.

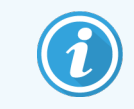

<span id="page-139-0"></span>Cases that do not contain any processed slides are never automatically cleared from the slide setup screen.

## 6.3.5 Editing a Case

To edit the details of a case, select it in the list then click Edit case. The software displays the Case properties dialog. You can use this in the same way as the **Add case** dialog described previously.

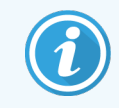

<span id="page-139-2"></span>If you edit details of a case for which slide labels have been printed, print the labels again before attempting to run the slides (a message to this effect will appear on screen).

## 6.3.5.1 Deleting a Case

To delete a case, select it in the list then click Delete case.

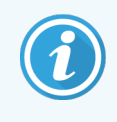

When a BOND case in the Slide setup screen contains only unprocessed slides, you can manually delete the case, making it "expired". (All LIS cases expire automatically as soon as they contain no unprocessed slides.)

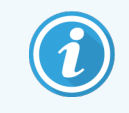

You cannot manually delete a case if it contains any processing or processed slides.

Deleting a case also deletes all unprocessed slides created for that case.

<span id="page-139-1"></span>You can recover the details of deleted cases but not their slides.

## 6.3.6 Copying a Case

Copying cases provides a convenient way to set up a new case for a patient. You can alter case details in the new case if you wish, or keep them the same. A new case number is automatically created, and you must enter a new case ID.

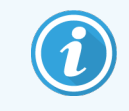

A case cannot be copied if it contains a slide that references a deleted protocol.

The copied slides are ready for label printing and processing on the **Slide setup** screen. Delete unwanted slides by right-clicking on them and selecting Delete slide.

To copy a case:

- 1 Select the case to copy in the case list at the left of the **Slide setup** screen.
- 2 Click Copy case; the software displays the Copy case dialog.
- 3 Enter a new Case ID and edit the details of the case as necessary.
- 4 Select Unprocessed slides, or All slides as required.
	- Unprocessed slides to copy only the unprocessed slides from the original case.
	- All slides to copy all the slides (unprocessed, processing and processed) from the original case. The system marks all slides in the new case as unprocessed.

#### 5 Click OK.

<span id="page-140-0"></span>The system creates the new case and copies the slides, including any comments, according to the selected option. All copied slides (including LIS) behave in the same manner as slides created in the Add Slide dialog (see [6.5.1 Description](#page-142-0) of Slide Fields and Controls).

## 6.3.7 Daily Case Option

The BOND system can be configured so that it automatically creates a new case every 24 hours, allowing all the slides for each day to be created in the same, one, case. This can save time for laboratories processing small numbers of slides, as patient names and case IDs are not entered. Each daily case has the following properties:

- The case ID is set to the new day's date.
- The dispense volume and preparation protocol default to the system defaults set in the administration client. They can be edited.
- The Patient name and Doctor fields remain empty and cannot be altered.

You can still create individual cases in the usual way if you want, with the daily case option on. See [10.5.2 Case](#page-241-0) and Slide [Settings](#page-241-0) for instructions to set the daily case option.

## <span id="page-140-1"></span>6.3.8 Case Report

You can generate reports for individual cases. The reports show basic case details and information about all the slides in the cases, e.g. slide IDs and the protocols and reagents used on them. There is space to write a comment for each slide if the report is printed. See [9.6 Case](#page-220-0) Report for a complete description.

Generate case reports from the Slide setup and Slide history screens. Select the appropriate case or slide, then click the Case report button. Case reports only include reagent details for slides that have been processed and unlocked from the processing module.

# <span id="page-141-0"></span>6.4 Manage Doctors

The BOND system stores a list of doctors to optionally add to case details. Select from a list of "preferred" doctors in the Add case or Case properties dialogs, or add or edit doctors in the Manage doctors dialog, opened from the same case property dialogs.

The following fields are displayed for each doctor:

- Name:  $-$  the doctor's name
- LIS ID: a unique identifier supplied by a laboratory information system (if applicable)
- Pref.: doctor's preferred status (only preferred doctors are available in the drop-down list when creating cases). This status is set in the Edit doctor dialog.

These values are also shown in the Edit doctor dialog. In addition, the Edit doctor dialog has:

- $\bullet$  ID:  $-$  a unique ID automatically generated and assigned by the BOND system
- Comments: editable field for a general comment or additional name information

With the Manage doctors dialog open, click Add or Edit to add new doctors or edit details of existing doctors. Edits are restricted to the comments field and changing the preferred status – you cannot change a doctor's name after the doctor has been created.

You can delete doctors from the Manage doctors dialog. Cases already created with a deleted doctor continue to show the doctor's name, but the doctor is not available for new cases. You cannot reuse a deleted doctor's name for a new doctor.

## <span id="page-141-1"></span>6.5 Working with Slides

This section describes slide creation and management on the Slide setup screen. The final section describes the dispense volume setting and how it affects tissue placement on slides.

- [6.5.1 Description](#page-142-0) of Slide Fields and Controls
- [6.5.2 Creating](#page-143-0) a Slide
- [6.5.3 Copying](#page-146-0) a Slide
- [6.5.4 Editing](#page-146-1) a Slide
- [6.5.5 Deleting](#page-146-2) a Slide
- [6.5.6 Manually](#page-147-0) Identifying a Slide
- [6.5.7 Adding](#page-147-1) a Panel of Slides
- [6.5.8 Dispense](#page-148-0) Volumes and Tissue Position on Slides

# <span id="page-142-0"></span>6.5.1 Description of Slide Fields and Controls

At the top of the slide list there are two buttons:

- Click Add slide to add a slide for the selected case.
- Click Add panel to add a panel for the selected case.
- Refer to [6.5.7 Adding](#page-147-1) a Panel of Slides for more details.

The slide list on the right of the screen displays details of slides for the case selected on the left of the screen. Each slide displays the slide ID and the details of the protocols to be run on that slide. The label areas on the right of the slides are color-coded to indicate where they were created as follows:

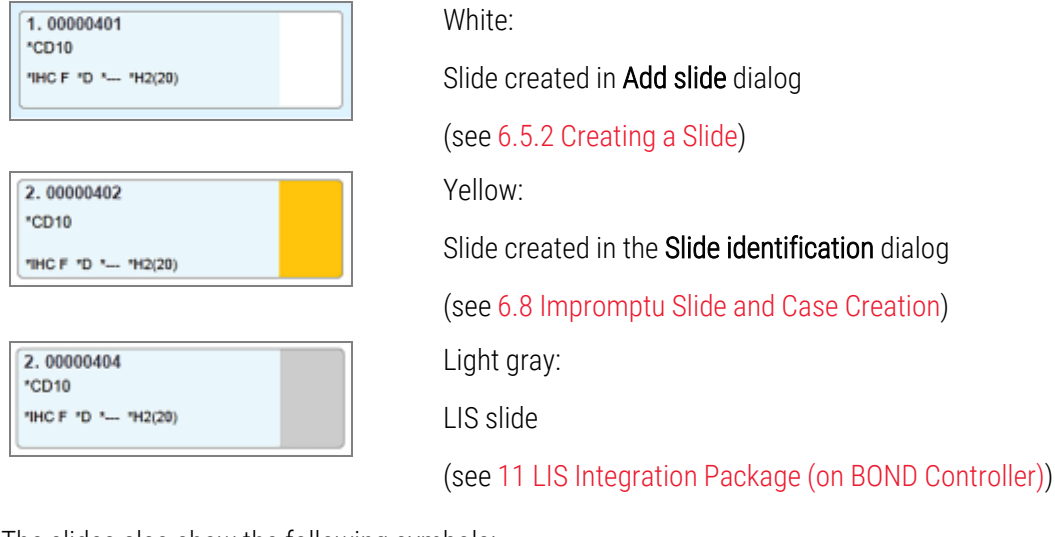

The slides also show the following symbols:

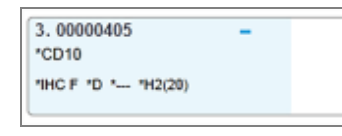

4.00000406 \*CD10 "IHC F "D "-- "H2(20)

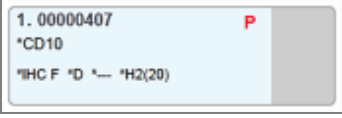

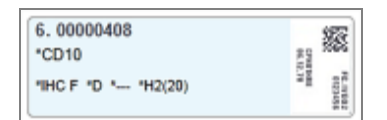

Minus sign:

Negative tissue slide (see step 4 in [6.5.2 Creating](#page-143-0) a Slide)

Plus sign:

Positive tissue slide (see step 4 in [6.5.2 Creating](#page-143-0) a Slide)

Red P:

LIS priority slide (see [11.2.5 Priority](#page-266-0) Slides)

Sample label:

Slide label has been printed

Double-click a slide to open the **Slide properties** dialog for it. Right-click to delete the slide, or print a label for it.

## <span id="page-143-0"></span>6.5.2 Creating a Slide

To create slides for the Bond™ Oracle ™ HER2 IHC System, see the Instructions For Use (IFU) supplied with the product.

To create a new slide:

- 1 Click on a case in the case list.
- 2 Click Add slide to display the Add slide dialog.

Figure 6-3: The Add slide dialog

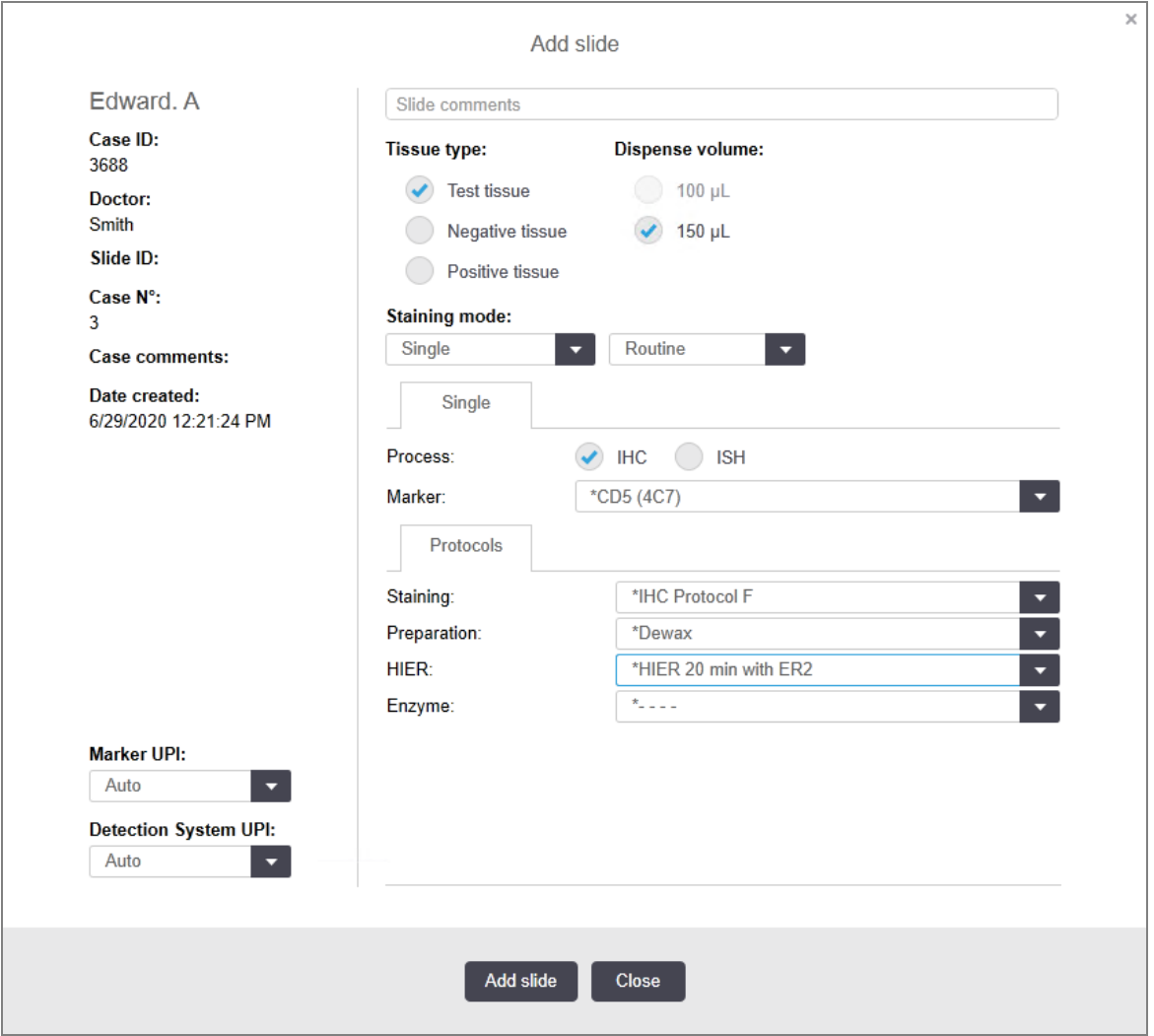

The new slide is automatically numbered with a unique Slide ID, however this is not displayed until the slide is saved, when you click the Add slide button in the dialog.

- 3 Add a slide comment if you wish.
- 4 Select the tissue type (Test tissue, Negative tissue, Positive tissue) by clicking one of the radio buttons in the Tissue type group.

See [6.2.1 Control](#page-134-1) Tissue, and for more general discussion of controls, [14.3.2 Tissue](#page-326-0) Controls.
- 5 If necessary, change the dispense volume for the slide (see [6.5.8 Dispense](#page-148-0) Volumes and Tissue Position on [Slides\)](#page-148-0).
- 6 Select the staining mode.
	- a In the Staining mode field, select Single (the default) if a single stain will be applied, or Sequential multiplex or Parallel multiplex for a multiplex stain slide (see [7.1.1 Staining](#page-162-0) Modes).
	- b Select Routine (the default) in the second field (select Oracle only if directed to in the instructions for a Bond™ Oracle™ HER2 IHC System).
	- c For Sequential multiplex staining, select the number of stains from the Stains drop-down list. You can select up to two stains.

The tabs displayed depend on the Staining mode selected:

- $\bullet$  Single the Single tab
- $\bullet$  Parallel multiplex Parallel multiplex tab.
- Sequential multiplex- a tab for each stain (for example, First tab, Final tab).

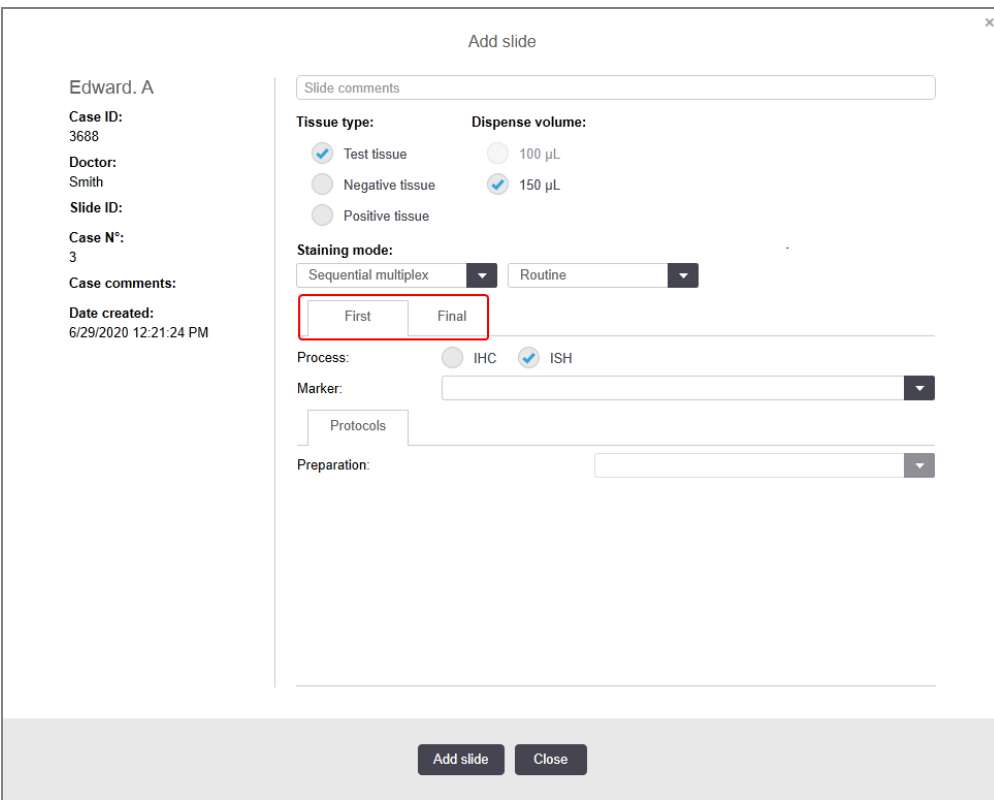

- 7 On each tab displayed:
	- a Select the staining process (IHC or ISH).
	- $b$  Select the primary antibody or probe from the **Marker** drop-down list:
	- c To run a negative IHC control reagent, select either the default negative reagent \*Negative or a negative reagent you have created (refer to [14.3.3 Negative](#page-327-0) Reagent Control for IHC).
	- d To run a negative ISH control reagent select \*RNA Negative Control Probe or \*DNA Negative Control.
	- e To run a positive ISH control reagent select \*RNA Positive Control Probe or \*DNA Positive Control Probe.

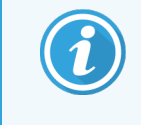

To add or remove items from the Marker drop-down list, select or deselect the Preferred field for the reagent on the Reagent Setup screen of the software. See [8.2.1 Adding](#page-198-0) or Editing a [Reagent](#page-198-0) for more information.

- f Select the appropriate protocol for each processing stage.
- g When you select a primary antibody or a probe the software will enter default protocols. Check that the correct protocols are set for each stage and select a new protocol from the appropriate drop-down list if required. Select \*- - - - if no protocol is required for a particular stage.
- h Default protocols are set from the Reagent Setup screen. Refer to [8.2.1 Adding](#page-198-0) or Editing a Reagent.
- i To add or remove items from the Protocol drop-down lists, select or deselect the Preferred field for the protocol on the Protocol setup screen. See [7.2.1 Protocol](#page-168-0) Details for more information.
- i For ISH slides, you can select a probe application protocol and a probe removal protocol. Or, you can choose to have no probe application protocol and no probe removal protocol.
- $k$  If no probe application protocol or probe removal protocol is selected, then make sure the hybridization and denaturation protocols are also deselected.
- 8 For Single staining, you should generally leave the default of **Auto** for the Unique Product Identifiers (UPIs) on the left side of the dialog. However, if you want to select a specific lot number for a specific slide (e.g. for lotto-lot validation), select from the drop-down list in the following fields:
	- Marker UPI  $-$  UPI of the reagent container for the marker
	- **Detection System UPI**  $-$  **UPI of the Detection System.**

For slides to be processed on the same run (on BOND-MAX and BOND-III), either the UPIs must be the same, or Auto must be selected.

9 Click Add slide.

Add slide adds a slide with the details currently displayed in the Add slide dialog, then leaves the dialog open. This makes it easy to quickly add a number of slides for the selected case.

10 Click Close when you have finished adding slides for the case.

## 6.5.3 Copying a Slide

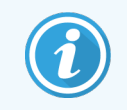

A slide cannot be copied if it references a deleted protocol.

To copy an existing slide:

- 1 Double-click the slide you want to copy, to open the **Slide properties** dialog.
- 2 Click Copy slide.

The dialog changes to Add slide, with an Add slide button.

- 3 Check the slide details and change as required.
- 4 Click Add slide.

The new slide, including any comments, will be added to the same case as the copied slide.

### 6.5.4 Editing a Slide

To edit the details of a slide on the Slide setup screen, double-click it to open the Slide properties dialog. Change the details as described in [6.5.2 Creating](#page-143-0) a Slide.

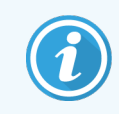

If you edit details of a slide for which a label has already been printed, reprint the label before processing the slide.

### 6.5.5 Deleting a Slide

To remove a slide from the slide list, right-click it in the slide list on the Slide setup screen, then select Delete slide from the submenu. You can also use the Delete key to delete the selected slide.

Search  $\mathbf{\Omega}$ 

## 6.5.6 Manually Identifying a Slide

Any slide in the BOND system can be identified at any time. Click the **Search** icon  $\blacksquare$  on the function bar to open the **Manual ID entry** dialog.

#### Figure 6-4: Manual ID entry dialog

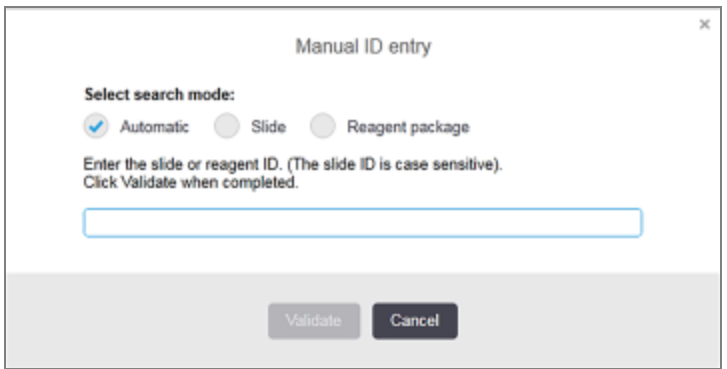

For slides with two-dimensional barcode labels, for example those printed by the BOND system, scan the label to open the Slide properties dialog for the slide. Or, manually enter the 8-digit numeric ID, including leading zeros, and then click Validate.

### 6.5.7 Adding a Panel of Slides

A panel is a predefined set of markers with associated tissue types. Use panels to quickly add a number of slides with markers that are commonly used together – see [8.4 Reagent](#page-212-0) Panels Screen.

To add a panel of slides to a case, do the following from the Slide setup screen:

- 1 Click Add panel. The Add slides from panel dialog appears.
- 2 Select a panel from the drop-down list. The slides in the panel are displayed.
- 3 If necessary, exclude some of the slides by deselecting the check-boxes, then click Add Slides.

BOND adds the slides to the case.

- For ISH slides the dispense volume is automatically set to 150 µL.
- For IHC slides the dispense volume is set to the case default value.
- For all slides the preparation protocol is set to the case default.

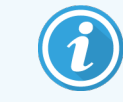

Panels can be used to add slides with the Single or Parallel multiplex staining modes, but not Sequential multiplex.

## <span id="page-148-0"></span>6.5.8 Dispense Volumes and Tissue Position on Slides

The BOND software has two dispense volume settings, set for each slide in the Add slide dialog (see [6.5.2 Creating](#page-143-0) a [Slide\)](#page-143-0).

The 100 µL setting can only be used for IHC slides on the BOND-MAX Processing Module – all slides processed on the BOND-III and BOND-PRIME, and all ISH slides (on all processing module types) must use the 150 µL setting. The BOND-PRIME Processing Module uses a different dispensing method to that described below (refer to [7 Protocols](#page-161-0) [\(on BOND Controller\)](#page-161-0)).

On the BOND-III and BOND-MAX Processing Modules, the dispense volume setting determines the position reagent is dispensed to on the slide as well as the volume dispensed:

- For 100 µL dispenses Covertiles are pulled back approximately half way down the slides and the aspirating probe delivers antibody at the top of the Covertiles (approximately half way down the slides).
- For 150 µL dispenses Covertiles cover most of the slides. Again, reagent is delivered at the top of the Covertiles, so a greater area of the slides receives reagent.

The difference in the areas of slides that receive reagent mean it is important to position tissue correctly. For 100 µL dispenses, typically only one sample can be stained, and it should be placed on the lower half of the slide (away from the label). For 150 µL dispenses, two tissue samples can more easily fit onto slides, or if there is only one it should be placed in the middle of the slide. Usable slide areas for the different dispense volume settings are shown in [Figure](#page-148-1) [6-5.](#page-148-1) Leica BOND Plus slides and Leica BOND Apex slides are marked to show the areas where tissue should be placed.

<span id="page-148-1"></span>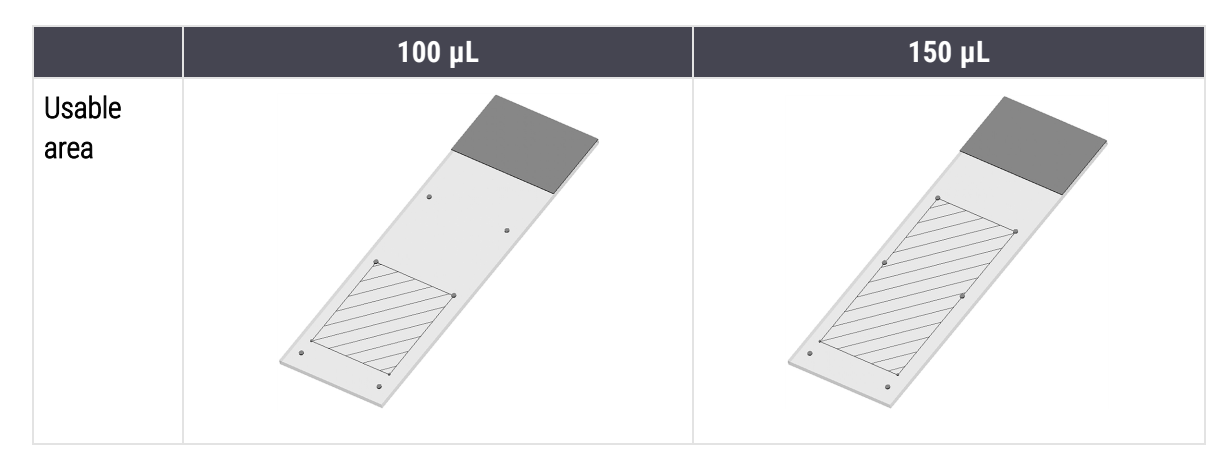

Figure 6-5: Usable slide areas for the different dispense volume settings

- The hatched areas show where tissue can be placed on slides with different dispense volumes.
- The position-marking dots shown are on Leica BOND Plus slides and Leica BOND Apex slides (see [2.6.1 Slides](#page-65-0)).

The BOND-III and BOND-PRIME Processing Modules dispense 150 µL by default – if slides with 100 µL dispense volumes are loaded you are unable to start processing.

For IHC slides on both the BOND-MAX and BOND-III, the volumes of antibody dispensed are as shown in the Add slide dialog – 100 µL or 150 µL. For ISH slides (for both processing module types) the 150 µL setting is enforced and the processing modules use the 150 µL Covertile and probe positions. However, the BOND system dispenses more than 150 µL of probe:

- for RNA probes, BOND dispenses 220  $\mu$ L in two steps 150  $\mu$ L and 70  $\mu$ L;
- for DNA probes, BOND dispenses 240  $\mu$ L in two steps 150  $\mu$ L and 90  $\mu$ L.

Wash and other steps apply differing volumes, depending on the protocol.

#### Dispense Volume Defaults

For IHC on the BOND-MAX the dispense volume (150 µL or 100 µL) can be set for each individual slide, however the BOND software allows you to configure two levels of defaults. A system-wide default can be set (see [10.5.2 Case](#page-241-0) and Slide [Settings](#page-241-0)). This can be overridden for individual cases with case defaults, set in the **Add case** dialog (see [6.3.3 Adding](#page-137-0) a Case). And finally the dispense volume can be set for individual slides in the Add slide dialog (see [6.5.2 Creating](#page-143-0) a Slide).

Slides must all have the same dispense volume to be processed together in the same run (see [6.9 Slide](#page-158-0) [Compatibility](#page-158-0)).

## 6.6 Slide Labeling

All slides that are stained on the BOND system must be labeled in order to be identified in the software, so that the correct protocols are run on them. Slide labels created in the BOND system all have a label ID (rendered as a 2D barcode) that is used to automatically identify slides on processing modules. Labels created in an LIS (2D barcode IDs) can also be automatically identified. However, additional, human-readable information should always be included on slide labels so that slides can be identified if the label IDs cannot be automatically identified, if they are smudged, for example (see [10.3 Labels](#page-230-0) ).

Labels must be applied to slides before they are loaded onto the processing module. Take care that the labels are correctly attached so that the ID Imager can effectively scan (for 2D barcodes) the label IDs.

You must use slide labels supplied by Leica Biosystems for use with the BOND slide labeler.

- <sup>l</sup> [6.6.1 Printing](#page-149-0) Labels and Applying to Slides
- <span id="page-149-0"></span><sup>l</sup> [6.6.2 Slide](#page-152-0) IDs and Label IDs

### 6.6.1 Printing Labels and Applying to Slides

- 1 To print a label for a single slide, right-click on the slide, then select Print label. In this case, the Print slide labels dialog does not appear. In a BOND-ADVANCE system that includes defined pods, the default slide labeler will be used to print the label. Otherwise, the first slide labeler in the list will be used (see [10.6.3 Slide](#page-249-0) [Labelers](#page-249-0)).
- 2 When all of your slides have been set up, click Print labels on the Slide setup screen.
- 3 Select whether to print slide labels for:
	- $\bullet$  All slide labels not vet printed slides in all cases for which labels have not been printed.
	- All slide labels not yet printed for current case slides in the current case for which labels have not been printed.
	- <sup>l</sup> Current case all slides for the currently selected case, including those previously printed.

Slide labels are printed in the order that their cases were created and, within each case, in the order that the slides were created.

4 Select the slide labeler to use.

(Set the default labeler in the administration client Hardware screen – see [10.6.2 Pods](#page-247-0).)

5 Click Print.

When slide label printing is in progress, a flashing icon appears at the bottom left of the Slide setup screen.

- 6 Ensure the frosted area of the slide, where the label will be applied, is completely clean and dry.
- 7 Apply the label with the slide ID aligned parallel with the end of the slide. The label should be right side up (on the same side of the slide as the tissue).
	- Align the label squarely as the processing module cannot properly image misaligned labels.
	- Apply firm pressure to the whole BOND Printer Labels area to ensure attachment.
	- The printer label should be fully attached to the surface. There should be no overhang of the printer label over the edge of the slide.
	- If the label is immersed in liquid, allow it to dry prior to storage.

Figure 6-6: Place the label within the edges of the slide

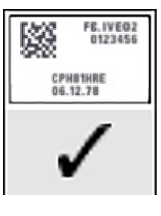

Label is square and inside the edges of the slide.

Correct:

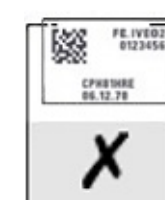

Incorrect: Label is over the edges of the slide.

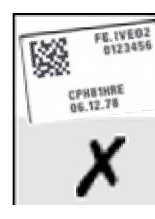

#### Incorrect:

Label is crooked.

CAUTION: Position all parts of the label within all slide edges. An exposed sticky surface may cause the slide label (and slide) to stick to the Covertile or other equipment and damage the slide.

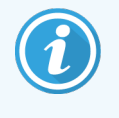

When the BOND Printer Ribbon and Labels roll are replaced, replace the ink ribbon with the same product number. Directions for the replacement of the Label rolls and ink ribbon are included in the box.

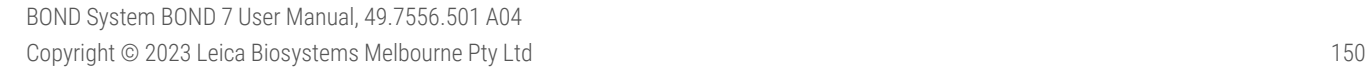

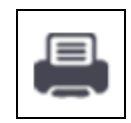

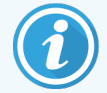

For printer labels that undergo prolonged reagent immersion or are subject to aggressive procedure, consider the following:

- Apply the slide label after the treatment has been performed.
- Apply a secondary identifier on the surface of the slide
- Avoid or limit immersion of the BOND Printer Ribbon and Labels
- Apply a protective overlay

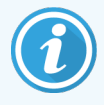

Used ink rolls will have reverse images of the printed information. If the information contains personally identifiable information, the used ink rolls should be disposed of according to laboratory procedures and/or local privacy regulations.

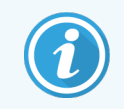

Adhesive and ink durability are subject to customer testing conditions. Use of the BOND System Printer Ribbon and Labels must be verified by the laboratory for their procedures and conditions.

#### External Dewaxing and Epitope Retrieval

Dewaxing and epitope retrieval, if this is being done externally to the BOND system, is best done after labeling the slides. This avoids slides drying out while you enter the details of the slides and set up the BOND system to run the required protocol(s), and also avoids difficulties in labeling wet slides following these steps.

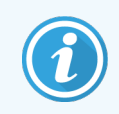

If you are using xylene for dewaxing off the processing module, avoid touching the label so the printing does not become smudged.

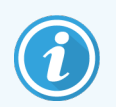

Extended soaking in, or exposure to, benzene derivates, D-Limonenes and Aliphatic Hydrocarbons, Acetone, Water and Aqueous based reagents can reduce the effectiveness of the slide ID label adhesive and possible loss of print integrity. We recommend that labels should not be submerged for extended period. See specific product information on the LBS website.

CAUTION: For dewaxing on BOND-III and BOND-MAX Processing Modules, use only BOND Dewax Solution.

For dewaxing on BOND-PRIME Processing Modules, use only BOND-PRIME Dewax Solution.

Do not use xylene, xylene substitutes or other reagents that can degrade parts of the processing modules and cause fluid leakage.

## <span id="page-152-0"></span>6.6.2 Slide IDs and Label IDs

The BOND system provides a unique "Slide ID" every time a new slide is created. The BOND system also creates a unique "Label ID" every time a slide label is printed. The Label ID is a 2D Barcode.

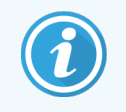

For LIS slides the Slide ID may be defined by the LIS and could be any numeric value (with 8 digits or less).

#### Slide Identification

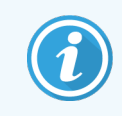

This section does not apply to the BOND-PRIME Processing Module.

When the labels are placed onto slides the system can identify the slides in each position in the slide staining assemblies (refer to [5.1.5.1 Automatic](#page-118-0) Slide Identification).

Slides without slide IDs, or with unrecognized slide IDs, must either be manually identified to the system (refer to [5.1.5.2 On-Board](#page-119-0) Manual Slide Identification), or a label printed and placed on the slide and the slide imaged again.

Configure the information to display on slide labels on the administration client Label configuration screen (see [10.3 Labels](#page-230-0) ).

## <span id="page-153-0"></span>6.7 Slide Setup Summary Report

The slide setup summary lists all slides (for all cases), currently configured on the Slide setup screen. The slides are grouped by case with details such as marker and dispense volume provided. At the bottom of the report is a list of all the reagents and reagent systems required by the slides in the report, with the number of tests for each. There are separate lists for each BOND Processing Module.

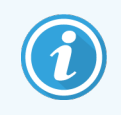

You need to have at least one BOND-PRIME Processing Module commissioned to see details in the report.

The report is a valuable aid in run preparation. It helps you to ensure that the slides put onto each tray are compatible (see 6.9 Slide [Compatibility](#page-158-0)), and shows the reagents and reagent systems that need to be loaded.

To create a slide setup report, click Slide setup summary.

For each slide the report shows the following information.

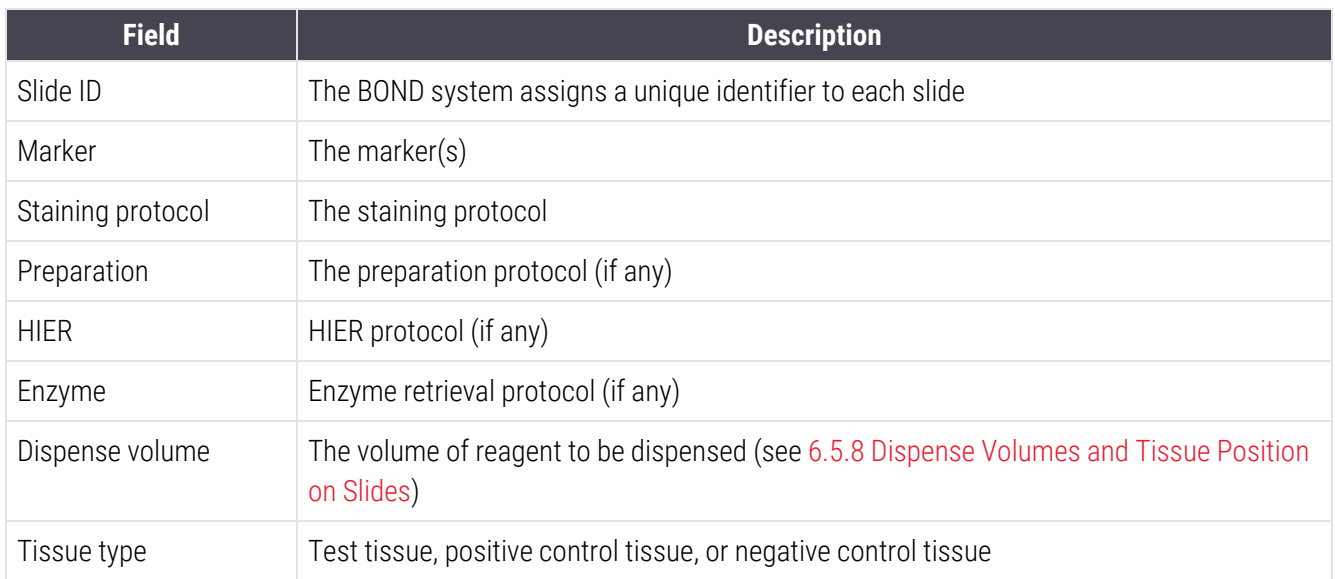

For sequential multiplex staining slides, up to two rows are shown in the Marker, Protocols, Dispense volume, and Tissue type columns, grouped by the Slide ID.

See [3.7 Reports](#page-84-0) for further details about the report window and printing options.

## 6.8 Impromptu Slide and Case Creation

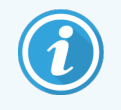

This section does not apply to the BOND-PRIME Processing Module.

By default, the BOND system is configured so that new cases and slides can be created after a slide tray has been loaded into a processing module and the slides imaged.

The first section below gives directions for this "impromptu" case and slide creation. The second section describes option settings for alternative workflows.

- [6.8.1 Creating](#page-154-0) New Cases and/or Slides After Imaging
- <span id="page-154-0"></span>• [6.8.2 On-Board](#page-156-0) Slide Identification Options

### 6.8.1 Creating New Cases and/or Slides After Imaging

Follow the procedure below to add case and slide information after slides have been loaded and imaged (the procedure is similar to the assisted-ID procedure described in [5.1.5.2 On-Board](#page-119-0) Manual Slide Identification, but now includes creation of new cases and slides).

1 Load slides onto the processing module in the usual manner.

There is no need to create cases or slides in the BOND software or print labels – hand written or third party labels can be used.

The system will not recognize the slides so will display images of the labels.

Figure 6-7: Slide not automatically identified

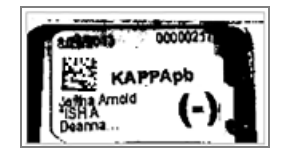

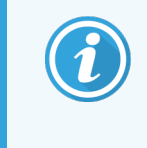

If label images are consistently not displayed for a particular processing module, it may be configured not to capture images of the slide labels. Contact customer support to arrange for this setting to be reconfigured for the processing module.

- 2 To launch the **Slide identification** dialog do one of the following:
	- a Double-click on the slide image.
	- b Right-click on the image and select Select manually from the submenu.

<span id="page-155-0"></span>The Slide identification dialog appears with New case and New slide buttons available (items 1 & 2 in [Figure](#page-155-0) [6-8\)](#page-155-0).

Figure 6-8: Slide identification dialog with slide status display

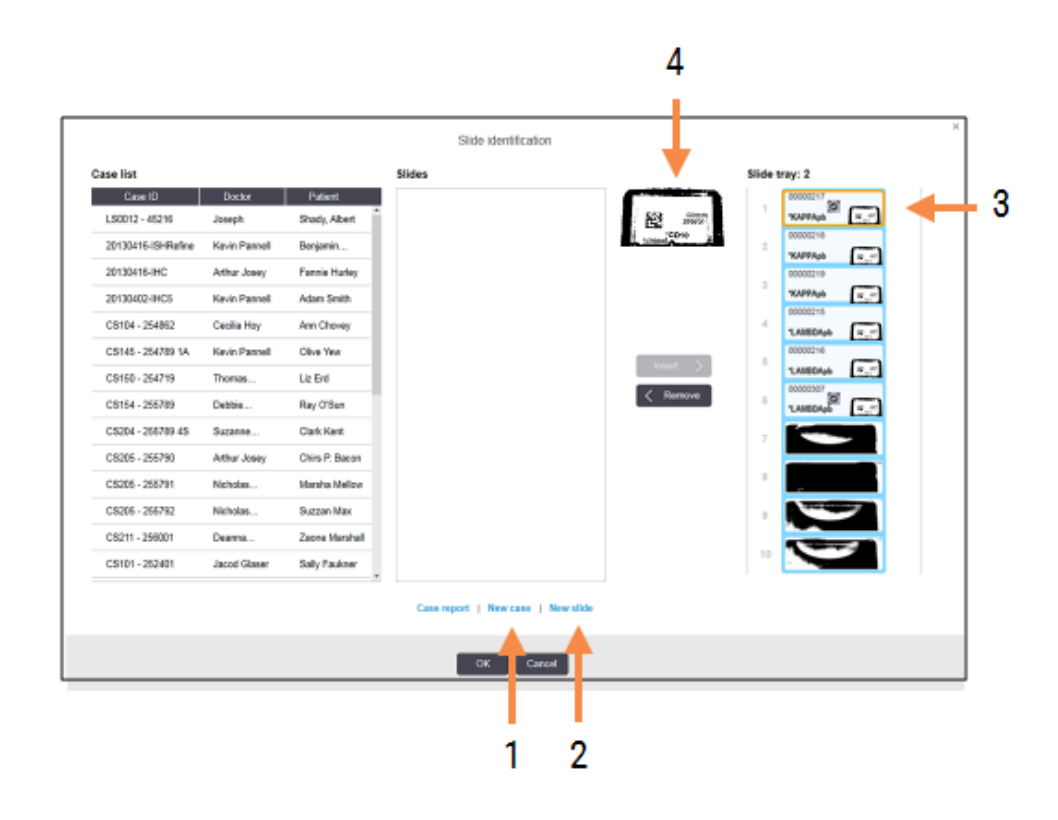

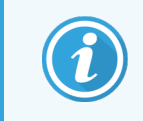

In some laboratories the New case, or both New case and New slide buttons may be disabled – see [6.8.2 On-Board](#page-156-0) Slide Identification Options.

The active slide is highlighted on the slide tray (item 3).

The dialog includes an enlarged image of the label (item 4) to assist with slide identification. Hold the cursor over the slide in the right-hand pane to see an even greater enlargement of the label.

The left-hand pane lists all cases with current slides. Under default settings, only cases with slides for which labels have been printed appear (you can change this to include cases with slides for which labels have not been printed, see [6.8.2.2 External](#page-157-0) Slide Labels).

The center pane shows slides configured for the case selected in the left-hand pane, where the slides have not yet been matched to any slides imaged on the processing module. Again, under default settings, only slides that have had labels printed appear, but this can be changed to show all slides configured for the case.

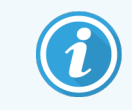

Ensure that you select the correct label image, as your slides could be impacted if you choose incorrectly.

3 To create a new case, click **New case** (item 1).

Create a new case for the selected slide in the normal manner (refer to [6.3.3 Adding](#page-137-0) a Case).

- 4 After you click OK in the Add case dialog, select the new case in the case list in the Slide identification dialog.
- 5 To create a new slide for the case you just created, click New slide (item 2).

This opens the Add slide dialog.

6 Create a new slide in the software for the physical slide selected in the right-hand pane, in the normal manner (refer to [6.5.2 Creating](#page-143-0) a Slide).

When it is added, the new slide is displayed in the center pane of the dialog (i.e. while the new case remains selected in the left-hand cases list).

7 Ensuring that the correct label image is still selected in the right-hand pane, click Insert to match it with the new slide in the center pane.

The slide is removed from the center pane and the label image in the right-hand pane replaced to show the system information for the slide, as it was entered for the new slide you have just created.

If you match slides incorrectly, you can undo this step by selecting the slide in the right-hand pane and clicking Remove.

8 The slide can now be processed in the usual manner.

<span id="page-156-0"></span>Repeat the procedure of creating new cases and slides for remaining slides in the slide tray.

### 6.8.2 On-Board Slide Identification Options

Settings in the administration client can allow or enforce different slide identification workflows, by selectively enabling or disabling options in the Slide identification dialog.

### <span id="page-156-1"></span>6.8.2.1 Restrict or Disallow Impromptu Case and Slide Creation

By default the BOND system allows you to load slides that have not been created in the BOND software (or imported from an LIS), and to create the cases and slides in the software after the slides have been imaged, using the Slide identification dialog. Optionally, you can set the system to disallow the creation of new cases this way (but still allow creation of new slides for existing cases), or completely disallow creation of slides (and cases) after loading slides. Depending on your setting the New case, or both New case and New slide buttons in the Slide identification dialog are disabled (see [Figure](#page-155-0) 6-8).

Restrict impromptu case and slide creation options in the administration client Settings screen (see [10.5.2 Case](#page-241-0) and Slide [Settings](#page-241-0)).

### <span id="page-157-0"></span>6.8.2.2 External Slide Labels

You can set the BOND system to require, or not, that all slides must be printed by the BOND system before they can be processed. There are separate settings for LIS slides and non-LIS slides.

For non-LIS slides the default setting requires printing by the BOND system. This means that physical slides without labels printed by the BOND system are not automatically matched with slides created for them in the software (even if the IDs are the same). Furthermore, you cannot match the slides manually using the **Slide identification** dialog, because only slides that have been printed by the BOND system are displayed there. Consequently, laboratories without BOND–LIS integration that hand-write labels or print them on third-party equipment, must set this option off. This makes all slides created within the system available for matching with slides loaded onto the processing module, irrespective of whether the BOND system printed the labels or not.

To enable processing of slides that have not had labels printed by the BOND system, deselect Force printing in BOND in the administration client Settings screen (see [10.5.2 Case](#page-241-0) and Slide Settings). (It is not necessary to deselect Force printing in BOND just to allow impromptu case and slide creation - see [6.8.2.1 Restrict](#page-156-1) or Disallow Impromptu Case and Slide [Creation](#page-156-1).)

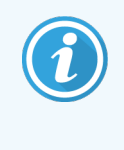

Slides created prior to deselecting the Force printing in BOND option will not be available for processing until their labels are printed, although slides created after deselecting this option will not need to have labels printed.

For LIS slides the default setting does not require printing by the BOND system. This means that slides with labels printed by the LIS can be automatically matched to the slides in the BOND software (imported from the LIS). Or, if an automatic match cannot be made (if, e.g. a slide label is smudged), you can manually match slides using the Slide identification dialog. However, if your workflow has slides created in an LIS but you want to enforce that labels are printed by the BOND system, turn the option on (select Force LIS printing in BOND on the administration client LIS screen – see  $10.2$  LIS).

## <span id="page-158-0"></span>6.9 Slide Compatibility

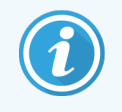

This section does not apply to the BOND-PRIME Processing Module.

In order that the steps in each run are synchronized in a way that ensures optimal results for all the slides on the tray, the slides are checked for compatibility by the BOND software when the slide trays are loaded. Incompatible slides are shown in the **System status** screen. You must remove or replace incompatible slides before starting the run (see [5.1.4.4 Fixing](#page-118-1) Incompatible Slide Setup).

For routine slides to be compatible they must:

- have the same dispense volume:
- be all single-stain or all parallel multiplex stain or all sequential multiplex stain;
- have the same UPI when it has been specifically selected during the Add Slide process;
- use the same preparation protocol;
- use the same staining protocol; and
- use compatible pretreatment protocols and/or ISH denaturation and hybridization protocols.

Rules for protocol compatibility are provided in [6.9.1 Protocol](#page-158-1) Compatibility.

Slide setup reports (6.7 Slide Setup [Summary](#page-153-0) Report ) provide some assistance to help ensure you load compatible slides onto each tray.

### <span id="page-158-1"></span>6.9.1 Protocol Compatibility

Staining and preparation protocols have rigid compatibility constraints, while for heat and enzyme pretreatment protocols, and ISH hybridization and denaturation protocols, there is some room for variation. Compatibility for these protocols depends on the processing module type (BOND-III or BOND-MAX), number and duration of the protocol steps and processing module states during the steps. The protocols are compatible when these factors are all the same or differ in ways that can be accommodated without affecting staining quality.

Compatibility rules for all protocol types are listed below.

### 6.9.1.1 Staining Protocols

The same staining protocol must be used for each slide. For sequential double staining runs, the same two staining protocols must be used, in the same order.

IHC and ISH slides cannot be mixed in single-stain runs, but can be combined in sequential multiplex staining runs.

### 6.9.1.2 Preparation Protocols

For "dewax" and "bake and dewax" protocols

- The same protocol must be used for all slides in the tray; and
- Slides with a preparation protocol cannot be mixed with slides without a preparation protocol.

### 6.9.1.3 Pretreatment Protocols

Slides with heat retrieval only, enzyme retrieval only, heat *and* enzyme retrieval, and no epitope retrieval at all, can all be run together. Slides not receiving the current pretreatment are hydrated while the protocol runs on the other slides (heat-induced retrieval always precedes enzyme-induced retrieval).

Similarly, all combinations of slides with and without ISH denaturation and hybridization are compatible.

The sections below give conditions for compatibility of pretreatment protocols with protocols of the same pretreatment type.

### Heat Pretreatment

- 1 Heat pretreatment protocols are compatible when they have:
	- the same number of steps; and
	- the same incubation times for each step, except for heated steps.

For concurrent heat steps the longest duration set for the step is used for all slides. Slides with shorter set durations are heated just for the period configured for them, after which power to the slide heater is turned off.

- 2 Protocols using epitope retrieval solutions 1 and 2 can be mixed in runs.
- 3 Slides using heat pretreatment can be run in trays with slides not using heat pretreatment the slides not receiving pretreatment are hydrated with epitope retrieval solution at ambient temperature while the other slides are processed.

### Enzyme Pretreatment

- 1 Enzyme pretreatment protocols are compatible when they have:
	- the same number of steps; and
	- $\bullet$  the same incubation times for each step.
- 2 Up to 2 enzyme types can be applied in a run.
- 3 Slides using enzyme pretreatment can be run in trays with slides not using enzyme pretreatment the slides not receiving pretreatment are hydrated at ambient temperature while the other slides are processed.

### 6.9.1.4 ISH Denaturation

Denaturation protocols are compatible when they have the same incubation times. Incubation temperatures can differ.

### 6.9.1.5 ISH Hybridization

Hybridization protocols are compatible when they have the same incubation times. Incubation temperatures can differ.

# <span id="page-161-0"></span>7 Protocols (on BOND Controller)

In the BOND software, protocols are the series of steps performed to stain tissue samples.

Your BOND system is supplied with a set of predefined Leica Biosystems protocols that cannot be edited or deleted. The predefined protocols have been validated by Leica Biosystems. However, customized protocols can be created by copying and editing existing predefined protocols.

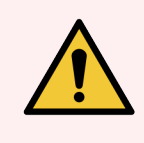

WARNING: All customized protocols must be validated in accordance with the local laboratory procedures and requirements. The ability to create and save a protocol does not indicate that it is suitable for the intended task.

This chapter has the following sections:

- [7.1 Protocol](#page-162-1) Types
- [7.2 Protocol](#page-166-0) Setup Screen
- [7.3 Creating](#page-170-0) New Protocols
- [7.4 Editing](#page-171-0) User Protocols
- [7.5 Protocol](#page-187-0) Reports
- [7.6 Predefined](#page-188-0) Protocols

## <span id="page-162-1"></span>7.1 Protocol Types

All protocols in the BOND system have a "type" according to the specific functions they are intended to perform. For example, prestaining HIER protocols are one type, IHC sequential multiplex staining protocols another.

- The type of a protocol cannot be changed.
- To create a new protocol you must copy an existing protocol of the type you want the new protocol to be. You can then edit the protocol steps as required.

Typically, in any processing run, a number of protocols of different types are run in order to prepare the slides, apply the markers, and then apply chromogen. These sequences and the protocols they use typically require modification for multiplex stains.

- [7.1.1 Staining](#page-162-0) Modes
- <span id="page-162-0"></span>• [7.1.2 Protocol](#page-164-0) Sequences

### 7.1.1 Staining Modes

The BOND system has three staining modes:

- **Single**  $-$  the application of a single marker and chromogen to a single slide.
- Parallel multiplex the application of two different markers and chromogens to a single slide. Markers are mixed together in a "cocktail" and applied with a single staining protocol.
- **Sequential multiplex**  $-$  the application of two different markers and chromogens to a single slide. Markers are applied one after the other in separate staining protocols.

Each staining protocol has a "staining method" to indicate its role with respect to multiplex or single staining.

Single staining has only the one staining method of "Single".

Parallel multiplex staining has only one staining method of "Parallel multiplex".

Predefined sequential multiplex staining protocols have the staining method "Single", which cannot be changed. However, you have the option to copy these predefined protocols and modify the staining method to suit your requirements.

Sequential multiplex staining has the following staining methods:

- First used for the first protocol in a sequential multiplex stain
- $\cdot$  Final used as the last protocol in a sequential multiplex stain

For example, a user-created protocol can be configured for use as a single protocol, or it can also be configured for use as a preliminary protocol and/or a final Protocol. Make sure you review the entire protocol to ensure that all steps are appropriate for all staining methods (for example a single protocol has a counter-stain, which is not needed for the preliminary protocols).

Protocol types and staining methods are displayed in the table below:

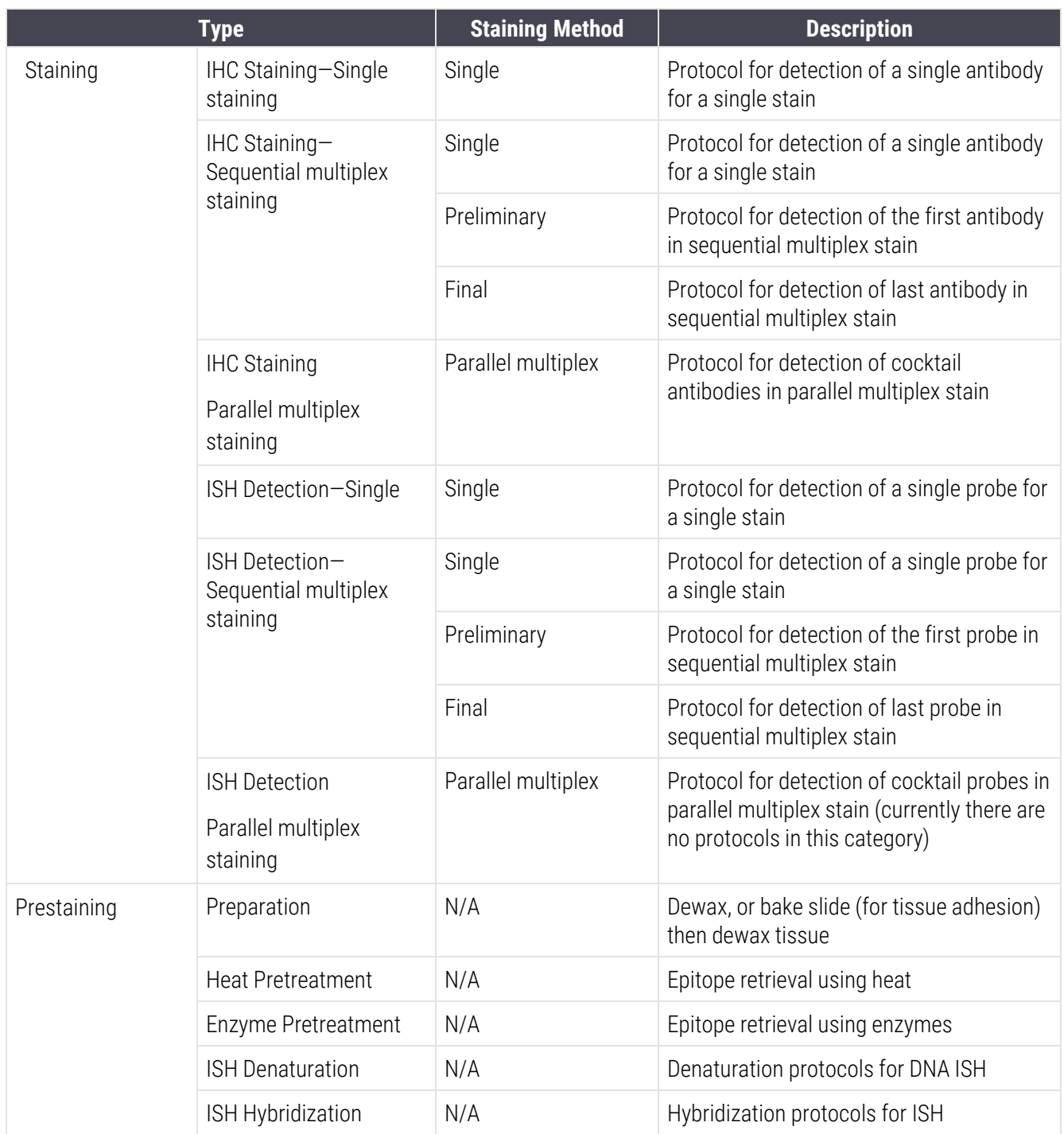

## <span id="page-164-0"></span>7.1.2 Protocol Sequences

Typically, for each slide, a sequence of protocols of different types is applied. This is a selection of preparation, epitope retrieval, denaturation, hybridization and staining protocols, as appropriate for the tissue, marker, and general laboratory procedures. These sequences can be set for each slide individually at slide creation (see [6.5.2 Creating](#page-143-0) a [Slide\)](#page-143-0), however the BOND software also allows you to set default protocols to speed up slide creation when specialized protocols are not required:

- a default preparation protocol (e.g. \*Dewax) is set for the entire BOND system in the administration client (see [10.5.2 Case](#page-241-0) and Slide Settings);
- defaults for all other protocol types are set for each marker, from the Reagent Setup screen (see [8.2.1 Adding](#page-198-0) or Editing a [Reagent\)](#page-198-0).

Set suitable default protocols so that time spent preparing individual slides is minimized. You can change protocols for individual slides if you need, when slides are created.

The order in which the protocols in a sequence are run is automatically set by the BOND software and is shown in the table below. Probe dispenses and removal are not included in any protocol – this also happens automatically.

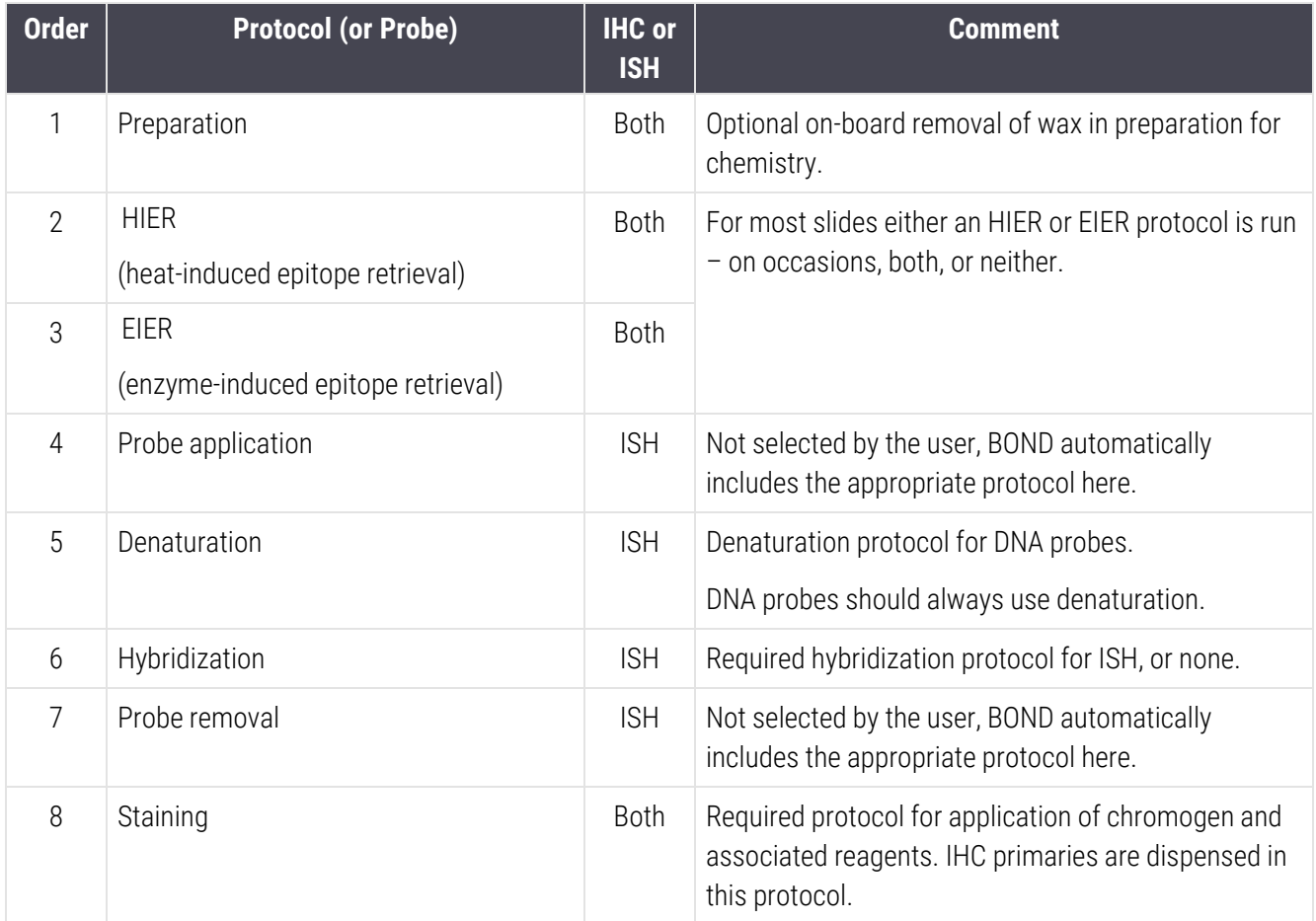

The protocols selected for protocol sequences can be predefined or you can create customized protocols and select these (see Chapter 7.3: Creating New [Protocols](#page-170-0)).

### 7.1.2.1 Protocols and Protocol Sequences for Sequential Multiplex Staining

Sequential multiplex stains essentially run two staining protocol sequences one after the other. These can be any combination of IHC protocols and/or ISH protocols. Commonly, but not in all cases, the first marker uses the BOND Polymer Refine Detection system, with DAB chromogen, and the second marker uses the BOND Polymer Refine Red Detection system, with Fast Red chromogen.

Often, some of the protocols in the sequence applying the second marker can be skipped, or if included, should be modified. Steps in the staining protocols for the first and second markers should also, typically, be modified (the protocols necessarily need some modification to have the appropriate staining method set – see [7.1.1 Staining](#page-162-0) [Modes\)](#page-162-0). Some suggestions for protocol and protocol sequence modifications for sequential multiplex staining are given below. In all cases you should run your own tests to verify results.

- Preparation protocols (e.g. Dewax) can only be run in the sequence for the first marker the software does not allow selection of a preparation protocol for the second staining protocol sequence.
- Epitope retrieval may be only required once, before application of the first marker. If additional retrieval is required for the second marker a shorter duration or lower temperature may be adequate.
- If multiplex staining with two probes, denaturation is often only required once, before application of the first marker. If additional denaturation is required for the second marker, it typically requires shorter duration.
- For staining protocols, better results are generally achieved if the counterstain (e.g. hematoxylin) segment is removed from the end of the first protocol. It will be retained for the second protocol.

## <span id="page-166-0"></span>7.2 Protocol Setup Screen

To work with protocols, click the Protocol setup icon  $\sqrt{\frac{2}{\pi}}$  on the function bar.

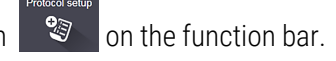

#### Figure 7-1: Protocol setup screen

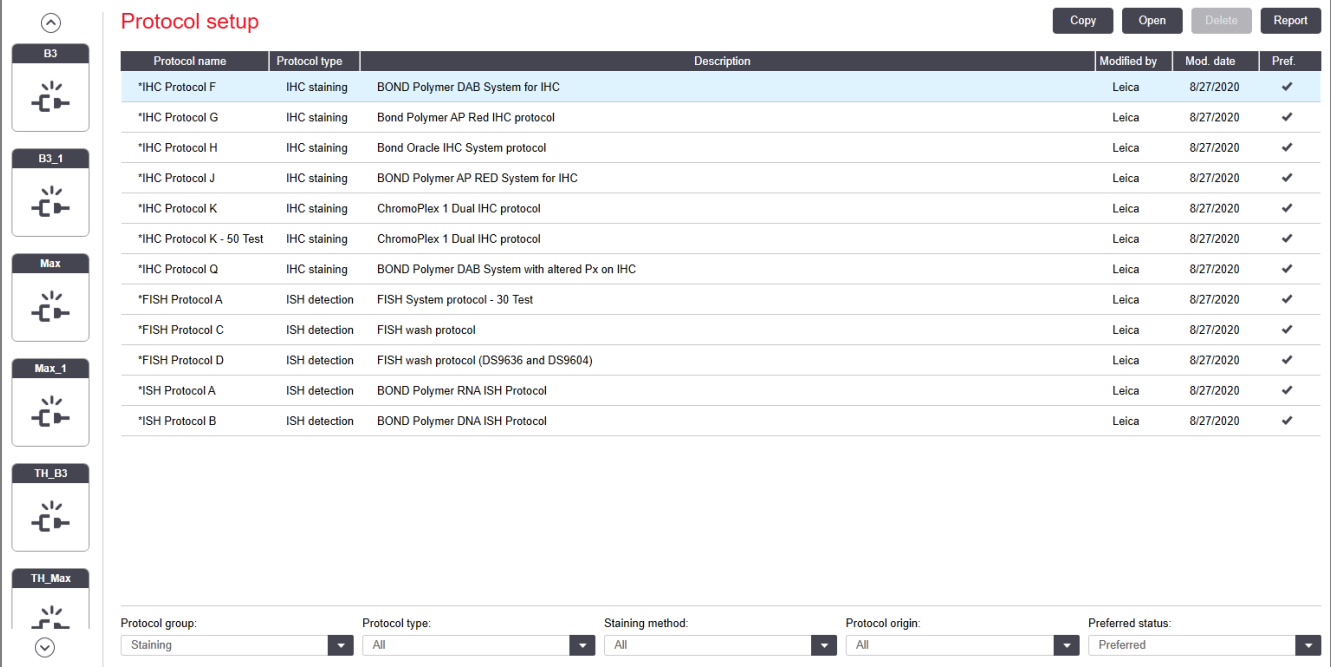

The Protocol setup screen has a table that lists each protocol along with some basic details. Predefined protocols have an asterisk (\*) as the first character in their name and abbreviated name.

You are able to select a protocol from this table for operations such as copying, editing and report generation. These operations are accessed through buttons above the table or the right-click menu.

Filters below the table allow you to set the type of protocol to display. You can select between staining and prestaining protocols, and further refine this to show specific protocol types (see [7.1 Protocol](#page-162-1) Types). Additionally, you can filter the staining method, protocol origin, and preferred status.

The information in the protocol list is described below:

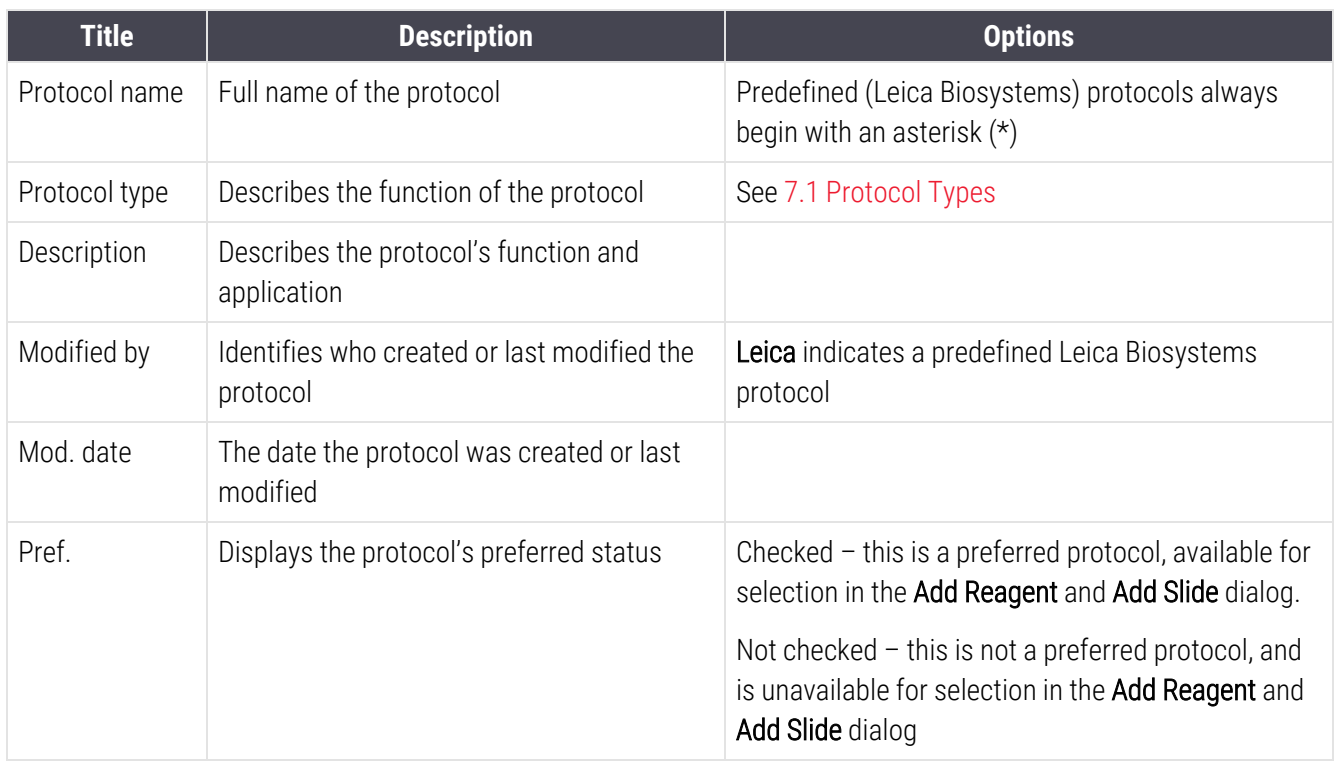

### <span id="page-168-0"></span>7.2.1 Protocol Details

To open a protocol listed in the Protocol setup screen for viewing or editing, double-click it (or highlight it, then click Open). The software displays the Edit protocol properties dialog with the protocol's details.

<span id="page-168-1"></span>For predefined Leica Biosystems protocols only the preferred setting is editable, but other settings can be changed for user protocols.

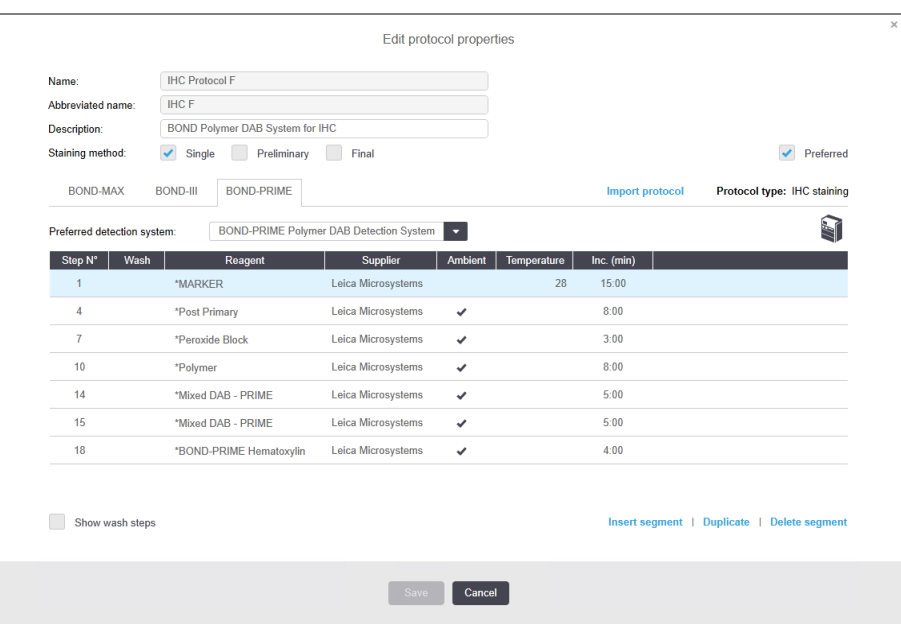

Figure 7-2: The Edit protocol properties dialog for a user protocol

The dialog displays a tab for each processing module type (BOND-MAX, BOND-III, and BOND-PRIME). If no processing modules are commissioned, only BOND-MAX and BOND-III are displayed. You must commission at least one BOND-PRIME Processing Module to see its tab.

There is also an **Import protocol** button that appears when you are creating a new protocol, or when editing a user protocol. See [7.4.4 Multiple](#page-183-0) Processing Module Types and Protocol Versions for details.

Select Show wash steps below the table to view all protocol steps (including wash steps). Deselect to hide the wash steps.

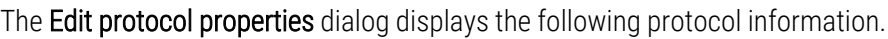

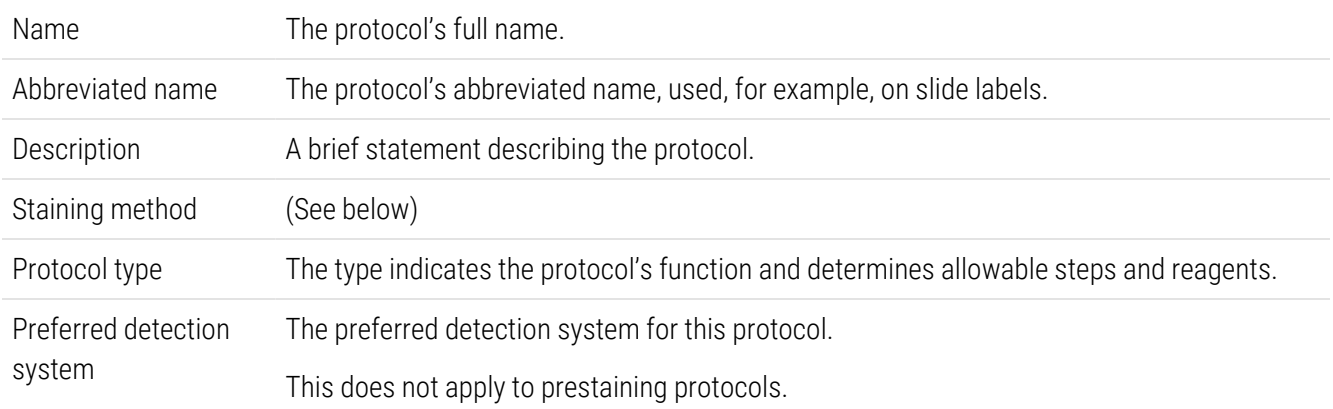

A table below the protocol information in this dialog lists each protocol step and its properties (see [Figure](#page-168-1) 7-2). The editable steps in user protocols are edited within this table (see [7.4 Editing](#page-171-0) User Protocols).

The following details are shown in the table:

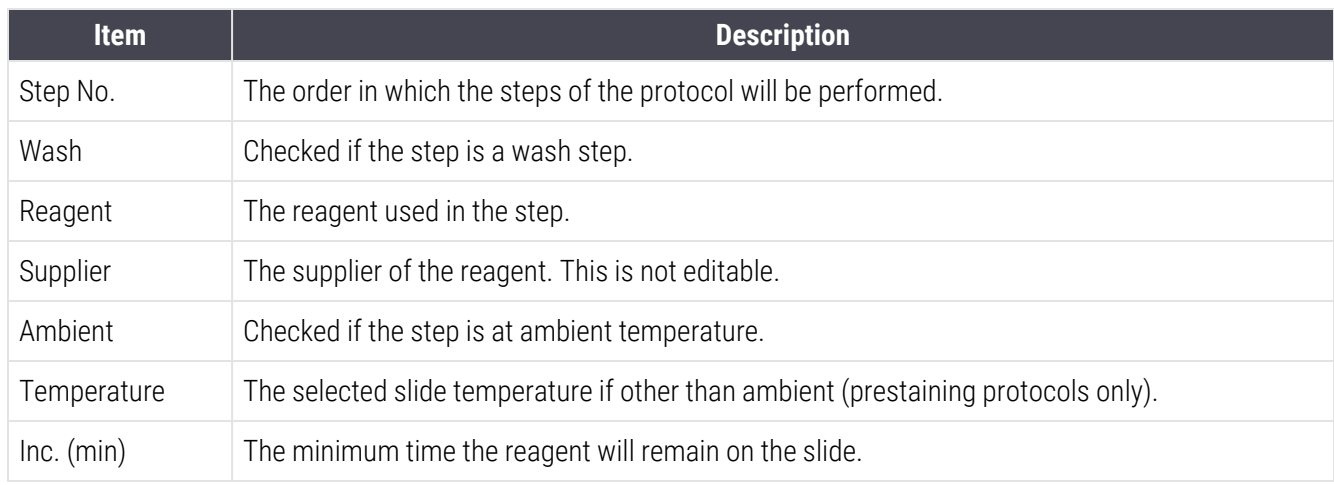

#### Staining Method

Staining protocols include a "staining method" section. Single stain and sequential multiplex stain protocols have the following options:

- $\cdot$  Single protocol is for single stains
- Preliminary the first protocol of a sequential multiplex stain
- $\bullet$  Final the last protocol of a sequential multiplex stain

Parallel multiplex stain protocols have only one staining method option: Parallel multiplex.

See [7.1.1 Staining](#page-162-0) Modes for further discussion of staining methods.

#### <span id="page-169-0"></span>Preferred Status

Only preferred protocols are available for selection in the Add Reagent and Add Slide dialog, so protocols you intend to use should be made preferred. To do this select the Preferred checkbox - deselect to make not preferred.

## <span id="page-170-0"></span>7.3 Creating New Protocols

You can create new protocols by copying existing user or Leica Biosystems protocols. When you copy a protocol, the type of protocol remains fixed and cannot be altered later. Thus if you wish to create a new IHC protocol you must copy an existing IHC protocol; for an HIER protocol, copy an existing HIER protocol and so on.

To copy a protocol, select it from the list in the **Protocol setup** screen then click the **Copy** button. A copy of the selected protocol will now appear in the New protocol properties dialog ready for editing.

The new protocol will require a unique name and abbreviated name that must comply with all the rules specified in [7.4.3 Protocol](#page-179-0) Rules. Other than changing the protocol's name and abbreviated name, you do not need to change any other part of your new protocol. However, you can, of course, alter any aspect of the protocol as described in [7.4 Editing](#page-171-0) User Protocols.

After editing BOND-III or BOND-MAX, click Save. If the protocol complies with the rules, you will be asked to confirm that you are creating a protocol "at your own risk". This message is a reminder that Leica Biosystems cannot predict the quality of results from any user-created or edited protocol. Once you confirm that you are happy to continue, the protocol changes will be saved.

For BOND-PRIME, refer to [BOND-PRIME](#page-181-0) specific protocol rules.

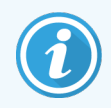

All protocols must be validated by your laboratory before use.

## <span id="page-171-0"></span>7.4 Editing User Protocols

You are able to edit user protocols (but not Leica Biosystems protocols) using the Edit protocol properties dialog. To edit a protocol, select it from the list in the **Protocol setup** screen then click Open (or double-click the protocol). Alternatively, configure a new protocol by copying an existing protocol of the same type, and editing it (see [7.3 Creating](#page-170-0) New Protocols).

In staining protocols, reagent steps can be added and removed, and new reagents and incubation times set. Additional wash steps can be added or removed.

For \*Bake and Dewax protocols, you can change only the time and temperature of the Bake step. For other prestaining protocols (HIER, enzyme), temperatures and incubation times for some steps can be changed. See [7.4.3 Protocol](#page-179-0) Rules for a list of allowable edits.

Because the dispense of a new reagent must be followed by wash steps, insertion of a new reagent step in a staining protocol automatically adds a protocol "segment", consisting of the reagent step and three wash steps (BOND-III and BOND-MAX) or two wash steps (BOND-PRIME) following.

As you edit a protocol, changed or new steps that have all the required information have a green bar at the left-hand side. Steps that require additional information have a red bar.

During editing, you can view all protocol steps or hide the wash steps, using the **Show wash steps** option button below the table.

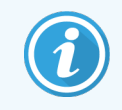

The ability to create and save a protocol does not indicate that it is suitable for the intended task. You must take the responsibility for testing and validating any protocol you create or edit.

This section includes the following topics:

- [7.4.1 Editing](#page-171-1) Protocol Steps
- [7.4.2 Adding](#page-173-0) and Removing Protocol Steps
- <sup>l</sup> [7.4.3 Protocol](#page-179-0) Rules
- [7.4.4 Multiple](#page-183-0) Processing Module Types and Protocol Versions
- <span id="page-171-1"></span>• [7.4.5 Deleting](#page-186-0) Protocols

### 7.4.1 Editing Protocol Steps

Follow the instructions below to configure a new protocol in the New protocol properties dialog, or edit an existing protocol in the Edit protocol properties dialog. See [7.4.3 Protocol](#page-179-0) Rules to ensure you create a valid protocol.

Each time you save a protocol, a copy is stored in the system. When you create a protocol report (see [7.5 Protocol](#page-187-0) [Reports](#page-187-0)), you need to select select the date on which protocol was active. To avoid having multiple, redundant, protocol versions, save protocols only when you have finished configuration.

- 1 For new protocols, type in a protocol name and abbreviated name.
- 2 Optionally type in a protocol description.
- 3 Set the staining method of staining protocols (see [7.1.1 Staining](#page-162-0) Modes).
- 4 Set the **Preferred** status of the protocol (see [Preferred](#page-169-0) Status).
- 5 For staining protocols, select a detection system for use with the protocol, from the Preferred detection system drop-down list.
- 6 Add or remove protocol steps (see [7.4.2 Adding](#page-173-0) and Removing Protocol Steps) until you have the required number of steps for the protocol.
- 7 For BOND-MAX and BOND-III only, change editable parameters in new and existing protocol steps by first double-clicking the parameter you want to change:
	- a For BOND-MAX and BOND-III, select a reagent from the drop-down list.
	- b For BOND-PRIME, refer to the rules in [7.4.2.1 Reagent](#page-173-1) Segments.
	- c Note: Select \*MARKER to indicate the step where the primary antibody is used in IHC protocols. Only \*BOND Wash Solution or \*Deionized Water can be used for wash steps.
	- d Set incubation time in minutes and seconds (mm:ss). This is the minimum time the slide sits before the following step. See Step in [7.4.3 Protocol](#page-179-0) Rules for incubation time limits.
	- e In general:
		- for BOND-MAX and BOND-III reagent application steps, Leica Biosystems recommends incubation times no greater than 30 minutes. If longer durations are required, create duplicate steps to dispense the same reagent (see [7.4.2.2 Duplicated](#page-175-0) Reagent Steps). This does not apply to BOND-PRIME protocols.
		- for BOND-PRIME reagent application steps, Leica Biosystems recommends incubation times no greater than 20 minutes for heated pre-treatment steps. For minimum incubation times, see [BOND-PRIME](#page-181-0) specific protocol rules.
	- f In general, for reagent application steps, Leica Biosystems recommends incubation times no greater than 30 minutes. If longer durations are required, create duplicate steps to dispense the same reagent (see [7.4.2.2 Duplicated](#page-175-0) Reagent Steps).
	- $g$  In general, for reagent application steps, Leica Biosystems recommends incubation times no greater than 30 minutes.
	- h Set temperature (for some steps in prestaining protocols).

If you want to set a temperature that is not ambient, first uncheck the Ambient parameter. Then, select the empty Temperature parameter and enter the temperature in degrees Celsius as a whole number.

If you want to change a temperature to ambient, select and then check the **Ambient** parameter.

See Step in [7.4.3 Protocol](#page-179-0) Rules for allowable temperature ranges.

 $i$  Click on any other step to confirm the changed parameters.

## <span id="page-173-0"></span>7.4.2 Adding and Removing Protocol Steps

You can add and remove steps in user IHC and ISH protocols, but not in prestaining protocols. Add or remove steps with buttons below the protocol step table. The buttons are context sensitive and their availability and functions vary depending upon the step selected.

Refer to the following sections for detailed instructions:

- [7.4.2.1 Reagent](#page-173-1) Segments
- [7.4.2.2 Duplicated](#page-175-0) Reagent Steps
- <span id="page-173-1"></span> $\bullet$  [7.4.2.3 Wash](#page-177-0) Steps

### 7.4.2.1 Reagent Segments

To add a new reagent segment (a reagent step and three compulsory wash steps (BOND-III and BOND-MAX) or two compulsory wash steps (BOND-PRIME)):

1 Select a reagent and click **Insert segment**. The new segment is inserted above that reagent.

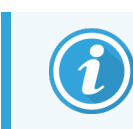

If you select the last reagent, you can choose to insert the new segment below the reagent.

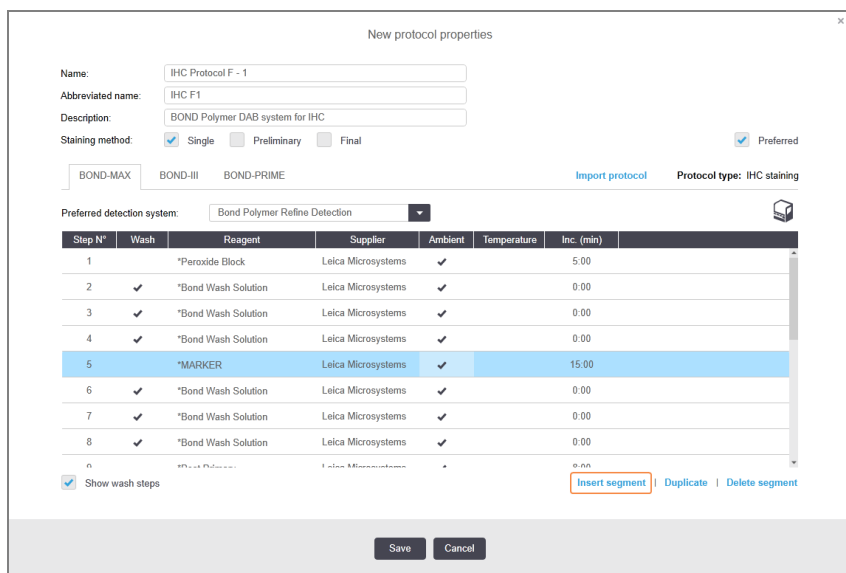

A new segment (with reagent and wash steps) appears in the list. The wash steps have green bars to indicate a change from the saved protocol. The reagent step has a red bar to indicate that you must select a reagent for the step.

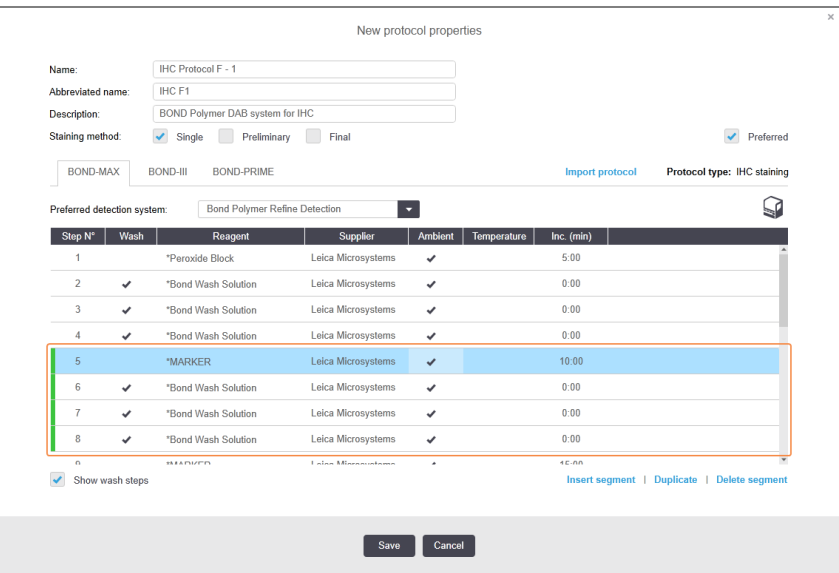

- 2 Click the empty Reagent parameter and select the required reagent from the drop-down list. Edit other parameters of the new reagent and wash steps as required.
- 3 Click Save.

A confirmation dialog is display.

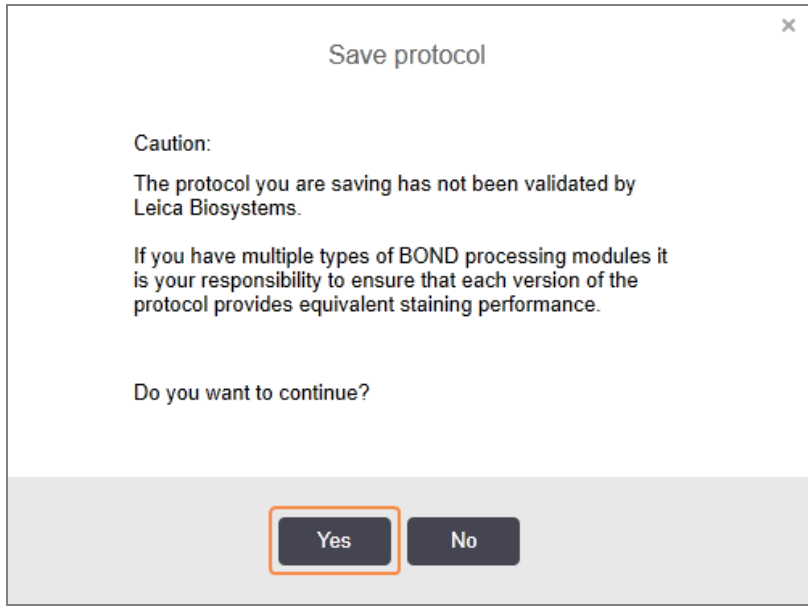

#### 4 Click Yes.

To remove a segment, select the reagent and click Delete segment. To delete a segment with a duplicated reagent, delete the duplication first.

For best staining results in BOND-PRIME:

- DO NOT delete a chromogen segment
- DO NOT rename a reagent segment
- <span id="page-175-0"></span>• DO NOT sequence the Peroxide Block after the Polymer.

### 7.4.2.2 Duplicated Reagent Steps

A duplicate step is one where two or more identical reagents follow each other without wash steps in between.

1 From the step list, select the reagent step to duplicate.

#### Click Duplicate.

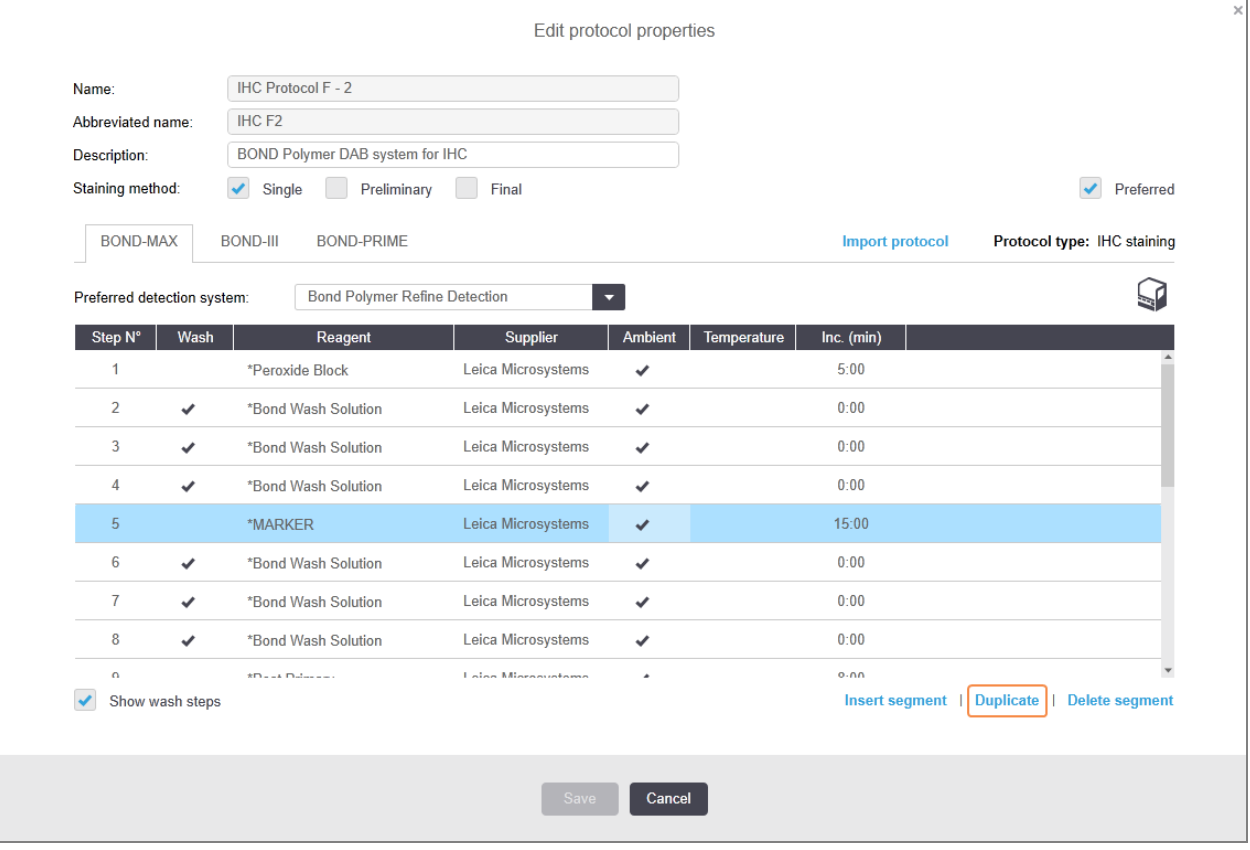

2 A new step with identical parameters to the current step is added above the current step.

The new step has a green bar to indicate a change from the saved protocol.

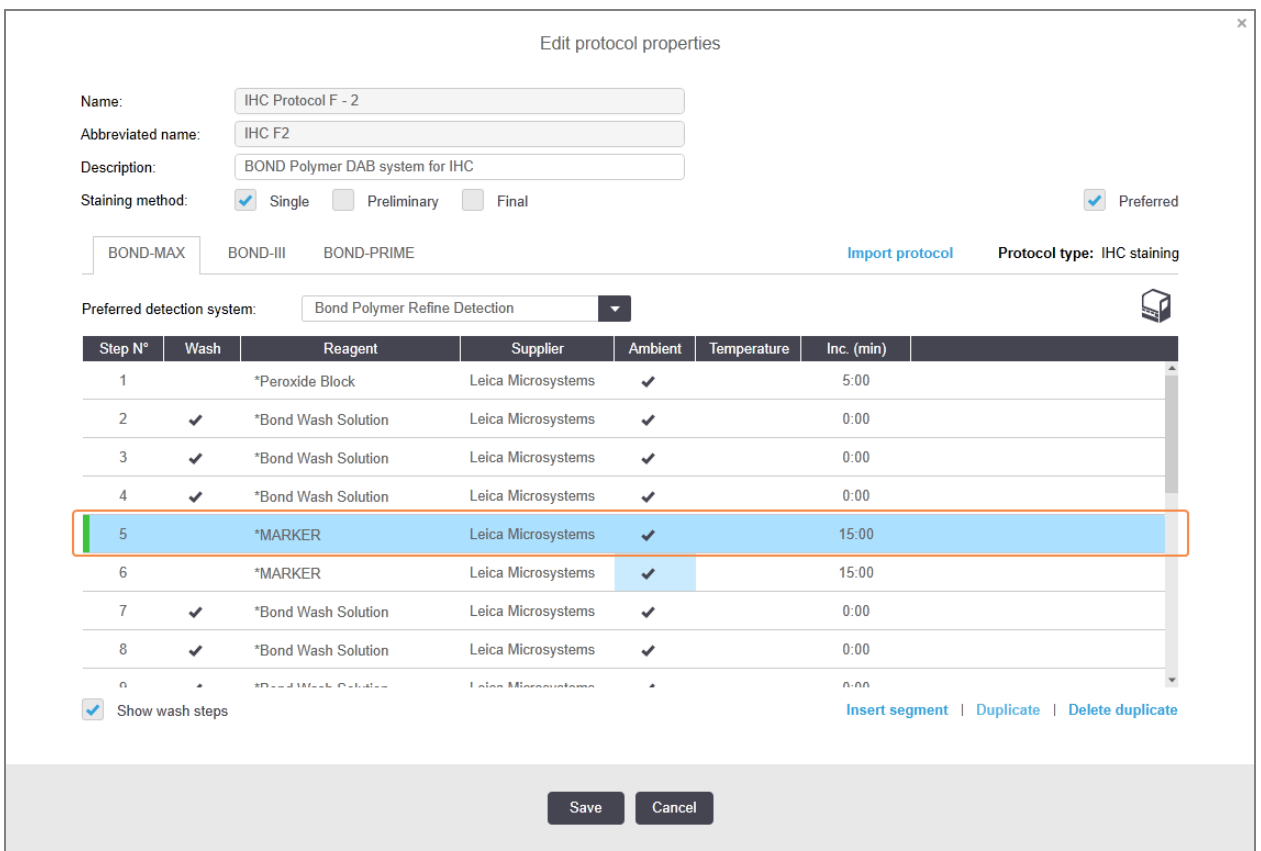

3 If required, edit the incubation time for the new step.

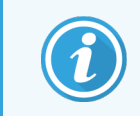

If you change the reagent type of a duplicated step, all other reagent steps in the sequence also change – duplicate steps must use the same reagent.

#### 4 Click Save.

A confirmation window is displayed.

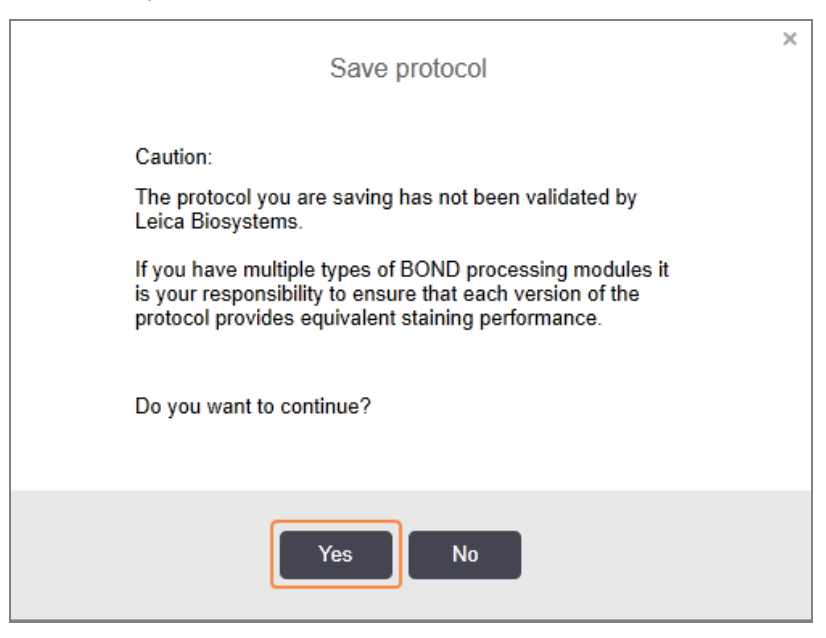

#### <span id="page-177-0"></span>5 Click Yes.

To delete a duplicated step, select it and click Delete duplicate.

### 7.4.2.3 Wash Steps

Adding wash steps can change fluidic properties on slides and lead to poor staining. Always validate new or edited protocols before diagnostic use.

It is recommend that a deionized water wash step is in place before and after a chromogen or Hematoxylin step.

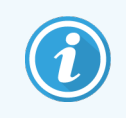

If you cannot see wash steps, select the Show wash steps option button below the step list area.

To insert an additional wash step:

- 1 From the step list, select an existing wash step (ISH and IHC protocols).
- 2 Click Insert wash.

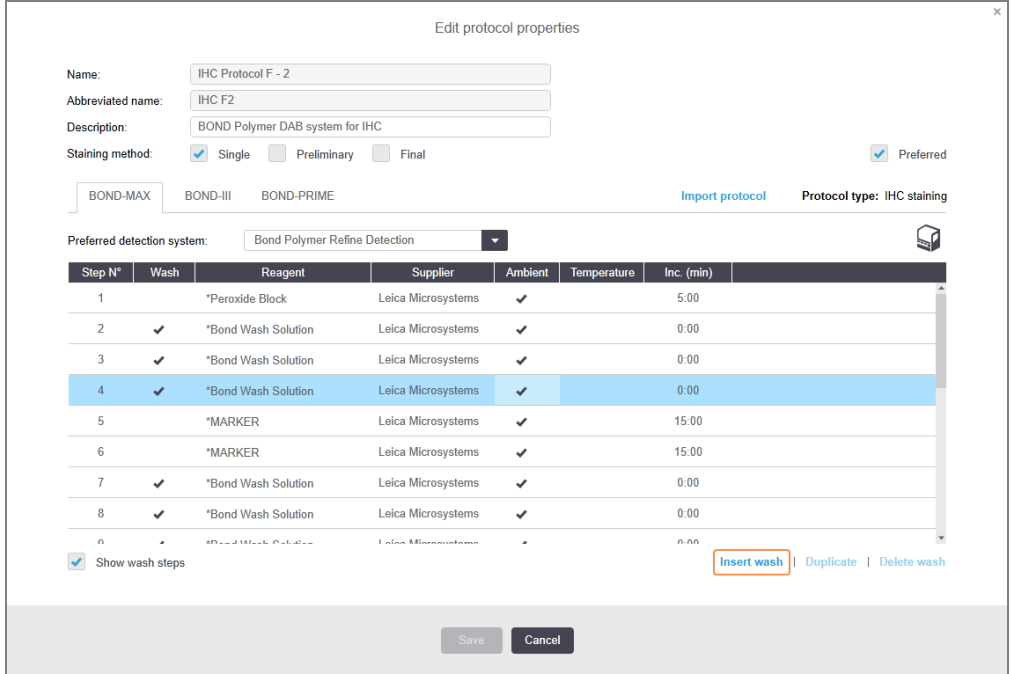

For both ISH and IHC protocols, a new wash step is added at the end of the current wash sequence.

The new wash step has a green bar to indicate a change from the saved protocol.

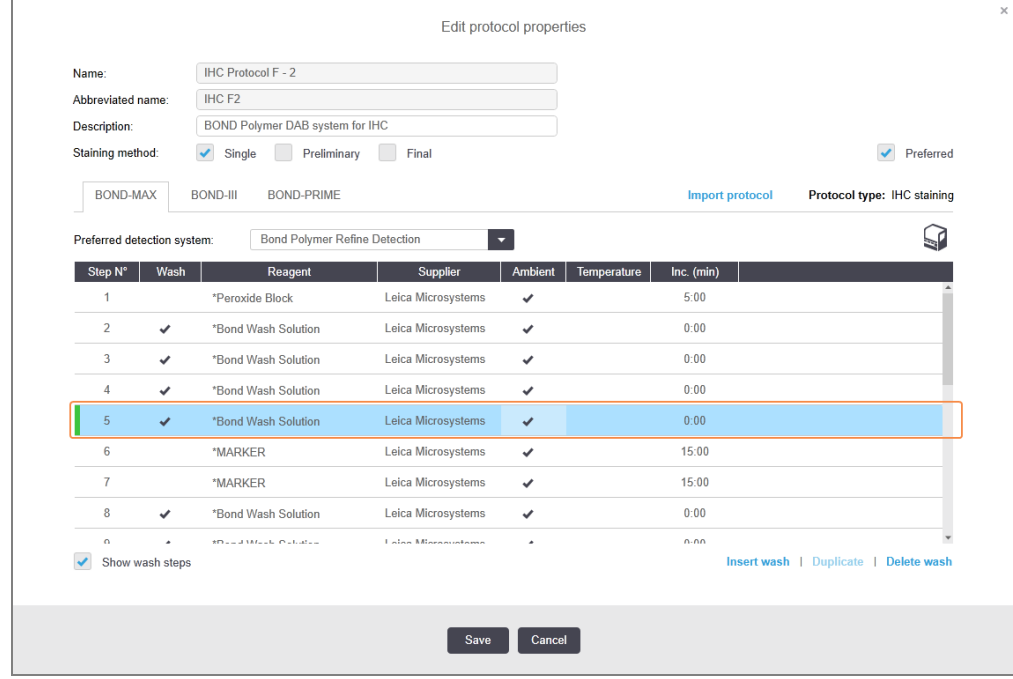

3 Modify the wash step parameters in the step list as required.

#### 4 Click Save.

5 On the confirmation window, click Yes.

To delete a wash step, select it and click Delete wash. For both ISH and IHC protocols, you can only remove wash steps that follow the compulsory steps in a wash sequence.

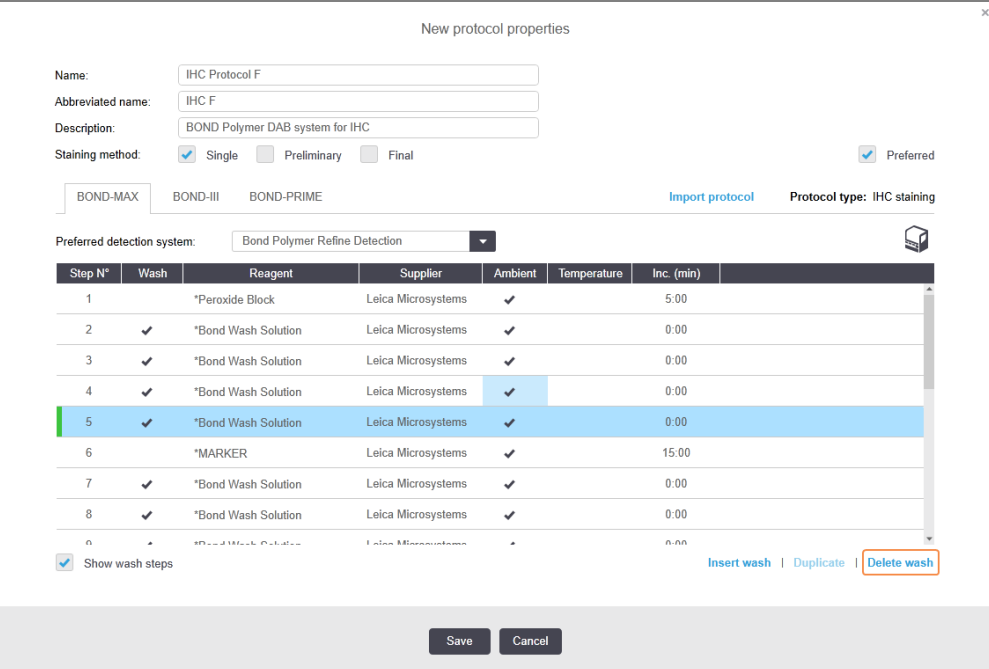

### <span id="page-179-0"></span>7.4.3 Protocol Rules

Any protocol you create or edit must conform to some basic rules before it can be saved. Please note that these rules do not guarantee that the protocol will produce acceptable results when used.

- 1 The protocol name must:
	- a be unique;
	- b begin with a character other than a space or asterisk.
- 2 The protocol abbreviated name must:
	- a be unique;
	- b begin with a character other than a space or asterisk;
	- c have maximum 8 characters.
- 3 All IHC protocols must include at least one marker step.
- 4 All staining protocols must include at least one reagent from a Leica Biosystems detection system.
- 5 Reagent steps must be followed by either three wash steps (at least) (for BOND-III and BOND-MAX or two wash steps (at least) for BOND-PRIME) or the same reagent.
- 6 For staining protocols, the last three steps must be wash steps.
- 7 For IHC staining protocols, all step temperatures must be ambient.
- 8 For prestaining protocols, heated step temperatures must be within the ranges in the following table:

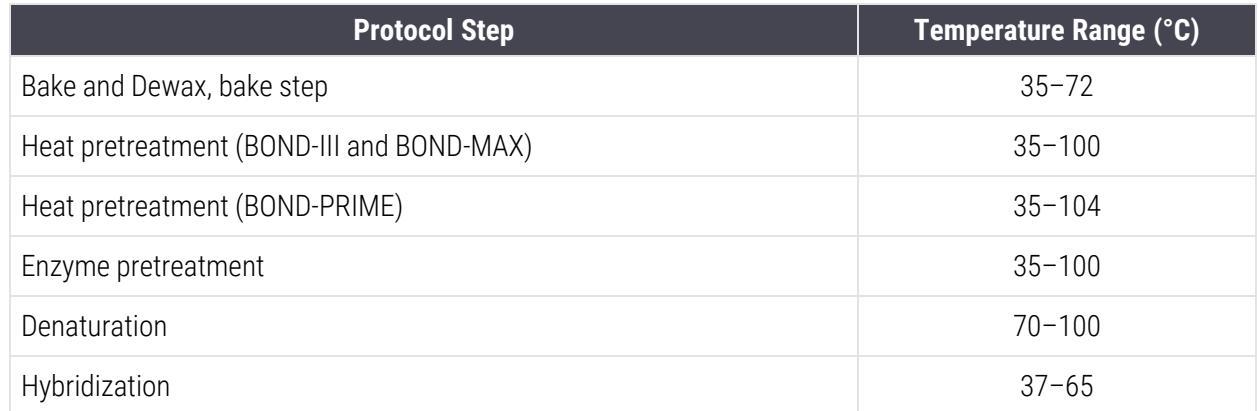

9 Step incubation times, which must be set in minutes and seconds (mm:ss), should be within the ranges in the following table. The ranges are not enforced:

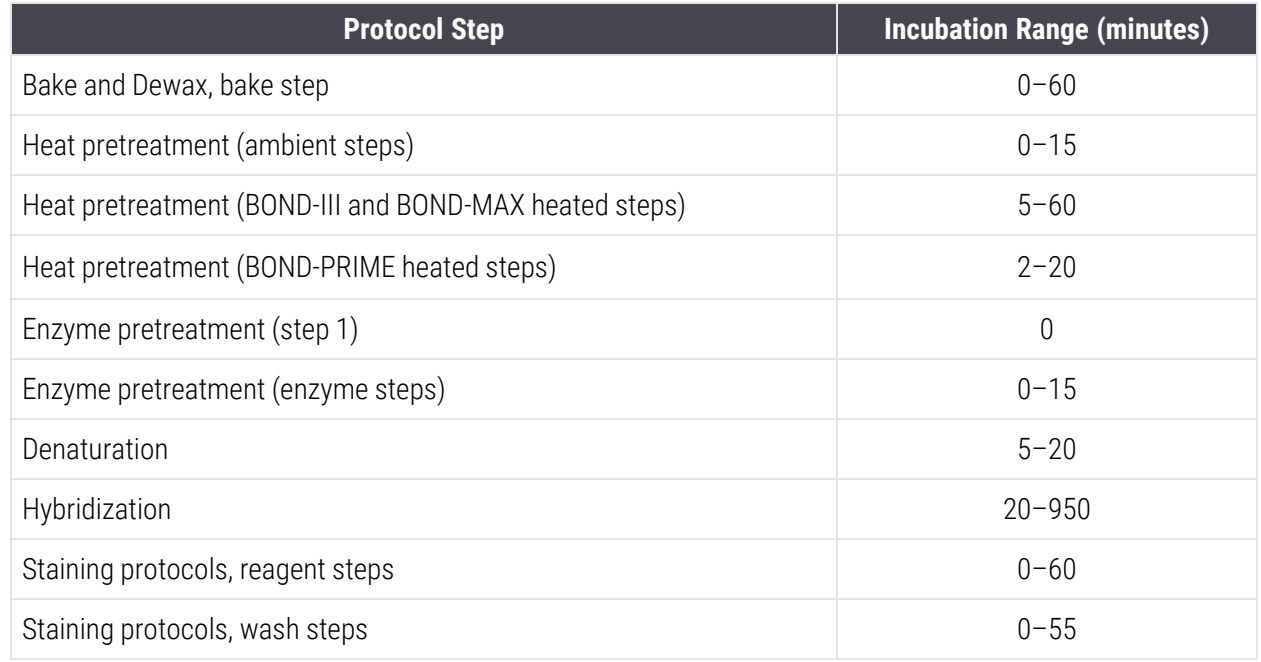

- 10 Each step must be fully defined with a reagent, incubation time and (where applicable) temperature.
- 11 Single-stain and sequential multiplex-stain protocols can have only one mixed reagent (e.g. mixed DAB) per protocol, used in a maximum of two steps in the protocol. A sequential multiplex-stain procedure can have two mixed reagents – one in each protocol – and up to four application steps – two in each protocol.

Parallel multiplex-stain protocols can include two mixed reagents, and each mixed reagent can be applied up to two times in the protocol.

12 All components required to make up the staining protocol's mixed reagent(s) must be sourced from the protocol's preferred detection system.

## BOND-PRIME specific protocol rules

### Heat retrieval

A step within a user edited BOND-PRIME HIER protocol cannot exceed an incubation time of 20 minutes. To create a longer protocol, either use an existing HIER protocol e.g. \*HIER 40 min with ER2, or modify a longer protocol to shorten it to the desired incubation time. For example, to create a 25 minute ER2 HIER protocol:

1 Copy \*HIER 30 min with ER2.

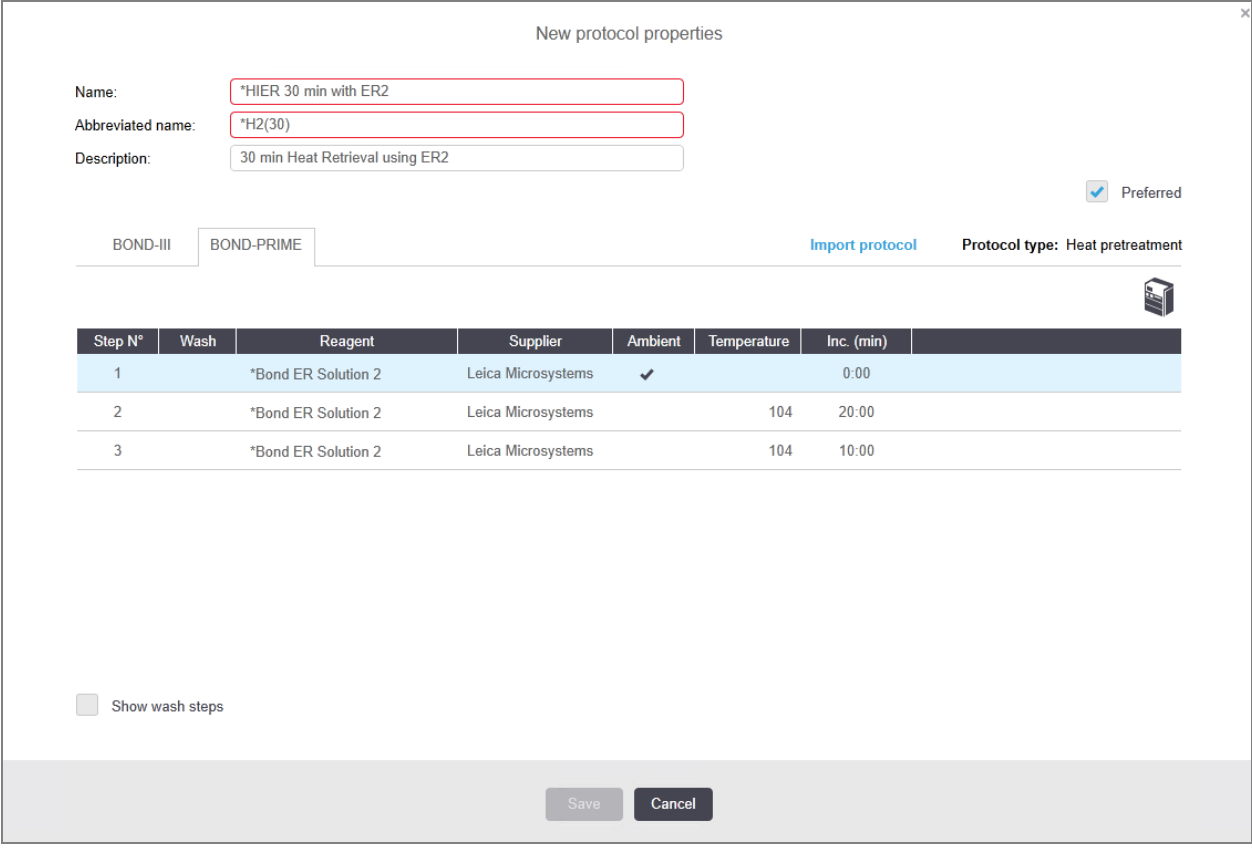

2 Modify the second heated step from 10 minutes to 5 minutes, then click Save.

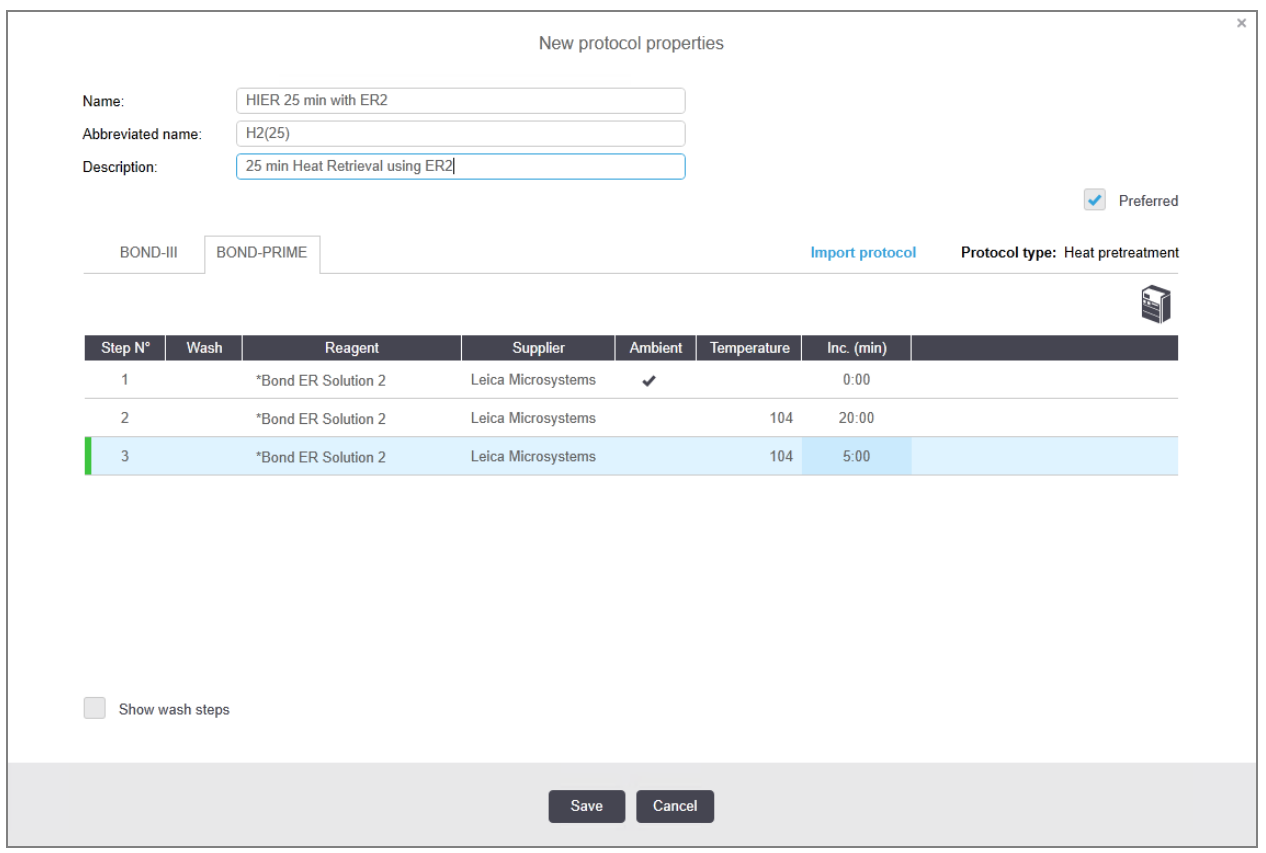

### **Staining**

<span id="page-182-0"></span>Each reagent step has a minimum incubation time in which the protocol would be accepted on the processing module. The table below illustrates the minimum incubation time for an acceptable protocol on the BOND-PRIME.

Table 7-1: Minimum incubation time accepted on BOND-PRIME for \*IHC F and \*IHC J

| *IHC Protocol F               |                                          | *IHC Protocol J               |                                          |
|-------------------------------|------------------------------------------|-------------------------------|------------------------------------------|
| <b>Step</b>                   | <b>Minimum Incubation</b><br>Time (mins) | <b>Step</b>                   | <b>Minimum Incubation</b><br>Time (mins) |
| Marker                        | 9:00                                     | Marker                        | 9:00                                     |
| Post Primary                  | 5:00                                     | Post Primary AP               | 11:00                                    |
| Peroxide Block                | N/A                                      | Polymer AP                    | 16:00                                    |
| Polymer                       | 5:00                                     | Mixed RED-PRIME               | 2:00                                     |
| Mixed DAB-PRIME               | 2:00                                     | Mixed RED-PRIME               | 2:00                                     |
| Mixed DAB-PRIME               | 2:00                                     | <b>BOND-PRIME Hematoxylin</b> | N/A                                      |
| <b>BOND-PRIME Hematoxylin</b> | 3:00                                     |                               |                                          |

If you set a BOND-PRIME protocol step for a time shorter than the time stated above, the BOND controller will allow you to save the protocol. However, when the slide is loaded into the Preload Drawer on the processing module, the following error message will be displayed:

"Unable to process slide. Invalid protocol definition. Remove the slide from the Preload Drawer then check the protocol. If the problem persists, contact Customer Support (29012)".

If slides are currently processing in the ARC Modules, let those slides finish before restarting the processing module.

## 7.4.4 Multiple Processing Module Types and Protocol Versions

For BOND systems with BOND-III, BOND-MAX and BOND-PRIME Processing Modules, each protocol can have separate versions for the three processing module types.

Leica Biosystems protocols have been tested and optimized for use on the BOND systems. These protocols have been rigorously tested and validated by Leica Biosystems.

The different versions of the "same" protocol accommodate hardware differences such as the:

- faster cooling on BOND-III Processing Modules (protocol steps where slides are cooled are typically shorter in BOND-III protocol versions than the corresponding steps in the BOND-MAX versions)
- new core technology of the Active Reagent Control (ARC) Modules on the BOND-PRIME.

Some protocol version differences cannot be seen in the step list displayed in the software, e.g. BOND-III protocol versions include hidden instructions for the bulk fluid robots, not present on BOND-MAX Processing Modules.

All BOND systems have BOND-III, BOND-MAX and BOND-PRIME versions of all predefined protocols.

However, if a new processing module type is added to a system, you must create a new version of an existing userdefined protocols for the new processing module type. Do this by importing Leica Biosystems predefined protocols and then copy or modify steps as required (see [7.4.4.1 Importing](#page-184-0) a Protocol Version).

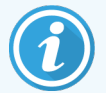

For BOND-PRIME, if your laboratory requires further modification of the predefined Leica Biosystems protocols (e.g.\*IHC F or \*IHC J) , you must:

- Import/copy the predefined protocol into the laboratory's current protocol. Refer to [7.4.4.1 Importing](#page-184-0) a Protocol Version.
- Follow the minimum incubation times listed in Table [7-1 Minimum](#page-182-0) incubation time accepted on [BOND-PRIME](#page-182-0) for \*IHC F and \*IHC J.
- Follow the BOND-PRIME staining sequence as it has been optimized for use on the BOND-PRIME. Refer to [7.1.2 Protocol](#page-164-0) Sequences.

### <span id="page-184-0"></span>7.4.4.1 Importing a Protocol Version

To create a protocol version for a new processing module type, follow the instructions below. This method can also be used to overwrite existing protocol versions, however this should not usually be required after initial configuration.

Protocols can only be transferred to the same processing module types, for example, a BOND-III to a BOND-III and BOND-PRIME to BOND-PRIME.

- 1 On the Protocol setup screen select the user protocol you want to create a new version for.
- 2 Click Open.

The Edit protocol properties dialog opens.

3 Click Import protocol.

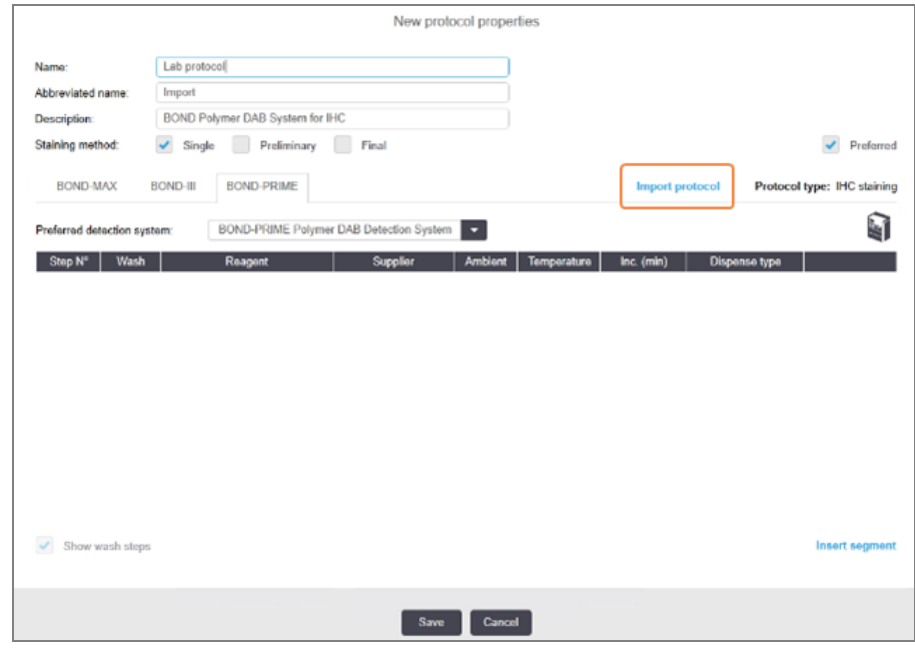

- 4 The **Import protocol** dialog opens.
- 5 In the Processing modules drop-down list, select the new processing module type.

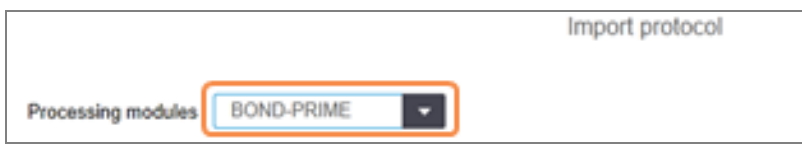

The list of protocols displayed in the dialog is updated to show only protocols with versions for the selected processing module type.

6 Optionally select or deselect Preferred, to show only preferred, or all, protocols.

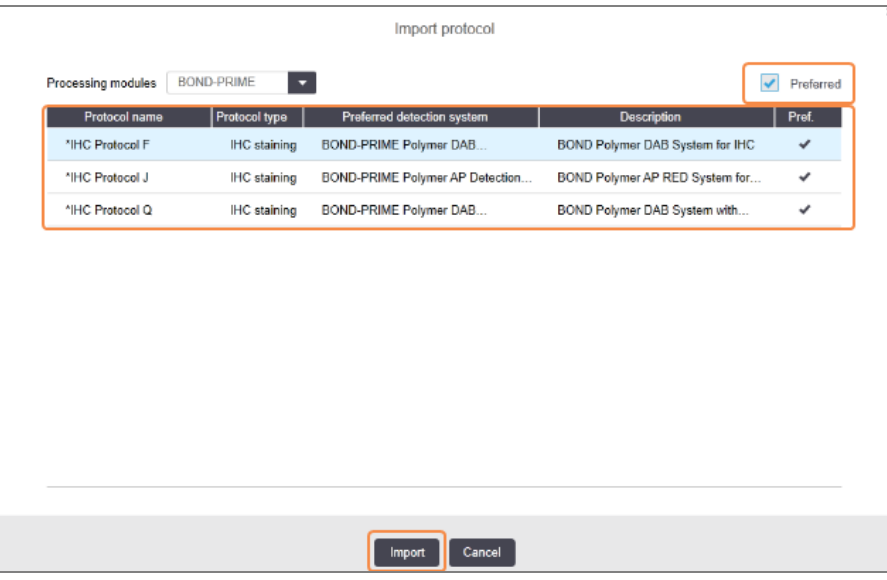

7 Select a protocol to import from the list.

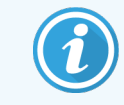

Protocol best practices:

- If the protocol is for BOND Polymer DAB System for IHC, select \*IHC F.
- If the protocol is for BOND Polymer AP Red System for IHC, select \*IHC J.
- Select the default protocol for the detection kit required

To make later configuration easier, select a protocol as similar as possible to the protocol you are creating a new version for. For example, select a protocol that uses the same detection system and, if possible, has the same number of steps.

#### 8 Click Import.

The Import protocol dialog closes. The tab in the Edit protocol properties dialog for the new processing module type is now populated with the imported protocol version.

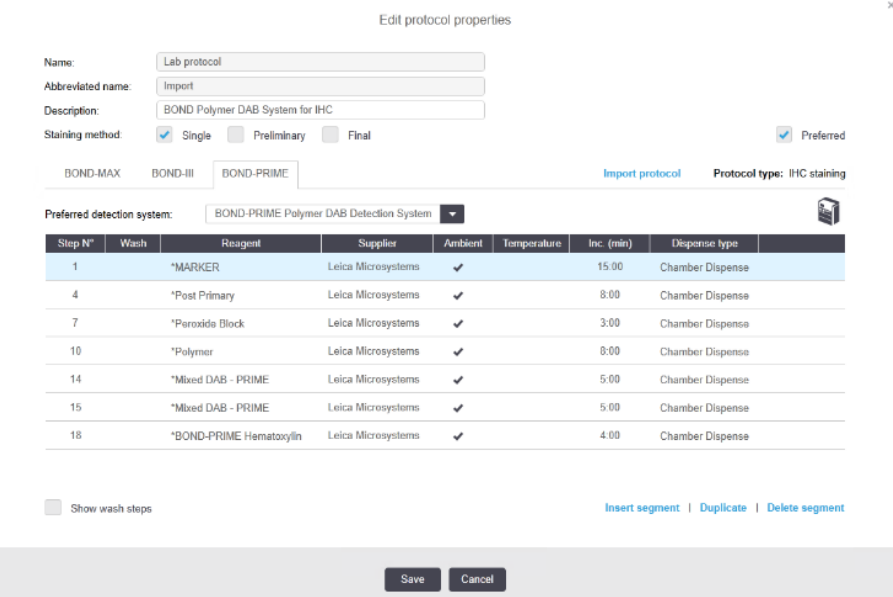

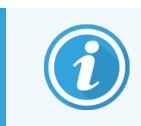

Only the tab for the selected processing module type is updated.

- 9 Edit the new protocol version as required (see [7.4.1 Editing](#page-171-0) Protocol Steps). You can click between the processing module tabs without losing data.
- 10 Click Save.

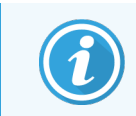

It is the user's responsibility to verify that the protocols provide equivalent staining for both processing module types.

## 7.4.5 Deleting Protocols

To delete a user protocol, select it from the list in the Protocol setup screen and click Delete.

Predefined Leica Biosystems protocols (starting with an asterisk) cannot be deleted. You can however hide them – open the protocols and deselect Preferred, then set the Preferred status filter in the Protocol setup screen to "Preferred".

# 7.5 Protocol Reports

Protocol reports display step details for selected protocols. To generate a report, select a protocol from the list in the Protocol setup screen then click Report. If you have multiple processing module types in the system, select the processing module type for the protocol version you want. You can also choose a date from which to generate the report. When finished, click Generate report.

The report is displayed in a new window. The top right of the report shows the information in the following table:

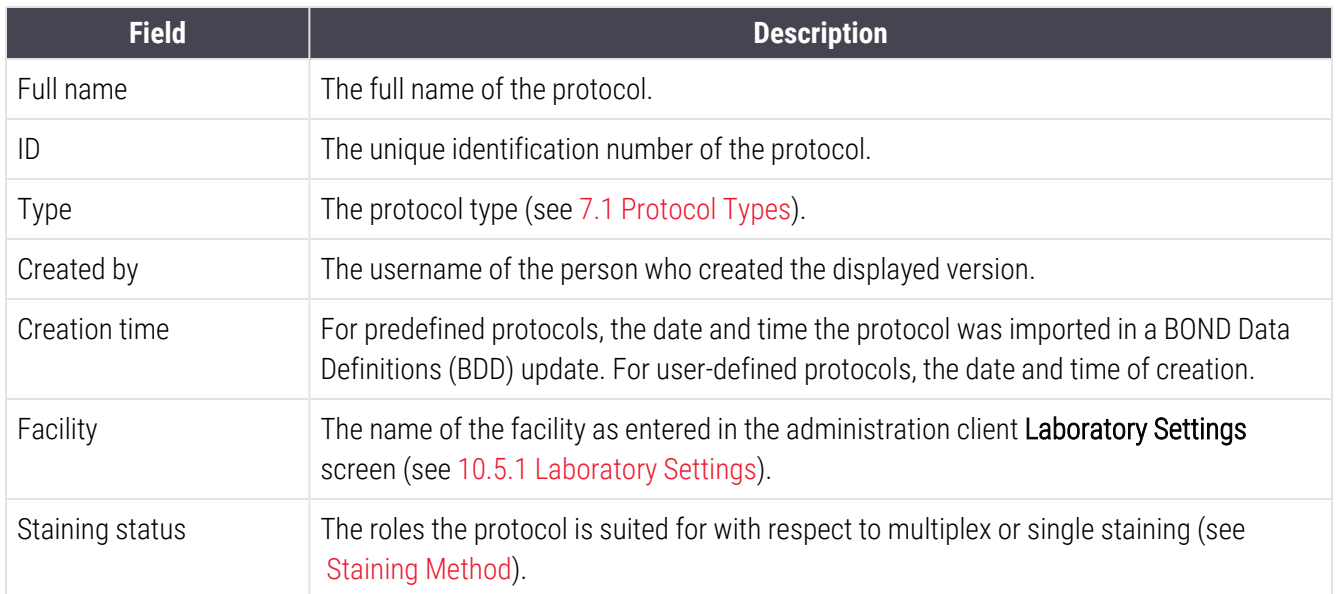

The body of the report displays the following for each step:

- Reagent and supplier
- Step type (reagent or wash)
- Incubation time
- Temperature
- Dispense type (describes Covertile position and dispense volume may be requested by your service representative)

See [3.7 Reports](#page-84-0) for further details about the report window and printing options.

# 7.6 Predefined Protocols

The following sections describe the predefined protocols that are supplied as part of the BOND software.

The protocols listed may change if updated before the next software release. The list below is current at the time of publication. Also note that some protocols may not yet be available for use on the BOND-PRIME Processing Module.

- [7.6.1 Staining](#page-188-0) Protocols
- <span id="page-188-0"></span>• [7.6.2 Prestaining](#page-190-0) Protocols

# 7.6.1 Staining Protocols

Each staining protocol is designed to use a particular BOND detection system.

For detailed information on each detection system please refer to the literature accompanying each product or visit the Leica Biosystems web site: www.leicabiosystems.com.

You may use these protocols as the basic building blocks for your own tailored protocols by using the protocol editing functions (see [7.3 Creating](#page-170-0) New Protocols and [7.4 Editing](#page-171-1) User Protocols).

Some of the protocols listed below are for use with detection systems that may not have regulatory approval in your region. These protocols will not appear in your software.

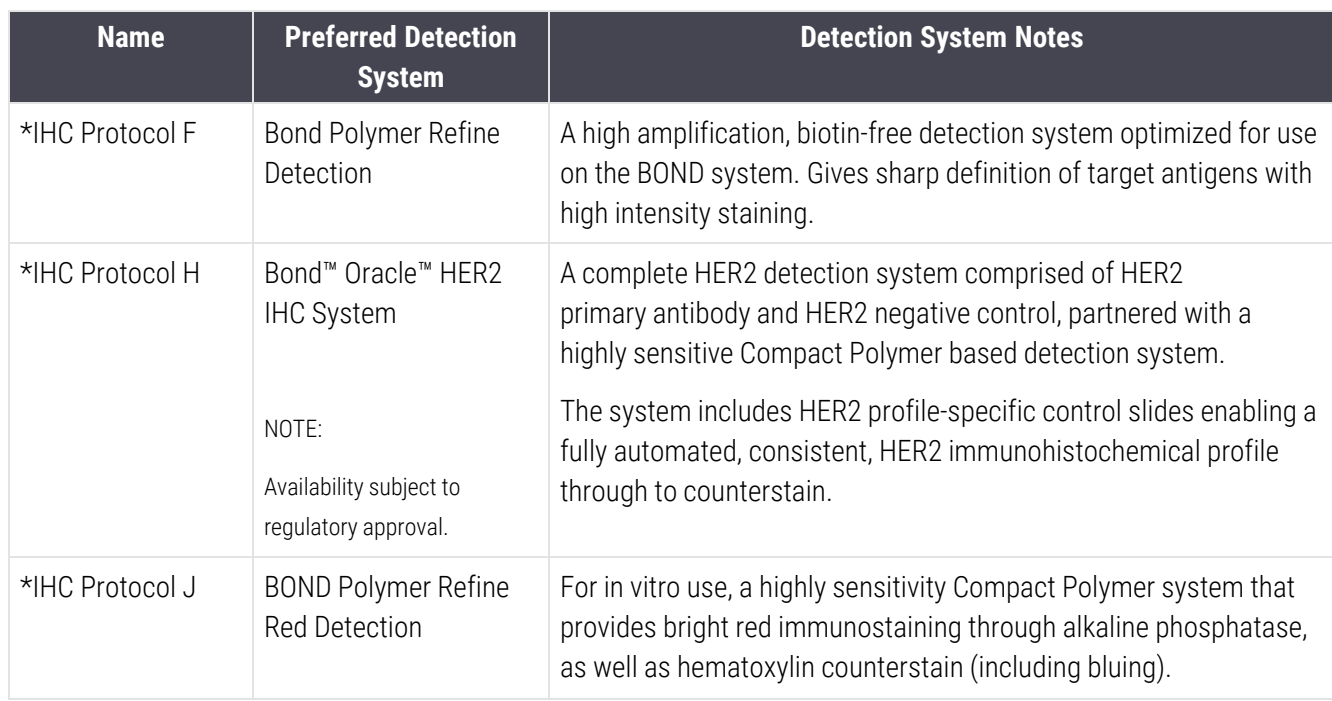

## 7.6.1.1 IHC

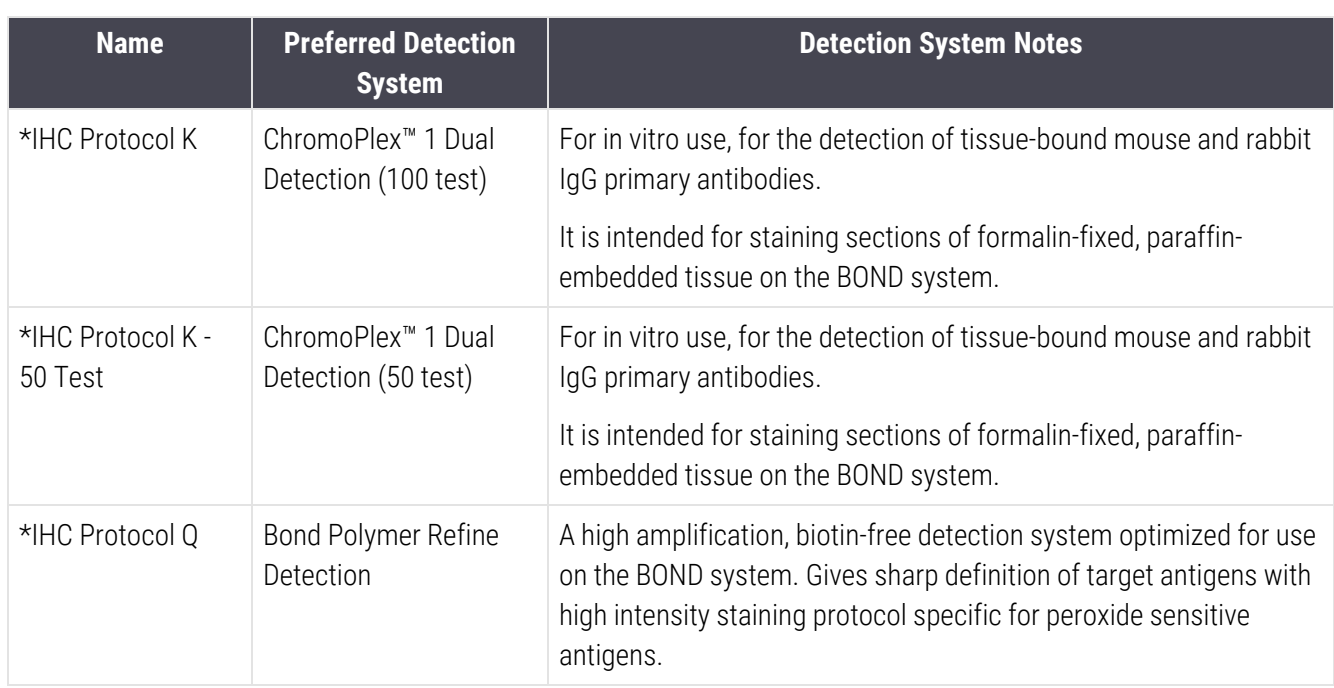

## 7.6.1.2 ISH

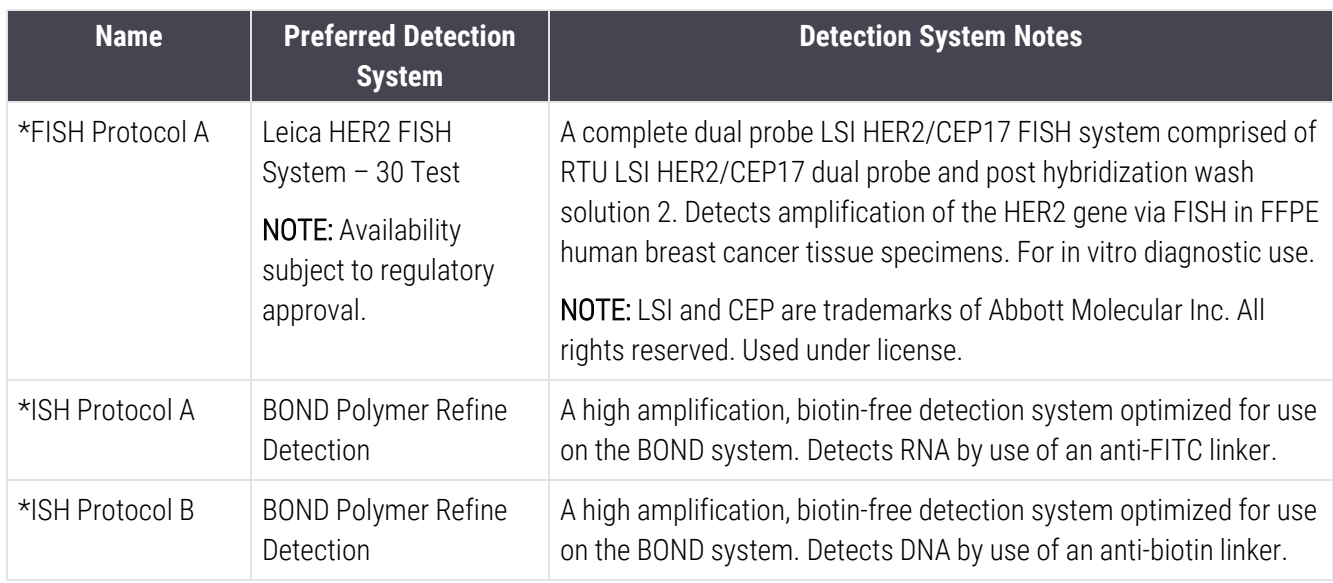

# <span id="page-190-0"></span>7.6.2 Prestaining Protocols

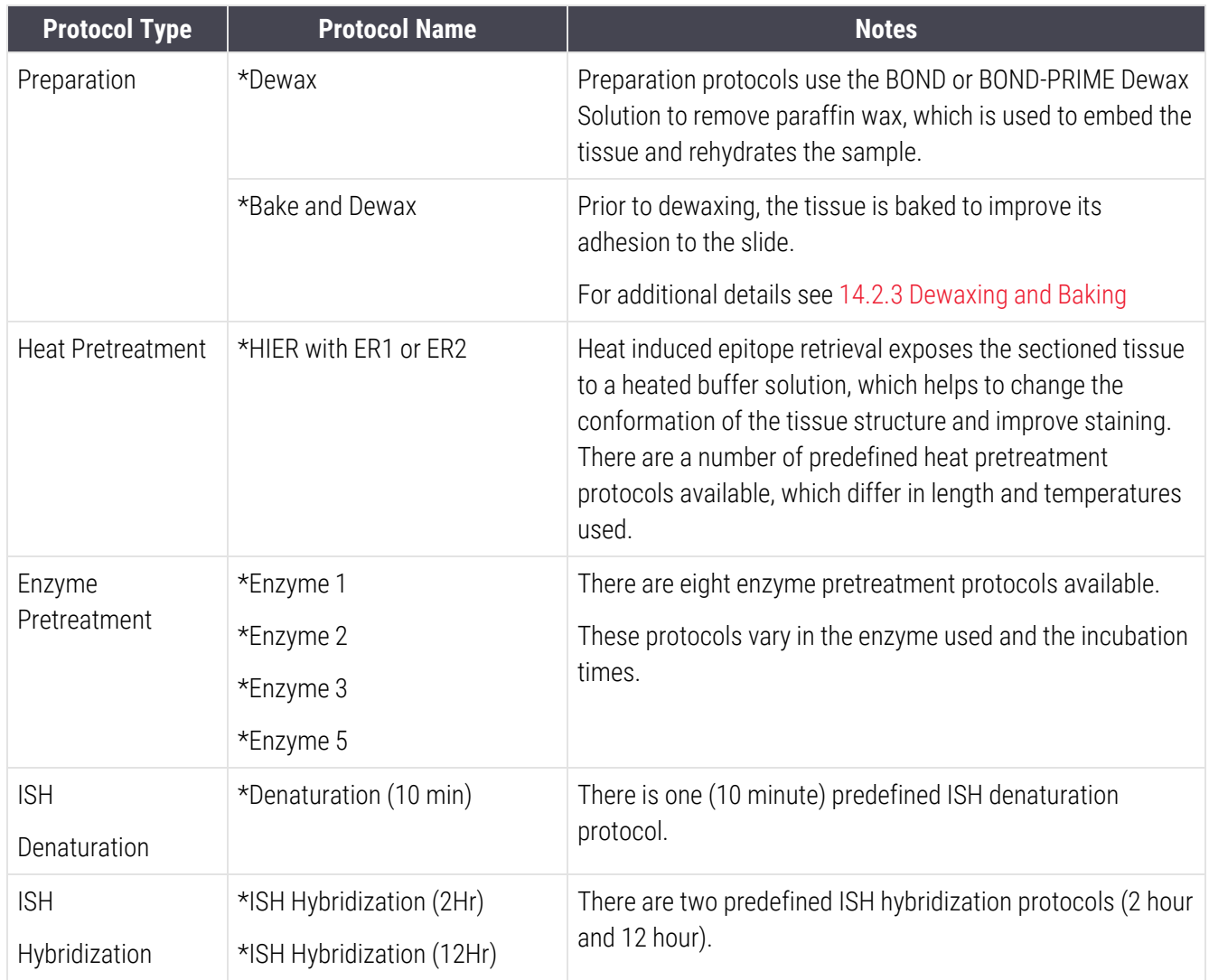

# 8 Reagent Management (on BOND Controller)

The BOND system keeps a record of all non-bulk reagents used on the system, tracking each reagent container and its contents. It also allows you to set up panels of slides with specified markers, to speed up case creation.

This chapter has the following sections:

- 8.1 Reagent [Management](#page-192-0) Overview
- [8.2 Reagent](#page-196-0) Setup Screen
- [8.3 Reagent](#page-201-0) Inventory Screen
- [8.4 Reagent](#page-212-0) Panels Screen

# <span id="page-192-0"></span>8.1 Reagent Management Overview

Reagent management in the BOND system includes set up and maintenance of individual reagent details, inventory management for all reagent packages (excluding bulk reagents), and creation of sets of markers, known as "panels", for use in slide creation.

To open the reagent management screens where these operations are carried out, click the **Reagent setup** Reagent setup icon on the function bar.

97

Click on the tabs at the top left of the screen to open the required screen (Setup, Inventory or Panels).

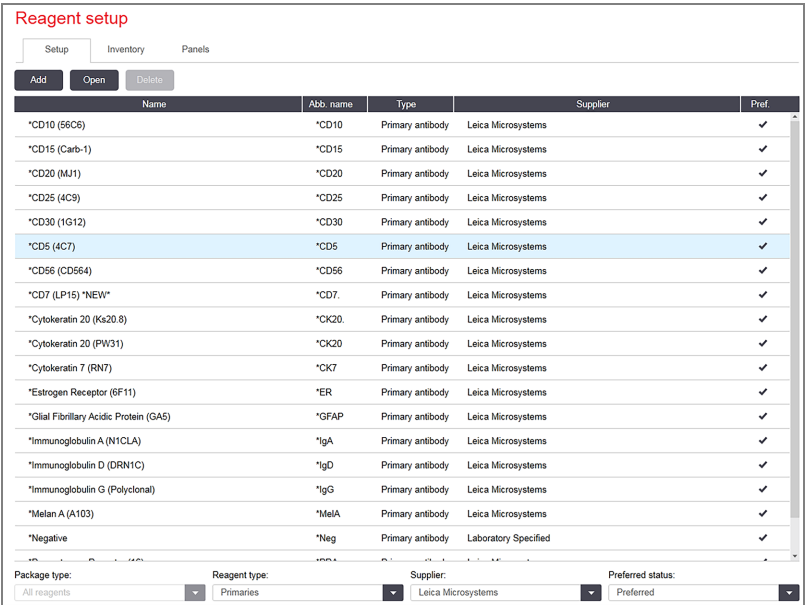

#### Figure 8-1: Reagent setup screen

The Reagent setup screen can display a complete list of all reagents known to the BOND system. The list does not include any prepackaged reagent systems, e.g. BOND detection systems, but does show the constituent reagents in the systems. It also has mixed reagents, which are mixed on the processing module from components in detection systems. The screen is used to view reagent properties, create new reagents in the system, and set reagent options.

In contrast, the Reagent inventory screen shows inventory of reagent systems as well as individually packaged reagents. For any reagent or system type the list shows the total stock, with information about individual packages also available.

The Reagent panels screen allows creation of sets of markers typically used together for particular diagnoses. During slide creation in the BOND software, selection of a panel creates a slide for each marker in the panel, greatly speeding up this process.

# 8.1.1 General Information

- [8.1.1.1 Reagent](#page-193-0) Categories
- [8.1.1.2 Reagent](#page-194-0) Workflow
- [8.1.1.3 Reagent](#page-194-1) Identification
- [8.1.1.4 Reagent](#page-195-0) Substitution
- <span id="page-193-0"></span>• [8.1.1.5 BOND™](#page-196-1) Oracle™ HER2 IHC System

### 8.1.1.1 Reagent Categories

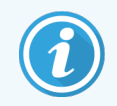

BOND reagent systems are for use only on BOND-III and BOND-MAX Processing Modules. BOND-PRIME reagent systems are for use only on BOND-PRIME Processing Modules.

Apart from bulk fluids, four different sorts of fluidics "package types" can be used on the BOND system:

- BOND detection systems: prepackaged trays of detection reagents for use in conjunction with markers selected by users during slide setup
- Bond Oracle™ HER2 IHC System: a prepackaged tray of marker, ancillary and detection reagents. The system includes control slides.
- BOND cleaning systems for BOND-III and BOND-MAX Processing Modules: prepackaged trays of cleaning solutions for use in processing module cleaning (see [12.6.1 Cleaning](#page-295-0) the Aspirating Probe). For details of how to use BOND-PRIME cleaning systems, refer to the separate BOND-PRIME user manual.
- Reagent containers: individual reagent containers containing markers (primaries or probes) or ancillary reagents – in ready-to-use or open containers (see [2.6.3 Reagent](#page-68-0) Systems and Containers)

BOND detection systems, including the Bond Oracle HER2 IHC System, and cleaning systems are collectively referred to as "reagent systems".

"Marker" refers to the primary antibody in IHC, or the probe in ISH.

Reagents are subdivided into the following "reagent types":

- Primary: marker reagent used in IHC
- Probe: marker reagent used in ISH
- Ancillary: all non-marker reagents, used to process tissue before or after staining with a marker
- Mixed: ancillary reagents created during the running of a protocol from components in a reagent system, or from components in individual containers. There can never be stock of mixed reagents, but they must exist in the system for inclusion in protocol steps.

Reagent and reagent system lists on the Reagent Setup and Reagent Inventory screens can be filtered according to these classifications.

### <span id="page-194-0"></span>8.1.1.2 Reagent Workflow

Before the BOND system can use any reagent it must recognize it, in a three-step process:

- 1 The reagent type must be included in the reagents list on the Reagent Setup screen all Leica Biosystems ready-to-use reagents and many Leica Biosystems ancillary reagents (including those in BOND detection and cleaning systems) are predefined, but other reagents must be added to the list by users.
- 2 On receipt of new stock, individual reagent containers and reagent systems are scanned into the BOND system, or "registered", to add them to the inventory.
- 3 When ready to use a reagent or system, it is loaded onto the reagent tray where the BOND system identifies it and updates the inventory as reagent is used.

The BOND software keeps a record of the contents of each individual container and system, as well as the totals for each reagent type. For Leica Biosystems reagents you can set a reorder limit to warn you when stocks are low. See [Reagent](#page-204-0) or Reagent System Details in [8.3.2 Reagent](#page-204-0) or Reagent System Details

### <span id="page-194-1"></span>8.1.1.3 Reagent Identification

Individual reagent containers have two barcodes for identification. The longer barcodes on the fronts of the containers are used to register the containers and identify them after registration (see [8.3.3 Registering](#page-206-0) Reagents and Reagent [Systems](#page-206-0)). Shorter barcodes on the tops of the containers (under the lids) encode the unique pack identifiers (UPI) used by the BOND system to identify the containers when they are loaded on processing modules. Use the UPI to manually identify a loaded reagent container that was not successfully scanned (see [5.1.3.5 Fixing](#page-110-0) Undetected [Reagents](#page-110-0)).

BOND reagent systems for use on BOND-III and BOND-MAX Processing Modules are identified with two barcodes on the sides of the trays. Use both barcodes to register the systems and identify them after registration.

BOND-PRIME reagent systems have a single 2D barcode on the side of the tray, and this is used to identify the reagent system after registration.

Individual containers within reagent systems have UPI barcodes on the tops and fronts. The BOND software uses these to identify the systems when they are loaded on processing modules. If automatic identification fails when the reagent system is loaded onto the BOND-MAX or BOND-III, these UPI numbers can be entered to manually identify the containers. This cannot be done on a BOND-PRIME Processing Module.

You can display information about any reagent or reagent system that has been registered, at any time, by rescanning the long barcode on the side of individual containers, or the two barcodes (or single 2D barcode) on the sides of reagent systems.

If the package will not scan, open the Manual ID entry dialog by clicking either the Search icon  $\Box$  on the function bar or the Enter ID button on the Reagent Inventory screen.

Type in the numbers associated with the long barcode(s) on the front of the individual containers / reagent systems, or the numbers associated with the 2D barcode, then click Validate (for reagent systems click Validate after entering each barcode).

### <span id="page-195-0"></span>8.1.1.4 Reagent Substitution

#### BOND-PRIME

There is no reagent substitution on BOND-PRIME.

If BOND-PRIME detects that it has insufficient reagent, it will either:

- flag the affected slide(s), if it has already started processing the slide on an ARC Module
- reject the slide, if the slide is still in the Preload Drawer.

#### BOND-III and BOND-MAX

Sufficient volume of all required reagents must be loaded onto the processing module before processing can start. Occasionally, however, a reagent that was initially present may not be available when needed. This may be because the operator has removed a reagent tray or a reagent container may have actually held less reagent than initially determined. If this occurs, the BOND system will attempt to substitute the missing reagent with reagent of the same type from a different container. The BOND system uses the following rules when substituting an unavailable reagent:

• The system initially tries to substitute the missing reagent with one of the same type from the same reagent system.

If successful the run will continue without notification.

• The system then tries to substitute the missing reagent with an alternative source having the same type and the same Lot number.

If successful the run will continue without notification.

• The system then tries to substitute the missing reagent with an alternative source having the same reagent type but with any Lot number.

If successful, the run will continue but affected slides will have an event notification.

• If reagent substitution is not possible, the reagent will be replaced by a bulk reagent for all dispenses to affected slides until the end of the run.

The run will continue but affected slides will have an event notification.

• If all slides are affected and need to be replaced by a bulk reagent, the run will be abandoned.

## 8.1.1.5 BOND™ Oracle™ HER2 IHC System

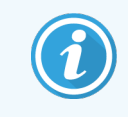

<span id="page-196-1"></span>These are not available for use on BOND-PRIME Processing Modules.

The BOND™ Oracle™ HER2 IHC System consists of reagent systems and may include control slides. Standard bulk reagents and, for some systems, ancillary reagents, are also required.

Always follow the instructions that come with the product and note the following:

- Control slides supplied with the Bond™ Oracle™ HER2 IHC System are called Oracle control slides and are different to in-house control slides used with Oracle runs:
	- In-house control slides are created in the software using the standard Tissue type and Marker settings in the Add slide dialog, but *not* the Oracle control option.
	- Oracle control slides must be set up using the **Oracle control** option, in addition to the appropriate Tissue type option.
- Oracle control slides can only be used with the specific system they come from.
- <span id="page-196-0"></span>• Oracle slide labels use special Oracle label templates defined on the administration client Labels screen (see [10.3 Labels](#page-230-0) ).

# 8.2 Reagent Setup Screen

The Reagent setup screen displays a list of all reagents known to the BOND software, including those in reagent systems, and reagents mixed on the processing module from reagent system components. All BOND ready-to-use primaries are predefined in the list (and cannot be removed) as are BOND ready-to-use ISH probes and a number of common Leica Biosystems ancillary reagents.

Filters below the table allow you to set the type of reagent to display. You cannot filter for package types, but you can for reagent types (primaries, probes, ancillaries, mixed reagents, Oracle reagents, and parallel multiplex-stain primaries and probes), and on supplier and preferred status.

Buttons above the table allow you to: add new reagents to the list; open the reagent that is selected in the table, to view or edit its details; or delete the reagent that is selected in the table (you can only delete non-Leica Biosystems reagents).

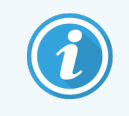

You cannot register reagents that are not listed here, or user-defined reagents that do not have preferred status.

The table contains the following details for each reagent:

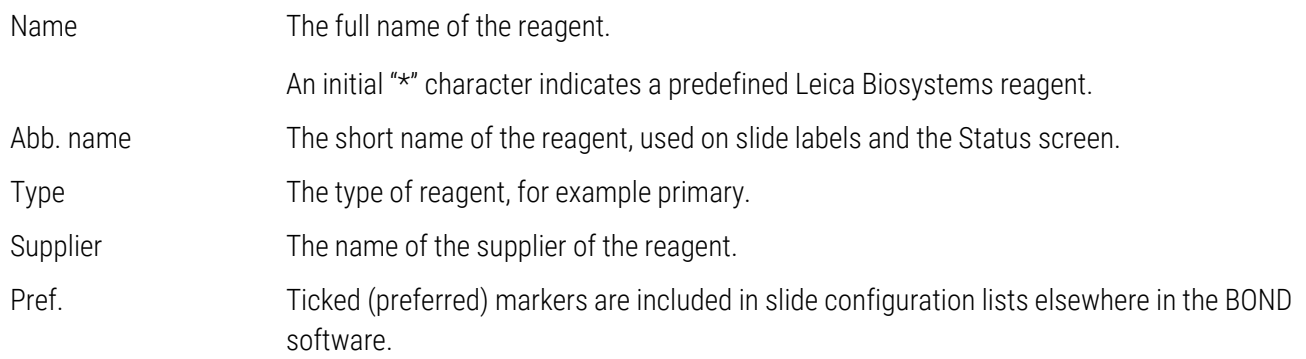

### Editable Reagent Properties

Besides name and supplier details the editable options for reagents are:

- 1 For markers:
	- a the protocols selected by default when the marker is chosen during slide creation (see [6.5.2 Creating](#page-143-0) a [Slide](#page-143-0)). Different protocols can be set for single marker applications and the preliminary and final applications in multiplex staining;
	- $b$  preferred status only preferred markers appear in the **Marker** drop-down list during slide creation (see [6.5.2 Creating](#page-143-0) a Slide), and the Available markers list in the Reagent panels properties dialog during panel creation (see [8.4.1 Creating](#page-212-1) a Panel). Reagent screen lists can also be filtered on this property;
	- $\epsilon$  hazardous status markers flagged as hazardous are washed out to the hazardous waste. This setting cannot be changed for predefined reagents.
- 2 For ancillary reagents
	- $a$  the bulk reagents that are compatible with the reagent the BOND system automatically prevents incompatible ancillary and bulk reagents coming into contact;
	- b preferred status reagent screen lists can be filtered on this property;
	- $c$  hazardous status reagents flagged as hazardous are washed out to the hazardous waste. This setting cannot be changed for predefined reagents.

#### See sections:

- [8.2.1 Adding](#page-198-0) or Editing a Reagent
- [8.2.2 Deleting](#page-200-0) a Reagent

## <span id="page-198-0"></span>8.2.1 Adding or Editing a Reagent

<span id="page-198-1"></span>To add reagents to the list, click Add in the Reagent setup screen. The BOND software displays the Add reagent dialog. See [Figure](#page-198-1) 8-2 below.

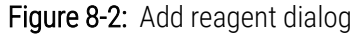

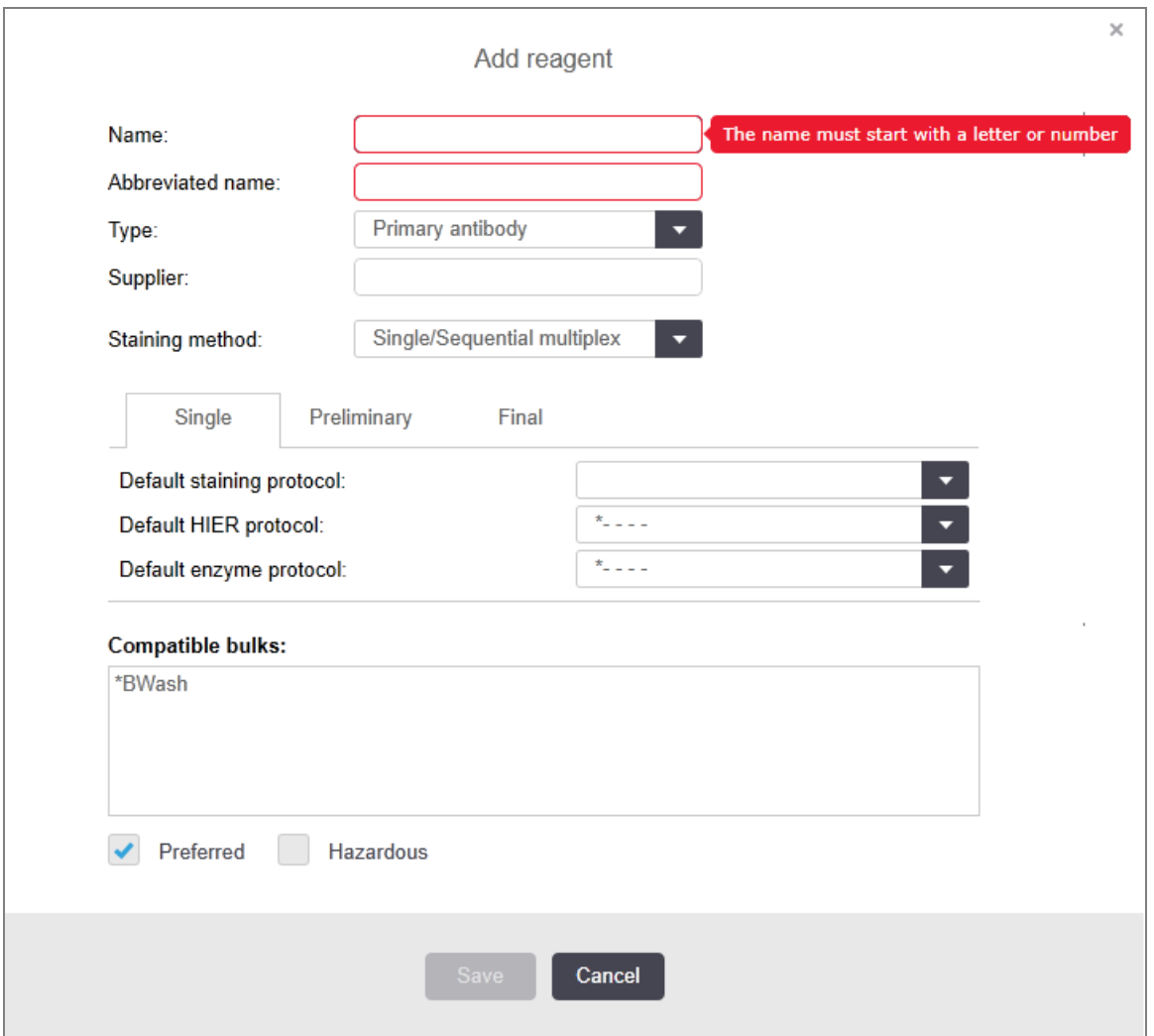

To change the details of an existing reagent, select it and click Open, or double-click it. The Edit reagent properties dialog opens. This is the same as the Add reagent dialog with the details for the selected reagent entered.

Use the following directions to add or edit reagents:

1 If adding a new reagent, enter a descriptive name in the **Name** field.

New reagents cannot start with "\*", which is reserved for Leica Biosystems reagents.

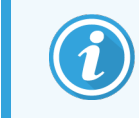

Be careful not to use a name that may cause this reagent to be confused with another when creating protocols or slides.

2 For new reagents, enter a short name in the **Abbreviated Name** field. Abbreviated names are limited to eight characters.

This name appears on slide icons in the Status screen and is printed on slide labels.

- 3 If the BOND system is connected to an LIS, enter the name of the reagent used in the LIS, in the Public name field (not applicable to ancillary reagents).
- 4 If creating a new reagent, select the type of reagent from the Type drop-down list. The dialog changes, depending on the type you select.
- 5 Enter the name of the supplier of the reagent in the Supplier field.
- 6 If the reagent is a marker (primary antibody or RNA or DNA probe), select default protocols to use in different types of staining run that use the marker.
- 7 In the Staining method field, select Single/Sequential multiplex to set default protocols for markers in single stain runs, on the Single tab. For markers in sequential multiplex stain runs, set default protocols for the first application on the Preliminary tab, and set the default protocol for the last application on the Final tab.
- 8 Select Parallel multiplex to set default protocols for the markers in parallel multiplex stain runs.

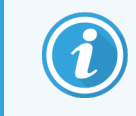

If the reagent is an RNA or DNA probe, additional protocols (denaturation and hybridization) appear on all the above tabs.

- 9 For predefined BOND markers, click Restore factory default protocols if you want to return the protocols to their factory defaults, recommended for the marker (you need to be logged on with a supervisor user role to restore factory defaults).
- 10 If the reagent is a user-created ancillary, check bulk solution compatibility and adjust if necessary.

Most systems will by default show BOND Wash Solution (\*BWash) and deionized water (\*DI) in the Compatible bulks list. This means that either of these solutions will be used in the fluidics system to draw and aspirate the reagent. While the bulk solutions should not come into direct contact with the ancillary reagent, there may be some slight contact in the aspirating probe. To avoid this possibility entirely, select the bulk solution you do not want to come in contact with the reagent and click << to move it to the **Available bulks** list.

There must be at least one bulk solution set as compatible.

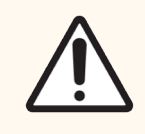

CAUTION: Unsatisfactory staining results and potential damage to the processing module can occur if incompatible solutions are allowed to come in contact with each other. Contact Leica Biosystems to determine whether the solutions are compatible.

11 For markers, click Preferred to display the primary or probe in slide setup dialogs.

For ancillary reagents, Preferred status is only used by the list filters on the Reagent Setup and Inventory screens.

- 12 If you want the reagent to be flushed to the hazardous waste container, click **Hazardous**.
- 13 Click Save to add the reagent details to the BOND system.

Click Cancel at any time during the process to exit without making any changes.

# <span id="page-200-0"></span>8.2.2 Deleting a Reagent

To delete a reagent, select it from the list in the Reagent Setup screen and click Delete. Predefined Leica Biosystems reagents (starting with an asterisk) cannot be deleted.

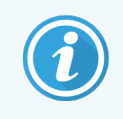

When you delete the details of a reagent, you also remove the inventory details for packages of this reagent. You cannot recover deleted reagent details or inventory details.

If you no longer need a reagent that you have previously used, you may be better to mark it as not preferred rather than delete it. This removes it from most screens in the software, but retains it in the system.

# <span id="page-201-0"></span>8.3 Reagent Inventory Screen

The Reagent Inventory screen lists all reagents and reagent systems that have ever been registered (and not deleted) on the BOND system and their current stock holding. Use the screen to view and manage inventory.

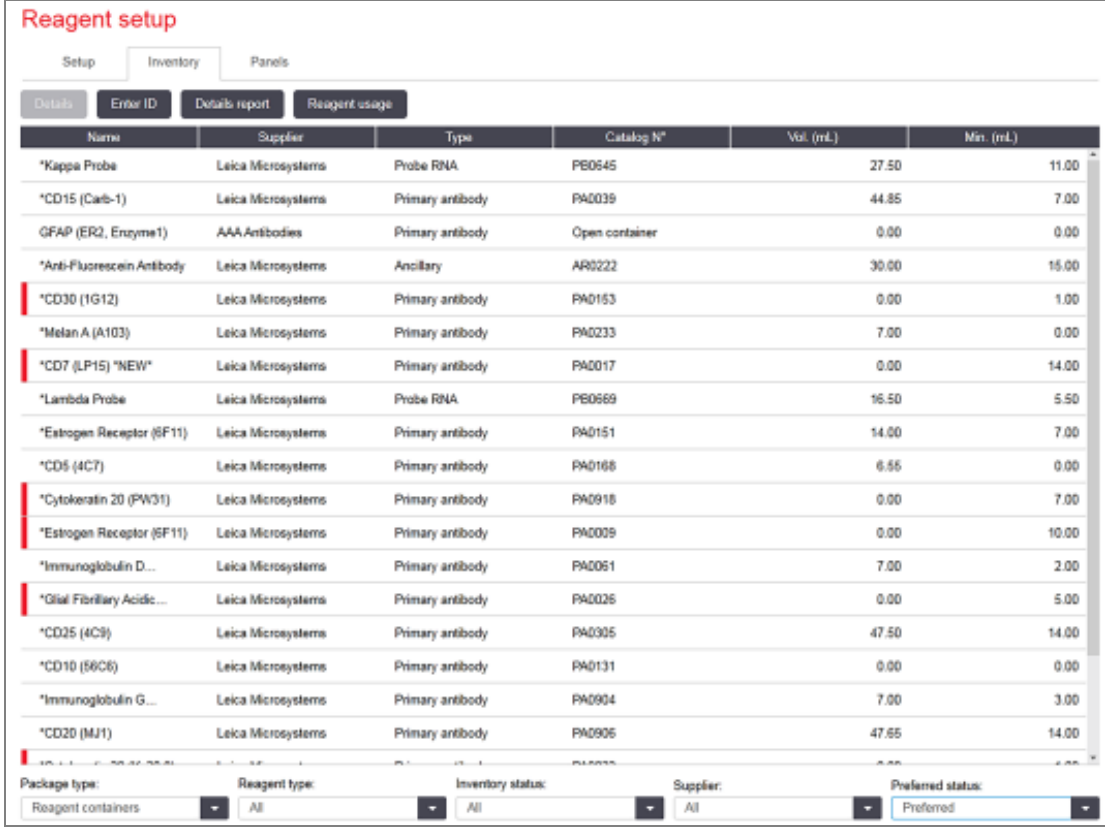

#### Figure 8-3: Reagent Inventory screen

Leica Biosystems reagents with less than the minimum stock volume are highlighted with a red vertical bar on the left side of the screen.

Filters below the table allow you to set the type of reagent or system to display.

For BOND detection, Oracle and cleaning systems - selected in the Package type filter - you can filter just on Inventory status. This allows you to view all registered systems, just those in stock, or those below reorder levels.

For individual reagent containers you can also filter by Supplier, Preferred status and Reagent type (i.e. view "Primaries", "Probes", "Parallel cocktail primaries", "Parallel cocktail probes", "Ancillaries", or "All" reagents).

Some or all of the following details may be displayed, depending on the reagent type.

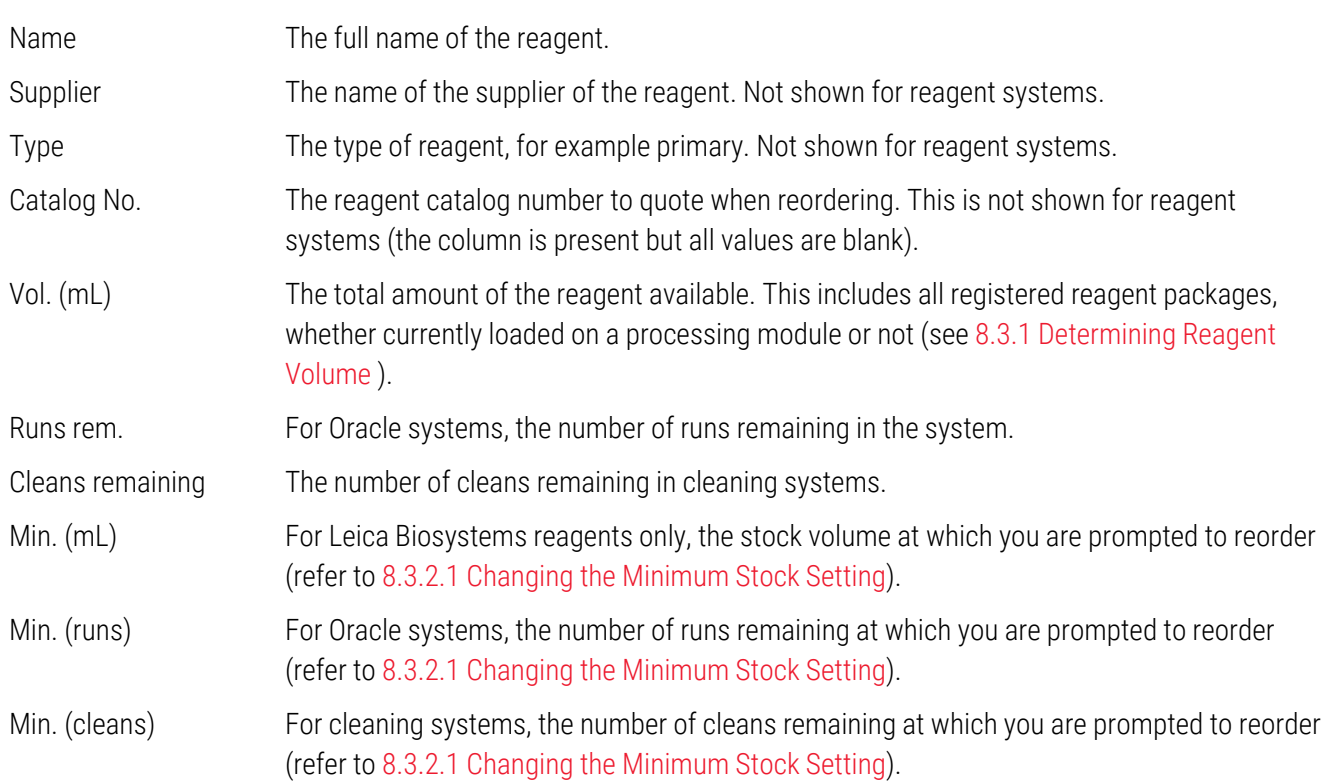

The control buttons above the reagent table allow you to manage the reagent inventory.

• Click Details to see information about individual reagent packages of the selected reagent type and set options for these.

See [8.3.2 Reagent](#page-204-0) or Reagent System Details for more information.

• Click Enter ID to add inventory of reagent to the system in the Manual ID entry dialog when the ID cannot be automatically recognized by the handheld scanner (BOND-III and BOND-MAX only).

Refer to [8.3.3 Registering](#page-206-0) Reagents and Reagent Systems for more information.

- Click Details report to generate a report of the reagents or reagent systems currently listed in the table. See [8.3.4 Inventory](#page-210-0) Details Report .
- Click Reagent usage to generate a report of reagent usage within a specified time period.

See [8.3.5 Reagent](#page-211-0) Usage Report

See also [8.3.1 Determining](#page-203-0) Reagent Volume for a general description of how BOND tracks reagent inventory.

# <span id="page-203-0"></span>8.3.1 Determining Reagent Volume

The BOND system uses two methods to establish the volume of reagent in containers in the reagent tray: it calculates the volume based on the initial volume and subsequent usage, and it measures it directly using a liquid level sensor (LLS) for BOND-III and BOND-MAX, or an Ultrasonic Liquid Level Sensor (uLLS) for BOND-PRIME.

The volume calculation relies on the initial reagent volume, subtracting reagent as it is dispensed and adding for refills (open containers). Discrepancies can occur if reagent is lost through evaporation or spillage.

For BOND-MAX and BOND-III, the LLS system is integrated into the aspirating probe. It determines reagent volumes by detecting the height of the reagent when the aspirating probe dips into containers. Under default settings, LLS volume measurement (often referred to as a "dip test") is automatically carried out under a range of conditions such as, for example, when a container has not been measured for more than 30 days. Reagent may have evaporated or the container used on another system. These default dip tests are scheduled when they will not delay processing, so it is possible that a reagent initially thought to be available may later be shown to have insufficient volume for scheduled runs. When this occurs an alert activates and the operator must either refill the container (open containers only) or ensure a suitable alternative reagent is available (refer to [8.1.1.4 Reagent](#page-195-0) Substitution).

For BOND-PRIME, the uLLS is integrated into the ARC Probe. If a discrepancy occurs, the uLLS will perform a dip test in the same way as is done on BOND-MAX and BOND-III.

Optionally, you can set the BOND system to dip test containers before every processing run. This is set independently for open containers, ready-to-use containers and reagent systems. The setting ensures that runs that are started have enough reagent to finish, however it delays processing while dip tests are carried out. Set these options in the administration client Settings > Laboratory settings pane (see [10.5.1 Laboratory](#page-240-0) Settings).

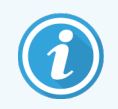

<span id="page-203-1"></span>Do not overfill reagent containers. An overfull reagent container will be reported as empty when it is dip tested

## 8.3.1.1 Reporting Volume for Detection Systems

To make the volumes reported for BOND detection systems comparable to those reported for individual containers (allowing estimation of the number of slides that a detection system can be used for) system volumes are reported in milliliters, in terms of a single container. However, since detection systems consist of containers with different volumes, a rule for reporting the volume must be applied, described in this section.

Note that this rule does not apply to Oracle or cleaning systems, which report the number of runs or cleans remaining, respectively.

For detection systems, volume is reported relative to the largest single container in the system. For example, if the largest container holds 30 mL, the system volume is reported relative to 30 mL. The BOND software assumes that all containers in new systems are full, so a system with its largest container of 30 mL is reported as having 30 mL volume when first registered.

As reagent is used, the value reported is the volume of the container with the lowest relative volume. If this container's volume is not the same as that of the largest container in the system, then the value is normalized to the volume of the largest container. For example, in a system with several containers of 30 mL and two containers of 2.4 mL, it may be that one of the 2.4 mL containers has, relative to initial volumes, the least volume of reagent. If it has 1.2 mL left (half of its initial volume), then the volume of the system as a whole is reported as half of 30 mL (15 mL).

## 8.3.1.2 Reporting Tests Remaining for Research Reagent Systems

Each research reagent system can run a fixed number of tests (e.g. 200 tests, if the default dispense volume is 150 µL).

Each time a slide is stained using this research reagent system, the number of tests remaining is reduced.

<span id="page-204-0"></span>When the number of tests remaining reaches zero, the system is marked as **Empty**.

# 8.3.2 Reagent or Reagent System Details

To display details of individual packages of a reagent or reagent system, double-click on the reagent type in the Reagent inventory table, or select it and click Details.

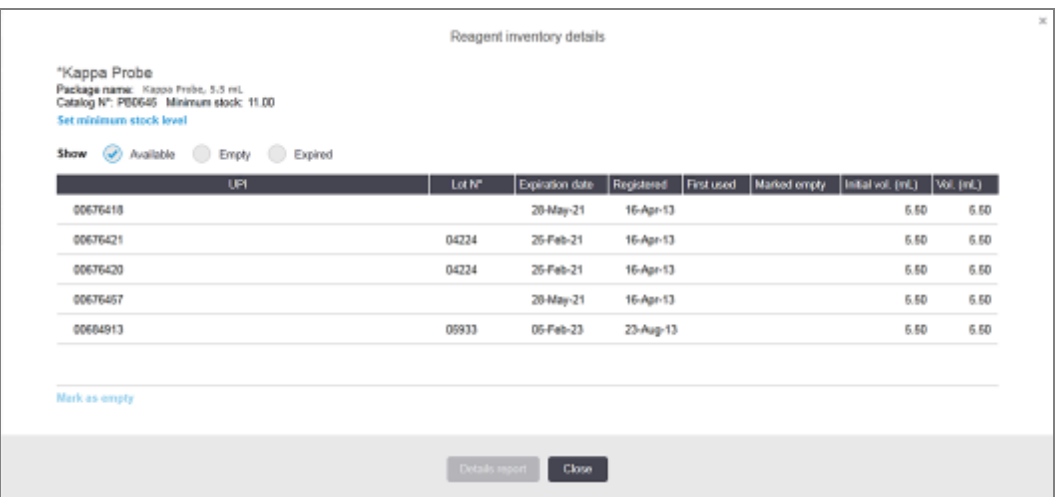

#### Figure 8-4: Reagent inventory details dialog

An inventory details dialog displays each individual package of the selected reagent or system. Dialog fields and options differ according to the reagent package type and supplier. By default only packages with available, nonexpired, reagent are shown. You can also show empty packages (that have not reached their expiration date), or all packages that expired in the last month  $-$  select Available, Empty or Expired as appropriate in the dialog.

The reagent Package name is shown for all reagent package types. In addition, BOND reagents show the Catalog N° for reordering purposes, and BOND reagents (but not systems) also have **Package name**, which includes the package size.

BOND reagents and systems also have a Minimum stock field showing the stock level at which you are prompted to reorder the reagent (see [8.3.2.1 Changing](#page-205-0) the Minimum Stock Setting).

Using the handheld scanner, you can scan the side barcode(s) or 2D barcode of a registered reagent container or reagent system to launch its inventory details dialog. The scanned inventory item will be highlighted in the details table, and the Show filters (Available, Empty or Expired) will be automatically set as appropriate.

The table in the dialog shows the following information for each reagent package:

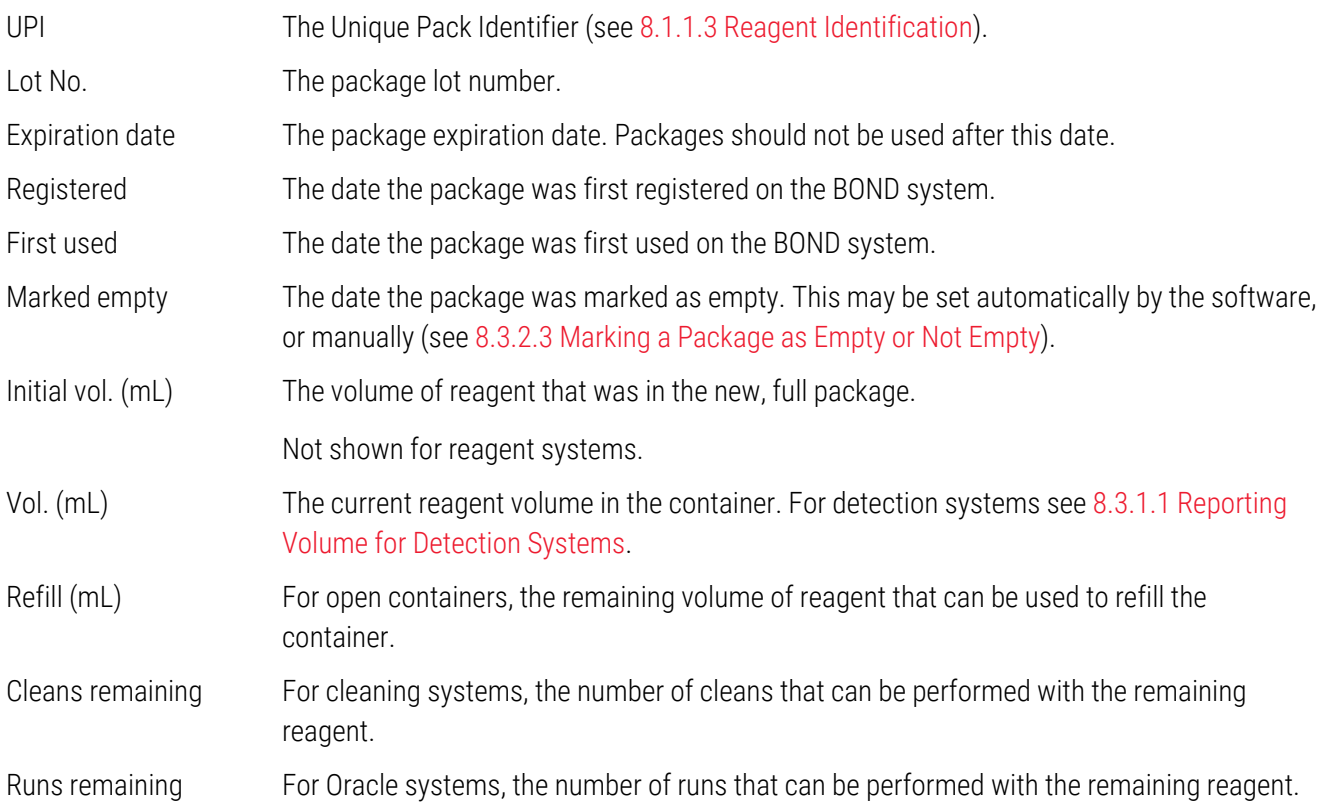

Buttons on the inventory details dialogs allow configuration of a range of inventory details (appropriate for the package type) and creation of a details report for the specific reagent or system. The sections below describe the configuration and report options.

## <span id="page-205-0"></span>8.3.2.1 Changing the Minimum Stock Setting

Predefined Leica Biosystems reagents and reagent systems can have a "minimum stock level" set. When total reagent stock falls below the set level the reagent is highlighted red in the Reagent Inventory screen to prompt the user to reorder the reagent or system.

To change the minimum stock setting, click Set minimum stock level. In the pop-up dialog, enter the required minimum stock level in the **Minimum stock** field. Use milliliters, runs or cleans, depending on the package type. Click OK.

### 8.3.2.2 Reagent Report

Click Details report to generate a report for just the selected reagent or reagent system. See [8.3.4 Inventory](#page-210-0) Details [Report](#page-210-0) for more details.

## <span id="page-206-1"></span>8.3.2.3 Marking a Package as Empty or Not Empty

You can mark a reagent package as empty, for example when it is discarded before being completely used. To do this, select the package in the table, then click Mark as empty. The software puts the current date in the Marked empty field.

To reinstate a reagent package marked empty, select it in the table and click Mark not empty. This can be done only when the package is not loaded on a processing module. The package shows the volume of reagent that it had prior to being marked empty.

Select the **Empty** radio button above the table to show items that are marked as empty.

## 8.3.2.4 Refilling an Open Reagent Container

You can reuse BOND open reagent containers to dispense up to 40 mL of a particular reagent. There is no limit on the number of times containers can be refilled if you fill with quantities less than the container volumes.

Use the following instructions to refill an open container.

- 1 Fill the container with the desired volume of reagent.
- 2 Scan the container (as described in [8.3.3 Registering](#page-206-0) Reagents and Reagent Systems) then click Refill.

The refill button will not be available if putting more reagent into the container will exceed the 40 mL limit.

3 Set an expiration date for the new reagent.

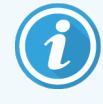

Note that when an open container is filled (either for the first time or a refill), the software assumes that the container is filled to the maximum available for that container, that is the volume (mL) specified by the user when the reagent is first registered, or the current volume plus the remainder of the allowable refill volume. The reported volume is corrected, if necessary, when a dip test is carried out. This may not occur until the container is used.

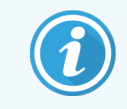

<span id="page-206-0"></span>Each open container is locked to a particular reagent when it is first registered. Each open container must use the same reagent each time it is refilled.

# 8.3.3 Registering Reagents and Reagent Systems

Registering a reagent package adds it to the inventory. The reagent must be listed in the Reagent Setup screen before you can register a package of it.

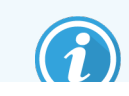

You must register reagent packages before using them on BOND Processing Modules.

If you load an unregistered reagent container in the processing module, the software will not recognize it, and will

display an information icon  $(i)$  in that reagent position on the System status screen.

For information about the status of reagent containers loaded on the BOND-PRIME Processing Module, refer to the separate BOND-PRIME user manual.

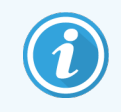

The BOND software will track reagent usage and will alert you when the reagent must be replaced.

Do not attempt to refill a ready-to-use BOND reagent container as the BOND software will recognize that this is a used container and refuse to use it.

If BOND does not recognize a new reagent package that you scan to register, then you might not have the latest BOND Data Definitions (BDD) file installed; check the web for the latest BDD file, then download and install it (via the Administration client BDD update screen) if its "Data version" is later than that shown in the About BOND dialog. After the latest BDD file has been installed, restart the clinical client and retry registering the new reagent container or reagent system.

The methods for registering different types of reagent packages are described in the following sections:

- [8.3.3.1 Registering](#page-207-0) Reagent Systems
- [8.3.3.2 Registering](#page-208-0) BOND Ready-To-Use Reagents
- [8.3.3.3 Registering](#page-209-0) Non-Ready-To-Use Reagents
- <span id="page-207-0"></span>• [8.3.3.4 Manual](#page-209-1) ID Entry

## 8.3.3.1 Registering Reagent Systems

To register a BOND detection or cleaning system, scan the two barcodes on the side of the reagent tray.

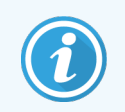

Some reagent systems have only one barcode on the reagent tray, for example systems with only one or two containers.

BOND-PRIME reagent systems have a single 2D barcode on the side of the tray.

The software will display the Add reagent system dialog.

Laser hazard. Potential for severe eye damage. Avoid direct eye contact with laser beams.

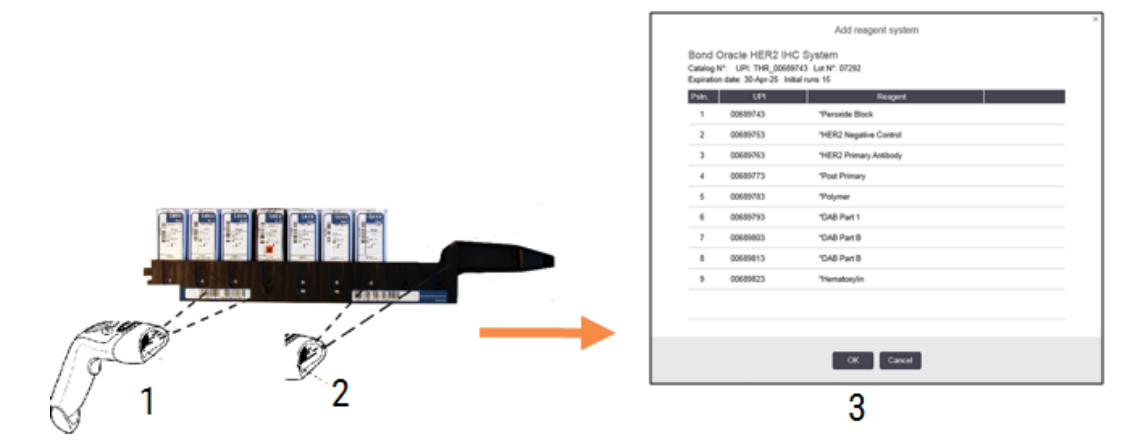

Figure 8-5: Registering a BOND detection system

Check that the details in the dialog correspond to the details of the package, then click OK.

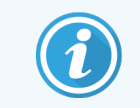

<span id="page-208-0"></span>Do not attempt to register individual reagent containers that are part of a reagent system.

### 8.3.3.2 Registering BOND Ready-To-Use Reagents

To register a BOND ready-to-use reagent package, scan the barcode on the front of the container. The software will display the Add reagent package dialog.

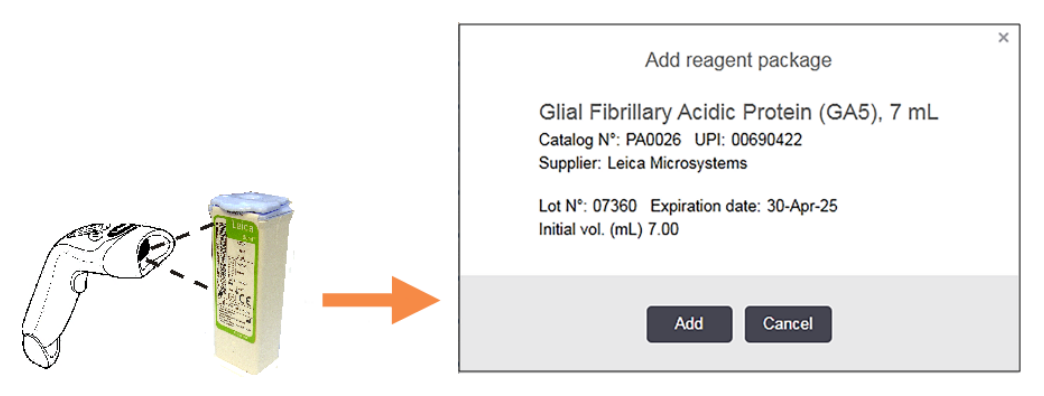

#### Figure 8-6: Registering BOND reagent packages

Check that the details in the dialog correspond to the details of the package, then click Add.

### <span id="page-209-0"></span>8.3.3.3 Registering Non-Ready-To-Use Reagents

Reagents not supplied in BOND ready-to-use packages can be used on the BOND system, in BOND open or titration containers. After a non-ready-to-use reagent has been prepared and filled into a 7 mL or 30 mL open container, or 6 mL titration container, it is registered in much the same way as BOND reagents:

1 Ensure that the reagent has been created in the system and is preferred. The user-defined reagent must be preferred to register inventory. (see [8.2.1 Adding](#page-198-0) or Editing a Reagent).

Note that enzymes created with the BOND Enzyme Pretreatment Kit are predefined in the system, and do not require manual creation.

- 2 Scan the barcode on the front of the open or titration container to open the Add open container dialog.
- 3 Select the name of the reagent from the Reagent name drop-down list. (The supplier name is shown in brackets beside the reagent name.)

The list has all preferred non-BOND ancillaries and markers created in the system, as well as the four predefined enzymes that can be prepared from the BOND Enzyme Pretreatment Kit. If you have not created the reagent in the system cancel out of the Add open container dialog and do this first (see step 1 above).

- 4 Type in the lot number for the reagent, from the reagent supplier's documentation.
- 5 Click in the Expiration date field to set the expiration date with the calendar controls (or, you can type in a date).

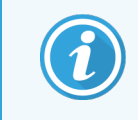

You can enter partial dates such as D/M, DD/MM or DD/MMM; the current year is assumed. If you enter, for example, MM/YYYY or MMM/YYYY, the first day of that month is assumed.

If you enter an invalid date, a red border appears around the Expiration date field and a validation error message displays.

When you click away from the **Expiration date** field, a valid date entry is automatically reformatted to match the system date format. If at least one valid date was entered prior to entering an invalid date, the field will be reset to the last entered valid date when you click away from it.

<span id="page-209-1"></span>6 Click OK to register the reagent.

## 8.3.3.4 Manual ID Entry

If the BOND system fails to read a reagent barcode, do the following from the Reagent Inventory screen:

1 Click Enter ID.

The BOND software displays the Manual ID entry dialog.

2 Type numbers associated with the long barcodes on the front of the container, or the numbers associated with the 2D barcode, into the top row in the dialog.

#### 3 Click Validate.

If there is more than one barcode, as for detection systems, click Validate after entering the corresponding numbers for each barcode.

- 4 After verifying that the barcodes are legitimate, the software displays the appropriate Add reagent package dialog.
- <span id="page-210-0"></span>5 Verify package details or add details as required in the Add reagent package dialog, then click OK to register the package.

## 8.3.4 Inventory Details Report

You can generate a report of the inventory details of the reagents or reagent systems displayed in the table on the Reagent Inventory screen. The generated report shows information for each of the visible reagents or systems, including the total stock remaining. If the total stock is less than the minimum stock level (see [8.3.2.1 Changing](#page-205-0) the [Minimum](#page-205-0) Stock Setting) then it is flagged with "Low" in the report.

Set the filters at the bottom of the screen to show the reagents or reagent systems you are interested in, then click Details report. The report is generated and displayed in a new window.

The top right of the reagent inventory report shows the information in the following table.

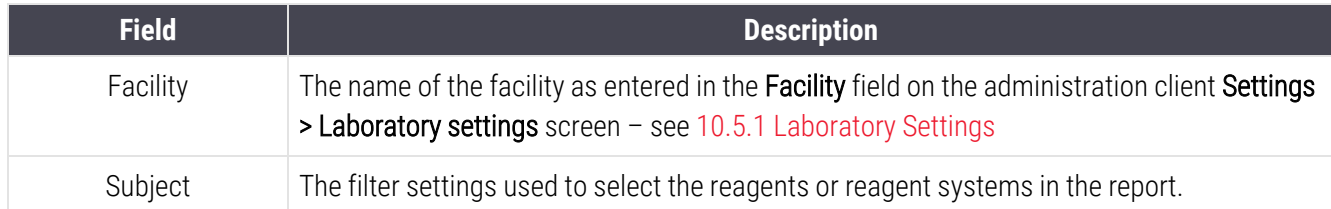

For each reagent listed in the table the body of the report displays:

- name
- total stock on-hand (flagged if less than the minimum stock level)
- catalog number (for BOND ready-to-use containers) or "open" (for open containers)
- type (primary, probe, ancillary, or reagent system type)
- supplier

For each individual reagent package the report displays:

- $\bullet$  UPI
- $\bullet$  lot number
- date of expiration
- date when registered
- date when first used
- $\bullet$  date when last used
- quantity remaining

See [3.7 Reports](#page-84-0) for further details about the report window and printing options.

# <span id="page-211-0"></span>8.3.5 Reagent Usage Report

The reagent usage report shows the quantity of reagent used and how many tests were processed with this reagent within a defined period. The information is itemized for individual containers as well as showing reagent totals.

The report covers all reagents used in the defined period, irrespective of the reagents currently displayed in the Reagent Inventory screen. Reagent system usage is not included.

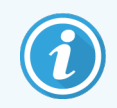

BOND-PRIME bulk reagent usage is tracked and shown in the report.

Click Reagent usage to open a date selection dialog where you must set the period that you want the report to cover. Set From and To dates and times (see Using the Date & Time [Selectors](#page-217-0) (Section on page 217)), and then click Generate. The report is generated and displayed in a new window.

The top right of the reagent usage report shows the information in the following table.

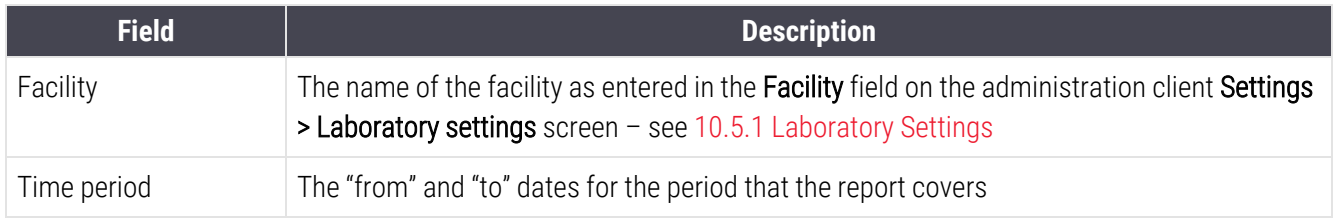

For each reagent used in the period the report displays:

- Name (the reagent's abbreviated name);
- UPI of each container used;
- Lot number of each container used:
- Expiration date of each container used;
- Number of slides processed, both per container and the total for the reagent;
- Volume of reagent used in the period, both per container and the total for the reagent.

See [3.7 Reports](#page-84-0) for further details about the report window and printing options.

# <span id="page-212-0"></span>8.4 Reagent Panels Screen

A panel is a user-defined set of markers. You can use panels to quickly add a number of slides onto the system.

Panels can only be used for routine single-stain slides and parallel multiplex slides; they cannot be used to set up sequential-stain slides. You must have a supervisor user role to create panels.

To display the Reagent Panels screen, click the Reagent setup icon on the function bar, then click the Panels tab.

For more information see:

- [8.4.1 Creating](#page-212-1) a Panel
- [8.4.2 Viewing](#page-213-0) or Editing Panel Details
- <span id="page-212-1"></span>• [8.4.3 Removing](#page-213-1) a Panel

## 8.4.1 Creating a Panel

To create a panel, do the following (you must have a supervisor user role):

1 Click Add panel.

The software will display the Reagent panel properties dialog.

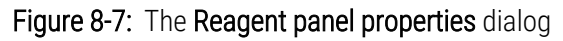

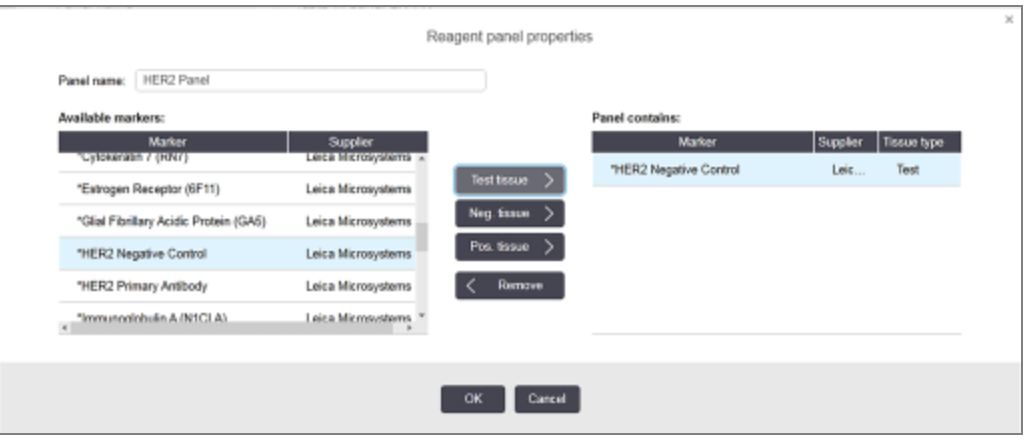

The table on the right of the Reagent panel properties dialog lists the contents of the panel, and the table on the left lists all of the available markers.

2 Enter a name for the panel in the Panel name field at the top of the dialog.

You cannot save a panel without a name.

3 To add a marker to the panel, select an item on the list of available antibodies or probes in the table at the left,

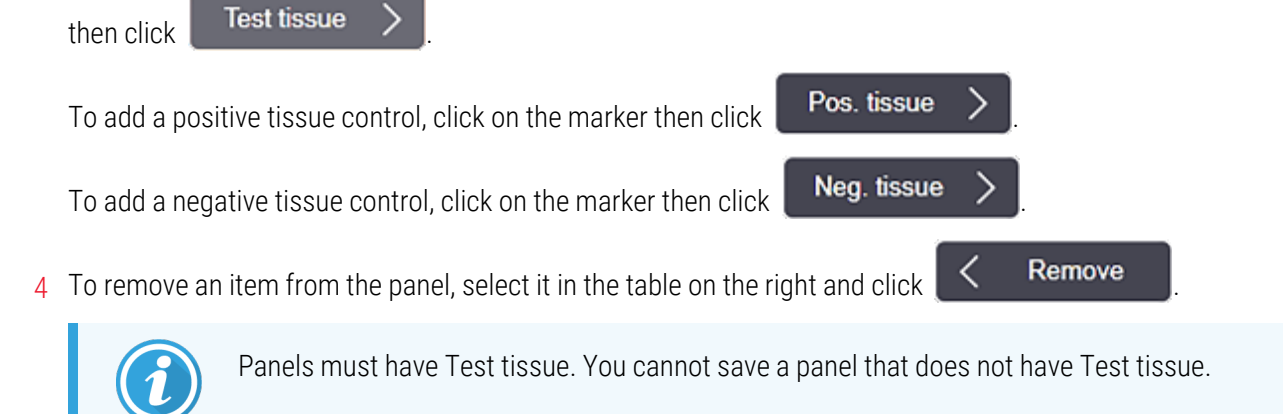

5 When the panel is correct, click OK to save the details.

<span id="page-213-0"></span>If you do not want to save the panel, click Cancel.

## 8.4.2 Viewing or Editing Panel Details

To view the details of a panel, select it in the table on the left of the Reagent Panels screen. The markers in the panel are displayed in the table on the right of the screen. To edit the panel, click Panel properties and edit as described in [8.4.1 Creating](#page-212-1) a Panel.

## <span id="page-213-1"></span>8.4.3 Removing a Panel

To remove a panel from the system, select it in the table on the Reagent Panels screen, then click Remove panel. You will be asked to confirm the removal

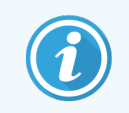

Remove panels with care. You cannot recover details of deleted panels.

# 9 Slide History (on BOND Controller)

The Slide history screen displays details of slides that are scheduled, currently running, or have been run, on the BOND system.

Runs that were scheduled but stopped before processing started (by unlocking the tray), have their individual slide records removed from the history list and replaced with a single row for the entire tray, showing status "Rejected". Run events and run details reports can be generated for these runs.

This chapter has the following sections:

- [9.1 Slide](#page-215-0) History Screen
- 9.2 Slide [Selection](#page-216-0)
- 9.3 Slide [Properties](#page-217-1) and Slide Rerun
- [9.4 Run](#page-218-0) Events Report
- [9.5 Run](#page-219-0) Details Report
- [9.6 Case](#page-220-0) Report
- [9.7 Protocol](#page-222-0) Report
- [9.8 Slides](#page-222-1) Summary
- [9.9 Export](#page-223-0) Data
- [9.10 Brief](#page-224-0) Slide History

# <span id="page-215-0"></span>9.1 Slide History Screen

To see slide history details or to generate run events, run details, or case reports, select the Slide history icon on the function bar.

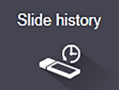

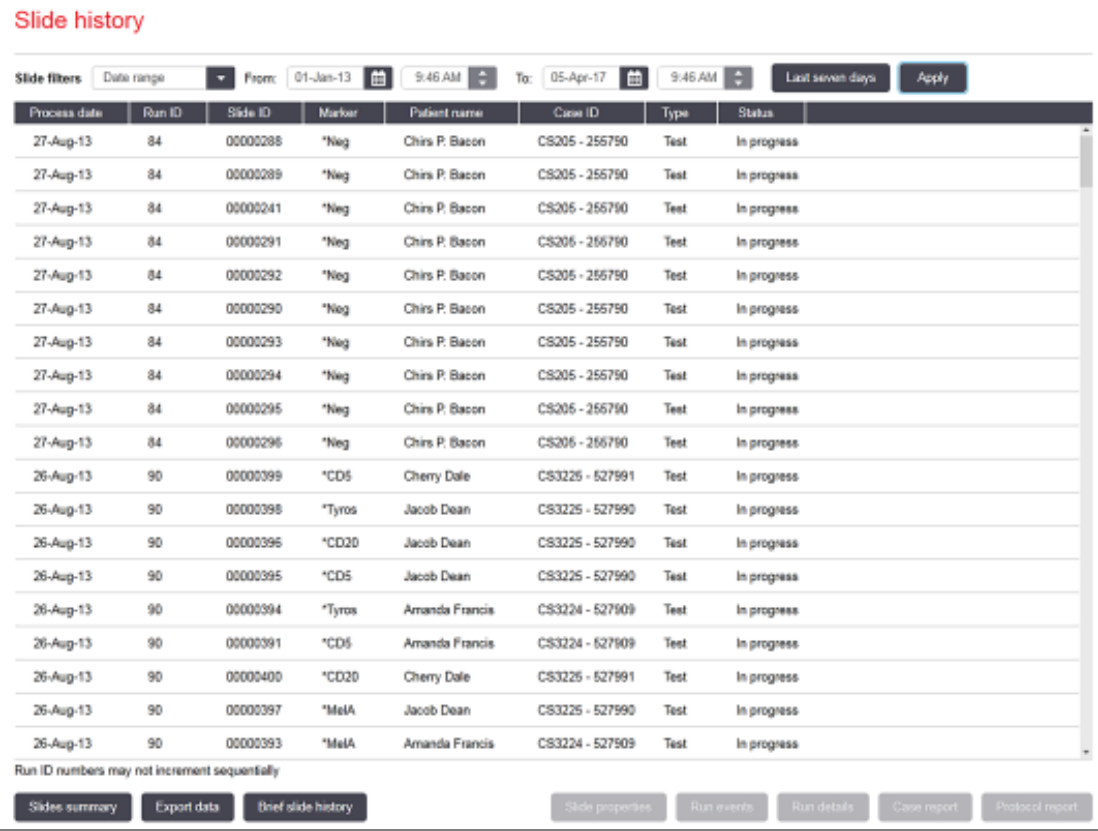

#### Figure 9-1: Slide history screen

The slide history list displays the slides run in the period defined in the **Date range** filter above the list, or a specific slide found from the **Slide ID** filter (see 9.2 Slide [Selection](#page-216-0)).

Note that run ID numbers displayed on the screen may not increment sequentially. For the BOND-III and BOND-MAX Processing Modules, run ID numbers are allocated when slide trays are locked, so if a tray is locked, unlocked, and then locked again (before the run starts) the run ID number increments, and the number allocated after the first locking is skipped.

On the BOND-PRIME Processing Module, a run ID number is allocated to each slide.

Slide color-coding follows that used on the **Slide setup** screen (see [6.5.1 Description](#page-142-0) of Slide Fields and Controls):

- White: slides created in the Add slide dialog
- Yellow: slides created in the **Slide identification** dialog (see [6.8 Impromptu](#page-154-0) Slide and Case Creation)
- Light gray: LIS slides
- Red: priority LIS slides (see [11.2.5 Priority](#page-266-0) Slides)
Each slide has the following values reported in the list:

- Process date (the date slide processing started)
- $\bullet$  Run ID
- <sup>l</sup> Slide ID
- Marker (name of the primary antibody or probe)
- Patient name
- <sup>l</sup> Case ID
- Type (test tissue, or positive or negative control tissue)
- Status (in progress or done, and whether any unexpected events were noted; also possibly "Rejected" for runs that were stopped before processing began)

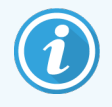

<span id="page-216-0"></span>If the status is **Done (notification)**, inspect the Run Events Report to determine whether the unexpected events may have affected the staining. Unexpected events are displayed in bold text.

To view information about a slide, select it in the list, then click one of the buttons below the list.

### 9.2 Slide Selection

Filter the slides to list in the **Slide history** screen by showing all slides processed within a defined period, or display a specific slide by entering its slide ID. Click the drop-down menu and then choose the slide filter you want to use.

### Date range slide filter

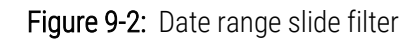

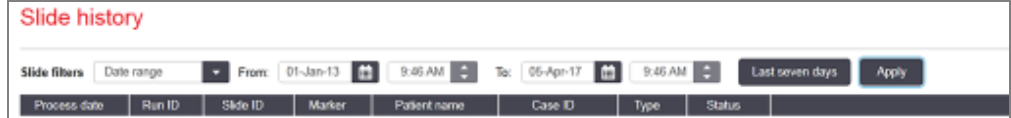

Use the Date range slide filter to specify the screen's reporting period; only slides processed within the period are displayed. Set "From" and "To" dates and, if required, times, to define the time period to show. Then click Apply to display the slides.

If more than 1000 slides were processed in the period you define, only the first 1000 are displayed. To view details of the complete set you must export the slide data – see [9.9 Export](#page-223-0) Data.

The To field is initially set to the current date and time, and the From field to exactly one week prior. If you change settings you can return to this configuration by clicking Last seven days.

### Using the Date & Time Selectors

To set day, month and year, click the calendar icon and select a date. Scroll through months by clicking the arrows in the calendar title bar. Or click in the center of the title bar to select another month or scroll through years. Alternatively you can type the date directly in the field.

To set the time, click in the time field and use the up and down buttons (or keyboard up and down arrow keys). Depending where the cursor is placed the time changes by one hour, ten minutes or one minute. Alternatively you can type the time directly in the field.

### Slide ID slide filter

Use the Slide ID slide filter to locate information about a specific slide. Type the slide ID in the Slide ID field and click Apply.

# 9.3 Slide Properties and Slide Rerun

To view the properties of a slide in the Slide history list, select the slide then click Slide properties (or double-click). This is the same dialog opened from the **Slide setup** screen ([6.5.4 Editing](#page-146-0) a Slide).

You cannot edit any of the patient or test details in the Slide properties dialog when it is opened from the Slide history screen (since the slide has been, or is being, processed) but you can add comments in the **Comments** field or rerun slides – see [9.3.1 Rerunning](#page-217-0) Slides.

### <span id="page-217-0"></span>9.3.1 Rerunning Slides

If the slide does not conform to requirements, then it may be flagged to be rerun. Use the following procedure to initiate a slide rerun from the **Slide properties** dialog:

1 Click Copy slide.

The **Slide properties** dialog changes to the **Add slide** dialog, with editable fields.

- 2 Make any required changes and then click **Add slide**.
- 3 Confirm the case, patient and doctor for the copied slide to add the slide to the Slide setup screen.

The **Add slide** dialog remains open to allow you to add more slides if you want.

- 4 Click Close to return to Slide history screen.
- 5 Run the newly created slides in the normal manner.

# 9.4 Run Events Report

Generated from the **Slide history** screen, this report shows all events for all the slides on the tray that the selected slide was run with. Click Run events to generate the report.

For the BOND-PRIME Processing Module, the report shows events for individual slides.

For BOND-III or BOND-MAX, Run Events Reports can also be generated while slides are being processed. Right-click on the appropriate run or list in the System status or Protocol status screens and select Run events from the menu. Events that initiated a slide notification are displayed in bold type so they can be easily found.

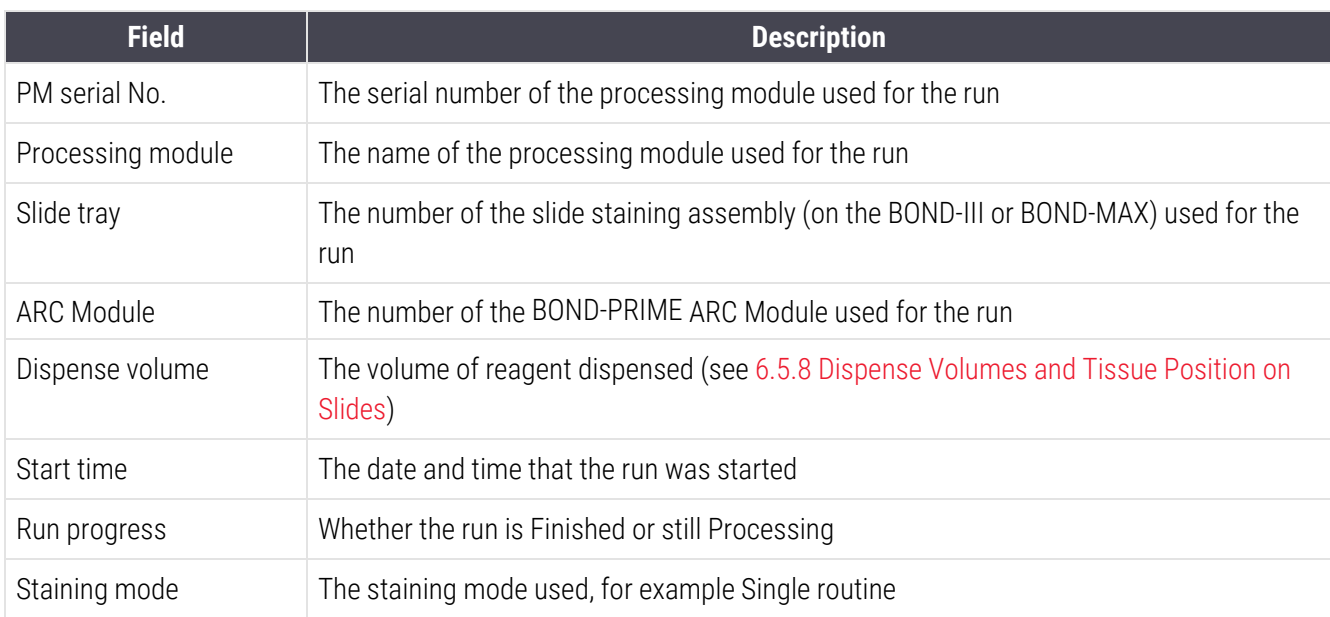

The top right of the Run Events Report shows the information in the following table:

Images of the slide labels for all the slides in the run are displayed at the top of the report. The body of the report displays the time, event number, and event description of the events for the run. The event number is used by Leica Biosystems for error tracking if the need arises.

See [3.7 Reports](#page-84-0) for further details about the report window and printing options.

# 9.5 Run Details Report

Generated from the Slide history screen, this report shows the details of each slide on the same tray as the currently selected slide. The tray must have finished processing and be unlocked. Click Run details to generate the report. The top right of the report shows the information in the following table:

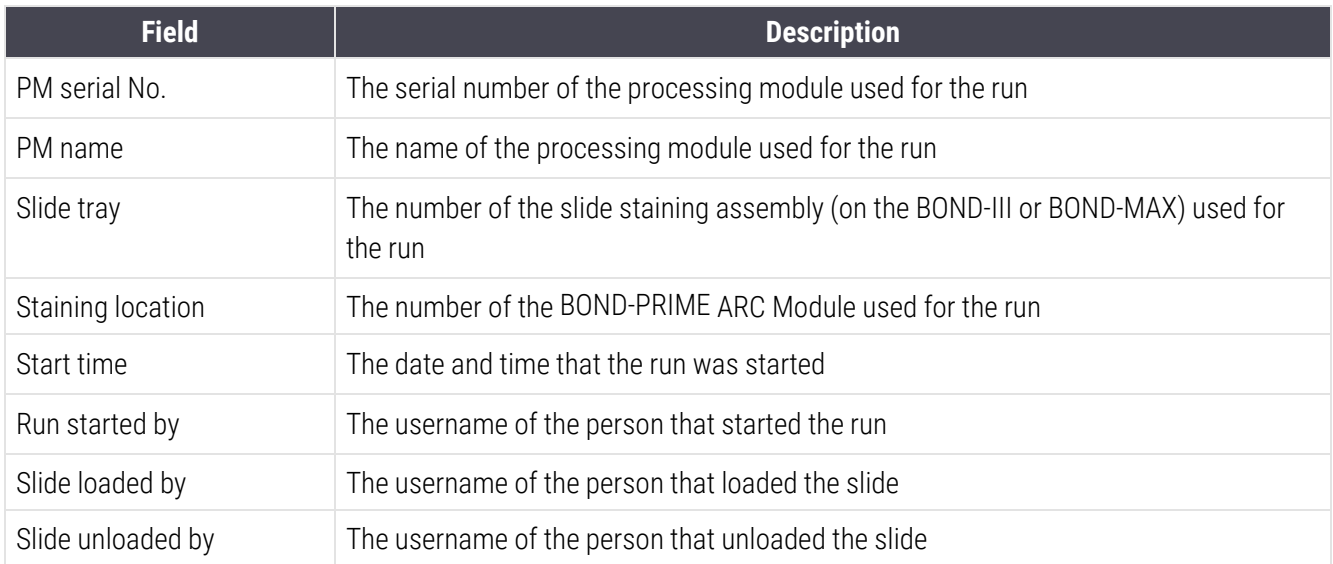

For each slide in the run the body of the report shows an image of the slide label and the following information.

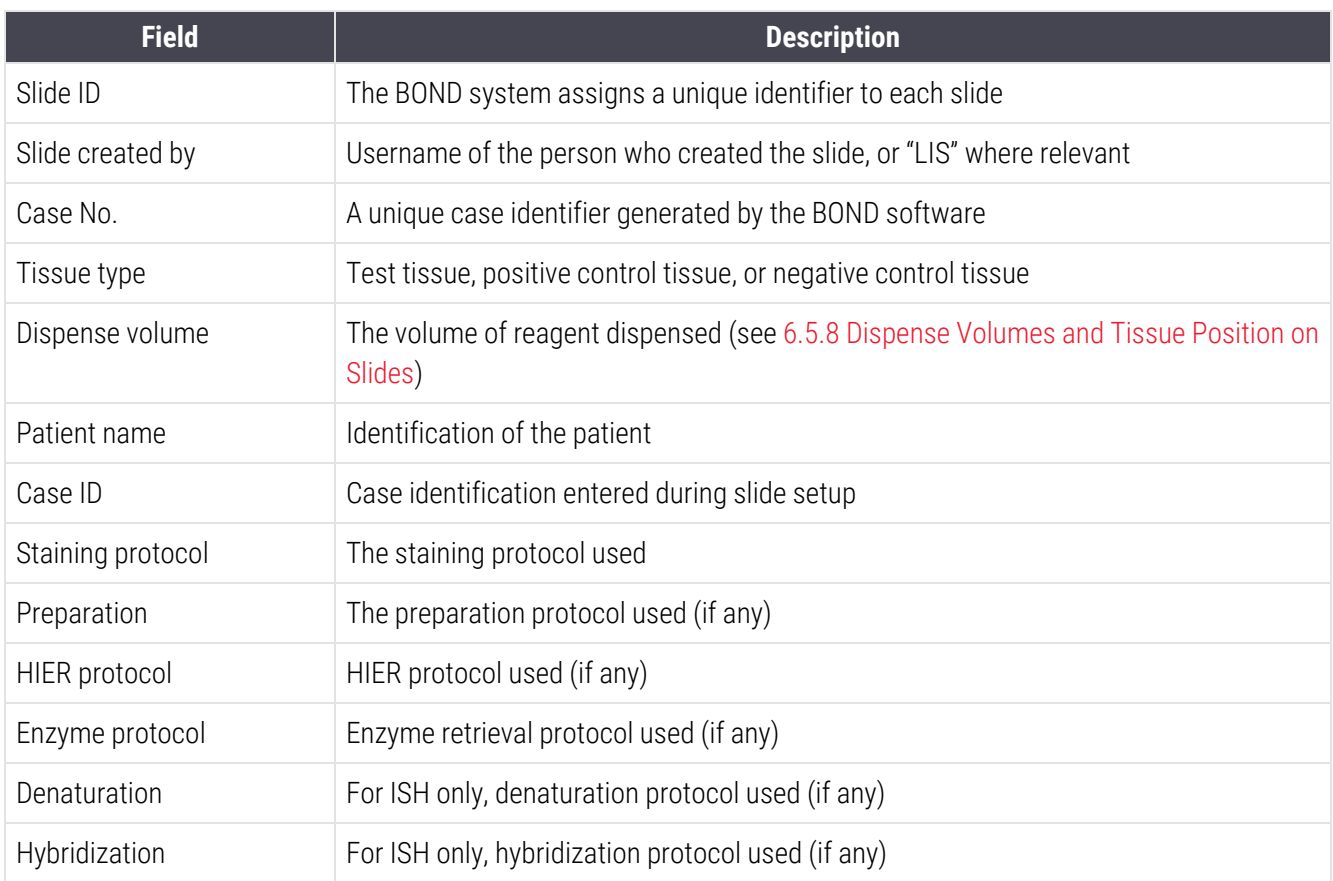

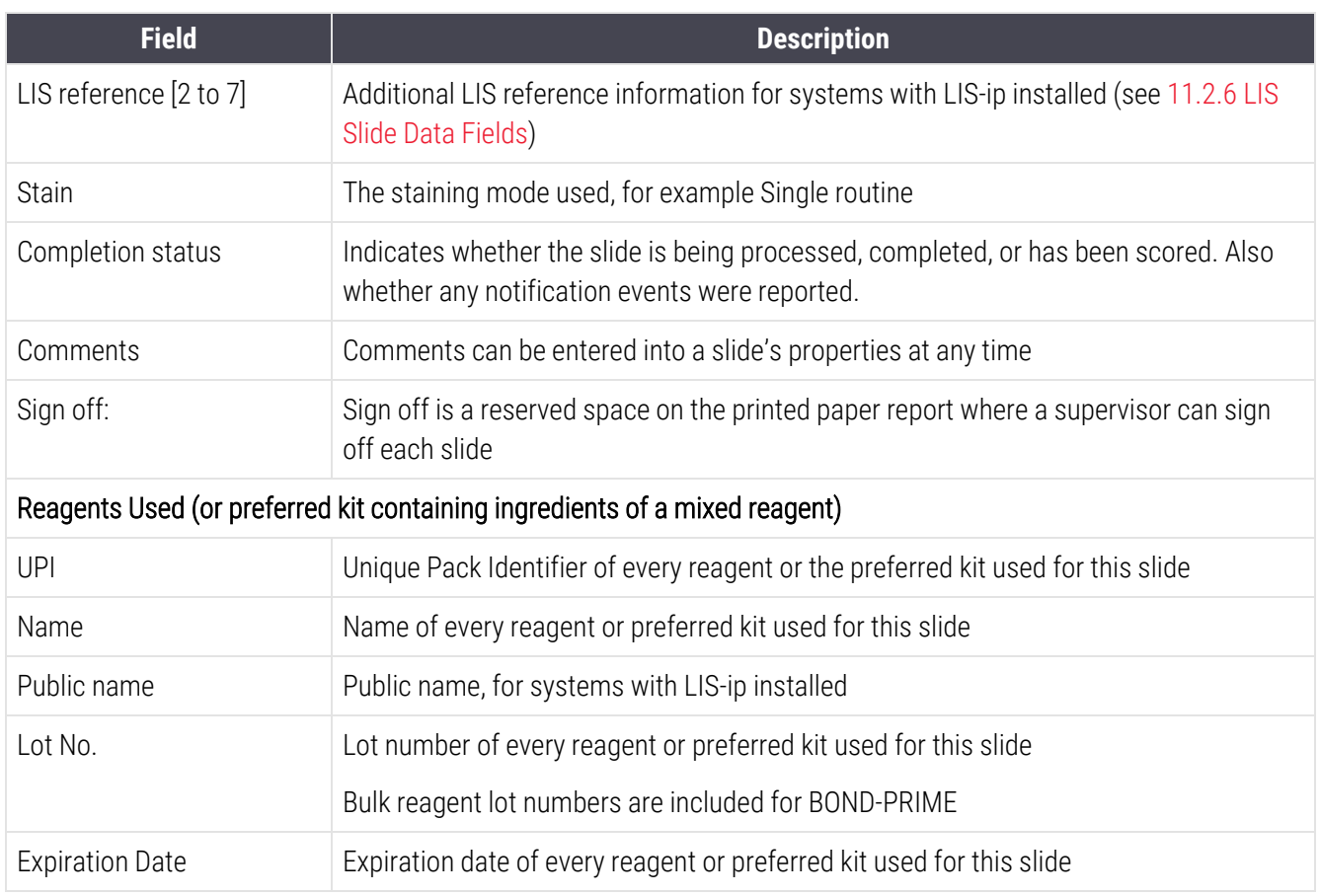

See [3.7 Reports](#page-84-0) for further details about the report window and printing options.

# 9.6 Case Report

This report shows the details of each slide in the same case as the currently selected slide. The report can be generated from the Slide setup screen, the Slide history screen, and the Slide identification dialog. The top right of the case report shows the information in the following table:

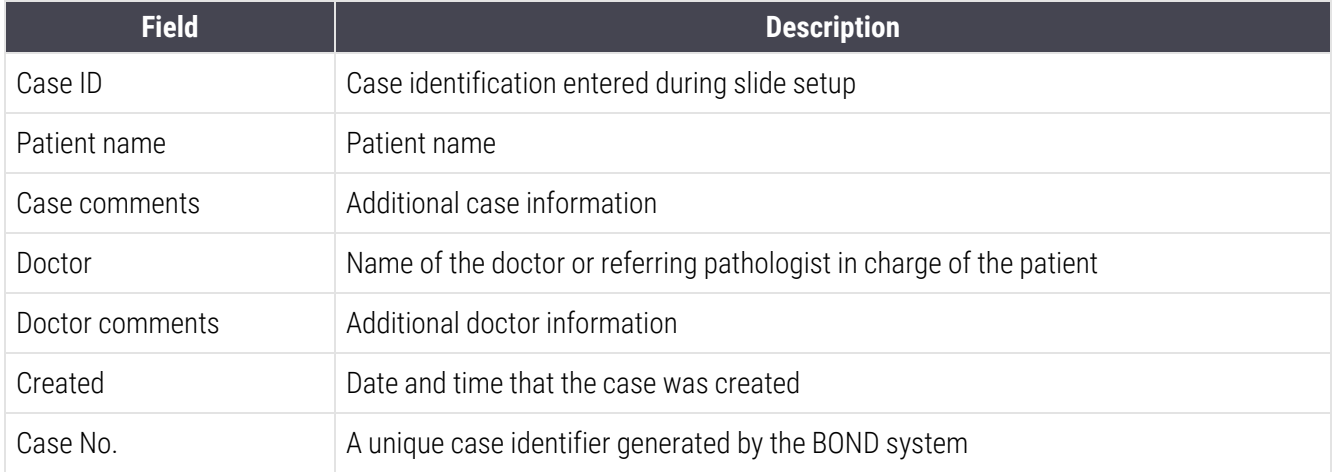

The body of the report shows the following information for each slide in the case:

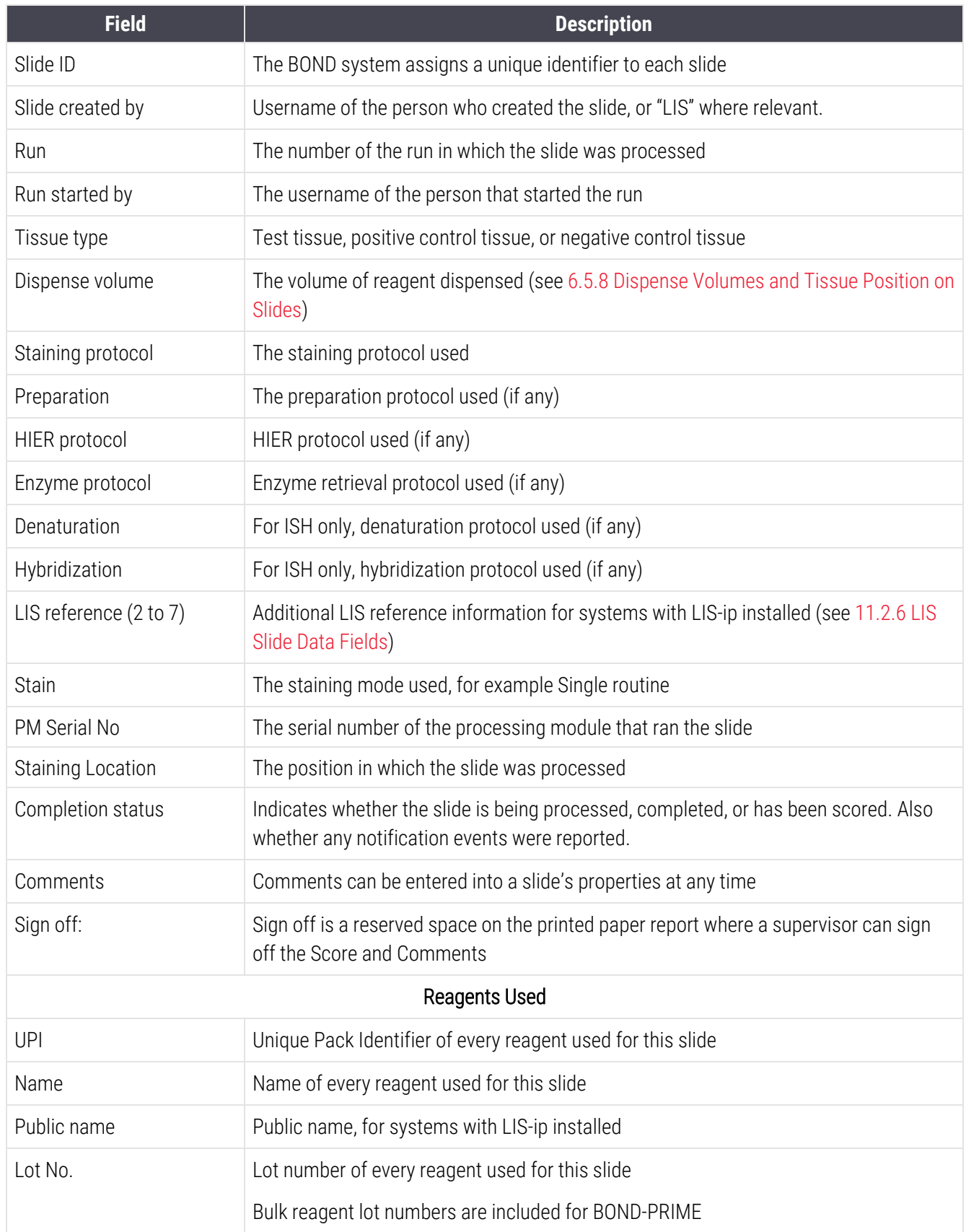

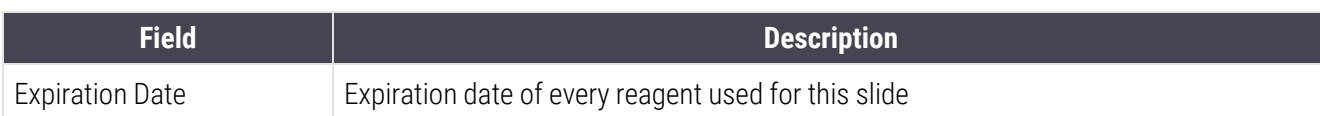

See [3.7 Reports](#page-84-0) for further details about the report window and printing options.

### 9.7 Protocol Report

To generate reports of the protocols used for selected slides, select a slide then click **Protocol report**. Select the protocol you want from those run on the slide, and then click Report to create the report. See [7.5 Protocol](#page-187-0) Reports for a description of the report.

# 9.8 Slides Summary

The slide processing summary shows the number of slides started in a stipulated period. The information is displayed in both tabular and graphical format as the number of slides processed per unit time, within the stipulated period.

To report the number of slides processed, click Slides summary on the Slide history screen, to open the Slides summary dialog.

Choose either a particular processing module by its name or All (all processing modules, or in BOND-ADVANCE all processing modules in the pod that the client is currently connected to) from the Processing module drop-down list.

In the Resolution field select the time unit to be used to report the number of slides started, e.g. "Day" generates a report showing the number of slides started each day within the stipulated time period, while "Month" gives the number of slides started each month within the period.

Set To and From dates. The unit of time set in the Resolution field starts from the From date and continues in full units until near the To date, where a part-unit may be required to complete the period.

Click Generate to preview the report.

See [3.7 Reports](#page-84-0) for further details about the report window and printing options.

# <span id="page-223-0"></span>9.9 Export Data

On the Slide history screen, click Export data to create a file containing the details of all slides that have completed processing in the selected date range. The exported file is in the standard "comma separated values" (csv) file format and the file can be easily imported into third-party spreadsheet applications such as Microsoft Excel. Once imported into a spreadsheet, the data is presented in a format that allows (depending on spreadsheet functionality) sorting, searching and the creation of customized reports and graphs.

For each slide in the selected date range, the following information will be included in the exported file:

- 
- PM serial number l Run ID
- 
- Run started by let be stain
- 
- 
- Patient name l Case ID
- Tissue type (test, or positive or negative control) Doctor
- 
- Comments
- 
- 
- 
- 
- 
- 
- 
- 
- 
- 
- 
- 
- 
- Process date l Processing module name
	-
- Slide ID **lands** Slide created by
	-
- Marker UPI l Marker name
- Marker IIPI 2  $\bullet$  Marker name 2
	-
	-
	- Status **laterature in the Community Community** Dispense volume
- Preparation protocol name l Preparation protocol version
- HIER protocol name l and the HIER protocol version
- HIER protocol name 2 late and the HIER protocol version 2
- Enzyme protocol name l enterity and the Enzyme protocol version
- Enzyme protocol name 2 **and 2 lacks c** Enzyme protocol version 2
- Denaturation protocol name l **example 20** and Denaturation protocol version
- Denaturation protocol name 2 **lack of Denaturation protocol version 2**
- Hybridization protocol name l **Hybridization protocol version •** Hybridization protocol version
- Hybridization protocol name 2 <br>• Hybridization protocol version 2
- Staining protocol name l Staining protocol version
- Staining protocol name 2 late state of Staining protocol version 2
- Detection system name l Detection system serial number
- Detection system name 2 later serial number 2 later than  $\bullet$  Detection system serial number 2

The columns with the number 2 in their title are relevant only to sequential multiplex-staining slides; they define the information related to the second stain for that slide.

Use the following procedure to export slide details:

- 1 Select the required date range (refer to 9.2 Slide [Selection\)](#page-216-0).
- 2 Click Export data.
- 3 Select to save the file when prompted.

The file is saved to the downloads folder (or select the **Save as** option to save to another folder).

The saved file can be opened in a standard spreadsheet program such as Microsoft Excel and manipulated according to the functions available in the application. When opening the file you may need to specify some file parameters. The file is in "csv" format, the parameters are as follows:

- The file type is Delimited
- The Delimiter or Separator is a Comma
- Use a General column format.

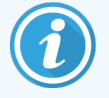

The processing start time in exported slide details will not exactly match the on-screen slide history start time. The start time displayed in the slide history screen is the time that the run start button  $\blacktriangleright$  was pressed. However, the time reported in the exported data is the time that the run actually started processing on the processing module.

# 9.10 Brief Slide History

The brief slide history report displays information about all slides in the pod that were processed (or are still being processed) within the time frame used to select the slides on the Slide history screen. The report has a sign off area, and can be used as a record of slides processed.

To create a brief slide history report open the Slide history screen and set From and To dates and times, to populate the screen with all slides in the pod processed in that time (refer to 9.2 Slide [Selection\)](#page-216-0). Click Brief slide history to generate the report.

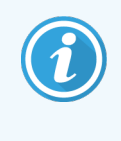

In laboratories with high turnovers, the default time range on the Slide history screen (one week) may include thousands of slides. A report for this many slides will take minutes to generate – consider defining shorter time ranges if possible, rather than accepting the default.

The report includes the following details for each slide:

- 
- Patient name l . Tissue type l . Status
- 
- 
- 
- 
- Slide ID Staining location Sign off
- Case ID l Marker l Marker **l Dispense volume** 
	-
	-

# 10 Administration Client<br>
(on BOND Controller) (on BOND Controller)

All general BOND system configuration (apart from protocols and reagents) is carried out in a separate software application, the "administration client". Only users with administrator role can run the administration client, where all functionality is available to them.

The administration client has the following screens, opened from icons on the function bar across the top of the client:

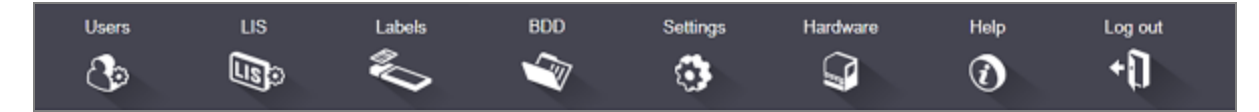

- $\cdot$  [10.1 Users](#page-226-0)
- $-10.2$  LIS
- $\cdot$  [10.3 Labels](#page-230-0)
- $\cdot$  [10.4 BDD](#page-237-0)
- $\cdot$  [10.5 Settings](#page-239-0)
- [10.6 Hardware](#page-244-0)

Users ি

# <span id="page-226-0"></span>10.1 Users

BOND system users are managed on the administration client User management screen. You can create, edit and disable users. You cannot delete users – they remain in the system forever. However, you can disable users, disallowing them access to either client.

Enabled users have roles that give them different rights within the software. Only users with the administrator role can open the administration client (where they can perform all functions). Users with the operator role can register reagents, set up and process slides, and generate reports, but cannot edit reagent details, reagent panels or protocols. Users with the supervisor role have all operator rights, but can also edit reagent details, panels and protocols. Users can have more than one role.

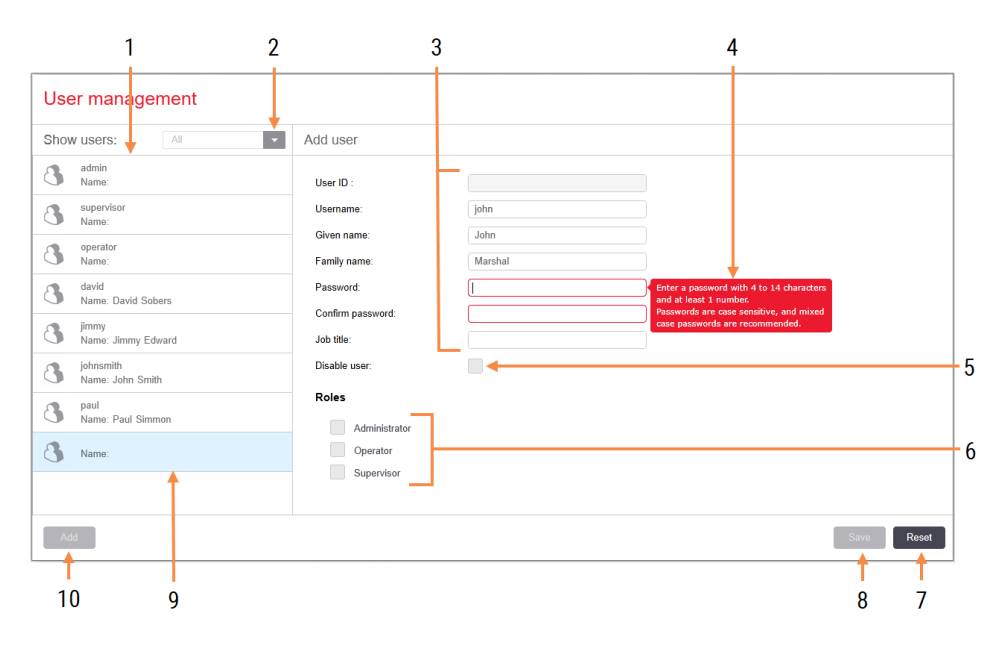

#### Figure 10-1: User management screen

#### Legend

- 1 List of all BOND users
- 2 Filter to show all users, or just enabled or disabled users
- 3 Details of the selected user
- 4 Password requirements message
- 5 Disable user

Disable (or re-enable) the currently selected user

6 Roles

Select the user's roles

#### 7 Reset

Undo unsaved changes

#### 8 Save

Save changes for the current user

9 The currently selected user – their details are shown on the right of the screen

#### 10 Add

Click to clear the fields on the right of the screen, to add details for a new user

Each new user requires a username and password. Both of these are required to log in to the clinical client and administration client. Once a user has been created the username cannot be changed, but the password can be. Users can change their own passwords at any time from BOND login dialogs, and administrators can also change them from the User management screen. Passwords must have 4-14 characters and include at least one number.

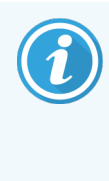

Passwords are case sensitive, and mixed-case passwords are recommended. The BOND software validates passwords as they are being changed; you cannot save a password until it fulfills the minimum requirements. Do not share passwords with other staff. Always log out of your account when you are away from the processing module.

Other user details (given and family names, and job title) are optional. These appear in logs and reports. The User ID is automatically assigned and appears in logs and reports.

 $\mathbb{Q}_2$ 

# <span id="page-228-0"></span>10.2 LIS

<span id="page-228-1"></span>Most LIS configuration is carried out by service staff when BOND LIS-ip is installed, however a small number of configuration options are available to users in the LIS configuration screen. The screen also has a log of error messages.

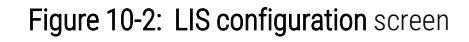

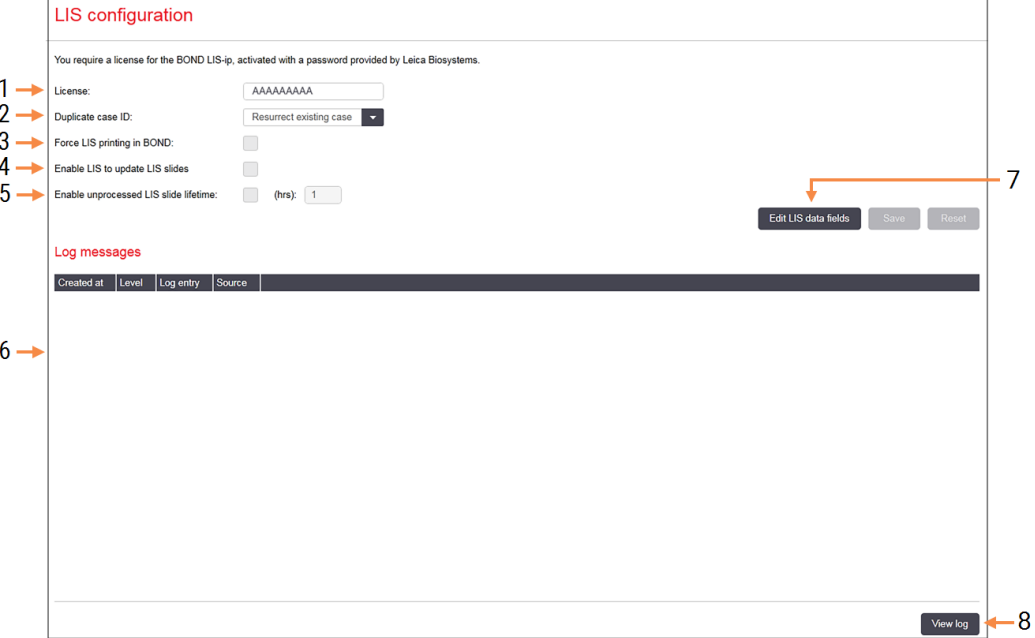

### Legend

- 1 License Shows the LIS-ip license password.
- 2 Duplicate case ID Set the action for cases with the same case ID as existing cases.
- 3 Force LIS printing in BOND Enforce that all LIS slides are printed by BOND. Refer to [11.7 Slide](#page-271-0) Labels.

### 4 Enable LIS to update LIS slides

Overwrite (update) unprocessed slides if slides having the same barcode ID are resent by the LIS. If this setting is disabled, BOND will reject any attempt by the LIS to reuse the same barcode ID.

### 5 Enable unprocessed LIS slide lifetime (hrs)

Delete slides received from an LIS that are not processed within the number of hours entered.

#### 6 Log Messages

Are displayed as a list when you click View log (see right).

### 7 Edit LIS data fields

Configure the display of slide data in BOND.

#### 8 View log

Display a list of errors resulting either from LIS messages sent to BOND, or replies from BOND to LIS messages. Click again to update the list with recent errors.

### License

You require a license for the BOND LIS-ip, activated with a password provided by Leica Biosystems. Typically the password is entered for you by the service staff who set up the LIS-ip connection, but if not then only the License field appears on the screen. Enter the password to turn on the LIS-ip functionality and to show the configuration options and log shown in [Figure](#page-228-1) 10-2.

### Duplicate Case ID

Use the **Duplicate case ID** setting to set how to handle cases received from the LIS with the same case ID as an expired or deleted LIS case, already in the BOND system. (If an LIS case has the same case ID as an existing BOND case, that is, one created in the BOND system, it is automatically rejected.) There are two options:

• Resurrect existing case: when the new case is received, provided it has the same patient name as the existing case, the existing case is resurrected (that is, it is re-used). If the new case has the same case ID but a different patient name then it is rejected.

If the doctor's name has changed, the new name is used.

• Reject message: the new LIS case is not transferred to the BOND system. A message reporting this is logged in the LIS. You must change the case ID in the LIS and resend the case.

For discussion of handling duplicate case IDs in non-LIS cases, see 6.3.4 Case Duplication, [Resurrection](#page-138-0) and [Expiration.](#page-138-0) For general information about LIS cases see [11.2.2 LIS](#page-264-0) Cases.

### LIS Slide Data Fields

The BOND LIS-ip installation can be configured for the LIS to send the BOND system up to seven parameters for each slide. These are for viewing only, and are displayed on the LIS tab in the Slide properties dialog. While basic configuration of these parameters is carried out by a service technician, you can choose to hide any of the parameter fields, and set the names of the fields.

Check fields that you want to display and type in field names.

# <span id="page-230-0"></span>10.3 Labels

Use the Label templates screen to create and edit slide label templates, and to select the templates to use.

There are eight 2D template types, for use with the eight slide types in the BOND system:

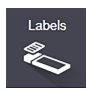

- BOND single stain
- BOND Oracle
- BOND sequential multiplex stain
- BOND parallel multiplex stain
- LIS single stain
- LIS Oracle
- LIS sequential multiplex stain
- LIS parallel multiplex stain

The "BOND" templates are for slides created in the BOND system, and the "LIS" templates for slides created in an LIS but printed from the BOND system.

These predefined templates cannot be edited or deleted.

BOND can read 1D, 2D, and OCR barcodes, but create only 2D barcodes.

If your BOND system was upgraded from 5.1 or earlier, you cannot continue to use the existing barcode scanner as this earlier model does not support 2D barcodes.

To use another template for a slide type, copy the default template and edit the resulting "user template". Then "activate" it, to make it the template that the BOND system will use for slides of that type. You can create any number of templates for each slide type, but only one can be activated at a time.

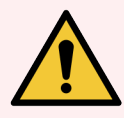

WARNING: Always include sufficient information on labels to ensure that, in the case that automatic label identification fails, the labels can be identified manually. Leica Biosystems recommends that all slides include the following fields:

- Case ID or Patient name
- Slide ID
- Tissue type to identify control tissues; and
- Marker the primary antibody or probe to be applied.

### Figure 10-3: Label templates screen

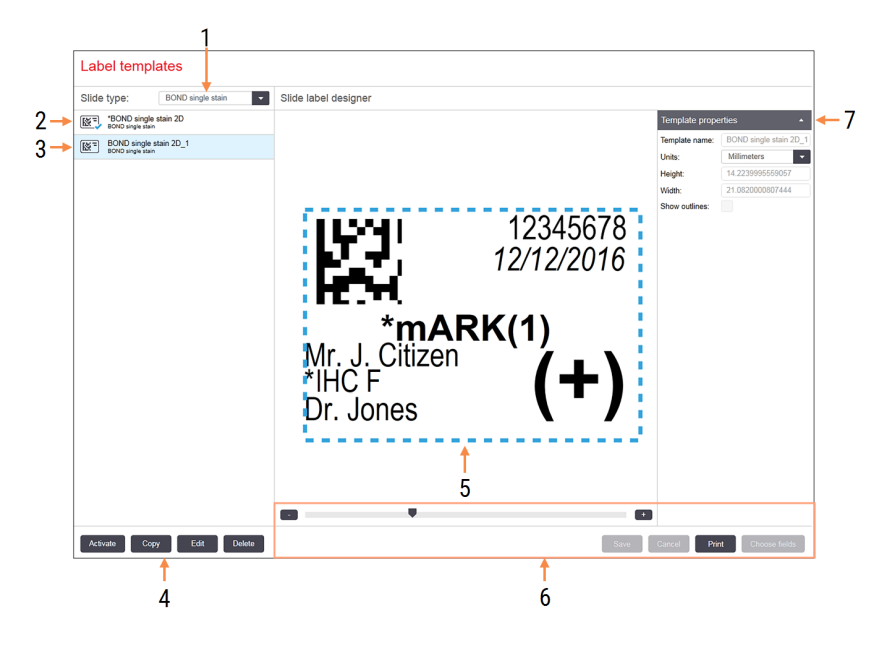

### Legend

- 1 Slide type Select a slide type  $-$  all templates for the type are shown in the pane below
- 2 Active template (with blue check mark)
- 3 Selected template, displayed in editing pane to the right
- <span id="page-231-0"></span>4 Template management commands – see [Figure](#page-231-0) 10-4 Label template [management](#page-231-0) commands
- 5 Editing pane with layout of the template selected at left
- 6 Template editing commands see Figure [10-5 Label](#page-232-0) template editing [commands](#page-232-0)

### 7 Template properties

Properties of the currently selected template layout as a whole (view-only until you click the Edit button in left pane)

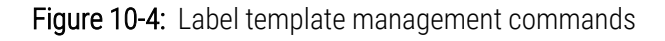

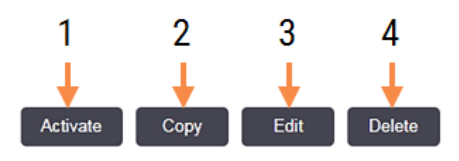

### Legend

- 1 Set the currently selected template to be used for all slide labels for the currently selected slide type.
- 2 Copy the currently selected template to create a new "user" template.
- 3 Edit the currently selected template using the editing pane and commands in the right of the screen. Default templates cannot be edited.
- 4 Delete the currently selected template. Default templates cannot be deleted.

<span id="page-232-0"></span>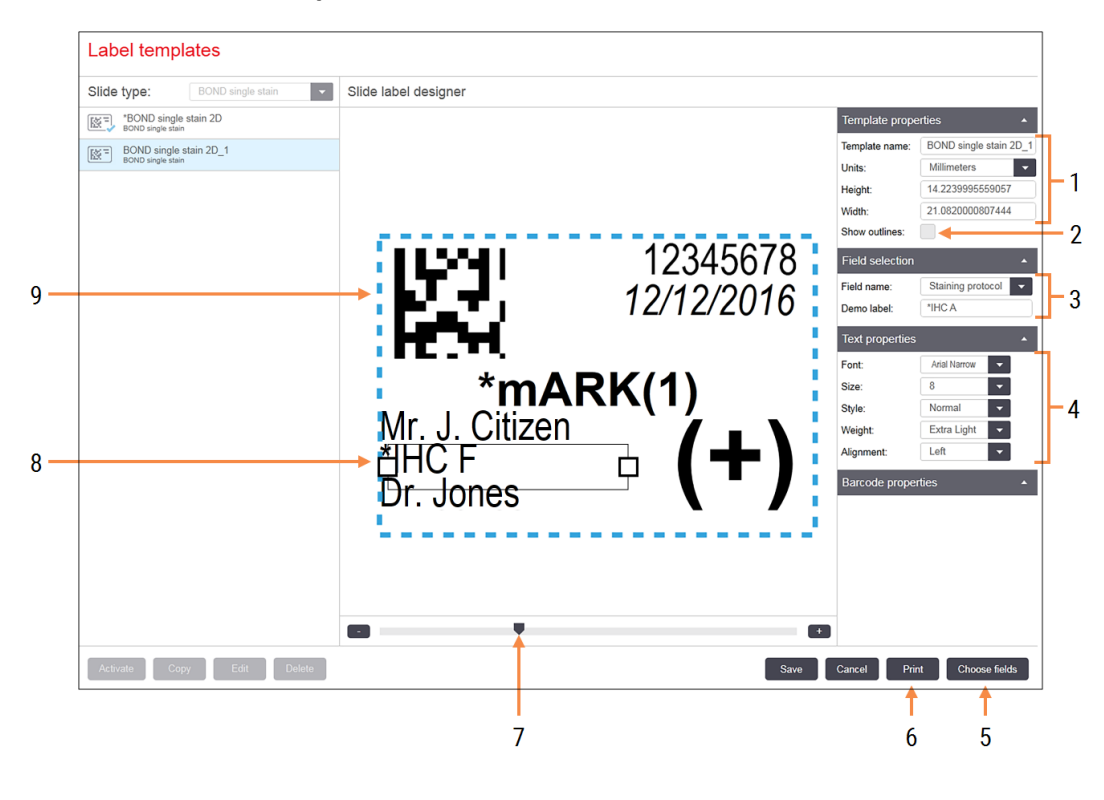

#### Figure 10-5: Label template editing commands

#### Legend

- 1 Template properties Enter the template name and size
- 2 Show outlines Display field outlines in the editing pane
- 3 Field selection

Select a field type to highlight the field in the editing pane. Enter demo text for the field.

4 Text properties

Configure text properties for the selected field

#### 5 Choose fields

Open the Choose fields dialog to add or remove fields from the layout

### 6 Print

Print the current layout on a selected printer

- 7 Sliding control to zoom the demo label in and out
- 8 The currently selected field configure in the Text Properties pane to the right. Drag the boxes at either end to change the width, or the whole field to reposition.
- 9 The Label ID or barcode field must not be resized

#### See also:

- [10.3.1 Create,](#page-233-0) Edit, and Activate Label Templates
- [10.3.2 Information](#page-234-0) Types

## <span id="page-233-0"></span>10.3.1 Create, Edit, and Activate Label Templates

Create new templates by copying existing ones and editing them, or you can edit existing user templates (but not the default templates). Activate a template to make it the one used for labels printed from the BOND system.

- [10.3.1.1 Create](#page-233-1) a New Template
- [10.3.1.2 Edit](#page-233-2) a Template
- <span id="page-233-1"></span>• [10.3.1.3 Activate](#page-234-1) a Template

### 10.3.1.1 Create a New Template

1 Select the slide type the new template is for.

All existing templates for the slide type are displayed.

- 2 Select a template to copy (select the template most similar to the one you want to create).
- 3 Click Copy.

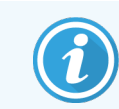

<span id="page-233-2"></span>Copying a template with a 2D barcode will create a new "user template" with a 2D barcode.

### 10.3.1.2 Edit a Template

1 Select a template in the left hand pane and click Edit.

The editing pane, buttons, and properties lists on the right of the screen are enabled for you to edit the template layout, displayed in the editing pane.

- 2 Optionally select Show outlines (in Template properties section, top right) to view field boundaries in the editing pane.
- 3 Enter the template name in the Template properties section.

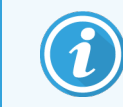

There is a 64-character limit for label template names, also all names used in the same slide type category must be unique.

- 4 Edit the layout:
	- a Add or remove fields click Choose fields and select the slide properties to show (see [10.3.2 Information](#page-234-0) [Types](#page-234-0) for a list of all the properties available).

Note that you cannot remove the Label ID field, which is used for automatic identification.

b Position fields – select and drag the fields in the editing pane.

 $\rm c$  Resize field widths – drag the boxes at either end of the fields. (Field heights are set by the text font size.)

If the field width you set is not long enough for the value on a particular label when the template is used, the text is truncated and ellipsis points appended so that it is clear that truncation has occurred.

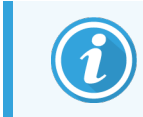

You must not resize the Label ID field  $-$  it must remain at its default setting so it can be read by the processing module imager.

- $d$  Set text properties select a field and set its font and font size, style and weight in the Text properties section. Also set the text alignment in the field.
- 5 Click Save.

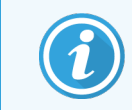

<span id="page-234-1"></span>Make sure there is clear space around the Label ID field. If text from any other fields impinge on this area it can interfere with automatic identification.

### 10.3.1.3 Activate a Template

1 Select a template in the left hand pane and click **Activate**.

<span id="page-234-0"></span>The template is marked with a blue check mark, indicating it is now active.

### 10.3.2 Information Types

Label templates can be configured to show any of the following slide information, selected from the Choose fields dialog on the Labels screen.

The Label ID field, used for automatic identification, cannot be removed from any template. It appears as a 2D barcode.

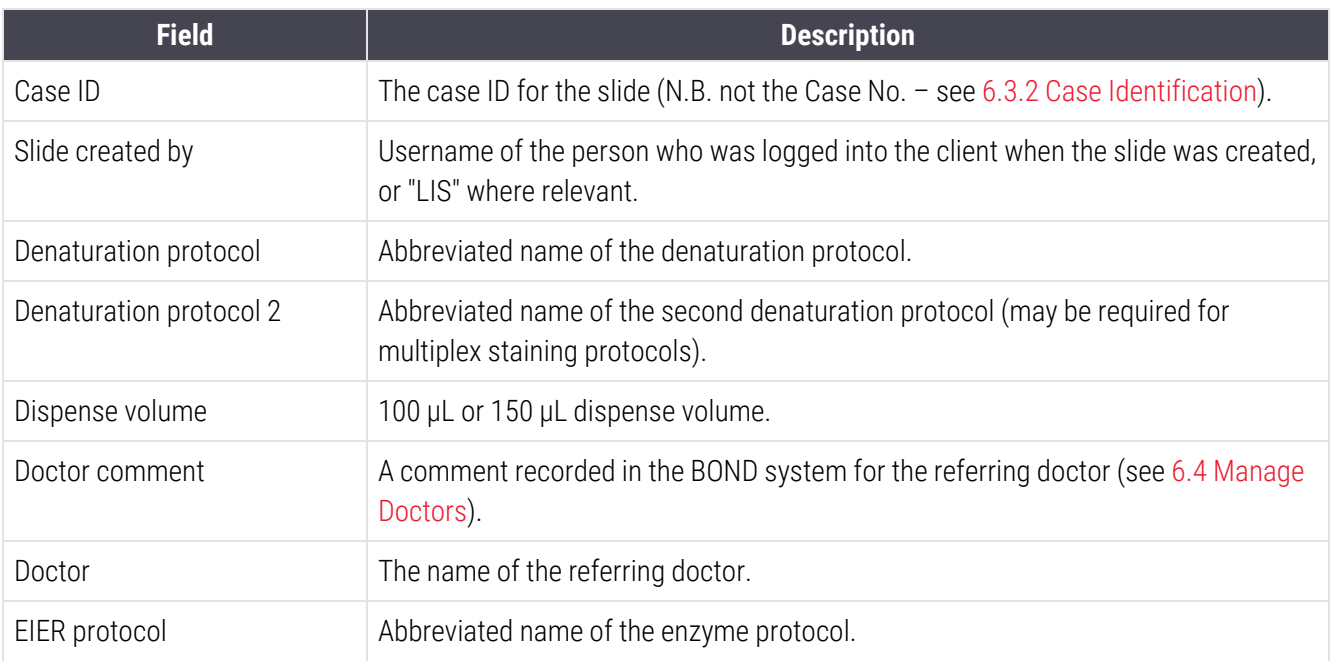

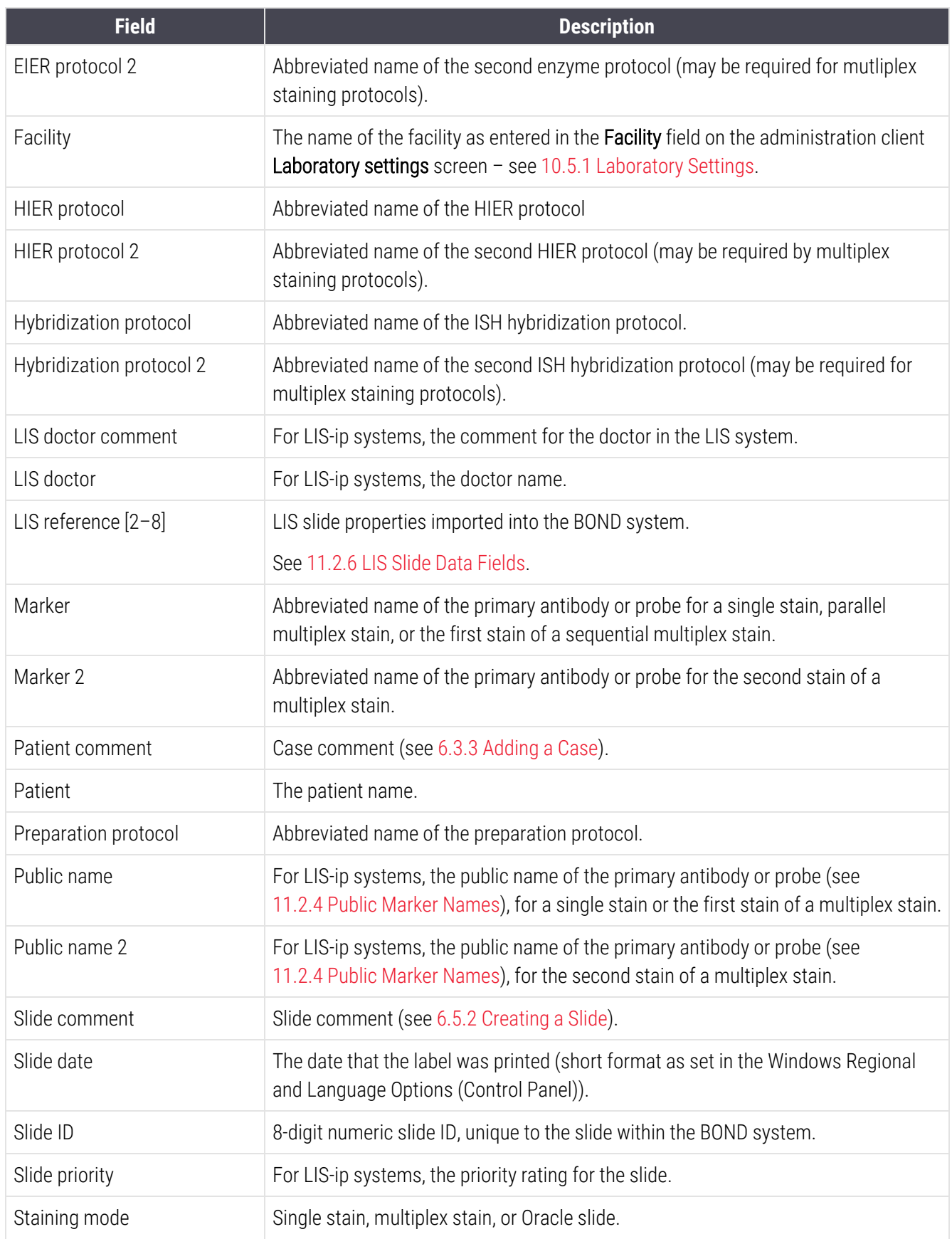

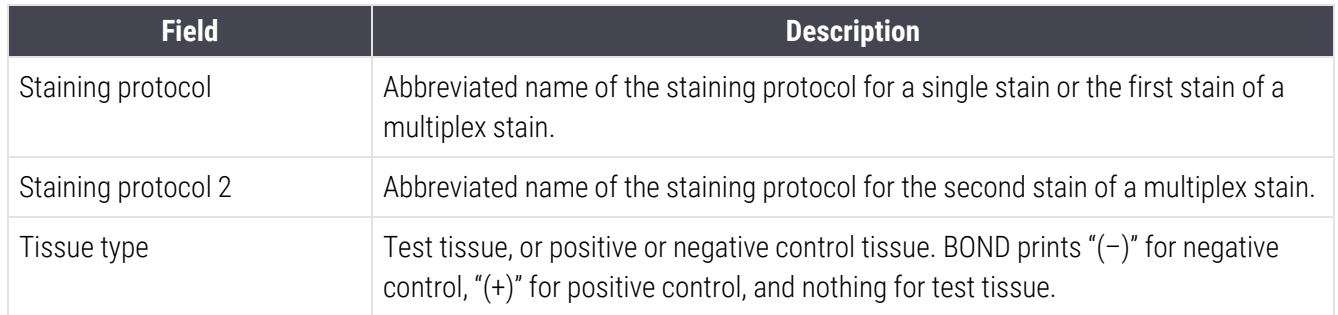

# <span id="page-237-0"></span>10.4 BDD

Use the BDD update screen to update the BOND Data Definitions and to generate audit trail files.

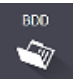

### Figure 10-6: BDD update screen

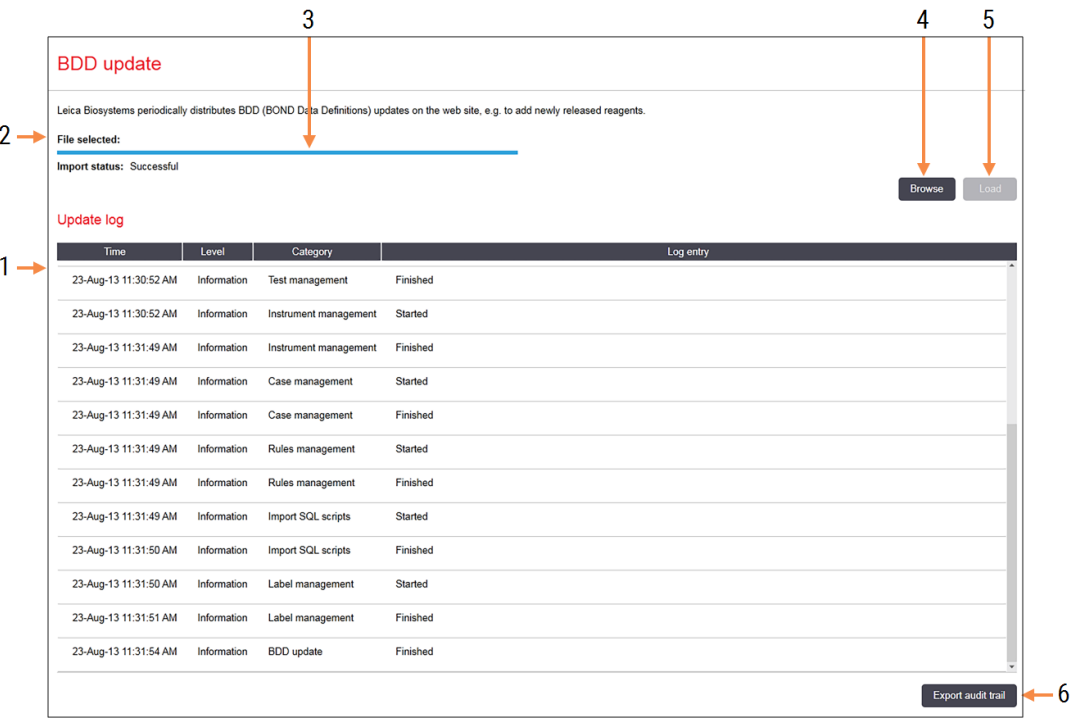

### Legend

- 1 Log of BDD update
- 2 The selected BDD update file
- 3 BDD update progress bar and status
- 4 Browse Locate BDD update file and open into the field at left

#### See:

- [10.4.1 BDD](#page-238-0) Updates
- $\cdot$  [10.4.2 Audit](#page-239-1) Trail

### 5 Load

Click to install the BDD update file in field at left

### 6 Export audit trail

Click to generate audit trail files – [10.4.2 Audit](#page-239-1) Trail

## <span id="page-238-0"></span>10.4.1 BDD Updates

Leica Biosystems periodically distributes BDD (BOND Data Definitions) updates on the web site, e.g. to add newly released reagents. BDD update files for BOND have "\*.bdd" file extension. Install these updates from the BDD update screen.

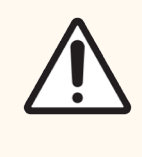

CAUTION: There are different BDD update files for different world regions, reflecting different regulations in those regions. Be sure to install the correct update file for your region (the About BOND dialog displays region information, see [3.9 About](#page-86-0) BOND). If unsure of the correct file to use, contact customer support.

You can install a BDD update at any time.

- 1 Download the update file from the Leica Biosystems website and save to a virus-free USB stick.
- 2 Insert the USB stick into the BOND or BOND-ADVANCE Controller (or, alternatively, any BOND terminal in BOND-ADVANCE systems).
- 3 Open the **BDD update** screen in the administration client.
- 4 Click Browse and locate the update file in the Windows Open dialog.
- 5 Click Open to display the BDD file in the field near the top-left of the screen.
- 6 Click Load to update the definitions with the new data.
- 7 Messages are written to the Update Log as the update proceeds. The final row displays "BDD update: Finished" when the update is finished, and status "Successful" appears under the progress bar in the top pane.
- 8 Open the About BOND screen to check that the BDD has been updated to the latest released.

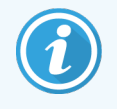

The only way to see if a BDD update succeeds is on the BDD update screen or the About BOND screen. The process takes only a few minutes, therefore we recommend that you wait until the update completes before navigating to a different screen.

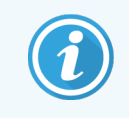

If an update is unsuccessful, the data definitions revert to the pre-update condition, and a message to this effect appears in the Update Log. Contact customer support if an update fails.

### 10.4.2 Audit Trail

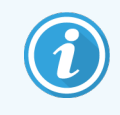

<span id="page-239-1"></span>This section does not apply to the BOND-PRIME Processing Module. The BOND-PRIME audit trail is captured in the Service Log report.

You can generate an audit trail of all changes to the system, including who made the changes and when. The audit trail is written to multiple CSV files, each recording a different category of information. Files are written to folder: BOND Drop-box\Audit\YYYYMMDD-HHmmss on the controller.

To create audit trail files:

- 1 Open the BDD update screen and click Export audit trail.
- 2 Select All data to report all changes in the entire life of the system, or Custom date range to define a specific period, then define From and To dates and times.
- <span id="page-239-0"></span>3 Click Export.

# 10.5 Settings

The Settings screen has general laboratory-wide settings for the BOND system (Laboratory settings) and default case and slide settings and workflow options (Case and slide settings).

Settings 63

- [10.5.1 Laboratory](#page-240-0) Settings
- [10.5.2 Case](#page-241-0) and Slide Settings
- [10.5.3 Database](#page-242-0) Backups

### <span id="page-240-0"></span>10.5.1 Laboratory Settings

Set general laboratory options on the Laboratory settings pane:

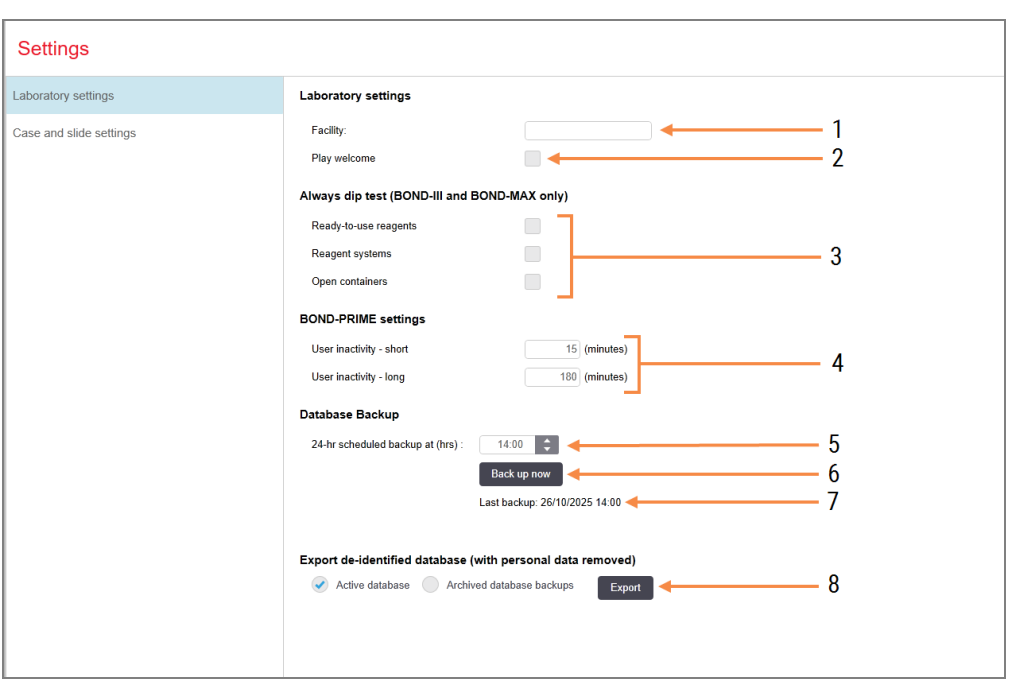

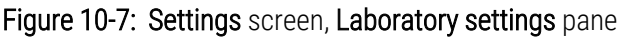

### Legend

### 1 Facility

Type in the name of your laboratory, to appear in reports

#### 2 Play welcome

Play a welcome message when the BOND software is started

### 3 Always dip test

Check to dip test reagent containers of the specified types before every run - see [8.3.1 Determining](#page-203-0) [Reagent](#page-203-0) Volume

### 4 User inactivity

BOND-PRIME only.

Short- set the inactivity period (minutes), after which a user must re-enter their PIN.

Long- set the inactivity period (minutes), after which a user must log in again.

### 5 24-hr scheduled backup at (hrs)

Set a time to run daily automatic database backups (24-hour time format) – see [10.5.3 Database](#page-242-0) [Backups.](#page-242-0)

#### 6 Back up now

Run a database backup immediately – [10.5.3 Database](#page-242-0) Backups.

7 Information about last backup, or progress bar while a backup is in progress.

### 8 Export de-identified database

Select whether you want to export de-identified data from the active database or from a database backup.

## <span id="page-241-0"></span>10.5.2 Case and Slide Settings

The case and slide settings allow you to set:

- defaults for a number of configurable values in case and slide creation
- workflow options in case and slide creation.

<span id="page-241-1"></span>See [Figure](#page-241-1) 10-8 and [Figure](#page-242-1) 10-9 for descriptions of the case and slide options.

Figure 10-8: Case settings on the Case and slide settings pane

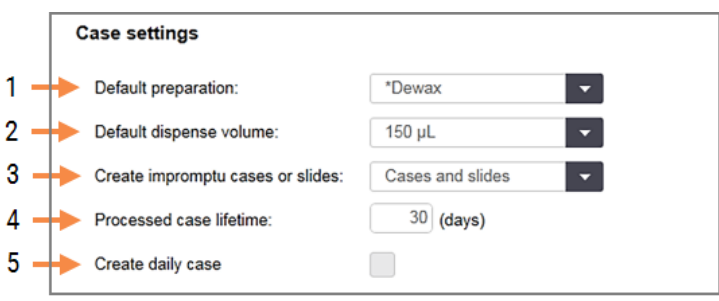

### Legend

- 1 Default preparation Default preparation protocol for new cases.
- 2 Default dispense volume Default dispense volume for new cases.

### 3 Create impromptu cases/slides Set options to create cases and/or slides after loading slides – see [6.8.2 On-Board](#page-156-0) Slide [Identification](#page-156-0) Options.

Note: Not applicable to BOND-PRIME Processing Modules.

### 4 Processed case lifetime

The number of days a case remains on the Slide setup screen after the last slide in the case has been started – see [6.3.4.2 Processed](#page-138-1) Case Lifetime.

### 5 Create daily case

Automatically create one case daily for all slides processed on that day – see [6.3 Working](#page-135-0) with [Cases.](#page-135-0)

### Figure 10-9: Slide settings on the Case and slide settings pane

<span id="page-242-1"></span>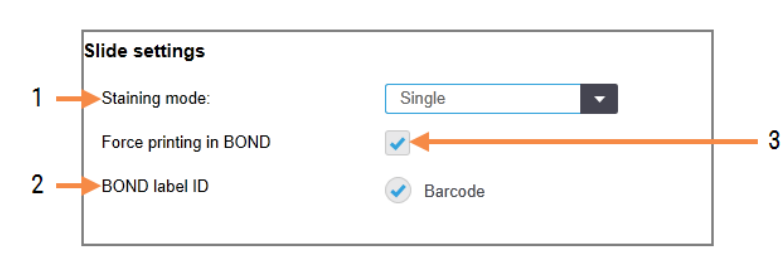

#### Legend

### 1 Staining mode

Default setting for new slides  $-$  see [6.5.2 Creating](#page-143-0) a [Slide](#page-143-0).

#### 2 BOND label ID

<span id="page-242-0"></span>The label identifiers for slides created in BOND are 2D barcodes.

#### 3 Force printing in BOND

Allow only slides with labels printed in BOND to be processed – see [6.8.2 On-Board](#page-156-0) Slide Identification [Options](#page-156-0).

Note: Not applicable to BOND-PRIME Processing Modules.

### 10.5.3 Database Backups

The database stores critical patient information and is essential to the proper operation of the BOND system, so to ensure you can recover if the database is corrupted, the BOND system has a system of automatic and manual backups:

- Automatic daily backups
- "Manual", on-request backups

All backup files are saved on the BOND controller in sub-folders of folder:

### B:\BOND Drop-box\Backups

For each type of backup two files are generated, always with the same name format:

[Facility name]\_BOND\_YYYY-MM-DD-HH-mm-ss

where the facility name is as entered in the administration client Settings screen (see [10.5.1 Laboratory](#page-240-0) Settings) (or it defaults to "Facility" if no facility name is entered). The name includes the date and time the backup was run. The main backup file has extension ".dump" and there is also a log file, with extension ".log".

The automatic daily backup runs at a time set in the administration client Settings screen ([10.5.1 Laboratory](#page-240-0) [Settings\)](#page-240-0). The most recent backup is in folder "Scheduled\_Latest". It is moved to folder "Scheduled\_1\_Days\_Old" when the next day's backup runs, and so on for another six days (to folder "Scheduled\_7\_Days\_Old") after which it is deleted.

If the BOND controller is off at the scheduled backup time, the backup is not run. Ensure you set a time when the controller will be on, and when it is unlikely that processing runs will be in progress.

You can run a manual backup at any time (except when an automatic backup is running), from the administration client Settings screen. Click Back up now in the Database backup section (see [10.5.1 Laboratory](#page-240-0) Settings).

A dialog informs you when the backup is finished. The backup and log files are saved in folder "Manual". At the next manual backup the files are transferred to folder "Manual Previous". The files are deleted after a third manual backup – that is, only the two most recent manual backups are saved.

If any type of backup fails to complete successfully an icon (right) appears at the right of the function bar in the administration and clinical clients. The icon remains until a successful backup is run. If the icon appears, attempt a manual backup as soon as possible. If that also fails, contact customer support immediately.

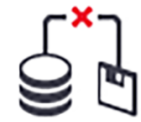

Especially on older BOND systems, where more data will have accumulated, check occasionally that there is enough room for the backup files. Usually, one backup file is deleted when a new one is written, so drive usage will increase in only relatively small increments. However, at some point you may need additional drive space – if so, contact customer support.

For additional security, back up the backup files to a different location (off the BOND controller) on a regular basis. If possible, organize with your IT department for automatic backups. If not, copy the files manually once a week (more often for laboratories with high turnovers). The BOND controller runs a secure FTP server so that the IT department can log in and download the backup files from the BOND Drop-box folder via secure FTP.

Contact customer support if you need to restore a database.

# <span id="page-244-0"></span>10.6 Hardware

Use the Hardware configuration screen to configure processing modules, pods (groups of processing modules controlled from one client), and slide label printers.

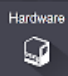

Hardware configuration is carried out on three tabs:

- [10.6.1 Processing](#page-244-1) Modules
- $-10.6.2$  Pods
- <span id="page-244-1"></span><sup>l</sup> [10.6.3 Slide](#page-249-0) Labelers

### 10.6.1 Processing Modules

View the processing modules in the BOND system and configure their bulk reagent containers on the Processing modules tab.

When a processing module is physically connected to the BOND controller with a network cable, it automatically appears in the left pane on the Processing modules tab.

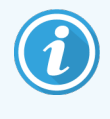

The BOND controller will only allow compatible processing modules to be connected. If an incompatible processing module is connected, an icon and error message are displayed (see table of icons and meanings on next page).

Select the processing module to show its details on the right of the tab. Give the processing module a unique name and, if required, disable some of the bulk containers (see [10.6.1.1 Disabling](#page-246-0) Bulk Reagent Containers). When you save these settings the processing module is said to be "commissioned".

It remains on the tab, including when it is turned off or disconnected, until you decommission it (see [10.6.1.2 Decommission](#page-246-1) a Processing Module).

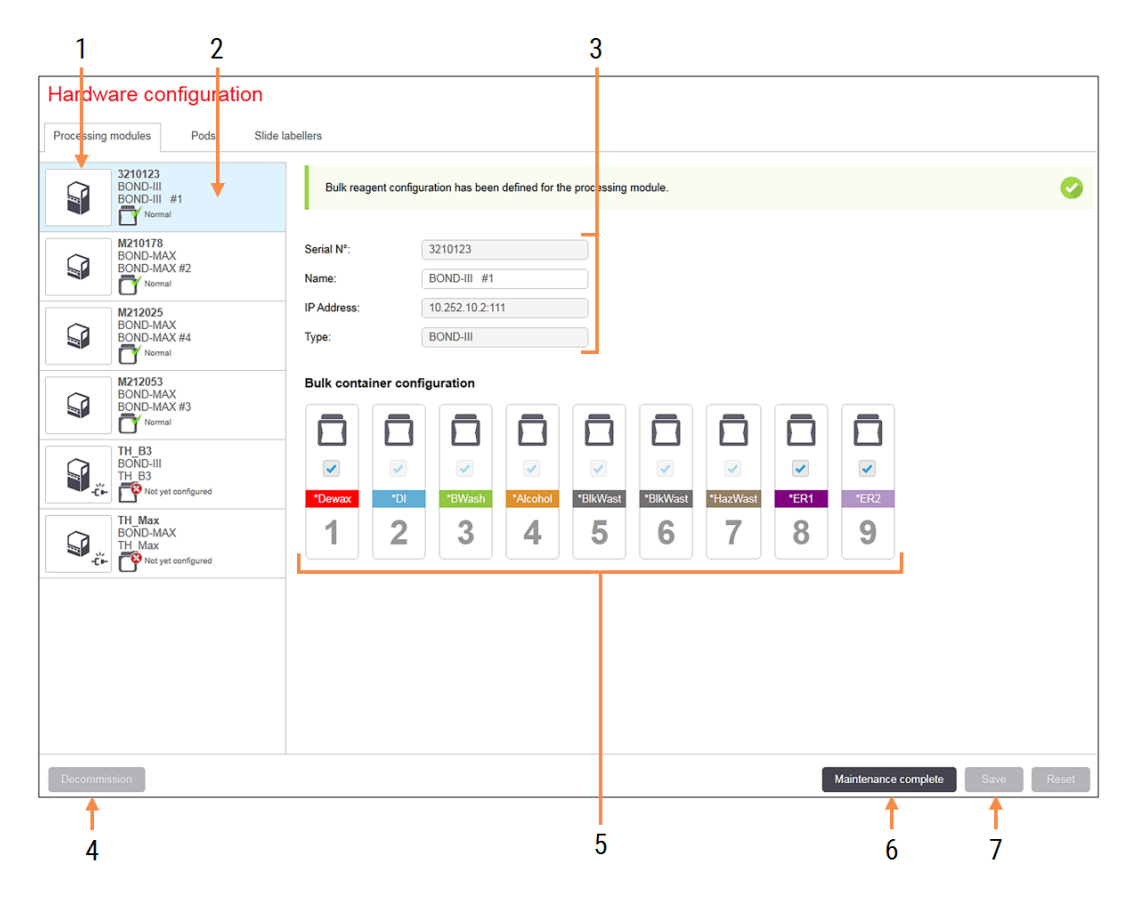

#### Figure 10-10: Processing modules tab on the Hardware configuration screen

#### Legend

- 1 All connected processing modules.
- 2 The currently selected processing module  $-$  its details are shown on the right of the screen.
- 3 Serial number, name (editable), IP address, and processing module type for the selected processing module.

#### 4 Decommission

Decommission the selected processing module – see [10.6.1.2 Decommission](#page-246-1) a Processing Module.

5 Bulk container configuration  $-$  you can uncheck some stations if they will not be used – see [10.6.1.1 Disabling](#page-246-0) Bulk Reagent Containers below.

Note: Not applicable to BOND-PRIME Processing Modules.

#### 6 Maintenance complete

Click to reset day and slide counts following preventative maintenance – see [Preventative](#page-274-0) [Maintenance](#page-274-0) in 12 Cleaning and [Maintenance](#page-273-0) (BOND-III and [BOND-MAX](#page-273-0) only).

#### 7 Save

You must save the configuration settings in order to commission a newly-connected processing module. In order to save a processing module's configuration settings, you must first ensure that all its slide staining assemblies are unlocked.

Icons beside the processing module images in the left pane indicate when the modules are in various states:

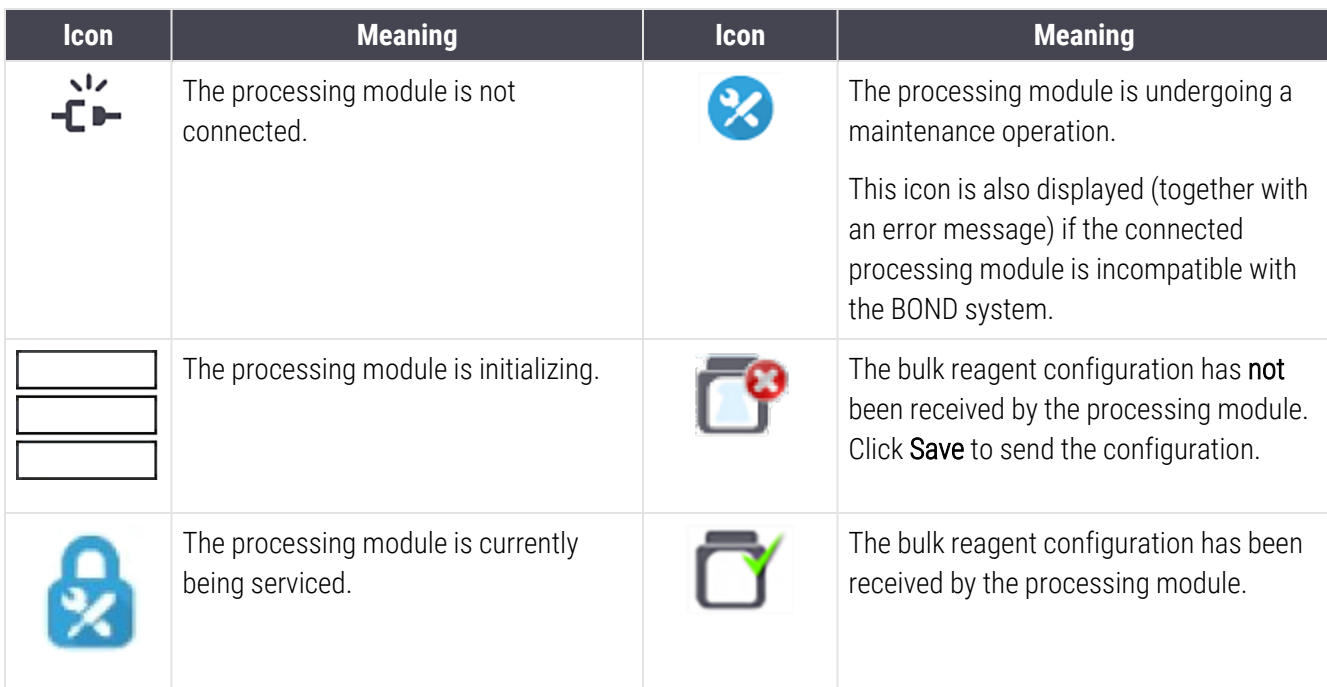

### 10.6.1.1 Disabling Bulk Reagent Containers

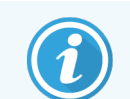

<span id="page-246-0"></span>This section does not apply to the BOND-PRIME Processing Module.

Laboratories that do not carry out epitope retrieval and/or dewaxing on the BOND system can disable the containers in the software and remove the relevant containers from the processing module. The containers do not then have to be maintained with reagent in them, and processing module initialization is sped up as the fluid lines to the containers are not primed. To disable bulk containers uncheck them in the Bulk container configuration pane and click Save. When prompted, restart the processing module for the changes to take effect. You can remove the disabled containers or leave them in position on the processing module.

### <span id="page-246-1"></span>10.6.1.2 Decommission a Processing Module

If you no longer need a processing module, decommission it to remove it from the **Processing modules** tab. Make sure that the processing module is turned off, then select it on the Processing modules tab and click Decommission. If the processing module is still in a pod, it will be automatically removed from the pod when it is decommissioned.

To recommission a processing module, reconnect its network cable.

# <span id="page-247-0"></span>10.6.2 Pods

Pods are collections of processing modules (and slide label printers) that can be controlled from a single clinical client – see 3.1 System [Architecture](#page-71-0). Create a pod even for single-seat installations where all processing modules are controlled from the BOND controller. Create and edit pods on the Pods tab.

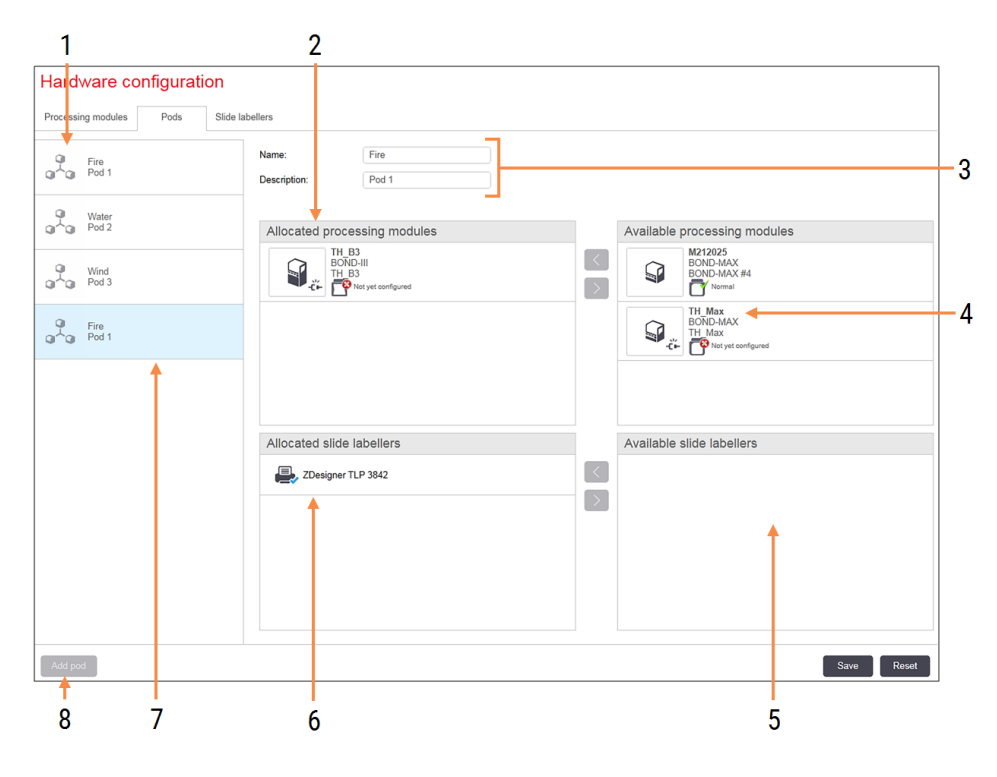

### Figure 10-11: Pods tab on the Hardware configuration screen

### Legend

- 1 List of all pods
- 2 Processing modules in the selected pod. The same ordering is used in the clinical client – see [10.6.2.1 Create](#page-248-0) a New Pod below.
- 3 Name and description (both editable) of the selected pod.
- 4 All processing modules that are not in pods.
- 5 All slide labelers that are not in pods.
- 6 Slide label printers in the selected pod. The default printer is marked with a blue check mark – see [10.6.2.1 Create](#page-248-0) a New Pod below.
- 7 The currently selected pod its details are shown on the right of the screen.

### 8 Add pod

Click to configure a new pod  $-$  see [10.6.2.1 Create](#page-248-0) a [New](#page-248-0) Pod below.

### Delete

Right-click an empty pod and click Delete to delete it.

To make processing modules available for inclusion in a pod, configure them on the Processing modules tab (see [10.6.1 Processing](#page-244-1) Modules). To make slide labelers available for inclusion in a pod, configure them on the Slide labelers tab (see [10.6.3 Slide](#page-249-0) Labelers).

### 10.6.2.1 Create a New Pod

- <span id="page-248-0"></span>1 Click Add pod.
- 2 Enter a unique pod name and optionally, description.
- 3 Select processing modules from the Available processing modules pane (top right) and click the left-arrow

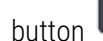

button to add them to the Allocated processing modules pane (top left).

≻

If adding multiple processing modules, add them in the order that you want the tabs to appear in the clinical client, e.g. if you select processing module A first and processing module B second, A will appear above B in the pane, and in the System status tabs in clients connected to the pod. To reorder processing modules,

remove them with the right-arrow button and then replace in the correct order.

4 Select one or more slide label printers from the Available slide labelers pane (bottom right) and add to the Allocated slide labelers pane (bottom left).

If you add multiple printers they are all available for selection when printing slides. Set the default printer by right-clicking and clicking Set as default printer. The default printer has a blue check mark.

5 Click Save.

To delete a pod, remove all processing modules and printers then right-click on the pod in the left pane and click Delete.

### <span id="page-249-0"></span>10.6.3 Slide Labelers

Slide labelers used by the BOND system must be located, identified and activated in the administration client Hardware configuration screen, Slide labelers tab. This makes them available to be included in pods (see [10.6.2 Pods\)](#page-247-0).

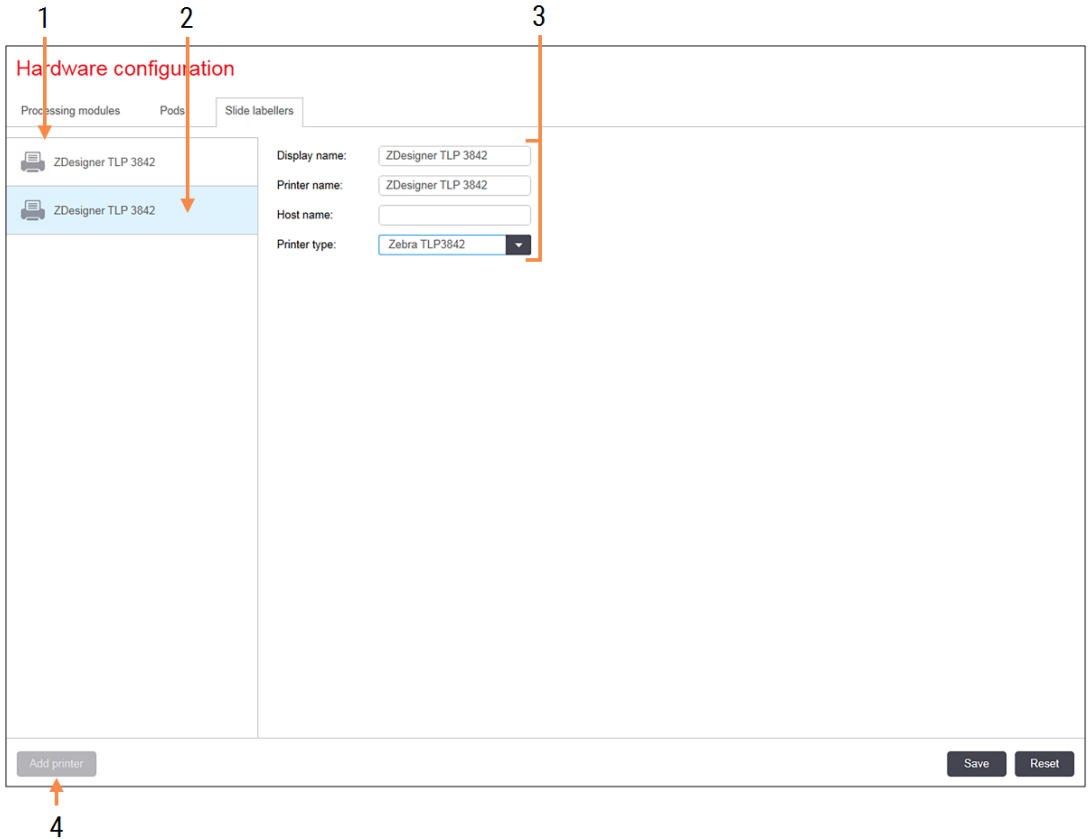

Figure 10-12: Slide labelers tab on the Hardware configuration screen

#### Legend

- 1 List of all slide labelers.
- 2 The currently selected slide labeler its details are shown on the right of the screen.
- 3 Slide label printer details see [10.6.3.1 Slide](#page-250-0) Label Printer [Details](#page-250-0) below.

#### 4 Add printer

Click to add a new slide labeler – configure on the right of the screen.

To make a newly connected slide labeler available for inclusion in a pod, click Add printer then enter the printer details on the right of the screen.

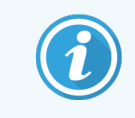

Not all installations have pods. If there are no pods then the default printer is the first printer in the list.

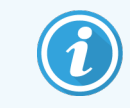

<span id="page-250-0"></span>If a slide labeler is replaced you do not need to add a new labeler – you can replace the details of the old labeler with those of the new one.

To remove a labeler from the list, right-click it and select Delete.

### 10.6.3.1 Slide Label Printer Details

The BOND system requires the following details for each slide label printer:

- Display name: a name for the labeler that will appear in the BOND software
- Printer name: the name of the printer used by Windows

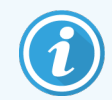

The printer name in BOND-ADVANCE installations is actually the printer Share name displayed in the Windows Printers and Faxes dialog.

• Host name: leave blank unless it is a Zebra printer (for example ZDesigner TLP 3842) on a BOND-ADVANCE installation, in which case enter the **Computer name** of the terminal that the slide labeler is connected to.

<span id="page-250-1"></span>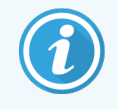

You can find the Computer name in the Windows System dialog (see [Figure](#page-250-1) 10-13).

Figure 10-13: Computer name in Windows System dialog

| Computer name:<br>Full computer name: | CSRRF2S-T1<br><b>CSRRF2S-T1</b>     | Change settings |  |
|---------------------------------------|-------------------------------------|-----------------|--|
| Computer description:                 | Leica BOND Terminal PC [Leica BOND] |                 |  |
| Workgroup:                            | <b>LEICA</b>                        |                 |  |

• Printer type: the printer model (for example ZDesigner TLP 3842)

### 10.6.3.2 Print Test Labels

To check print alignment:

- 1 In the administration client, open the Labels screen.
- 2 Select a label in the left panel, and click Print.

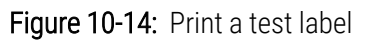

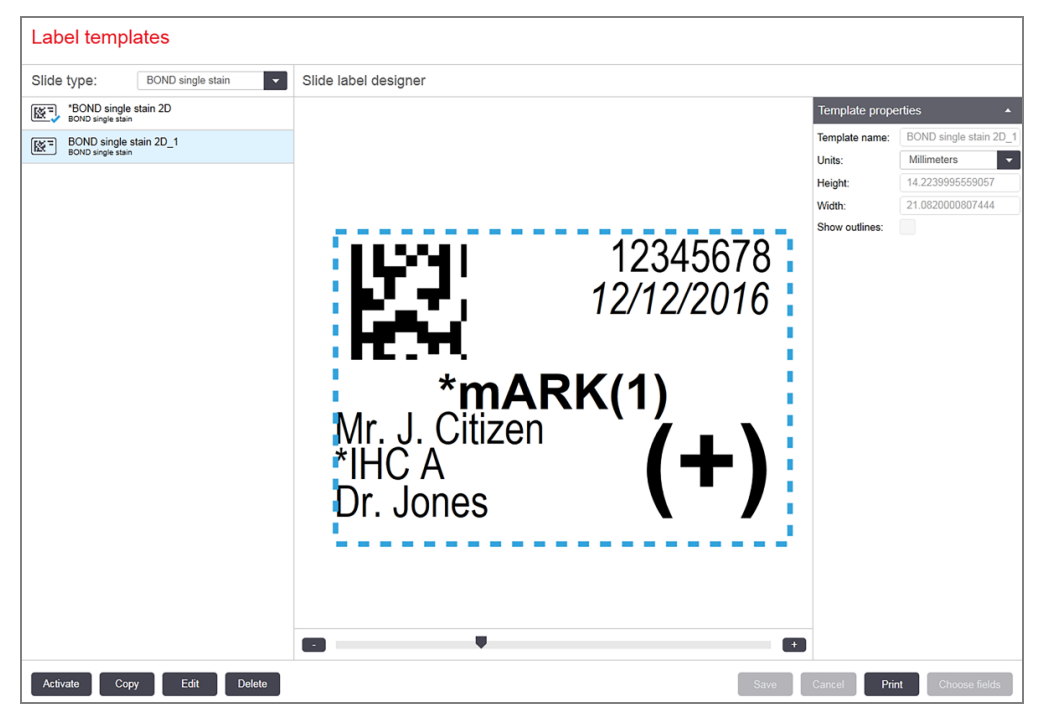

- 3 In the Select a Printer dialog box, select the relevant printer and click Print.
- 4 Repeat Step 3, three to five times. Make sure all the characters are clearly and exactly printed on the label.
- <span id="page-251-0"></span>5 If the position of the image on the label is not correct refer to Adjust Zebra Printer [Calibration](#page-251-0) (Section 10.6.3.3 on [page](#page-251-0) 251) or Adjust Cognitive Printer [Calibration](#page-256-0) (Section 10.6.3.4 on page 256).

### 10.6.3.3 Adjust Zebra Printer Calibration

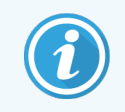

The following procedure applies to both types of Zebra printer: TLP 3842 or GX430t. There are some differences, which are described in the relevant settings.

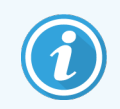

For a BOND-ADVANCE installation, perform the following procedure on a BOND-ADVANCE terminal.
- 1 On the Windows taskbar, click the Start button and select Devices and Printers.
- <span id="page-252-0"></span>2 Right-click on the printer icon (for example ZDesigner TLP 3842) and select Printer Properties. The system displays the Printer Properties dialog box as shown in [Figure](#page-252-0) 10-15.

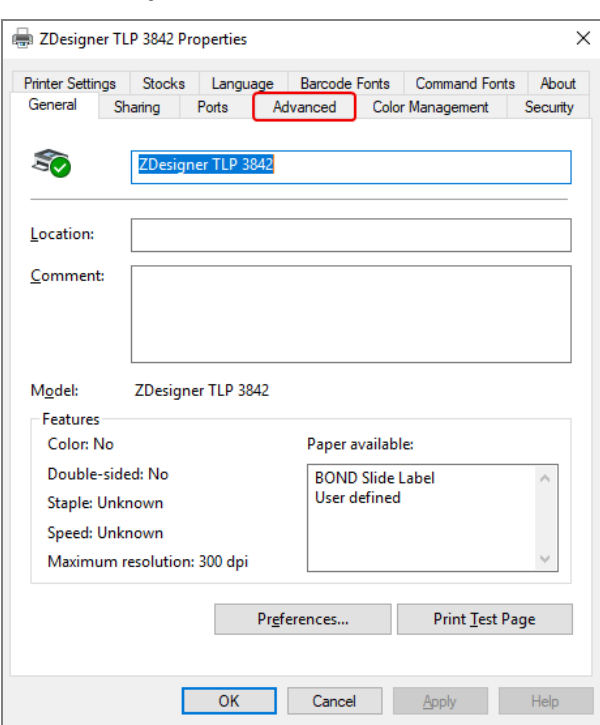

Figure 10-15: Printer Properties

3 Select the Advanced tab.

Figure 10-16: Printer Properties - Advanced tab

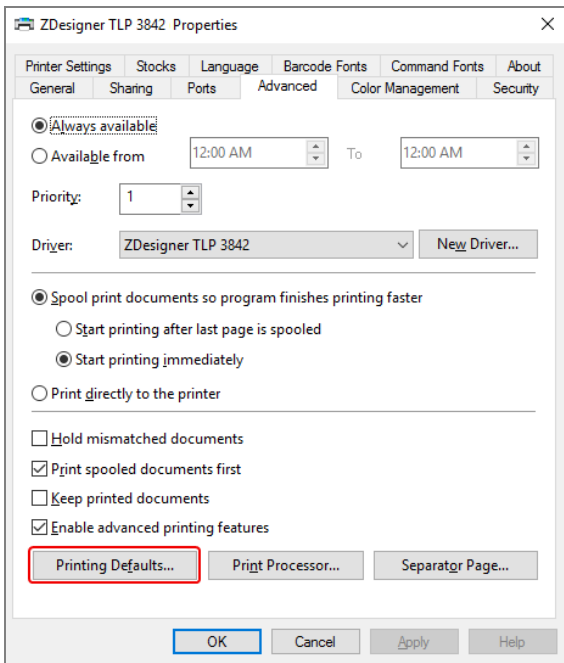

#### 4 Click the Printing Defaults... button.

<span id="page-253-0"></span>The system displays the Printing Defaults dialog box as shown in [Figure](#page-253-0) 10-17.

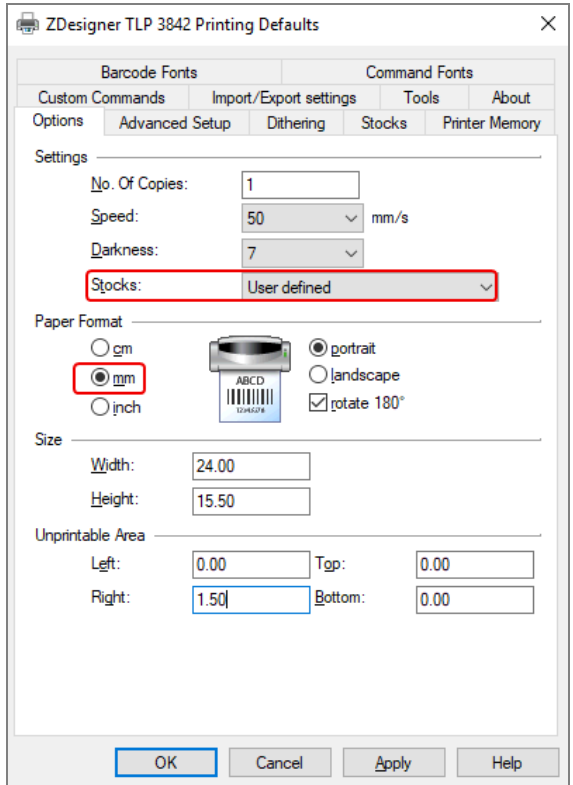

Figure 10-17: Printing Defaults

This document refers to the printer settings in millimeters. Therefore, set the Paper Format to mm.

5 Select "BOND Slide Label" from the Stocks drop-down list.

6 Select the Stocks tab.

Figure 10-18: Printing Defaults - Stocks tab

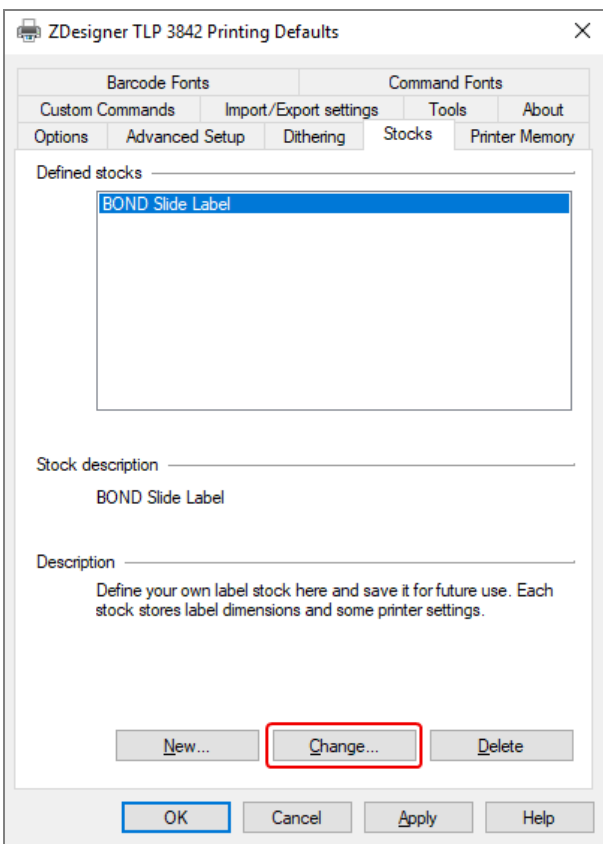

#### 7 Click the Change... button.

The system displays the Define Stock window as shown in [Figure](#page-255-0) 10-19.

Before changing the settings, it is recommended to return the printer to the default settings, as shown in the table below, and print some test labels.

<span id="page-255-0"></span>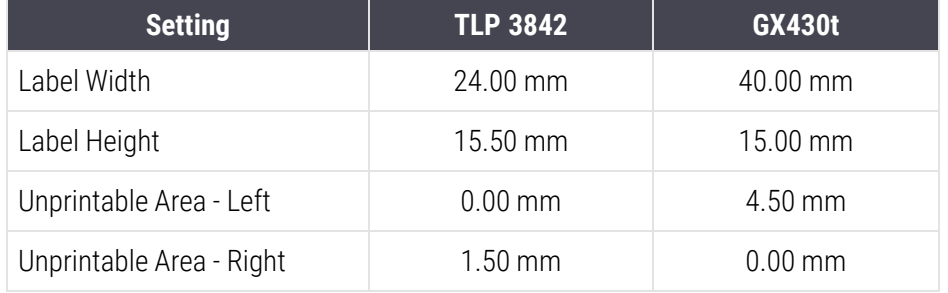

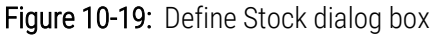

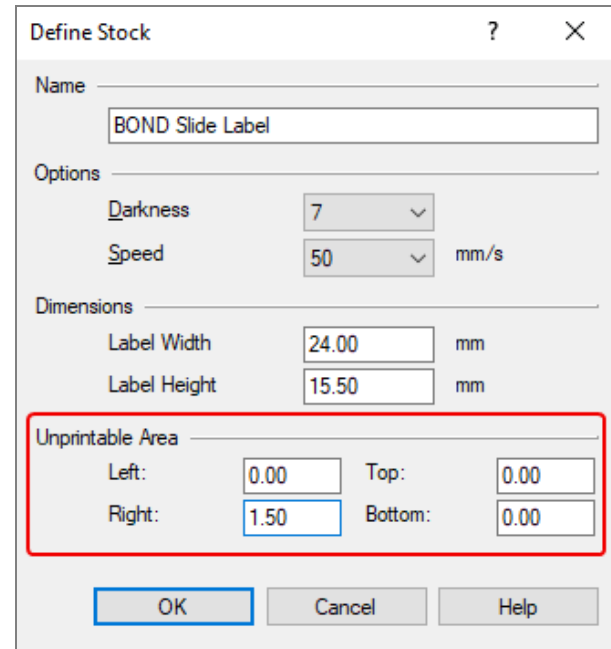

- If the left edge is clipped off, slightly decrease the value of Right under Unprintable Area, for example, from 1.50 mm to 1.00 mm.
- If the right edge is clipped off, slightly increase the value of Right under Unprintable Area, for example, from 1.50 mm to 2.00 mm.
- 8 Click OK.

9 Repeat the label printing and adjustment procedure until the label is acceptable (no text is clipped off).

<span id="page-256-0"></span>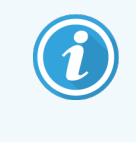

You might get an error message Stock name already used by system form database after clicking OK. In this case modify the Name in the Define Stock dialog box as shown in [Figure](#page-256-0) [10-20,](#page-256-0) then click OK.

#### Figure 10-20: Rename Label Stock

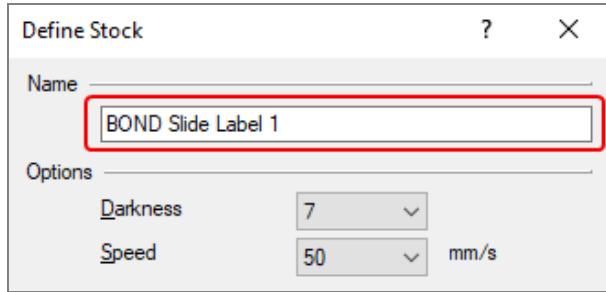

### 10.6.3.4 Adjust Cognitive Printer Calibration

For a BOND-ADVANCE installation, log in to the BOND-ADVANCE Controller as BONDDashboard. If the Dashboard is currently displayed, press Alt+F4 to close it.

- 1 On the Windows taskbar, click the Start button and select Devices and Printers.
- 2 Right-click the printer icon (for example: Cognitive Terminal 1) and select Printer Properties.

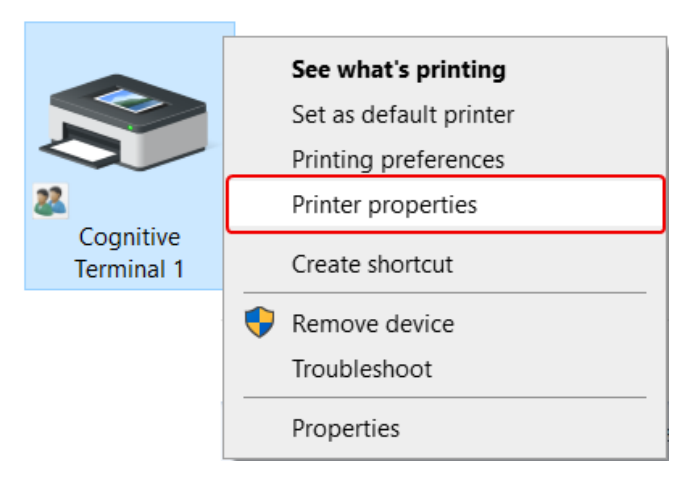

Figure 10-21: Select Printer Properties

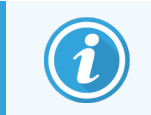

Do not select Printing Preferences, the dialog boxes are similar, but the settings do not update correctly.

#### <span id="page-257-0"></span>The system displays the Cognitive Printer Properties dialog box as shown in [Figure](#page-257-0) 10-22.

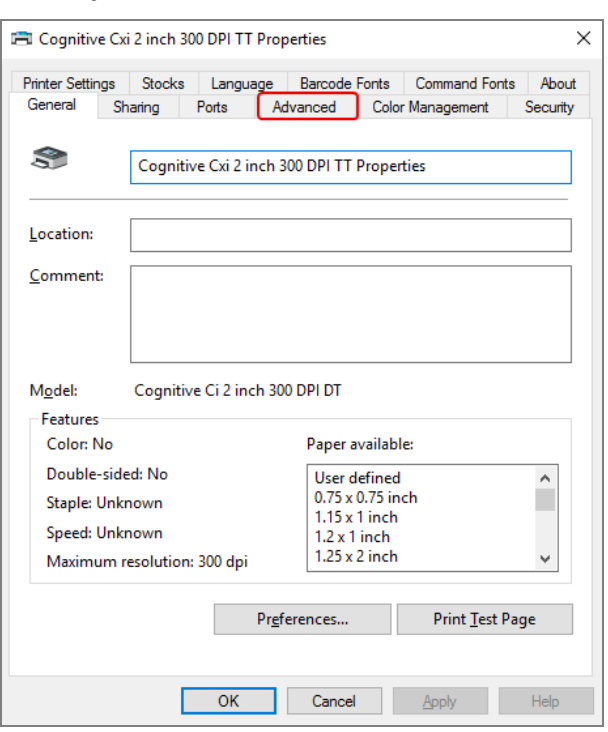

Figure 10-22: Cognitive Printer Properties

#### 3 Select the Advanced tab.

<span id="page-257-1"></span>The system displays the Advanced tab as shown in [Figure](#page-257-1) 10-23.

Figure 10-23: Advanced tab

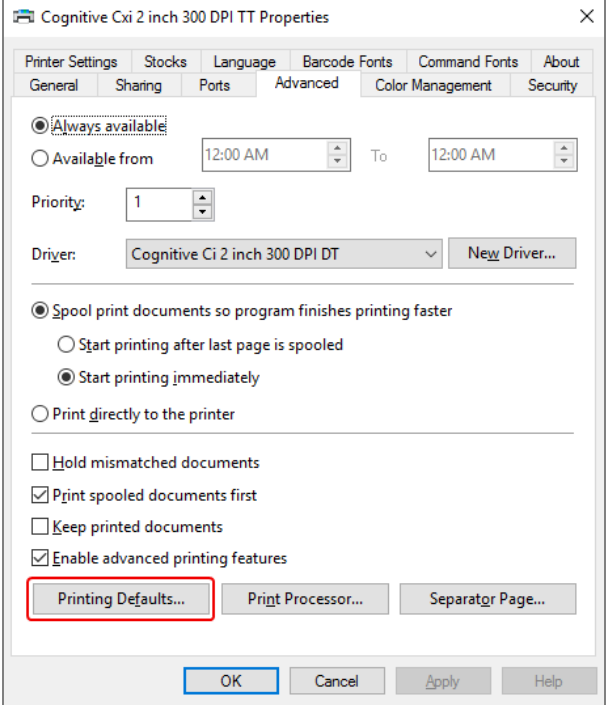

4 Click the Printing Defaults... button.

<span id="page-258-0"></span>The system displays the Printing Defaults dialog box as shown in [Figure](#page-258-0) 10-24.

Figure 10-24: Printing Defaults dialog box

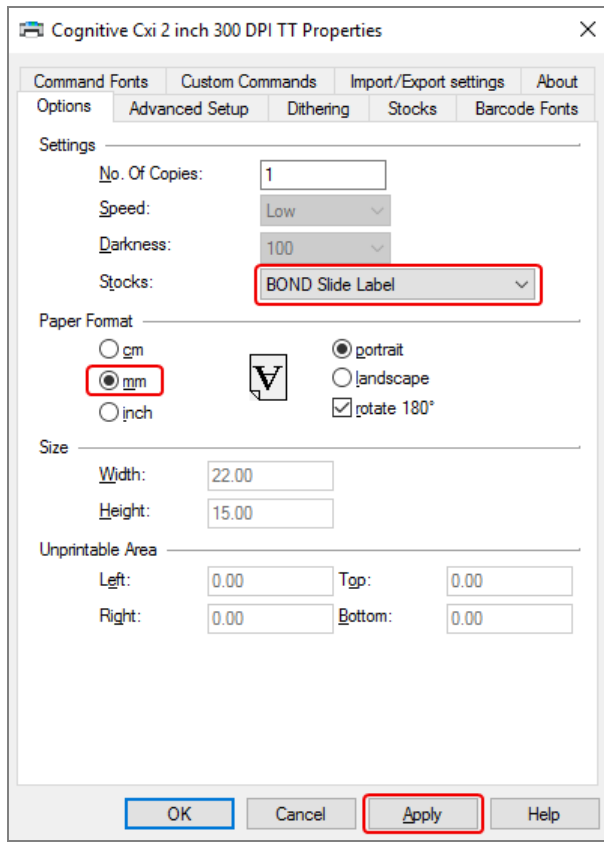

This document refers to the printer settings in millimeters. Therefore, set the Paper Format to mm.

5 Select "BOND Slide Label" from the Stocks drop-down list.

6 Select the Stocks tab.

Figure 10-25: Printing Defaults - Stocks tab

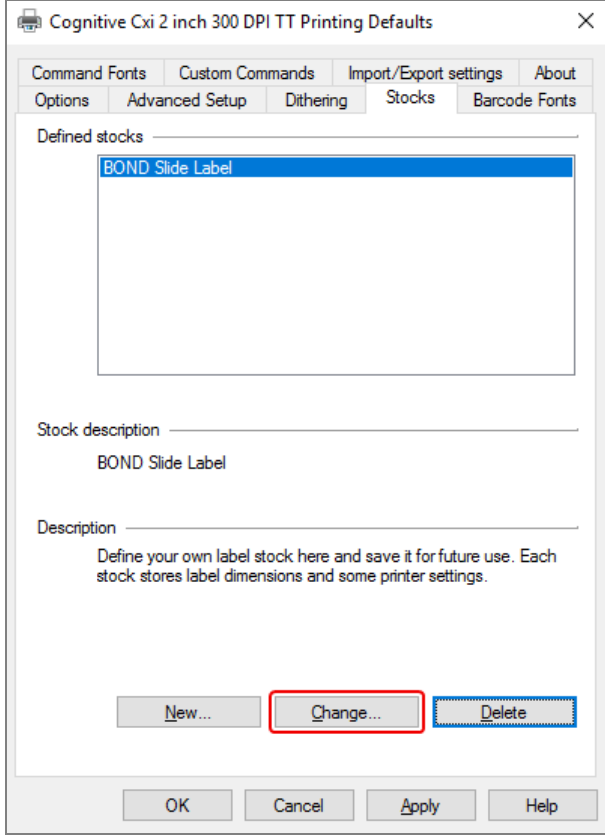

#### 7 Click the **Change...** button.

The system displays the Define Stock dialog box as shown in [Figure](#page-255-0) 10-19.

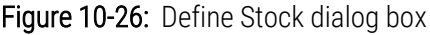

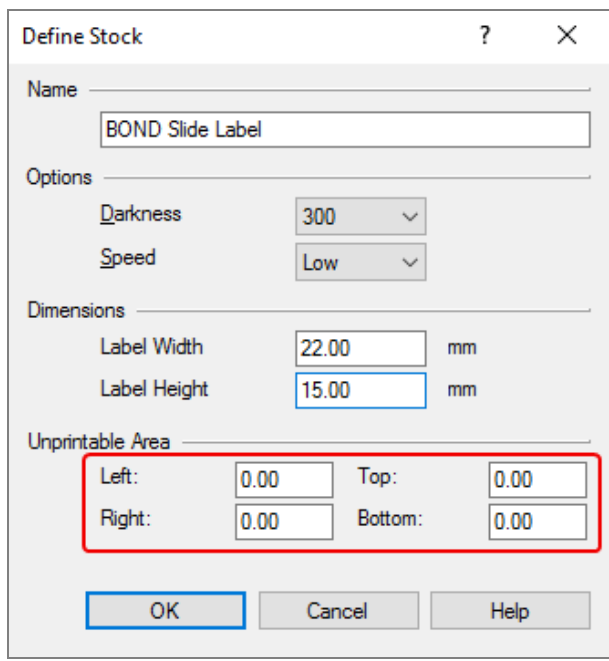

- If the left edge is clipped off, slightly decrease the value of Right under Unprintable area, for example, from 0.50 mm to 0.30 mm.
- If the right edge is clipped off, slightly increase the value of Right under Unprintable area, for example, from 0.50 mm to 0.70 mm.
- If the top or bottom edge is clipped off, refer to Adjust Vertical Label Position on [Cognitive](#page-261-0) Cxi Printer [\(Section](#page-261-0) 10.6.3.5 on page 261).

8 Click OK.

<span id="page-260-0"></span>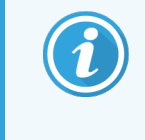

You might get an error message Stock name already used by system form database after clicking OK. In this case, modify the Name in the Define Stock dialog box as shown in [Figure](#page-260-0) [10-27,](#page-260-0) then click OK.

Figure 10-27: Rename Label Stock

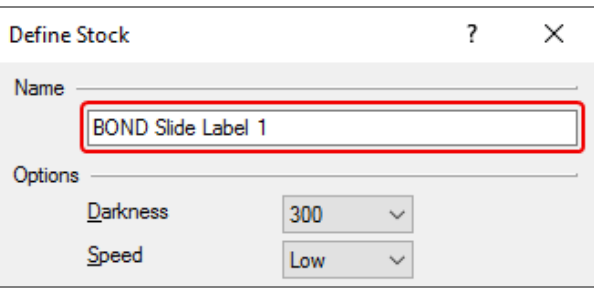

<span id="page-261-0"></span>9 Print a label to check the result. Repeat the procedure until the label is acceptable (no text is clipped off).

#### 10.6.3.5 Adjust Vertical Label Position on Cognitive Cxi Printer

<span id="page-261-1"></span>If the position of the label is too high or low, select the Advanced Setup tab on the Printing Defaults dialog box as shown in [Figure](#page-261-1) 10-28.

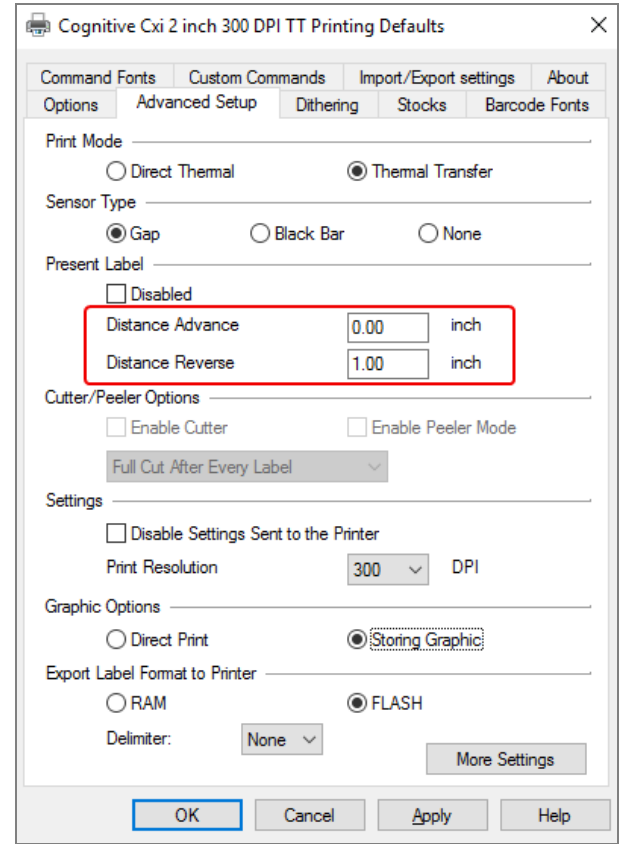

#### Figure 10-28: Advanced Setup tab

- If the top edge is clipped off, slightly increase the value of Distance Advance under Present Label, for example, from 0.00 mm to 1.00 mm.
- If the bottom edge is clipped off, slightly increase the value of Distance Reverse under Present Label, for example, from 0.00 mm to 1.00 mm.
- Apply the adjustments to one setting only. If there is already a value in Distance Advance, and the bottom edge is clipped off, decrease the Distance Advance value rather than increasing the value of Distance Reverse. One value remains at zero and the other value controls the position.
	- 1 Click OK.
	- 2 Print a label to check the result. Repeat the procedure until the label is acceptable (no text is clipped off).

# 11 LIS Integration Package<br>
(on BOND Controller) (on BOND Controller)

The optional BOND LIS integration package (LIS-ip) connects the BOND system to any compatible Laboratory Information System (LIS). The LIS-ip passes case and slide information from the LIS to the BOND system and the BOND system returns processing information via the LIS-ip to the LIS.

The LIS-ip is highly configurable and can work with many different LIS types and laboratory workflows. The LIS-ip can be configured to provide seamless integration between the LIS and the BOND system allowing automatic recognition of LIS slides, which eliminates the need for slide relabeling. See [Workflows](#page-272-0) (Section 11.8 on page 272) for a general overview of the workflows available.

Leica Biosystems arranges comprehensive site-specific training for each installation.

Refer to the following sections for BOND LIS-ip information:

- Terms relating to LIS-ip operation Refer to 11.1 LIS [Terminology](#page-263-0)
- Details of additional software functions Refer to [11.2 Additional](#page-263-1) Software Features
- An overview of LIS connection and configuration Refer to 11.3 LIS Connection and [Initialization](#page-267-0)
- A description of LIS error indication and recovery Refer to 11.4 LIS [Notifications](#page-268-0) A reference list of case and slides data
	- Refer to 11.5 Case and Slide Data [Requirements](#page-269-0)
- A description of slide status data the BOND LIS-ip is able to report to the LIS Refer to [11.6 Sending](#page-271-0) Slide Data back to the LIS
- A reference to slide label requirements Refer to [11.7 Slide](#page-271-1) Labels
- An overview of typical LIS implementations Refer to [11.8 Workflows.](#page-272-0)

# <span id="page-263-0"></span>11.1 LIS Terminology

A number of new terms are required to describe LIS functionality and to differentiate between normal BOND system elements and LIS elements. These terms are described in the following list.

- LIS Laboratory Information System; software that manages information related to a laboratory's work.
- LIS-ip the BOND LIS integration package, an optional add-on that enables the BOND system to work with an LIS.
- LIS slide a slide created by the LIS and sent to the BOND system for processing.
- LIS case a case created by the LIS and sent to the BOND system.
- Auto-ID slide label a slide label that can be automatically recognized by the BOND system. These can be printed by the BOND system or the LIS, so long as a recognizable barcode format is used. See [11.3 LIS](#page-267-0) Connection and [Initialization.](#page-267-0)
- Assisted-ID slide label any slide label that cannot be automatically recognized on the BOND system.
- LIS slide label a slide label from a printer connected to the LIS. An LIS slide label shows the LIS barcode and any other information configured for the label in the LIS.
- BOND-LIS slide label a slide label for a slide created in the LIS but printed on a printer connected to the BOND system. A BOND-LIS label uses the BOND LIS slide label configuration, which can be edited using the BOND software.
- Accession number a common LIS term for a number or other ID that identifies a particular case. Accession number is equivalent to the BOND system "case ID".
- Patient data patient details that form a "case" on the BOND system.
- Demographic data  $-$  a common LIS term for patient data or case data.
- <span id="page-263-1"></span>• LIS barcode – a barcode assigned by the LIS that uniquely identifies each LIS slide.

# 11.2 Additional Software Features

LIS-enabled BOND systems have additional software features not found in the standard version. BOND LIS-ip systems retain all the features and functions of standard BOND software.

#### See:

- [11.2.1 LIS](#page-264-0) Status Icon
- $\cdot$  [11.2.2 LIS](#page-264-1) Cases
- $\cdot$  [11.2.3 LIS](#page-265-0) Slides
- [11.2.4 Public](#page-265-1) Marker Names
- [11.2.5 Priority](#page-266-0) Slides
- [11.2.6 LIS](#page-266-1) Slide Data Fields
- $\cdot$  [11.7 Slide](#page-271-1) Labels

### 11.2.1 LIS Status Icon

<span id="page-264-0"></span>Figure 11-1: LIS status icon at the top right of the BOND software screen

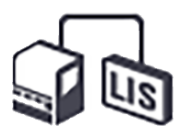

BOND software with the LIS-ip includes the LIS status icon at the far right of the standard function bar. This shows the following:

- LIS connection status (refer to 11.3 LIS Connection and [Initialization](#page-267-0))
- <span id="page-264-1"></span>• LIS error indication (refer to 11.4 LIS [Notifications\)](#page-268-0)

### 11.2.2 LIS Cases

LIS cases are cases that are created in the LIS and then sent to the BOND system. In contrast, BOND cases are cases created in the BOND system.

- LIS cases contain the same property fields as BOND cases but no information can be edited once a case has been sent to the BOND system.
- The BOND system automatically allocates a unique case number to every LIS case.
- The LIS accession number or case ID becomes the case ID within the BOND system.
- If this case ID is the same as that of an existing BOND case the new LIS case is rejected. You must change the case ID in the LIS.
- If the case ID and patient name of a new LIS case are the same as those of an active LIS case, already listed on the Slide setup screen, the existing case is automatically used. The slides in the "new" case are added to those in the existing case. If the case IDs are the same but the patient names different, the new case is rejected.
- <sup>l</sup> If the case ID and patient name of an LIS case are the same as those of an expired or deleted LIS case in the BOND system, either the existing case is resurrected or the new case rejected, depending on your setting in the administration client LIS screen (see [Duplicate](#page-229-0) Case ID (Section on page 229)).
- Slides added to an LIS case using the BOND software are created as BOND slides.
- LIS cases have the same default preparation protocol and dispense volume as BOND cases, as set in the administration client (see [10.5.2 Case](#page-241-0) and Slide Settings).

### <span id="page-265-0"></span>11.2.3 LIS Slides

LIS slides are slides that were created in the LIS and then sent to the BOND system. In contrast, BOND slides are slides created in the BOND system, either in a BOND case or an LIS case.

LIS slides can be identified in the slide list by their label color: LIS slides have a gray label.

Figure 11-2: LIS slide (left) and single-stain routine BOND slide (right)

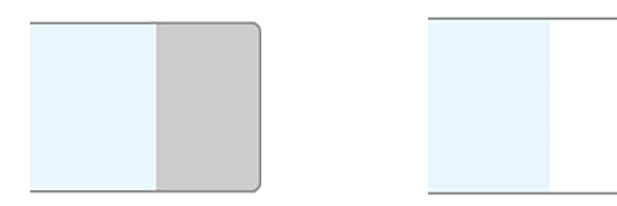

The following points apply to LIS slides:

- Labels printed from the LIS typically include a barcode. Provided the barcode is in one of the six formats supported by the BOND system, and the BOND system has been configured to read that format, then the BOND system can identify the slide when loaded. Refer to 11.3 LIS Connection and [Initialization.](#page-267-0)
- Labels printed from the BOND system for LIS slides use the BOND LIS slide label configuration. Refer to [10.3 Labels](#page-230-0) .
- LIS slides can include additional LIS-specific fields. Refer to [11.2.6 LIS](#page-266-1) Slide Data Fields.
- Slide properties originating from the LIS cannot be edited using the BOND software.
- <span id="page-265-1"></span>• When the BOND software is used to copy an LIS slide, the copy is created as a BOND slide with a BOND slide label configuration. All LIS-specific fields are removed and all fields become editable.

### 11.2.4 Public Marker Names

Public marker names (for primary antibodies and probes) provide the link between markers specified by an LIS and those registered on the BOND system. When an LIS specifies a marker for a test, the BOND system uses the reagent with the identical public marker name for that test. The BOND system will reject an LIS-specified test if there is no public name corresponding to the LIS marker name.

Public marker names are specified using the Public name field in the Edit reagent properties dialog (refer to [8.2 Reagent](#page-196-0) Setup Screen). This field only becomes visible when the LIS-ip is installed.

Each public name must be unique. Public names can be swapped between BOND reagents at any time and when this occurs slides already created are not affected.

### <span id="page-266-0"></span>11.2.5 Priority Slides

The LIS can specify priority slides that require urgent processing. Any case that includes a priority slide appears with a red bar on the Slide setup screen.

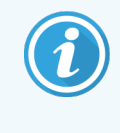

To prioritize a slide on BOND-PRIME Processing Module, load only the priority slides into the Preload drawer and then wait until those slides are transferred for processing, before loading other slides into the Preload drawer.

Figure 11-3: A case with priority slides highlighted red on the **Slide setup** screen

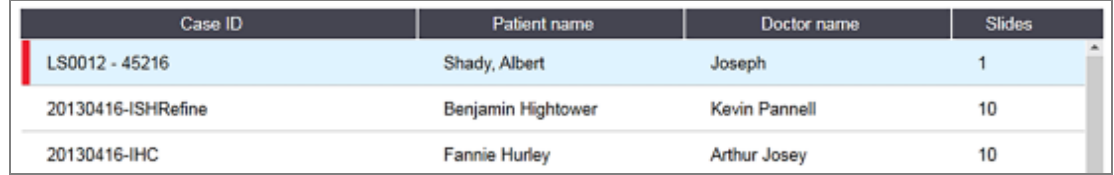

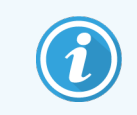

Currently, a priority LIS case is initially added to the bottom of the list. The case only displays at the top of the list in subsequent sessions of the clinical client.

The priority slides are marked with a red "P".

Figure 11-4: A priority LIS slide as it appears in the Slide setup screen

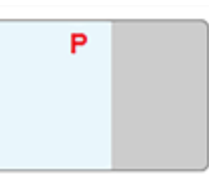

### <span id="page-266-1"></span>11.2.6 LIS Slide Data Fields

In addition to the standard slide properties, BOND LIS-ip has seven configurable data fields that can be set up to display selected information from the LIS. Basic connectivity is set up by the Leica Biosystems service representative during installation, however once this is in place users can choose to display the fields or not, and can set the name of each field – see LIS Slide Data Fields [\(Section](#page-229-1) on page 229).

The fields are displayed on a special LIS tab in the Slide properties dialog, and can also be printed on slide labels (see [10.3 Labels](#page-230-0) ). They are for reporting purposes only and have no effect on slide processing.

# <span id="page-267-0"></span>11.3 LIS Connection and Initialization

Each BOND LIS-ip module must be installed by an authorized Leica Biosystems representative who will customize the operation in accordance with individual laboratory requirements.

The BOND system can be configured to read any of the following barcode formats:

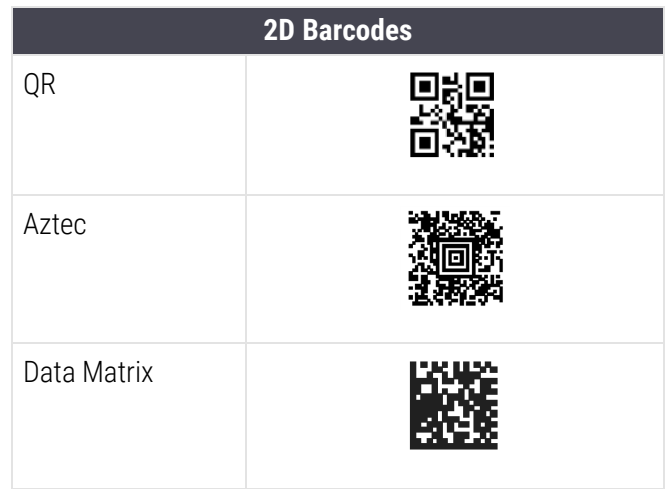

<span id="page-267-1"></span>When the LIS module is installed, an LIS icon appears at the top right of the BOND software screen to indicate connection status ([Figure](#page-267-1) 11-5).

Figure 11-5: LIS not connected (left) and connected (right)

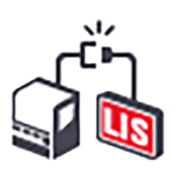

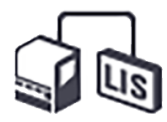

# <span id="page-268-0"></span>11.4 LIS Notifications

The BOND software indicates LIS connection or data errors by displaying the LIS status icon at the top right of the BOND software screen (refer to [11.2.1 LIS](#page-264-0) Status Icon). If there are any outstanding LIS notifications then a counter of the number of outstanding notifications is displayed. When a new notification event occurs the counter briefly flashes.

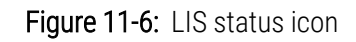

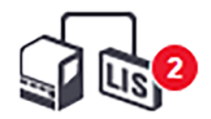

To find notification details, right-click the status icon and select Show LIS report to open the LIS service events dialog. The dialog displays errors and any slides that were not successfully transferred. The reason for the error is also listed. Typical LIS errors include missing data, data conflicts (e.g. the same accession number used for different cases), or instances where the public marker is not registered on the BOND system (refer to [11.2.4 Public](#page-265-1) Marker Names).

| ID. | Date           | Event N° |                        | <b>Details</b>            | Message                   | ▴                  |
|-----|----------------|----------|------------------------|---------------------------|---------------------------|--------------------|
|     | 24-Jan-17 2:33 | 7012     | Case ID<br>Patient ID  | LS0012-45210              |                           |                    |
|     |                |          | Doctor ID              | <b>PID120</b><br>Dr Jones |                           |                    |
|     |                |          | Marker ID              | <b>GFAP</b>               | Unable to add LIS slide - |                    |
| 1   |                |          | Marker <sub>2</sub> ID |                           | Barcode already used      | <b>Acknowledge</b> |
|     |                |          | <b>Tissue type</b>     | test                      |                           |                    |
|     |                |          | Message ID             | 002.1                     |                           |                    |
|     |                |          | Barcode                | 88820                     |                           |                    |
|     | 24-Jan-17 2:34 | 7007     | Case ID                | LS0012-45210              |                           |                    |
| 1   |                |          | Patient ID             | PID120                    |                           |                    |
|     |                |          | Doctor ID              | Dr Jones                  |                           |                    |
|     |                |          | Marker ID              | <b>GFAP</b>               | Cannot map tissue type    | <b>Acknowledge</b> |
|     |                |          | Marker <sub>2</sub> ID |                           |                           |                    |
|     |                |          | <b>Tissue type</b>     | tesst                     |                           |                    |
|     |                |          | Message ID             | 002.1                     |                           |                    |
|     |                |          | <b>Barcode</b>         | 88820                     |                           |                    |
| 1   | 24-Jan-17 2:35 | 7006     | Case ID                | LS0012-45210              | Marker does not exist     | <b>Acknowledge</b> |
|     |                |          | <b>Patient ID</b>      | <b>PID120</b>             |                           |                    |
|     |                |          | Doctor ID              | Dr Jones                  |                           |                    |
|     |                |          | <b>Marker ID</b>       | <b>GFAP</b>               |                           |                    |
|     |                |          |                        |                           |                           |                    |

Figure 11-7: LIS service events dialog

Depending on the LIS configuration, it may be possible to correct the errors and resubmit the case or slide. Where the LIS is unable to re-send the information, the case or slides can be created directly using the BOND software.

When you have read each error message click the associated Acknowledge button to remove the notification from the dialog.

When all error messages are cleared from the dialog, the notification counter disappears from the screen.

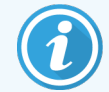

<span id="page-269-0"></span>If required, you can still view the messages in the LIS service log by first clicking the Leica Biosystems logo at the top right of the administration client screen, to display the About BOND dialog. Then click Service log and select \*LIS\* from the drop-down Serial No. list. Optionally set a time span and then click Generate to generate the LIS service log.

# 11.5 Case and Slide Data Requirements

The data required by the BOND system from the LIS to import cases and slides is provided in the sections below (see [11.5.1 Case](#page-269-1) Data and [11.5.2 Slide](#page-270-0) Data).

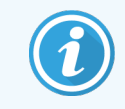

<span id="page-269-1"></span>Data in LIS cases and slides cannot be changed in BOND, except for slide comments.

### 11.5.1 Case Data

### 11.5.1.1 Mandatory Fields

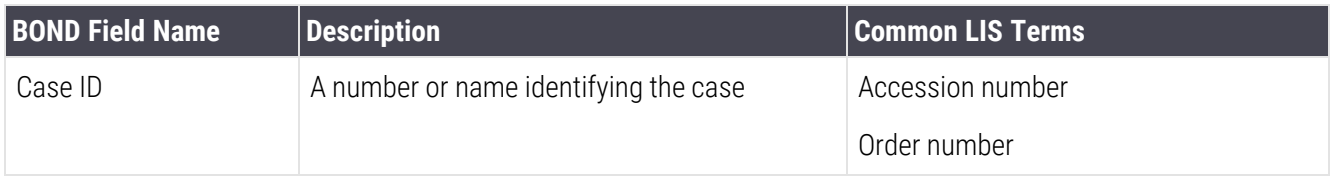

#### 11.5.1.2 Optional Fields

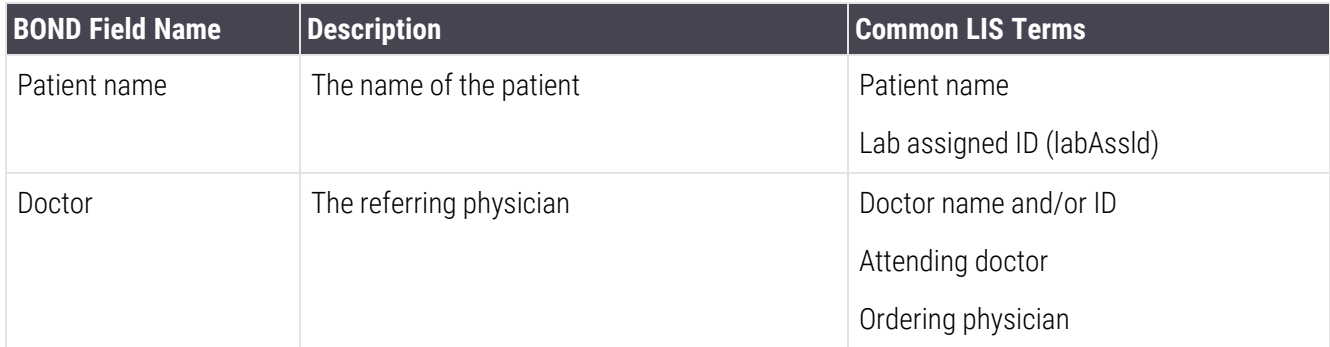

### <span id="page-270-0"></span>11.5.2 Slide Data

### 11.5.2.1 Mandatory Fields

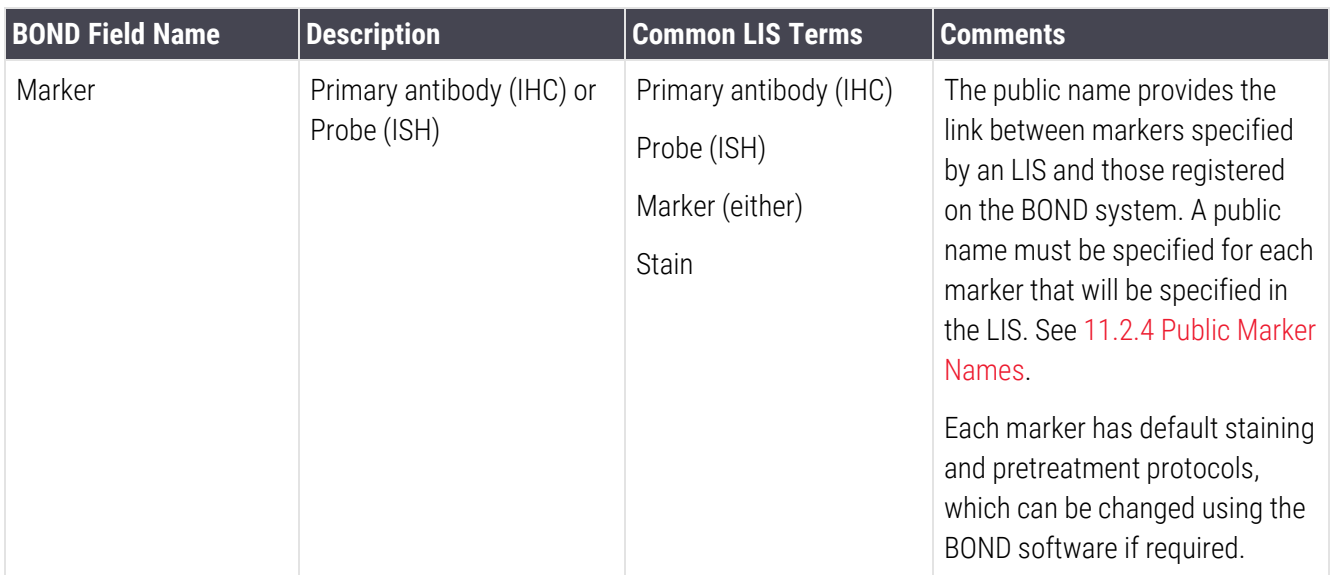

### 11.5.2.2 Optional Fields

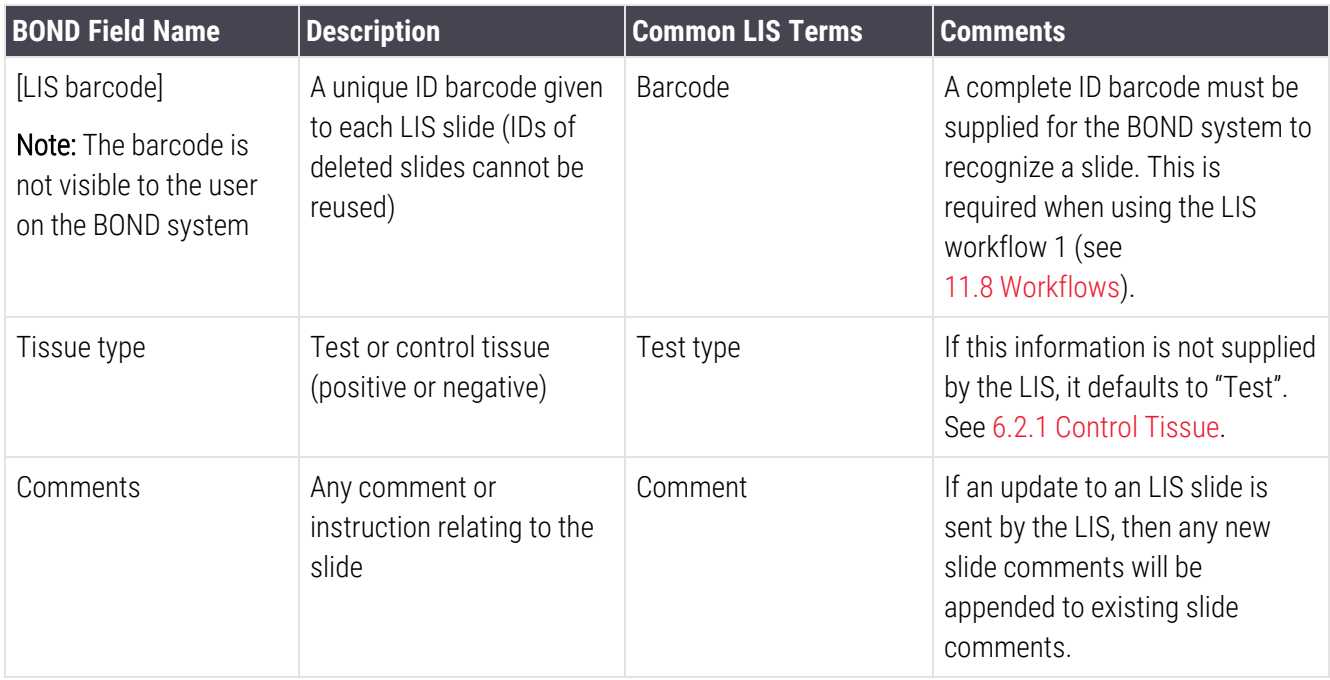

# <span id="page-271-0"></span>11.6 Sending Slide Data back to the LIS

The BOND LIS-ip is able to report slide status to the LIS. BOND LIS-ip can report the following information:

- Slide created the specified slide has been created within the BOND software
- $\bullet$  Slide printed a label has been printed for the specified slide
- $\bullet$  Slide in progress the specified slide is being processed
- $\bullet$  Slide processed the specified slide has completed processing (with or without errors)
- <span id="page-271-1"></span>• Slide deleted – the specified slide has been deleted from the BOND system.

# 11.7 Slide Labels

Each physical slide requires an identification label so that it can be matched to the correct case and test information. In the most convenient workflow LIS slides have labels printed by the LIS ("LIS slide labels") and these labels are recognized by the BOND system. However, this is only possible if:

- 1 the LIS provides a unique barcode for each slide to the BOND system, and
- 2 the LIS printer uses one of the barcode formats supported by the BOND system.

If your LIS does not meet these requirements, then the BOND system can create its own labels for LIS slides – "BOND-LIS slide labels". In this case you can optionally set the BOND system so that it will only process LIS slides if they have had labels printed by the BOND system. This is set in the administration client LIS screen – see [10.2 LIS](#page-228-0).

Alternatively, labels from a third party labeler or handwritten, can be used. These labels need to be manually identified on the BOND system before processing (see [5.1.5.2 On-Board](#page-119-0) Manual Slide Identification).

# <span id="page-272-0"></span>11.8 Workflows

While each LIS-ip implementation is highly customized, it is still helpful to provide some general descriptions of BOND LIS-ip workflows based on the major LIS-ip options. The following table shows four workflows. Other workflows are also possible. Comprehensive site-specific training is provided for each installation.

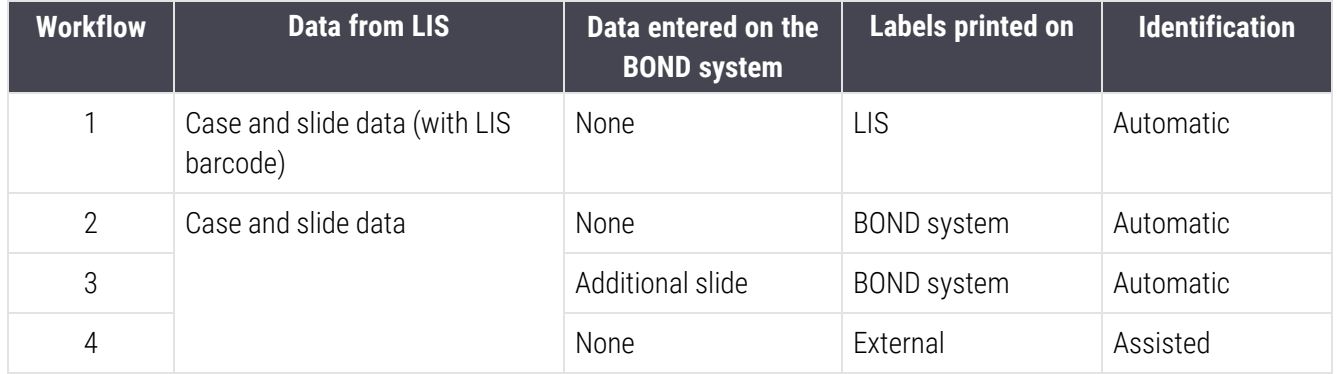

Workflow 1 is the most convenient as it provides seamless integration between the LIS and the BOND system. The BOND system automatically recognizes LIS slides and processing can begin immediately without having to relabel the slides or enter additional information.

# 12 Cleaning and Maintenance<br>(BOND-III and BOND-MAX c (BOND-III and BOND-MAX only)

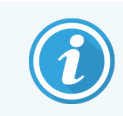

For cleaning and maintenance procedures related to the BOND-PRIME Processing Module, refer to the separate BOND-PRIME user manual.

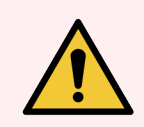

WARNING: Always switch the processing module off when performing cleaning or maintenance tasks (except when running an aspirating probe clean or bulk fluid robot clean).

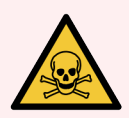

WARNING: Some of the reagents used in immunohistochemistry and in situ hybridization are hazardous. Ensure you have received adequate training for this procedure before continuing:

- 1 Wear latex or nitrile gloves, safety glasses, and other suitable protective clothing when handling reagents or cleaning the processing module.
- 2 Handle and dispose of reagents and condensate in accordance with all procedures and government regulations that apply at the laboratory facility.

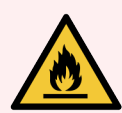

WARNING: The processing modules have heaters and heated surfaces that can be ignition dangers if flammable materials are placed in close proximity:

Do not place flammable materials on or near the heaters.

Do not place flammable materials on any hot surfaces on the processing module.

Ensure all bulk container caps are properly sealed after refilling or emptying.

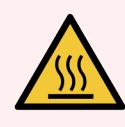

WARNING: Avoid contact with slide staining assemblies and their surrounds. These may be very hot and cause severe burns. Allow twenty minutes after the cessation of operation for the slide staining assemblies and their surrounds to cool.

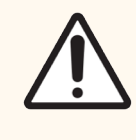

CAUTION: Clean all removable components by hand only. To avoid damage, do not wash any component in an automatic dishwashing machine. Do not clean any part with solvents, harsh or abrasive cleaning fluids, or harsh or abrasive cloths.

This chapter gives procedures for cleaning and maintenance. In the clinical client there is a maintenance screen for each processing module in the system. Click a processing module tab at the left-hand side of the main window to display its System status screen, and then click the Maintenance tab.

For more information, see [5.3 Maintenance](#page-129-0) Screen. Whenever you use the BOND system, look out for leaks or worn or damaged parts. If there are instructions in this chapter to repair or replace the worn or faulty part, follow these. Otherwise, contact customer support.

### Preventative Maintenance

In addition to the regular maintenance tasks listed in this chapter (carried out by users), BOND-III and BOND-MAX processing modules should be serviced regularly by a Leica Biosystems service representative.

For BOND-III and BOND-MAX, the BOND software notifies you to organize a preventative maintenance service for each processing module once a year or every 15600 slides (whichever comes first).

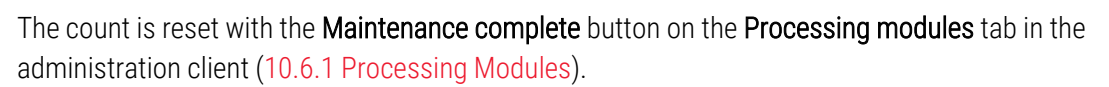

This chapter has the following sections:

- [12.1 Cleaning](#page-275-0) and Maintenance Schedule
- 12.2 Bulk [Containers](#page-278-0)
- [12.3 Covertiles](#page-286-0)
- [12.4 Slide](#page-287-0) Staining Assembly
- [12.5 Restart](#page-294-0) Processing Module
- [12.6 Aspirating](#page-295-0) Probe
- [12.7 Wash](#page-297-0) Block and Mixing Station
- [12.8 Covers,](#page-298-0) Doors and Lid
- $\cdot$  [12.9 ID](#page-298-1) Imager
- [12.10 Drip](#page-299-0) Trays
- [12.11 Slide](#page-302-0) Trays
- [12.12 Bulk](#page-302-1) Fluid Robot Probes (BOND-III only)
- $\cdot$  [12.13 Syringes](#page-303-0)
- [12.14 Power](#page-307-0) Supply Fuses

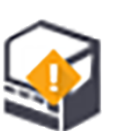

# <span id="page-275-0"></span>12.1 Cleaning and Maintenance Schedule

Use the schedule below if you stain up to about 300 slides a week per processing module. If you process more than this contact customer support for a customized schedule.

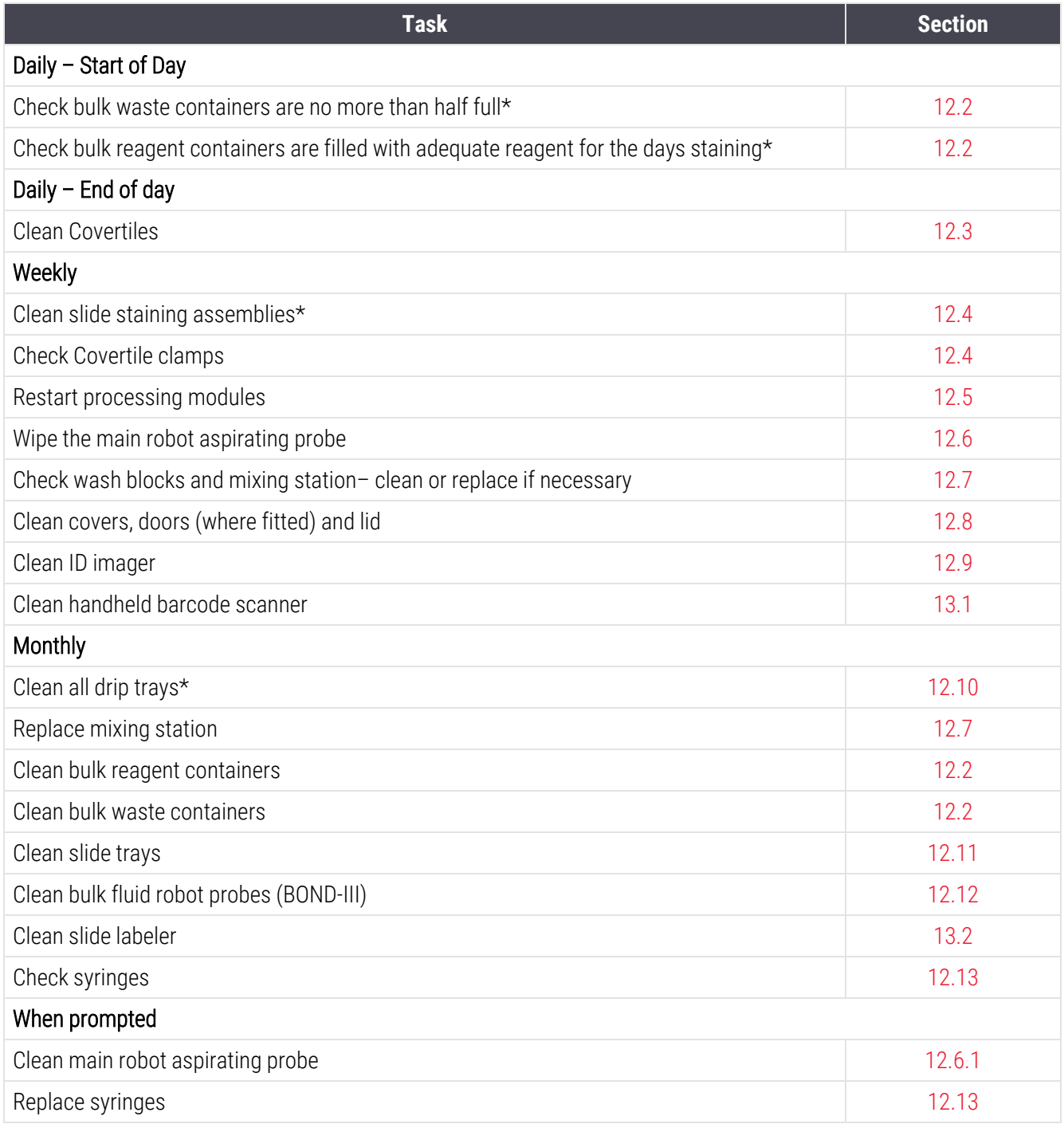

\* Carry out these tasks more frequently than scheduled if required.

### 12.1.1 Cleaning and Maintenance Checklists

On the next page the maintenance schedule is reproduced in a table designed to print and use as a checklist. Areas are provided to record the lot numbers for BOND Wash, ER1, ER2 and Dewax solution. Check or initial the remaining cells as the tasks are completed.

### Cleaning and Maintenance Schedule

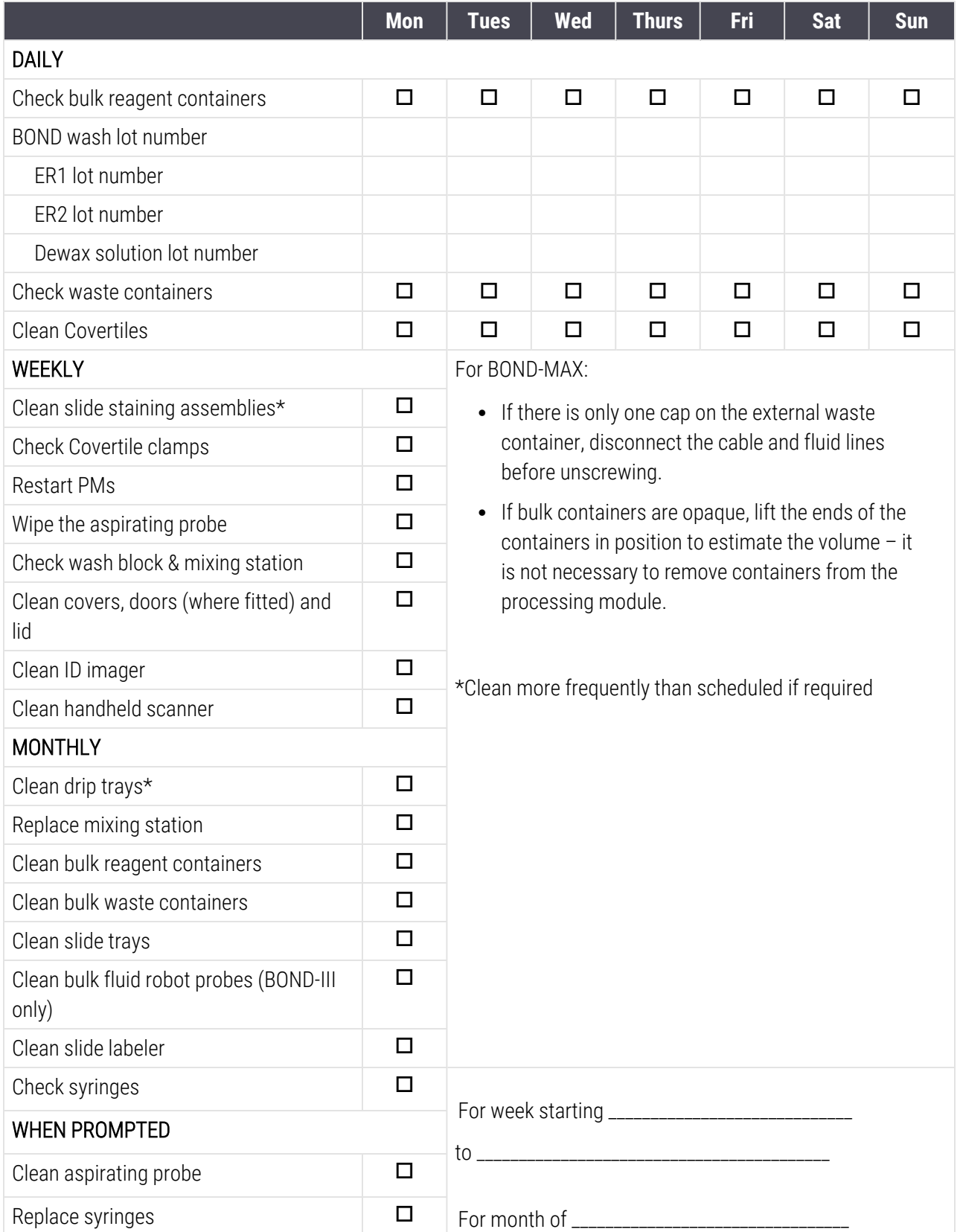

# <span id="page-278-0"></span>12.2 Bulk Containers

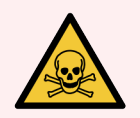

WARNING: Some of the reagents used in immunohistochemistry and in situ hybridization are hazardous. Ensure you have received adequate training for this procedure before continuing:

- 1 Wear latex or nitrile gloves, safety glasses, and other suitable protective clothing when handling reagents or cleaning the processing module.
- 2 Handle and dispose of reagents and condensate in accordance with all relevant procedures and government regulations that apply at the laboratory facility.

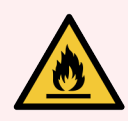

WARNING: Some of the reagents used on BOND Processing Modules are flammable:

Do not place a flame or ignition source near the processing modules.

Ensure all bulk container caps are properly sealed after refilling or emptying.

Check bulk container levels daily (at least), and clean the bulk containers every month. See details:

- [12.2.1 Checking](#page-278-1) Container Levels
- [12.2.2 Replenishing](#page-279-0) or Emptying Bulk Containers
- [12.2.3 Cleaning](#page-283-0) Bulk Containers
- <span id="page-278-1"></span>• [12.2.4 External](#page-284-0) Waste Container (BOND-MAX only)

### 12.2.1 Checking Container Levels

Check bulk container levels at the start of each day. Also check before starting overnight or extended runs. Highturnover laboratories may need to schedule two bulk container checks daily.

On BOND-III and current-model BOND-MAX Processing Modules (and all BOND-MAX external waste containers), liquid levels are visible through the container walls. For BOND-MAX models with opaque containers, lift the ends of the containers in position to estimate the volume – it is not necessary to remove them from the processing module, as this will trigger a fluidics prime when they are returned.

Icons on the System status screen give an indication of bulk container levels for BOND-III, and are used for notifications of high waste or low reagent levels on the BOND-MAX. Use the icons only to confirm levels and/or for viewing notifications – they do not replace daily physical checks.

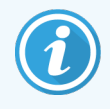

BOND-III Processing Modules are fitted with a bulk container lighting system (see Bulk [Container](#page-51-0) Lighting System [\(BOND-III\)](#page-51-0) (Section on page 51)).

Fill or empty containers under the following conditions:

- Empty waste containers that are more than half full
- Refill reagent containers to ensure there is adequate reagent.

#### See [12.2.2 Replenishing](#page-279-0) or Emptying Bulk Containers.

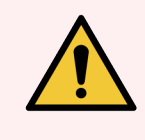

<span id="page-279-0"></span>WARNING: Check bulk container levels and empty or fill, as appropriate, at the start of each day (more frequently if required – see instructions above). Failure to do so can result in runs being paused, which can compromise staining.

### 12.2.2 Replenishing or Emptying Bulk Containers

When you check bulk container levels, empty waste containers that are more than half full, and fill reagent containers to ensure there is adequate reagent. Always wipe any spills that occur when filling or emptying bulk containers. Clean the outside of the containers and caps before returning to the processing module.

See separate emptying and refilling instructions below. The [12.2.2.5 During](#page-282-0) Runs section has instructions if you need to empty or fill a container during a run.

- [12.2.2.1 Refill](#page-280-0) Bulk Reagent BOND-III
- [12.2.2.2 Empty](#page-280-1) Hazardous Waste BOND-III
- [12.2.2.3 Empty](#page-280-2) Standard Waste BOND-III
- [12.2.2.4 Empty](#page-281-0) Hazardous Waste or Refill Bulk Reagent BOND-MAX
- $\cdot$  [12.2.2.5 During](#page-282-0) Runs

See [12.2.4 External](#page-284-0) Waste Container (BOND-MAX only) for instructions to empty the BOND-MAX external container.

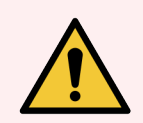

WARNING: Always return refilled or emptied containers to the same locations on the processing module. Failure to do so can contaminate reagents and compromise staining.

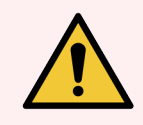

WARNING: Do not change the type of reagent in bulk reagent containers. Doing so could lead to contamination and compromise staining.

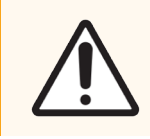

CAUTION: Do not force bulk containers back into position, as this can damage the container and liquid sensor.

### <span id="page-280-0"></span>12.2.2.1 Refill Bulk Reagent – BOND-III

BOND-III bulk reagent containers can be filled whilst in the processing module. There is no need to remove them from the bulk container cavity.

- 1 Unscrew the bulk reagent container cap and fill the container.
- 2 When container is full, replace the cap and tighten.

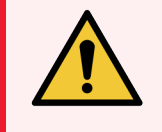

<span id="page-280-1"></span>WARNING: If you use a funnel when adding reagent to containers on BOND-III Processing Modules, ensure that the funnel is clean. Failure to do so can contaminate reagents and compromise staining.

### 12.2.2.2 Empty Hazardous Waste – BOND-III

- 1 Ensure the processing module is not in operation. (However, if there is a notification that the waste container is full during a run, follow these instructions to empty the container – see also [12.2.2.5 During](#page-282-0) Runs.)
- 2 Pull the container out of the bulk containers cavity.
- 3 Open the cap and dispose of the waste in accordance with approved procedures at your facility.
- 4 Replace the cap and tighten.
- <span id="page-280-2"></span>5 Return the container to the processing module. Push in gently until you feel the container connector align with the connector at the back of the cabinet. Then push the container firmly until the connector fully engages, to ensure a leak-tight connection.

### 12.2.2.3 Empty Standard Waste – BOND-III

As there are two standard waste containers you can remove a full container (with the container icon showing full on the System status screen) at any time, including during processing (see [5.1.3.6 Bulk](#page-112-0) Container Status). However, never remove both bulk waste containers while the processing module is in operation, and if a container is not showing as full on the System status screen we recommend to wait until processing is finished before removing it. When it is safe to remove a bulk waste container, follow instructions as for emptying hazardous waste from step (2) above.

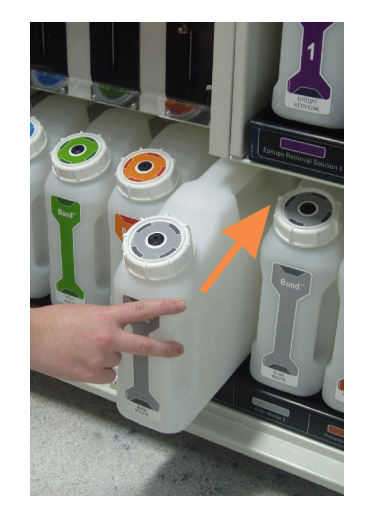

#### Figure 12-1: Returning the waste container to its position

### 12.2.2.4 Empty Hazardous Waste or Refill Bulk Reagent – BOND-MAX

- <span id="page-281-0"></span>1 Ensure the processing module is not in operation. (However, if there is a notification that the waste container is full during a run, follow these instructions to empty the container – see also [12.2.2.5 During](#page-282-0) Runs.)
- <span id="page-281-1"></span>2 Pull the container out of the bulk containers cavity.

Figure 12-2: BOND-MAX hazardous waste container (left) and bulk reagent container (right)

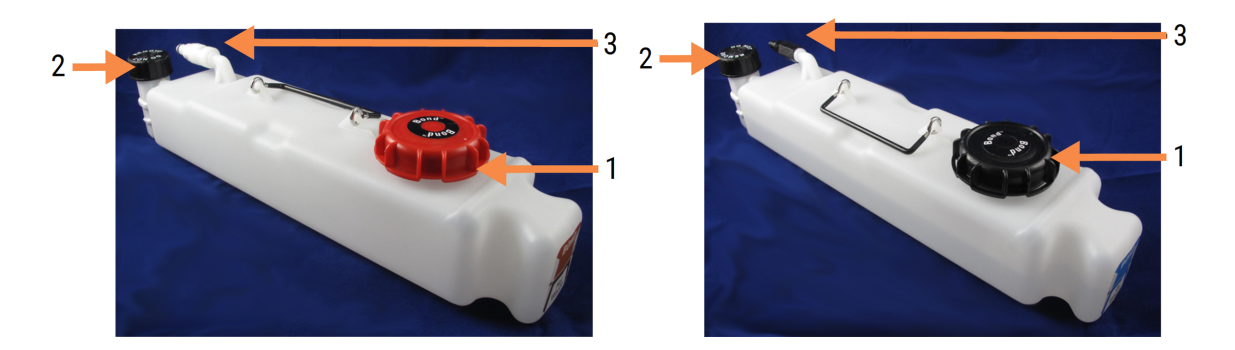

#### Legend

- 1 Fill/empty cap (blue cap on later hazardous waste containers)
- 2 Liquid level sensor cap
- 3 Connector
- 3 Fill or empty the container:
	- For waste, open the fill/empty cap (item 1 in [Figure](#page-281-1) 12-2) and dispose of the waste in accordance with approved procedures at your facility.
	- For bulk reagent, place the container on a level surface, open the fill/empty cap (item 1 in [Figure](#page-281-1) 12-2), and fill to just below the bottom of the neck that the cap screws onto.

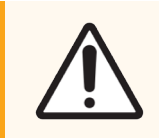

CAUTION: Do not remove the liquid level sensor cap from a bulk container as it can be damaged. Empty and refill bulk containers through the fill/empty cap only.

- 4 Replace the cap and tighten.
- <span id="page-282-0"></span>5 Return the container to the processing module. Push in gently until you feel the container connector align with the connector at the back of the cabinet. Then push the container firmly until the connector fully engages, to ensure a leak-tight connection.

#### 12.2.2.5 During Runs

If daily bulk container checks are made (with additional checks before overnight and extended runs, and regular additional checks for high turnover laboratories) waste containers should never fill up and reagent containers never run out during processing. However, if either of these occur during a run, you must empty or fill the containers concerned. Read the instructions below to be sure of the correct procedure.

#### Waste Container Full – BOND-MAX

If a waste container becomes nearly full during a run, an Information symbol  $\odot$  will display on the relevant container icon on the System status screen.

Act immediately to empty the container. Observe all standard safety precautions and waste disposal procedures at your facility. By acting quickly you may avoid having the run pause, or reduce the time it is paused. Pausing a run can compromise staining.

If a run pauses while you are emptying a container, or you continue to operate until the processing module is

automatically paused, an alarm (flashing) or warning symbol appears on the container icon. Return the emptied container as soon as possible, taking note of the instructions and precautions mentioned above.

Generate a Run Events Report to see the effects the pause had on the run.

#### Reagent Container Empty – BOND-MAX

If a bulk reagent container becomes nearly empty, a notifiction symbol  $\odot$  will display on the relevant container icon on the System status screen.

1 Open the **Protocol status** screen and view the current and upcoming steps for each run on the processing module.

- 2 If any runs are currently using the bulk reagent that is low, or will use it soon, wait for the steps that use the reagent to finish.
- 3 Once steps that use the bulk reagent have finished, remove the container, refill, and replace as quickly as possible (while observing all standard safety precautions).

To save time, you may not need to fill the container up to its usual, maximum level

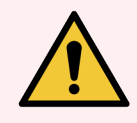

<span id="page-283-0"></span>WARNING: If a BOND-MAX bulk container needs filling during processing always check the Protocol status screen and confirm that the container is not being used, or is not about to be used. Failure to do so may compromise slides being processed. Return the container immediately after filling.

### 12.2.3 Cleaning Bulk Containers

The following cleaning procedures should be completed monthly.

### 12.2.3.1 ER1, ER2, BOND Wash and Deionized Water Containers

- 1 Empty the ER1, ER2, BOND Wash and the deionized water bulk reagent containers.
- 2 Wash containers with an industrial strength detergent, then rinse thoroughly with deionized water.
- 3 Allow the containers to dry before refilling with fresh reagent and returning to the processing module.

### 12.2.3.2 Dewax and Alcohol Containers

- 1 Empty the dewax and alcohol bulk reagent containers. Dispose of the dewax and alcohol in the bulk reagent containers in accordance with approved procedures at your facility.
- 2 Pour a small volume of fresh reagent into each container and move the liquid around the container walls to remove any contaminants. Empty the container when completed. Dispose of the waste in accordance with approved procedures at your facility.

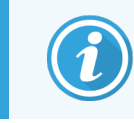

Never put water or detergents in the alcohol or dewax containers.

3 Refill the bulk container with fresh reagent and return to the processing module.

### 12.2.3.3 Bulk Waste Containers

- 1 Empty all waste from containers. Dispose of the waste in accordance with approved procedures at your facility.
- 2 Clean waste containers using a 0.5% bleach solution (w/v) or industrial strength detergent and rinse thoroughly with deionized water.
- 3 Return waste containers to the processing module.

# <span id="page-284-0"></span>12.2.4 External Waste Container (BOND-MAX only)

<span id="page-284-1"></span>Empty the BOND-MAX 9L external standard waste container at the start of each day and check the level before overnight or extended runs. Empty when half full or over; use the white horizontal line on the container label as a guide to the half-full level - see [Figure](#page-284-1) 12-3.

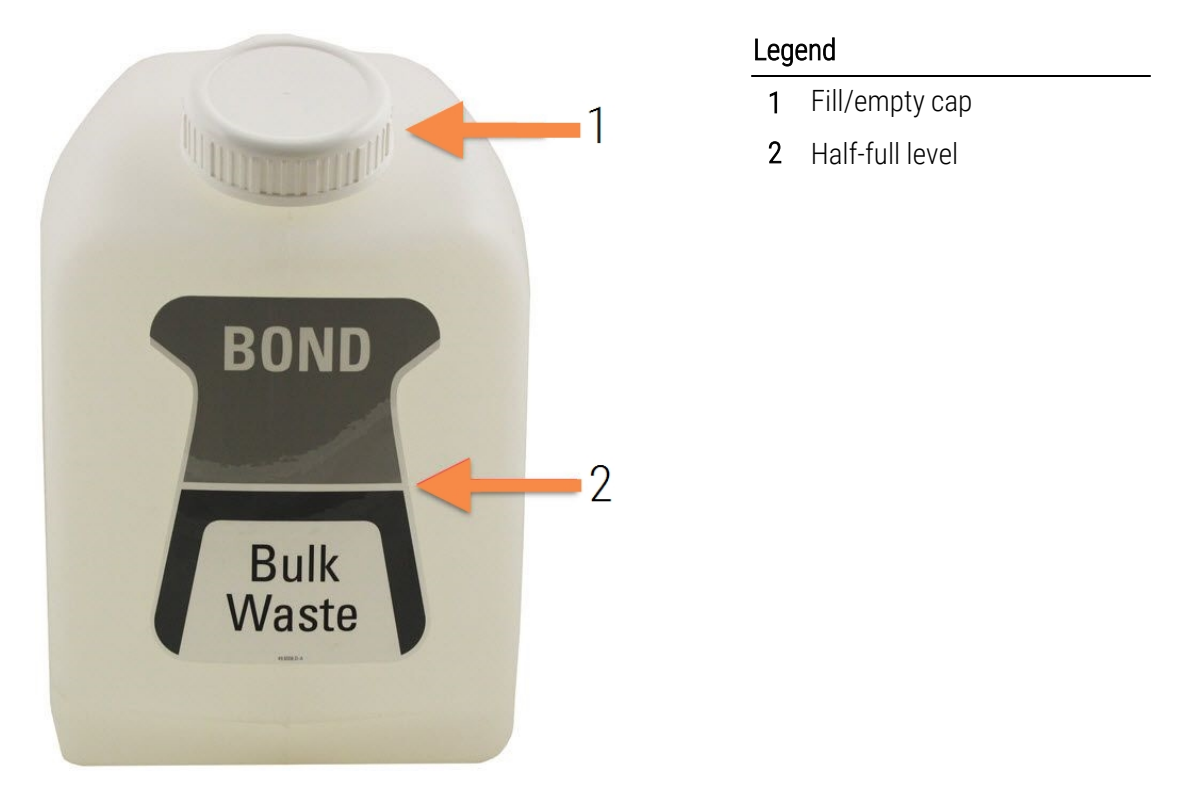

Figure 12-3: BOND-MAX 9L external standard waste container

Clean the container monthly, as for other bulk containers (see [12.2.3 Cleaning](#page-283-0) Bulk Containers).

1 Ensure that the processing module is not in operation. (However, if there is a notification that the waste container is full during a run, follow these instructions to empty the container – see also [12.2.2.5 During](#page-282-0) Runs.) <span id="page-285-0"></span>2 The container has connectors like those in [Figure](#page-285-0) 12-4 (note that some sensor connectors are black, not silver as shown):

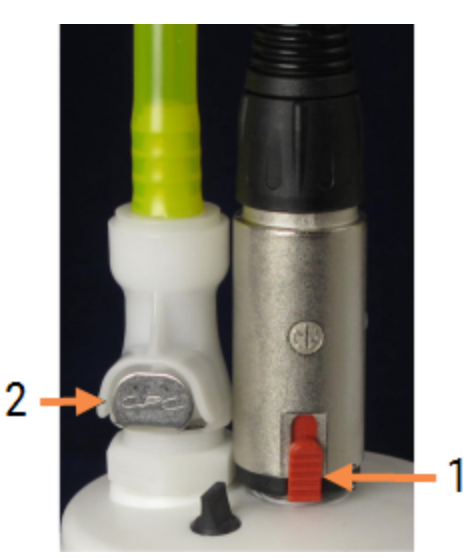

#### Figure 12-4:

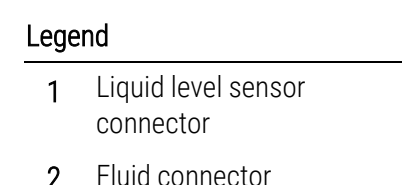

- a Use your thumb to raise the red latch on the sensor connector (1) and pull the connector away from the cap.
- $b$  Press the metal button on the fluid connector (2) and pull the connector away from the cap.
- 3 Remove the fill/empty cap to empty the container. Do not remove the cap with connectors. Dispose of the waste in accordance with approved procedures at your facility.
- 4 Replace the fill/empty cap and tighten firmly, and return to the processing module.
- 5 Press the fluid connector back onto the cap connection until it clicks into place.
- 6 Reconnect the sensor connector. Push the connector down to the base of the cap connection.

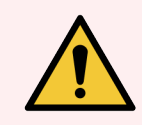

WARNING: When full, the external waste container is heavy.

Use correct lifting techniques when emptying the external waste container.

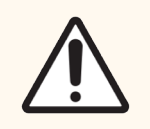

CAUTION: Always disconnect the sensor and fluid connectors before emptying a container, to avoid damage.

# <span id="page-286-0"></span>12.3 Covertiles

Clean Covertiles after each use (the Leica Biosystems Covertile Cleaning Rack can be used for this). Covertiles can be reused up to 25 times provided they are not damaged or heavily discolored, and provided they are cleaned properly. Discard Covertiles if damaged or if staining quality deteriorates.

### 12.3.1 Remove DAB Residue (Optional)

- 1 Soak for a minimum of 30 minutes in a fresh solution of 0.5% W/V sodium hypochlorite in DI water.
- 2 Remove, and dip in fresh DI water 10 times.
- 3 Complete a standard clean (see below).

### 12.3.2 Standard Cleaning (Mandatory)

- 1 Soak for a minimum of 10 minutes in 100% IMS (industrial methylated spirits), ethanol, or reagent-grade alcohol.
- 2 Agitate for 30 seconds and remove.
- 3 Dry:
	- $\bullet$  wipe dry with lint-free cloth, or;
	- $\bullet$  air dry.
- 4 Carefully inspect Covertiles for chips, cracks or warping. Discard if damaged in any way.

# <span id="page-287-0"></span>12.4 Slide Staining Assembly

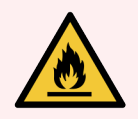

WARNING: The processing modules have heaters and heated surfaces that can be ignition dangers if flammable materials are placed in close proximity:

- Do not place flammable materials on or near heaters.
- Do not place flammable materials on any hot surfaces on the processing module.
- Ensure all bulk container caps are properly sealed after refilling or emptying.

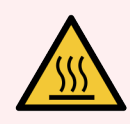

WARNING: Avoid contact with slide staining assemblies and their surrounds. These may be very hot and cause severe burns. Allow twenty minutes after the cessation of operation for the slide staining assemblies and their surrounds to cool.

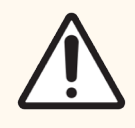

CAUTION: Clean specified components by hand only. To avoid damage, do not wash any component in an automatic dishwashing machine. Do not clean any parts with solvents, harsh or abrasive cleaning fluids, or harsh or abrasive cloths.

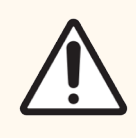

CAUTION: Ensure the bulk fluid robots (BOND-III) are in the home position at the rear of the processing module, and not positioned along the slide staining assemblies before cleaning or removing the top plate.

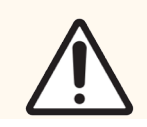

CAUTION: Do not use Q-tips or other cotton-tipped applicators to clean inside the wash block holes or the slide staining assembly wicking posts, as the cotton tip can come off and cause a blockage.

### Standard Cleaning

Clean the slide staining assemblies weekly, or more frequently if there is buildup visible.

Use a lint-free cloth moistened with 70% alcohol (as little as possible). For difficult-to-remove precipitate use BOND Wash Solution (as little as possible) then rinse with DI water.

For BOND-III wipe the bulk fluid robot guide rail (Item 3 in [Figure](#page-289-0) 12-6).

Swing open the top plate (see [Removing](#page-289-1) a Top Plate (Section on page 289)) and clean:

- Heater pads
- Drainage ports and wicking posts
- The areas between the heater pads
- The drip tray surrounding the pads
Always check that the drainage ports (including the small wicking posts on the rims of the ports) are clear of foreign material and have no scratches or other damage. Contact customer support if there is damage to these or any other components of the slide staining assemblies.

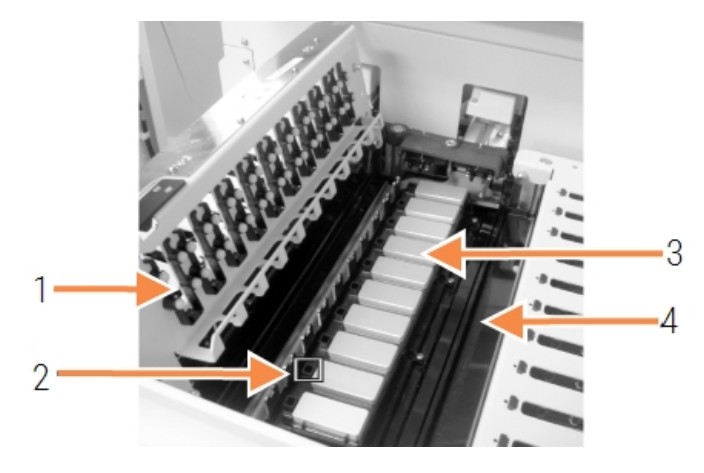

#### Figure 12-5: Slide staining assembly with top plate open

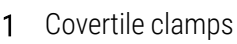

- 2 Drainage port and wicking posts
- 3 Heater pads
- 4 Drip tray

Legend

While the top plate is open inspect the Covertile clamps on the underside of the plate and ensure the spring feet move freely. If the clamp springs do not spring back when pressed contact customer support for replacement.

#### Removing a Top Plate

- 1 Ensure the processing module is idle and turn the power off and there is no slide tray loaded.
- <span id="page-289-0"></span>2 Open the top plate by pushing down on the top plate and twisting the blue twist fasteners at either end (items 1 in [Figure](#page-289-0) 12-6 and [Figure](#page-289-1) 12-7) a quarter turn anti-clockwise. Swing the top plate back on its hinges (when facing the processing module the right side of the top plate will lift open).

<span id="page-289-1"></span>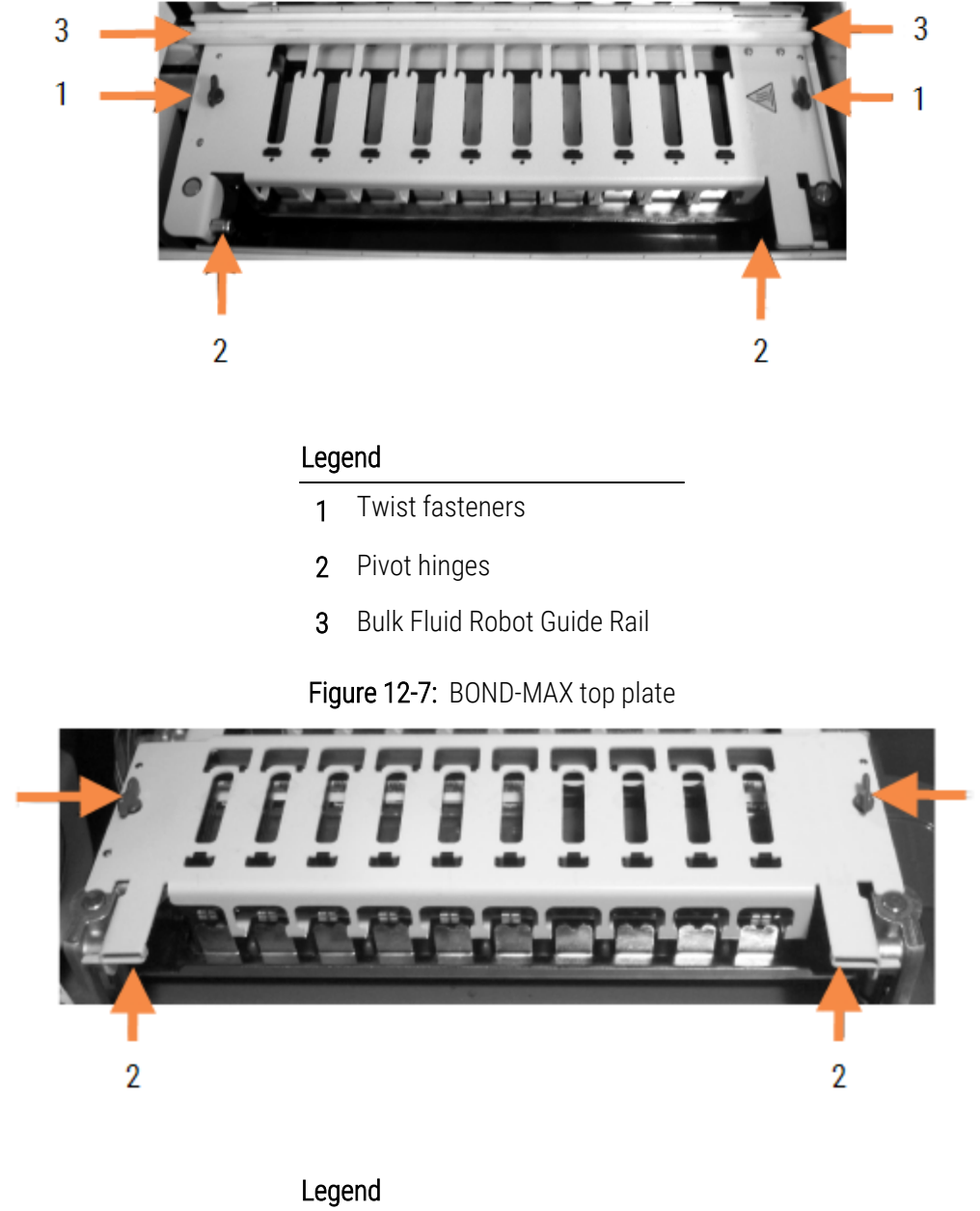

#### Figure 12-6: BOND-III top plate

- 
- 1 Twist fasteners
- 2 Pivot hinges

1

3 To fully remove the top plate (not required for routine cleaning), pull the spring-loaded pivot fasteners at each end of the plate (items 2 in [Figure](#page-289-0) 12-6 and [Figure](#page-289-1) 12-7), then lift the plate away from the slide staining assembly.

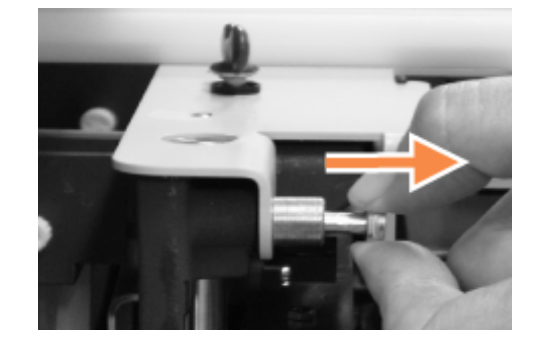

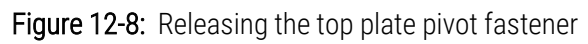

#### Replacing a Top Plate

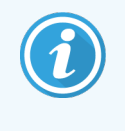

The BOND-III slide staining assembly top plates are numbered, always place the correct top plate on the correct slide staining assembly (when facing the processing module the slide staining assembly on the left is number one).

- 1 Locate the pivot points in the slide staining assembly. Hold the top plate in the open position, and place one of the pivot fasteners into the pivot point of the slide staining assembly.
- 2 Pull the other pivot fastener and place the end of the plate in position, and then release the fastener.
- 3 Close the top plate, checking that holes at each end of the plate correctly engage the locating pins.
- 4 Hold down the top plate and turn the twist fasteners clockwise. They should clamp firmly with a quarter turn clockwise.

## 12.4.1 Manually Unlocking Slide Staining Assemblies

Each slide staining assembly can be unlocked manually, for example to remove slides in a power failure.

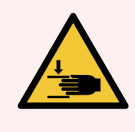

WARNING: The slide staining assemblies contain moving parts that can cause serious injury. Before attempting to manually unlock the slide staining assemblies: turn the processing module power switch off, turn the mains power off, and disconnect the mains power supply plug at the wall.

- <sup>l</sup> [12.4.1.1 BOND-III](#page-291-0)
- <sup>l</sup> [12.4.1.2 BOND-MAX](#page-293-0)

#### 12.4.1.1 BOND-III

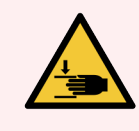

<span id="page-291-0"></span>WARNING: The syringe pump module (BOND-III) is heavy and can fall forward when released. Only operators who have been warned of the potential hazards and have received adequate training should carry out this procedure.

To manually unlock a slide staining assembly on the BOND:

- 1 Turn off the mains power and remove the power cable.
- 2 Unscrew the four hex screws attaching the syringe module cover using the 3 mm hex key provided. Remove the cover, for better access to the release pins and module handle.
- 3 Locate the two release pins next to syringe pumps one and four.

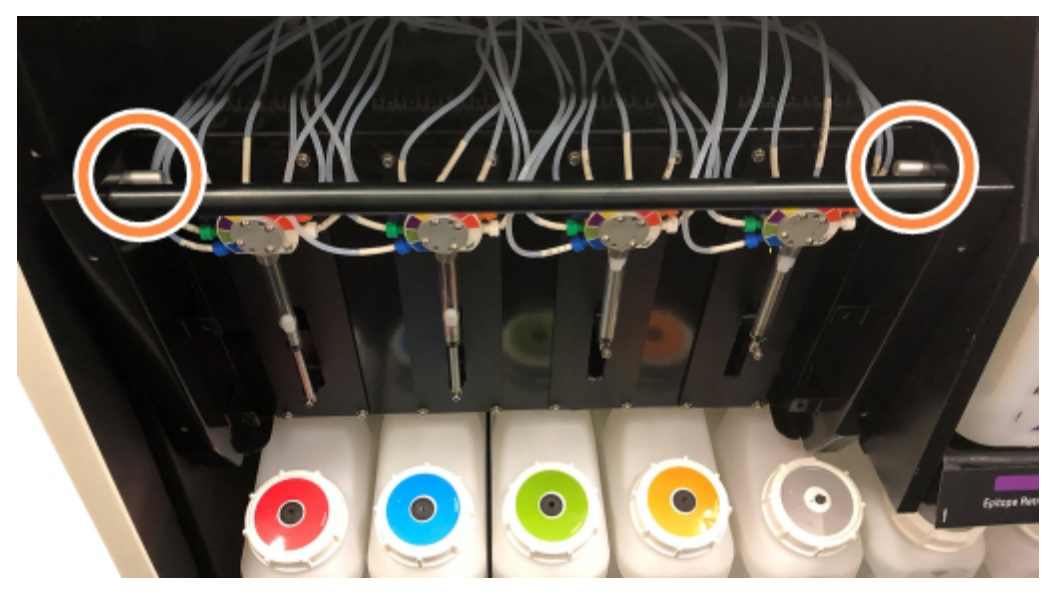

Figure 12-9: Location of release pins with unit open for access

- 4 Pull the two pins forwards towards you until they click and lower the module. Be careful not to pull or pinch any of the fluidics tubing on the syringe heads as the module moves forwards.
- 5 The syringe pump module will open enough to allow access to the slide staining assemblies.

<span id="page-292-0"></span>6 Locate the manual release knob beneath the slide staining assembly.

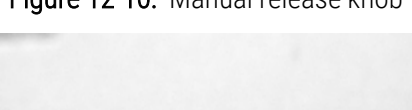

Figure 12-10: Manual release knob

- 
- 7 Turn the knob in the direction shown in [Figure](#page-292-0) 12-10. As you do the Covertiles will move over the slides and the whole assembly and tray move up.
- 8 Continue turning the release knob until you feel resistance. At this point it should be possible to remove the slide tray from the assembly.
- 9 Store your slides according to procedures at your facility.
- 10 Gently push the syringe pump module back into position, be careful not to pull or pinch any of the fluidics tubing on the syringe heads.
- 11 Ensure the two pins on either side of the module click back into the locked position.

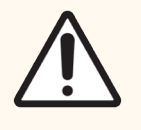

CAUTION: Ensure the syringe module (BOND-III) is fully closed before starting a run or initializing the processing module. Failure to do so can result in damage to the syringes during operation.

12 Refit the syringe module cover and secure using the four hex screws.

Protocol status should be checked (see [5.2 Protocol](#page-128-0) Status Screen) before powering on the processing module.

When the processing module is powered on, it will initialize, detect the state of the assemblies and take any actions necessary to ready them for use.

After initialization the slide staining assembly state will be unlocked and no steps will be displayed on the Protocol status screen. It may be possible to complete processing on the BOND-III, or finish the remaining steps manually.

#### <span id="page-293-0"></span>12.4.1.2 BOND-MAX

To manually unlock a slide staining assembly for the BOND-MAX, do the following:

- 1 Turn off the mains power and remove the power cable.
- 2 Open the bulk containers door and remove the bulk containers.
- 3 Slide the tray at the top of the bulk containers cavity out.
- 4 Locate the manual release knob (see [Figure](#page-292-0) 12-10) beneath the slide staining assembly.
- 5 Turn the knob in the direction shown in [Figure](#page-292-0) 12-10. As you do the Covertiles should be moved over the slides and the whole assembly and tray will move up.
- 6 Continue turning the release knob until you feel a resistance. At this point it should be possible to remove the slide tray from the assembly.
- 7 Store your slides according to procedures at your facility.
- 8 Clean the lower and upper drip trays, if necessary, then re-insert the upper tray into the bulk containers cavity the end of the tray with the 45 degree bend goes to the front, with the angle upwards.
- 9 Re-insert the bulk containers.
- 10 Close the bulk containers cavity door.

Protocol status should be checked (see [5.2 Protocol](#page-128-0) Status Screen) before powering on the processing module.

When the processing module is powered on, it will initialize, detect the state of the assemblies and take any actions necessary to ready them for use.

After initialization the slide staining assembly state will be unlocked and no steps will be displayed on the Protocol status screen. It may be possible to complete processing on the BOND-MAX, or finish the remaining steps manually.

# <span id="page-294-1"></span>12.5 Restart Processing Module

Each processing module should be turned off and restarted weekly. This is important as it allows the processing module to complete a self-diagnostic check of the system.

The single-seat BOND controller does not need to be turned off and restarted on a regular basis. However, if there is a noticeable slowing in the BOND software, you may need to restart the controller via the Windows Start Menu.

However, if you have a BOND-ADVANCE system, see 16.1 Restarting the [BOND-ADVANCE](#page-338-0) System.

#### Processing Module

For processing modules, ensure no runs are loaded, scheduled or processing, and turn off with the power switch on the right hand side of the processing module. Wait 30 seconds then turn back on. On startup the BOND system primes the fluidics system and runs a number of system tests (see [2.2.2 Processing](#page-42-0) Module Initialization).

Note that you can run a partial prime of the fluidics system without powering down the processing module (see  [Clean](#page-294-0) [Fluidics\)](#page-294-0).

#### <span id="page-294-0"></span>Clean Fluidics

The Clean fluidics button on the Maintenance screen primes the fluidics lines from the bulk containers (part of the processing module initialization run at startup). Run the routine if you suspect blockages or air in the fluidics delivery system.

- 1 Ensure that the processing module is idle, with no runs loaded, scheduled, or processing.
- 2 In the clinical client, select the processing module's tab to display its System status screen.
- 3 Click the **Maintenance** tab, and then click the **Clean fluidics** button.
- 4 Click Yes at the confirmation prompt.
- 5 The fluidics system is primed, which may take several minutes.

# 12.6 Aspirating Probe

The aspirating probe is automatically cleaned in the wash block between contact with each reagent as part of normal operation. However, additional weekly wiping, and cleaning with the BOND Aspirating Probe Cleaning System, should also be carried out. The cleaning system's reagents are optimized for the BOND system, and the BOND software uses a cleaning protocol designed to maximize wash efficiency. The BOND software warns users when probe cleans and replacements are due.

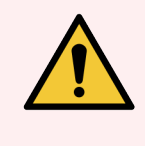

WARNING: Do not move the main robot arm while the processing module is switched on. The robot can become misaligned, resulting in poor staining.

If the robot has been moved: power down the processing module, wait 30 seconds and then reinitialize.

See:

<span id="page-295-0"></span>• [12.6.1 Cleaning](#page-295-0) the Aspirating Probe

# 12.6.1 Cleaning the Aspirating Probe

Always turn off the processing module before wiping and take care not to bend the probe. Wipe the exterior of the aspirating probe weekly using a 70% alcohol solution on a lint-free cloth or with an alcohol pad. Inspect the tubing attached to the aspirating probe, and ensure that there are no kinks or objects inside the tubing. The tubing should be clean.

The BOND software notifies you to clean the probe with the BOND Aspirating Probe Cleaning System every 300 slides (see [12.6.2 Running](#page-296-0) an Aspirating Probe Clean). The count is automatically reset when a clean is run or the probe is replaced successfully.

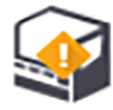

BOND Aspirating Probe Cleaning Systems should be registered with the BOND system when received in the same way as detection systems (see [8.3.3 Registering](#page-206-0) Reagents and Reagent Systems). The software keeps a record of cleaning system usage, allowing 15 cleans from each system.

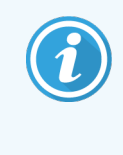

To maintain the efficacy of the reagents in cleaning systems only load them onto processing modules when they are to be used. You cannot clean the aspirating probe while any other reagents or reagent systems are loaded on the processing module, and it is not possible to start slide processing while a cleaning system is loaded on the processing module.

# <span id="page-296-0"></span>12.6.2 Running an Aspirating Probe Clean

Follow the instructions below to clean the aspirating probe with the BOND Aspirating Probe Cleaning System.

The cleaning protocol takes approximately 20 minutes to run.

- 1 Ensure that the processing module is idle, with no runs loaded, scheduled, or processing.
- 2 Remove all reagent or reagent system trays from the processing module.
- 3 Insert a BOND Aspirating Probe Cleaning System into the reagent tray on the processing module.
- 4 In the clinical client, select the processing module's tab to display its System status screen.
- 5 Click the Maintenance tab, and then click the Clean aspirating probe button.
- 6 Click Yes to start the clean when prompted.
	- The cleaning protocol begins, indicated by the cleaning icon in the processing module tab.
- 7 Wait until notified that the clean is finished.
- 8 Remove the BOND Aspirating Probe Cleaning System from the reagent tray.
- 9 Click OK in the Cleaning complete dialog to continue normal operation.

# 12.7 Wash Block and Mixing Station

The mixing station contains six wells for mixing reagents. It fits as an insert in the wash block.

Figure 12-11: Top view of wash block with wash area (1) and mixing station (2) in place

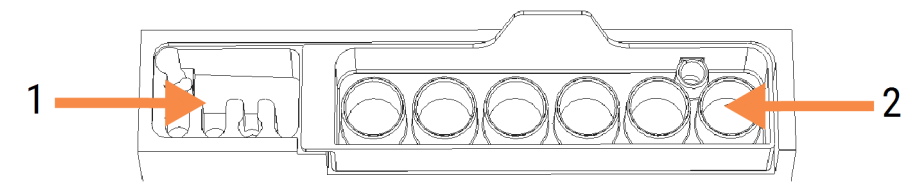

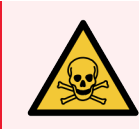

WARNING: Some of the reagents used in immunohistochemistry and in situ hybridization are hazardous. Ensure you have received adequate safety training before continuing.

Check the mixing station regularly for discoloration and general condition, and replace if necessary. Replace the station monthly as part of normal maintenance. Always ensure all runs are complete before removing.

To remove the mixing station, grasp the tab at the back of the mixing station and lift out.

#### Cleaning the Mixing Station

The mixing station can be reused until monthly replacement is due, provided it is not damaged or heavily discolored, and provided it is cleaned properly.

- 1 If cleaning is required, soak for a minimum of 30 minutes in a fresh solution of 0.5% W/V sodium hypochlorite in DI water.
- 2 Remove, and dip in fresh DI water 10 times.
- 3 Soak for a minimum of 10 minutes in reagent-grade alcohol.
- 4 Agitate for 30 seconds and remove.
- 5 Air dry.

#### Cleaning the Wash Block

Clean the wash block weekly using a lint-free cloth.

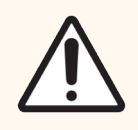

CAUTION: Do not use Q-tips or other cotton-tipped applicators to clean inside wash block holes – if the cotton tips come off they can block the holes.

# 12.8 Covers, Doors and Lid

Clean the covers, doors (where fitted) and lid of the processing module weekly with a duster or cloth.

Do not use any cleaning agents, if required use water to damp a lint-free cloth to dust the covers, doors and the lid to prevent accumulation of dirt.

If any of the covers, doors or the lid becomes deformed or damaged, contact customer support for a replacement.

# 12.9 ID Imager

The window of the ID imager on the main robot arm needs to be kept clean to ensure slides are properly identified. Every week, or if the imager frequently fails to properly image IDs, clean the window with a lint-free cloth moistened with 70% alcohol solution.

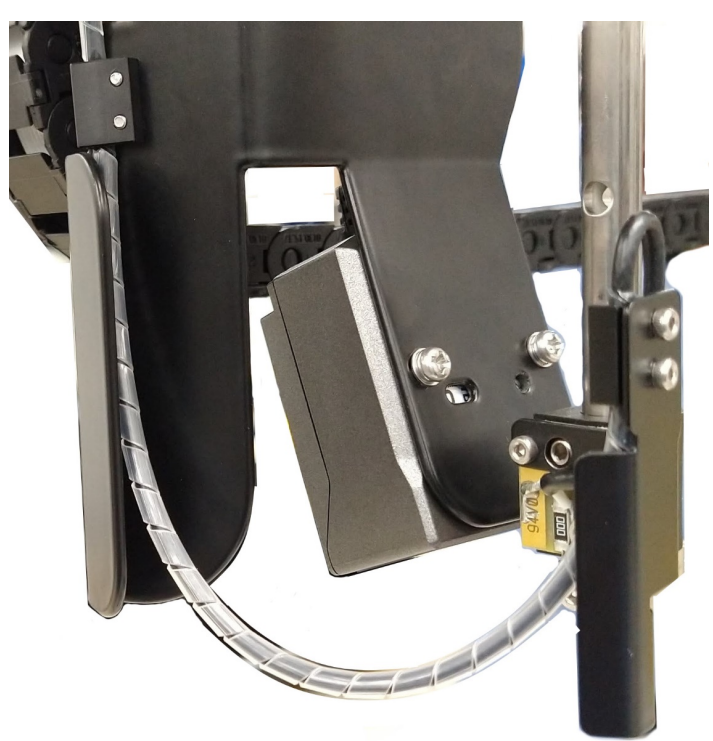

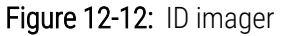

# 12.10 Drip Trays

Clean drip trays monthly, or more frequently if there is spilled reagent or waste evident. Contact customer support if there is evidence of excessive spills or salt build-up on the trays.

- [12.10.1 BOND-III](#page-299-0) Bulk Container Drip Trays
- [12.10.2 BOND-III](#page-301-0) Processing Module Drip Tray
- <span id="page-299-0"></span>• [12.10.3 BOND-MAX](#page-302-0) Bulk Container Drip Tray

## 12.10.1 BOND-III Bulk Container Drip Trays

BOND-III has two bulk container drip trays located beneath the bulk containers on the upper and lower levels of the processing module.

To clean the BOND-III bulk container drip trays use the following procedure:

- 1 Ensure that the processing module is not in operation.
- 2 Remove all bulk containers.

<span id="page-300-0"></span>3 Remove the black covers that protect the weight sensors of each bulk container (see [Figure](#page-300-0) 12-13). Wipe each cover with a cloth or gauze dampened with a 70% alcohol solution.

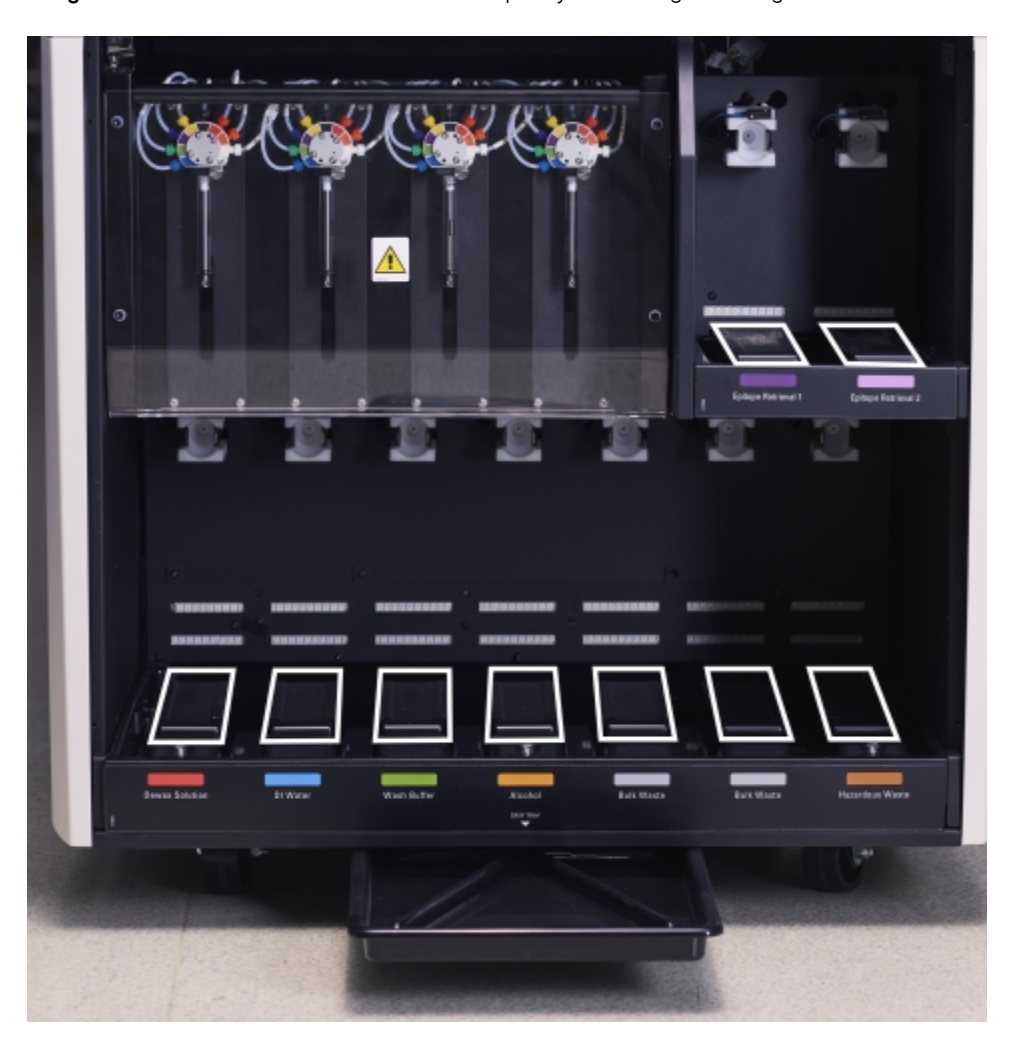

Figure 12-13: BOND-III bulk container drip trays showing the weight sensor covers

- 4 Wipe the drip trays with the 70% alcohol solution. Avoid contact with the exposed metal weight sensors.
- 5 Dry the drip trays with paper towel.
- 6 Wipe down all bulk containers and return to their correct positions.

# <span id="page-301-0"></span>12.10.2 BOND-III Processing Module Drip Tray

<span id="page-301-1"></span>BOND-III has a third drip tray located beneath the processing module, as shown in [Figure](#page-301-1) 12-14 below.

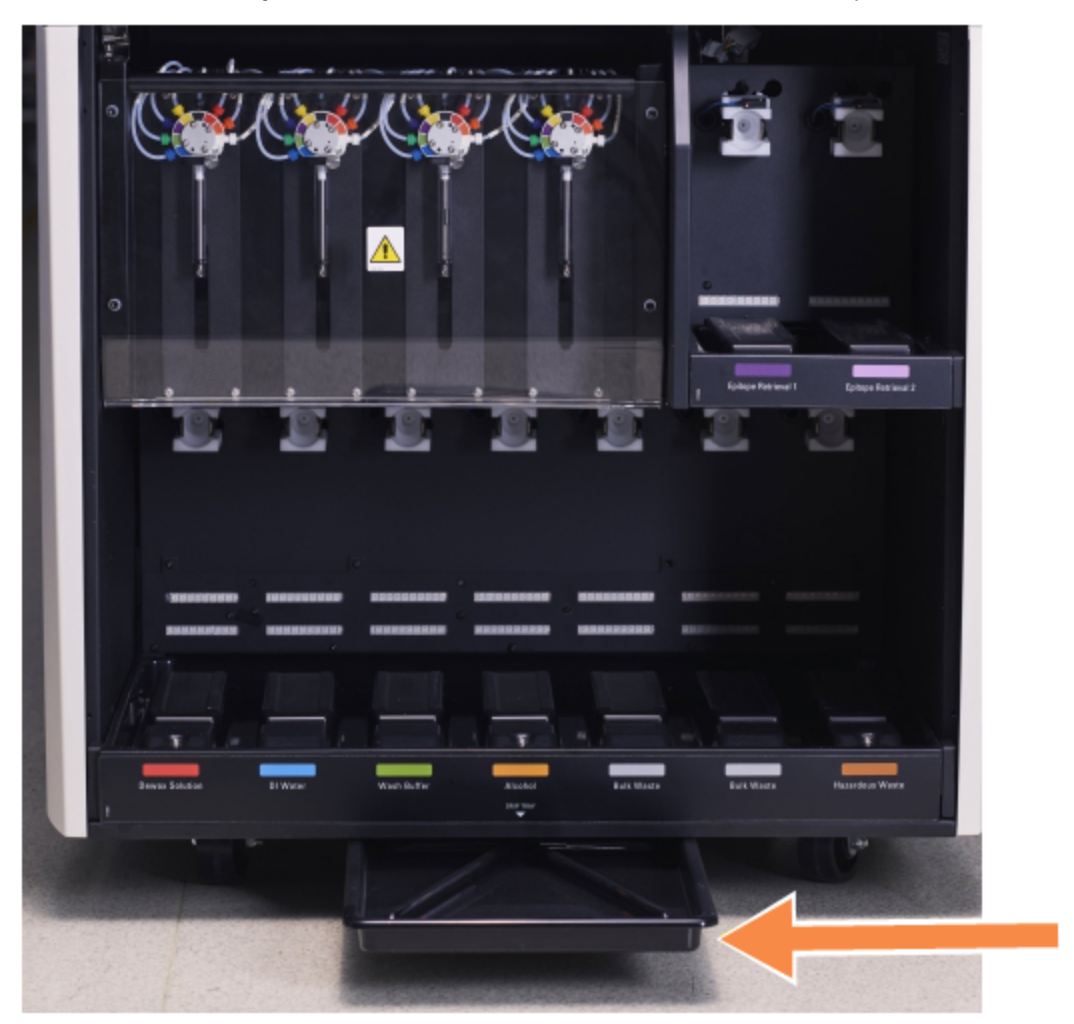

Figure 12-14: The BOND-III Processing Module drip tray

Use the following procedure to access the processing module drip tray:

- 1 Locate the drip tray beneath the processing module (see [Figure](#page-301-1) 12-14), and pull the tray outwards. Use two hands to support the weight of the tray and to prevent liquid from spilling.
- 2 Empty the tray contents and dispose of the waste in accordance with approved procedures at your facility.

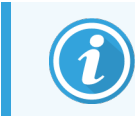

The tray has a channel at the rear corner to aid with pouring and preventing spillage.

3 Wash the tray with a 70% alcohol solution, then return to its correct position.

# <span id="page-302-0"></span>12.10.3 BOND-MAX Bulk Container Drip Tray

BOND-MAX has a single drip tray located under the bulk containers in the bulk containers cavity.

Use the following procedure to access the bulk container drip tray:

- 1 Ensure that the processing module is not in operation and remove all bulk containers.
- 2 Remove the drip tray and wipe with a cloth or gauze dampened with a 70% alcohol solution.
- 3 Dry the drip tray with paper towel and return to its correct positions (curved edge at the front of the processing module).
- 4 Wipe down all bulk containers and return to their correct positions.

# 12.11 Slide Trays

Clean slide trays monthly by washing with warm soapy water and rinsing with running water. Always ensure slide trays are dry before use. Replace deformed or damaged trays.

# 12.12 Bulk Fluid Robot Probes (BOND-III only)

The probe on each bulk fluid robot requires monthly cleaning with 70% alcohol solution on a lint-free cloth or with an alcohol pad.

Check the probes for deterioration while cleaning and change if required.

<span id="page-302-1"></span>• [12.12.1 Cleaning](#page-302-1) the Bulk Fluid Robot Probes

#### 12.12.1 Cleaning the Bulk Fluid Robot Probes

Clean the bulk fluid robot dispensing probes monthly, taking care not to bend the probes.

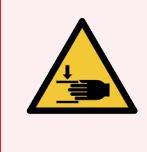

WARNING: The bulk fluid robots move along the slide staining assemblies to allow users access for cleaning. Only operators who have been warned of the potential hazards and have received adequate training should carry out this procedure.

- 1 Ensure that the processing module is idle with no runs loaded, scheduled or processing.
- 2 In the clinical client, select the processing module's tab to display its **System status** screen.
- 3 Click the Maintenance tab, and then click the Clean bulk fluid robot probes button.

4 Carefully read the instructions in the Clean bulk fluid robot probes dialog, lock all slide trays and click Yes to continue.

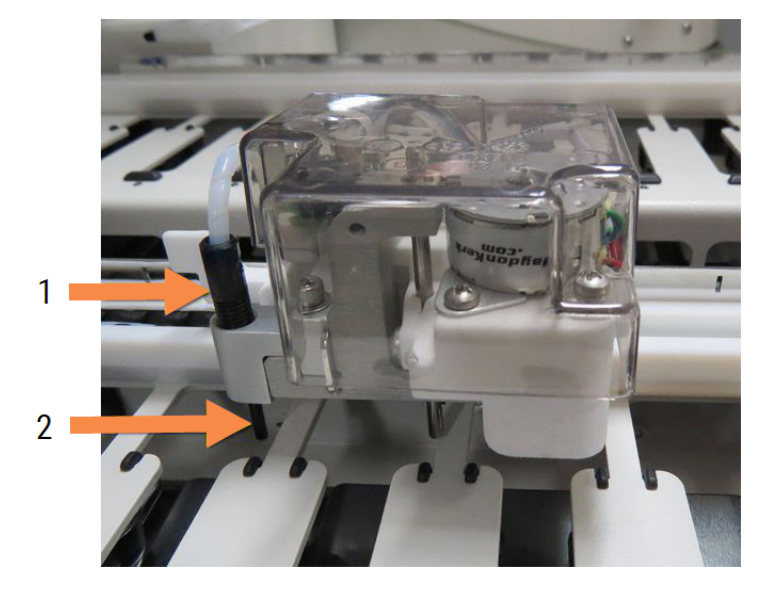

Figure 12-15: Wipe all three bulk fluid robot probes with 70% alcohol solution (probe is indicated)

- Legend
	- 1 Probe Connector
- 2 Probe

- 5 When all three bulk fluid robots have moved to the front of the processing module, turn it off.
- 6 Gently clean the probes with 70% alcohol solution on a soft cloth, or with an alcohol pad. Be very careful not to knock the probes out of alignment.
- 7 In the dialog box, select the bulk fluid robot(s) you have cleaned successfully, and then click Done. Or, if you did not clean any, click the **None were cleaned** button.
- 8 Restart the processing module. During initialization, the bulk fluid robots will return to the home position at the back of the processing module.

# 12.13 Syringes

The BOND software notifies you to replace the syringe (BOND-MAX) or syringes (BOND-III) every six months or 7800 slides processed, whichever comes first (see [5.1.2 Hardware](#page-105-0) Status).

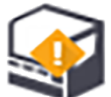

Visually check the syringes, especially at the top of the syringe and under the plunger, for leaks once a week during initialization or while running Clean fluidics (see [12.5 Restart](#page-294-1) Processing Module). Additionally, check the attached tubing and connectors. Replace if there are any leaks.

If you would prefer that a Leica Biosystems field service engineer replaces the syringe(s), please contact customer support. Otherwise, you can replace the syringe(s) as described below.

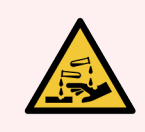

WARNING: Always wear protective clothing and gloves.

- [12.13.1 Replacing](#page-304-0) BOND-III Syringes
- <span id="page-304-0"></span>• [12.13.2 Replacing](#page-305-0) BOND-MAX 9-Port Syringe

# 12.13.1 Replacing BOND-III Syringes

Unless replacing a single faulty syringe shortly after replacement, replace all syringes at the same time.

- 1 Ensure the processing module is idle (no runs loaded or scheduled).
- 2 In the clinical client, select the processing module's tab to display its System status screen.
- 3 Click the Maintenance tab, and then click the Replace syringe button.
- 4 Read the instructions and click Yes.

The processing module removes fluid from all the syringes and puts them into position for replacement (this

may take up to 10 minutes). Wait for the processing module to disconnect  $-\Box$   $\Box$ , then turn it off. Do not turn off the controller (or terminal, in BOND-ADVANCE).

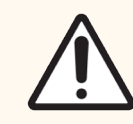

CAUTION: Ensure the processing module is off before proceeding.

- 5 Unscrew the four hex screws attaching the syringe module cover using the 3 mm hex key provided. Remove the cover.
- 6 For each syringe, loosen the syringe clamp thumbscrew and lower the clamp.
- 7 Use the 2.5 mm hex key provided to remove the plunger lock screw at the bottom of the plunger.

Figure 12-16: Unscrewing the plunger lock screw with a hex key

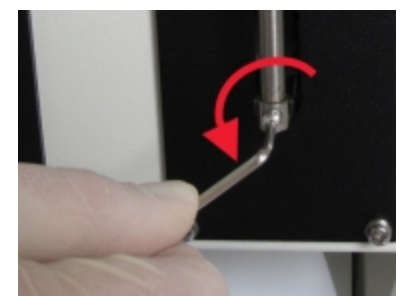

Some models have a thumbscrew instead of a hex screw.

- 8 Unscrew the syringe barrel from the valve. Remove the syringe and clamp from the processing module.
- 9 Place the new syringe through the clamp.
- 10 Place the syringe and clamp on the processing module screw the syringe into the valve.
- 11 Replace the plunger lock screw and tighten.
- 12 Lift the clamp to the top of the syringe, and tighten the thumbscrew.
- 13 Refit the syringe module cover and secure using the four hex screws.
- 14 In the dialog box, select the syringe(s) you have replaced successfully, and then click Done. Or, if you did not replace any successfully, click the None were replaced button.
- 15 Restart the processing module.
- 16 Check for leaks while the processing module initializes, especially at the tops of the syringes and under the plungers. Report any leaks to customer support.
- <span id="page-305-0"></span>17 To check that the new syringes were installed correctly, run test tissues or control tissues to verify that proper staining is achieved.

### 12.13.2 Replacing BOND-MAX 9-Port Syringe

- 1 Ensure the processing module is idle (no runs loaded or scheduled).
- 2 In the clinical client, select the processing module's tab to display its System status screen.
- 3 Click the Maintenance tab, and then click the Replace syringe button.
- 4 Read the instructions and click Yes.

The processing module removes fluid from the syringe and puts it into position for replacement. Wait for the

processing module to disconnect  $-\Box$   $\Box$ , then turn it off. Do not turn off the controller (or terminal, in BOND-ADVANCE).

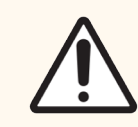

CAUTION: Ensure the processing module is off before proceeding.

- 5 Loosen the syringe clamp thumbscrew and lower the clamp.
- 6 Use a hex key to remove the plunger lock screw at the bottom of the plunger.

Figure 12-17: Unscrewing the plunger lock screw with a hex key

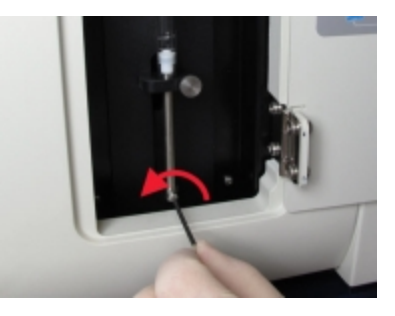

Some models have a thumbscrew instead of a hex key.

- 7 Unscrew the syringe barrel from the valve. Remove the syringe and clamp from the processing module.
- 8 Place the new syringe through the clamp.
- 9 Place the syringe and clamp on the processing module screw the syringe into the valve.
- 10 Replace the plunger lock screw and tighten.
- 11 Lift the clamp to the top of the syringe, and tighten the thumbscrew.
- 12 In the dialog box, click Yes to confirm that you have replaced the syringe successfully.
- 13 Restart the processing module.
- 14 Check for leaks while the processing module initializes, especially at the top of the syringe and under the plunger. Report any leaks to customer support.
- 15 To check that the new syringe was installed correctly, run test tissues or control tissues to verify that proper staining is achieved.

# 12.14 Power Supply Fuses

Legacy BOND-III and BOND-MAX Processing Modules have two mains fuses and two heater supply fuses. Alternate BOND-III and BOND-MAX Processing Modules have only two mains fuses. Fuse ratings differ according to the mains power supply. Fuses are located in the back cover (see [2.2.13 Back](#page-59-0) Cover).

Legacy BOND-III uses the following fuses:

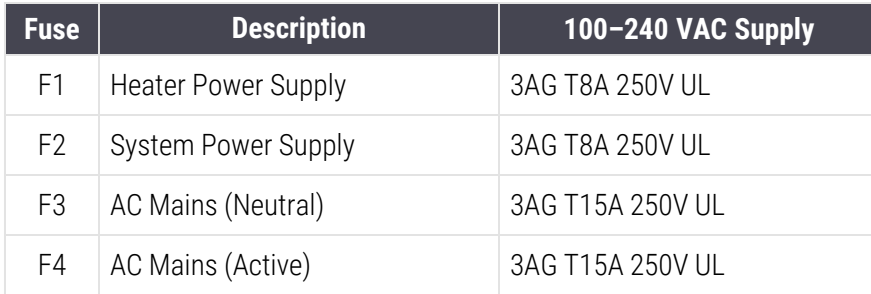

Alternate BOND-III uses the following fuses:

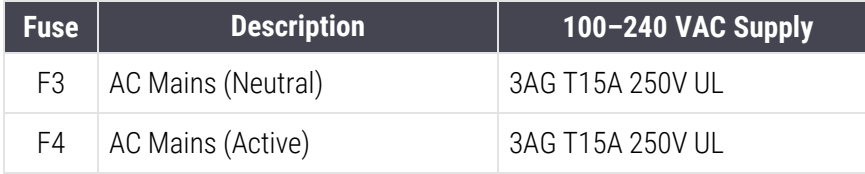

Legacy BOND-MAX Processing Modules use the following fuses:

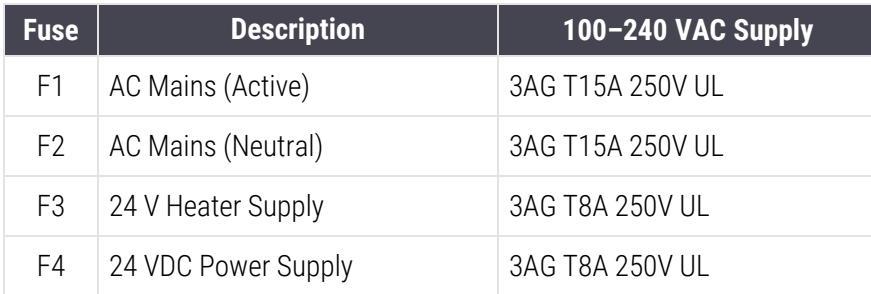

Alternate BOND-MAX Processing Modules use the following fuses:

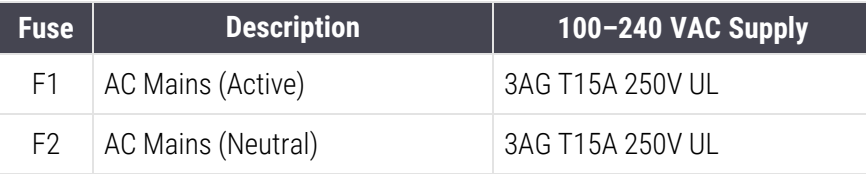

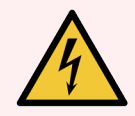

WARNING: Do not bypass or short-circuit fuses.

Turn off the processing module and disconnect the power cord before changing fuses.

Replace fuses only with standard parts and if fuses blow repeatedly, contact customer support.

To replace the fuses, do the following:

- 1 Turn off the processing module.
- 2 Switch off the mains power supply and disconnect the mains power supply from the wall socket.
- 3 Unscrew the fuse cover.
- 4 Pull out the fuse cover and replace the fuse. Ensure you replace with a fuse of the correct specifications.
- 5 Push in the fuse cover and screw clockwise to lock the fuse in position. Do not over-tighten.

# 13 Cleaning and Maintenance<br>(Miscellaneous) (Miscellaneous)

# 13.1 Handheld Barcode Scanners

#### 13.1.1 Symbol Barcode Scanner

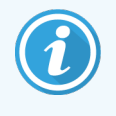

<span id="page-309-0"></span>These instructions apply only to the earlier Symbol barcode scanner. If you have the later Honeywell or Zebra barcode scanner, please refer to [13.1.2 Honeywell](#page-311-0) Barcode Scanner or [13.1.3 Zebra](#page-314-0) DS2208 [Barcode](#page-314-0) Scanner.

Clean your handheld scanner weekly:

- Do not allow any abrasive material to touch the window
- Do not spray water or other cleaning liquids directly into the window
- Do not remove the rubber nose of the scanner.

#### Clean the scanner by:

- 1 First disconnecting the scanner from the controller or terminal.
- 2 Removing dirt particles with a damp, lint-free cloth.
- 3 Wiping the window with a lint-free cloth moistened with 70% alcohol solution.

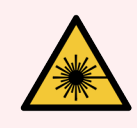

WARNING: The handheld barcode scanner contains a laser device that may cause severe eye damage.

Do not look into the scanner window while it is switched on.

#### 13.1.1.1 Configuring the Symbol Barcode Scanner

To re-initialize a Symbol barcode scanner (USB), print a good-quality hard copy of this page and scan each of the following barcodes in turn.

Figure 13-1: Barcode scanning sequence for Symbol scanner configuration

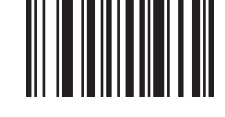

Scan 1: Set all defaults

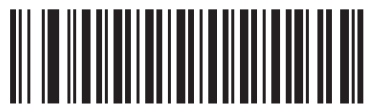

Scan 2: Enable code 128

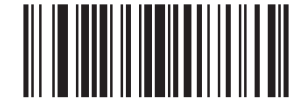

Scan 3: Scan Options

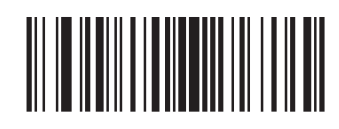

Scan 4: <DATA><SUFFIX>

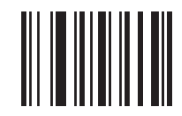

Scan 5: Enter

#### 13.1.1.2 Setting Beeper Volume

To set the beeper volume for a Symbol barcode scanner, print a good-quality hard copy of this page and scan the barcode below that corresponds to the desired level.

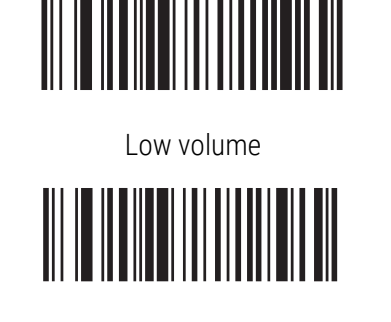

Figure 13-2: Beeper volume barcodes for Symbol scanner

Medium volume

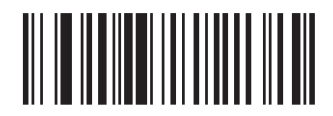

High volume

# 13.1.2 Honeywell Barcode Scanner

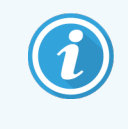

<span id="page-311-0"></span>These instructions apply only to the later Honeywell barcode scanner. If you have the earlier Symbol barcode scanner, please refer to [13.1.1 Symbol](#page-309-0) Barcode Scanner. If you have the Zebra DS2208 barcode scanner, refer to [13.1.3 Zebra](#page-314-0) DS2208 Barcode Scanner.

Clean your handheld scanner weekly:

- Do not allow any abrasive material to touch the window
- Do not spray water or other cleaning liquids directly into the window

Clean the scanner by:

- First disconnecting the scanner from the controller or terminal.
- Removing dirt particles with a water-dampened, lint-free cloth.
- Cleaning the window with a lint-free cloth moistened with 70% alcohol solution.

If the handheld barcode scanner is not operating correctly, your service organization may request that it be re-initialized. You can also adjust the beeper volume on the scanner.

#### 13.1.2.1 Configuring the Honeywell Barcode Scanner

To re-initialize a Honeywell barcode scanner (USB), print a good-quality hard copy of this page and scan the barcodes in the order shown below:

Figure 13-3: Barcodes for scanner configuration

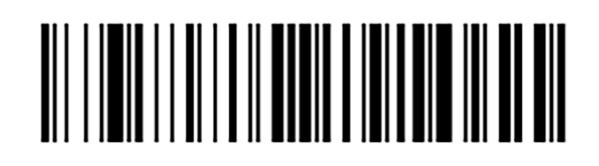

Scan 1: Remove Custom Defaults

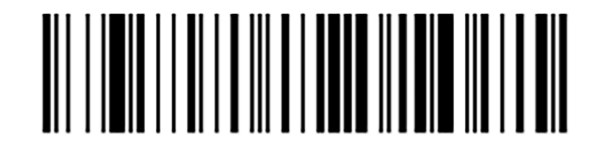

Scan 2: Activate Defaults

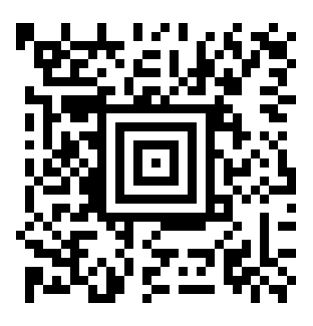

Scan 3: Honeywell Scanner Configuration

#### 13.1.2.2 Setting Beeper Volume

To set the beeper volume for a Honeywell barcode scanner, print a good-quality hard copy of this page and scan the barcode below that corresponds to the desired level.

Figure 13-4: Beeper volume barcodes for Honeywell scanner

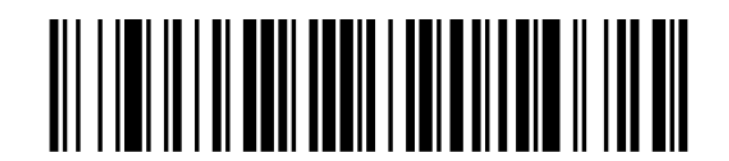

Low volume

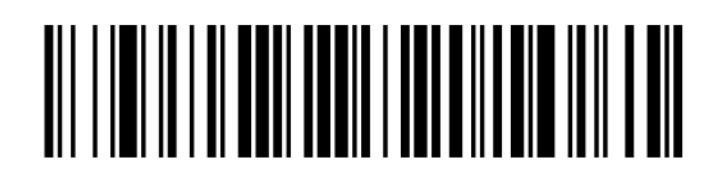

Medium volume

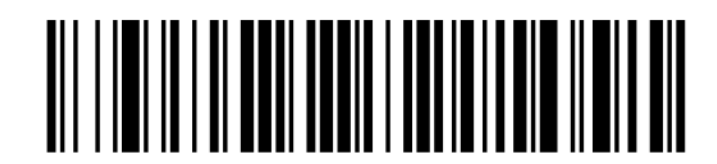

High volume

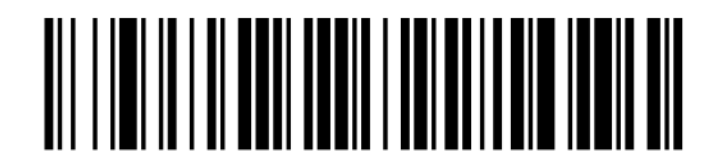

Beeper off

#### 13.1.2.3 Configuring Hands-Free Use

When the scanner is placed in its stand then it is normally in hands-free use, and you do not need to press the trigger when reading a barcode.

To set hands-free use ON or OFF for a Honeywell barcode scanner, print a good-quality hard copy of this page and scan the barcode below that corresponds to the desired functionality.

Figure 13-5: Hands-free use barcodes for Honeywell scanner

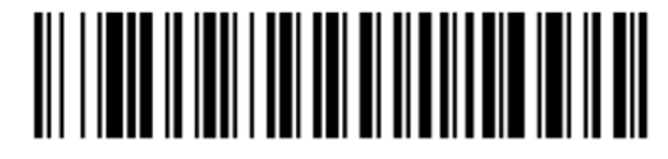

Hands-free use ON

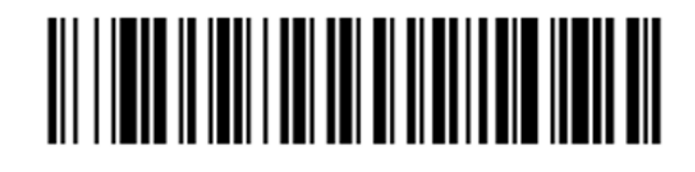

Hands-free use OFF

# <span id="page-314-0"></span>13.1.3 Zebra DS2208 Barcode Scanner

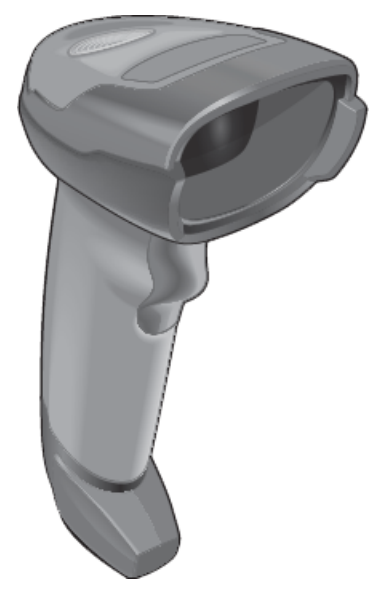

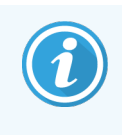

These instructions apply only to the later Zebra barcode scanner. If you have the earlier Symbol barcode scanner, please refer to [13.1.1 Symbol](#page-309-0) Barcode Scanner. If you have the Honeywell barcode scanner, refer to [13.1.2 Honeywell](#page-311-0) Barcode Scanner.

Clean your handheld scanner weekly:

- Do not allow any abrasive material to touch the window
- Do not spray water or other cleaning liquids directly into the window

Clean the scanner by:

- First disconnecting the scanner from the controller or terminal.
- Removing dirt particles with a water-dampened, lint-free cloth.
- Cleaning the window with a lint-free cloth moistened with 70% alcohol solution.

If the handheld barcode scanner is not operating correctly, your service organization may request that it be re-initialized. You can also adjust the beeper volume on the scanner.

#### 13.1.3.1 Configuring the Zebra Barcode Scanner

To re-initialize a Zebra barcode scanner (USB), print a good-quality hard copy of this page and scan each of the following barcodes in turn.

Figure 13-6: Barcode scanning sequence for Zebra scanner configuration

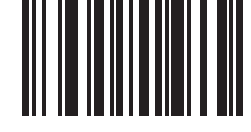

Scan 1: Set Defaults

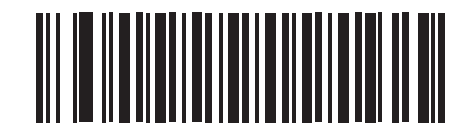

Scan 2: Enable Code 128

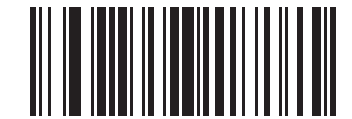

Scan 3: Scan Options

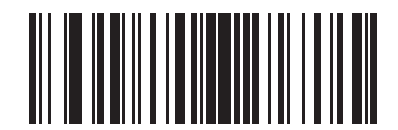

Scan 4: <DATA> <SUFFIX>

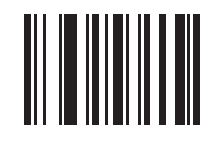

Scan 5: Enter

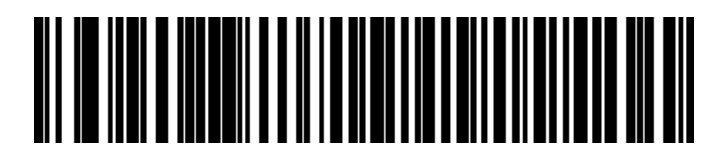

Scan 6: Override Caps Lock Key (Enable)

#### 13.1.3.2 Setting Beeper Volume

To set the beeper volume for a Zebra barcode scanner, print a good-quality hard copy of this page and scan the barcode below that corresponds to the desired level.

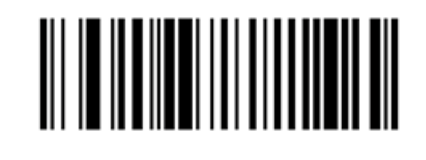

Figure 13-7: Beeper volume barcodes for Zebra scanner

Low volume

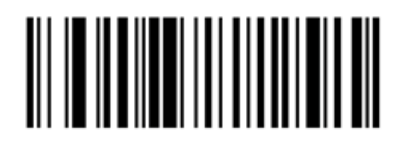

Medium volume

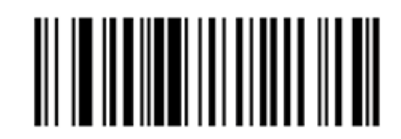

High volume

#### 13.1.3.3 Configuring Hands-Free Use

When the scanner is placed in its stand then it is normally in hands-free use, and you do not need to press the trigger when reading a barcode.

To set hands-free use ON or OFF for a Zebra barcode scanner, print a good-quality hard copy of this page and scan the barcode below that corresponds to the desired functionality.

Figure 13-8: Hands-free use barcodes for Zebra scanner

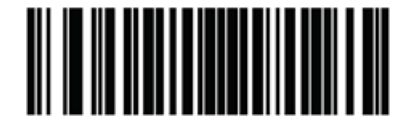

Hands-free use ON

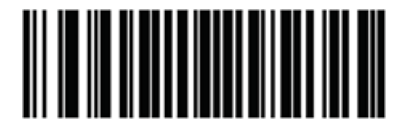

Hands-free use OFF

# 13.2 Slide Labeler

Manuals are provided with the slide labeler. Refer to these for instructions on cleaning and loading labels and printing ribbon. Clean monthly.

# 1 Using BOND Reagents

This chapter has general discussion of the science and clinical considerations for tissue staining on the BOND system.

Full instructions for use are provided with each Leica Biosystems product. Refer to these instructions first for reagent specific information on specimen preparation, quality control, and assay interpretation. General guidance of these processes on the BOND system are described below.

- [14.1 Principle](#page-318-0) of the Procedure
- [14.2 Specimen](#page-322-0) Preparation
- [14.3 Quality](#page-325-0) Control
- [14.4 Interpretation](#page-329-0) of Staining
- [14.5 General](#page-330-0) Limitations
- <span id="page-318-0"></span>• [14.6 References](#page-332-0)

# 14.1 Principle of the Procedure

This section has general introductions to IHC and ISH. It also describes the BOND detection systems.

#### Immunohistochemistry (IHC)

Immunohistochemical techniques have been used to detect specific antigens in cells or tissue for at least 50 years. The first reported method used fluorescent labels in [1](#page-332-1)941  $^1$ . Subsequently, enzymes such as peroxidase, were introduced  $^2$  $^2$  . Today immunohistochemistry is used to facilitate cell recognition alongside routine H & E paraffin stains, and is an aid to the recognition of normal and abnormal cells. Immunohistochemical methods have become the "standard of care" in surgical pathology when classic methods alone fail to yield a definitive diagnosis  $^{3,4}.$  $^{3,4}.$  $^{3,4}.$  $^{3,4}.$ However, there have been some reservations concerning reproducibility <sup>[5](#page-332-5)</sup>, despite almost universal adoption.

Reagents on the automated BOND system demonstrate antigens in tissue sections by immunohistochemical techniques. In summary, a specific primary antibody binds to a section, then BOND detection system reagents visualize the complex.

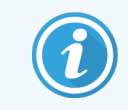

A diagnostic "marker" is a reagent that is used to detect a specific antigen or DNA/RNA binding site in a tissue sample. The marker is the primary antibody in IHC, or the probe in ISH (see below).

#### In Situ Hybridization (ISH)

Molecular biological techniques have largely advanced our understanding of disease. In situ hybridization combines both molecular biology and histology, allowing visualization of DNA or RNA in their cellular context. Since nucleic acid detection was first introduced in 19[6](#page-332-6)9 <sup>6</sup>, improvements to in situ hybridization protocols have made it an increasingly valuable tool for clinical pathology as well as research.

In situ hybridization utilizes the complementary binding of nucleotide bases in DNA or RNA. A labeled nucleic acid probe binds specifically to its complementary sequence in fixed tissue or cell specimen. The probe is visualized through the application of an antibody against the label followed by BOND polymer detection reagents. The BOND automated system and reagents offer a reliable and efficient alternative to a cumbersome manual technique.

# 14.1.1 BOND Detection Systems

Leica Biosystems supplies a range of detection systems developed specifically for the BOND system. Foremost amongst these is the BOND Polymer Refine Detection™ system, which provides high intensity staining coupled with sharp definition without the use of streptavidin and biotin.

The BOND detection systems available are listed in the sections below.

- [14.1.1.1 BOND](#page-319-0) Polymer Refine Detection
- <span id="page-319-0"></span>• [14.1.1.2 BOND](#page-320-0) Polymer Refine Red Detection

#### 14.1.1.1 BOND Polymer Refine Detection

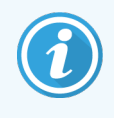

The BOND-PRIME Processing Module uses a different version of this detection system. It is supplied in a dual reagent system tray and the Hematoxylin reagent container is a separate ancillary item. For further information, refer to the separate BOND-PRIME user manual.

The BOND polymer DAB-based system, BOND Polymer Refine Detection, delivers high intensity staining coupled with sharp delineation of antibody binding to the target antigen or probe binding to the nucleic acid. The system does not use streptavidin and biotin, and therefore eliminates nonspecific staining as a result of endogenous biotin. Endogenous biotin is prevalent in some tissues such as gastrointestinal tract, kidney, liver, and breast carcinoma. BOND polymer detection systems have higher sensitivity than labeled streptavidin-biotin systems, resulting in lower antibody concentrations and faster turnaround times.

At each step the BOND system incubates the sections for a precise time, then washes the sections to remove unbound material. Protocol steps including incubation, washing, and interpretation of results are carried out as described within BOND Polymer Refine Detection instructions for use. Results are interpreted using an optical light microscope, and aid in the differential diagnosis of pathological processes, that may or may not be associated with a particular antigen.

If stronger intensity is desired the following options are available for all BOND polymer detection systems:

- Increase the incubation times for the primary antibody or probe and/or detection system components.
- Use a BOND DAB Enhancer step.
- For IHC only, increase the primary antibody concentration.

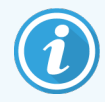

These three options are not available for the Bond Oracle™ HER2 IHC System.

The BOND Oracle HER2 IHC System is a complete system for determining the presence of the target protein and therefore the suitability of treatment with the targeted therapy. This assay is provided as a total, optimized system with the ready-to-use antibody, detection reagents, control reagents and control slides to provide complete quality assurance for the diagnostic result. The assay is based on IHC methodology. Full instructions for use are provided with the system. Use these instructions to set up runs. Due to the nature of HER2 IHC testing, it is of the utmost importance that these instructions are followed exactly so as not to invalidate the assay.

#### 14.1.1.2 BOND Polymer Refine Red Detection

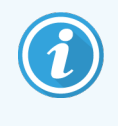

<span id="page-320-0"></span>The BOND-PRIME Processing Module uses a different version of this detection system. It is supplied in a dual reagent system tray. For further information, refer to the separate BOND-PRIME user manual.

The BOND Polymer Refine Red Detection™ has the same advantages as the DAB-based polymer detection systems described above, but Fast Red chromogen is used for visualization instead of DAB. The system is suited for use on tissues such as skin where tissue pigments can be mistaken for DAB.

The BOND Polymer Refine Red Detection system is a highly sensitive Compact Polymer™ system conjugated to alkaline phosphatase that provides bright fuchsia red immunostaining, as well as hematoxylin counterstain (including bluing).

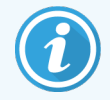

Fast Red chromogen is chemically unstable in normal laboratory conditions. Be sure to strictly follow user instructions for BOND Polymer Refine Red Detection to maintain chromogen efficacy. Always place control tissue on the same slide as patient tissue to allow rapid detection of any deterioration in the system.

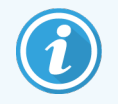

Leica CV Ultra Mounting Media is recommended for use with BOND Polymer Refine Red Detection system. Other mountants may not preserve the intensity of staining initially obtained.

The steps for the BOND Polymer Refine Red Detection system are:

- 1 Application of the specific primary antibody.
- 2 Incubation with a post primary reagent.
- 3 Incubation with the polymer reagent, which comprises polymeric alkaline phosphatase (AP) tertiary antibody conjugates.
- 4 Visualization of the complex with substrate chromogen, Fast Red, via a red precipitate.
- 5 Hematoxylin counterstaining allows the detection of cell nuclei.

Incubation, washing, and interpretation of results are carried out as described for the BOND Polymer Detection (DAB).

# <span id="page-322-0"></span>14.2 Specimen Preparation

This section discusses the preparation of tissue for staining.

- [14.2.1 Materials](#page-322-1) Required
- [14.2.2 Tissue](#page-324-0) Preparation
- [14.2.3 Dewaxing](#page-324-1) and Baking
- <span id="page-322-1"></span>• [14.2.4 Epitope](#page-324-2) Retrieval

# 14.2.1 Materials Required

The following materials are required for immunohistochemical and in situ hybridization staining using the BOND system.

#### 14.2.1.1 Common Materials

- $\bullet$  Fixative recommended 10% Neutral buffered formalin
- $\bullet$  Paraffin wax
- Tissue processor and embedding center
- Positive and negative tissue controls (see [14.3 Quality](#page-325-0) Control)
- **Microtome**
- Drving oven
- <sup>l</sup> Mounting medium, resin-based or aqueous-based
- <sup>l</sup> Charged microscope slides (e.g. Leica BOND Plus Slides)
- <sup>l</sup> BOND Slide Labels and Printer Ribbon
- **Coverslips**
- <sup>l</sup> BOND Universal Covertiles or BOND-PRIME ARC Covertiles
- **BOND-PRIME Suction Cups**
- BOND-PRIME Mixing Well Plate
- Appropriate BOND or BOND-PRIME reagent system
- BOND Enzyme Pretreatment Kit
- <sup>l</sup> BOND Dewax Solution or BOND-PRIME Dewax Solution
- Wash solution (prepared from BOND Wash Solution 10X Concentrate) or BOND-PRIME Wash Solution Concentrate
- Deionized water
- $\bullet$  Alcohol (reagent grade\*)

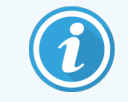

\* Reagent grade alcohol comprises: Ethanol, greater than or equal to 90% (w/w); Isopropanol, no more than 5% (w/w); Methanol, no more than 5% (w/w).

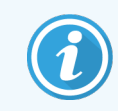

For BOND-PRIME Processing Module, refer to the separate BOND-PRIME user manual.

#### 14.2.1.2 Materials for IHC

In addition to the materials listed above, the following are required for IHC tests:

- Negative control reagents specific to primary antibodies (see [14.3 Quality](#page-325-0) Control)
- BOND or BOND-PRIME Epitope Retrieval Solution 1
- BOND or BOND-PRIME Epitope Retrieval Solution 2
- BOND ready-to-use primary antibodies, or primary antibodies diluted in BOND Primary Antibody Diluent in BOND open containers, 7 mL or 30 mL
- Mounting medium, resin-based or aqueous-based
- Titration kit, optional (see [14.2.1.4 Titration](#page-323-0) Kit)

#### 14.2.1.3 Materials for ISH

In addition to the common materials listed above, the following are required for ISH tests:

- ISH probes
- Anti-fluorescein antibody
- <span id="page-323-0"></span>• Positive and negative control probes specific to ISH (see [14.3 Quality](#page-325-0) Control)

#### 14.2.1.4 Titration Kit

The BOND Titration Kit consists of 10 empty containers and 50 inserts (6 mL) and is used when optimizing the concentration of primary antibodies for the BOND system. Small volumes of each primary antibody concentration can be prepared and placed into the inserts. Each container may be used for a total of 40 mL of reagent.

Titration of concentrated antibodies can be achieved using serial two-fold dilutions. The following method describes how to prepare serial dilutions for a 150 µL single dispense.

- 1 Label three inserts with appropriate dilutions for each antibody.
- 2 Make a starting dilution in the first insert of 700 µL.
- 3 Dispense 350 µL of BOND Primary Antibody Diluent into insert 2 and 3.
- 4 From the starting dilution, transfer 350 µL to insert 2 and gently mix.
- 5 From insert 2, transfer 350 µL to insert 3 and gently mix.
## 14.2.2 Tissue Preparation

We recommend 15 to 20 times the volume of tissue of 10% neutral-buffered formalin to fix tissue for immunohistochemical and in situ hybridization staining using the BOND system. Fixation can be performed at room temperature (15–25 °C).

For HER2 testing, see American Society of Clinical Oncology/College of American Pathologists tissue preparation recommendations<sup>[10](#page-332-0)</sup> or consult your local quidelines and regulations.

To facilitate tissue cutting and prevent damage to microtome blades, decalcify osseous tissues prior to tissue processing  $11,12$  $11,12$  $11,12$ .

The US Clinical Laboratory Improvement Act (CLIA) of 1988 requires in 42 CFR 493.1259(b) that "The laboratory must retain stained slides at least ten years from the date of examination and retain specimen blocks at least two years from the date of examination."  $13$  Consult local regulations for requirements at your facility.

Cut and pick up 3–5 µm thick sections on charged glass slides (some specific tissue types may require different section thicknesses). To dry tissue place the well drained slides in a 60 °C (±5 °C) oven for 10-30 minutes, or overnight at 37 °C. Slides can also be baked on the BOND-III and BOND-MAX Processing Modules. Slides must be well air-dried before baking. Consult references 13, 14 and 15 for further details on specimen preparation.

Affix slide labels to specimen and control slides as described in [4 Quick](#page-88-0) Start. Dewax, rehydration, and epitope retrieval are fully automated on the BOND system.

## 14.2.3 Dewaxing and Baking

<span id="page-324-0"></span>Paraffin-embedded tissue sections for immunohistochemistry must first have the paraffin wax removed and the section rehydrated. The wax is removed using BOND or BOND-PRIME Dewax Solution and the sections are rehydrated. The BOND system includes Dewax protocols that automate this process.

Prior to dewaxing, the BOND-III and BOND-MAX Processing Modules can also bake the tissue to improve its adhesion to the slide. The BOND system Bake and Dewax protocols automate both the baking and dewaxing processes.

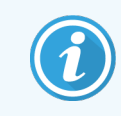

Please note that tissue must be air-dried to remove any water before it is placed into a processing module for baking and dewaxing.

## 14.2.4 Epitope Retrieval

Formalin fixation of tissue causes cross-linking between the aldehyde and amino groups in the tissue and the formation of these bonds can result in variable loss of antigenicity due to the masking effect. Formalin forms methylene bridges which can change the overall three-dimensional shape of the epitope. Some epitopes are formalinsensitive and show reduced immunoreactivity after formalin fixation whilst others are formalin-resistant.

Nucleic acids are surrounded by proteins, therefore permeabilization of tissue is needed to make target sequences accessible to the probe.

Epitope retrieval <sup>[7](#page-332-4)[,8](#page-332-5)</sup> can be achieved either by using heat induced epitope retrieval (HIER), enzyme pretreatment, or by a combination of both. HIER is the most extensively used method of epitope retrieval for IHC. The mechanism of HIER is not completely understood.

The hypothesis is that heating the section to a high temperature in an epitope retrieval solution hydrolyzes the crosslinkages formed in formalin fixation. This results in remodification of the epitope which can then be stained by immunohistochemistry. The important factors in HIER are temperature, time and pH of the retrieval solution. There are two different epitope retrieval solutions for use on the BOND system: a citrate-based buffer and an EDTA-based buffer.

Enzyme pretreatment uses proteolytic enzymes to break peptide bonds to expose the epitope/target nucleic acid sequence. The enzyme concentration and incubation time is proportional to the fixation time of the specimen and should be optimized accordingly. Enzyme pretreatment is only suitable for some epitopes but is used frequently in ISH protocols.

## 14.3 Quality Control

<span id="page-325-0"></span>Differences in tissue processing and technical procedures in the user's laboratory may produce significant variability in results, necessitating regular performance of in-house controls in addition to the following procedures. Consult local guides and regulations, you might also find the "CLIA Compliance Handbook: The Essential Guide for the Clinical Laboratory Second Edition"  $^{22}$  $^{22}$  $^{22}$  and the Proposed NCCLS quidelines for IHC  $^{14}$  $^{14}$  $^{14}$  helpful.

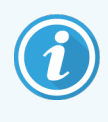

Controls should be fresh autopsy/biopsy/surgical specimens fixed, processed and embedded as soon as possible in the same manner as the patient sample(s). Such a control monitors all steps of the analysis, from tissue preparation through to staining.

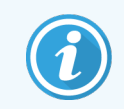

We strongly recommend placing appropriate control tissue on the same slides as patient tissue. See [6.2 Working](#page-134-0) with Controls for further discussion.

See:

- [14.3.1 Assay](#page-326-0) Verification
- [14.3.2 Tissue](#page-326-1) Controls
- [14.3.3 Negative](#page-327-0) Reagent Control for IHC
- [14.3.4 Reagent](#page-327-1) Controls for ISH
- [14.3.5 The](#page-328-0) Benefits of Quality Control

## <span id="page-326-0"></span>14.3.1 Assay Verification

<span id="page-326-2"></span>Prior to initial use of an antibody, probe or staining system in a diagnostic procedure, verify the specificity of the antibody/probe by testing it on a series of in-house tissues with known expression representing known positive and negative tissues. Refer to the procedures outlined above and to the quality control recommendations of the CAP Certification Program [14](#page-332-7) for Immunohistochemistry and/or the NCCLS IHC quidelines <sup>14</sup> or your local regulations and guidelines. Repeat these quality control procedures for each new antibody lot, or whenever there is a change in assay parameters. Quality control cannot be meaningfully performed on an individual reagent in isolation, since the matched reagents, along with a defined assay protocol, must be tested in unison before using a detection system for diagnostic purposes. Refer to each primary antibody package insert for tissues that are suitable for assay verification.

In addition to the above-mentioned assay verification procedures we recommend staining positive tissue controls monthly and comparing them to the same tissue control stained the previous month. Comparison of controls stained at monthly intervals serves to monitor the assay stability, sensitivity, specificity and reproducibility.

All quality control requirements should be performed in conformity with local, state and/or federal regulations or accreditation requirements.

## <span id="page-326-1"></span>14.3.2 Tissue Controls

#### 14.3.2.1 Positive Tissue Control

- <span id="page-326-3"></span>• Indicates correctly prepared tissues and proper staining techniques.
- Include one positive tissue control for each set of test conditions in each staining run.
- Tissue with weak positive staining is more suitable than tissue with strong positive staining for optimal quality control and to detect minor levels of reagent degradation  $14$ .
- Using a multi-tissue control slide that contains tissues exhibiting strong, medium and weak antigen density/nucleic acid expression provides wide control coverage.
- If the positive tissue control fails to demonstrate positive staining, results with the test specimens should be considered invalid.
- We strongly recommend that you always run the BOND system with a control tissue on the same slide as the sample tissue to ensure optimum quality control.

#### 14.3.2.2 Negative Tissue Control

- Examine after the positive tissue control to verify the specificity of the labeling of the target antigen by the primary antibody in IHC or target nucleic acid by the probe in ISH, and to provide an indication of specific background staining (false positive staining).
- The variety of different cell types present in most tissue sections frequently offers negative control sites, but the user should verify this.
- If specific staining occurs in the negative tissue control, results with the patient specimens should be considered invalid.

## <span id="page-327-0"></span>14.3.3 Negative Reagent Control for IHC

<span id="page-327-2"></span>Use negative reagent control for IHC in place of the primary antibody with a section of each patient specimen to evaluate nonspecific staining and allow better interpretation of specific staining.

- Recommended ideal control reagent:
	- a For monoclonal antibodies use an antibody of the same isotype that is produced from tissue culture supernatant and in the same way as the primary antibody, but that exhibits no specific reactivity with human tissues.

Dilute this to the same immunoglobulin or protein concentration as the primary antibody using identical diluent (BOND Primary Antibody Diluent).

If fetal calf serum is retained in the neat antibody after processing, fetal calf serum at a protein concentration equivalent to the diluted primary antibody in the same diluent is also suitable for use.

- b For polyclonal antibodies use an immunoglobulin fraction (or whole serum, if appropriate) of normal or nonimmune serum from the same animal source and the same protein concentration as the primary antibody, using identical diluent (BOND Primary Antibody Diluent).
- BOND Primary Antibody Diluent alone may be used as a less desirable alternative to the previously described negative reagent controls.
- The incubation period for the negative reagent control should correspond to that of the primary antibody.
- Use a separate negative reagent control slide for each retrieval method employed (including no retrieval) for a given primary antibody.
- When panels of several antibodies are used on serial sections, the negatively staining areas of one slide may serve as negative/nonspecific binding background controls for other antibodies.
- To differentiate endogenous enzyme activity or nonspecific binding of enzymes from specific immunoreactivity, stain additional patient tissues exclusively with substrate-chromogen or enzyme complexes and substrate-chromogen, respectively.
- <span id="page-327-1"></span>• The BOND system includes a default negative IHC control reagent, named "\*Negative", that can be selected as the marker for any IHC protocol. It dispenses BOND Wash (see [10.5.2 Case](#page-241-0) and Slide Settings).

## 14.3.4 Reagent Controls for ISH

#### <span id="page-327-3"></span>14.3.4.1 Positive Reagent Control

For in situ hybridization use the Positive Control Probe.

- Use in place of the probe with a section of each patient specimen to provide information on the preservation of nucleic acids in the tissue as well as accessibility of nucleic acids to the probe.
- The protocol for the Positive Probe Control should correspond to that of the test probe.
- If the Positive Control Probe fails to demonstrate positive staining, results with the test specimens should be considered invalid.

#### 14.3.4.2 Negative Reagent Control

For in situ hybridization use the Negative Control Probe.

- The protocol for the Negative Control Probe should correspond to that of the test probe.
- Use in place of the probe with a section of each patient specimen to evaluate nonspecific staining and allow better interpretation of specific staining.
- The incubation period for the negative reagent control should correspond to that of the probe.
- Use a separate negative reagent control slide for each retrieval method employed (including no retrieval) for a given probe.
- <span id="page-328-0"></span>• To differentiate endogenous enzyme activity or nonspecific binding of enzymes from specific immunoreactivity, stain additional patient tissues exclusively with substrate-chromogen or enzyme complexes and substrate-chromogen, respectively.

## 14.3.5 The Benefits of Quality Control

<span id="page-328-1"></span>The benefits of quality control are summarized in the table below.

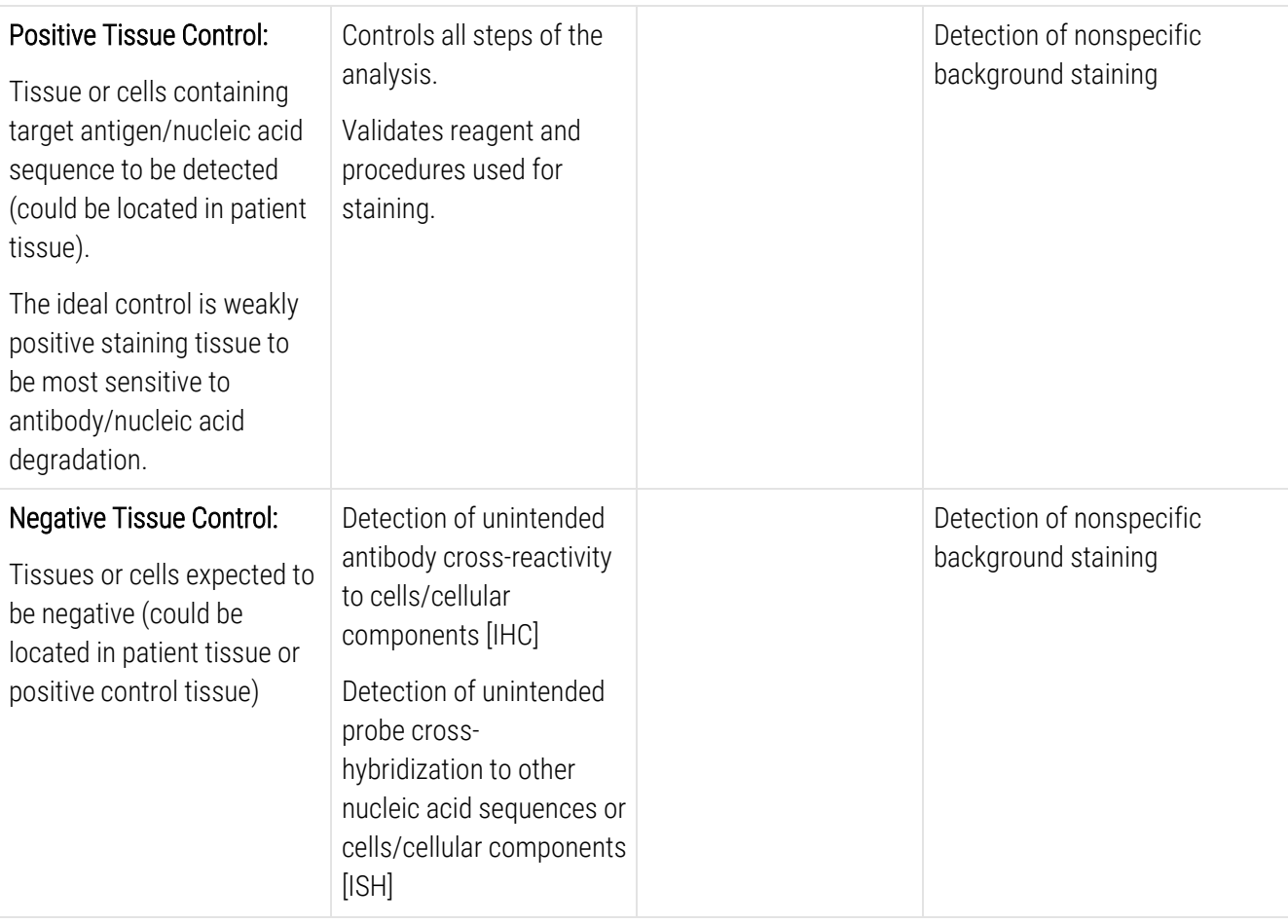

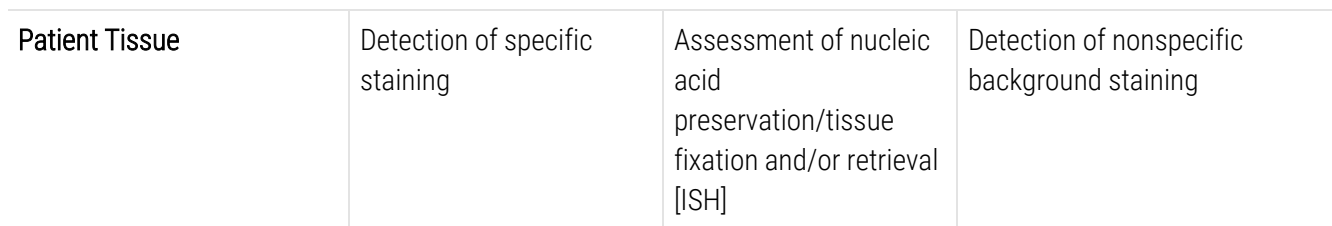

## 14.4 Interpretation of Staining

A qualified pathologist who is experienced in immunohistochemical and/or in situ hybridization procedures must evaluate controls and qualify the stained product before interpreting results.

The specificity and sensitivity of antigen detection are dependent on the specific primary antibody utilized. To ensure desired staining, optimize each specific antibody on the BOND system, varying the time of incubation and/or the specific antibody concentration. Failure to optimize the specific antibody may result in suboptimal antigen detection.

See:

- [14.4.1 Positive](#page-329-0) Tissue Control
- [14.4.2 Negative](#page-329-1) Tissue Control
- <span id="page-329-0"></span>• [14.4.3 Patient](#page-330-0) Tissue

## 14.4.1 Positive Tissue Control

Examine the positive tissue control first to ascertain that all reagents are functioning properly.

When using DAB-based systems, the presence of a brown (3,3' diaminobenzidine tetrachloride, DAB) reaction product with the target cells indicates positive reactivity. When using RED Chromogen-based systems, the presence of a red reaction product with the target cells indicates positive reactivity. If the positive tissue controls fail to demonstrate positive staining, results with the test specimens should be considered invalid.

## <span id="page-329-1"></span>14.4.2 Negative Tissue Control

Examine the negative tissue control after the positive tissue control to verify the specificity of the labeling of the target antigen/nucleic acid by the primary antibody/probe.

The absence of specific staining in the negative tissue control confirms the lack of antibody/probe cross-reactivity to cells/cellular components.

If specific staining (false positive staining) occurs in the negative external tissue control, results should be considered invalid. Nonspecific staining, if present, usually has a diffuse appearance. Sporadic staining of connective tissue may also be observed in sections from excessively formalin-fixed tissues. Use intact cells for interpretation of staining results. Necrotic or degenerated cells often stain nonspecifically.

## <span id="page-330-0"></span>14.4.3 Patient Tissue

Examine patient specimens stained with the primary antibody/probe last.

Positive staining intensity should be assessed within the context of any nonspecific background staining of the negative reagent control. As with any immunohistochemical or in situ hybridization test, a negative result means that the antigen/nucleic acid was not detected, not that the antigen/nucleic acid was absent in the cells or tissue assayed.

If necessary, use a panel of antibodies to identify false negative reactions.

## 14.5 General Limitations

- Immunohistochemistry and in situ hybridization are multi-step diagnostic processes that require specialized training in the selection of the appropriate reagents; tissue selection, fixation, and processing; preparation of the slide; and interpretation of the staining results.
- Tissue staining is dependent on the handling and processing of the tissue prior to staining. Improper fixation, freezing, thawing, washing, drying, heating, sectioning or contamination with other tissues or fluids may produce artifacts, antibody trapping, or false negative results. Inconsistent results may be due to variations in fixation and embedding methods, or to inherent irregularities within the tissue  $^{18}$  $^{18}$  $^{18}$  .
- Excessive or incomplete counterstaining may compromise proper interpretation of results.
- The clinical interpretation of any staining or its absence should be complemented by morphological studies using proper controls and should be evaluated within the context of the patient's clinical history and other diagnostic tests by a qualified pathologist.
- Tissues from persons infected with hepatitis B virus and containing hepatitis B surface antigen (HbsAg) may exhibit nonspecific staining with horseradish peroxidase  $\frac{19}{12}$  $\frac{19}{12}$  $\frac{19}{12}$ .
- Unexpected negative reactions in poorly differentiated neoplasms may be due to loss or marked decrease of expression of antigen or loss or mutation(s) in the gene(s) coding for the antigen. Unexpected positive staining in tumors may be from expression of an antigen not usually expressed in morphologically similar normal cells, or from persistence or acquisition of an antigen in a neoplasm that develops morphologic and immunohistochemical features associated with another cell lineage (divergent differentiation). Histopathologic classification of tumors is not an exact science and some literature reports of unexpected staining may be controversial.
- Reagents may demonstrate unexpected reactions in previously untested tissues. The possibility of unexpected reactions even in tested tissue groups cannot be completely eliminated due to biological variability of antigen expression/target nucleic acid in neoplasms, or other pathological tissues. Contact your local distributor or the regional office of Leica Biosystems to report any unexpected reaction.

#### IHC

• Normal or nonimmune sera from the same animal source as secondary antisera used in blocking steps may cause false negative or false positive results due to autoantibodies or natural antibodies.

- <sup>l</sup> False positive results in IHC may be seen due to nonimmunological binding of proteins or substrate reaction products. They may also be caused by pseudoperoxidase activity (erythrocytes), endogenous peroxidase activity (cytochrome C), or endogenous biotin (for example, liver, breast, brain, kidney) depending on the type of immunostain used <sup>[16](#page-332-10)</sup>.
- False negative cases in IHC may result from various factors, including true antigen decrease, loss or structural change during tumor "dedifferentiation", or artefactual change during fixation or processing. As with any immunohistochemical test, a negative result means that the antigen was not detected, not that the antigen was absent in the tissues assayed.

#### ISH

- False positive results in ISH may be seen due to cross-reactivity of the probe to other nucleic acid sequences as well as nonspecific binding of probe or detection reagents to tissue or tissue components <sup>[18](#page-332-8)</sup>. Negative tissue and reagent controls should be included in testing to help identify false positive staining.
- DNA and RNA are subject to degradation by nuclease activity <sup>[8](#page-332-5)[,19](#page-332-9)</sup>. Therefore, it is important to test the Positive Control Probe with patient tissue in parallel with specific probe and patient tissue to detect nucleic acid degradation. The choice of fixative influences conservation of nucleic acids, tissue fixed in 10% neutral buffered formalin is recommended for this reason <sup>[19](#page-332-9)</sup>. As with any in situ hybridization test, a negative result means that the nucleic acid was not detected, not that the nucleic acid was absent in the tissues assayed.

## 14.6 References

- 1 Coons AH et al. Immunological properties of an antibody containing a fluorescent group. Proc Soc Exp Biol Med 1941; 47:200-202.
- 2 Nakane PK and Pierce GB Jr. Enzyme labeled antibodies: Preparations and applications for the localizations of antigens. J Histochem Cytochem 1967; 14:929-931.
- 3 Elias JM, Gown AM, Nakamura RM, Wilbur DC, Herman GE, Jaffe ES, Battifora H, and Brigati J. Special report: Quality control in immunohistochemistry. Am J Clin Path 1989; 92:836.
- 4 Nadji M and Morales AR. Immunoperoxidase techniques: a practical approach to tumor diagnosis. ASCP Press, Chicago. 1986.
- 5 True LD ed. Atlas of Diagnostic Immunohistopathology. Lippincott, Philadelphia.1990.
- <span id="page-332-4"></span>6 Gall JG, Pardue ML. Formation of RNA-DNA hybrid molecules in cytological preparation. Proceedings of the National Academy of the Sciences of the United States of America. 1969;63:378-383.
- <span id="page-332-5"></span>7 Shi S-R, Gu J, and Taylor CR. Antigen Retrieval Techniques: Immunohistochemistry and Molecular Morphology. Eaton Publishing, Natick. 2000.
- 8 Miller RT, Swanson PE, and Wick MR. Fixation and epitope retrieval in diagnostic immunohistochemistry: a concise review with practical considerations. Appl Immunohistochem Mol Morphol. 2000 Sep;8(3):228-35.
- <span id="page-332-0"></span>9 Bancroft JD and Stevens A. Theory and Practice of Histological Techniques. 4th Edition. Churchill Livingstone, New York. 1996.
- 10 Wolff et al. American Society of Clinical Oncology/College of American Pathologists Guideline Recommendations for Human Epidermal Growth Factor Receptor 2 Testing in Breast Cancer. Arch Pathol Lab Med 2007; 131:18–43.
- <span id="page-332-2"></span><span id="page-332-1"></span>11 Kiernan JA. Histological and Histochemical Methods: Theory and Practice. New York: Pergamon Press. 1981.
- <span id="page-332-3"></span>12 Sheehan DC. and Hrapchak BB. Theory and Practice of Histotechnology. St. Louis: C.V. Mosby Co. 1980.
- <span id="page-332-7"></span>13 Clinical Laboratory Improvement Amendments of 1988, Final Rule 57 FR 7163 February 28, 1992.
- 14 O'Leary TJ, Edmonds P, Floyd AD, Mesa-Tejada R, Robinowitz M, Takes PA, Taylor CR. Quality assurance for immunocytochemistry; Proposed guideline. MM4-P. National Committee for Clinical Laboratory Standards (NCCLS). Wayne, PA. 1997;1-46.
- 15 Battifora H. Diagnostic uses of antibodies to keratins: a review and immunohistochemical comparison of seven monoclonal and three polyclonal antibodies. Progress in Surg Path 6:1-15. eds. Fenoglio-Preiser C, Wolff CM, Rilke F. Field & Wood, Inc., Philadelphia.
- <span id="page-332-10"></span>16 College of American Pathologists (CAP) Certification Program for Immunohistochemistry. Northfield IL. http://www.cap.org
- 17 Wilkinson DG. The theory and practice of in situ hybridisation. In: Wilkinson DG. (ed.) In Situ Hybridization A practical approach. 2nd Edition. New York: Oxford University Press, 1998, pp.18-20.
- <span id="page-332-9"></span><span id="page-332-8"></span>18 Nadji M, Morales AR. Immunoperoxidase, part I: the techniques and pitfalls. Lab Med 1983; 14:767.
- 19 Omata M, Liew CT, Ashcavai M, and Peters RL. Nonimmunologic binding of horseradish peroxidase to hepatitis B surface antigen: a possible source of error in immunohistochemistry. Am J Clin Path 1980;73:626.
- 20 Wilkinson DG. In situ hybridization: A practical approach. 2nd Edition. Oxford University Press, Oxford. 1998.
- <span id="page-332-6"></span>21 Weiss LM, Chen Y. Effects of different fixatives on detection of nucleic acids from paraffin-embedded tissues by in situ hybridization using oligonucleotide probes. The Journal of Histochemistry and Cytochemistry. 1991;39(9):1237-1242.
- 22 Pontius CA, Murphy KA, Novis DA and Hansen AJ. CLIA Compliance Handbook: The Essential Guide for the Clinical Laboratory. 2nd Edition. Washington G-2 Reports, New York. 2003.

# 15 System Management<br>
(on BOND Controller) (on BOND Controller)

## 15.1 BOND System Manager

## 15.1.1 Overview

<span id="page-333-0"></span>The BOND System Manager is a utility that allows you to easily view the current status of the primary software services used by the BOND system, allows you to stop and start individual services, such as the Print Spooler, or stop and start all services.

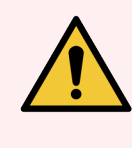

WARNING: Do not stop any of the services, as the BOND system will no longer operate correctly.

However, you may be asked by customer support to stop and then restart one or more services, as part of a system troubleshooting process.

To open the BOND System Manager, locate the BOND System Manager icon  $\blacktriangle$  in the Windows notification area and then click the icon.

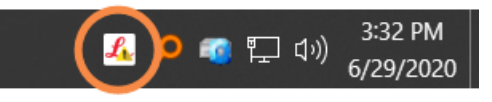

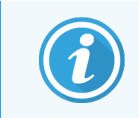

The icon may be hidden from view; if so, click on the small up arrow to see it.

If a BOND System error occurs, a notification message will appear; you can click on the message to hide it.

To hide the BOND System Manager window, click the icon in the Windows notification area again.

## 15.1.2 BOND System Manager Window

Figure 15-1: The BOND System Manager window

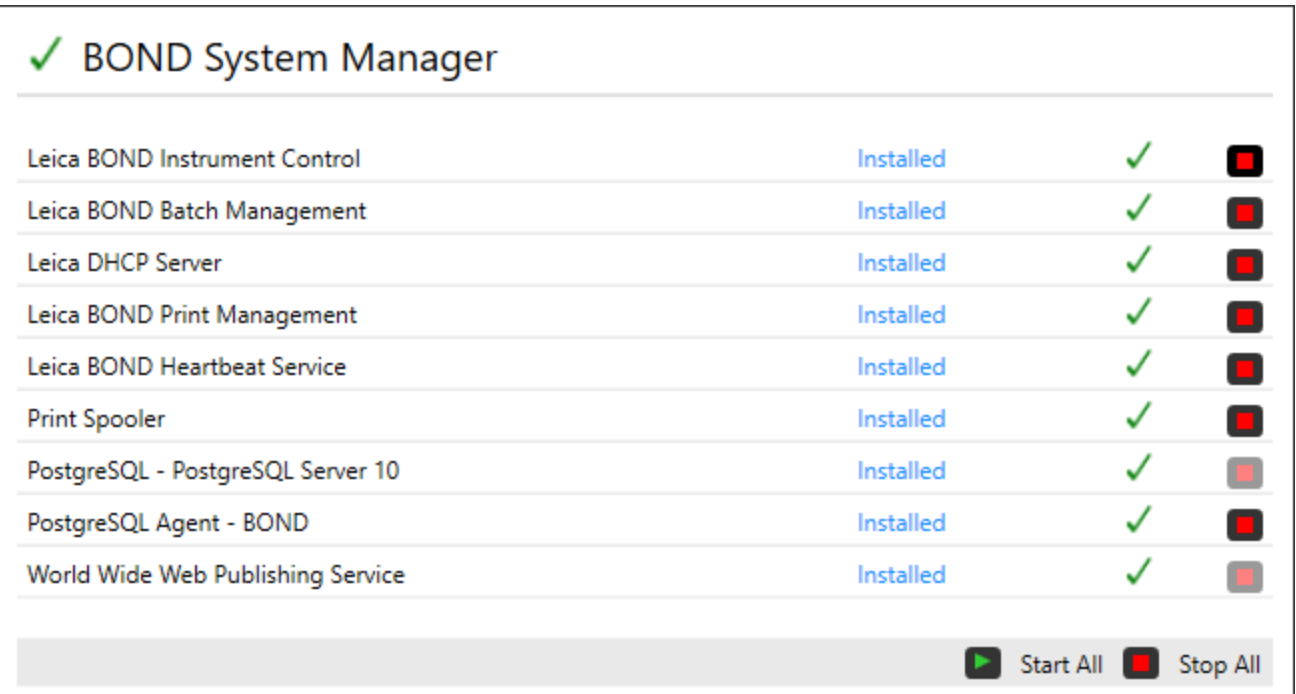

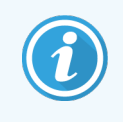

If there is a BOND System error, the BOND System Manager icon  $\triangle$  updates to indicate the type of error that has occurred:

- $\mathcal{L}_1$  one or more services have stopped ( $\blacklozenge$  also appears at the top-left of the BOND System Manager screen)
- $\frac{1}{2}$  unable to connect to the BOND system ( $\frac{1}{2}$  also appears at the top-left of the BOND System Manager screen)

In a BOND-ADVANCE installation this most likely means that:

- The controller has been turned off; or
- The terminal network has been disconnected; or
- The terminal network switch has been turned off.
- $\mathcal{L}$  BOND System Manager is unavailable ( $\mathcal{L}$  also appears at the top-left of the BOND System Manager screen)

## 15.1.3 Stopping Services

To stop an individual service, click the red stop button to the far right of the service's name. Or, to stop all services, click the Stop All button below the list of services.

A pop-up dialog appears, asking you to confirm that you wish to stop services. Click Yes to continue, or No to cancel.

Figure 15-2: Confirmation required dialog

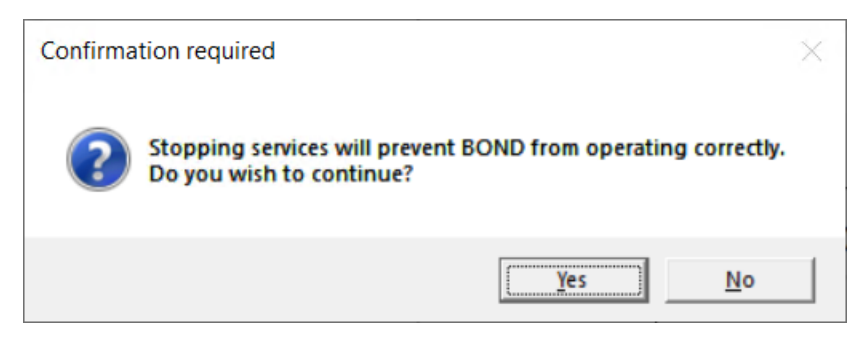

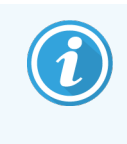

Some services cannot be stopped (the PostgresSQL - PostgresSQL Server and World Wide Web Publishing Service), because the BOND System Manager relies on them to function; their stop buttons are therefore disabled.

## 15.1.4 Starting Services

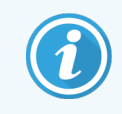

In most cases, when a service is stopped the BOND software will automatically restart that service within a few minutes.

If the BOND system is not operating as expected and you discover that one or more services are stopped, you can use the BOND System Manager to start the stopped service(s).

To start an individual service, click the green start button to the far right of the service's name. Or, to start all services, click the Start All button below the list of services.

Figure 15-3: BOND System Manager showing warning triangle (Print Spooler service stopped)

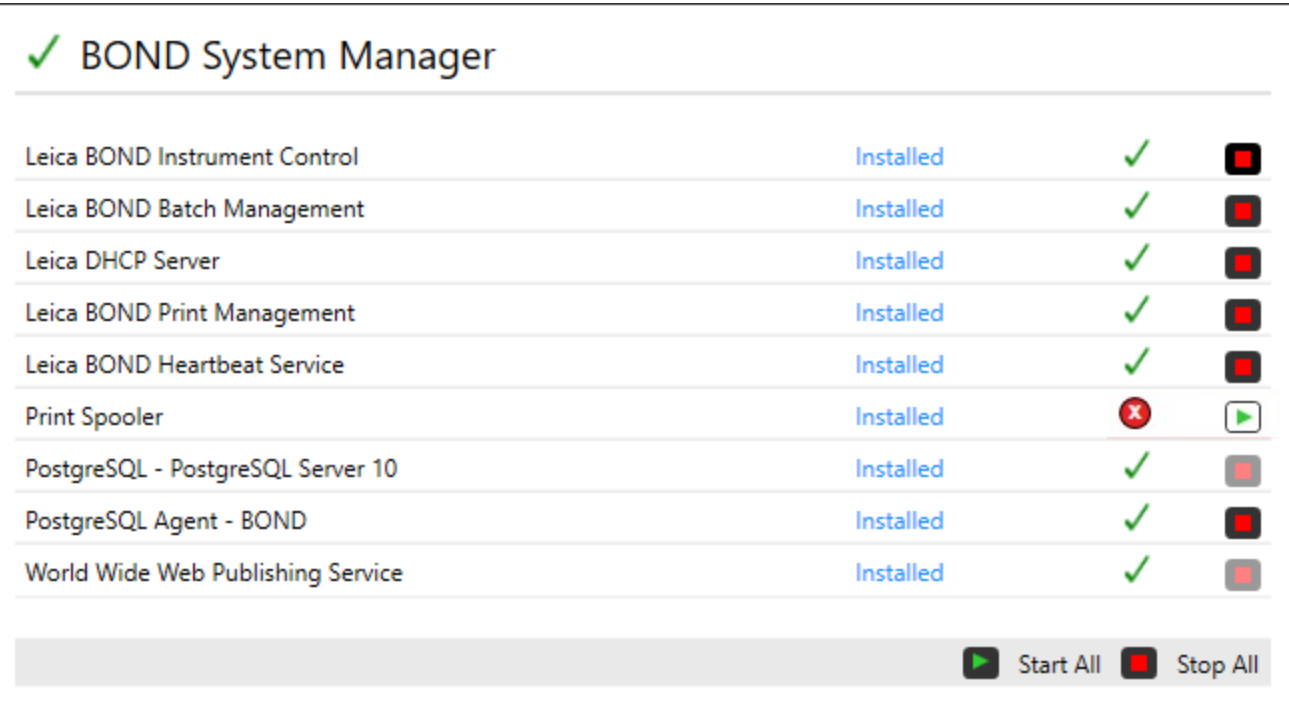

## 15.2 Hard Disk Redundancy

All BOND controllers and terminals include hard disk redundancy, to protect the BOND system in the event of a hard disk failure. This protection system continuously monitors the system's hard disks, and an icon in the Windows notification area shows the current status.

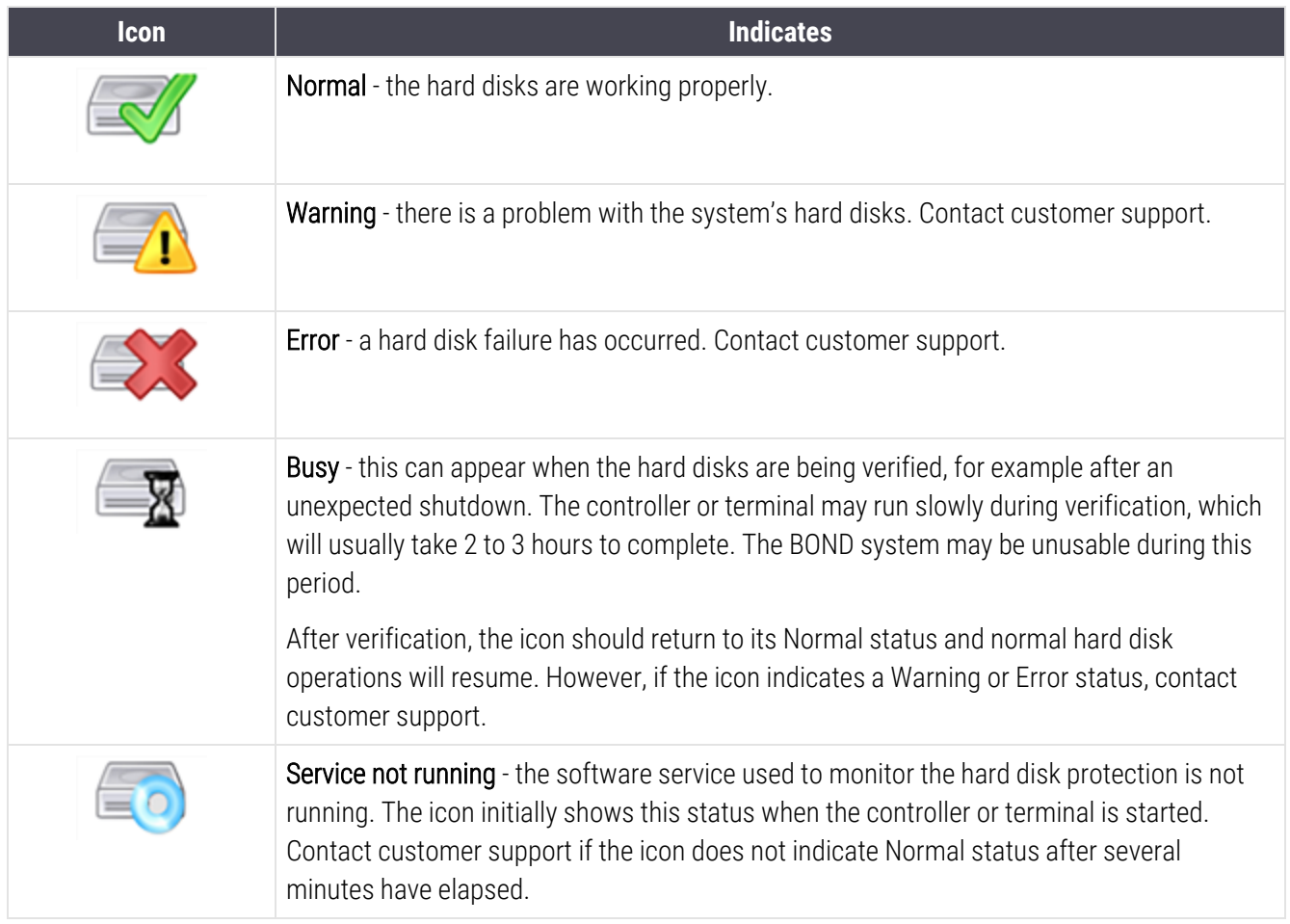

# 16 BOND-ADVANCE Operations

## 16.1 Restarting the BOND-ADVANCE System

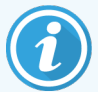

You should carry out this procedure only if:

- you have been instructed to do so by Leica Biosystems customer support, or
- you are preparing for a planned power outage.

Use the following method to restart the entire BOND system:

- 1 Ensure that all processing modules are idle (that is, no slide trays are locked).
- 2 Power off all processing modules.
- 3 Power off all terminals (click Start > Shut down).
- 4 Power off the secondary controller (if present) by briefly pressing the power button (see below for example).
- 5 Power off the primary controller by briefly pressing the power button (see [Figure](#page-339-0) 16-1).

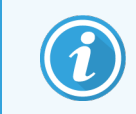

The power button could be located behind the controller's removable front cover, which may be locked. In this case, you must first obtain the key from the designated key holder.

Watch the dashboard screen while shutting down, as a second press of the power button may be required if the shutdown process stops at the Windows login screen. If this occurs, wait at least 90 seconds and then briefly press the power button again.

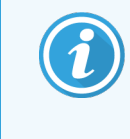

When you press the power button again, the controller will start to shut down. Do not hold for longer than 2 seconds as this may cause a "hard" reset and instantly turn off the controller. It may take up to 45 seconds for the controller to power off (power-button light turns off).

6 Wait for 2 minutes and then power on the primary controller.

If a "Shutdown event tracker" window appears, close it by selecting **Cancel** or by pressing the <**Esc>** key.

7 Wait for 30 seconds and then power on the secondary controller (if present).

- 8 After the controllers are fully restarted, power on all terminals.
- 9 Power on all processing modules.
- <span id="page-339-0"></span>10 Log on to each terminal.

Figure 16-1: Power button location on controller front panel (shown with cover removed)

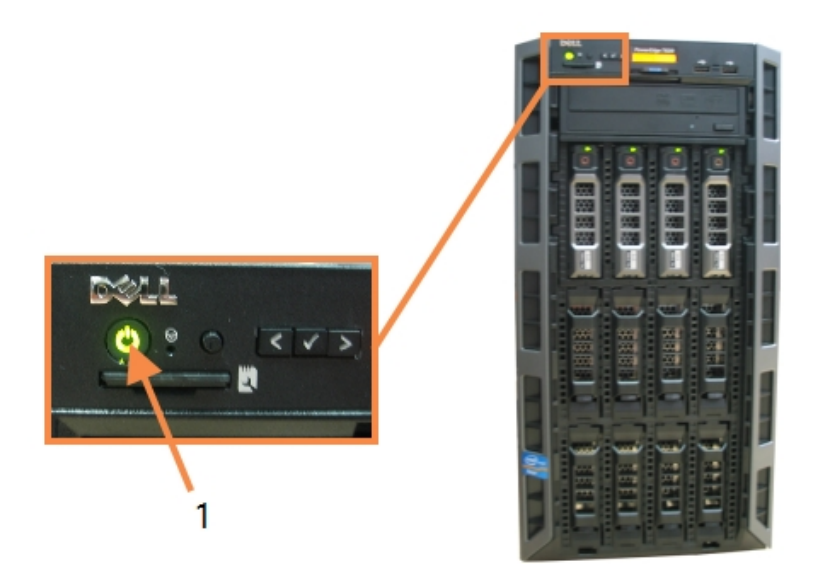

#### Legend

1 Power Button

## 16.2 Switching to the Secondary Controller

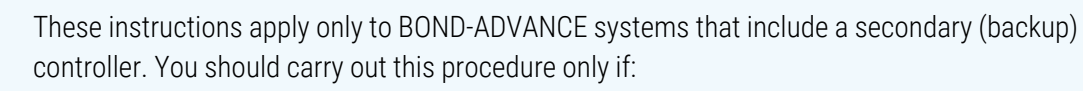

- you have been instructed to do so by Leica Biosystems customer support, or
- $\bullet$  the primary controller is not operational.

The secondary controller will then operate in standalone mode, and your system will no longer have a redundant backup capability. However, after you complete this procedure, the BOND system will continue processing as normal.

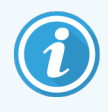

During the switchover process, data from the last 5 minutes' processing may be lost. Also, any LIS messages that were sent during the switchover process may be lost. Therefore, after the switchover has succeeded, check if any slides are missing. If this is the case, resend the slide data via the LIS or manually create the missing slides in BOND.

- 1 Close all instances of clinical and administration clients on all BOND-ADVANCE terminals.
- 2 Disconnect the Terminal network cable from the port labeled T1 or T2 on the primary controller, and then reconnect the cable to the same port on the secondary controller.

<span id="page-340-0"></span>See [Figure](#page-340-0) 16-2.

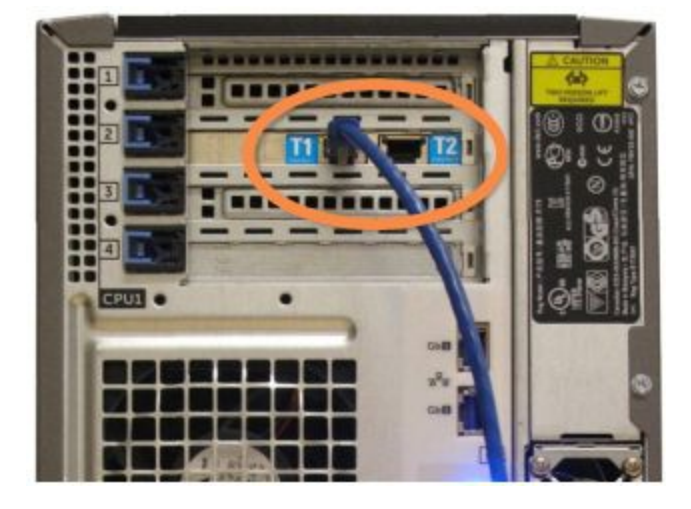

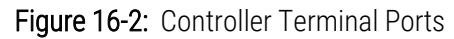

3 Disconnect the processing module's network cable from the port labeled I1 or I2 on the primary controller, and then reconnect the cable to the same port on the secondary controller.

#### <span id="page-340-1"></span>See [Figure](#page-340-1) 16-3.

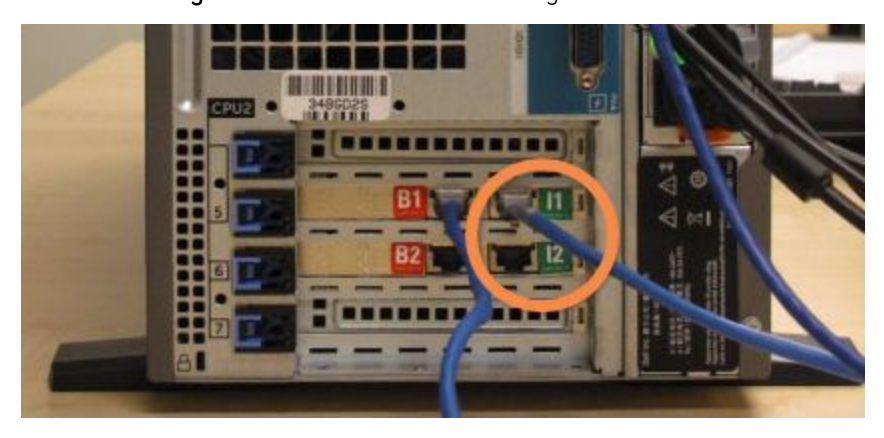

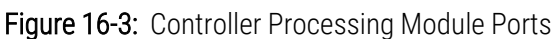

4 Disconnect the Bridge network cable from port B1 or B2 on the primary controller.

#### <span id="page-341-0"></span>See [Figure](#page-341-0) 16-4.

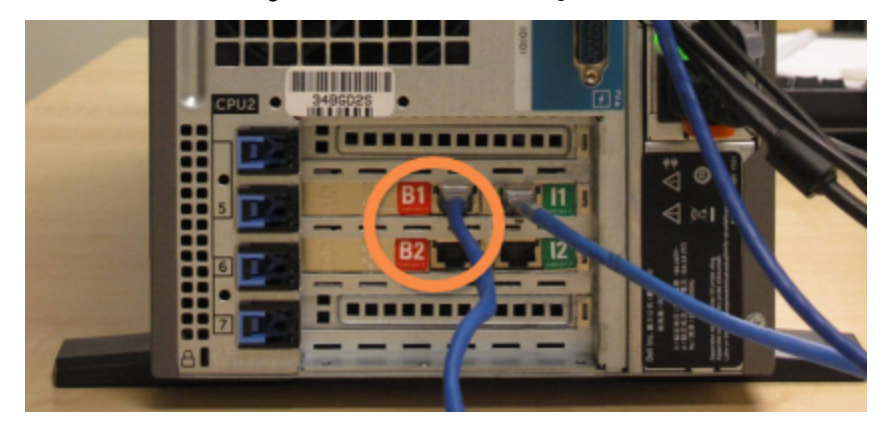

Figure 16-4: Controller Bridge Ports

5 If there is an Ethernet cable (used for LIS connectivity) in port Gb(1) or Gb(2) on the primary controller, disconnect and then reconnect this cable to the same port on the secondary controller.

<span id="page-341-1"></span>See [Figure](#page-341-1) 16-5.

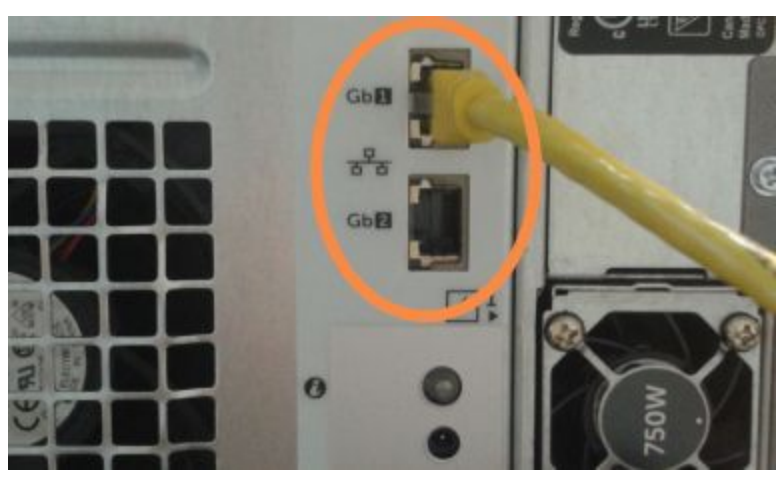

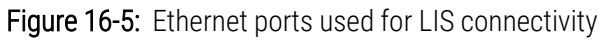

The BOND-ADVANCE system detects that you have connected the network cables to the secondary controller, and displays a confirmation dialog on all terminals.

<span id="page-342-0"></span>See [Figure](#page-342-0) 16-6.

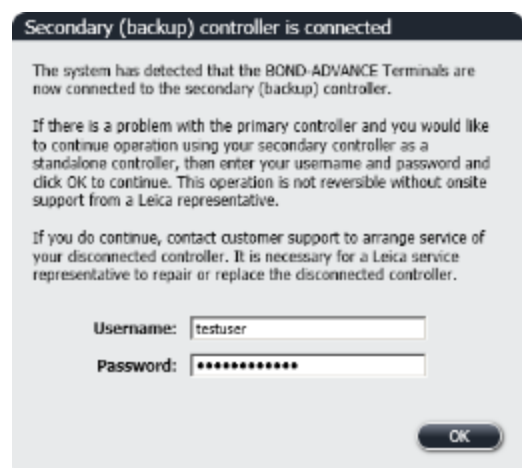

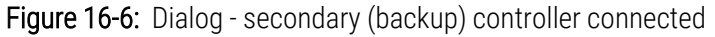

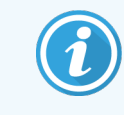

The switchover is not reversible without on-site support from a Leica Biosystems representative.

- 6 To confirm that you want to continue with the switchover:
	- a Enter your Username and Password in the fields provided.
	- b Click OK to confirm.

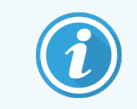

If another user chooses to continue with the switchover before you do, the above dialog will disappear.

- 7 After confirming the switchover, power off the primary controller.
- <span id="page-342-1"></span>8 Wait until the system prompts that the conversion to standalone has succeeded (see [Figure](#page-342-1) 16-7), then restart the clinical client and log on to the system as normal.

Figure 16-7: Dialog - conversion to standalone succeeded

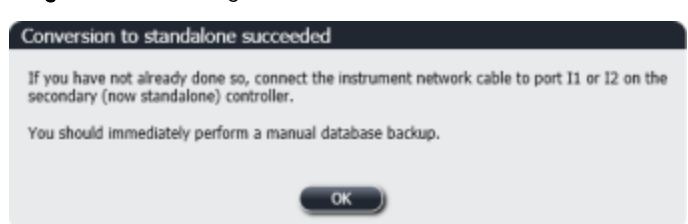

9 Immediately open the administration client and perform a manual database backup. See [10.5.1 Laboratory](#page-240-0) [Settings.](#page-240-0)

After switchover to the secondary controller is complete, the status of all slides and processing modules should automatically update to reflect the latest system status. However, if any runs completed while the processing modules were disconnected from the controller, the run status will still appear as In Progress. In this case you must unlock the affected slide tray in order to update the status for the slide staining assembly.

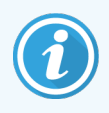

Contact customer support to arrange service of your disconnected controller. It is necessary for a Leica Biosystems service representative to repair or replace the disconnected controller.

# 17 Slide Label Printer Replacement

## 17.1 Replace a Cognitive Cxi Printer on a Single Seat System

Use the following procedure to replace a Cognitive printer with a new Cognitive printer.

- 1 Turn off the power switch on the side of the old printer.
- 2 Disconnect the USB cable and the power supply cable from the rear of the old printer.
- 3 Connect the USB cable and the power supply cable to the new printer.
- 4 Turn on the power switch at the side of the new printer.

The BOND Controller screen displays a message in the notification area (bottom right) of the desktop that the printer has been found.

- 5 Navigate to: Windows Start > Devices and Printers and find the newly added printer.
- 6 Right-click this printer and select Properties, then copy the printer's name.
- 7 Open the Administration client, Hardware configuration screen, Slide labelers tab as described in [10.6.3 Slide](#page-249-0) [Labelers](#page-249-0). Select the old printer you have replaced.
- 8 Paste (overwriting the existing name) into the **Printer name** field so that it becomes, for example, "Cognitive Cxi 2 inch 300 DPI TT (Copy 1)".
- 9 Click Save.
- 10 Print a test label to confirm the operation of the printer.

## 17.2 Replace a Cognitive Cxi Printer on BOND-ADVANCE System

It is necessary to set the Static IP address of the new printer to the same value as the old printer before connecting the new printer to the BOND-ADVANCE system.

The IP addresses for the printers start from 192.168.5.101. Only the last digit is different for each printer. For example, the printer IP address for printer 2 is 192.168.5.102.

The procedures below explain how to find out the Static IP address of the old printer and how to set that value in the new printer.

#### Cognitive Printer Front Panel

<span id="page-345-0"></span>[Figure](#page-345-0) 17-1 shows the keypad and LCD display on the Cognitive Cxi printer.

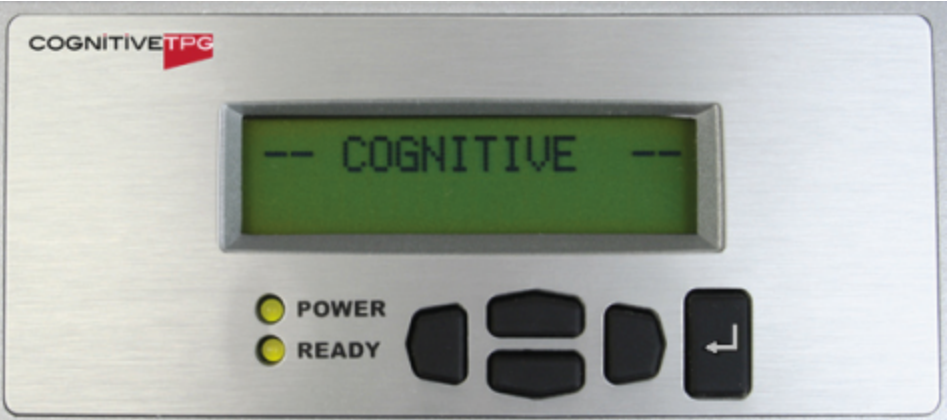

Figure 17-1: Cognitive Printer LCD display and keypad

#### Read IP Address of Old Printer

Perform the following procedure on the old printer to discover the IP Address to use with the new printer:

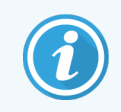

If you cannot use the display on the old printer for any reason, use the procedure Find [Printer](#page-347-0) IP [Address](#page-347-0) to find the IP address on the Controller.

1 Press $\blacksquare$ .

The screen displays Main Menu: Language Menu.

- 2 Press to display Printer Setup option.
- $\overline{3}$  Press  $\overline{4}$  to display Printer Setup: Comm. Menu.
- 4 Press to display Comm. Menu: Timeout.

5 Press twice, to display Ethernet.  $6$  Press  $\blacksquare$ The screen displays Ethernet - DHCP 7 Press . The screen displays DHCP Off. (If it displays DHCP On, press  $\bullet$  to change the value.) 8 Press<sup>1</sup> The screen displays the message: Value has been set. 9 Press to display Set Static IP. 10 Press **to** to display the current setting.

- 11 Make a note of the Static IP Address.
- <span id="page-346-0"></span>12 Switch off the power to this printer and disconnect it from the power supply and from the network.

#### Set Printer IP Address

Perform the procedure below to set the new printer to the correct Static IP Address.

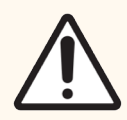

CAUTION: Do not connect the new printer to the BOND network until you have performed the procedure below.

- 1 Connect the new printer to the power supply and turn on the power switch at the side of the printer.
- 2 Press .

The screen displays Main Menu: Language Menu.

- 3 Press to display Printer Setup option.
- 4 Press **th** to display Printer Setup: Comm. Menu.
- $\overline{5}$  Press  $\blacksquare$  to display Comm. Menu: Timeout.
- **Press** twice, to display Ethernet.
- $7$  Press  $\blacksquare$

The screen displays Ethernet - DHCP.

8 Press<sup>1</sup>

The screen displays DHCP Off. (If it displays DHCP On, press  $\bullet$  to change the value.)

#### 9 Press<sup>1</sup>

The screen displays the message: Value has been set.

- 10 Press to display Set Static IP.
- 11 Press  $\overline{t}$  to display the current setting.
- 12 Enter the IP Address that you noted down from the old printer. Use the left and right buttons to move the cursor left or right, and use the up and down buttons to change the value.
- 13 Press<sup>1</sup>

The screen displays the message: Value has been set.

- 14 Press  $\blacksquare$  several times to return to the main -- COGNITIVE -- screen.
- 15 Press the power switch on the side of the printer to the OFF position. Then switch it back to the ON position.
- 16 Connect the Ethernet cable to the new printer to connect it to the BOND network.

Figure 17-2: Ethernet connector

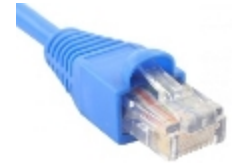

<span id="page-347-0"></span>17 Open the Administration client and print a test label.

#### Find Printer IP Address

If it is not possible to read the IP address on the old printer, use the following procedure to determine the IP Address for the new printer.

- 1 Log on to the BOND-ADVANCE Controller as BONDDashboard.
- 2 Press the Windows Logo key  $\sim$  + M to minimize the dashboard screen.
- 3 On the Windows taskbar, click the Start button and select Devices and Printers.

<span id="page-348-0"></span>4 Right-click on the relevant Cognitive printer icon and select Printer Properties from the pop-up menu as shown in [Figure](#page-348-0) 17-3.

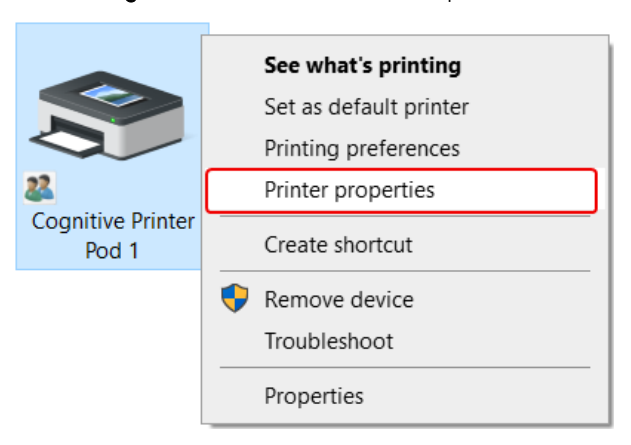

Figure 17-3: Select Printer Properties

The system displays the **Properties** dialog box.

5 Select the Ports tab.

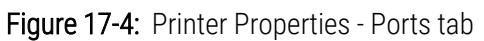

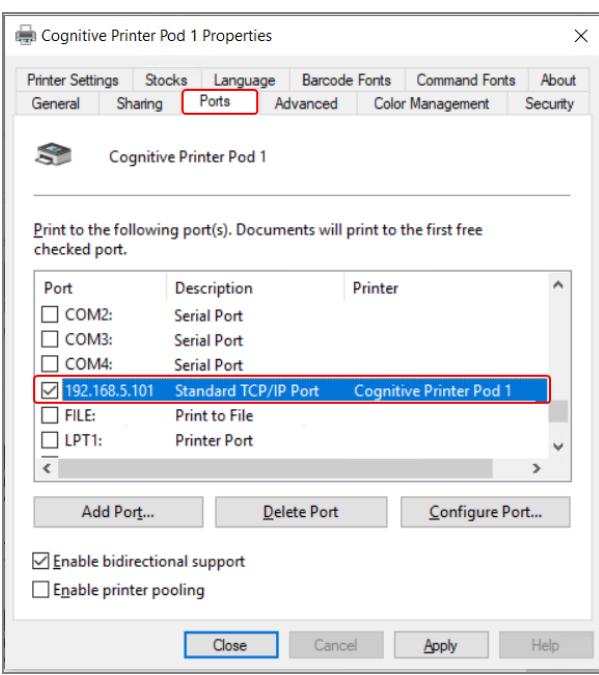

- 6 Make a note of the IP address in the Port column for the selected printer. (You may need to widen the Port column by dragging the column border.)
- 7 Click **Cancel** to close the dialog box.
- 8 Close the Devices and Printers window.
- 9 Press Alt+Tab to display the BOND Dashboard.
- 10 Use the IP Address from Step 6 to perform the procedure at Set Printer IP [Address.](#page-346-0)

## 17.3 Replace a Zebra Printer with a Cognitive Cxi Printer on a Single-seat System

Use the following procedure to replace a Zebra TLP 3842 or GX430t printer with a Cognitive Cxi printer.

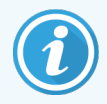

If the Zebra printer was connected by a "parallel" cable, you can disconnect it from the BOND Controller. You require a USB cable to connect the Cognitive printer to the BOND Controller.

- 1 Turn off the power switch on the rear of the Zebra printer.
- 2 Disconnect the parallel or USB cable and the power supply cable from the rear of the printer.
- 3 Disconnect the Zebra printer power supply from the mains supply.
- 4 Connect the Cognitive printer power supply to the mains supply.
- 5 Connect the USB cable and the power supply cable to the Cognitive printer.
- 6 Turn on the power switch at the side of the printer.

The BOND Controller screen displays a message in the notification area (bottom right) of the desktop that the printer has been found.

- 7 On the Windows taskbar, click the Start button and select Devices and Printers.
- 8 Confirm that the printer appears as "Cognitive Cxi 2 inch 300 DPI TT".
- 9 Log in to the BOND Administration client.
- 10 Open the Hardware screen, Slide labelers tab.
- 11 Click Add printer (bottom left of screen).
- 12 In the right panel on the screen, enter:
	- Display name: use the printer name: Cognitive Cxi 2 inch 300 DPI TT
	- Printer name: the same name again
	- $\bullet$  Host name: leave this field blank.
	- Printer type: select the printer model: Cognitive Cxi
- 13 Click Save.
- 14 Right-click on the Zebra printer in the list.
- 15 Select Delete from the pop-up option.
- 16 The system displays the message: "Are you sure you want to delete the printer?"
- 17 Click Yes.

# 18 Specifications

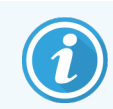

This section does not apply to the BOND-PRIME Processing Module. Refer to the separate BOND-PRIME user manual.

- 18.1 System [Specifications](#page-350-0)
- 18.2 Physical [Specifications](#page-351-0)
- [18.3 Electrical](#page-351-1) Power and UPS Requirements
- [18.4 Environmental](#page-351-2) Specifications
- [18.5 Operating](#page-352-0) Specifications
- [18.6 Microscope](#page-353-0) Slides
- <span id="page-350-0"></span>• [18.7 Transport](#page-354-0) and Storage

## 18.1 System Specifications

<span id="page-350-1"></span>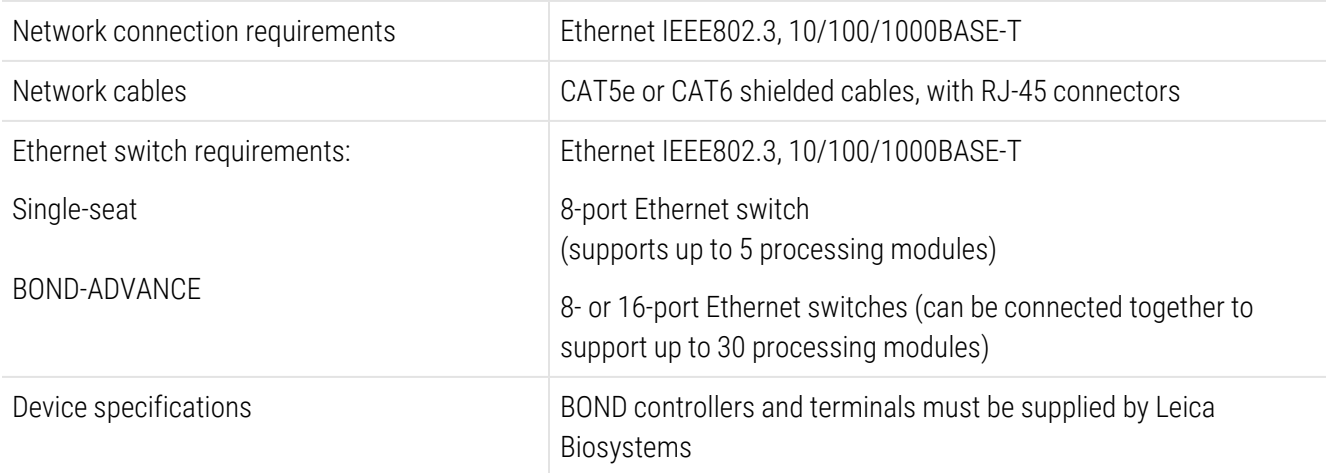

## <span id="page-351-0"></span>18.2 Physical Specifications

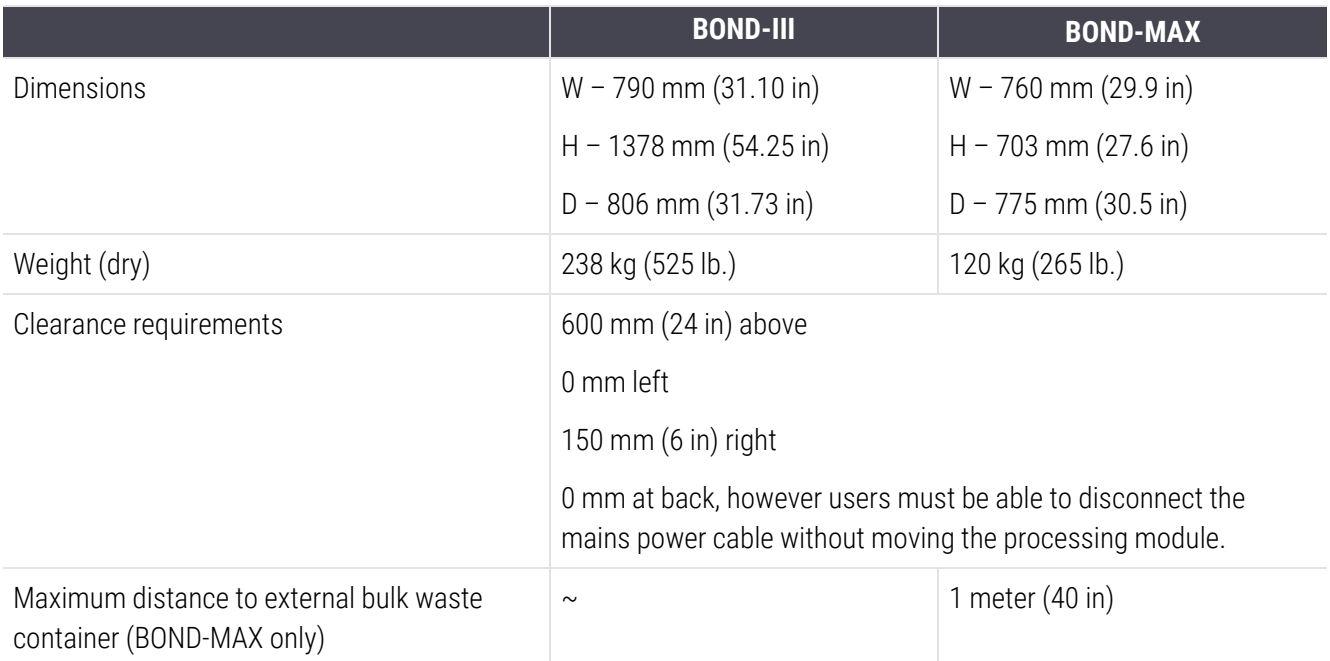

## <span id="page-351-3"></span><span id="page-351-1"></span>18.3 Electrical Power and UPS Requirements

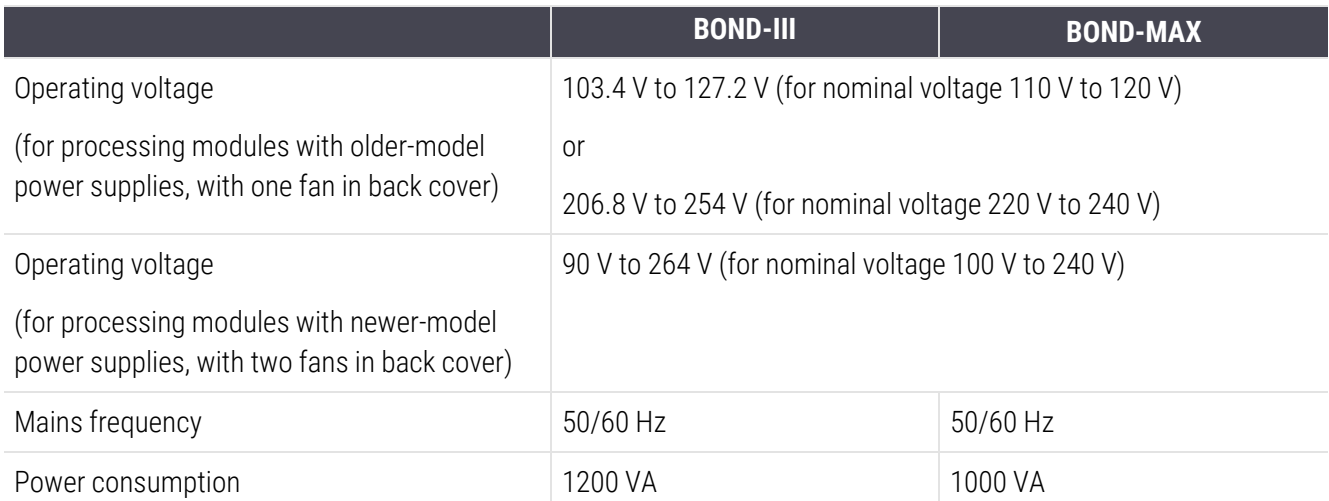

## <span id="page-351-2"></span>18.4 Environmental Specifications

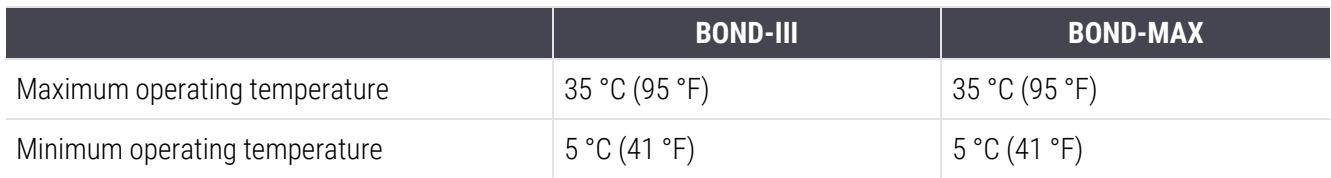

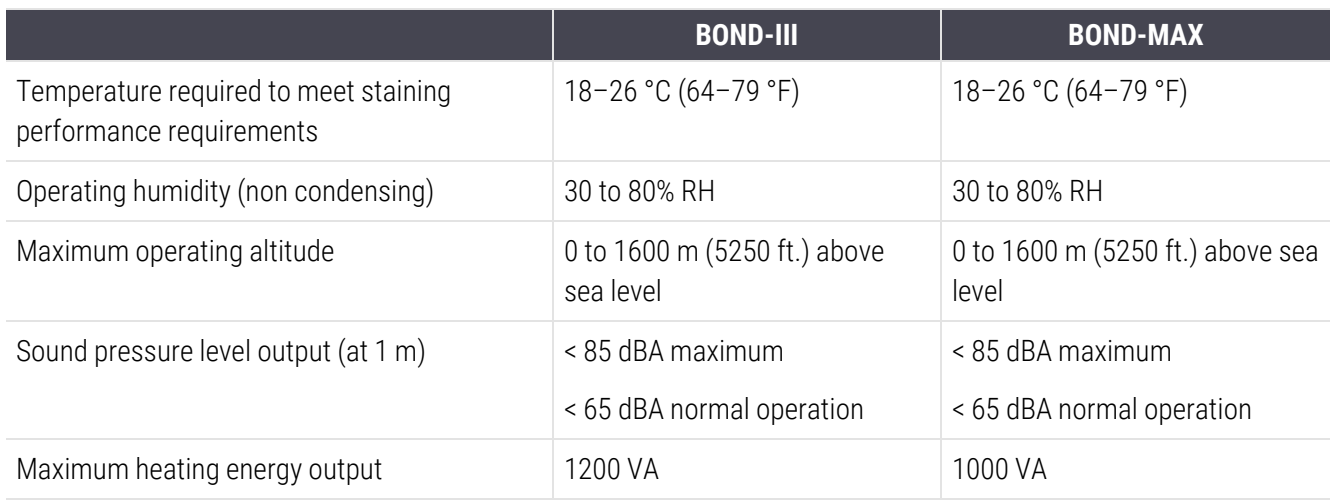

## <span id="page-352-0"></span>18.5 Operating Specifications

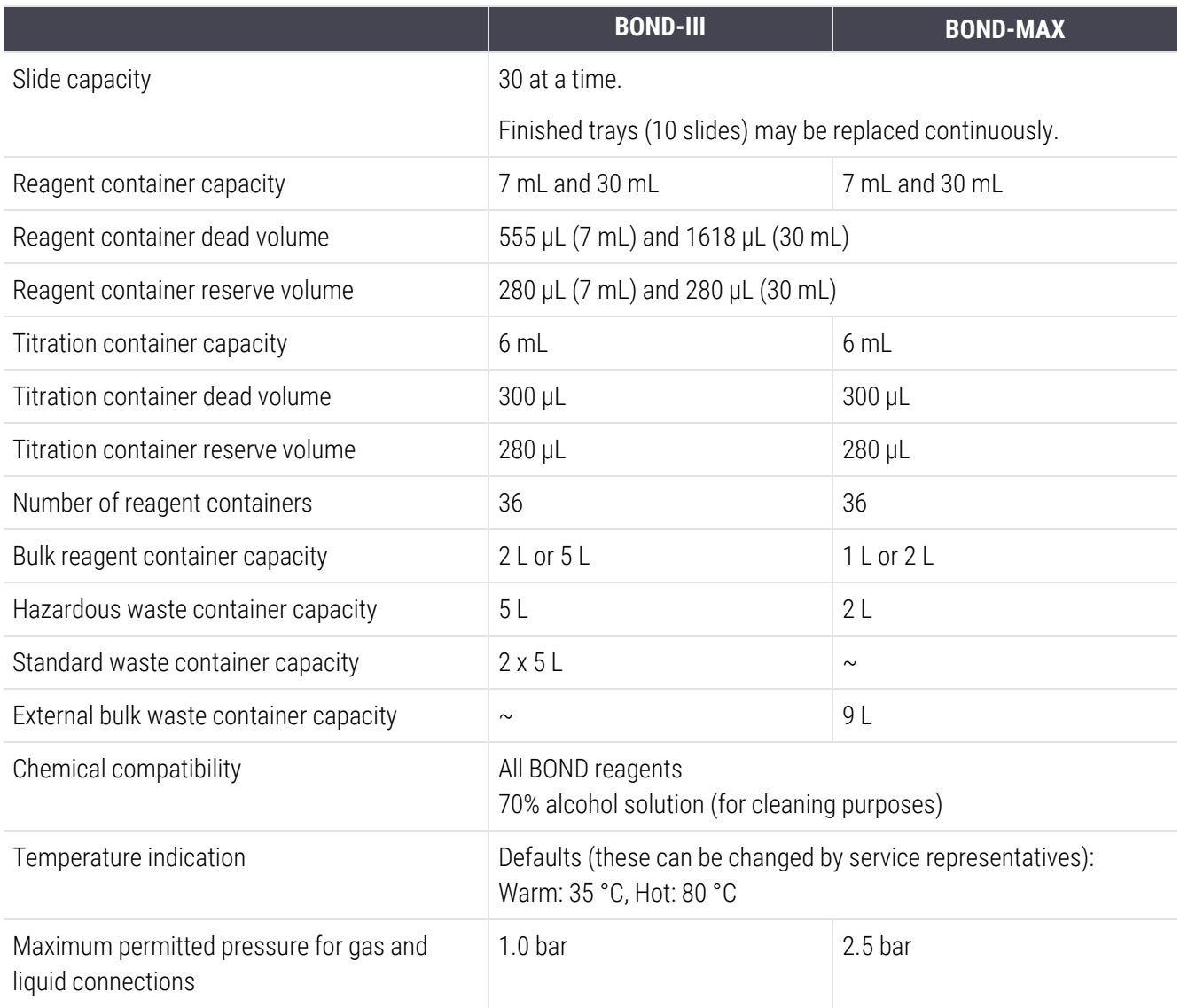

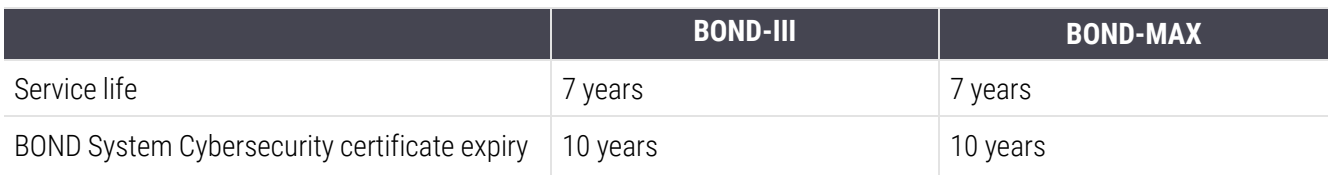

## <span id="page-353-0"></span>18.6 Microscope Slides

<span id="page-353-1"></span>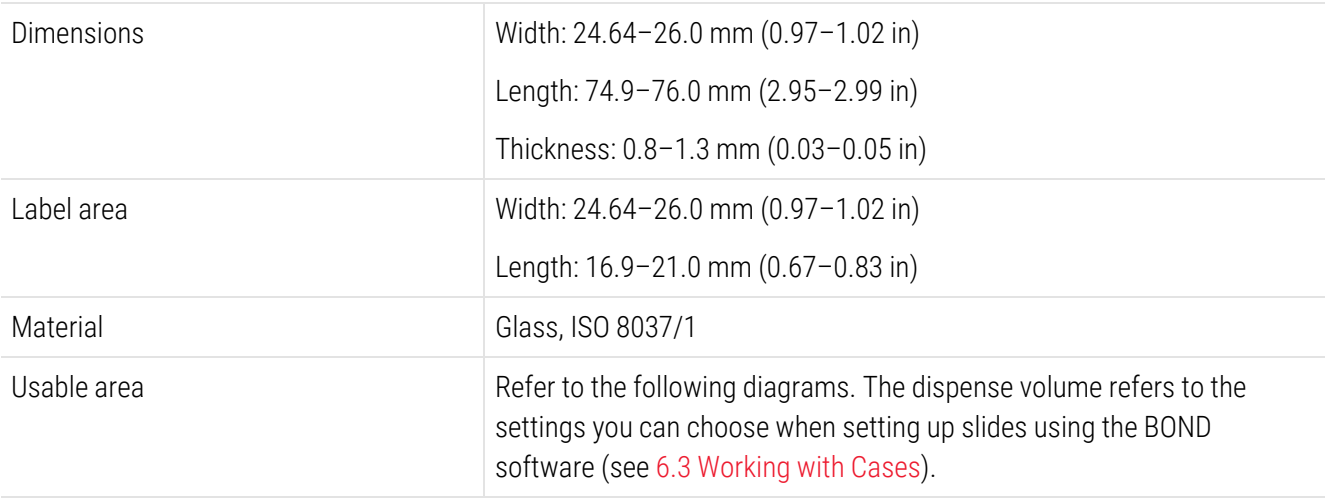

Figure 18-1: The usable areas of slides for the BOND Processing Modules

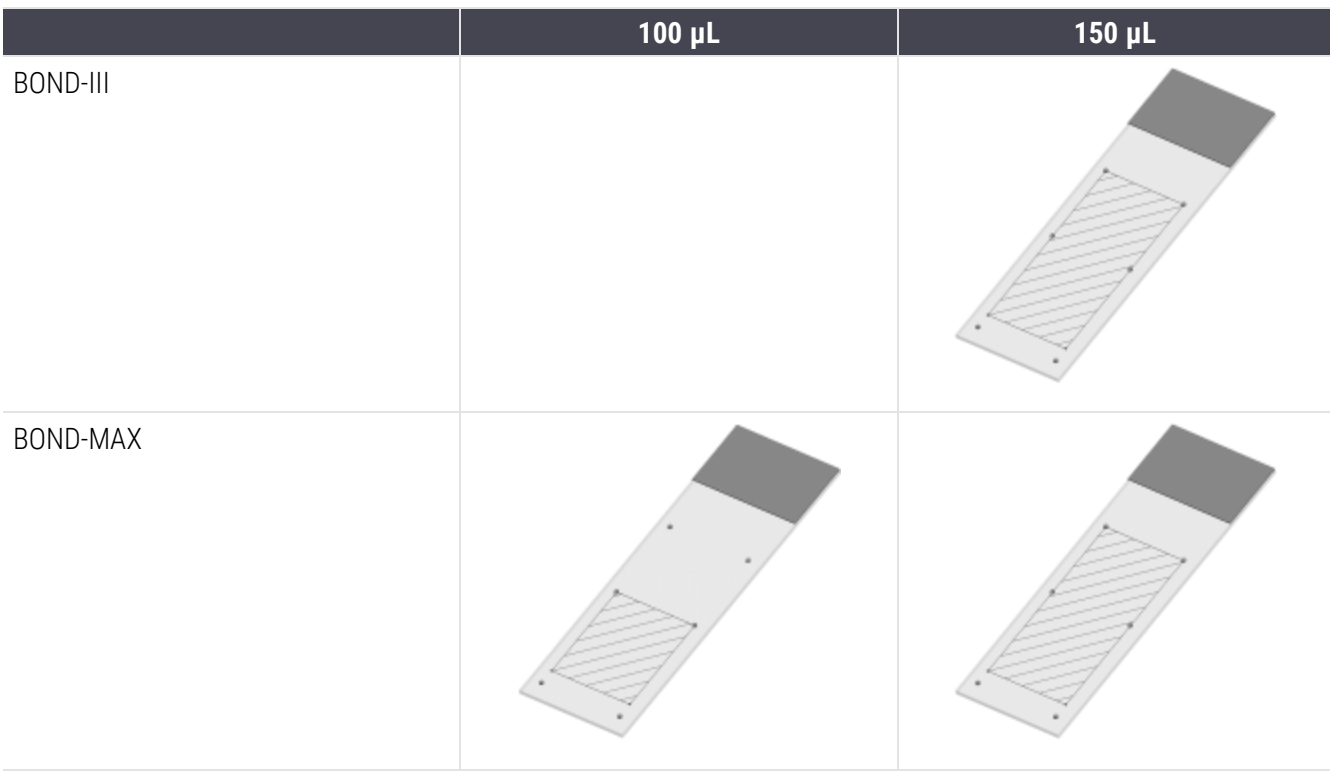

## <span id="page-354-0"></span>18.7 Transport and Storage

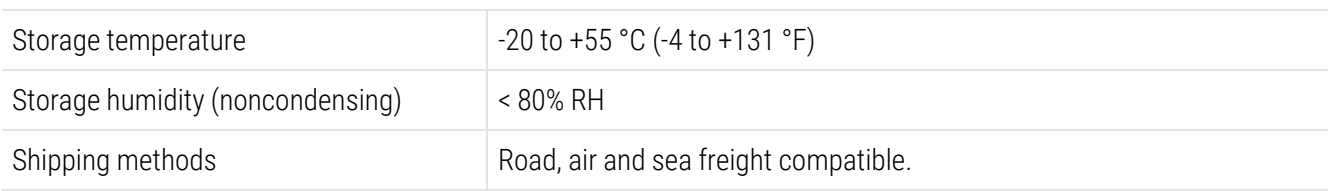

<span id="page-354-1"></span>Please note the above information is for packaged processing modules only.

Refer to [18.4 Environmental](#page-351-2) Specifications for unpacked processing modules.

# Index

## A

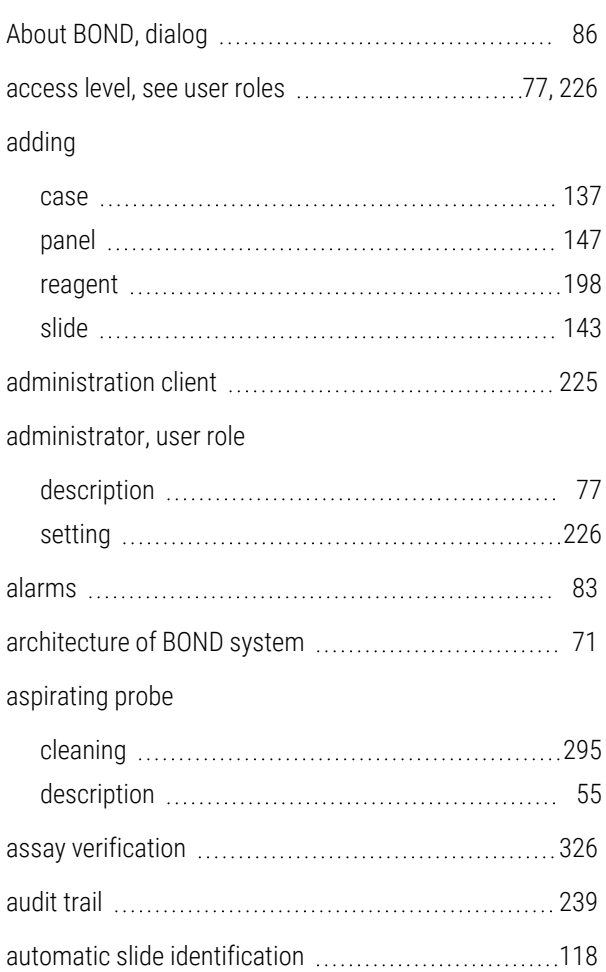

## B

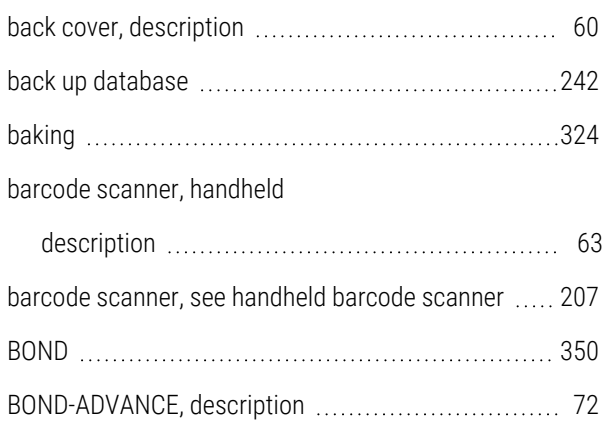

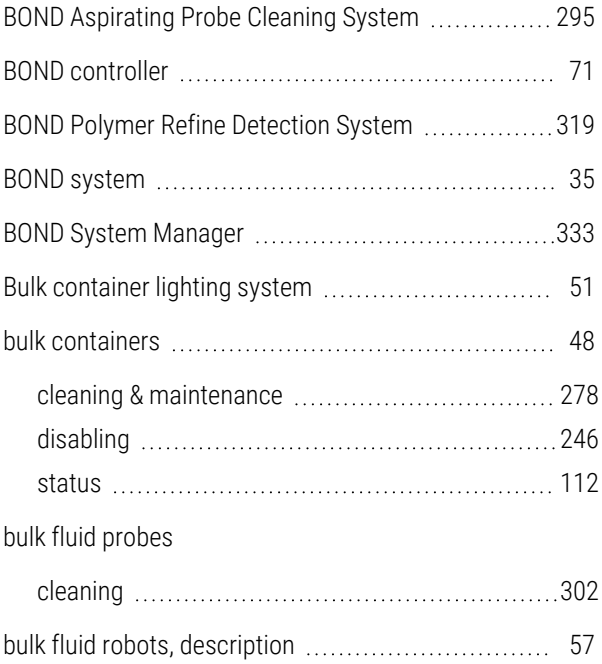

## C

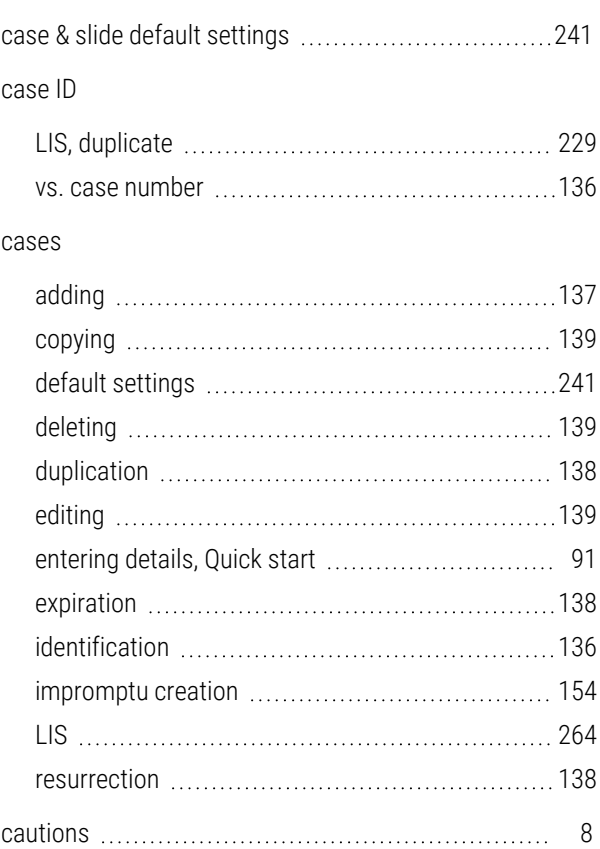

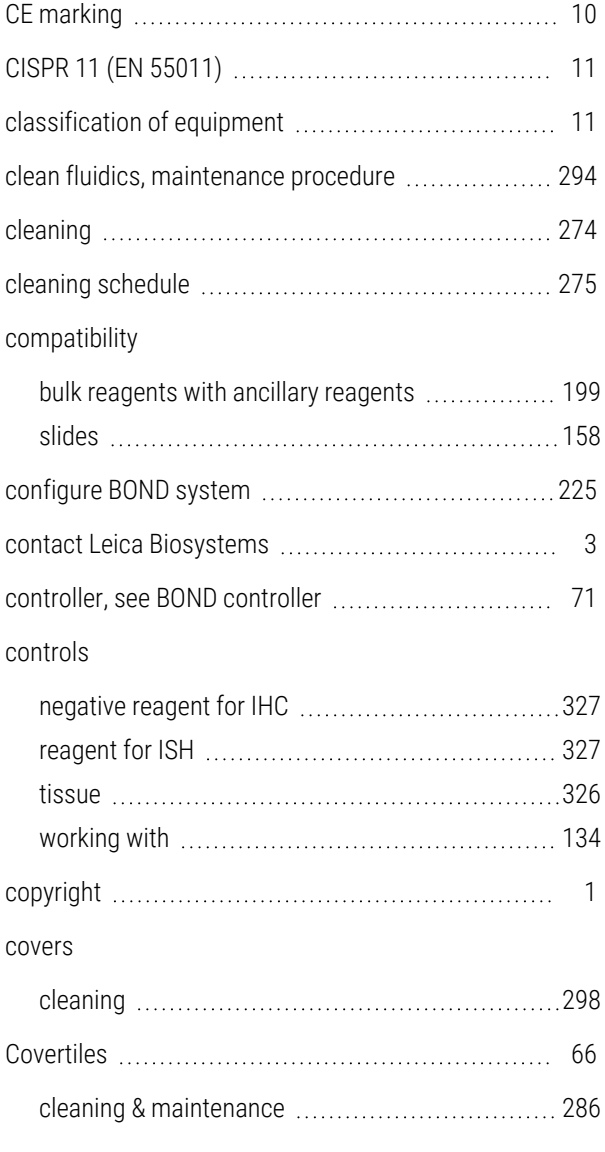

## D

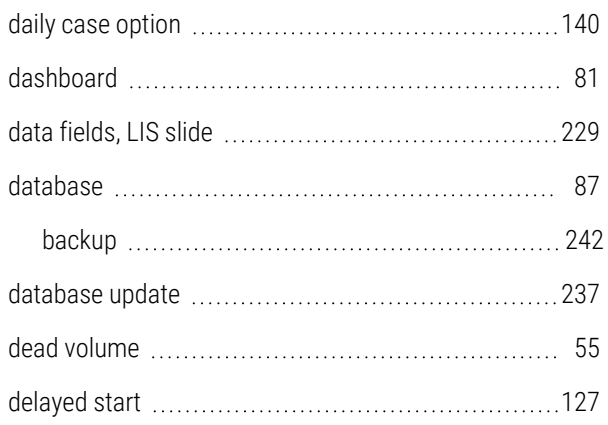

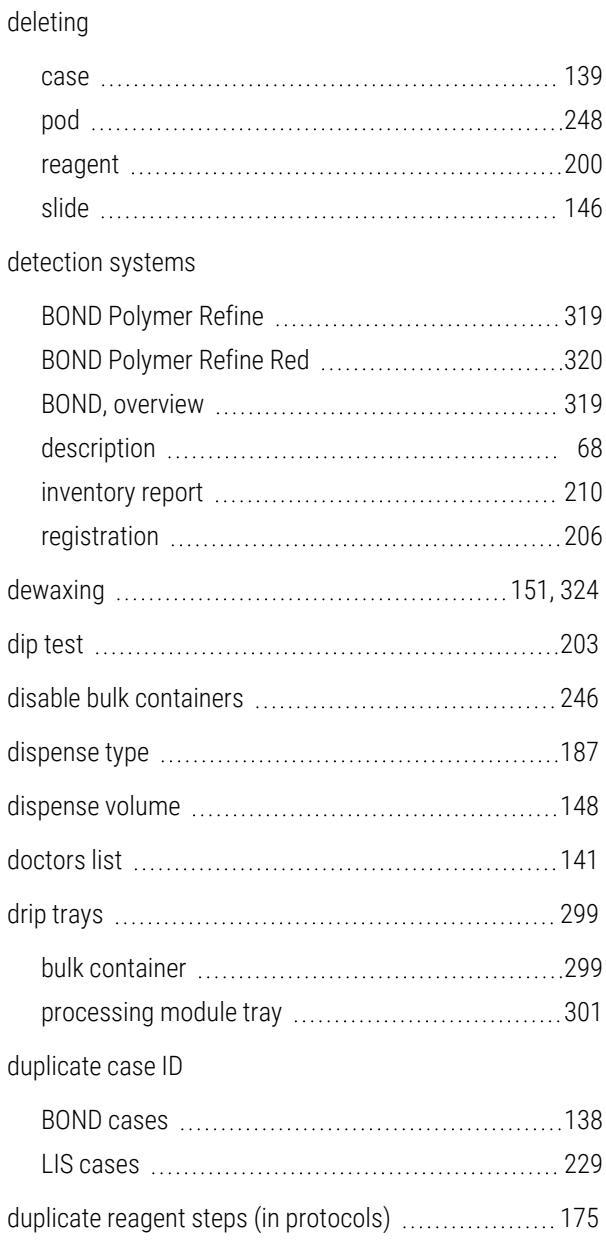

## E

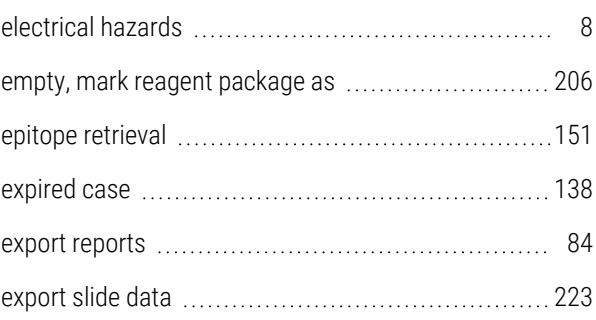

## F

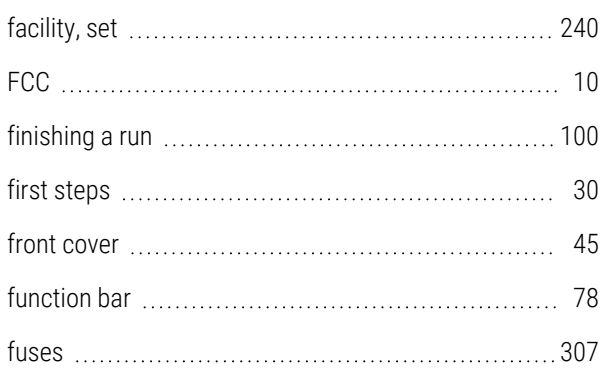

## G

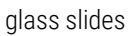

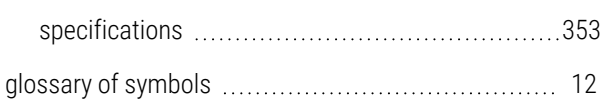

## $\boldsymbol{\mathsf{H}}$

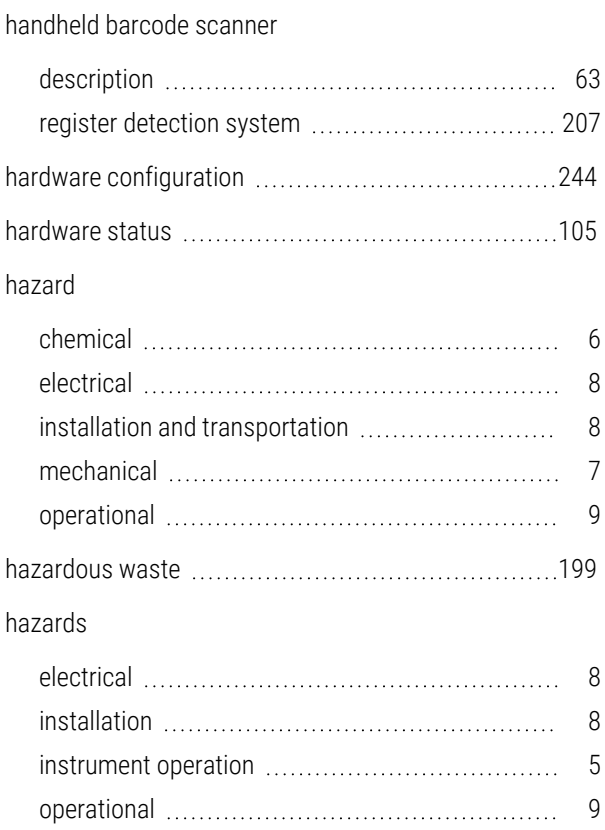

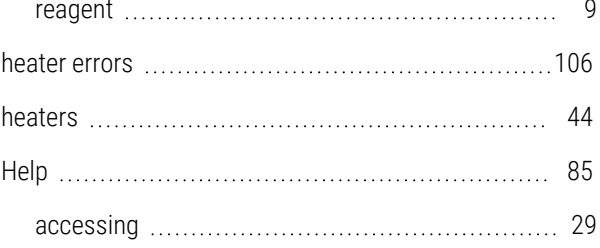

#### I

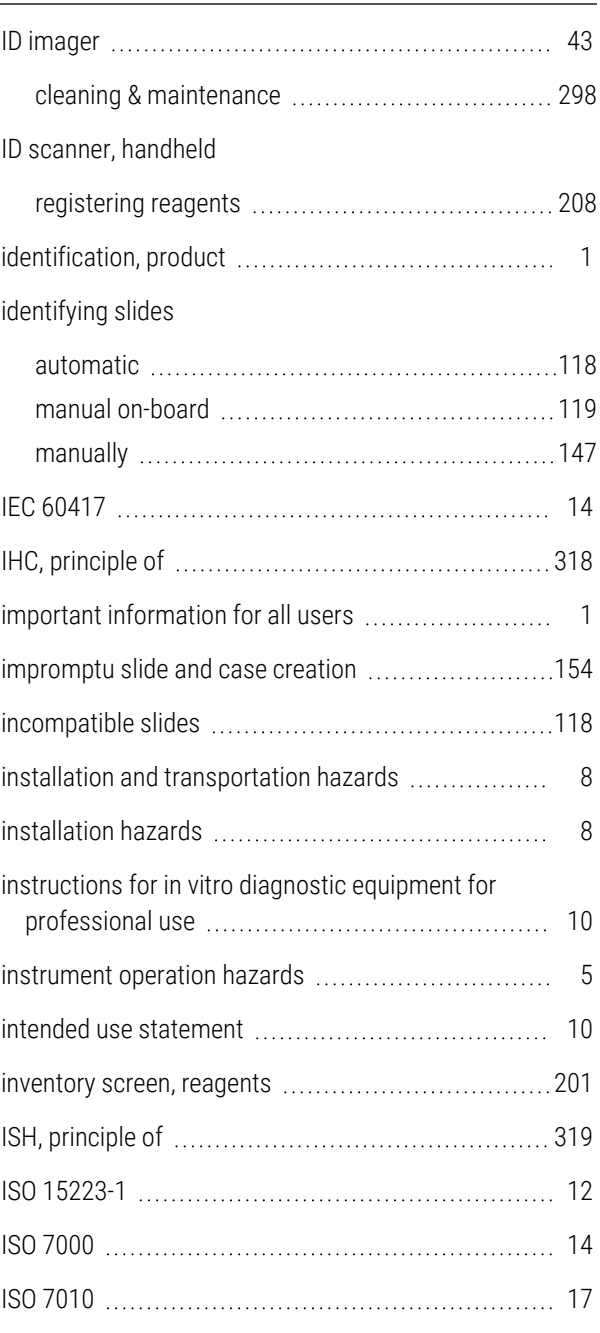

# L

#### label

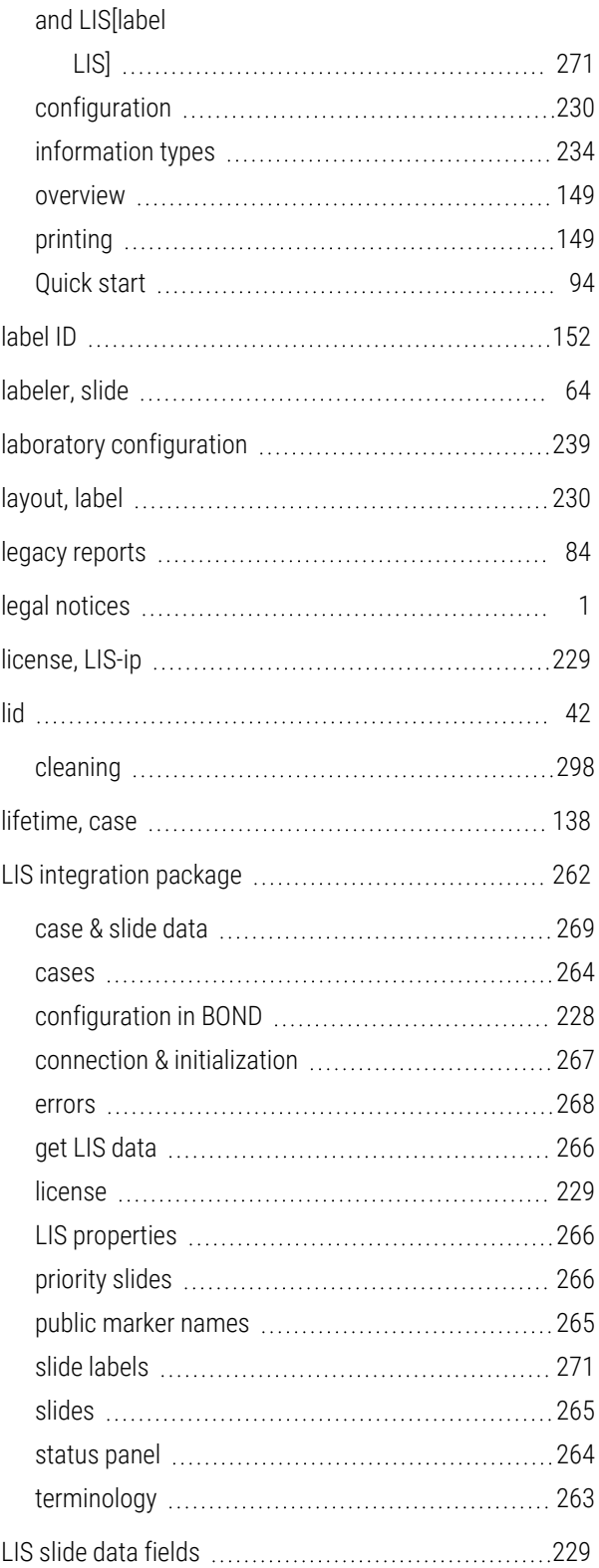

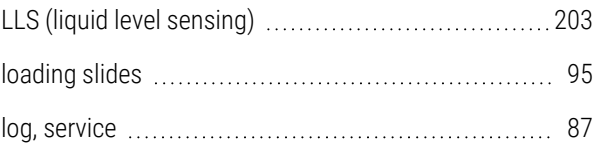

## M

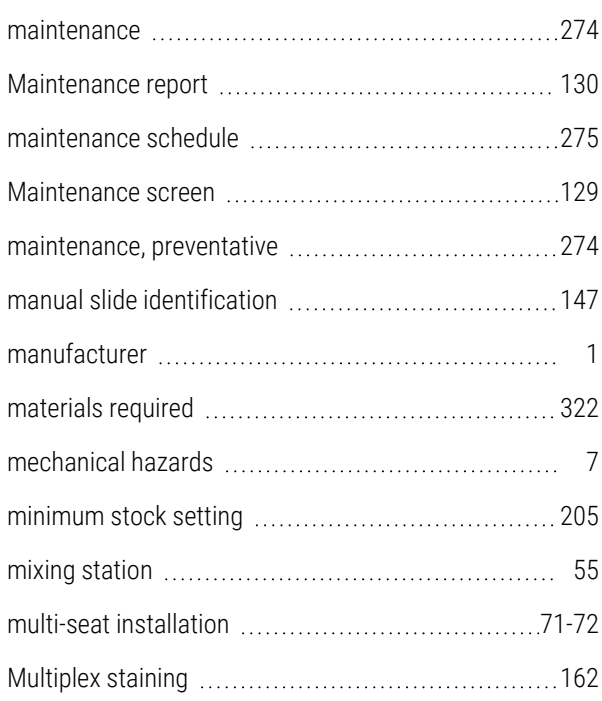

## N

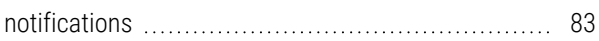

### $\overline{O}$

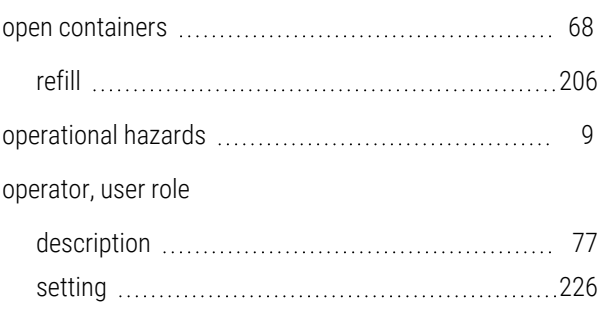

## P

#### panel

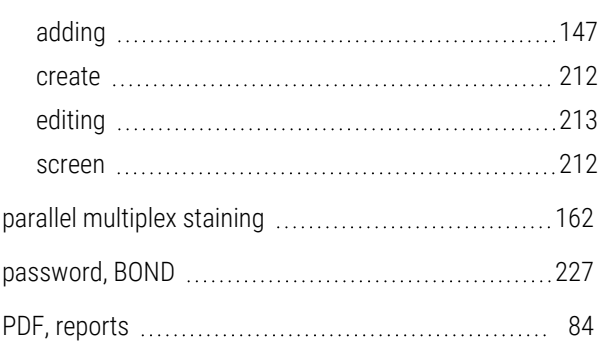

#### pod

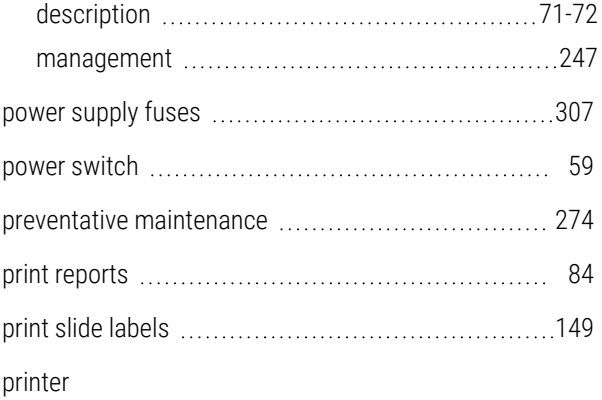

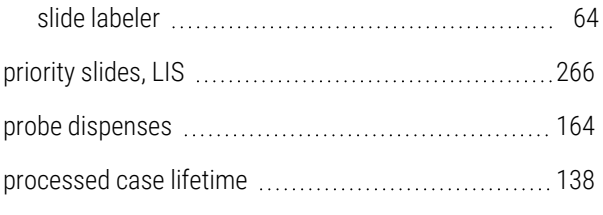

processing module

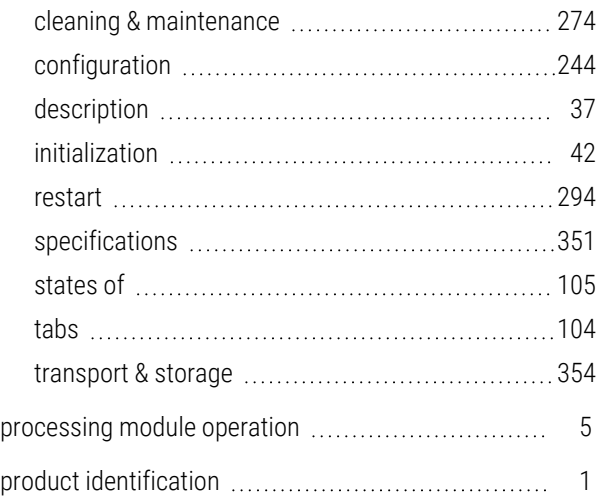

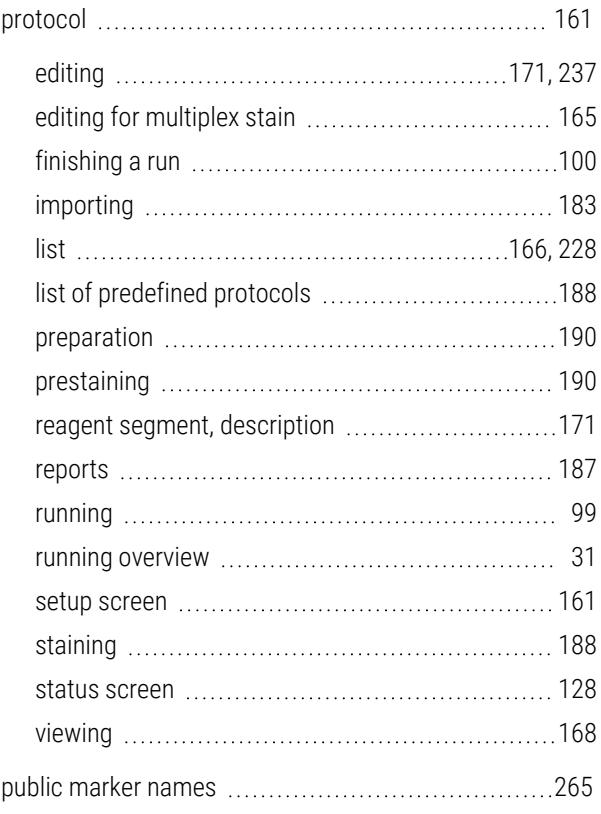

## Q

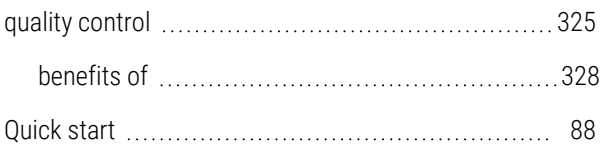

## R

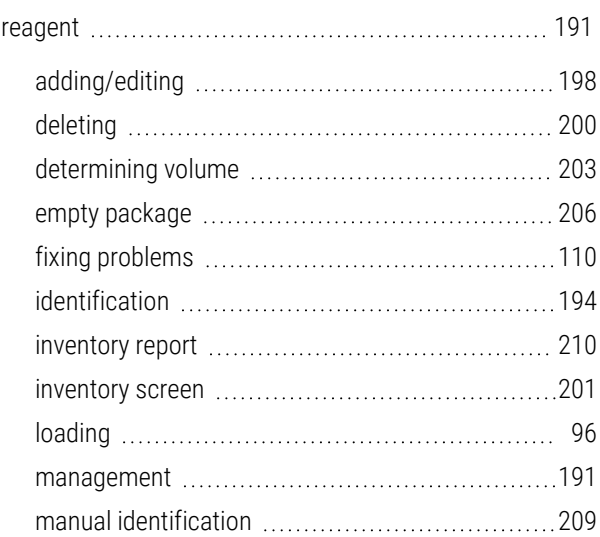
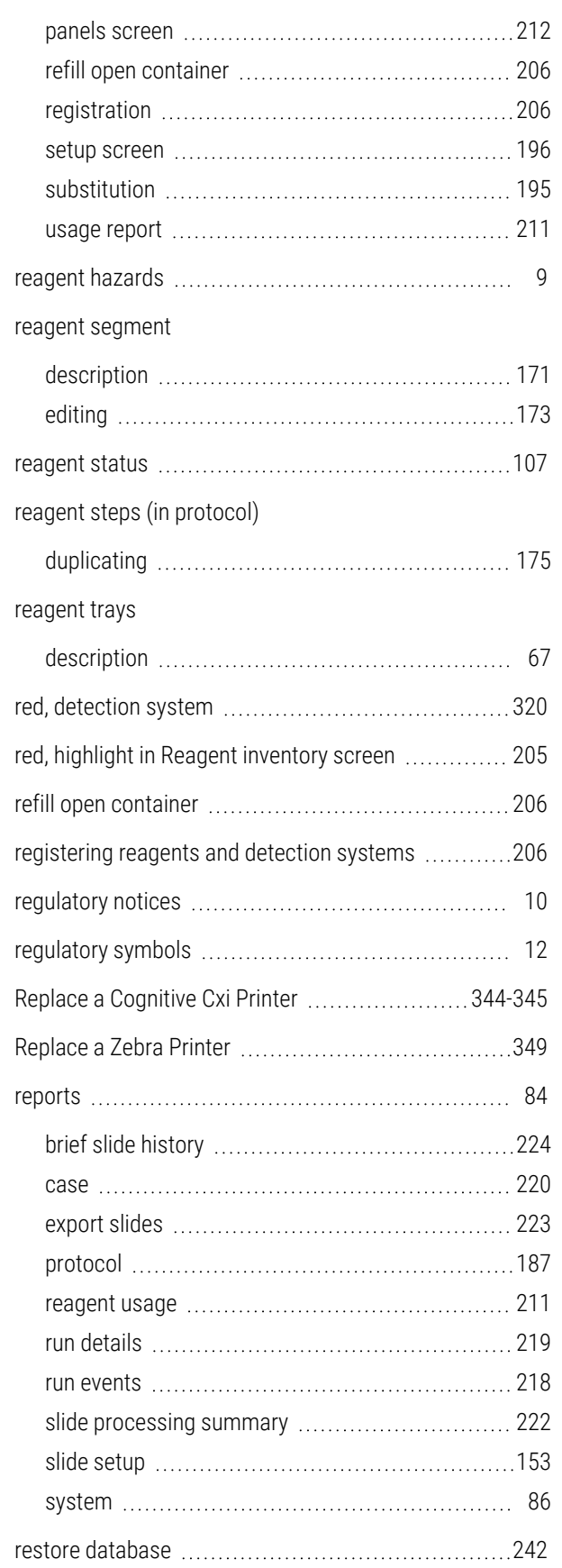

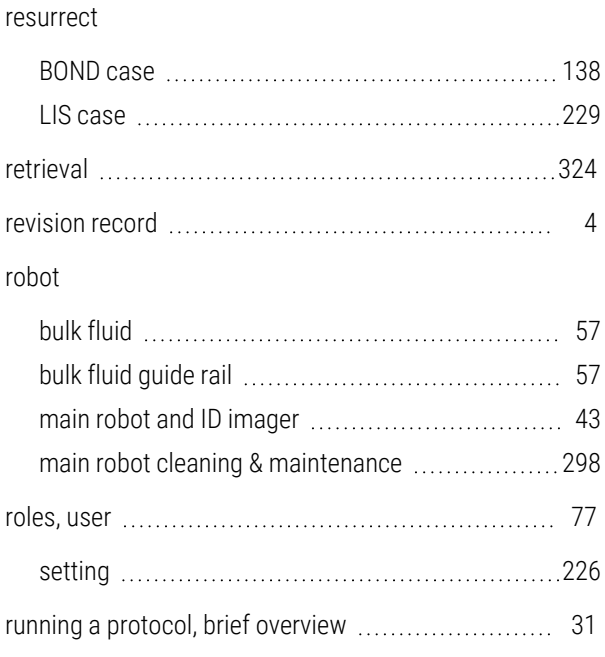

### S

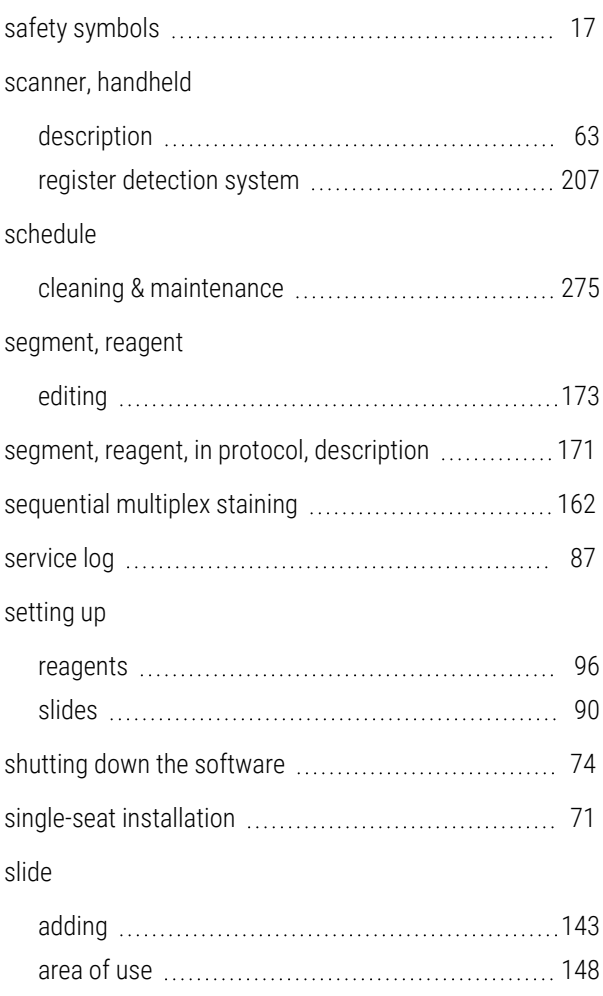

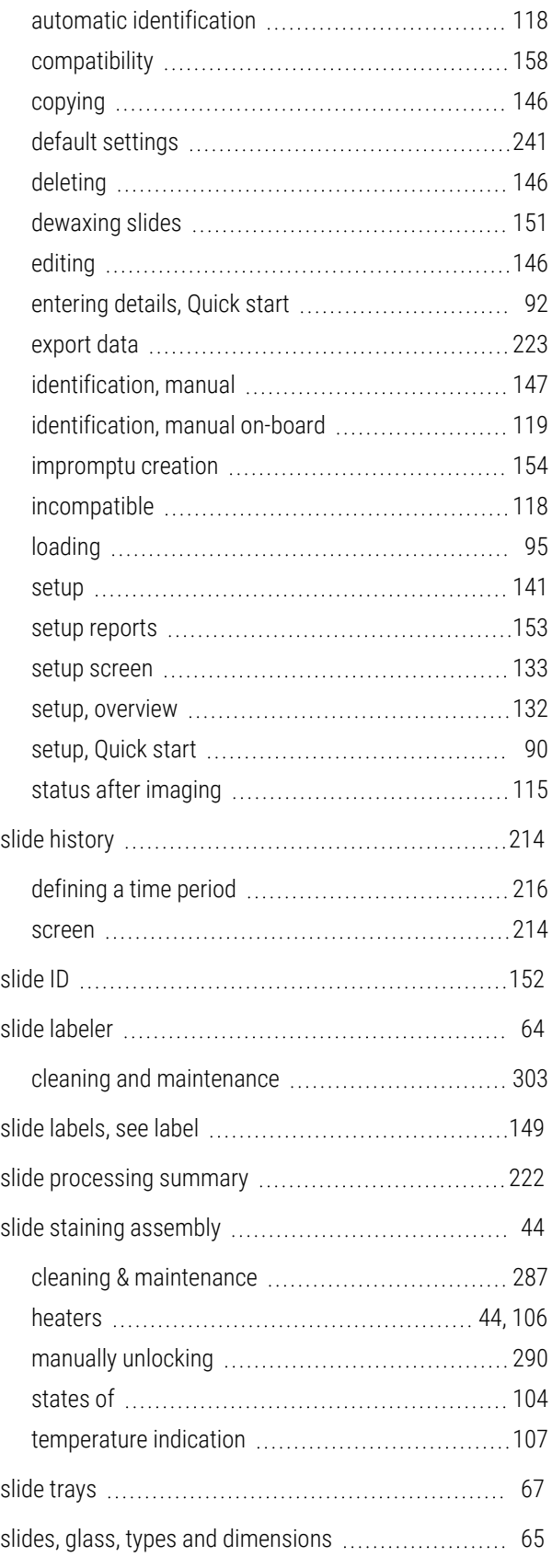

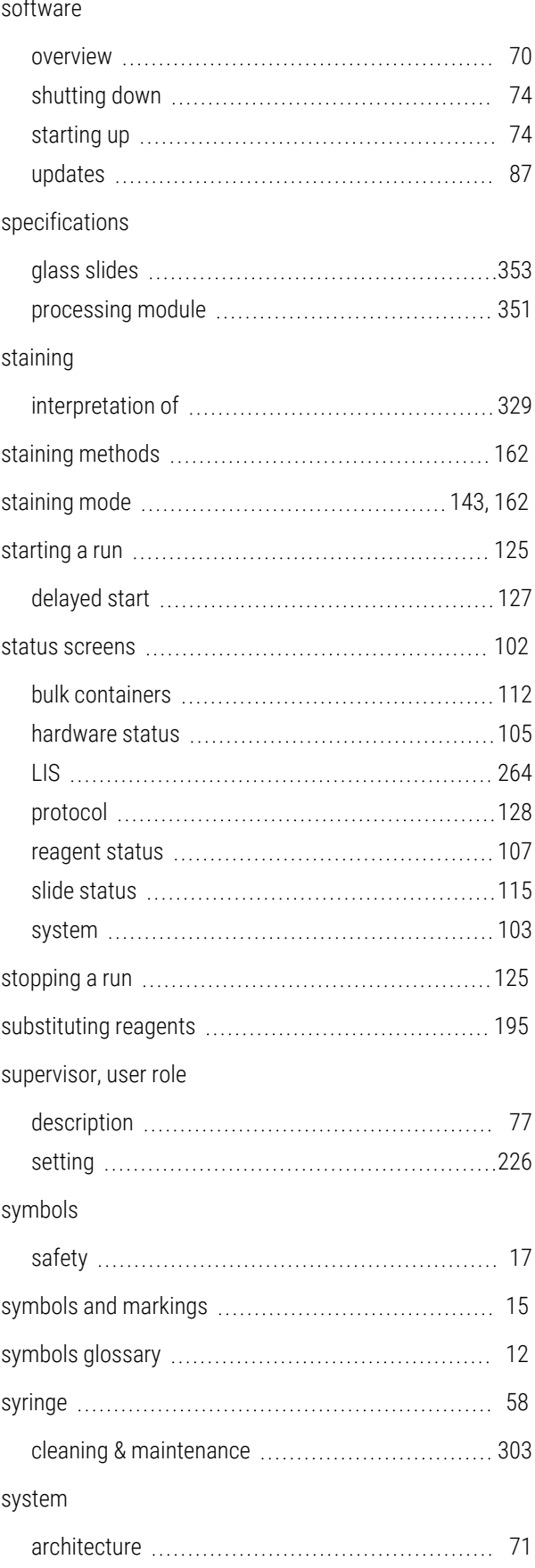

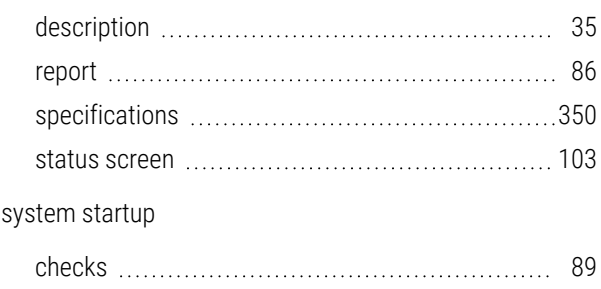

## T

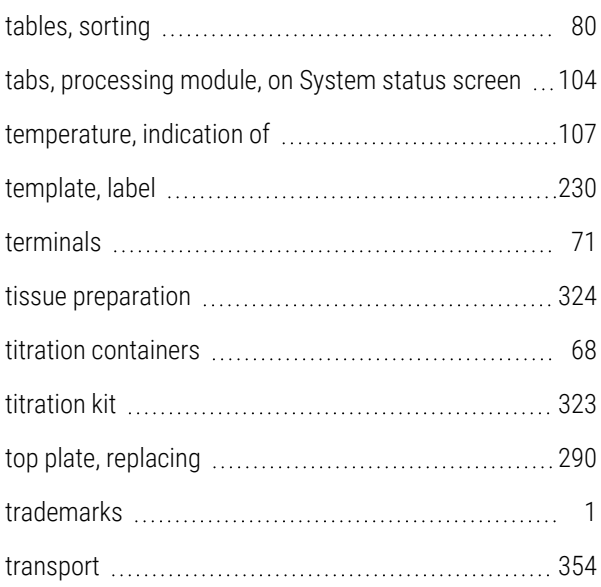

# U

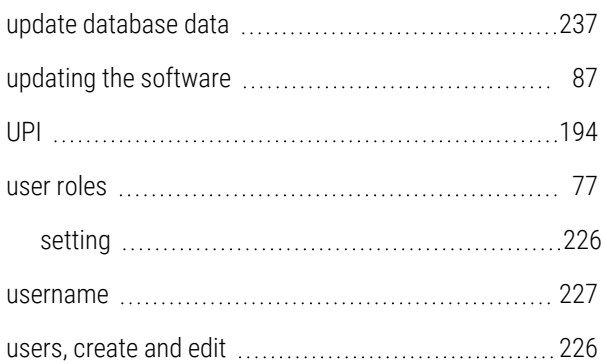

## W

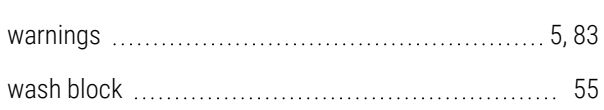

#### waste container

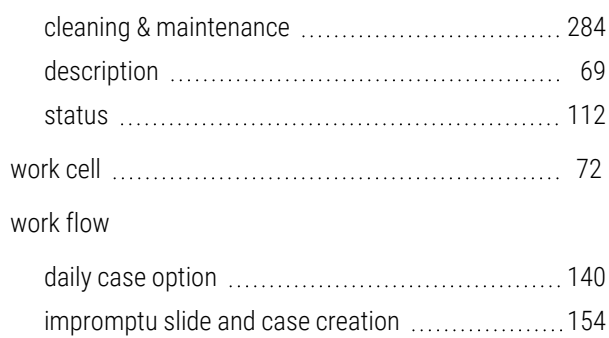